# Dell™ Smart Printer | S2810dn Guida per l'utente

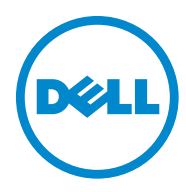

# **Sommario**

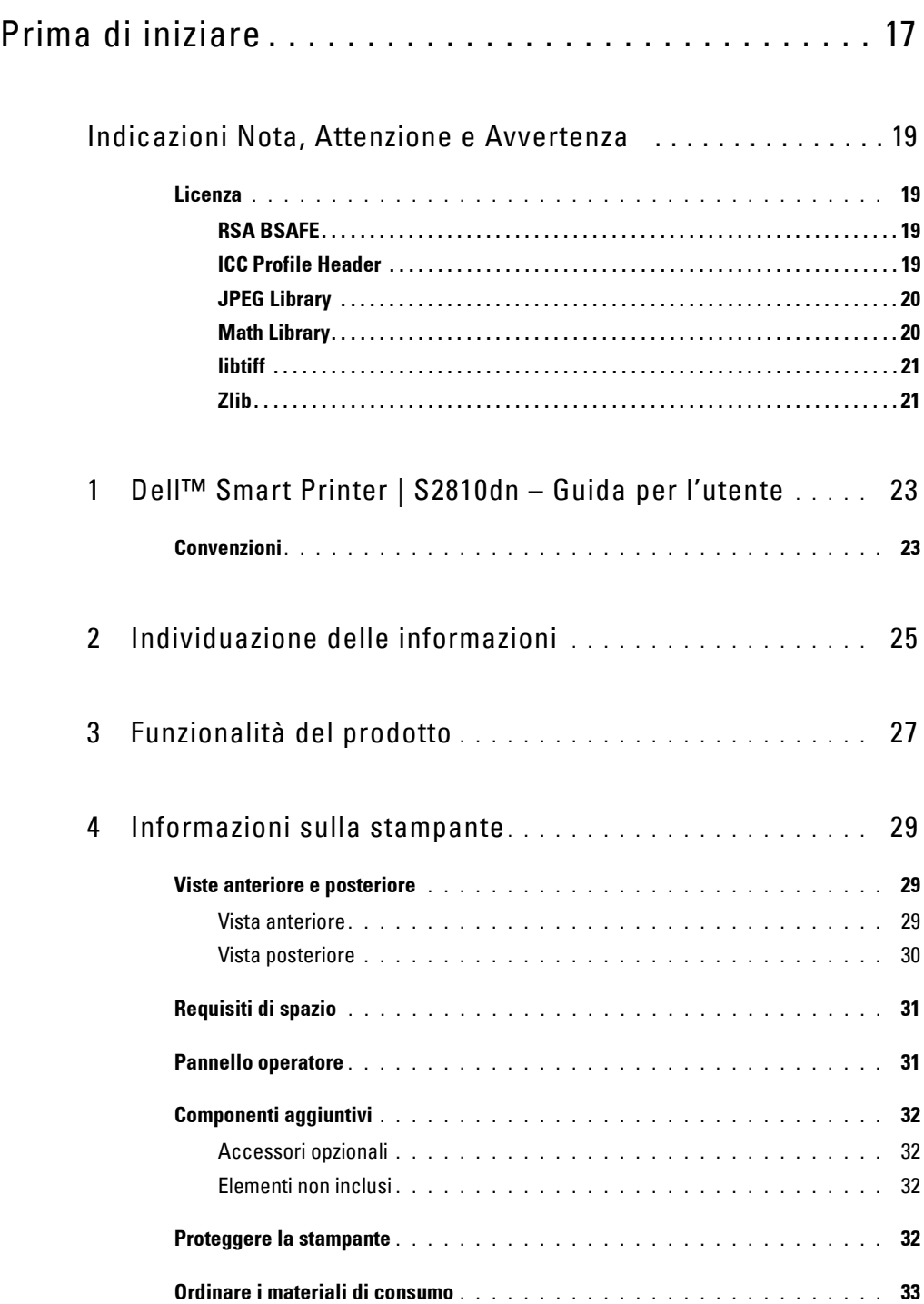

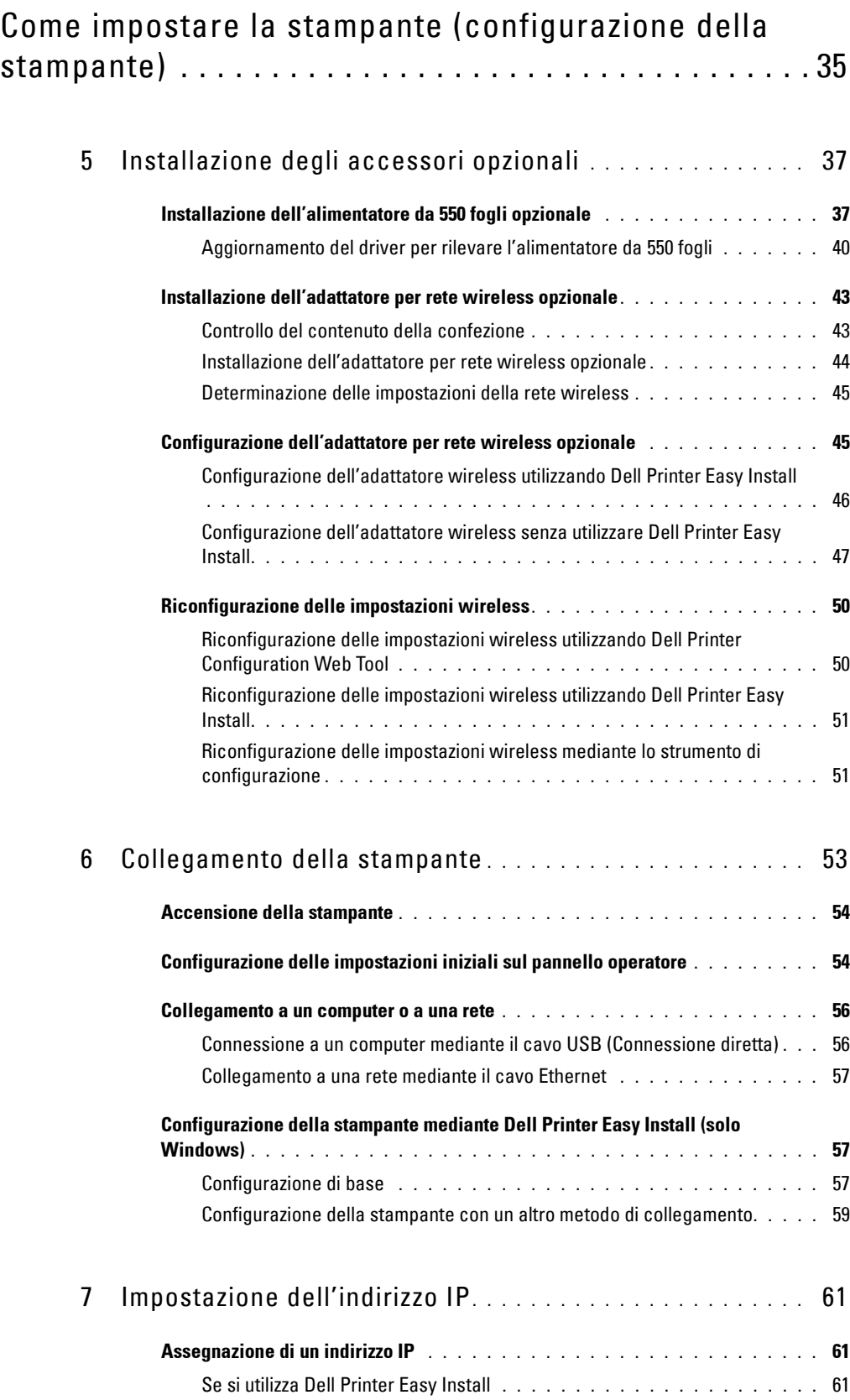

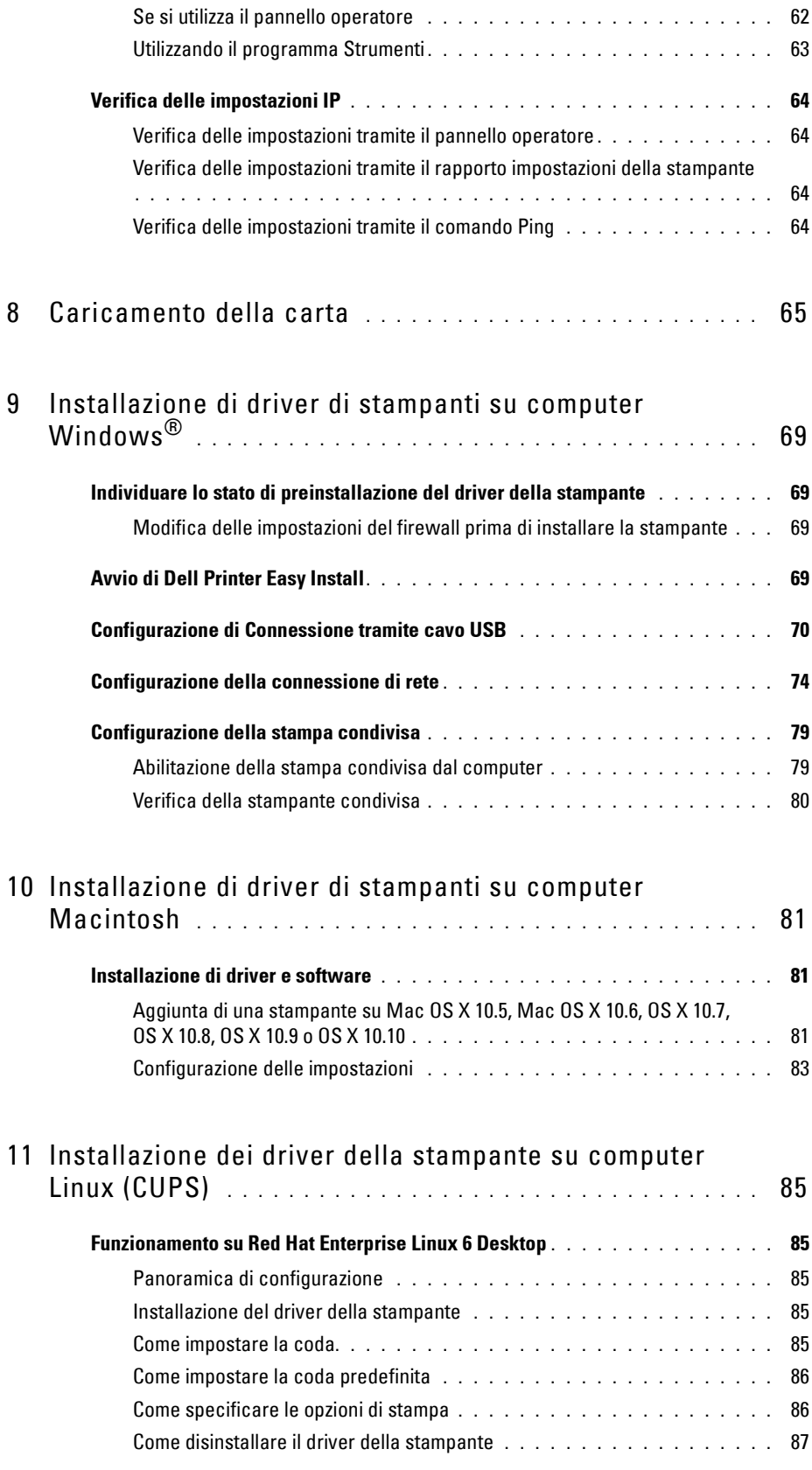

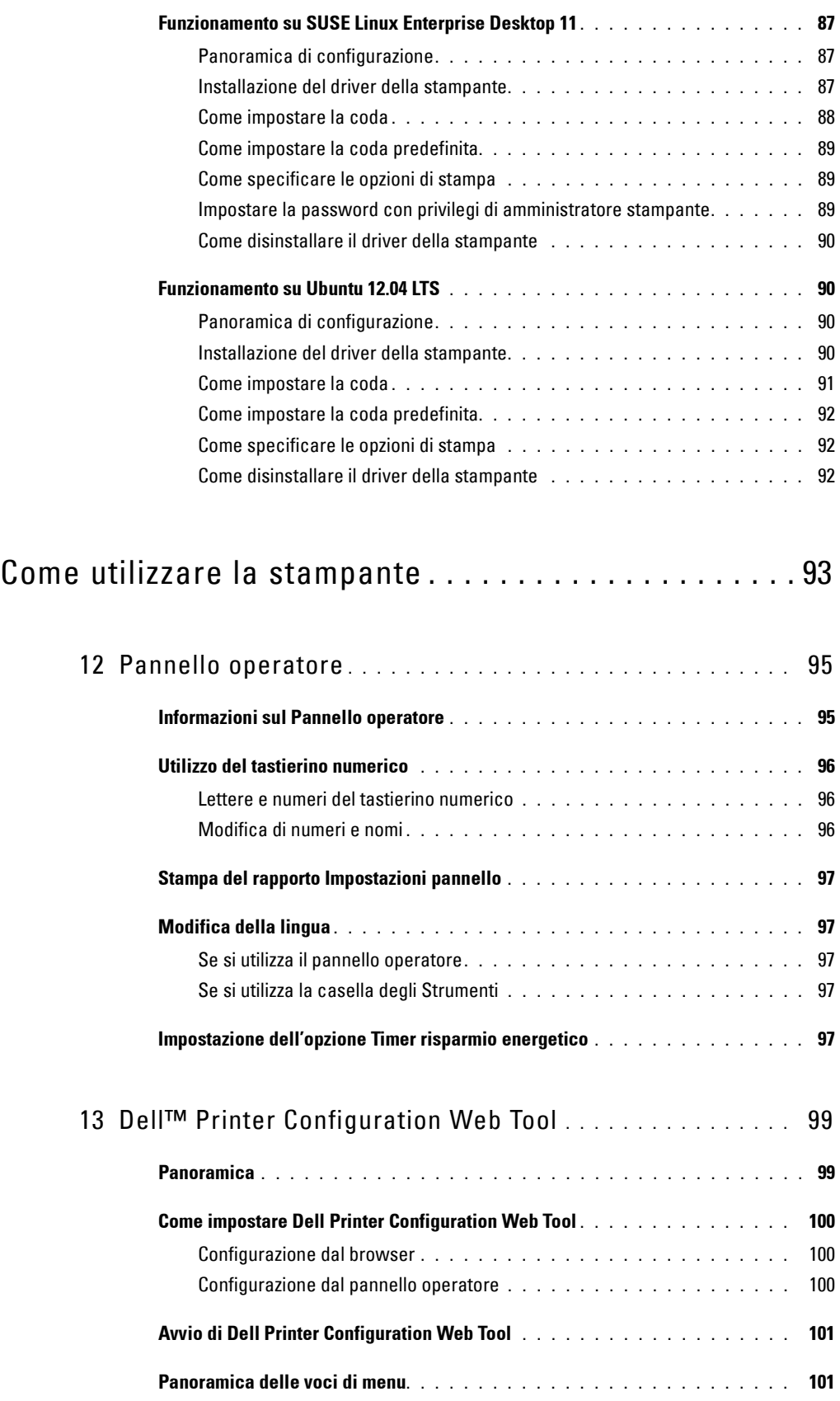

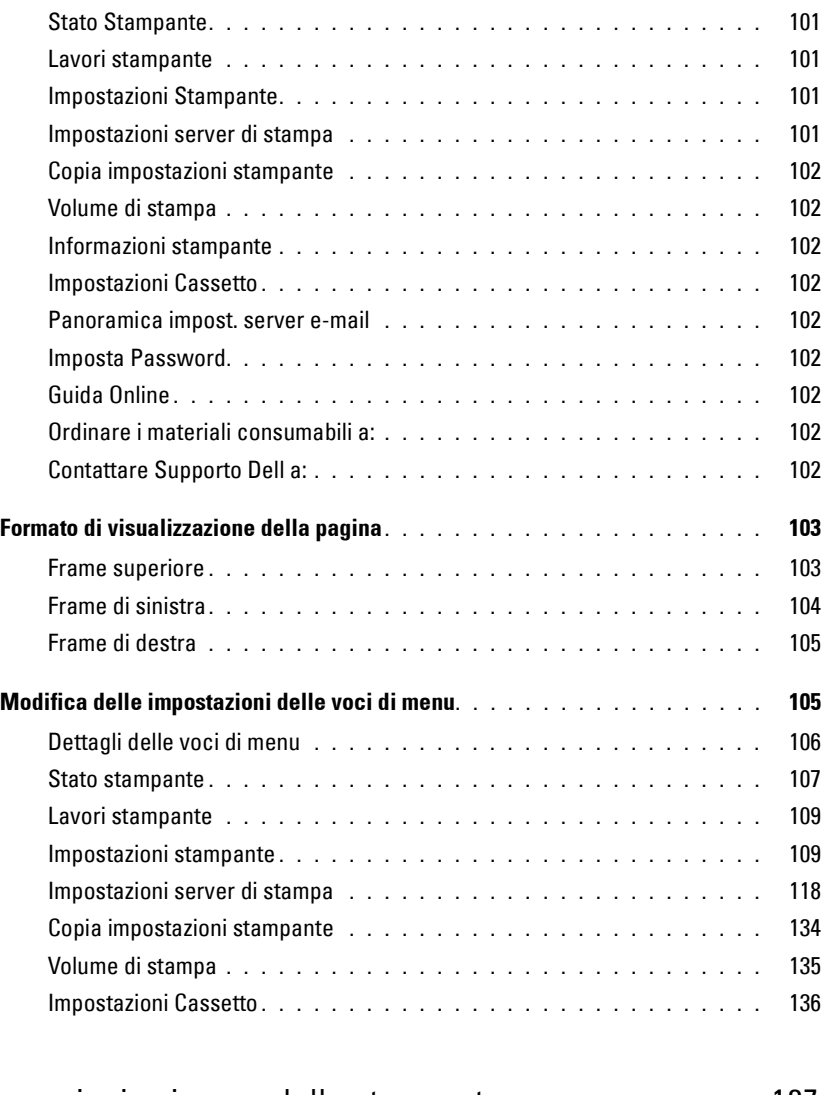

## 14 [Informazioni sui menu della stampante](#page-136-0) **. . . . . . . . . . . . . .** 137

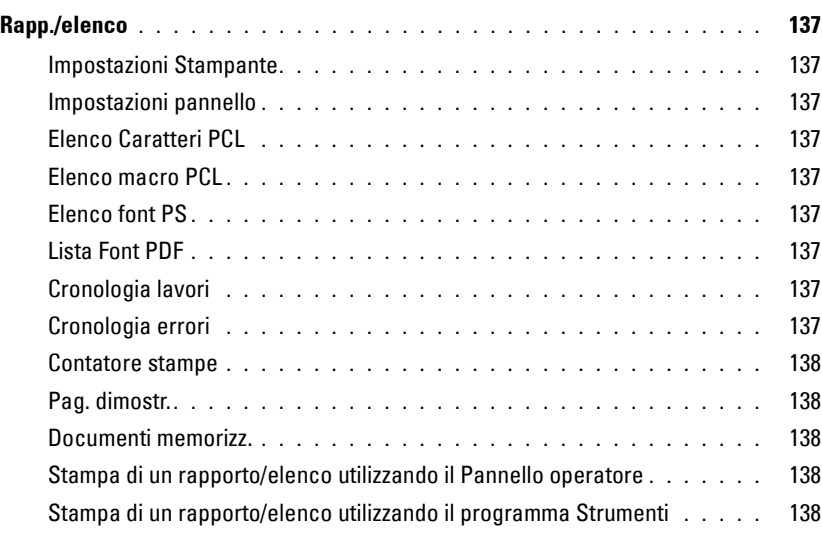

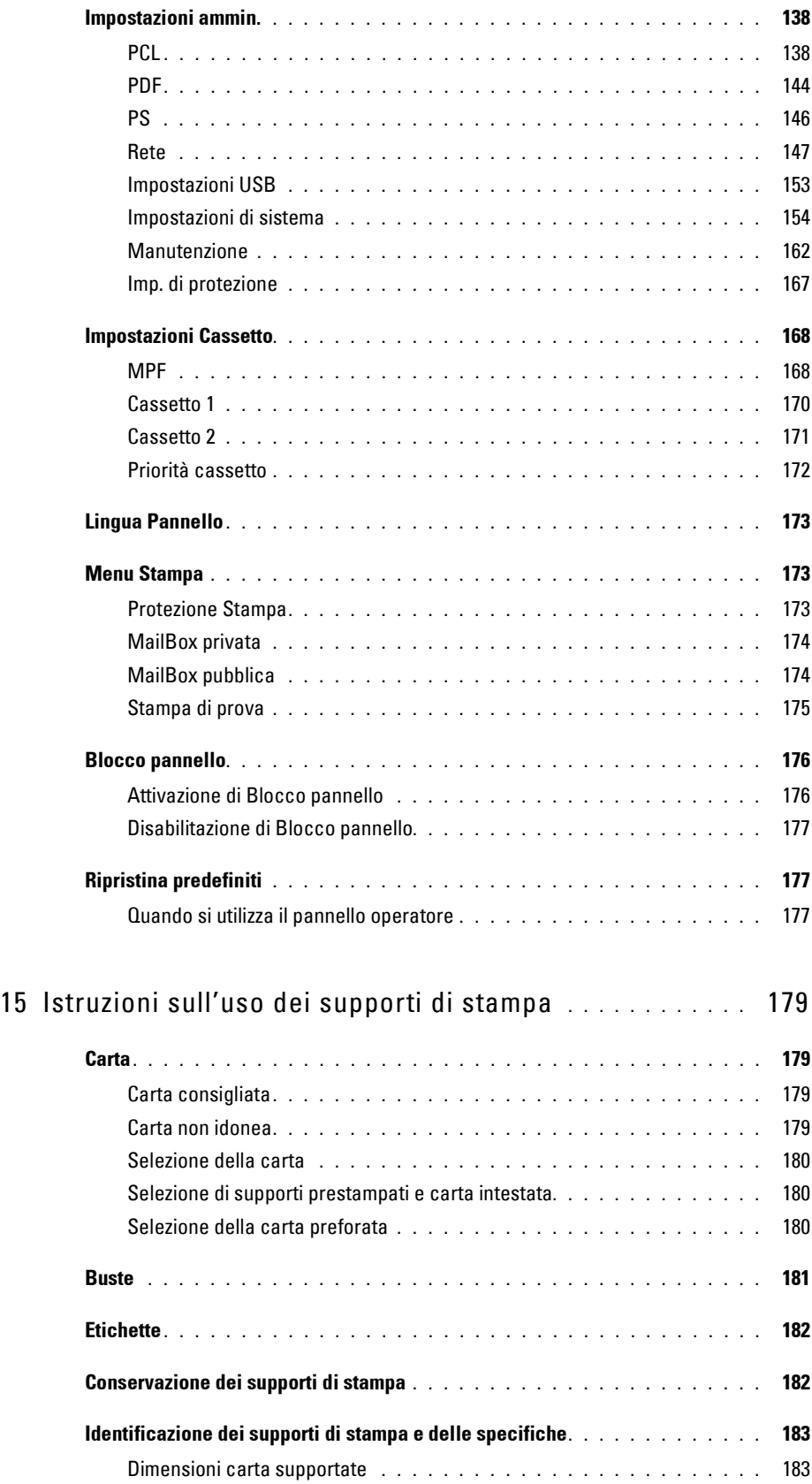

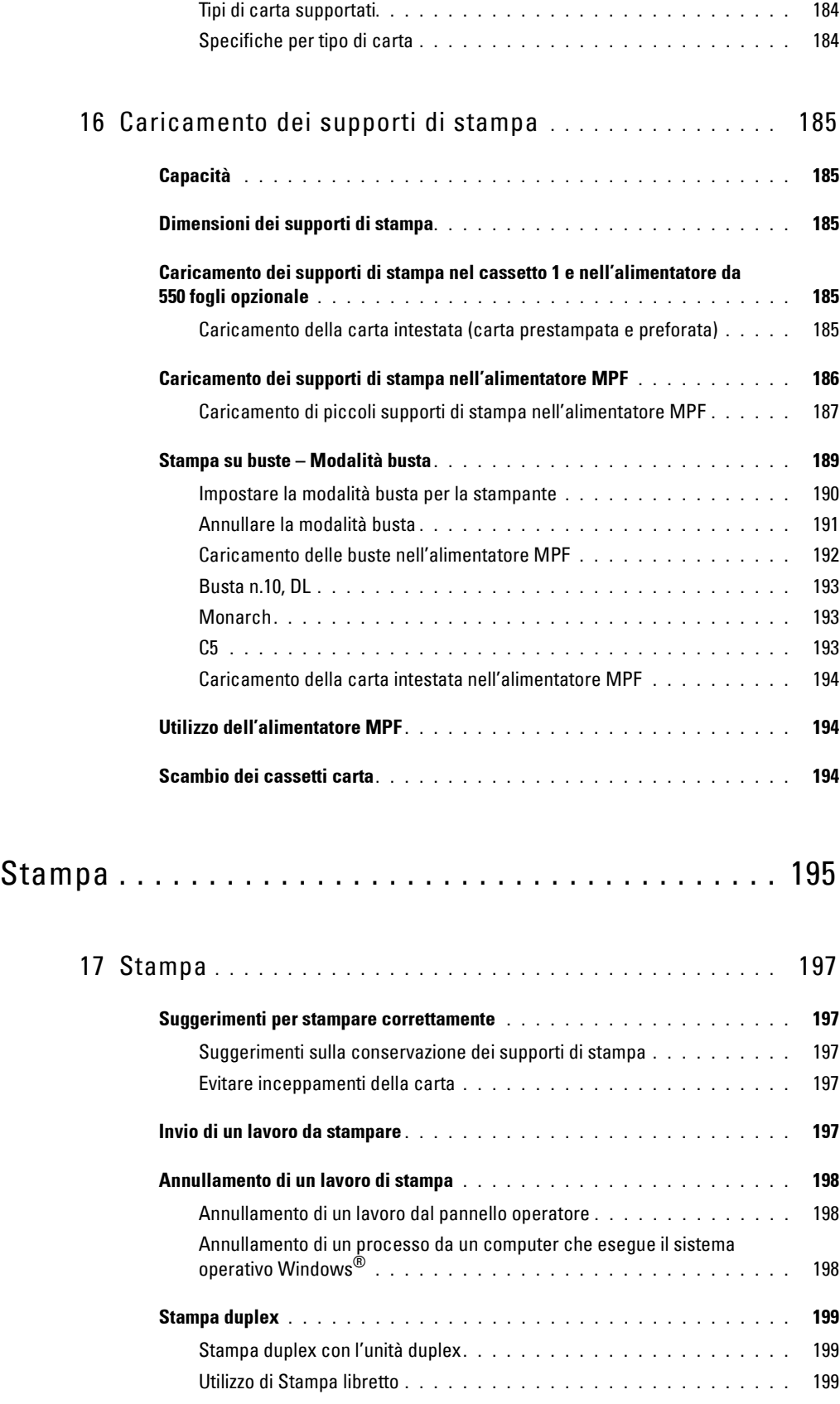

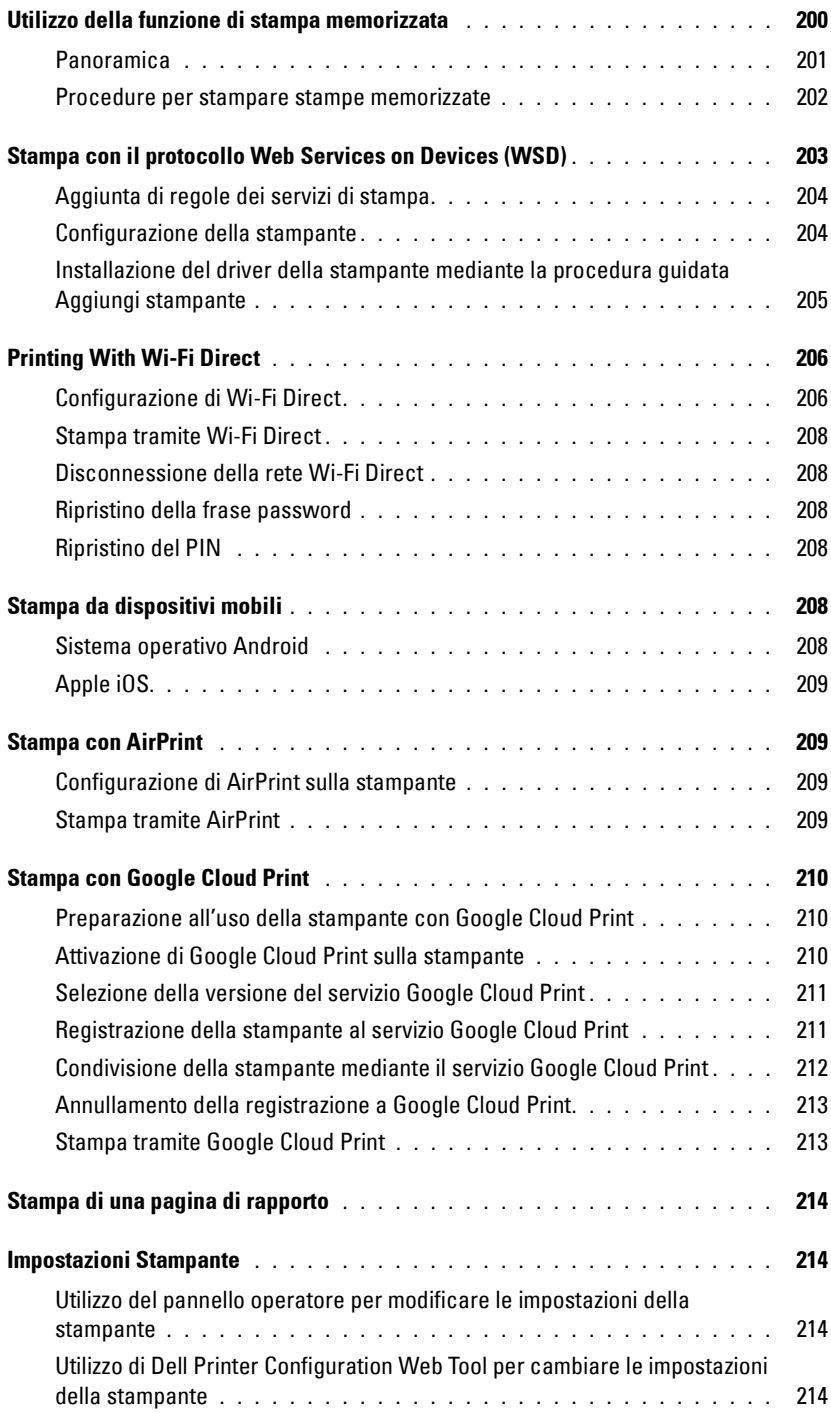

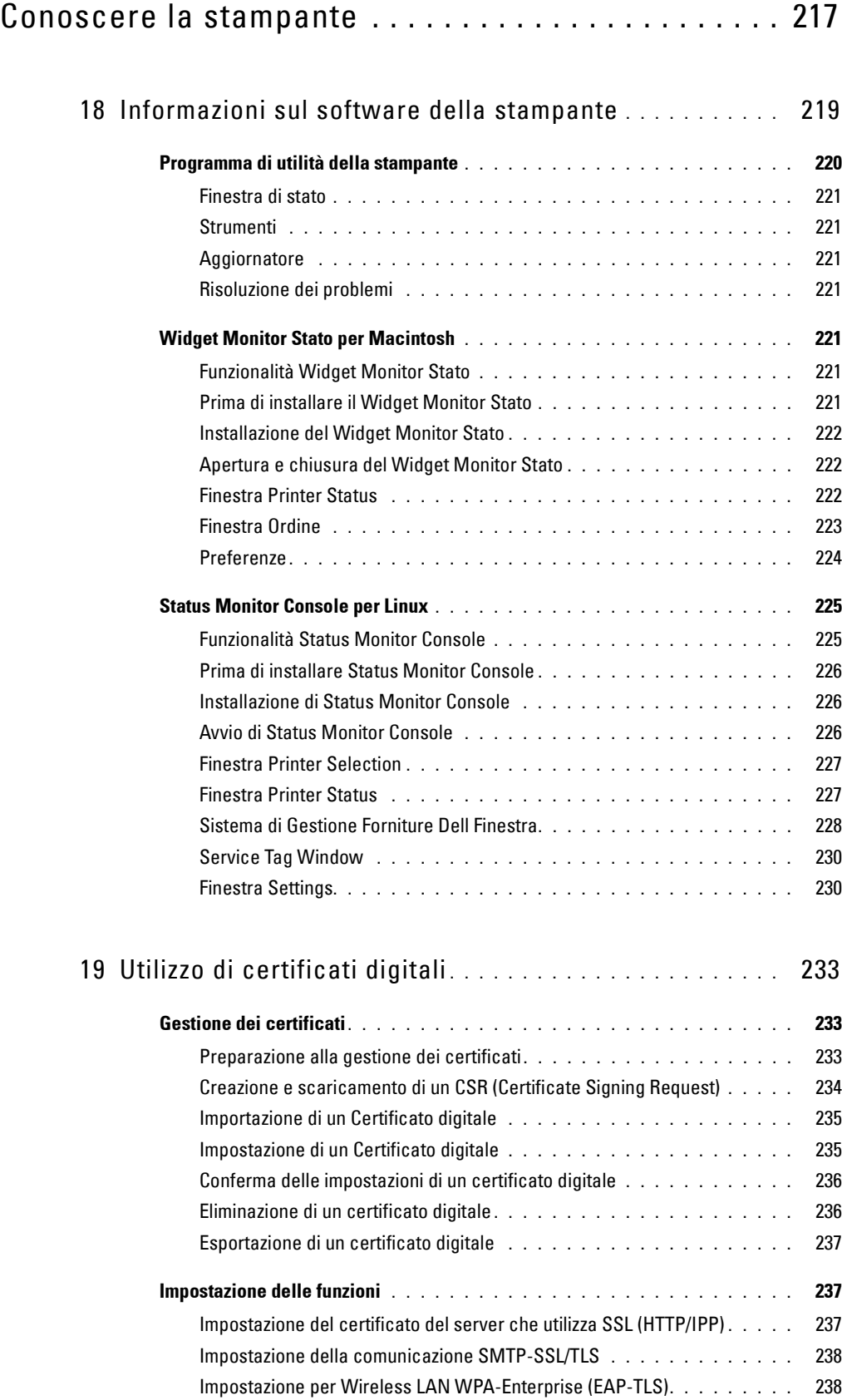

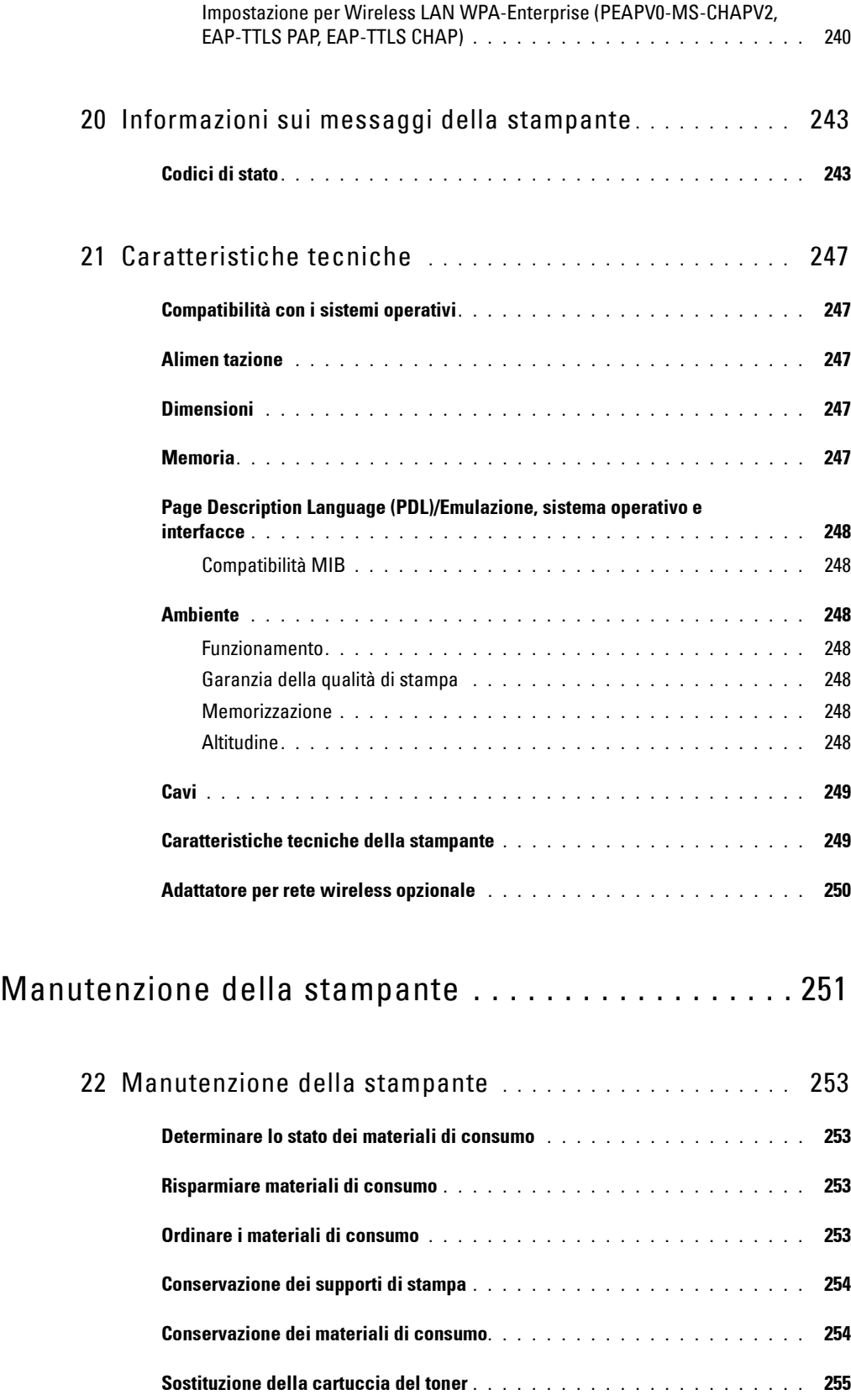

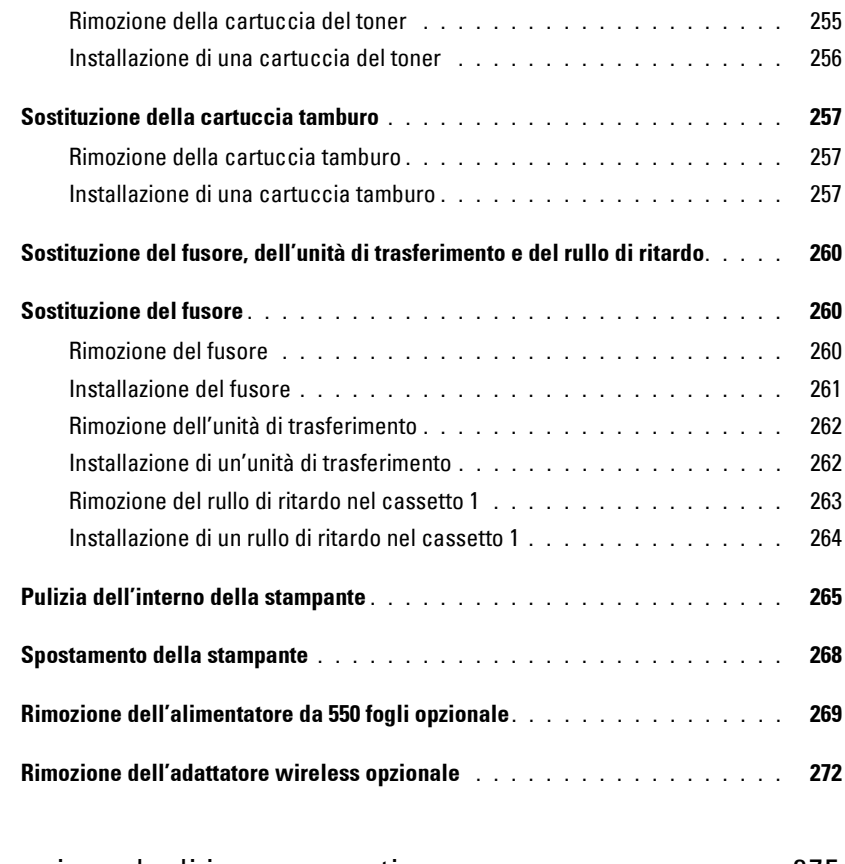

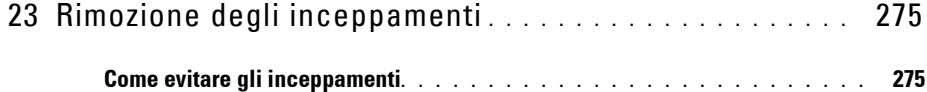

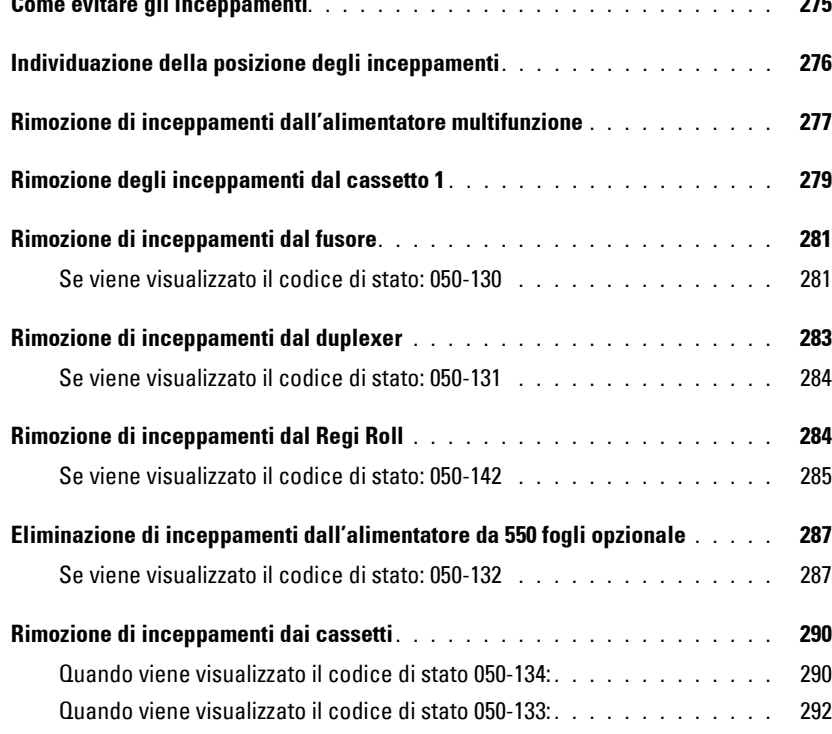

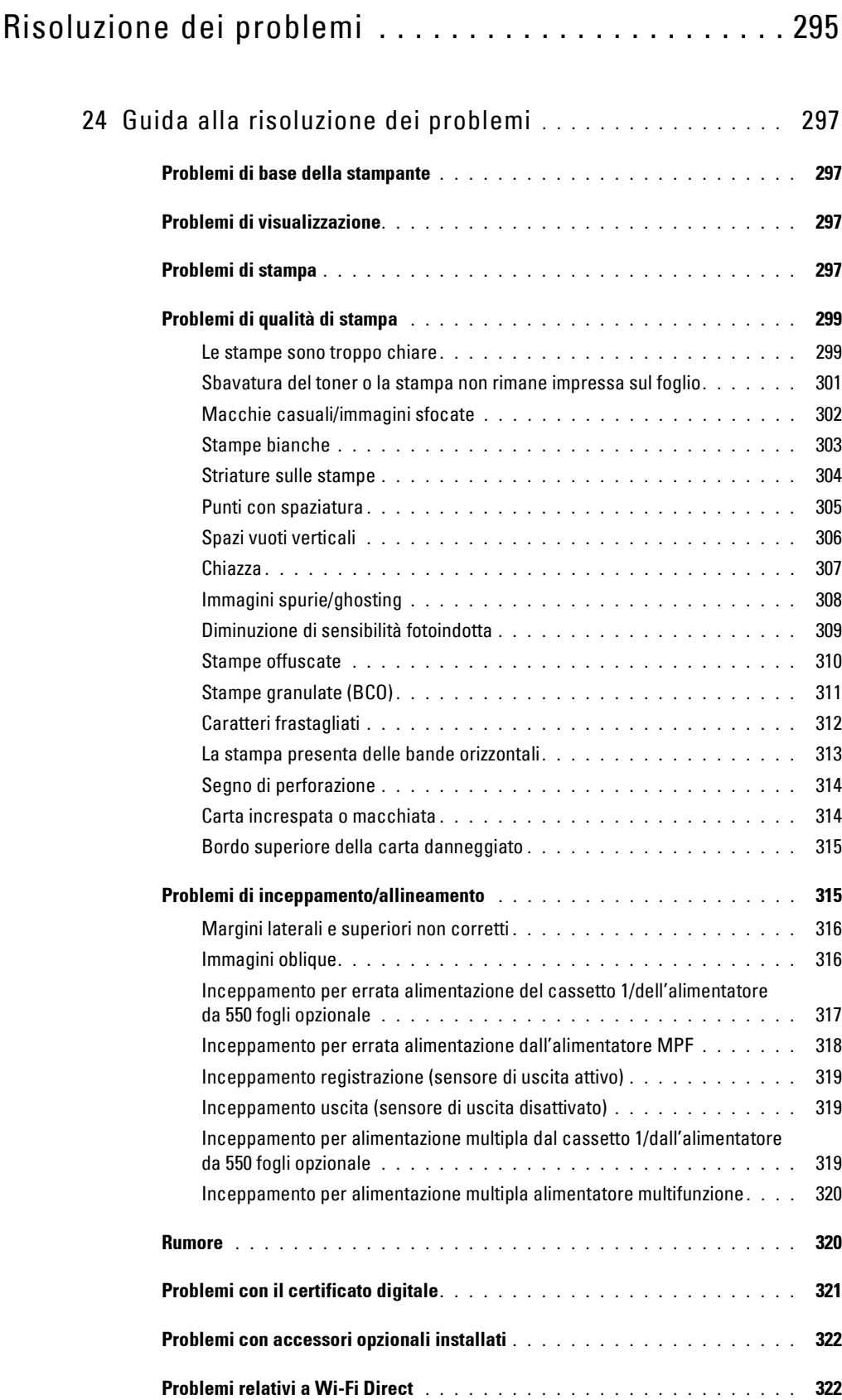

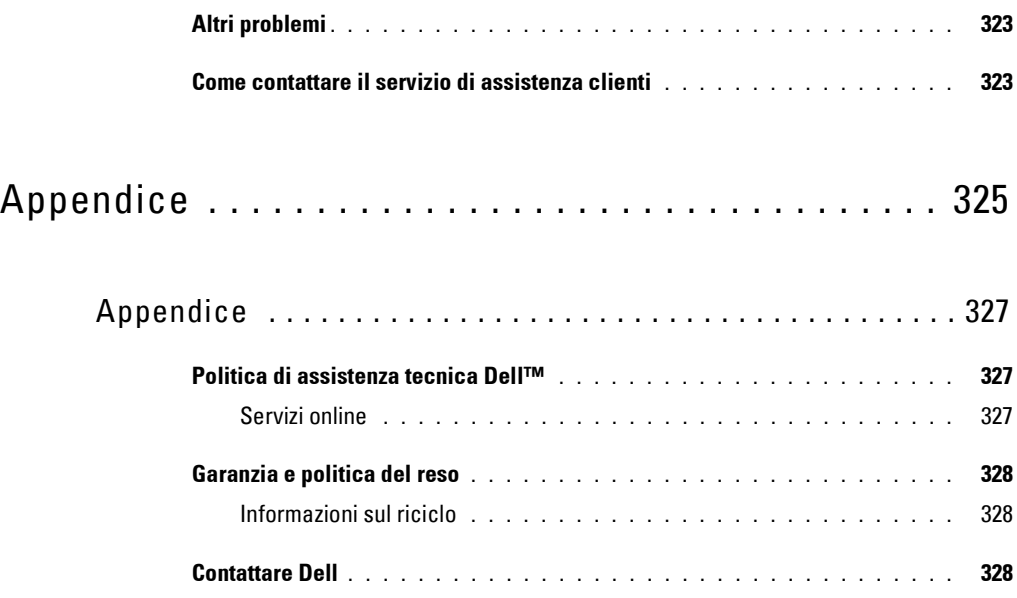

# <span id="page-16-0"></span>**Prima di iniziare**

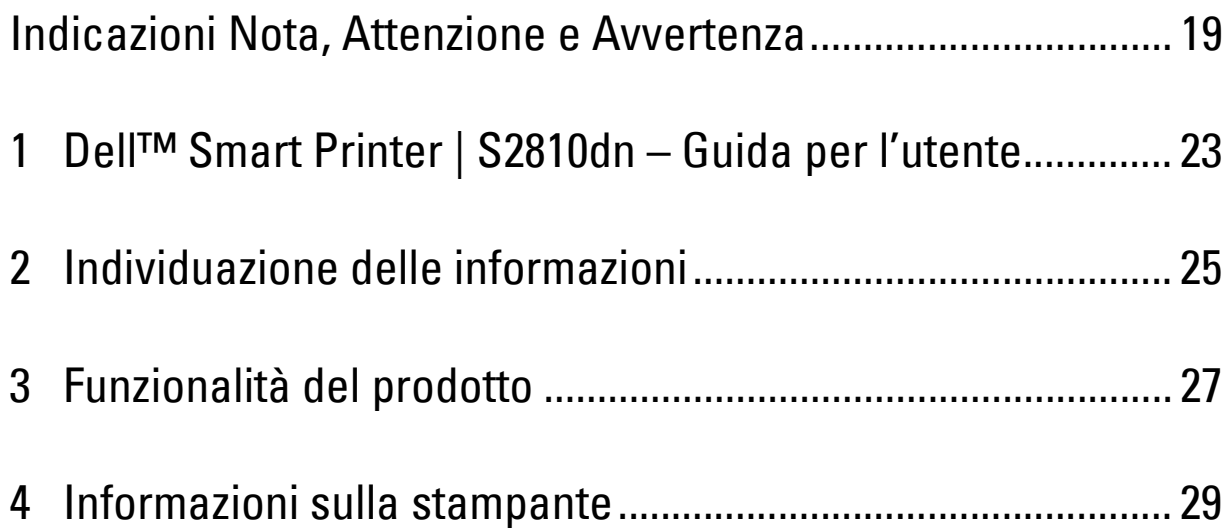

# <span id="page-18-0"></span>**Indicazioni Nota, Attenzione e Avvertenza**

*M* **NOTA:** una **NOTA** indica informazioni importanti che aiutano a utilizzare al meglio la propria stampante.

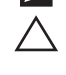

**ATTENZIONE: un avvertimento di ATTENZIONE indica potenziali danni all'hardware o perdita dei dati in caso di mancata osservanza delle istruzioni.**

**AVVERTENZA: un'AVVERTENZA indica potenziali danni alla proprietà, lesioni personali o decesso.**

**Le informazioni in questo documento sono soggette a modifica senza preavviso.**

**© 2015 Dell Inc. Tutti i diritti riservati.**

La riproduzione di questa documentazione in qualsiasi modo senza il permesso scritto della Dell Inc. è severamente vietata.

I marchi depositati usati in questo testo: Dell e il logo di DELL sono marchi di fabbrica di Dell Inc.; Microsoft, Windows, Windows Server, Windows Vista e Active Directory sono marchi registrati o marchi commerciali di Microsoft Corporation, negli Stati Uniti e/o in altri paesi; Apple, Bonjour, iPad, iPhone, iPod touch, Macintosh, Mac OS, OS X e TrueType sono marchi commerciali di Apple Inc. registrati negli Stati Uniti e in altri paesi. AirPrint e il logo AirPrint sono marchi commerciali di Apple Inc.; Android, Google Chrome, Gmail, Google, Google Cloud Print, Google Drive e Google Play sono marchi registrati o marchi commerciali di Google Inc.; Adobe, PostScript e Photoshop sono marchi registrati o marchi di fabbrica di Adobe Systems Incorporated negli Stati Uniti e/o negli altri paesi; Wi-Fi e Wi-Fi Direct sono marchi registrati di Wi-Fi Alliance; Wi-Fi Protected Setup, WPA e WPA2 sono marchi di fabbrica di Wi-Fi Alliance; Red Hat e Red Hat Enterprise Linux sono marchi registrati di Red Hat. Inc. negli Stati Uniti e negli altri paesi; SUSE è un marchio registrato di Novell, Inc., negli Stati Uniti e negli altri paesi; MIFARE è un marchio commerciale di NXP Semiconductors; Thinxtream è un marchio commerciale di Thinxtream Technologies Pte. Ltd.; OR Code è un marchio commerciale di Denso Wave Incorporated.

RSA e BSAFE sono marchi commerciali registrati o marchi commerciali di EMC Corporation negli Stati Uniti e/o in altri Paesi.

Altri marchi depositati e nomi registrati potrebbero essere usati in questo documento per riferirsi a entità proprietarie dei marchi e dei nomi dei prodotti. Dell Inc. nega qualsiasi interesse di proprietà in marchi o nomi depositati a esclusione dei propri.

## <span id="page-18-1"></span>**Licenza**

XML Paper Specification (XPS): questo prodotto può incorporare proprietà intellettuale di Microsoft Corporation. I termini e le condizioni in base ai quali Microsoft concede in licenza tale proprietà intellettuale sono disponibili all'indirizzo <http://go.microsoft.com/fwlink/?LinkId=52369>; DES: questo prodotto include software sviluppato da Eric Young (eay@mincom.oz.au); AES: copyright (c) 2003, Dr Brian Gladman, Worcester, UK. Tutti i diritti riservati. Questo prodotto utilizza software AES pubblicato fornito da Brian Gladman in base ai termini della licenza BSD; ICC Profile (Little cms): Copyright (c) 1998-2004 Marti Maria.

#### <span id="page-18-2"></span>**RSA BSAFE**

In questa stampante è installato il software di crittografia RSA® BSAFE<sup>®</sup> di EMC Corporation.

## <span id="page-18-3"></span>**ICC Profile Header**

Copyright (c) 1994-1996 SunSoft, Inc.

Rights Reserved

Permission is hereby granted, free of charge, to any person obtaining a copy of this software and associated documentation files (the "Software"), to deal in the Software without restriction, including without limitation the rights to use, copy, modify, merge, publish distribute, sublicense, and/or sell copies of the Software, and to permit persons to whom the Software is furnished to do so, subject to the following conditions:

The above copyright notice and this permission notice shall be included in all copies or substantial portions of the Software.

THE SOFTWARE IS PROVIDED "AS IS", WITHOUT WARRANTY OF ANY KIND, EXPRESS OR IMPLIED, INCLUDING BUT NOT LIMITED TO THE WARRANTIES OF MERCHANTABILITY, FITNESS FOR A PARTICULAR PURPOSE AND NON-INFRINGEMENT. IN NO EVENT SHALL SUNSOFT, INC. OR ITS PARENT COMPANY BE LIABLE FOR ANY CLAIM, DAMAGES OR OTHER LIABILITY, WHETHER IN AN ACTION OF CONTRACT, TORT OR OTHERWISE, ARISING FROM, OUT OF OR IN CONNECTION WITH THE SOFTWARE OR THE USE OR OTHER DEALINGS IN THE SOFTWARE.

Except as contained in this notice, the name of SunSoft, Inc. shall not be used in advertising or otherwise to promote the sale, use or other dealings in this Software without written authorization from SunSoft Inc.

#### <span id="page-19-0"></span>**JPEG Library**

Independent JPEG Group's free JPEG software

-------------------------------------------

The distributed programs provide conversion between JPEG "JFIF" format and image files in PBMPLUS PPM/PGM, GIF, BMP, and Targa file formats. The core compression and decompression library can easily be reused in other programs, such as image viewers. The package is highly portable C code; we have tested it on many machines ranging from PCs to Crays.

We are releasing this software for both noncommercial and commercial use. Companies are welcome to use it as the basis for JPEG-related products. We do not ask a royalty, although we do ask for an acknowledgement in product literature (see the README file in the distribution for details). We hope to make this software industrial-quality --- although, as with anything that's free, we offer no warranty and accept no liability. For more information, contact jpeg-info@jpegclub.org.

Contents of this directory

#### -------------------------------------------

jpegsrc.vN.tar.gz contains source code, documentation, and test files for release N in Unix format.

jpegsrN.zip contains source code, documentation, and test files for release N in Windows format.

jpegaltui.vN.tar.gz contains source code for an alternate user interface for cjpeg/djpeg in Unix format.

jpegaltuiN.zip contains source code for an alternate user interface for cjpeg/djpeg in Windows format.

wallace.ps.gz is a PostScript file of Greg Wallace's introductory article about JPEG. This is an update of the article that appeared in the April 1991 Communications of the ACM.

jpeg.documents.gz tells where to obtain the JPEG standard and documents about JPEG-related file formats.

jfif.ps.gz is a PostScript file of the JFIF (JPEG File Interchange Format) format specification.

jfif.txt.gz is a plain text transcription of the JFIF specification; it's missing a figure, so use the PostScript version if you can.

TIFFTechNote2.txt.gz is a draft of the proposed revisions to TIFF 6.0's JPEG support.

pm.errata.gz is the errata list for the first printing of the textbook "JPEG Still Image Data Compression Standard" by Pennebaker and Mitchell. jdosaobj.zip contains pre-assembled object files for JMEMDOSA.ASM. If you want to compile the IJG code for MS-DOS, but don't have an assembler, these files may be helpful.

#### <span id="page-19-1"></span>**Math Library**

Copyright (C) 1993 by Sun Microsystems, Inc. All rights reserved.

Developed at SunPro, a Sun Microsystems, Inc. business.

Permission to use, copy, modify, and distribute this software is freely granted, provided that this notice is preserved.

====================================================

copysignf.c: \* Copyright (C) 1993 by Sun Microsystems, Inc. All rights reserved.

math\_private.h: \* Copyright (C) 1993 by Sun Microsystems, Inc. All rights reserved.

powf.c: \* Copyright (C) 1993 by Sun Microsystems, Inc. All rights reserved.

scalbnf.c: \* Copyright (C) 1993 by Sun Microsystems, Inc. All rights reserved.

This package contains C software to implement JPEG image encoding, decoding, and transcoding. JPEG is a standardized compression method for full-color and gray-scale images.

#### <span id="page-20-0"></span>**libtiff**

Copyright (c) 1988-1997 Sam Leffler Copyright (c) 1991-1997 Silicon Graphics, Inc.

Permission to use, copy, modify, distribute, and sell this software and its documentation for any purpose is hereby granted without fee, provided that (i) the above copyright notices and this permission notice appear in all copies of the software and related documentation, and (ii) the names of Sam Leffler and Silicon Graphics may not be used in any advertising or publicity relating to the software without the specific, prior written permission of Sam Leffler and Silicon Graphics.

THE SOFTWARE IS PROVIDED "AS-IS" AND WITHOUT WARRANTY OF ANY KIND, EXPRESS, IMPLIED OR OTHERWISE, INCLUDING WITHOUT LIMITATION, ANY WARRANTY OF MERCHANTABILITY OR FITNESS FOR A PARTICULAR PURPOSE.

IN NO EVENT SHALL SAM LEFFLER OR SILICON GRAPHICS BE LIABLE FOR ANY SPECIAL, INCIDENTAL, INDIRECT OR CONSEQUENTIAL DAMAGES OF ANY KIND, OR ANY DAMAGES WHATSOEVER RESULTING FROM LOSS OF USE, DATA OR PROFITS, WHETHER OR NOT ADVISED OF THE POSSIBILITY OF DAMAGE, AND ON ANY THEORY OF LIABILITY, ARISING OUT OF OR IN CONNECTION WITH THE USE OR PERFORMANCE OF THIS SOFTWARE.

#### <span id="page-20-1"></span>**Zlib**

zlib.h -- interface of the 'zlib' general purpose compression library version 1.2.8, April 28th, 2013

Copyright (C) 1995-2013 Jean-loup Gailly and Mark Adler

This software is provided 'as-is', without any express or implied warranty. In no event will the authors be held liable for any damages arising from the use of this software.

Permission is granted to anyone to use this software for any purpose, including commercial applications, and to alter it and redistribute it freely, subject to the following restrictions:

1. The origin of this software must not be misrepresented; you must not claim that you wrote the original software. If you use this software in a product, an acknowledgment in the product documentation would be appreciated but is not required.

2. Altered source versions must be plainly marked as such, and must not be misrepresented as being the original software.

3. This notice may not be removed or altered from any source distribution.

Jean-loup Gailly Mark Adler jloup@gzip.org madler@alumni.caltech.edu

#### **DIRITTI LIMITATI PER IL GOVERNO DEGLI STATI UNITI**

Questo software e la documentazione vengono forniti con DIRITTI LIMITATI. Uso, duplicazione o pubblicazione da parte del Governo sono soggetti a restrizioni come da sottoparagrafo (c)(1)(ii) della clausola Diritti dei dati Tecnici e Software per Computer di DFARS 252.227-7013 e nelle disposizioni FAR pertinenti: Dell Inc., One Dell Way, Round Rock, Texas, 78682, USA.

Aprile 2015 Rev. A00

# <span id="page-22-2"></span><span id="page-22-0"></span>**Dell™ Smart Printer | S2810dn – Guida per l'utente**

Fare clic sui collegamenti sulla sinistra per avere informazioni su funzioni, opzioni e funzionamento della stampante Dell Smart Printer | S2810dn. Per informazioni riguardanti gli altri documenti forniti con la stampante Dell Smart Printer | S2810dn, vedere "[Individuazione delle informazioni"](#page-24-1).

**NOTA:** nel presente manuale, viene fatto riferimento a Dell Smart Printer | S2810dn come alla "stampante".

**MOTA:** nel presente manuale, le procedure per il computer vengono spiegate utilizzando Microsoft® Windows® 7 salvo diversamente specificato.

## <span id="page-22-1"></span>**Convenzioni**

Di seguito viene descritto il significato dei simboli e dei font utilizzati in questo manuale:

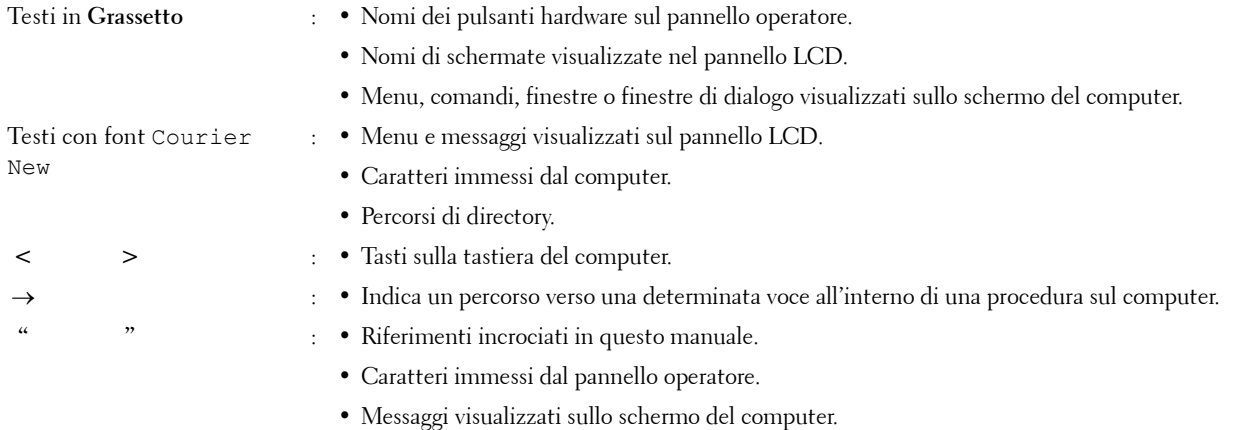

**1**

# <span id="page-24-1"></span><span id="page-24-0"></span>**Individuazione delle informazioni**

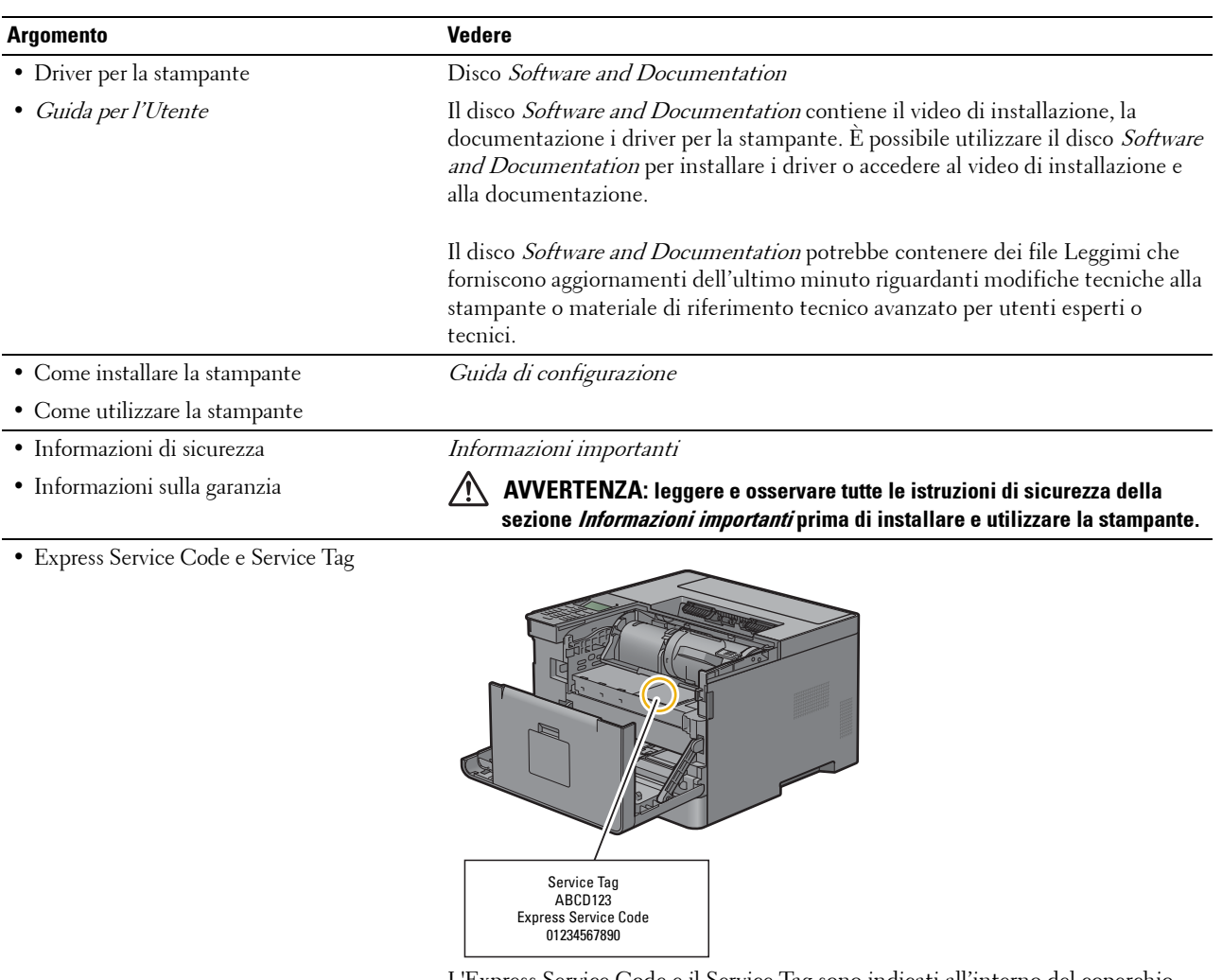

L'Express Service Code e il Service Tag sono indicati all'interno del coperchio anteriore della stampante.

<span id="page-24-2"></span>• Driver aggiornati per la stampante

Accedere al sito **[dell.com/support](http://www.dell.com/support)**.

• Documentazione della stampante

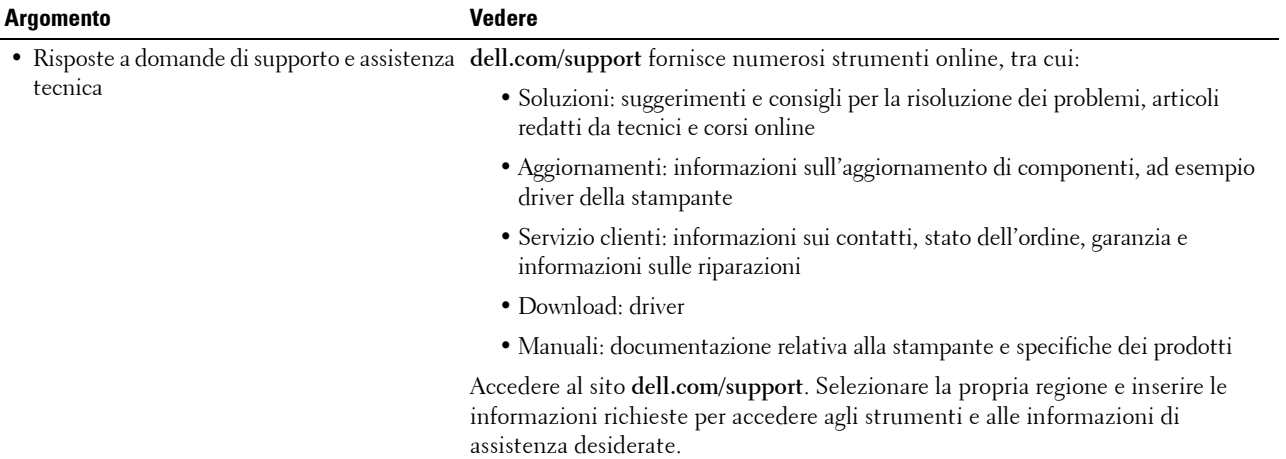

# <span id="page-26-0"></span>**Funzionalità del prodotto**

In questo capitolo vengono descritte le funzionalità del prodotto e vengono indicati i relativi collegamenti.

#### **[Stampa duplex](#page-198-3) (Stampa Duplex)**

<span id="page-26-1"></span>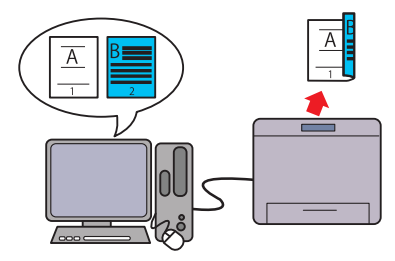

La funzione di stampa fronte/retro consente di stampare due o più pagine su entrambi i lati di un foglio di carta. Questa funzione consente di risparmiare carta.

#### **[Utilizzo della funzione di stampa memorizzata](#page-199-1) (Stampa memorizzata)**

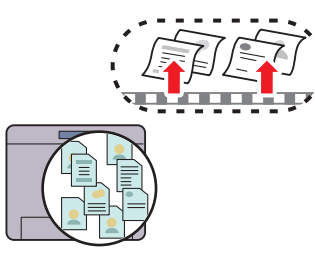

La funzione "Stampa memoriz." consente di registrare temporaneamente i dati del documento nella memoria della stampante per poterne effettuare la stampa in un momento più conveniente. Durante la stampa di processi di stampa riservati è necessario immettere la password attraverso il tastierino numerico. Ciò consente una gestione più efficace del proprio tempo quando si stampano dati riservati o importanti volumi di dati in orario diverso da quello di punta.

#### **[Up Multiplo nella scheda Layout](#page-252-4) (stampa Up n)**

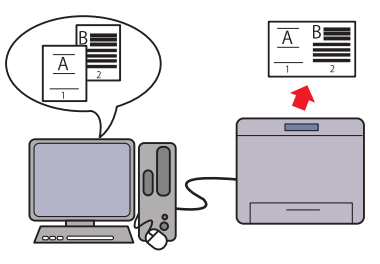

La funzione Up Multiplo consente di stampare documenti come documenti in formato ridotto contenenti più pagine su un unico foglio di carta specificando l'impostazione dal driver di stampa. Questa funzione consente di risparmiare carta.

#### **[Stampa con il protocollo Web Services on Devices \(WSD\)](#page-202-1)**

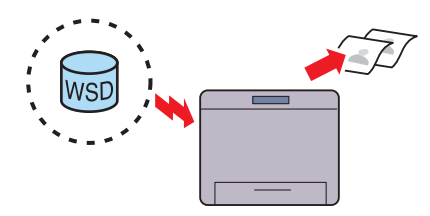

Quando la stampante è collegata a un computer tramite rete mediante Web Services on Devices (WSD), è possibile stampare documenti dal computer utilizzando la funzione di stampa di Web Services on Devices (WSD).

# **4**

# <span id="page-28-3"></span><span id="page-28-0"></span>**Informazioni sulla stampante**

Questo capitolo fornisce una panoramica della stampante Dell™ Smart Printer | S2810dn.

## <span id="page-28-1"></span>**Viste anteriore e posteriore**

#### <span id="page-28-2"></span>**Vista anteriore**

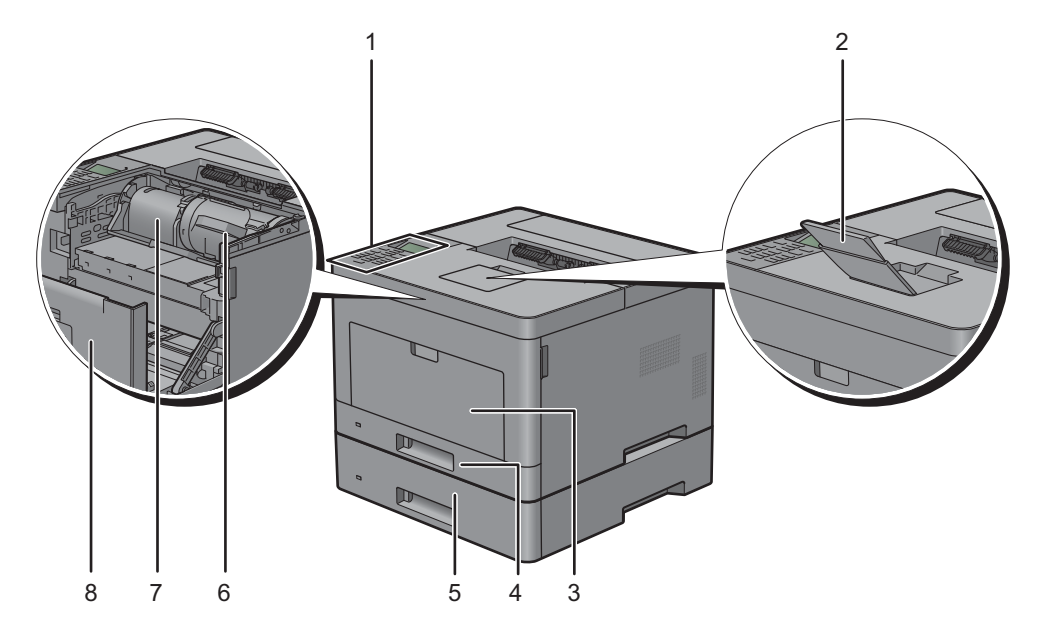

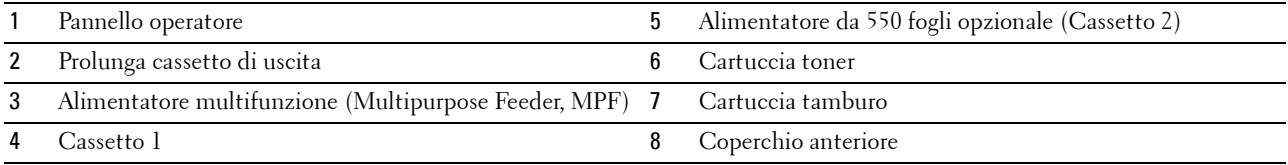

**NOTA:** estendere la prolunga del cassetto di uscita per evitare che la carta stampata cada dalla stampante.

### <span id="page-29-0"></span>**Vista posteriore**

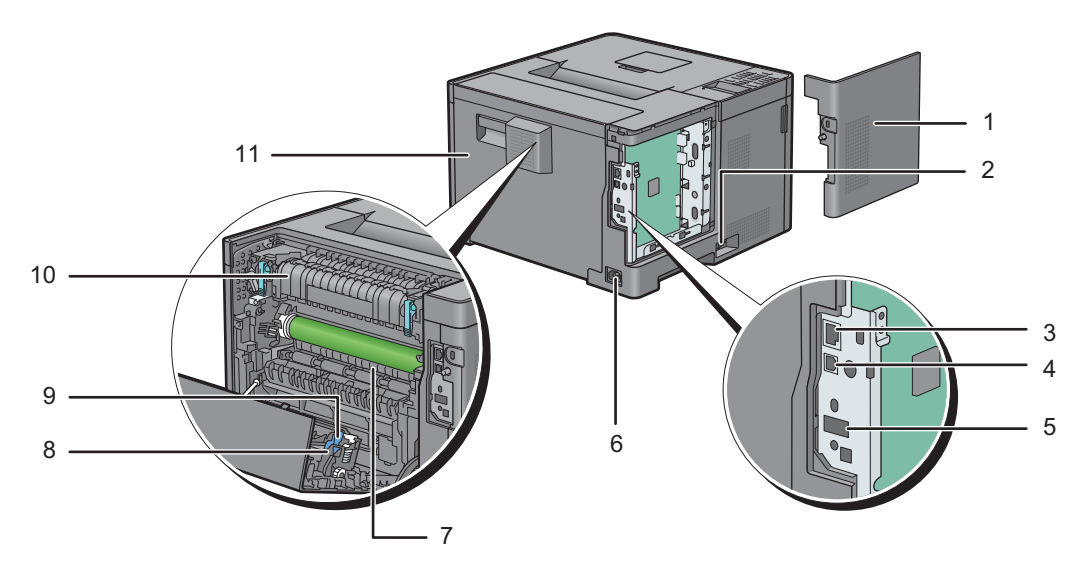

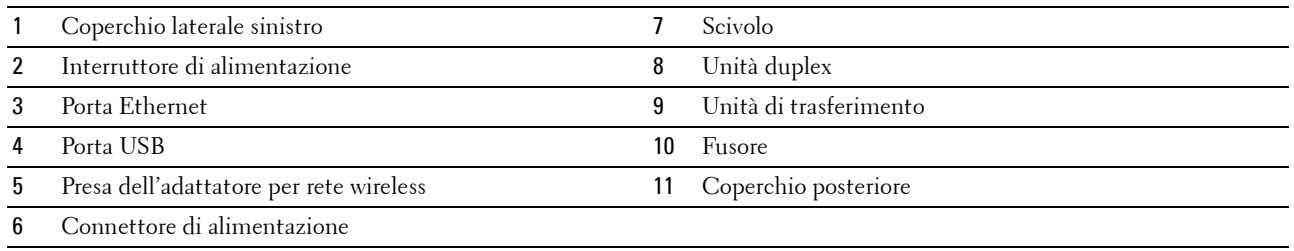

## <span id="page-30-0"></span>**Requisiti di spazio**

Lasciare spazio sufficiente per aprire i cassetti, i coperchi e gli accessori opzionali della stampante e per consentire la ventilazione.

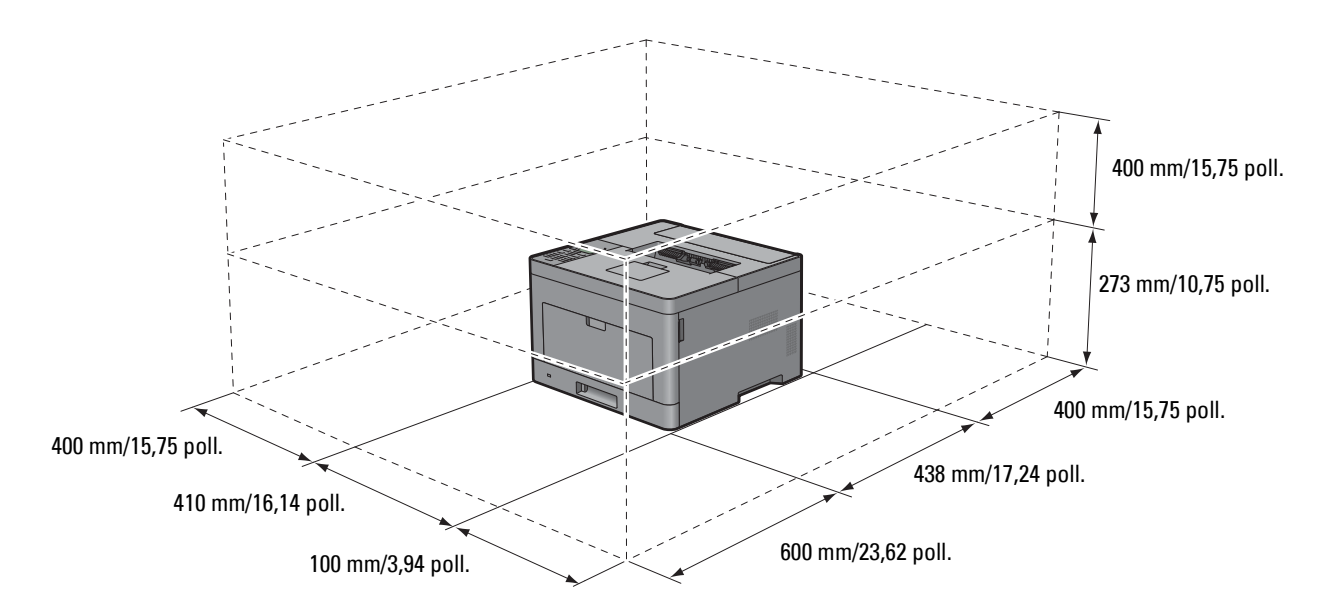

## <span id="page-30-1"></span>**Pannello operatore**

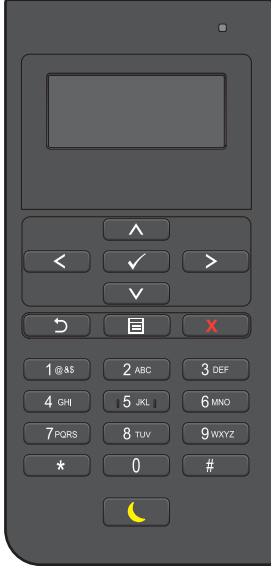

Per informazioni sul pannello operatore, vedere "[Informazioni sul Pannello operatore](#page-94-2)".

# <span id="page-31-0"></span>**Componenti aggiuntivi**

#### <span id="page-31-1"></span>**Accessori opzionali**

Per la stampante sono disponibili i seguenti accessori opzionali.

- Adattatore per rete wireless
- Alimentatore da 550 fogli opzionale

#### <span id="page-31-2"></span>**Elementi non inclusi**

Gli elementi riportati di seguito sono necessari per la connessione della stampante a un computer o a una rete. Acquistarli secondo necessità.

- Cavo USB
- Cavo Ethernet

## <span id="page-31-3"></span>**Proteggere la stampante**

Per proteggere la stampante dai furti, si può utilizzare il blocco opzionale Kensington.

Collegare il blocco Kensington alla fessura di protezione della stampante.

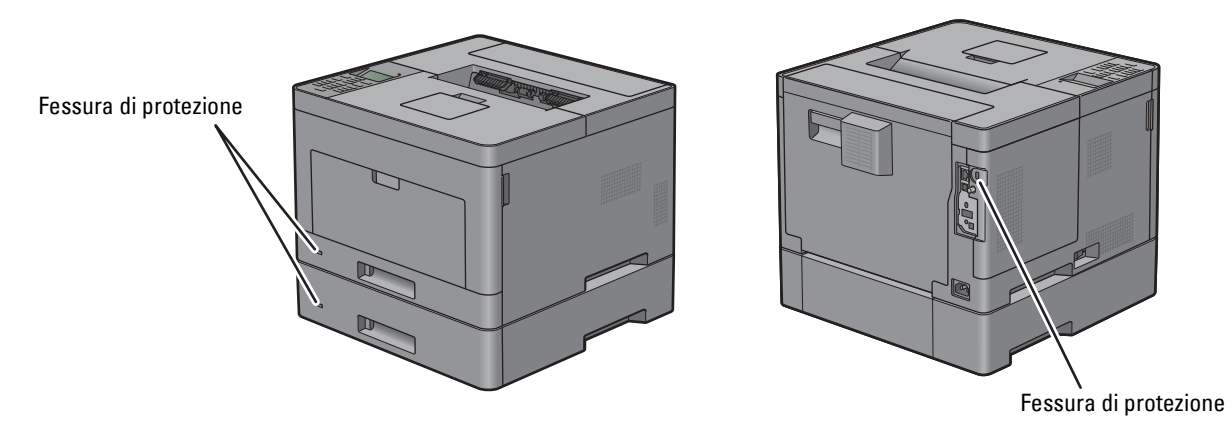

Per maggiori dettagli, vedere le istruzioni di funzionamento in dotazione con il blocco Kensington.

## <span id="page-32-0"></span>**Ordinare i materiali di consumo**

È possibile ordinare i materiali di consumo da Dell online se si usa una stampante in rete. Immettere l'indirizzo IP della stampante nel browser Web, avviare **Dell Printer Configuration Web Tool** e fare clic sull'indirizzo Web sotto **Ordinare i materiali consumabili a:** per ordinare toner e materiali consumabili per la stampante.

È inoltre possibile ordinare cartucce di toner di ricambio o materiali di consumo presso Dell utilizzando il sistema **Sistema di Gestione Forniture Dell**:

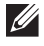

**NOTA:** per Macintosh, avviare Widget monitoraggio stato, quindi fare clic sul pulsante Ordina materiali di consumo per aprire la finestra Ordine.

**1** Fare doppio clic sull'icona del desktop.

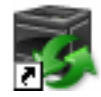

Se non si riesce a trovare l'icona sul desktop:

- **a** Fare clic con il pulsante destro del mouse su **DLRMM.EXE** in x:\abc\Dell Printers\Additional Color Laser Software\Reorder, dove x:\abc è il percorso in cui è installato il software della stampante.
- **b** Fare clic su **Invia a** dal menu a scomparsa quindi su **Desktop (crea collegamento)** dal menu a discesa.

Viene visualizzata la finestra **Sistema di Gestione Forniture Dell**.

È possibile inoltre avviare Sistema di Gestione Forniture Dell facendo clic su **Start Tutti i programmi Dell**  Stampanti → Dell Smart Printer - S2810dn → Sistema di Gestione Forniture Dell.

**2** Fare clic sul collegamento **Visita il sito Web per le ordinazioni di fornitura di materiale per stampanti Dell** (**[www.dell.com/supplies](http://www.dell.com/supplies)**) oppure ordinare telefonicamente le forniture per stampanti Dell.

Per garantire il servizio migliore, tenere a disposizione il Service Tag della stampante Dell.

Per la posizione del Service Tag, vedere ["Express Service Code e Service Tag](#page-24-2)".

# <span id="page-34-0"></span>**Come impostare la stampante (configurazione della stampante)**

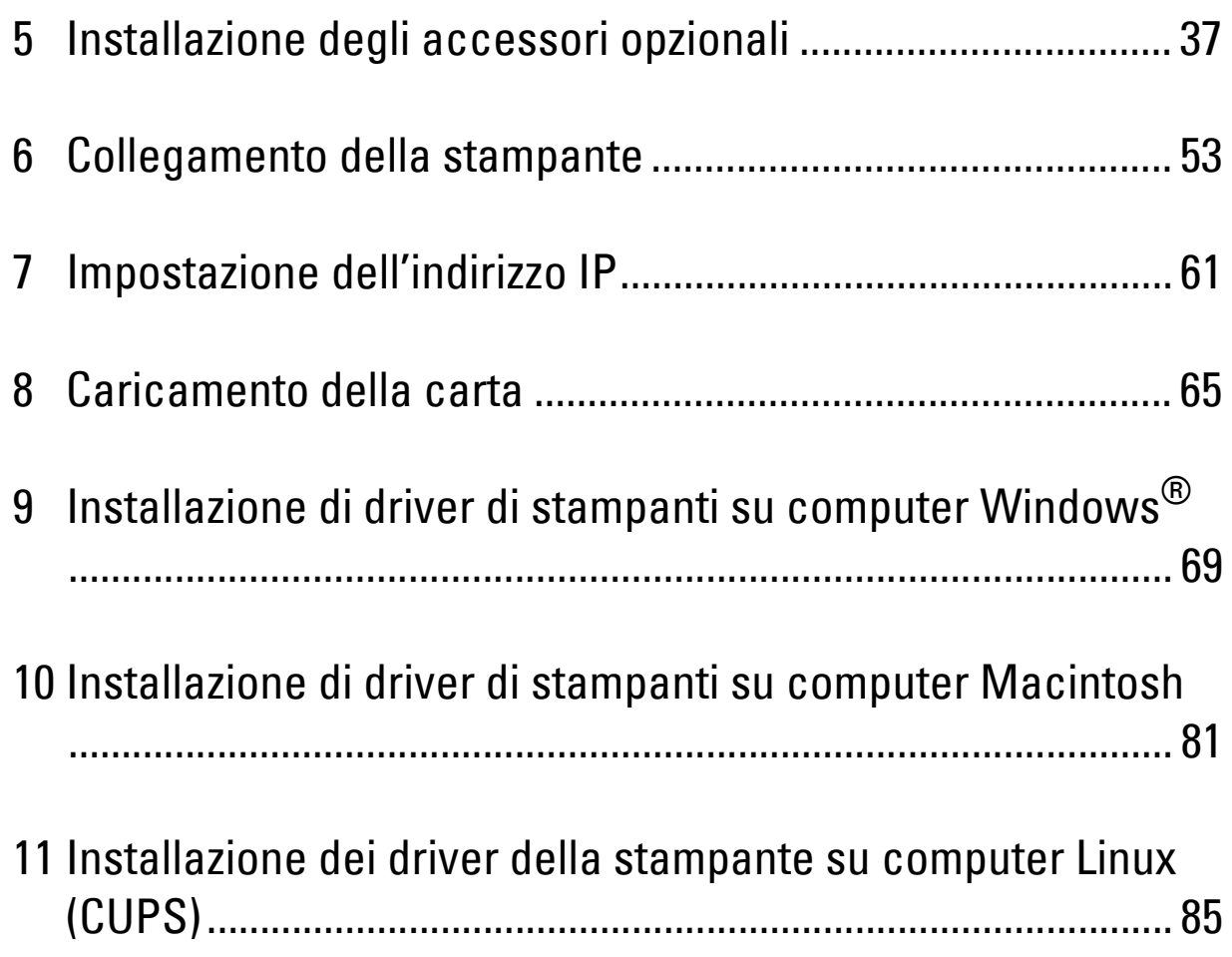
# **Installazione degli accessori opzionali**

È possibile aggiungere funzionalità alla stampante installando gli accessori opzionali. Questo capitolo descrive come installare opzioni della stampante quali l'alimentatore da 550 fogli opzionale (cassetto 2) e l'adattatore wireless.

## **Installazione dell'alimentatore da 550 fogli opzionale**

**AVVERTENZA: Se si installa l'alimentatore da 550 fogli opzionale dopo aver installato la stampante, spegnere la stampante, scollegare il cavo di alimentazione e scollegare tutti i cavi dietro la stampante prima di continuare con questa operazione.**

**NOTA:** il disco *Software and Documentation* contiene anche istruzioni video. Nella finestra del menu principale di Dell Printer Easy Install selezionare Video d'installazione.

- **1** Verificare che la stampante sia spenta e scollegare tutti i cavi dietro la stampante.
- **2** Rimuovere il nastro e il sacchetto che contiene le viti.

**NOTA:** Custodire le viti poiché saranno necessarie in seguito.

- **3** Appoggiare l'alimentatore da 550 fogli opzionale nel luogo d'installazione della stampante.
- **4** Aprire il coperchio dell'alimentatore MPF tirandolo delicatamente.

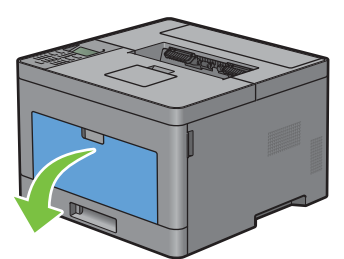

**5** Afferrare entrambi i lati dell'alimentatore MPF, quindi tirare l'MPF dalla stampante.

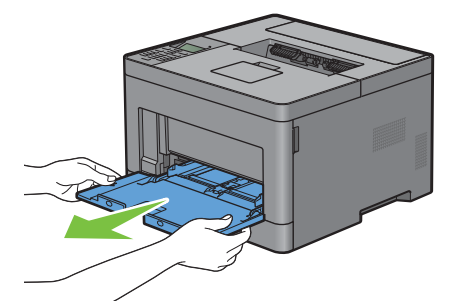

**6** Estrarre il cassetto 1 dalla stampante di circa 200 mm.

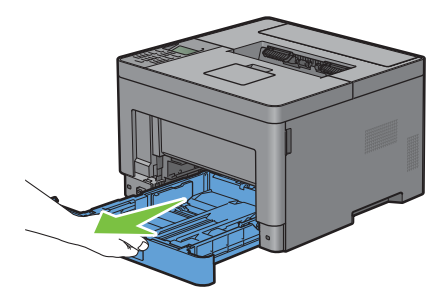

**7** Sostenere il cassetto 1 con entrambe le mani e rimuoverlo dalla stampante.

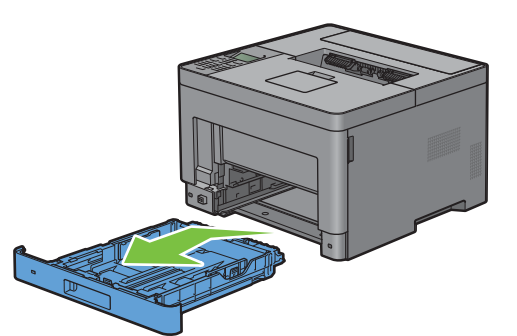

**8** Sollevare la stampante e allineare i cinque piedini guida dell'alimentatore da 550 fogli opzionale con i fori che si trovano sotto la stampante. Abbassare delicatamente la stampante sull'alimentatore da 550 fogli opzionale.

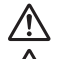

**AVVERTENZA: per sollevare la stampante sono necessarie due persone.** 

 $\bigwedge$ **AVVERTENZA: fare attenzione a non chiudersi le dita sotto la stampante quando la si appoggia sull'alimentatore da 550 fogli opzionale.** 

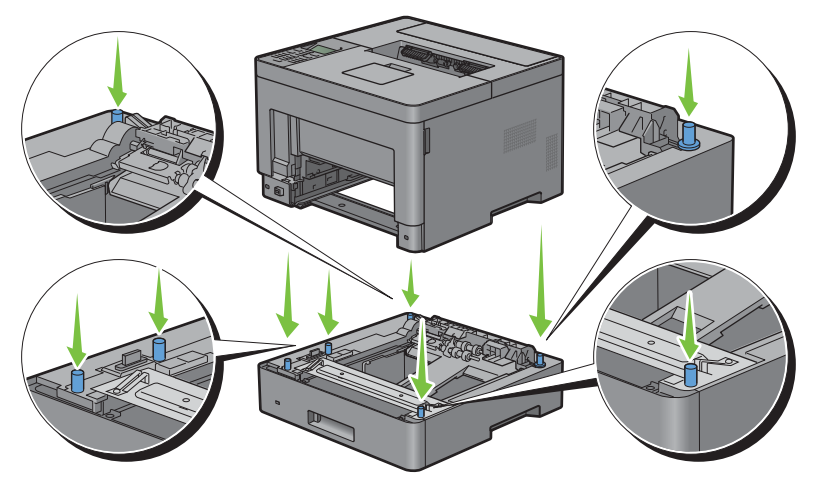

**9** Fissare l'alimentatore da 550 fogli opzionale alla stampante avvitando le due viti in dotazione con l'alimentatore utilizzando una moneta o un oggetto simile.

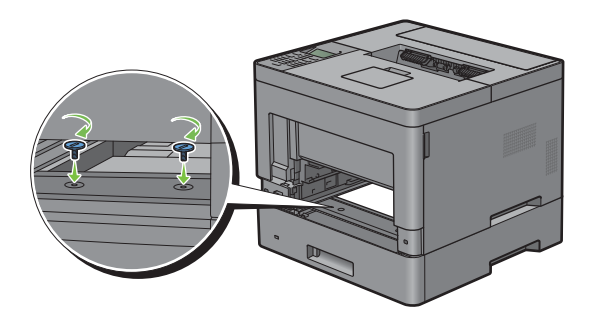

**10** Inserire il cassetto 1 nella stampante e spingerlo finché non si arresta.

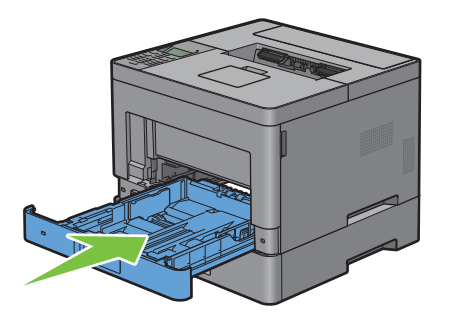

**11** Inserire l'alimentatore MPF nella stampante, spingerlo finché non si arresta, quindi chiuderne il coperchio dell'MPF.

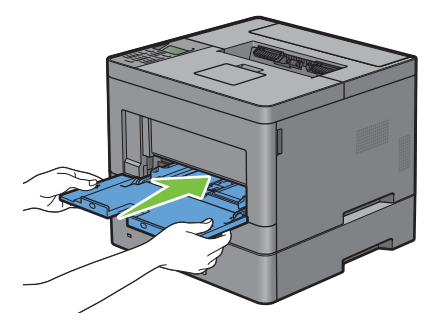

**12** Ricollegare tutti i cavi sul retro della stampante e accenderla.

**NOTA:** la stampante rileva automaticamente il cassetto installato ma non il tipo di carta.

**13** Stampare il rapporto impostazioni della stampante per verificare che l'alimentatore da 550 fogli opzionale sia stato installato correttamente.

Per informazioni su come stampare un rapporto impostazioni stampante, vedere "[Rapp./elenco"](#page-136-0).

**14** Verificare che il **Cassetto 2 (alimentatore da 550 fogli)** sia elencato nelle rapporto impostazioni stampante in **Opzioni Stampante**.

Se la voce dell'alimentatore non è presente, spegnere la stampante, scollegare il cavo di alimentazione e reinstallare l'alimentatore da 550 fogli opzionale.

- **15** Dopo aver caricato i fogli nell'alimentatore da 550 fogli opzionale, specificare il tipo di fogli dal pannello operatore.
	- **a** Premere il pulsante **□** (Menu).
	- **b** Premere il pulsante  $\vee$  fino a evidenziare Impostazioni Cassetto, quindi premere  $\checkmark$  (Imposta).
	- **c** Premere il pulsante  $\vee$  fino a evidenziare Cassetto 2, quindi premere  $\checkmark$  (Imposta).
	- **d** Premere il pulsante  $\vee$  fino a evidenziare Tipo di Foglio, quindi premere  $\checkmark$  (Imposta).
	- **e** Premere il pulsante  $\vee$  fino a visualizzare il tipo di carta per l'alimentatore da 550 fogli opzionale, quindi premere **(Imposta)**.
	- *Verificare che il tipo di carta selezionato sia evidenziato, quindi premere* $\equiv$  **(Menu).**
- **16** Qualora sia stato installato l'alimentatore da 550 fogli opzionale dopo l'installazione del driver della stampante, provvedere all'aggiornamento del driver seguendo le istruzioni relative al sistema operativo in uso. Se la stampante è in rete, aggiornare il driver per ciascun client.

#### **Aggiornamento del driver per rilevare l'alimentatore da 550 fogli**

#### **Quando si utilizza il driver PCL**

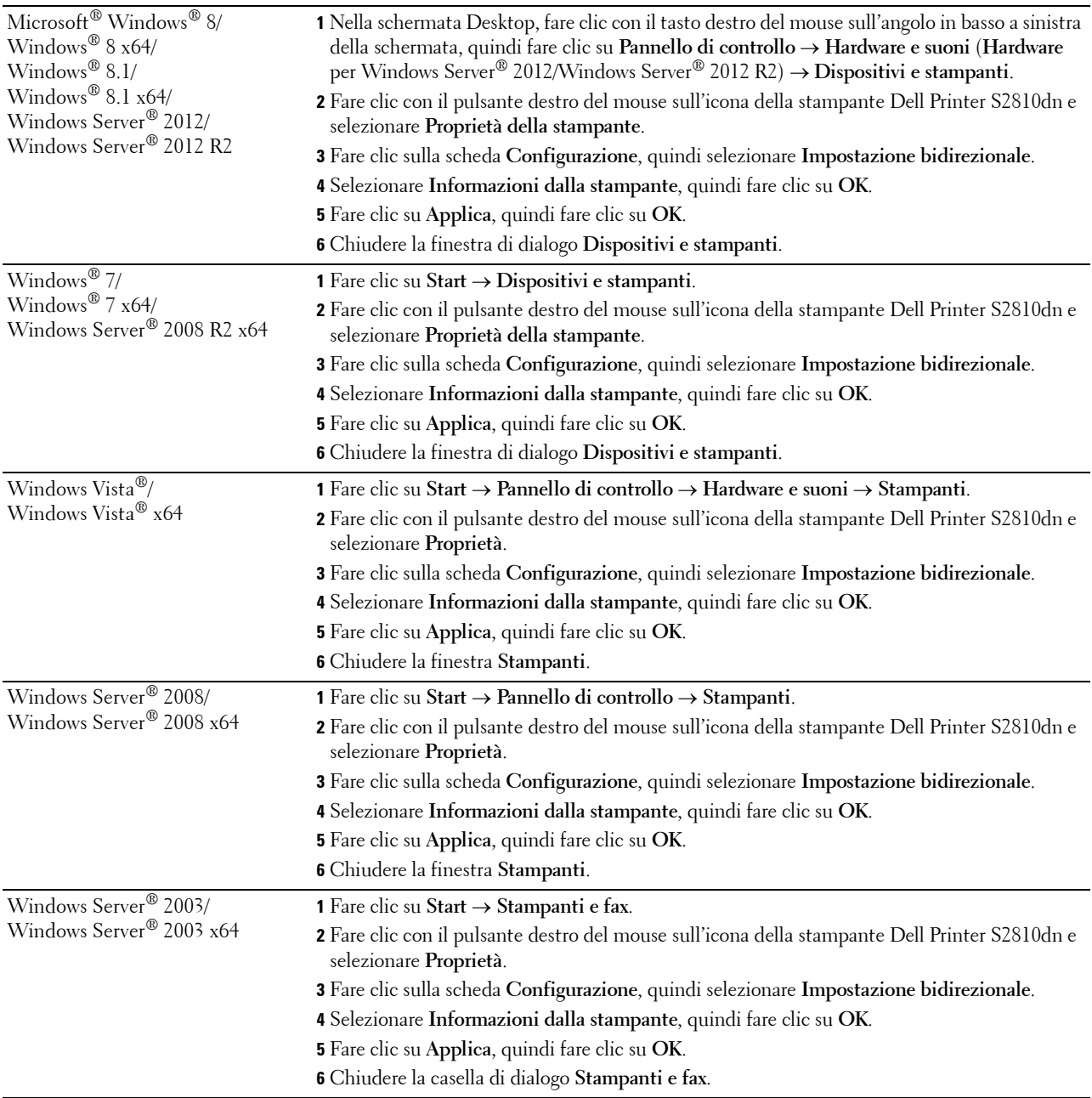

Se dopo aver fatto clic su **Recupera informazioni dalla stampante** le informazioni sulla stampante non vengono aggiornate automaticamente, attenersi alle informazioni seguenti:

- **1** Fare clic sulla scheda **Configurazione**, quindi selezionare **Opzioni installabili**.
- **2** Selezionare **Configurazione vassoio carta** nella casella di riepilogo Elementi.
- **3** Selezionare **2 vassoi** nel menu a discesa **Configurazione vassoio carta** in **Impostazione per**.
- **4** Fare clic su **OK**.

**5** Chiudere la finestra di dialogo **Dispositivi e stampanti** (**Stampanti** o **Stampanti e fax**).

#### **Quando si utilizza il driver PS**

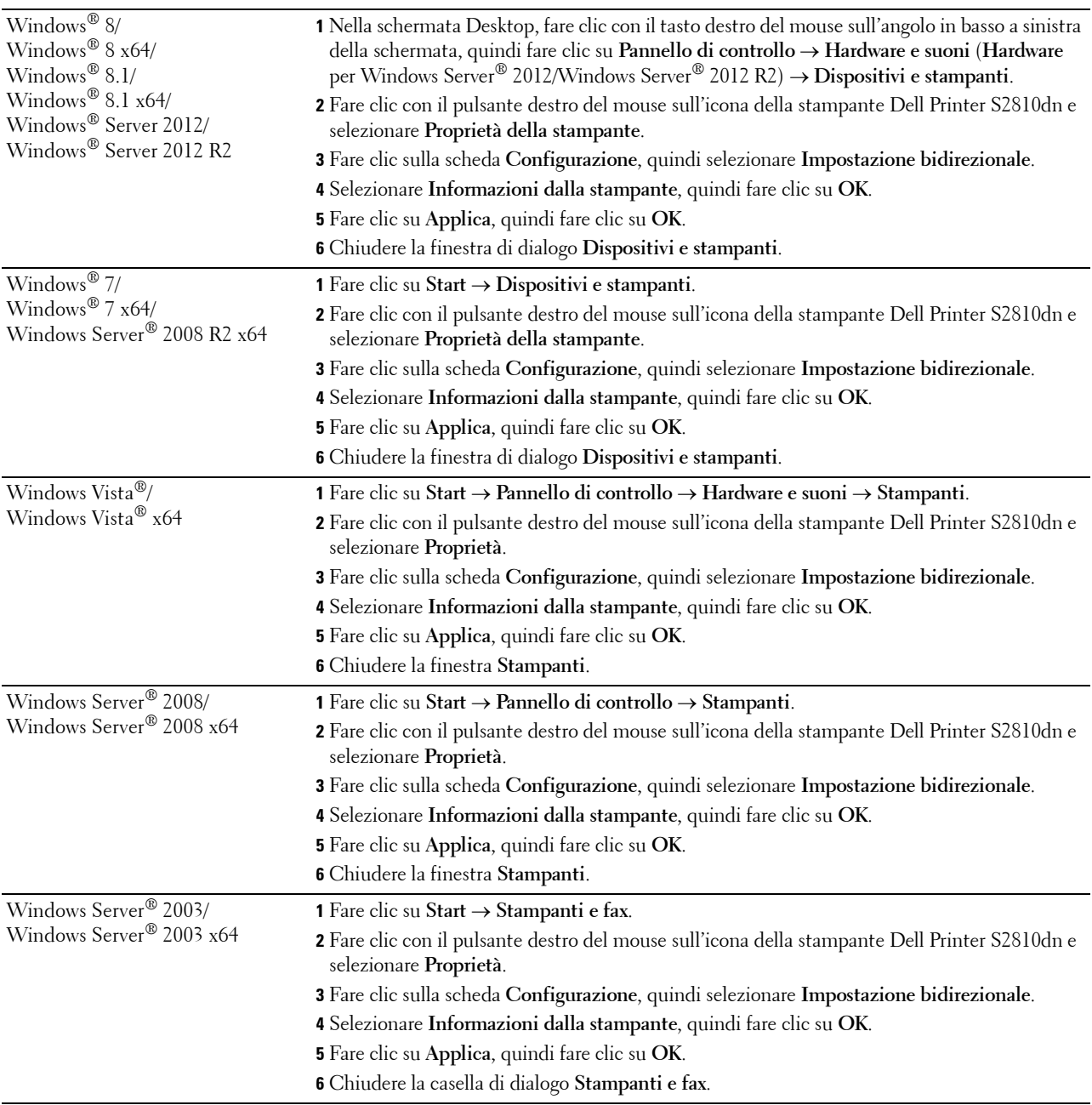

Se dopo aver fatto clic su **Recupera informazioni dalla stampante** le informazioni sulla stampante non vengono aggiornate automaticamente, attenersi alle informazioni seguenti:

- **1** Fare clic sulla scheda **Configurazione**, quindi selezionare **Opzioni installabili**.
- **2** Selezionare **Configurazione vassoio carta** nella casella di riepilogo **Elementi**.
- **3** Selezionare **Cassetto 2** nel menu a discesa **Configurazione vassoio carta** in **Impostazione per**.

**4** Fare clic su **OK**.

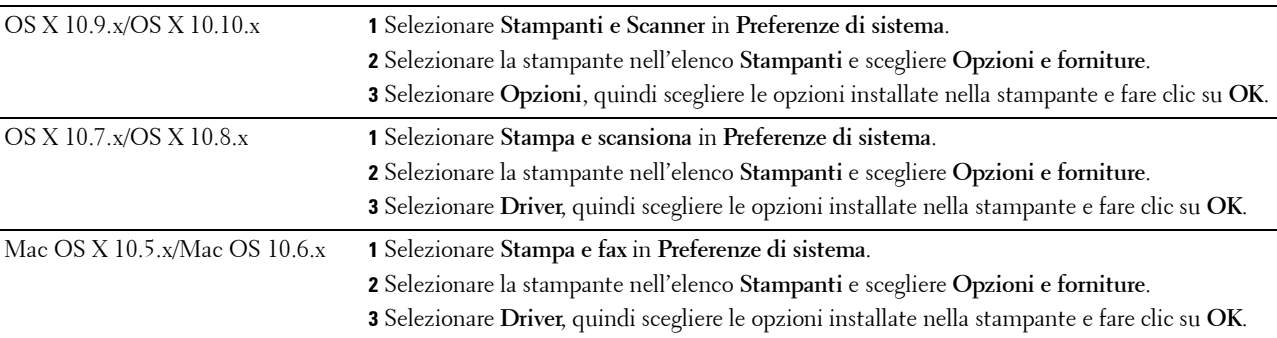

**5** Chiudere la finestra di dialogo **Dispositivi e stampanti** (**Stampanti** o **Stampanti e fax**).

#### **Quando si utilizza il driver XML Paper Specification (XPS)**

**MOTA:** Il driver XML Paper Specification (XPS) non supporta Windows Server® 2003 e Windows Server® 2003 x64.

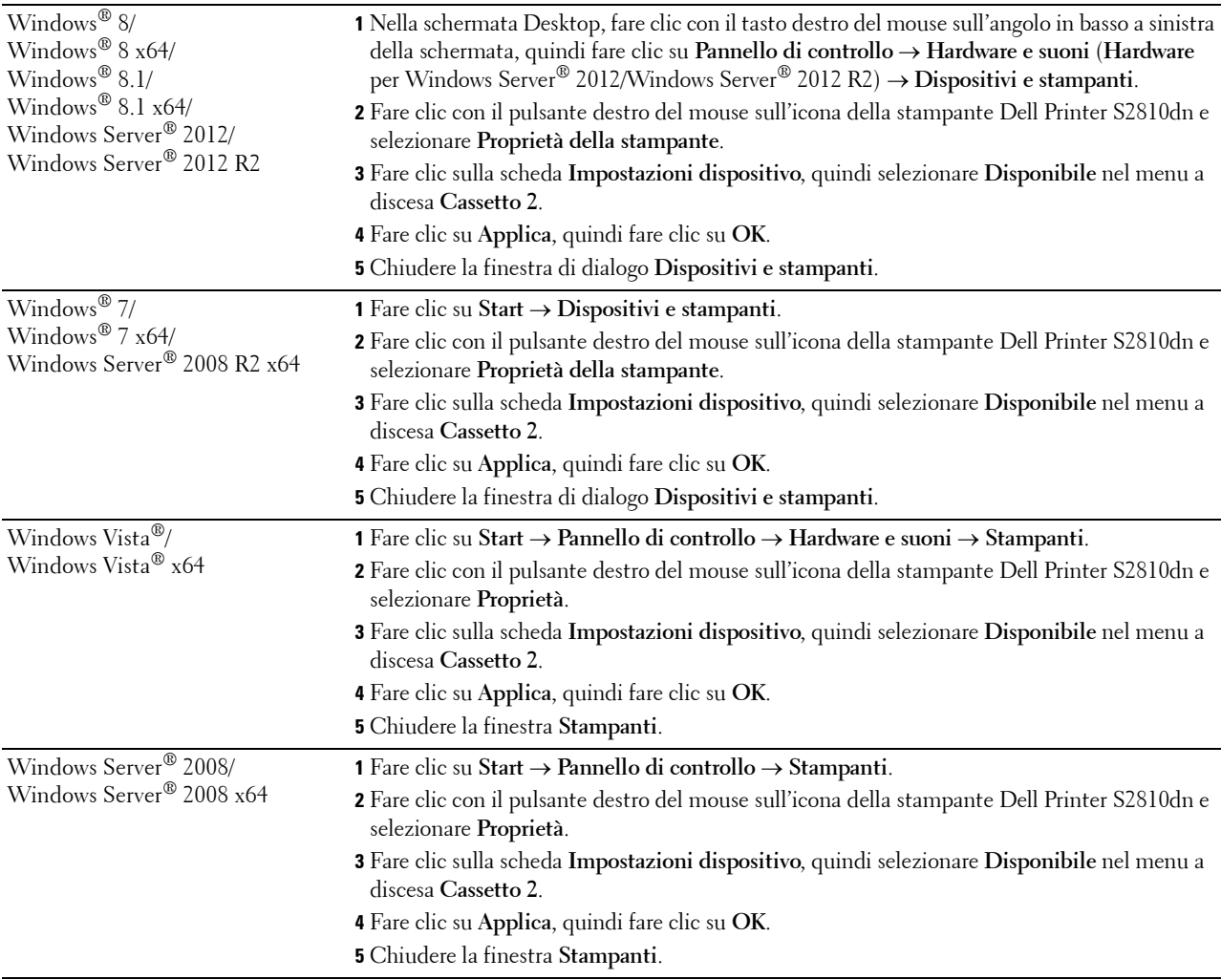

## <span id="page-42-0"></span>**Installazione dell'adattatore per rete wireless opzionale**

L'adattatore per rete wireless consente di utilizzare la stampante in una connessione di rete wireless. Di seguito sono elencate le caratteristiche tecniche dell'adattatore per rete wireless.

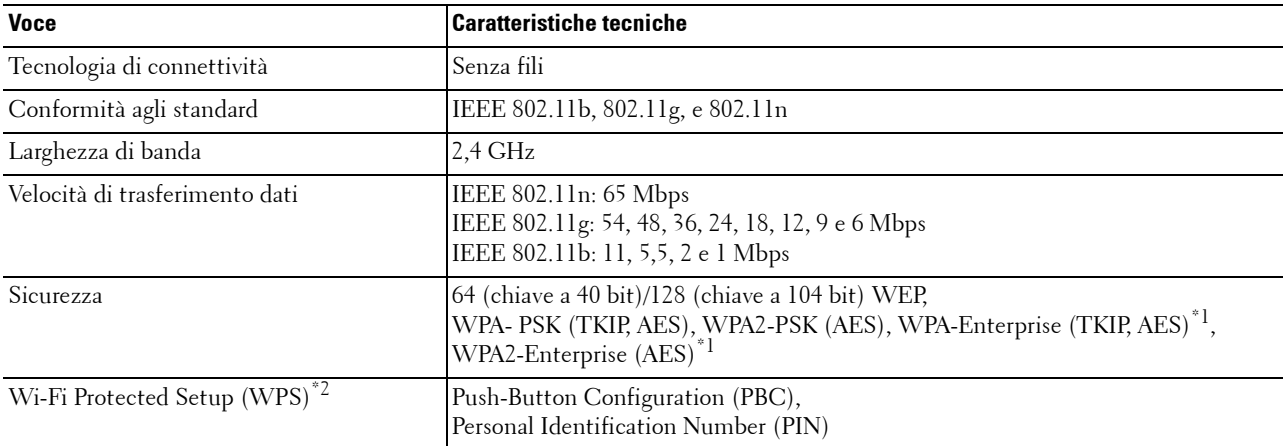

\*1 Il metodo EAP supporta PEAPv0, EAP-TLS, EAP-TTLS PAP e EAP-TTLS CHAP.

\*2 Conformità con WPS 2.0. Il WPS 2.0 funziona sui punti di accesso con i seguenti tipi di crittografia: Modalità mista PSK, WPA-PSK AES, WPA2-PSK AES, Aperta (Senza protezione)

**NOTA:** quando è installato l'adattatore per rete wireless non è possibile utilizzare l'autenticazione IEEE 802.1x e/o la porta Ethernet per un collegamento cablato.

#### **Controllo del contenuto della confezione**

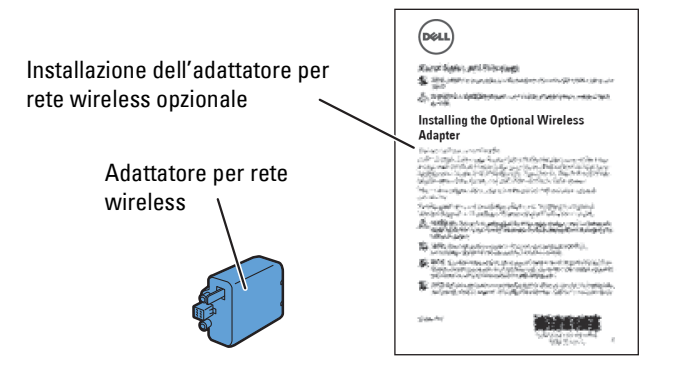

#### <span id="page-43-0"></span>**Installazione dell'adattatore per rete wireless opzionale**

- *MOTA: il disco Software and Documentation* contiene anche istruzioni video. Su Dell Printer Easy Install, fare clic su Installazione video.
- **1** Verificare che la stampante sia spenta.
- **2** Assicurarsi che il cavo Ethernet sia scollegato dalla stampante.
- **3** Allineare il connettore e le tre protuberanze dell'adattatore per rete wireless ai quattro fori e inserire l'adattatore.

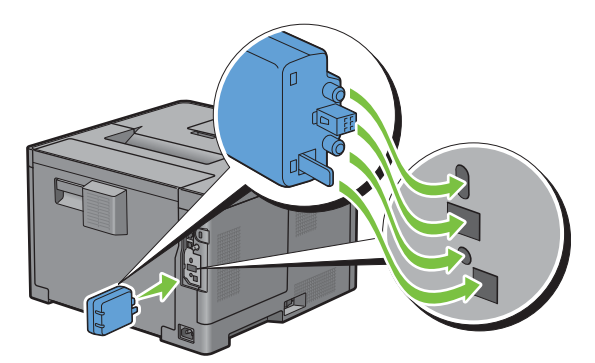

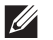

**NOTA:** inserire completamente e fissare l'adattatore.

**4** Accendere la stampante.

*M* **NOTA:** se sul pannello LCD viene visualizzato un messaggio di richiesta di configurazione iniziale, seguire le istruzioni visualizzate.

**5** Stampare il report delle impostazioni della stampante per verificare che l'adattatore per rete wireless sia stato installato correttamente.

Per informazioni su come stampare un rapporto impostazioni stampante, vedere "[Rapp./elenco"](#page-136-0).

**6** Verificare che sia presente la sezione **Rete (Senza fili)**.

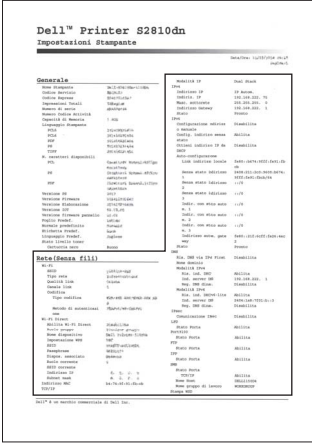

**7** Configurare l'adattatore per rete wireless per la connessione a una rete wireless. Per informazioni dettagliate vedere "[Configurazione dell'adattatore per rete wireless opzionale](#page-44-0)".

#### **Determinazione delle impostazioni della rete wireless**

È necessario conoscere le impostazioni della rete senza fili per poter configurare la stampante per la connessione wireless. Per i dettagli relativi alle impostazioni rivolgersi all'amministratore di rete.

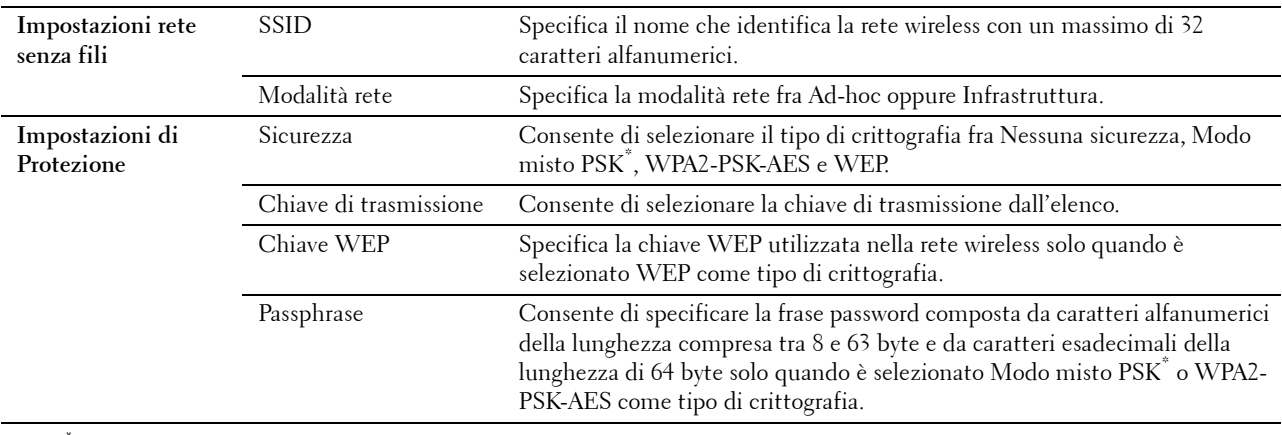

Modo misto PSK seleziona automaticamente un tipo di crittografia disponibile fra WPA-PSK-TKIP, WPA-PSK-AES o WPA2-PSK-AES.

## <span id="page-44-0"></span>**Configurazione dell'adattatore per rete wireless opzionale**

Questa sezione descrive come configurare un adattatore wireless.

È possibile selezionare uno dei seguenti metodi di configurazione di un adattatore per rete wireless:

- Configurazione guidata tramite Dell Printer Easy Install
- $WPS-PBC^{\ast 1^{\ast 3}}$
- $WPS-PIN^{\ast 2^{\ast 3}}$
- • [Configurazione automatica SSID](#page-47-0)
- • [Impostazione SSID manuale](#page-47-1)
- • [Dell Printer Configuration Web Tool](#page-48-0)
	- \*1 WPS-PBC (Wi-Fi Protected Setup-Push Button Configuration) è un metodo per autenticare e registrare i dispositivi necessari per la configurazione senza fili tramite la pressione del pulsante presente nel punto di accesso attraverso i router senza fili e in seguito l'esecuzione dell'impostazione WPS-PBC nel pannello operatore. Questa impostazione è disponibile solo quando il punto di accesso supporta la modalità WPS.
	- \*2 WPS-PIN (Wi-Fi Protected Setup-Personal Identification Number) è un metodo per autenticare e registrare i dispositivi necessari per la configurazione senza fili tramite l'inserimento di assegnazioni PIN nella stampante e nel computer. Questa impostazione, eseguita tramite il punto di accesso, è disponibile solo quando i punti di accesso del router senza fili supportano la modalità WPS.
	- \*3 Conformità con WPS 2.0. Il WPS 2.0 funziona sui punti di accesso con i seguenti tipi di crittografia: Modalità mista PSK, WPA-PSK AES, WPA2-PSK AES, WPA-PSK TKIP, Aperta (Senza protezione)

*M***OTA:** nella stampante deve essere già installato l'adattatore per rete wireless opzionale. Per informazioni su come installare un adattatore per rete wireless, vedere "[Installazione dell'adattatore per rete wireless opzionale](#page-43-0)".

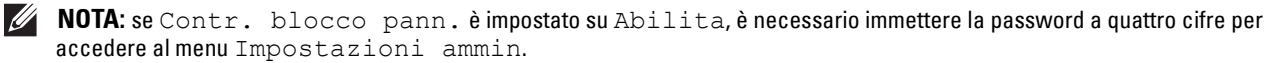

**NOTA:** per informazioni sull'utilizzo di WPA-Enterprise-AES, WPA2-Enterprise-AES o Modo misto Enterprise, vedere ["Utilizzo di](#page-232-0)  [certificati digitali"](#page-232-0).

#### **Configurazione dell'adattatore wireless utilizzando Dell Printer Easy Install**

- Inserire nel computer il disco Software and Documentation fornito con la stampante. Il programma **Dell Printer Easy Install** viene avviato automaticamente.
- Fare clic su **Menu principale**.

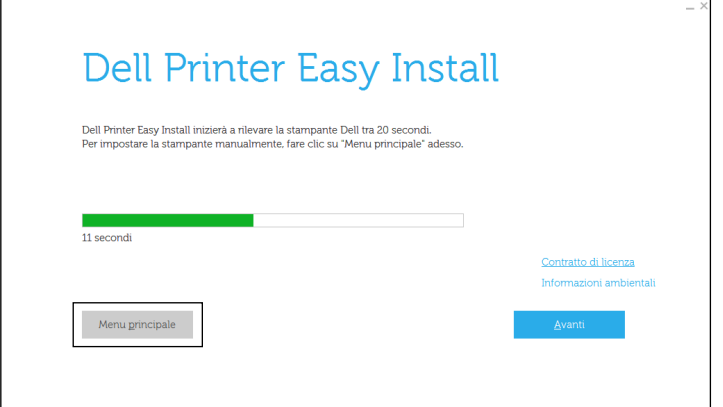

Fare clic su **Modifica**.

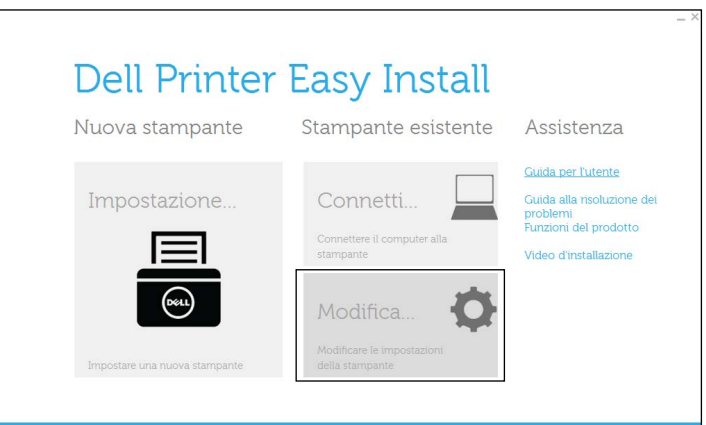

Selezionare **Configurare le impostazioni Wi-Fi** e quindi **Avanti**.

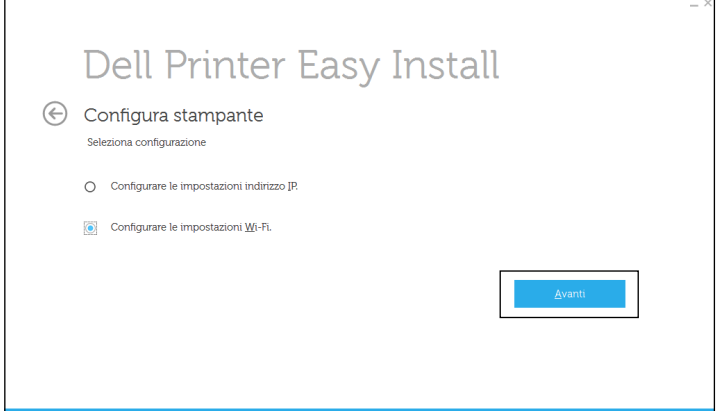

Seguire le istruzioni visualizzate a schermo e configurare le impostazioni wireless della stampante.

Per **WPS-PBC**, **WPS-PIN**, **Configurazione automatica SSID**, **Impostazione SSID manuale** e **Dell Printer Configuration Web Tool**, vedere le istruzioni riportate di seguito.

#### **Configurazione dell'adattatore wireless senza utilizzare Dell Printer Easy Install**

#### <span id="page-46-0"></span>**WPS-PBC**

Il Configurazione Push-Button può essere avviato solo dal pannello operatore.

**NOTA:** WPS-PBC (Wi-Fi Protected Setup-Push Button Configuration) è un metodo per autenticare e registrare i dispositivi necessari per la configurazione wireless tramite la pressione del pulsante presente nel punto di accesso attraverso i router wireless ed eseguendo in seguito l'impostazione WPS-PBC nel pannello operatore. Questa impostazione è disponibile solo quando il punto di accesso supporta la modalità WPS.

**NOTA:** prima di avviare il metodo WPS-PBC, verificare la posizione del pulsante WPS (il nome del pulsante può variare) nel punto di accesso LAN wireless. Per informazioni sul funzionamento WPS nel punto di accesso LAN wireless, fare riferimento al manuale in dotazione con il punto di accesso LAN wireless.

- **1** Premere il pulsante **(Menu)**.
- **2** Premere il pulsante  $\vee$  fino a evidenziare Impostazioni ammin, quindi premere  $\checkmark$  (Imposta).
- **3** Premere il pulsante  $\vee$  fino a evidenziare Rete, quindi premere  $\checkmark$  (Imposta).
- **4** Premere il pulsante  $\vee$  fino a evidenziare Wi-Fi, quindi premere  $\checkmark$  (Imposta).
- **5** Premere il pulsante  $\vee$  fino a evidenziare Impostazione WPS, quindi premere  $\checkmark$  (Imposta).
- **6** Assicurarsi che sia evidenziata la voce Configurazione Push-Button, quindi premere **(Imposta)**.
- **7** Assicurarsi che sia evidenziata la voce Awia, quindi premere  $\checkmark$  (Imposta).

Verificare che sia visualizzato il messaggio Attendere impostazioni WPS, quindi avviare il WPS-PBC nel punto di accesso LAN wireless (Registro) entro 2 minuti.

**8** Una volta che il WPS è in funzione e la stampante è stata riavviata, l'impostazione della connessione LAN senza fili sarà giunta al termine.

#### <span id="page-46-1"></span>**WPS-PIN**

Il codice PIN del WPS-PIN può essere configurato solo dal pannello operatore.

*M***OTA:** WPS-PIN (Wi-Fi Protected Setup-Personal Identification Number) è un metodo per autenticare e registrare i dispositivi necessari per la configurazione wireless tramite l'inserimento di assegnazioni PIN a una stampante e a un computer. Questa impostazione, eseguita tramite un punto di accesso, è disponibile solo quando i punti di accesso del router wireless supportano la modalità WPS.

- **1** Premere il pulsante **⊟** (Menu).
- **2** Premere il pulsante  $\vee$  fino a evidenziare Impostazioni ammin, quindi premere  $\checkmark$  (Imposta).
- **3** Premere il pulsante  $\vee$  fino a evidenziare Rete, quindi premere  $\checkmark$  (Imposta).
- **4** Premere il pulsante  $\vee$  fino a evidenziare Wi-Fi, quindi premere  $\checkmark$  (Imposta).
- **5** Premere il pulsante  $\vee$  fino a evidenziare Impostazione WPS, quindi premere  $\checkmark$  (Imposta).
- **6** Assicurarsi che sia evidenziata la voce Codice PIN, quindi premere  $\checkmark$  (Imposta).
- **7** Annotare il codice PIN da 8 cifre visualizzato oppure selezionare Stampa cod. PIN. Il codice PIN viene stampato.
- **8** Assicurarsi che sia evidenziata la voce Avvia configurazione, quindi premere **(Imposta)**.
- **9** Verificare che sia visualizzato il messaggio Attendere... Impost. WPS, quindi inserire il codice PIN visualizzato al passaggio 7 nel punto di accesso LAN wireless (Registro).

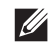

*M* **NOTA:** per informazioni sul funzionamento WPS nel punto di accesso LAN senza fili, fare riferimento al manuale in dotazione con il punto di accesso LAN senza fili.

**10** Una volta che il WPS è in funzione e la stampante è stata riavviata, l'impostazione della connessione LAN senza fili sarà giunta al termine.

#### <span id="page-47-0"></span>**Configurazione automatica SSID**

- **1** Premere il pulsante **■** (Menu).
- **2** Premere il pulsante  $\vee$  fino a evidenziare Impostazioni ammin, quindi premere  $\checkmark$  (Imposta).
- **3** Premere il pulsante  $\vee$  fino a evidenziare Rete, quindi premere  $\checkmark$  (Imposta).
- **4** Premere il pulsante  $\vee$  fino a evidenziare Wi-Fi, quindi premere  $\checkmark$  (Imposta).
- **5** Premere il pulsante  $\vee$  fino a evidenziare Impostazione wireless, quindi premere  $\checkmark$  (Imposta). La stampante cerca automaticamente i punti di accesso sulla rete wireless.
- **6** Premere il pulsante  $\vee$  fino a quando non viene evidenziato il punto di accesso desiderato, quindi premere il pulsante **(Imposta)**.

Se il punto di accesso desiderato non viene visualizzato, accedere a ["Impostazione SSID manuale](#page-47-1)".

**NOTA:** determinati SSID nascosti possono non essere visualizzati. Se l'identificativo SSID non viene rilevato, attivare la trasmissione SSID dal router.

**7** Immettere la chiave WEP o la frase password.

Quando il tipo di crittografia del punto di accesso selezionato è WEP al passaggio 6:

• Inserire la chiave WEP, quindi premere il pulsante **(Imposta)**.

Quando il tipo di crittografia del punto di accesso selezionato è WPA, WPA2 o Misto al passaggio 6:

- Inserire la frase password, quindi premere il pulsante  $\checkmark$  (Imposta).
- **8** Viene visualizzata la schermata **Riavviare il sistema**.
- **9** Spegnere la stampante, quindi riaccenderla per applicare le impostazioni. L'impostazione della connessione LAN wireless è completata.

#### <span id="page-47-1"></span>**Impostazione SSID manuale**

- **1** Premere il pulsante **(Menu)**.
- **2** Premere il pulsante  $\vee$  fino a evidenziare Impostazioni ammin, quindi premere  $\checkmark$  (Imposta).
- **3** Premere il pulsante  $\vee$  fino a evidenziare Rete, quindi premere  $\checkmark$  (Imposta).
- **4** Premere il pulsante  $\vee$  fino a evidenziare Wi-Fi, quindi premere  $\checkmark$  (Imposta).
- **5** Premere il pulsante  $\vee$  fino a evidenziare Impostazione wireless, quindi premere  $\checkmark$  (Imposta).
- **6** Premere il pulsante  $\vee$  fino a evidenziare Impostaz. manuale, quindi premere  $\checkmark$  (Imposta).
- **7** Inserire l'identificativo SSDI, quindi premere il pulsante  $\checkmark$  (Imposta).
- **8** Selezionare la modalità di rete tra Infrastruttura e Ad-hoc a seconda dell'ambiente, quindi il pulsante **(Imposta)**.

Se viene selezionata l'opzione Infrastruttura, passare al punto 9.

Se viene selezionata l'opzione Ad-hoc, passare al punto 10.

- **9** Selezionare il tipo di crittografia tra Nessuna sicurezza, Modo misto PSK, WPA-PSK-TKIP o WEP. Se non si imposta la protezione per la rete wireless:
	- Premere il pulsante  $\vee$  fino a evidenziare Nessuna sicurezza, quindi premere  $\checkmark$  (Imposta).

Per utilizzare la crittografia Modo misto PSK o WPA2-PSK-AES:

- **a** Premere il pulsante  $\vee$  fino a quando non viene evidenziata la voce Modo misto PSK o WPA2-PSK-AES, quindi premere il pulsante **(Imposta)**.
- **b** Immettere la passphrase, quindi premere il pulsante  $\checkmark$  (Imposta).

Per utilizzare la crittografia WEP:

- **a** Premere il pulsante  $\vee$  fino a evidenziare WEP, quindi premere  $\checkmark$  (Imposta).
- **b** Inserire la chiave WEP, quindi premere il pulsante  $\checkmark$  (Imposta).
- **c** Premere il pulsante  $\vee$  per evidenziare il tipo di chiave di trasmissione da Automatico o WEP Tasto 1 fino a WEP Tasto 4, quindi premere il pulsante  $\checkmark$  (Imposta).

Passare al punto 11.

**10** Selezionare la chiave di crittografia tra Nessuna sicurezza o WEP.

Se non si imposta la protezione per la rete wireless:

• Assicurarsi che sia evidenziata la voce Nessuna sicurezza, quindi premere **(Imposta)**.

Per utilizzare la crittografia WEP:

- **a** Premere il pulsante  $\vee$  fino a evidenziare WEP, quindi premere  $\checkmark$  (Imposta).
- **b** Inserire la chiave WEP, quindi premere il pulsante  $\checkmark$  (Imposta).
- **c** Premere il pulsante  $\vee$  per evidenziare il tipo di chiave di trasmissione da WEP Tasto 1 fino a WEP Tasto 4, quindi premere il pulsante **(Imposta)**.
- **11** Viene visualizzata la schermata **Riavviare il sistema**.
- **12** Spegnere la stampante, quindi riaccenderla per applicare le impostazioni.

L'impostazione della connessione LAN wireless è completata.

#### <span id="page-48-0"></span>**Dell Printer Configuration Web Tool**

- **NOTA:** per informazioni sull'utilizzo di WPA-Enterprise-AES, WPA2-Enterprise-AES o Modo misto Enterprise, vedere ["Utilizzo di](#page-232-0)  [certificati digitali"](#page-232-0).
- **1** Verificare che la stampante sia spenta e che l'adattatore per rete wireless sia collegato alla stampante.
- **2** Collegare la stampante alla rete tramite un cavo Ethernet.

Per informazioni dettagliate sulla connessione del cavo Ethernet, vedere "[Collegamento a un computer o a una](#page-55-0)  [rete"](#page-55-0).

- **3** Accendere la stampante.
- **4** Avviare **Dell Printer Configuration Web Tool** inserendo l'indirizzo IP della stampante nel browser Web.
- **5** Selezionare **Impostazioni server di stampa**.
- **6** Selezionare la scheda **Impostazioni server di stampa**.
- **7** Fare clic su **Wi-Fi**.
- **8** Immettere l'identificativo SSID nella casella di testo **SSID**.
- **9** Selezionare **Ad-Hoc** o **Infrastruttura** nell'elenco a discesa **Tipo di rete**.
- **10** Selezionare il tipo di crittografia tra **Nessuna sicurezza**, **WEP, WPA-PSK-AES/WEP2-PSK AES** e **Modo misto PSK** nell'elenco a discesa **Crittografia**, quindi impostare ciascuna voce per il tipo di crittografia selezionato.

**NOTA:** per informazioni dettagliate su ciascuna voce, vedere "[Dell™ Printer Configuration Web Tool](#page-98-0)".

**11** Fare clic su **Applicare Nuove Impostazioni** per rendere effettive le impostazioni.

**12** Spegnere la stampante, scollegare il cavo Ethernet e accendere nuovamente la stampante. L'impostazione della connessione LAN wireless è completata.

## **Riconfigurazione delle impostazioni wireless**

Per cambiare le impostazioni wireless dal computer, eseguire i passaggi riportati di seguito.

**NOTA:** per cambiare le impostazioni wireless attraverso la connessione wireless, verificare che l'impostazione della connessione wireless sia stata completata in ["Configurazione dell'adattatore per rete wireless opzionale"](#page-44-0).

#### **Riconfigurazione delle impostazioni wireless utilizzando Dell Printer Configuration Web Tool**

- **NOTA:** quando la modalità rete è impostata su Infrastruttura in "[Configurazione dell'adattatore per rete wireless opzionale](#page-44-0)" sono disponibili le impostazioni riportate di seguito.
- **1** Verificare l'indirizzo IP della stampante.

Per informazioni su come verificare l'indirizzo IP della stampante, vedere "[Verifica delle impostazioni IP](#page-63-0)".

**2** Avviare **Dell Printer Configuration Web Tool** inserendo l'indirizzo IP della stampante nel browser Web.

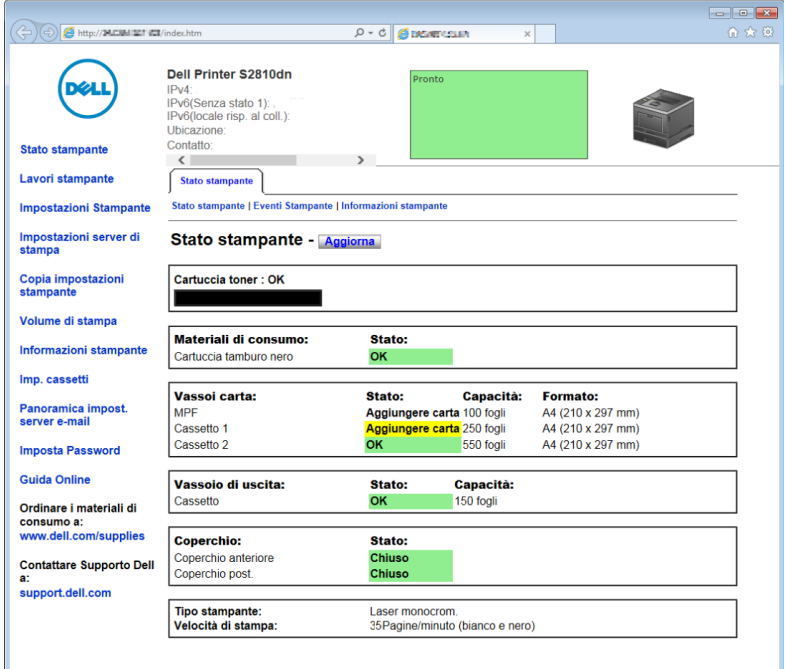

- **3** Selezionare **Impostazioni server di stampa**.
- **4** Selezionare la scheda **Impostazioni server di stampa**.
- **5** Fare clic su **Wi-Fi**.
- **6** Cambiare le impostazioni wireless della stampante.
- **7** Spegnere e riaccendere la stampante.
- **8** Cambiare opportunamente le impostazioni wireless sul computer o nel punto di accesso.

**NOTA:** per cambiare le impostazioni wireless sul computer, consultare i manuali forniti con l'adattatore per rete wireless  $\mathscr{Q}_1$ oppure se il computer fornisce uno strumento per l'adattatore wireless, cambiare le impostazioni utilizzando tale strumento.

#### **Riconfigurazione delle impostazioni wireless utilizzando Dell Printer Easy Install**

- **1** Inserire nel computer il disco Software and Documentation fornito con la stampante. Il programma **Dell Printer Easy Install** viene avviato automaticamente.
- **2** Fare clic su **Menu principale**.
- **3** Fare clic su **Modifica**.

Verrà visualizzata la finestra **Configura stampante**.

**4** Selezionare **Configurare le impostazioni Wi-Fi** e quindi **Avanti**.

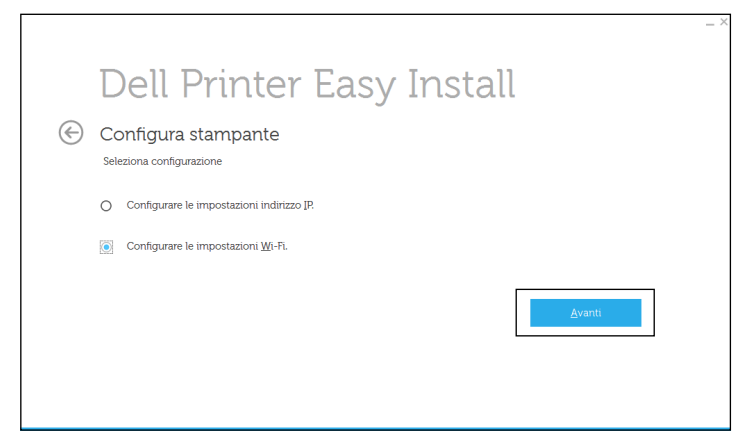

**5** Seguire le istruzioni visualizzate a schermo e cambiare l'impostazione wireless della stampante.

#### **Riconfigurazione delle impostazioni wireless mediante lo strumento di configurazione**

**1** Fare clic su **Start Tutti i programmi Stampanti Dell Dell Smart Printer - S2810dn Strumento di configurazione**.

Viene visualizzata la finestra **Configura stampante** del programma **Dell Printer Easy Install**.

- **2** Selezionare **Configurare le impostazioni di rete wireless** e quindi **Avanti**.
- **3** Seguire le istruzioni visualizzate a schermo e cambiare l'impostazione wireless della stampante.

# **6**

# **Collegamento della stampante**

Per collegare Dell™ Smart Printer | S2810dn a un computer o a un dispositivo, è necessario soddisfare le seguenti specifiche per ciascun tipo di collegamento:

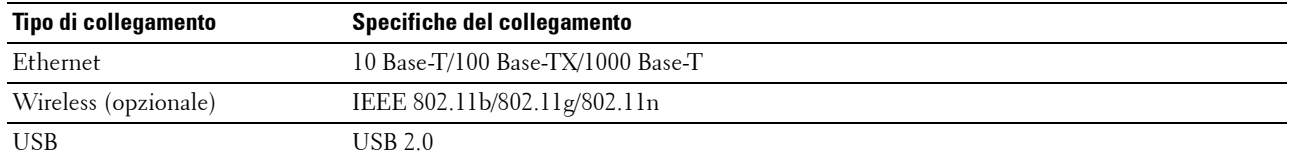

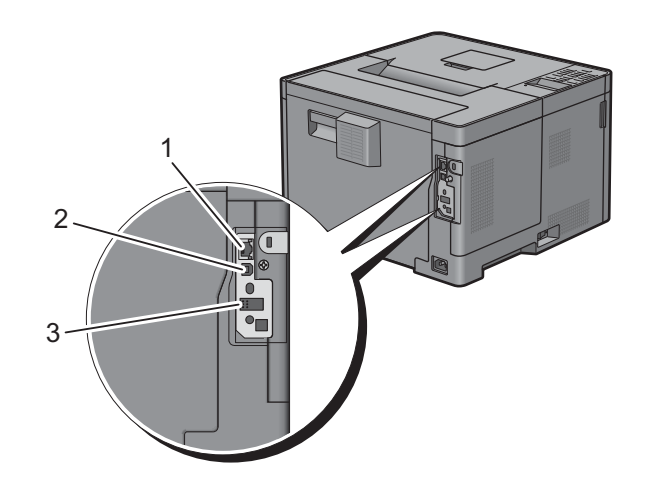

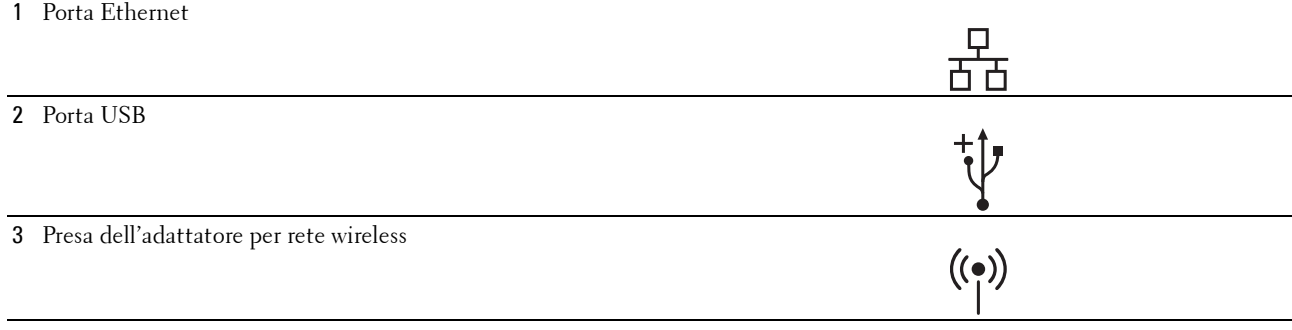

## **Accensione della stampante**

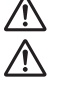

**AVVERTENZA: non utilizzare prolunghe o morsetti.**

**AVVERTENZA: non collegare la stampante a un gruppo di continuità (Uninterruptible Power Supply, UPS).**

- **NOTA:** il disco *Software and Documentation* contiene anche istruzioni video. Nella finestra del menu principale di Dell Printer Easy Install selezionare Video d'installazione.
- **1** Collegare il cavo di alimentazione al connettore di alimentazione sul retro della stampante, quindi alla sorgente di alimentazione.

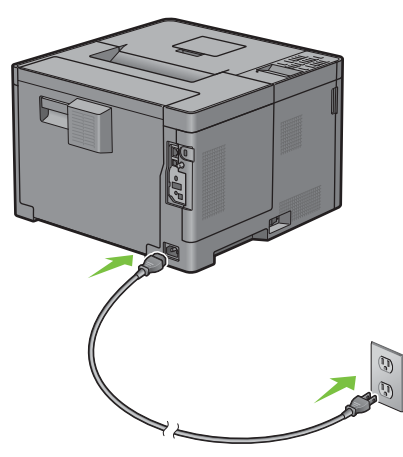

**2** Accendere la stampante. Se la stampante è collegata tramite un cavo USB, viene installato automaticamente il driver USB.

## **Configurazione delle impostazioni iniziali sul pannello operatore**

Quando si accende la stampante per la prima volta è necessario impostare la lingua, il fuso orario, la data e l'ora.

Quando si accende la stampante, sul pannello operatore sarà visualizzata la schermata di configurazione guidata iniziale. Attuare la procedura seguente per configurare le impostazioni iniziali.

*M* **NOTA:** se non si avvia la configurazione delle impostazioni iniziali, la stampante si riaccende automaticamente dopo 3 minuti. Quindi è possibile impostare la seguente configurazione iniziale attivando Accensione guidata sul pannello operatore oppure Dell Printer Configuration Web Tool se necessario.

Per ulteriori informazioni sul pannello operatore, vedere ["Pannello operatore"](#page-94-0).

Per ulteriori informazioni su **Dell Printer Configuration Web Tool**, vedere "[Dell™ Printer Configuration Web](#page-98-0)  [Tool](#page-98-0)".

**1** Viene visualizzato **Selezionare la lingua**. Premere il pulsante  $\vee$  finché non viene evidenziata la lingua desiderata, quindi premere **(Imposta)**.

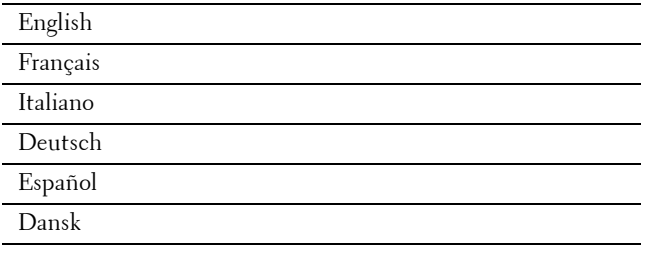

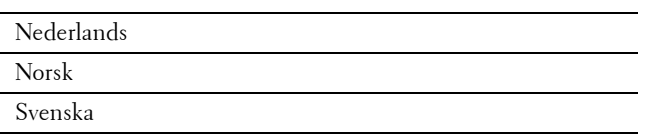

**2** Viene visualizzato **Selezionare il fuso orario**. Premere il pulsante fino a quando non viene evidenziato il fuso orario desiderato, quindi premere il pulsante **(Imposta)**.

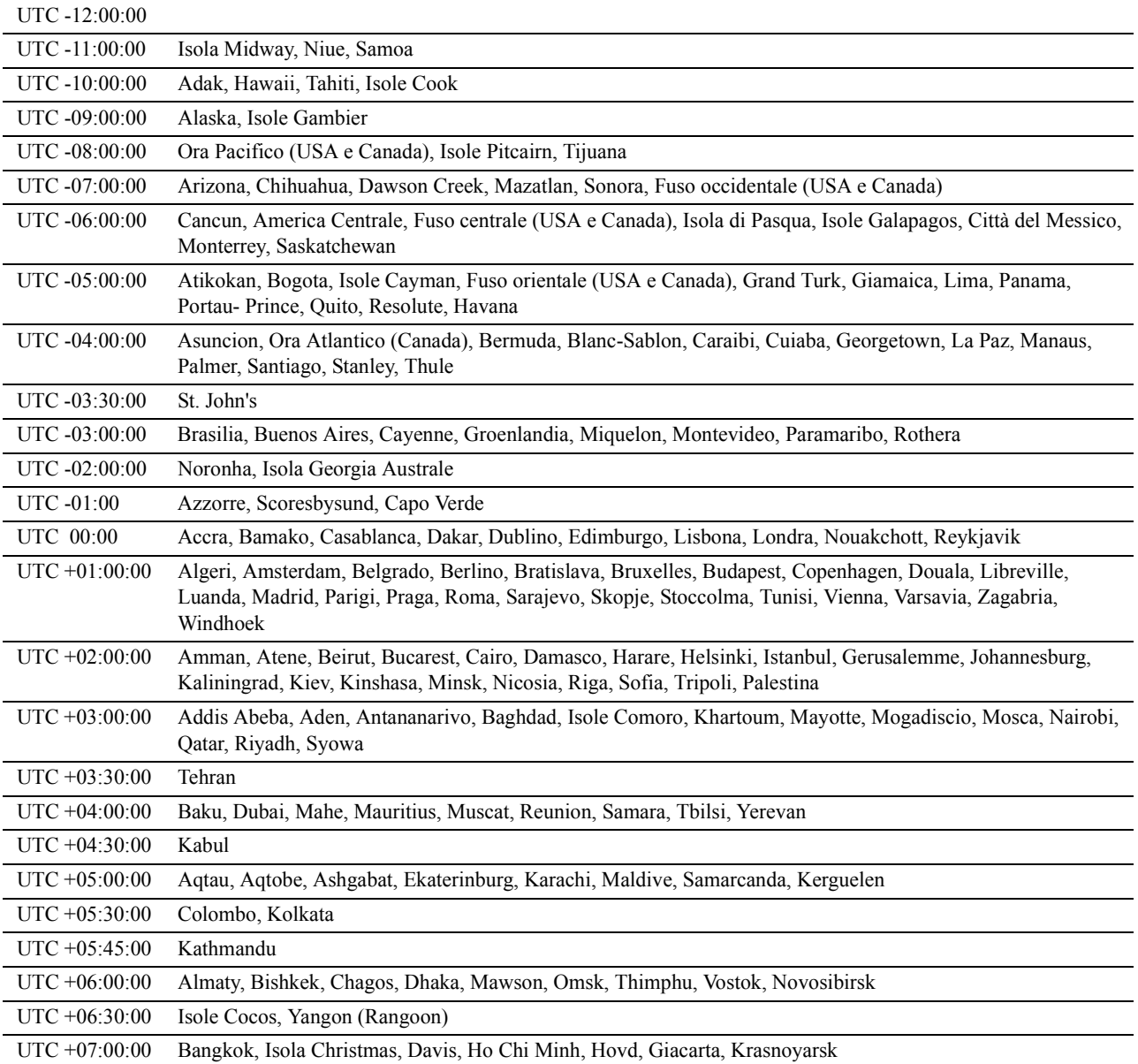

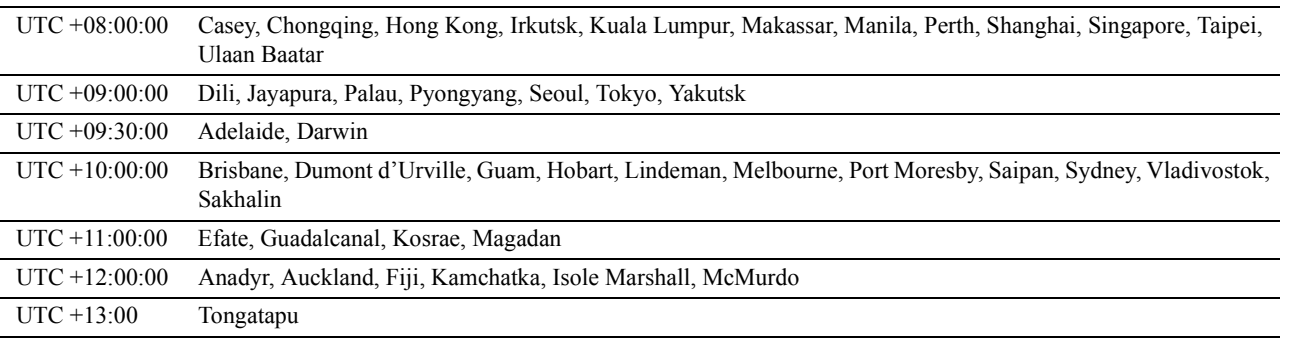

**3** Viene visualizzato Inserire la data. Specificare la data, quindi premere il pulsante  $\checkmark$  (Imposta).

**4** Viene visualizzato Inserire l'ora. Specificare l'ora, quindi premere il pulsante √ (Imposta). La stampante si riavvia automaticamente dopo avere selezionato il pulsante  $\checkmark$  (Imposta).

### <span id="page-55-0"></span>**Collegamento a un computer o a una rete**

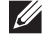

**NOTA:** il disco *Software and Documentation* contiene anche istruzioni video. Nella finestra del menu principale di Dell Printer Easy Install selezionare Video d'installazione.

**NOTA:** Prima di eseguire le connessioni, assicurarsi di spegnere la stampante.

#### **Connessione a un computer mediante il cavo USB (Connessione diretta)**

Una stampante locale è una stampante collegata direttamente al computer con un cavo USB. Se la stampante è collegata a una rete anziché al computer, ignorare questa sezione e andare alla sezione ["Collegamento a una rete](#page-56-0)  [mediante il cavo Ethernet"](#page-56-0).

**1** Collegare il connettore USB più piccolo alla porta USB sul retro della stampante.

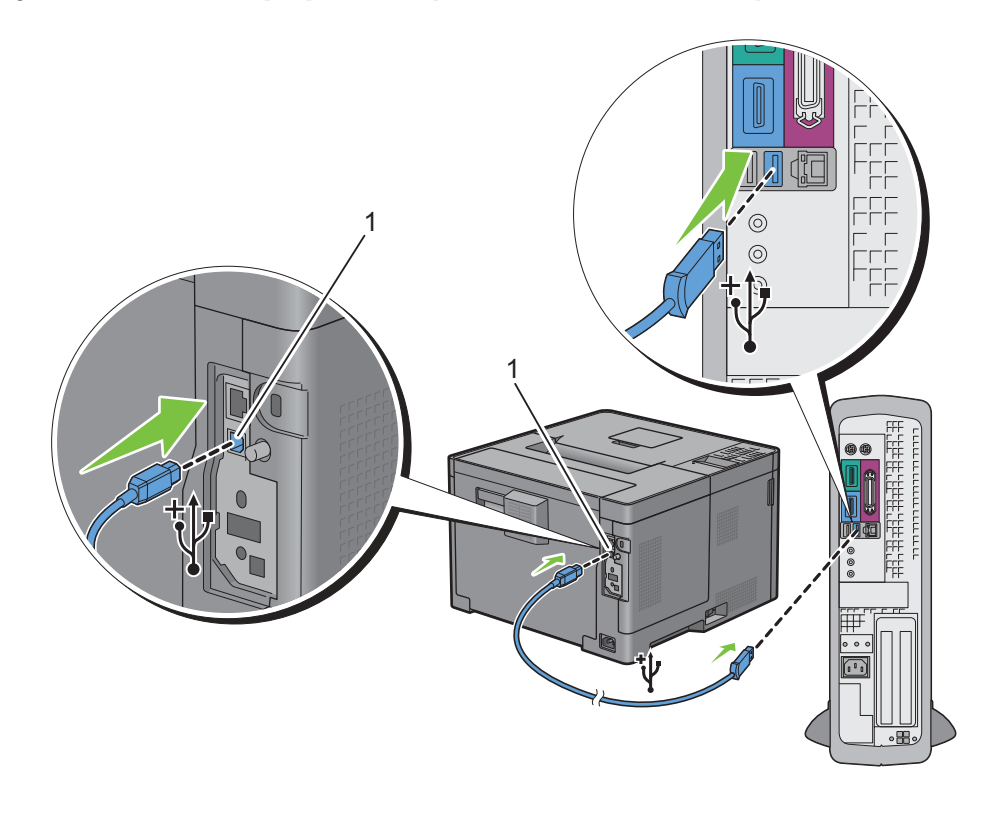

#### 1 Porta USB

**NOTA:** accertarsi che il simbolo USB sul cavo coincida con il simbolo USB sulla stampante.

**2** Collegare l'altra estremità del cavo a una porta USB del computer.

**ATTENZIONE: non collegare il cavo USB della stampante a una porta USB posta sulla tastiera.**

#### <span id="page-56-0"></span>**Collegamento a una rete mediante il cavo Ethernet**

**1** Collegare il cavo Ethernet.

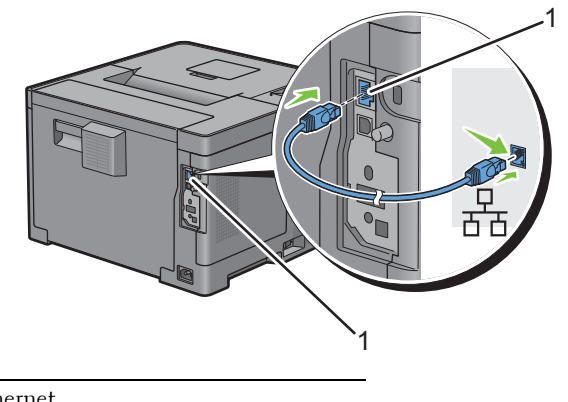

#### 1 Porta Ethernet

Per collegare la stampante alla rete, collegare un'estremità di un cavo Ethernet alla porta Ethernet sul lato posteriore della stampante e l'altra estremità a un drop o hub LAN. Per configurare una connessione senza fili, inserire l'adattatore per rete wireless della stampante nell'apposita presa sul retro della stampante.

Per la connessione wireless vedere "[Installazione dell'adattatore per rete wireless opzionale](#page-42-0)".

**NOTA:** Per usare l'adattatore per rete wireless scollegare il cavo Ethernet.

## **Configurazione della stampante mediante Dell Printer Easy Install (solo Windows)**

 $\mathscr{Q}$ **NOTA:** Per configurare la stampante collegata con computer Macintosh o Linux, vedere rispettivamente "[Installazione di driver](#page-80-0)  [di stampanti su computer Macintosh"](#page-80-0) o ["Installazione dei driver della stampante su computer Linux \(CUPS\)](#page-84-0)".

#### <span id="page-56-1"></span>**Configurazione di base**

Per configurare la stampante, è possibile utilizzare il programma Dell Printer Easy Install sul computer dotato di un sistema operativo Microsoft® Windows®. Il programma configurerà automaticamente la stampante in base al metodo di connessione tra il computer e la stampante, e installerà i driver e il software sul computer.

Prima di iniziare la configurazione di base, assicurarsi che la stampante sia spenta e che le connessioni con cavo siano le seguenti:

Per configurare la stampante utilizzando la connessione wireless, collegare l'adattatore wireless opzionale e scollegare il cavo Ethernet dalla stampante. La stampante sarà collegata alla stessa rete wireless utilizzata dal computer a cui è attualmente connessa.

Per configurare la stampante utilizzando la connessione Ethernet, collegare il cavo Ethernet alla stampante.

Per configurare la stampante utilizzando la connessione USB, collegare il cavo USB alla stampante.

**NOTA:** Prima di eseguire le connessioni, assicurarsi di spegnere la stampante.

**NOTA:** Nella configurazione di base, non è possibile configurare la stampante utilizzando la connessione USB se è disponibile la rete wireless. In tal caso, configurare la stampante attenendosi alle procedure descritte in "[Configurazione della stampante con](#page-58-0)  [un altro metodo di collegamento](#page-58-0)".

*M***OTA:** Per Windows Vista®, non è possibile applicare le impostazioni della connessione wireless nella configurazione di base. Configurare la stampante attenendosi alle procedure descritte in "[Configurazione della stampante con un altro metodo di](#page-58-0)  [collegamento"](#page-58-0).

**1** Inserire nel computer il disco Software and Documentation fornito con la stampante.

Il programma **Dell Printer Easy Install** viene avviato automaticamente.

**NOTA:** se il disco Dell Printer Easy Install non si avvia automaticamente, procedere come segue.

Per Windows Server® 2008 e Windows Server® 2008 R2

Fare clic su **Start Esegui**, immettere D:\setup\_assist.exe (dove D è la lettera dell'unità del drive ottico) nella finestra di dialogo Esegui e fare clic su **OK**.

Per Windows Vista® e Windows® 7

Fare clic su **Start Tutti i programmi Accessori Esegui**, immettere D:\setup\_assist.exe (dove D è la lettera dell'unità del drive ottico) nella finestra di dialogo Esegui e fare clic su **OK**.

Per Windows® 8, Windows® 8.1, Windows Server® 2012 e Windows Server® 2012 R2

Puntare nell'angolo in alto o in basso a destra della schermata, quindi fare clic su **Cerca** Digitare Esegui nella casella di ricerca, fare clic su **App** (solo per Windows® 8 e Windows Server® 2012), quindi fare clic su **Esegui** Digitare D:\setup\_assist.exe (dove D è la lettera dell'unità del drive ottico), quindi fare clic su **OK**.

- **2** Accendere la stampante.
- **3** Attendere finché la schermata non cambia oppure fare clic su **Avanti**.

Seguire le istruzioni visualizzate.

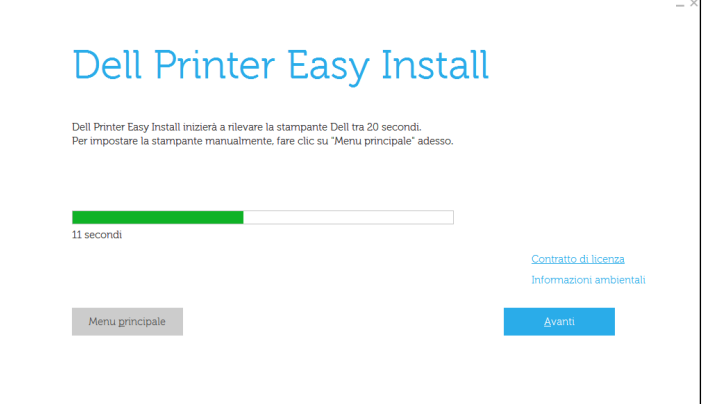

- **4** Fare clic su **Fine** per uscire dall'installazione guidata quando appare la schermata **Pronto per stampare**.
- **5** Espellere il disco Software and Documentation.

#### **Se il Menu principale di Dell Printer Easy Install viene visualizzato senza iniziare o completare la configurazione di base**

Configurare la stampante attenendosi alle procedure descritte in "[Configurazione della stampante con un altro](#page-58-0)  [metodo di collegamento"](#page-58-0).

#### <span id="page-58-0"></span>**Configurazione della stampante con un altro metodo di collegamento**

È possibile configurare la stampante specificando il metodo di collegamento diverso da quello utilizzato nella configurazione di base.

Prima di iniziare la procedura di configurazione riportata di seguito, assicurarsi che la stampante sia spenta e che la connessioni con cavo sia quella descritta in ["Configurazione di base"](#page-56-1).

**1** Inserire nel computer il disco Software and Documentation fornito con la stampante.

Il programma **Dell Printer Easy Install** viene avviato automaticamente.

**2** Fare clic su **Menu principale**.

Viene visualizzata la schermata Menu principale.

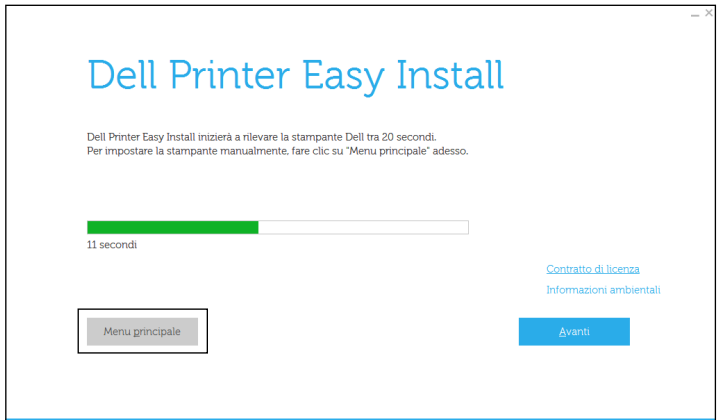

- **3** Accendere la stampante.
- **4** Fare clic su **Impostazione**.

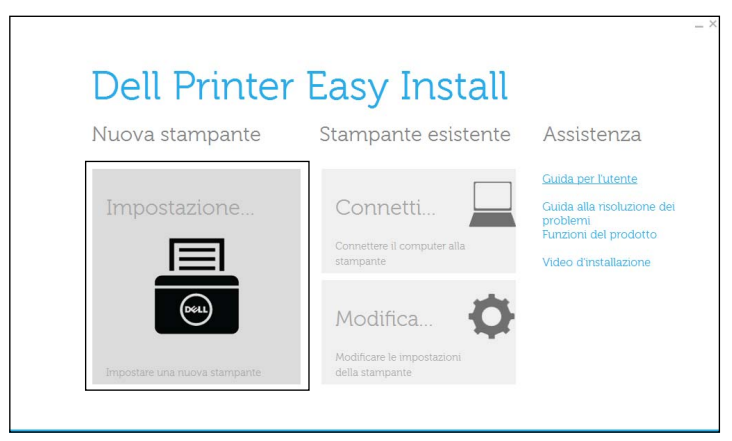

- **5** Seguire le istruzioni visualizzate.
- **6** Fare clic su **Fine** per uscire dall'installazione guidata quando appare la schermata **Pronto per stampare**.
- **7** Espellere il disco Software and Documentation.

# **7**

# **Impostazione dell'indirizzo IP**

## <span id="page-60-0"></span>**Assegnazione di un indirizzo IP**

Un indirizzo IP è un numero univoco formato da quattro sezioni delimitate da un punto che può includere fino a tre cifre in ciascuna sezione, come ad esempio 111.222.33.44.

È possibile selezionare la modalità IP da Doppio stack, IPv4 e IPv6. Se la rete supporta sia IPv4 che IPv6, selezionare Doppio stack.

Selezionare la modalità IP dell'ambiente, quindi impostare indirizzo IP, maschera di sottorete (solo per IPv4) e indirizzo del gateway.

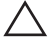

#### **ATTENZIONE: assegnare un indirizzo IP già in uso può generare problemi di prestazioni di rete.**

*L* NOTA: l'assegnazione di un indirizzo IP è considerata una funzione avanzata e di norma viene eseguita da un amministratore di sistema.

**20 NOTA:** quando viene assegnato manualmente un indirizzo IP in modalità IPv6, utilizzare lo strumento Dell Printer Configuration Web Tool. Per visualizzare lo strumento Dell Printer Configuration Web Tool, utilizzare l'indirizzo locale del collegamento. Per verificare l'indirizzo locale del collegamento, stampare un rapporto impostazioni della stampante e verificare Link indirizzo locale in Rete (Cablata) o in Rete (Senza fili).

Per informazioni su come stampare un rapporto impostazioni stampante, vedere ["Rapp./elenco"](#page-136-0).

**NOTA:** se Contr. blocco pann. è impostato su Abilita, è necessario immettere la password a quattro cifre per accedere al menu Impostazioni ammin.

#### **Se si utilizza Dell Printer Easy Install**

- **1** Inserire nel computer il disco Software and Documentation fornito con la stampante. Il programma **Dell Printer Easy Install** viene avviato automaticamente.
- **2** Fare clic su **Menu principale**.

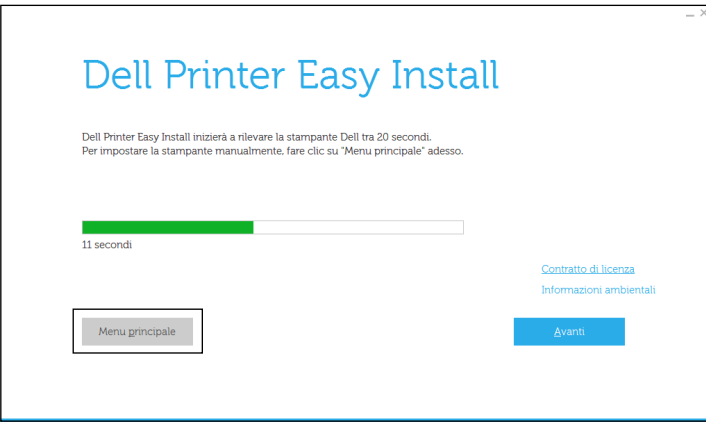

#### **3** Fare clic su **Modifica**.

Viene aperta la finestra **Configura stampante**.

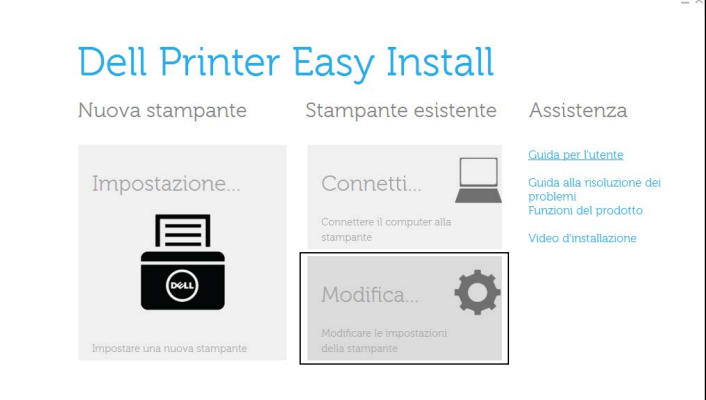

**4** Selezionare **Configurare le impostazioni indirizzo IP** e quindi **Avanti**.

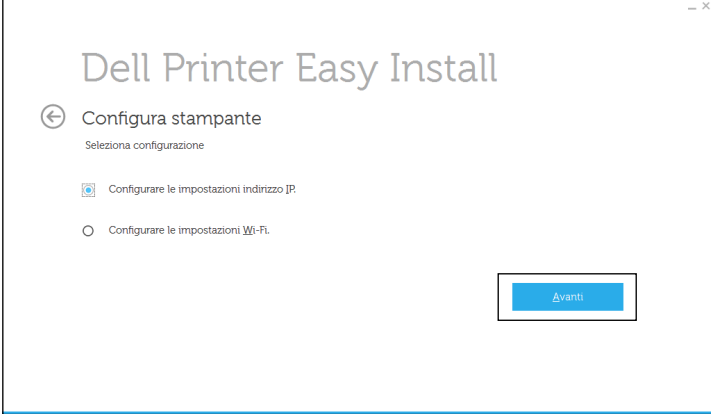

**5** Seguire le istruzioni visualizzate.

#### **Se si utilizza il pannello operatore**

Per maggiori informazioni sull'utilizzo del pannello operatore, vedere ["Pannello operatore"](#page-94-0).

- **1** Premere il pulsante  $\equiv$  (Menu).
- **2** Premere il pulsante  $\vee$  fino a evidenziare Impostazioni ammin, quindi premere  $\checkmark$  (Imposta).
- **3** Premere il pulsante  $\vee$  fino a evidenziare Rete, quindi premere  $\checkmark$  (Imposta).
- **4** Premere il pulsante  $\vee$  fino a evidenziare TCP/IP, quindi premere  $\checkmark$  (Imposta).
- **5** Premere il pulsante  $\vee$  fino a evidenziare IPv4, quindi premere il pulsante  $\checkmark$  (Imposta).
- **6** Premere il pulsante  $\vee$  fino a evidenziare Ottieni ind. IP, quindi premere  $\checkmark$  (Imposta).
- **7** Premere il pulsante  $\vee$  fino a evidenziare Pannello, quindi premere  $\checkmark$  (Imposta).

**NOTA:** se viene visualizzato il messaggio L'impostazione diventa effettiva dopo il riavvio, premere il pulsante  $\sum$  (Indietro).

- **8** Premere il pulsante **(Indietro)**.
- **9** Premere il pulsante  $\vee$  fino a evidenziare Indirizzo IP, quindi premere  $\checkmark$  (Imposta). Il cursore sarà posizionato sul primo ottetto dell'indirizzo IP.

10 Utilizzare il tastierino numerico per immettere il primo ottetto dell'indirizzo IP, quindi premere il pulsante  $\vee$ . Il cursore si sposterà alla cifra successiva.

 $\mathscr{U}$ **NOTA:** è possibile immettere un solo ottetto per volta ed è necessario premere il pulsante  $\geq$  dopo avere immesso ciascun ottetto.

- **11** Immettere gli ottetti rimanenti, quindi premere il pulsante  $\checkmark$  (Imposta).
	- **NOTA:** se viene visualizzato il messaggio L'impostazione diventa effettiva dopo il riavvio, premere il pulsante  $\rightarrow$  (Indietro).
- **12** Premere il pulsante **(Indietro)**.
- 13 Premere il pulsante  $\vee$  fino a evidenziare Masc. sottorete, quindi premere  $\checkmark$  (Imposta).
- **14** Ripetere i passaggi 10 e 11 per impostare la maschera di sottorete.

**NOTA:** se viene visualizzato il messaggio L'impostazione diventa effettiva dopo il riavvio, premere il pulsante (Indietro).

- **15** Premere il pulsante **(Indietro)**.
- **16** Premere il pulsante **V** fino a evidenziare Indirizzo gateway, quindi premere **(Imposta)**.
- **17** Ripetere i passaggi 10 a 12 per impostare l'indirizzo del gateway.
- **18** Spegnere e riaccendere la stampante.

#### **Utilizzando il programma Strumenti**

- **1** Fare clic su **Start Tutti i programmi Dell Stampanti Dell Smart Printer S2810dn Strumenti**. Si aprirà la casella degli **Strumenti**.
- **2** Fare clic sulla scheda **Manutenzione stampante**.
- **3** Selezionare **Impostazioni TCP/IP** dall'elenco sulla sinistra della pagina. Viene visualizzata la pagina **Impostazioni TCP/IP**.
- **4** Selezionare la modalità da **Modalità Indirizzo IP**, quindi immettere l'indirizzo IP, la maschera di sottorete e l'indirizzo del gateway.
- **5** Premere il pulsante **Applicare Nuove Impostazioni** per rendere effettive le impostazioni.

È inoltre possibile assegnare l'indirizzo IP alla stampante quando si installano i driver della stampante con il programma di installazione. Quando viene utilizzata la funzione **Connessione wireless o Ethernet** e Ottieni ind.IP è impostato su IP autom. o DHCP sulla stampante, è possibile impostare l'indirizzo IP da 0.0.0.0 all'indirizzo IP desiderato nella finestra di selezione stampante.

## <span id="page-63-0"></span>**Verifica delle impostazioni IP**

È possibile verificare le impostazioni tramite il pannello operatore, stampando il rapporto impostazioni della stampante o utilizzando il comando Ping.

#### **Verifica delle impostazioni tramite il pannello operatore**

- **1** Premere il pulsante  $\equiv$  (Menu).
- **2** Premere il pulsante  $\vee$  fino a evidenziare Impostazioni ammin, quindi premere  $\checkmark$  (Imposta).
- **3** Premere il pulsante  $\vee$  fino a evidenziare Rete, quindi premere  $\checkmark$  (Imposta).
- **4** Premere il pulsante  $\vee$  fino a evidenziare TCP/IP, quindi premere  $\checkmark$  (Imposta).
- **5** Premere il pulsante  $\vee$  fino a evidenziare IPv4, quindi premere il pulsante  $\checkmark$  (Imposta). Verificare l'indirizzo IP visualizzato sul pannello operatore.

#### **Verifica delle impostazioni tramite il rapporto impostazioni della stampante**

- **1** Stampa del rapporto impostazioni della stampante. Per informazioni su come stampare un rapporto impostazioni stampante, vedere "[Rapp./elenco"](#page-136-0).
- **2** Verificare che nella sezione **Rete (cablata)** o **Rete (Senza fili)** del rapporto impostazioni stampante siano riportati l'indirizzo IP, la maschera di sottorete e l'indirizzo del gateway corretti.

Se l'indirizzo IP visualizzato è 0.0.0.0 (il valore predefinito di fabbrica), non è stato assegnato alcun indirizzo IP. Per assegnarne uno alla stampante, vedere "[Assegnazione di un indirizzo IP"](#page-60-0).

#### **Verifica delle impostazioni tramite il comando Ping**

Inviare una richiesta ping alla stampante, quindi verificare la risposta. Ad esempio, in un prompt dei comandi su un computer della rete immettere il comando "ping" seguito dal nuovo indirizzo IP (ad esempio, 192.168.0.11):

ping 192.168.0.11

Se la stampante è collegata in rete si dovrebbe ricevere una risposta.

## **Caricamento della carta**

**NOTA:** per evitare inceppamenti della carta, non rimuovere il cassetto durante la stampa.

**NOTA:** il disco *Software and Documentation* contiene anche istruzioni video. Nella finestra del menu principale di Dell Printer Easy Install selezionare Video d'installazione.

**1** Estrarre il cassetto dalla stampante di circa 200 mm.

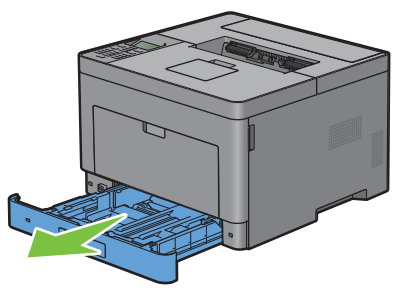

**2** Sostenere il cassetto con entrambe le mani e rimuoverlo dalla stampante.

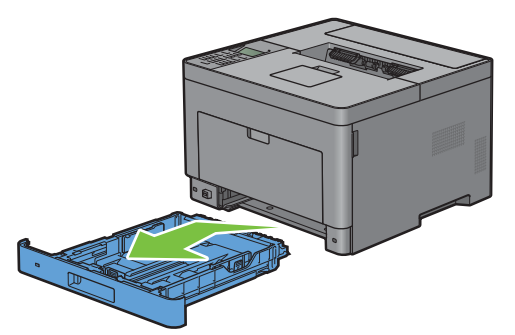

**3** Regolare le guide della carta.

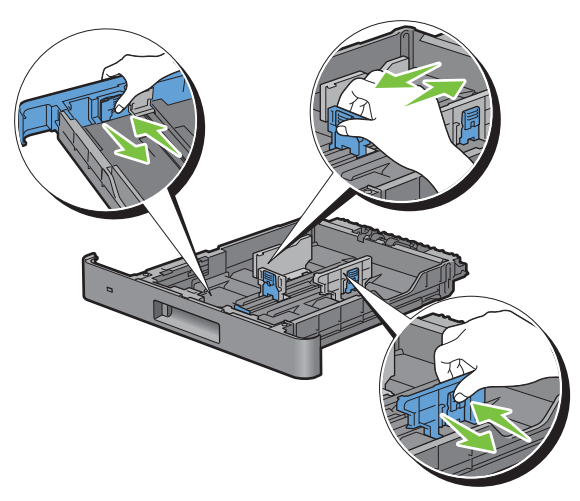

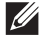

**NOTA:** per caricare carta in formato Legal, estendere il lato anteriore del cassetto.

**8**

**4** Prima di caricare i supporti di stampa, flettere la carta e smazzarla. Allineare i bordi della risma su una superficie piana.

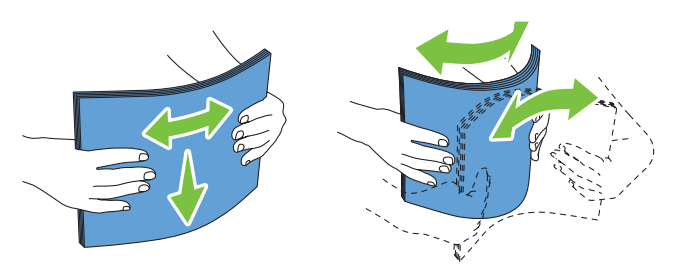

**5** Caricare il supporto di stampa nel cassetto con il lato da stampare rivolto verso l'alto.

**NOTA:** non superare la linea di carico massimo del cassetto. Riempire eccessivamente il cassetto può causare  $\mathscr{Q}$ inceppamenti.

**6** Allineare le guide della larghezza contro i bordi della carta.

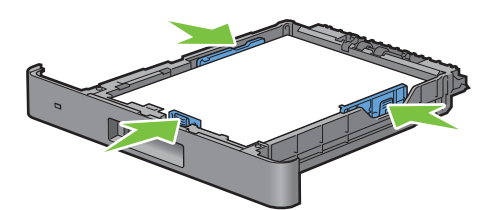

**NOTA:** quando si caricano i supporti di stampa specificati dall'utente, per regolare le guide della carta e la parte estendibile del cassetto, fare pressione sulla guida della lunghezza e farla scorrere contro il bordo della pila di carta.

**7** Dopo aver controllato che le guide sono regolate correttamente, inserire il cassetto nella stampante.

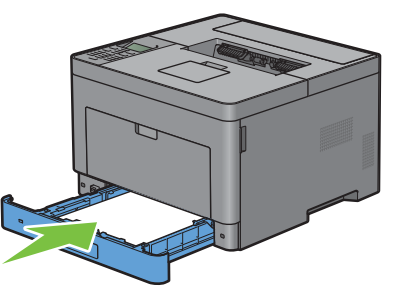

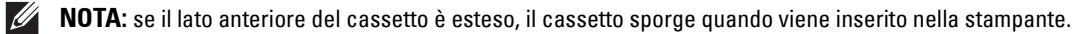

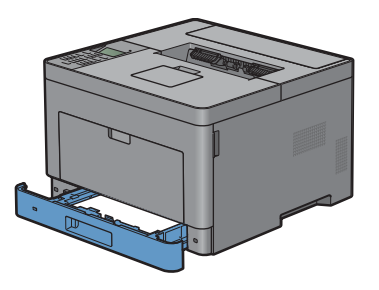

8 Sul pannello operatore, premere V oppure  $\wedge$  finché non viene evidenziato il formato carta desiderato, quindi premere **(Imposta)**.

**9** Premere il pulsante  $\vee$  oppure  $\wedge$  finché non viene evidenziato il tipo di carta desiderato, quindi premere **(Imposta)**.

**NOTA:** il formato e tipo di carta impostati devono corrispondere alle caratteristiche effettive della carta caricata. In caso il formato e il tipo impostati non coincidessero con la carta caricata, potrebbe verificarsi un errore.

## **Installazione di driver di stampanti su computer Windows®**

## **Individuare lo stato di preinstallazione del driver della stampante**

Prima di installare il driver della stampante sul computer, verificare l'indirizzo IP della stampante effettuando una delle seguenti procedure in "[Verifica delle impostazioni IP](#page-63-0)".

#### **Modifica delle impostazioni del firewall prima di installare la stampante**

Nel caso in cui sia in uso uno dei sistemi operativi seguenti, prima di installare il software per la stampante Dell™ è necessario modificare le impostazioni di firewall:

- Windows Vista<sup>®</sup>
- Windows® 7
- Windows® 8
- Windows® 8.1
- Windows Server® 2008
- Windows Server® 2008 R2
- Windows Server® 2012
- Windows Server® 2012 R2

La procedura seguente utilizza Windows® 7 come esempio.

- **1** Inserire il disco Software and Documentation nel computer.
- **2** Fare clic su **Start Pannello di controllo**.
- **3** Selezionare **Sistema e sicurezza**.
- **4** Fare clic su **Consenti programma con Windows Firewall**.
- **5** Fare clic su **Modifica impostazioni Consenti un altro programma**.
- **6** Selezionare **Sfoglia**.
- **7** Digitare D:\setup\_assist.exe (laddove D è la lettera dell'unità ottica) nella casella di testo **Nome file**, quindi fare clic su **Apri**.
- **8** Selezionare **Aggiungi**, quindi fare clic su **OK**.

## <span id="page-68-0"></span>**Avvio di Dell Printer Easy Install**

**1** Inserire nel computer il disco Software and Documentation fornito con la stampante. Il programma **Dell Printer Easy Install** viene avviato automaticamente.

**NOTA:** se il disco Dell Printer Easy Install non si avvia automaticamente, procedere come segue.

Windows Server® 2008 e Windows Server® 2008 R2

Fare clic su Start-> Esegui, immettere D:\setup\_assist.exe (dove D è la lettera dell'unità del drive ottico) nella finestra di dialogo Esegui e fare clic su **OK**.

Per Windows Vista® e Windows® 7

Fare clic su **Start Tutti i programmi Accessori Esegui**, immettere D:\setup\_assist.exe (dove D è la lettera dell'unità del drive ottico) nella finestra di dialogo Esegui e fare clic su **OK**.

Per Windows® 8, Windows® 8.1, Windows Server® 2012 e Windows Server® 2012 R2 Puntare nell'angolo in alto o in basso a destra della schermata, quindi fare clic su **Cerca** Digitare Esegui nella casella di ricerca, fare clic su **App** (solo per Windows® 8 e Windows Server® 2012), quindi fare clic su **Esegui** Digitare D:\setup\_assist.exe (dove D è la lettera dell'unità del drive ottico), quindi fare clic su **OK**.

#### **2** Fare clic su **Menu principale**.

Viene visualizzata la schermata Menu principale.

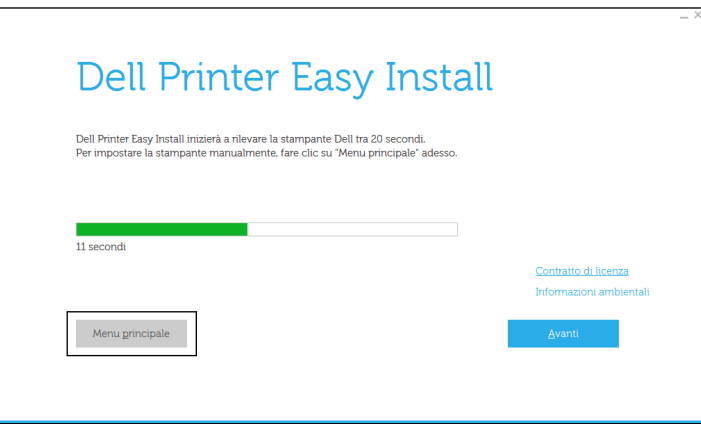

## **Configurazione di Connessione tramite cavo USB**

**NOTA:** Se si connette la stampante a una rete, fare riferimento a "[Configurazione della connessione di rete"](#page-73-0).

#### **Per l'installazione del driver della stampante PCL e PS**

- **1** Avviare il programma **Dell Printer Easy Install** attenendosi alle procedure illustrate in ["Avvio di Dell Printer Easy](#page-68-0)  [Install"](#page-68-0).
- **2** Nella finestra del menu principale di **Dell Printer Easy Install** selezionare **Connetti**.

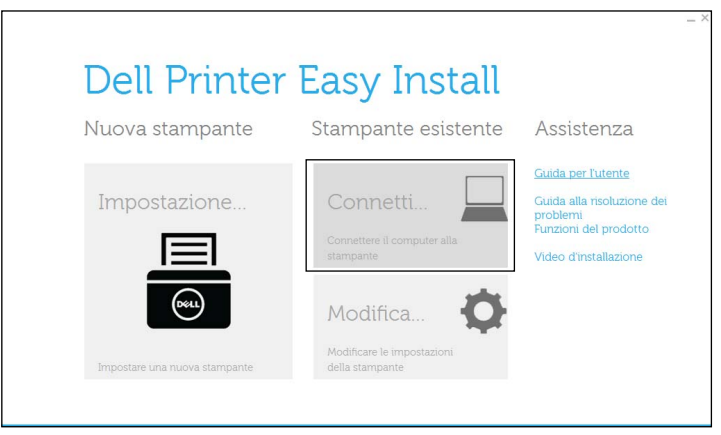

**3** Selezionare **Connessione tramite cavo USB** e fare clic su **Avanti**.

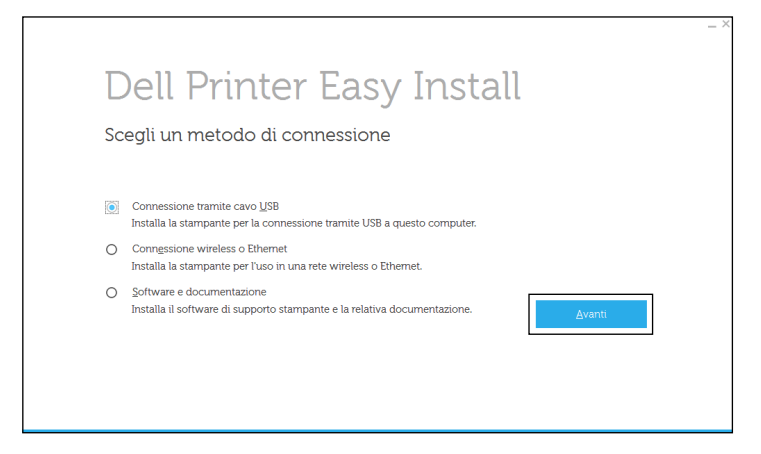

- **4** Seguire le istruzioni a schermo per collegare il computer e la stampante con un cavo USB e accedere la stampante. Viene avviata l'installazione Plug and Play e il software di installazione avanza automaticamente alla pagina successiva.
- **5** Selezionare **Installazione Tipica (raccomandata)** o **Installazione Personalizzata** dall'installazione guidata, quindi fare clic su **Avanti**. Se si seleziona **Installazione personalizzata**, è possibile selezionare il software che si desidera installare.
- **6** Fare clic su **Fine** per uscire dall'installazione guidata quando appare la schermata **Pronto per stampare**. Se si desidera verificare l'installazione, fare clic su **Stampa pagina di prova** prima di fare clic su **Fine**.

#### **Per l'installazione del driver della stampante XML Paper Specification (XPS)**

**NOTA:** il driver XML Paper Specification (XPS) è supportato sui seguenti sistemi operativi: Windows Vista<sup>®</sup>, Windows Vista<sup>®</sup> 64-bit Edition, Windows Server<sup>®</sup> 2008, Windows Server<sup>®</sup> 2008 64-bit Edition, Windows Server<sup>®</sup> 2008 R2, Windows<sup>®</sup> 7, Windows $^\circledR$  7 64-bit Edition, Windows $^\circledR$  8, Windows $^\circledR$  8 64-bit Edition, Windows $^\circledR$  8.1, Windows $^\circledR$  8.1 64-bit Edition, Windows Server® 2012 e Windows Server® 2012 R2.

**NOTA:** nel caso di utilizzo di Windows Vista® o Windows Server® 2008, è necessario installare la Service Pack 2 o versione successiva, quindi l'aggiornamento Windows Platform Update (KB971644). L'aggiornamento (KB971644) è scaricabile da Windows® Update.

**Windows Vista® o Windows Vista® 64-bit Edition**

**1** Estrarre il seguente file zip nella posizione desiderata. D:\Drivers\XPS\Win\_7Vista\XPS-V3\_S2810dn.zip (dove D è la lettera dell'unità del drive ottico)

- **2** Fare clic su Start  $\rightarrow$  Pannello di controllo  $\rightarrow$  Hardware e suoni  $\rightarrow$  Stampanti.
- **3** Fare clic su **Aggiungi stampante**.
- **4** Fare clic su **Aggiungi stampante locale**.
- **5** Selezionare la porta collegata a questo prodotto e fare clic su **Avanti**.
- **6** Fare clic su **Disco driver** per visualizzare la finestra di dialogo **Installa da disco**.
- **7** Fare clic su **Sfoglia** e selezionare la cartella estratta al passo 1.
- **8** Fare clic su **OK**.
- **9** Selezionare il nome della stampante e fare clic su **Avanti**.

**10** Per modificare il nome della stampante, inserire il nome della suddetta nella casella **Nome stampante** e fare clic su **Avanti**. Per utilizzare la stampante come stampante predefinita, selezionare la casella di controllo visualizzata sotto **Nome stampante** e fare clic su **Avanti**.

Comincia l'installazione.

Se viene visualizzata la finestra di dialogo **Controllo dell'account utente**, fare clic su **Continua**.

**NOTA:** se l'utente è amministratore del computer, fare clic su **Continua**, altrimenti contattare l'amministratore per continuare con l'azione desiderata.

- **11** Quando l'installazione del driver è completata, fare clic su **Stampa pagina di prova** per verificare l'installazione.
- **12** Fare clic su **Finish**.

**Windows Server® 2008 o Windows Server® 2008 64-bit Edition**

**NOTA:** l'utente deve accedere come amministratore.

**1** Estrarre il seguente file zip nella posizione desiderata.

D:\Drivers\XPS\Win\_7Vista\XPS-V3\_S2810dn.zip (dove D è la lettera dell'unità del drive ottico)

- **2** Fare clic su Start  $\rightarrow$  Pannello di controllo  $\rightarrow$  Hardware e suoni  $\rightarrow$  Stampanti.
- **3** Fare clic su **Aggiungi stampante**.
- **4** Fare clic su **Aggiungi stampante locale**.
- **5** Selezionare la porta collegata a questo prodotto e fare clic su **Avanti**.
- **6** Fare clic su **Disco driver** per visualizzare la finestra di dialogo **Installa da disco**.
- **7** Fare clic su **Sfoglia** e selezionare la cartella estratta al passo 1.
- **8** Fare clic su **OK**.
- **9** Selezionare il nome della stampante e fare clic su **Avanti**.
- **10** Per modificare il nome della stampante, inserire il nome della suddetta nella casella **Nome stampante** e fare clic su **Avanti**.

Per utilizzare la stampante come stampante predefinita, selezionare la casella di controllo **Imposta come stampante predefinita** e fare clic su **Avanti**.

- **11** Se la stampante non è condivisa, selezionare **Non condividere questa stampante**. Se la stampante è condivisa, selezionare **Condividi la stampante per consentire agli altri utenti della rete locale di trovarla e utilizzarla**.
- **12** Fare clic su **Avanti**.

Comincia l'installazione.

- **13** Quando l'installazione del driver è completata, fare clic su **Stampa pagina di prova** per verificare l'installazione.
- **14** Fare clic su **Finish**.

**Windows® 7, Windows® 7 64-bit Edition o Windows Server® 2008 R2**

**1** Estrarre il seguente file zip nella posizione desiderata.

D:\Drivers\XPS\Win\_7Vista\XPS-V3\_S2810dn.zip (dove D è la lettera dell'unità del drive ottico)

- **2** Fare clic su **Start Dispositivi e stampanti**.
- **3** Fare clic su **Aggiungi stampante**.

Se si utilizza Windows Server® 2008 R2, fare clic su **Aggiungi una stampante locale o di rete come amministratore**.

Se viene visualizzata la finestra di dialogo **Controllo dell'account utente**, fare clic su **Sì**.
*M* NOTA: se l'utente è amministratore del computer, fare clic su Si, altrimenti contattare l'amministratore per continuare con l'azione desiderata.

- **4** Fare clic su **Aggiungi stampante locale**.
- **5** Selezionare la porta collegata a questo prodotto e fare clic su **Avanti**.
- **6** Fare clic su **Disco driver** per visualizzare la finestra di dialogo **Installa da disco**.
- **7** Fare clic su **Sfoglia** e selezionare la cartella estratta al passo 1.
- **8** Fare clic su **OK**.
- **9** Selezionare il nome della stampante e fare clic su **Avanti**.
- **10** Per modificare il nome della stampante, inserire il nome della suddetta nella casella **Nome stampante** e fare clic su **Avanti**.

Per utilizzare la stampante come stampante predefinita, selezionare la casella di controllo **Imposta come stampante predefinita** e fare clic su **Avanti**.

- **11** Se la stampante non è condivisa, selezionare **Non condividere questa stampante**. Se la stampante è condivisa, selezionare **Condividi la stampante per consentire agli altri utenti della rete locale di trovarla e utilizzarla**.
- **12** Fare clic su **Avanti**.

Comincia l'installazione.

- **13** Quando l'installazione del driver è completata, fare clic su **Stampa pagina di prova** per verificare l'installazione.
- **14** Fare clic su **Finish**.

## **Windows® 8, Windows® 8 64-bit Edition, Windows® 8.1, Windows® 8.1 64-bit Edition, Windows Server® 2012 o Windows Server® 2012 R2**

**1** Estrarre il file zip scaricato nella posizione desiderata.

D:\Drivers\XPS\Win\_8\XPS-V4\_S2810dn.zip (dove D è la lettera dell'unità del drive ottico)

- **2** Nella schermata Desktop, fare clic con il tasto destro del mouse nell'angolo in basso a sinistra della schermata, quindi fare clic su **Pannello di controllo**.
- **3** Fare clic su **Hardware e suoni** (**Hardware** per Windows Server**®** 2012/Windows Server**®** 2012 R2) **Dispositivi e stampanti Aggiungi stampante**.
- **4** Fare clic su **La stampante desiderata non è nell'elenco**.
- **5** Selezionare **Aggiungi stampante locale o di rete con impostazioni manuali**, quindi fare clic su **Avanti**.
- **6** Selezionare la porta collegata alla stampante e fare clic su **Avanti**.
- **7** Fare clic su **Disco driver** per visualizzare la finestra di dialogo **Installa da disco**.
- **8** Fare clic su **Sfoglia** e selezionare la cartella estratta al passo 1.
- **9** Fare clic su **OK**.
- **10** Selezionare il nome della stampante e fare clic su **Avanti**.
- **11** Per modificare il nome della stampante, inserire il nome della suddetta nella casella **Nome stampante** e fare clic su **Avanti**. Comincia l'installazione.
- **12** Se la stampante non è condivisa, selezionare **Non condividere questa stampante**. Se la stampante è condivisa, selezionare **Condividi la stampante per consentire agli altri utenti della rete locale di trovarla e utilizzarla**. Fare clic su **Avanti**.
- **13** Quando l'installazione del driver è completata, fare clic su **Stampa pagina di prova** per verificare l'installazione. Per usare questa stampante come predefinita, selezionare la casella di controllo visualizzata in **Nome stampante**.
- **14** Fare clic su **Finish**.

## **Configurazione della connessione di rete**

## **Per l'installazione del driver della stampante PCL e PS**

- **1** Avviare il programma **Dell Printer Easy Install** attenendosi alle procedure illustrate in ["Avvio di Dell Printer Easy](#page-68-0)  [Install"](#page-68-0).
- **2** Nella finestra del menu principale di **Dell Printer Easy Install** selezionare **Connetti**.

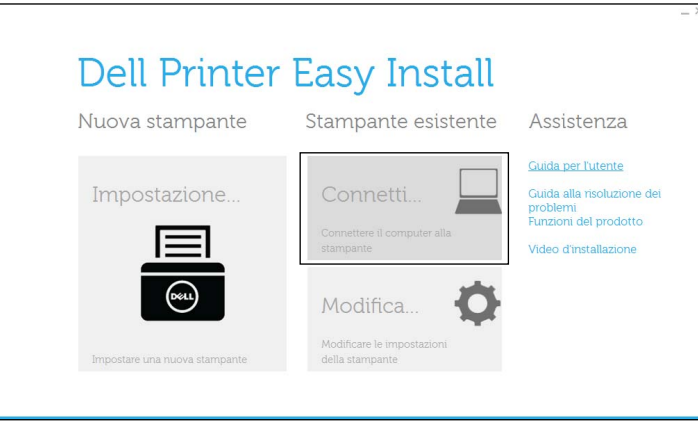

**3** Selezionare **Connessione wireless o Ethernet** e quindi **Avanti**.

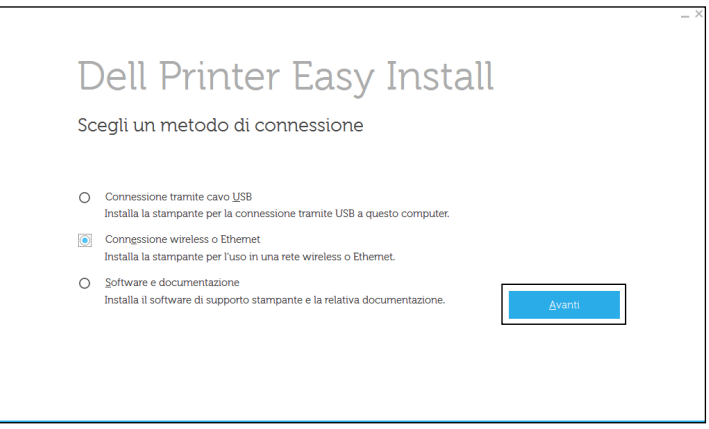

**4** Selezionare la stampante che si desidera installare dall'elenco stampanti e quindi fare clic su **Avanti**. Se la stampante target non è visualizzata nell'elenco, selezionare il pulsante C (Aggiorna) per aggiornare l'elenco oppure su **aggiungere la stampante manualmente** per aggiungere manualmente una stampante all'elenco. A questo punto, è possibile specificare l'indirizzo IP e il nome della porta.

Se si desidera installare la stampante selezionata sul computer server, selezionare la **Impostazione della stampante nel server**.

**NOTA:** quando si utilizza AutoIP nel programma di installazione viene visualizzato 0.0.0.0. Prima di poter continuare, è necessario inserire un indirizzo IP valido.

**NOTA:** se si utilizzano i sistemi operativi Windows Vista®, Windows Vista® 64-bit Edition, Windows Server® 2008,  $\mathscr{Q}$ Windows Server<sup>®</sup> 2008 64-bit Edition, Windows Server<sup>®</sup> 2008 R2, Windows® 7, Windows® 7 64-bit Edition, Windows® 8, Windows® 8 64-bit Edition, Windows® 8.1, Windows® 8.1 64-bit Edition, Windows Server® 2012 e Windows Server® 2012 R2, talvolta in questa fase viene visualizzato un **Avviso di protezione Windows**. Se ciò si verifica, selezionare **Sblocca** (permette l'accesso per Windows Server® 2008 R2 e Windows® 7) e proseguire con la procedura.

- **5** Specificare le impostazioni della stampante, quindi fare clic su **Avanti**.
	- **a** Inserire il nome della stampante.
	- **b** Se si desidera impostare una stampante come predefinita, selezionare la casella di controllo **Imposta come stampante predefinita**.
	- **c** Per installare il driver della stampante PostScript 3 Compatible selezionare la casella di controllo **Driver PS**.
	- **d** Se si desidera far accedere altri utenti della rete alla stampante, fare clic sulla casella di controllo **Avanzate** e selezionare **Usa questa stampante con altri utenti sulla rete**, quindi inserire un nome di condivisione che gli utenti possano identificare.
- **6** Selezionare il software e la documentazione che si desidera installare, quindi fare clic su **Installa**. Per modificare la destinazione dell'installazione, fare clic su **Modifica cartella di destinazione** e specificare una nuova posizione.
- **7** Fare clic su **Fine** per uscire dall'installazione guidata quando appare la schermata **Pronto per stampare**. Se si desidera verificare l'installazione, fare clic su **Stampa pagina di prova** prima di fare clic su **Fine**.

## **Per l'installazione del driver della stampante XML Paper Specification (XPS)**

**NOTA:** il driver XML Paper Specification (XPS) è supportato sui seguenti sistemi operativi: Windows Vista<sup>®</sup>, Windows Vista<sup>®</sup> 64-bit Edition, Windows Server® 2008, Windows Server® 2008 64-bit Edition, Windows Server® 2008 R2, Windows® 7, Windows® 7 64-bit Edition, Windows® 8, Windows® 8 64-bit Edition, Windows® 8.1, Windows® 8.1 64-bit Edition, Windows Server® 2012 e Windows Server® 2012 R2.

## **Windows Vista® o Windows Vista® 64-bit Edition**

- **1** Estrarre il seguente file zip nella posizione desiderata. D:\Drivers\XPS\Win\_7Vista\XPS-V3\_S2810dn.zip (dove D è la lettera dell'unità del drive ottico)
- **2** Fare clic su Start  $\rightarrow$  Pannello di controllo  $\rightarrow$  Hardware e suoni  $\rightarrow$  Stampanti.
- **3** Fare clic su **Aggiungi stampante**.
- **4** Fare clic su **Aggiungi stampante di rete**, **wireless o Bluetooth**.
- **5** Selezionare la stampante o fare clic su **La stampante desiderata non è nell'elenco**.
- **6** Selezionare **Aggiungi stampante usando un indirizzo TCP/IP o nome host** e fare clic su **Avanti**.
- **7** Selezionare **Dispositivo TCP/IP** in **Tipo dispositivo** e immettere l'indirizzo IP per **Nome host o indirizzo IP**. Fare clic su **Avanti**.

Se viene visualizzata la finestra di dialogo **Controllo dell'account utente**, fare clic su **Continua**.

**NOTA:** se l'utente è amministratore del computer, fare clic su Continua, altrimenti contattare l'amministratore per  $\mathscr{U}$ continuare con l'azione desiderata.

- **8** Fare clic su **Disco driver** per visualizzare la finestra di dialogo **Installa da disco**.
- **9** Fare clic su **Sfoglia** e selezionare la cartella estratta al passo 1.
- **10** Fare clic su **OK**.
- **11** Selezionare il nome della stampante e fare clic su **Avanti**.
- **12** Per modificare il nome della stampante, inserire il nome della suddetta nella casella **Nome stampante** e fare clic su **Avanti**.

Per utilizzare la stampante come stampante predefinita, selezionare la casella di controllo **Imposta come stampante predefinita** e fare clic su **Avanti**.

Comincia l'installazione.

- **13** Quando l'installazione del driver è completata, fare clic su **Stampa pagina di prova** per verificare l'installazione.
- **14** Fare clic su **Finish**.

## **Windows Server® 2008 o Windows Server® 2008 64-bit Edition**

**NOTA:** l'utente deve accedere come amministratore.

- **1** Estrarre il seguente file zip nella posizione desiderata. D:\Drivers\XPS\Win\_7Vista\XPS-V3\_S2810dn.zip (dove D è la lettera dell'unità del drive ottico)
- **2** Fare clic su Start  $\rightarrow$  Pannello di controllo  $\rightarrow$  Hardware e suoni  $\rightarrow$  Stampanti.
- **3** Fare clic su **Aggiungi stampante**.
- **4** Fare clic su **Aggiungi stampante di rete**, **wireless o Bluetooth**.
- **5** Selezionare la stampante o fare clic su **La stampante desiderata non è nell'elenco**. Dopo aver selezionato la stampante, procedere al passo 8.

Fare clic su **La stampante desiderata non è nell'elenco** e procedere al passo 6.

- **6** Selezionare **Aggiungi stampante usando un indirizzo TCP/IP o nome host** e fare clic su **Avanti**.
- **7** Selezionare **Dispositivo TCP/IP** in **Tipo dispositivo** e immettere l'indirizzo IP per **Nome host o indirizzo IP**. Fare clic su **Avanti**.

Se viene visualizzata la finestra di dialogo **Controllo dell'account utente**, fare clic su **Continua**.

- **NOTA:** se l'utente è amministratore del computer, fare clic su **Continua**, altrimenti contattare l'amministratore per continuare con l'azione desiderata.
- **8** Fare clic su **Disco driver** per visualizzare la finestra di dialogo **Installa da disco**.
- **9** Fare clic su **Sfoglia** e selezionare la cartella estratta al passo 1.
- **10** Fare clic su **OK**.
- **11** Selezionare il nome della stampante e fare clic su **Avanti**.
- **12** Per modificare il nome della stampante, inserire il nome della suddetta nella casella **Nome stampante** e fare clic su **Avanti**.

Per utilizzare la stampante come stampante predefinita, selezionare la casella di controllo **Imposta come stampante predefinita** e fare clic su **Avanti**.

- **13** Se la stampante non è condivisa, selezionare **Non condividere questa stampante**. Se la stampante è condivisa, selezionare **Condividi la stampante per consentire agli altri utenti della rete locale di trovarla e utilizzarla**.
- **14** Fare clic su **Avanti**.

Comincia l'installazione.

- **15** Quando l'installazione del driver è completata, fare clic su **Stampa pagina di prova** per verificare l'installazione.
- **16** Fare clic su **Finish**.

## **Windows Server® 2008 R2**

**1** Estrarre il seguente file zip nella posizione desiderata.

D:\Drivers\XPS\Win\_7Vista\XPS-V3\_S2810dn.zip (dove D è la lettera dell'unità del drive ottico)

- **2** Fare clic su Start  $\rightarrow$  Dispositivi e stampanti.
- **3** Fare clic su **Aggiungi stampante**.
- **4** Fare clic su **Aggiungi stampante di rete**, **wireless o Bluetooth**.
- **5** Selezionare la stampante o fare clic su **La stampante desiderata non è nell'elenco**.

*M* NOTA: dopo aver fatto clic su La stampante desiderata non è nell'elenco, viene visualizzata la schermata Trova una stampante in base al nome o all'indirizzo TCP/IP. Trovare la stampante nella schermata.

Se viene visualizzata la finestra di dialogo **Controllo dell'account utente**, fare clic su **Continua**.

**NOTA:** se l'utente è amministratore del computer, fare clic su **Continua**, altrimenti contattare l'amministratore per continuare con l'azione desiderata.

- **6** Fare clic su **Disco driver** per visualizzare la finestra di dialogo **Installa da disco**.
- **7** Fare clic su **Sfoglia** e selezionare la cartella estratta al passo 1.
- **8** Fare clic su **OK**.
- **9** Selezionare il nome della stampante e fare clic su **Avanti**.
- **10** Per modificare il nome della stampante, inserire il nome della suddetta nella casella **Nome stampante** e fare clic su **Avanti**.

Per utilizzare la stampante come stampante predefinita, selezionare la casella di controllo **Imposta come stampante predefinita** e fare clic su **Avanti**.

- **11** Se la stampante non è condivisa, selezionare **Non condividere questa stampante**. Se la stampante è condivisa, selezionare **Condividi la stampante per consentire agli altri utenti della rete locale di trovarla e utilizzarla**.
- **12** Fare clic su **Avanti**.

Comincia l'installazione.

- **13** Quando l'installazione del driver è completata, fare clic su **Stampa pagina di prova** per verificare l'installazione.
- **14** Fare clic su **Finish**.

## **Windows® 7 o Windows® 7 64-bit Edition**

- **1** Estrarre il seguente file zip nella posizione desiderata. D:\Drivers\XPS\Win\_7Vista\XPS-V3\_S2810dn.zip (dove D è la lettera dell'unità del drive ottico)
- **2** Fare clic su Start  $\rightarrow$  Dispositivi e stampanti.
- **3** Fare clic su **Aggiungi stampante**.
- **4** Fare clic su **Aggiungi stampante di rete**, **wireless o Bluetooth**.
- **5** Selezionare la stampante o fare clic su **La stampante desiderata non è nell'elenco**.

Dopo aver selezionato la stampante, procedere al passo 8.

Fare clic su **La stampante desiderata non è nell'elenco** e procedere al passo 6.

- **6** Selezionare **Aggiungi stampante usando un indirizzo TCP/IP o nome host** e fare clic su **Avanti**.
- **7** Selezionare **Dispositivo TCP/IP** in **Tipo dispositivo** e immettere l'indirizzo IP per **Nome host o indirizzo IP**. Fare clic su **Avanti**.

Se viene visualizzata la finestra di dialogo **Controllo dell'account utente**, fare clic su **Sì**.

*M* NOTA: se l'utente è amministratore del computer, fare clic su Sì, altrimenti contattare l'amministratore per continuare con l'azione desiderata.

- **8** Fare clic su **Disco driver** per visualizzare la finestra di dialogo **Installa da disco**.
- **9** Fare clic su **Sfoglia** e selezionare la cartella estratta al passo 1.
- **10** Fare clic su **OK**.
- **11** Selezionare il nome della stampante e fare clic su **Avanti**.
- **12** Per modificare il nome della stampante, inserire il nome della suddetta nella casella **Nome stampante** e fare clic su **Avanti**.

Per utilizzare la stampante come stampante predefinita, selezionare la casella di controllo **Imposta come stampante predefinita** e fare clic su **Avanti**.

**13** Se la stampante non è condivisa, selezionare **Non condividere questa stampante**. Se la stampante è condivisa, selezionare **Condividi la stampante per consentire agli altri utenti della rete locale di trovarla e utilizzarla**.

- **14** Fare clic su **Avanti**. Comincia l'installazione.
- **15** Quando l'installazione del driver è completata, fare clic su **Stampa pagina di prova** per verificare l'installazione.
- **16** Fare clic su **Finish**.

## **Windows® 8, Windows® 8 64-bit Edition, Windows® 8.1, Windows® 8.1 64-bit Edition, Windows Server® 2012 o Windows Server® 2012 R2**

- **1** Estrarre il file zip scaricato nella posizione desiderata.
	- D:\Drivers\XPS\Win\_8\XPS-V4\_S2810dn.zip (dove D è la lettera dell'unità del drive ottico)
- **2** Nella schermata Desktop, fare clic con il tasto destro del mouse nell'angolo in basso a sinistra della schermata, quindi fare clic su **Pannello di controllo**.
- **3** Fare clic su **Hardware e suoni** (**Hardware** per Windows Server**®** 2012/Windows Server**®** 2012 R2) **Dispositivi e stampanti Aggiungi stampante**.
- **4** Fare clic su **La stampante desiderata non è nell'elenco**.
- **5** Selezionare **Aggiungi stampante usando un indirizzo TCP/IP o nome host** e fare clic su **Avanti**.
- **6** Selezionare **Dispositivo TCP/IP** in **Tipo di dispositivo** e immettere l'indirizzo IP nella casella **Nome host o indirizzo IP**. Fare clic su **Avanti**.
- **7** Fare clic su **Disco driver** per visualizzare la finestra di dialogo **Installa da disco**.
- **8** Fare clic su **Sfoglia** e selezionare la cartella estratta al passo 1.
- **9** Fare clic su **OK**.
- **10** Selezionare il nome della stampante e fare clic su **Avanti**.
- **11** Per modificare il nome della stampante, inserire il nome della suddetta nella casella **Nome stampante** e fare clic su **Avanti**. Comincia l'installazione.
- **12** Se la stampante non è condivisa, selezionare **Non condividere questa stampante**. Se la stampante è condivisa, selezionare **Condividi la stampante per consentire agli altri utenti della rete locale di trovarla e utilizzarla**. Fare clic su **Avanti**.
- **13** Quando l'installazione del driver è completata, fare clic su **Stampa pagina di prova** per verificare l'installazione. Per usare questa stampante come predefinita, selezionare la casella di controllo visualizzata in **Nome stampante**.
- **14** Fare clic su **Finish**.

Utilizzare **Dell Printer Configuration Web Tool** per monitorare lo stato della stampante di rete senza spostarsi dalla scrivania. Lo strumento consente di visualizzare e/o modificare le impostazioni della stampante, monitorare il livello del toner e confermare il momento in cui è necessario ordinare il rifornimento dei materiali di consumo. Per ordinare i materiali di consumo, fare clic sul collegamento forniture Dell.

**NOTA:** Dell Printer Configuration Web Tool non è disponibile qualora la stampante sia collegata direttamente a un computer o a un server di stampa.

Per avviare **Dell Printer Configuration Web Tool**, digitare l'indirizzo IP della stampante nel browser Web. Sullo schermo viene visualizzata la configurazione della stampante.

È possibile impostare **Dell Printer Configuration Web Tool** per farsi inviare un'e-mail qualora la stampante necessiti di materiali o interventi d'assistenza.

Per impostare gli allarmi E-mail:

- **1** Avviare **Dell Printer Configuration Web Tool**.
- **2** Fare clic sul collegamento **Panoramica impost. server e-mail**.
- **3** In **Impostazione Server E-Mail**, specificare i valori di **Gateway SMTP Primario** e **Replica Indirizzo** e immettere l'indirizzo di posta elettronica dell'utente o dell'operatore incaricato nella casella con l'elenco delle e-mail.
- **4** Fare clic su **Applica nuove impostazioni**.

*M* NOTA: Connessione in corso fino ad allarme dalla stampante viene visualizzato sul server SMTP fino a quando è in corso un errore.

## **Configurazione della stampa condivisa**

È possibile condividere la stampante collegata tramite USB ad altri computer (client) sulla stessa rete.

Per condividere la stampante collegata tramite USB, abilitare la stampa condivisa quando si installa il driver della stampante. È possibile inoltre abilitare la stampa condivisa attenendosi alle seguenti procedure.

**NOTA:** Da un client di rete non è possibile utilizzare utilità di stampa come Status Monitor.

#### <span id="page-78-0"></span>**Abilitazione della stampa condivisa dal computer**

## **Windows Server® 2003 o Windows Server® 2003 x64 Edition**

- **1** Fare clic su Start  $\rightarrow$  Stampanti e fax.
- **2** Fare clic col tasto destro del mouse sull'icona della stampante e selezionare **Proprietà**.
- **3** Nella scheda **Condivisione**, selezionare la casella di controllo **Condividi la stampante** e digitare un nome nella casella di testo **Nome condivisione**.
- **4** Fare clic su **Driver aggiuntivi** e selezionare i sistemi operativi di tutti i client di rete che utilizzano la stampante.
- **5** Fare clic su **OK**.

Se alcuni file sono mancanti, è possibile che venga richiesto di inserire il CD del sistema operativo del server.

## **Windows Vista® o Windows Vista®64-bit Edition**

- **1** Fare clic su Start  $\rightarrow$  Pannello di controllo  $\rightarrow$  Hardware e suoni  $\rightarrow$  Stampanti.
- **2** Fare clic col tasto destro sull'icona di questa stampante e selezionare **Condivisione**.
- **3** Fare clic sul pulsante **Modifica opzioni di condivisione**.

Viene visualizzato il messaggio **Per continuare è necessaria l'autorizzazione dell'utente**.

- **4** Fare clic su **Continua**.
- **5** Selezionare la casella di controllo **Condividi la stampante** quindi digitare un nome per **Nome condivisione**.
- **6** Fare clic su **Driver aggiuntivi** e selezionare i sistemi operativi di tutti i client di rete che utilizzano la stampante.
- **7** Fare clic su **OK**.

## **Windows Server® 2008 o Windows Server® 2008 64-bit Edition**

- **1** Fare clic su Start  $\rightarrow$  Pannello di controllo  $\rightarrow$  Stampanti.
- **2** Fare clic col tasto destro sull'icona di questa stampante e selezionare **Condivisione**.
- **3** Fare clic su **Modifica opzioni di condivisione**, se esistente.
- **4** Selezionare la casella di controllo **Condividi la stampante** quindi digitare un nome per **Nome condivisione**.
- **5** Fare clic su **Driver aggiuntivi** e selezionare i sistemi operativi di tutti i client di rete che utilizzano la stampante.
- **6** Fare clic su **OK**.

## **Windows® 7, Windows® 7 64-bit Edition o Windows Server® 2008 R2**

**1** Fare clic su **Start Dispositivi e stampanti**.

- **2** Fare clic col pulsante destro del mouse sull'icona della stampante e selezionare **Proprietà della stampante**.
- **3** Nella scheda **Condivisione**, fare clic su **Modifica opzioni condivisione**, se esistente. Selezionare la casella di controllo **Condividi la stampante** quindi digitare un nome per **Nome condivisione**.
- **4** Fare clic su **Driver aggiuntivi** e selezionare i sistemi operativi di tutti i client di rete che utilizzano la stampante.
- **5** Fare clic su **Applica**, quindi fare clic su **OK**.

## **Windows® 8, Windows® 8 64-bit Edition, Windows® 8.1, Windows® 8.1 64-bit Edition, Windows Server® 2012 o Windows Server® 2012 R2**

- **1** Nella schermata Desktop, fare clic con il tasto destro del mouse sull'angolo in basso a sinistra della schermata, quindi fare clic su **Pannello di controllo Hardware e suoni** (**Hardware** per Windows Server® 2012/Windows Server® 2012 R2) **Dispositivi e stampanti**.
- **2** Fare clic col pulsante destro del mouse sull'icona della stampante e selezionare **Proprietà della stampante**.
- **3** Nella scheda **Condivisione**, fare clic su **Modifica opzioni condivisione**, se esistente.
- **4** Selezionare la casella di controllo **Condividi la stampante** quindi digitare un nome per **Nome condivisione**.
- **5** Fare clic su **Driver aggiuntivi** e selezionare i sistemi operativi di tutti i client di rete che utilizzano questa stampante.
- **6** Fare clic su **Applica**, quindi fare clic su **OK**.

## **Verifica della stampante condivisa**

Per verificare che la procedura di condivisione della stampante sia stata eseguita correttamente:

- Verificare che l'oggetto stampante nella cartella **Stampanti**, **Stampanti e fax** o **Dispositivi e stampanti** sia condiviso. L'icona di condivisione è riportata sotto l'icona della stampante.
- Da un client di rete, selezionare **Rete** oppure **Risorse di rete**. Individuare il nome host del server e il nome di condivisione assegnato alla stampante.

Dopo aver verificato che la stampante è condivisa, utilizzare metodi come Windows Point and Print per utilizzare la stampante condivisa da un client di rete.

**NOTA:** se le versioni del sistema operativo (versione a 32/64 bit) differiscono da un server di stampa a un computer client, è necessario aggiungere manualmente sul server il driver della stampante per la versione del computer client. Altrimenti non è possibile condividere il driver della stampante sul computer client mediante metodi come Point and Print. Se ad esempio il server di stampa è in esecuzione sulla versione a 32 bit di Windows Vista®, mentre il computer client è in esecuzione sulla versione a 64 bit di Windows® 7, procedere come descritto di seguito per installare in aggiunta il driver di stampa per il client a 64 bit sul server a 32 bit.

**a** Fare clic su **Driver aggiuntivi** nella schermata per la condivisione delle stampanti.

Per informazioni dettagliate sulla visualizzazione di questa schermata, vedere "[Abilitazione della stampa](#page-78-0)  [condivisa dal computer](#page-78-0)".

- **b** Selezionare la casella di controllo **x64**, quindi fare clic su **OK**.
- **c** Inserire il disco Software and Documentation nel computer.
- **d** Fare clic su **Sfoglia** per specificare la cartella contenente il driver del sistema operativo a 64 bit, quindi fare clic su **OK**.

Comincia l'installazione.

# **10**

## **Installazione di driver di stampanti su computer Macintosh**

## **Installazione di driver e software**

- **1** Eseguire il disco Software and Documentation sul computer Macintosh.
- **2** Fare doppio clic sull'icona **Dell S2810dn Installer**, quindi fare clic su **Continua**.
- **3** Quando la finestra di dialogo popup chiede di confermare il programma incluso nel pacchetto di installazione, selezionare **Continua**.
- **4** Selezionare **Continua** sulla schermata **Informazioni importanti**.
- **5** Selezionare una lingua per il schermata **contratto di licenza del software**.
- **6** Dopo avere letto il **contratto di licenza del software**, selezionare **Continua**.
- **7** Se si accettano i termini del **contratto di licenza del software**, selezionare **Accetto** continuare l'installazione.
- **8** Confermare la posizione d'installazione.
- **9** Selezionare **Installa** per eseguire l'installazione standard.

Per personalizzare l'installazione, selezionare **Ad hoc** per scegliere gli elementi da installare.

- Dell Printer S2810dn Driver
- Monitor di stato della stampante Dell
- **10** Per Mac OS X 10.5 e Mac OS X 10.6: Digitare il nome e la password dell'amministratore e fare clic su **OK**. Per OS X 10.7, OS X 10.8, OS X 10.9 e OS X 10.10: Digitare il nome e la password dell'amministratore e fare clic su **Installa Software**.
- **11** Dopo avere terminato l'installazione fare clic su **Chiudi**.

## **Aggiunta di una stampante su Mac OS X 10.5, Mac OS X 10.6, OS X 10.7, OS X 10.8, OS X 10.9 o OS X 10.10**

## **Quando si usa una connessione USB**

- **1** Accendere la stampante.
- **2** Collegare il cavo USB alla stampante e al computer Macintosh.

La stampante viene automaticamente aggiunta al computer Macintosh.

## **Quando si usa Stampa IP**

- **1** Accendere la stampante.
- **2** Accertarsi che il computer Macintosh e la stampante siano connessi tramite rete.

Se si utilizza una connessione con cavi, collegare il cavo LAN tra la stampante e la rete.

Se si utilizza una connessione wireless, accertarsi che la connessione wireless sia configurata correttamente sul computer Macintosh e la stampante.

**3** Per Mac OS X 10.5 e Mac OS X 10.6: Aprire **Preferenze di sistema** e scegliere **Stampa e Fax**. Per OS X 10.7 e OS X 10.8: Aprire **Preferenze di sistema** e scegliere **Stampa e scansione**.

Per OS X 10.9 e OS X 10.10: Aprire **Preferenze di sistema** e scegliere **Stampanti e Scanner**.

**4** Fare clic sul segno più (+), selezionare **Aggiungi stampante o scanner** (**Aggiungi altra stampante o scanner** per Mac OS X 10.7), quindi selezionare **IP**.

Per Mac OS X 10.5 e Mac OS X 10.6, fare clic solo sul segno più (+), quindi selezionare **IP**.

- **5** Selezionare **Line Printer Daemon LPD** per **Protocollo**.
- **6** Digitare l'indirizzo IP per la stampante nell'area **Indirizzo**.
- **7** Per Mac OS X 10.5, Mac OS X 10.6 e OS X 10.7: Selezionare **Dell Printer S2810dn v3012 PS vX.X** per **Stampa con**.

Per OS X 10.8, OS X 10.9 e OS X 10.10: Selezionare **Dell Printer S2810dn v3012 PS vX.X** per **Uso**.

**NOTA:** quando si configura la stampa con la stampa IP, il nome della coda viene visualizzato vuoto. Non è necessario specificarlo.

- **8** Fare clic su **Aggiungi**.
- **9** Specificare le opzioni installate nella stampante, quindi fare clic su **Continua**.
- **10** Per Mac OS X 10.5 e Mac OS X 10.6: Verificare che la stampante venga visualizzata nella finestra di dialogo **Stampa e Fax**.

Per OS X 10.7 e OS X 10.8: Verificare che la stampante venga visualizzata nella finestra di dialogo **Stampa e scansione**.

Per OS X 10.9 e OS X 10.10: Verificare che la stampante venga visualizzata nella finestra di dialogo **Stampanti e Scanner**.

#### **Quando si usa Bonjour**

- **1** Accendere la stampante.
- **2** Accertarsi che il computer Macintosh e la stampante siano connessi tramite rete.

Se si utilizza una connessione con cavi, collegare il cavo LAN tra la stampante e la rete.

Se si utilizza una connessione wireless, accertarsi che la connessione wireless sia configurata correttamente sul computer Macintosh e la stampante.

**3** Per Mac OS X 10.5 e Mac OS X 10.6: Aprire **Preferenze di sistema** e scegliere **Stampa e Fax**.

Per OS X 10.7 e OS X 10.8: Aprire **Preferenze di sistema** e scegliere **Stampa e scansione**.

Per OS X 10.9 e OS X 10.10: Aprire **Preferenze di sistema** e scegliere **Stampanti e Scanner**.

**4** Fare clic sul segno più (+), selezionare **Aggiungi stampante o scanner** (**Aggiungi altra stampante o scanner** per Mac OS X 10.7), quindi selezionare **Default**.

Per Mac OS X 10.5 e Mac OS X 10.6, fare clic solo sul segno più (+), quindi selezionare **Default**.

- **5** Selezionare la stampante collegata tramite Bonjour nell'elenco **Nome** (**Nome stampante** per Mac OS X 10.5, Mac OS X 10.6 e Mac OS X 10.7).
- **6** Per Mac OS X 10.5, Mac OS X 10.6 e OS X 10.7: I valori per **Nome** e **Stampa con** vengono inseriti automaticamente.

Per OS X 10.8, OS X 10.9 e OS X 10.10: I valori per **Nome** e **Uso** vengono inseriti automaticamente.

- **NOTA:** se per Stampa con (o Uso) è automaticamente selezionato "Stampante AirPrint" selezionare manualmente "Dell Printer S2810dn v3012 PS vX.X".
- **7** Fare clic su **Aggiungi**.
- **8** Specificare le opzioni installate nella stampante, quindi fare clic su **Continua**.
- **9** Per Mac OS X 10.5 e Mac OS X 10.6: Verificare che la stampante venga visualizzata nella finestra di dialogo **Stampa e Fax**.

Per OS X 10.7 e OS X 10.8: Verificare che la stampante venga visualizzata nella finestra di dialogo **Stampa e scansione**.

Per OS X 10.9 e OS X 10.10: Verificare che la stampante venga visualizzata nella finestra di dialogo **Stampanti e Scanner**.

## **Configurazione delle impostazioni**

Tutti gli accessori opzionali vengono verificati all'installazione.

**1** Per Mac OS X 10.5 e Mac OS X 10.6: Aprire **Preferenze di sistema** e scegliere **Stampa e Fax**.

Per OS X 10.7 e OS X 10.8: Aprire **Preferenze di sistema** e scegliere **Stampa e scansione**.

Per OS X 10.9 e OS X 10.10: Aprire **Preferenze di sistema** e scegliere **Stampanti e Scanner**.

- **2** Selezionare la stampante nell'elenco **Stampanti** e scegliere **Opzioni e forniture**.
- **3** Per Mac OS X 10.5, Mac OS X 10.6, OS X 10.7 e OS X 10.8: Selezionare **Driver**, quindi scegliere le opzioni installate nella stampante e fare clic su **OK**.

Per OS X 10.9 e OS X 10.10: Selezionare **Opzioni**, quindi scegliere le opzioni installate nella stampante e fare clic su **OK**.

```
11
```
## **Installazione dei driver della stampante su computer Linux (CUPS)**

Questa sezione fornisce informazioni per l'installazione o la configurazione del driver della stampante con CUPS (Common UNIX Printing System) su Red Hat® Enterprise Linux® 6 (32/64bit) Desktop o SUSE® Linux Enterprise Desktop 11 (32/64bit) o Ubuntu 12.04 LTS (32/64bit).

## **Funzionamento su Red Hat Enterprise Linux 6 Desktop**

## **Panoramica di configurazione**

Red Hat Enterprise Linux 6 Desktop:

- **1** Installare il driver della stampante.
- **2** Impostare la coda di stampa.
- **3** Specificare la coda predefinita.
- **4** Specificare le opzioni di stampa.

## **Installazione del driver della stampante**

- **1** Selezionare Applications→ System Tools→ Terminal.
- **2** Digitare il comando che segue nella finestra del terminale.

Per l'architettura a 32 bit

```
su
(Digitare la password dell'amministratore)
rpm -ivh (digitare il percorso del file)/Dell-
Printer-S2810dn-*.*-*.i686.rpm
```
Per l'architettura a 64 bit

```
su
(Digitare la password dell'amministratore)
rpm -ivh (digitare il percorso del file)/Dell-
Printer-S2810dn-*.*-*.x86_64.rpm
```
Il driver della stampante è stato installato.

## **Come impostare la coda**

Per eseguire la stampa, è necessario impostare la coda di stampa sulla propria workstation.

Per Red Hat Enterprise Linux 6 Desktop

- **1** Aprire l'URL "**http://localhost:631**" nel browser web.
- **2** Fare clic su **Administration**.
- **3** Fare clic su **Aggiungi Stampante**.
- **4** Digitare root come nome utente, quindi digitare la password dell'amministratore e fare clic su **OK**. Per connessioni via rete:
	- **a** selezionare **LPD/LPR Host or Printer** dal menu **Other Network Printers**, quindi fare clic su **Continue**.
	- **b** digitare l'indirizzo IP della stampante in **Connection** e fare clic su **Continue**.

Formato: lpd://xxx.xxx.xxx.xxx (l'indirizzo IP della stampante)

Per i collegamenti USB:

- **a** selezionare **Dell Printer S2810dn** dal menu **Local Printers**, quindi fare clic su **Continue**.
- **5** Digitare il nome della stampante nella casella **Name** della finestra **Aggiungi Stampante**, quindi fare clic su **Continue**.

È anche possibile specificare la posizione e la descrizione della stampante per ulteriori informazioni.

**6** selezionare **Delll Printer S2810dn vx.x PS** dal menu **Model**, quindi fare clic su **Add Printer**. L'installazione è terminata.

## **Come stampare dalle applicazioni**

Dopo aver terminato di impostare la coda di stampa, è possibile stampare processi dalle applicazioni. Lanciare il processo di stampa dall'applicazione, quindi specificare la coda nella finestra di dialogo di stampa.

Tuttavia, a volte è possibile stampare soltanto dalla coda di stampa predefinita, a seconda dall'applicazione (ad esempio Mozilla). In questi casi, prima di iniziare a stampare, impostare la coda desiderata come coda predefinita. Per informazioni su come specificare la coda di stampa, vedere "[Come impostare la coda predefinita"](#page-85-0).

## <span id="page-85-0"></span>**Come impostare la coda predefinita**

- **1** Selezionare Applications  $\rightarrow$  System Tools  $\rightarrow$  Terminal.
- **2** Digitare il comando che segue nella finestra del terminale.

su (Digitare la password dell'amministratore) lpadmin -d (Digitare il nome della coda)

## **Come specificare le opzioni di stampa**

È possibile specificare le opzioni di stampa, come ad esempio la modalità fronte/retro.

Per Red Hat Enterprise Linux 6 Desktop:

- **1** Aprire l'URL "**http://localhost:631**" nel browser web.
- **2** Fare clic su **Administration**.
- **3** Fare clic su **Manage Printers**.
- **4** Fare clic sul nome della coda di cui si desiderano specificare le opzioni di stampa.
- **5** Selezionare **Set Default Options** dal menu **Administration**.
- **6** Fare clic sulla voce d'impostazione desiderata, specificare le impostazioni necessarie, quindi fare clic su **Set Default Options**.

Verrà visualizzato il messaggio **Printer xxx default options have been set successfully**.

La configurazione è terminata.

## **Come disinstallare il driver della stampante**

- **1** Selezionare **Applications System Tools Terminal**.
- **2** Digitare il comando che segue nella finestra del terminale per eliminare la coda di stampa.

```
su
```
(Digitare la password dell'amministratore)

/usr/sbin/lpadmin -x (Digitare il nome della coda di stampa)

- **3** Ripetere il comando precedente per tutte le code per lo stesso modello.
- **4** Digitare il comando che segue nella finestra del terminale.

```
su
(Digitare la password dell'amministratore)
rpm -e Dell-Printer-S2810dn
```
Il driver della stampante è stato disinstallato.

## **Funzionamento su SUSE Linux Enterprise Desktop 11**

## **Panoramica di configurazione**

SUSE Linux Enterprise Desktop 11:

- **1** Installare il driver della stampante.
- **2** Impostare la coda di stampa.
- **3** Specificare la coda predefinita.
- **4** Specificare le opzioni di stampa.

## **Installazione del driver della stampante**

- **1** Selezionare **Computer More Applications...** e selezionare **GNOME Terminal** nella sezione di selezione delle applicazioni.
- **2** Digitare il comando che segue nella finestra del terminale.

Per l'architettura a 32 bit

```
su
(Digitare la password dell'amministratore)
rpm -ivh (digitare il percorso del file)/Dell-
Printer-S2810dn-*.*-*.i686.rpm
```
## Per l'architettura a 64 bit

```
su
(Digitare la password dell'amministratore)
rpm -ivh (digitare il percorso del file)/Dell-
Printer-S2810dn-*.*-*.x86_64.rpm
```
Il driver della stampante è stato installato.

## **Come impostare la coda**

Per eseguire la stampa, è necessario impostare la coda di stampa sulla propria workstation.

- **1** Selezionare **Computer More Applications...** , e selezionare **YaST** nella sezione di selezione delle applicazioni.
- **2** Digitare la password dell'amministratore e scegliere **Continue**. Verrà attivato **YaST Control Center**.
- **3** Selezionare **Hardware** nel **YaST Control Center** e scegliere **Printer**.

Viene aperta la finestra di dialogo **Printer Configurations**.

Per connessioni via rete:

**a** Fare clic su **Aggiungi**.

Viene aperta la finestra di dialogo **Add New Printer Configuration**.

**b** Fare clic su **Connection Wizard**.

Viene aperta la finestra di dialogo **Connection Wizard**.

- **c** Selezionare **Line Printer Daemon (LPD) Protocol** da **Access Network Printer or Printserver Box via**.
- **d** Digitare l'indirizzo IP della stampante in **IP Address or Host Name:**.
- **e** Selezionare **Dell** nel menu a discesa **Select the printer manufacturer:**.
- **f** Fare clic su **OK**.

Viene aperta la finestra di dialogo **Add New Printer Configuration**.

**g** Selezionare **Dell Printer S2810dn vx.x PS [Dell/Dell\_Printer-S2810dn.ppd.gz]** dall'elenco **Assign Driver**.

**NOTA:** è possibile specificare il nome della stampante in Set Name:.

**h** Verificare le impostazioni, quindi scegliere **OK**.

Per i collegamenti USB:

**a** Fare clic su **Aggiungi**.

Viene aperta la finestra di dialogo **Add New Printer Configuration**.

Il nome della stampante è visualizzato nell'elenco **Determine Connection**.

**b** Selezionare **Dell Printer S2810dn vx.x PS [Dell/Dell\_Printer-S2810dn.ppd.gz]** dall'elenco **Assign Driver**.

**NOTA:** è possibile specificare il nome della stampante in Set Name:.

**c** Verificare le impostazioni, quindi scegliere **OK**.

#### **Come stampare dalle applicazioni**

Dopo aver terminato di impostare la coda di stampa, è possibile stampare processi dalle applicazioni. Lanciare il processo di stampa dall'applicazione, quindi specificare la coda nella finestra di dialogo di stampa.

Tuttavia, a volte è possibile stampare soltanto dalla coda di stampa predefinita, a seconda dall'applicazione (ad esempio Mozilla). In questi casi, prima di iniziare a stampare, impostare la coda desiderata come coda predefinita. Per informazioni su come specificare la coda di stampa, vedere "[Come impostare la coda predefinita"](#page-88-0).

## <span id="page-88-0"></span>**Come impostare la coda predefinita**

È possibile impostare la coda predefinita durante l'aggiunta della stampante.

- **1** Selezionare **Computer More Applications...** , e selezionare **YaST** nella sezione di selezione delle applicazioni.
- **2** Digitare la password dell'amministratore e scegliere **Continue**. Verrà attivato **YaST Control Center**.
- **3** Selezionare **Hardware** nel **YaST Control Center** e scegliere **Printer**. Viene aperta la finestra di dialogo **Printer Configurations**.
- **4** Fare clic su **Edit**.

Viene visualizzata una finestra di dialogo per modificare la coda specificata.

- **5** Verificare che sia selezionata la stampante desiderata nell'elenco **Connection**.
- **6** Selezionare la casella di controllo **Default Printer**.
- **7** Verificare le impostazioni, quindi scegliere **OK**.

## **Come specificare le opzioni di stampa**

È possibile specificare le opzioni di stampa, come ad esempio la modalità fronte/retro.

- **1** Aprire un browser Web.
- **2** Digitare **http://localhost:631/admin** in **Location**, quindi premere <Invio>.
- **3** Fare clic su **Manage Printers**.
- **4** Fare clic su **Set Printer Options** per la stampante di cui si desiderano specificare le opzioni di stampa.
- **5** Specificare le impostazioni necessarie, quindi fare clic su **Set Printer Options**.
- **6** Digitare root come nome utente, quindi digitare la password dell'amministratore e fare clic su **OK**.
- **NOTA:** impostare la password con privilegi di amministratore stampante prima di impostare la coda di stampa. Se non è stata impostata, andare a "[Impostare la password con privilegi di amministratore stampante"](#page-88-1).

Verrà visualizzato il messaggio **Printer xxx has been configured successfully.**

La configurazione è terminata. Eseguire la stampa dall'applicazione.

## <span id="page-88-1"></span>**Impostare la password con privilegi di amministratore stampante**

È necessario impostare la password per i privilegi da amministratore stampante per eseguire operazioni come amministratore stampante.

**1** Selezionare **Computer More Applications...** e selezionare **GNOME Terminal** nella sezione di selezione delle applicazioni.

**2** Digitare il comando che segue nella finestra del terminale.

su

(Digitare la password dell'amministratore)

lppasswd -g sys -a root

(Digitare la password con privilegi di amministratore stampante alla richiesta di immettere la password.)

(Digitare nuovamente la password con privilegi di amministratore stampante alla richiesta di reimmettere la password.)

#### **Come disinstallare il driver della stampante**

- **1** Selezionare **Computer More Applications...** e selezionare **GNOME Terminal** nella sezione di selezione delle applicazioni.
- **2** Digitare il comando che segue nella finestra del terminale per eliminare la coda di stampa.

```
su
(Digitare la password dell'amministratore)
/usr/sbin/lpadmin -x (Digitare il nome della coda di stampa)
```
- **3** Ripetere il comando precedente per tutte le code per lo stesso modello.
- **4** Digitare il comando che segue nella finestra del terminale.

```
su
(Digitare la password dell'amministratore)
rpm -e Dell-Printer-S2810dn
```
Il driver della stampante è stato disinstallato.

## **Funzionamento su Ubuntu 12.04 LTS**

#### **Panoramica di configurazione**

- **1** Installare il driver della stampante.
- **2** Impostare la coda di stampa.
- **3** Specificare la coda predefinita.
- **4** Specificare le opzioni di stampa.

#### **Installazione del driver della stampante**

- **1** Fare clic su **Dash Home** e immettere terminal nella casella di testo **Cerca**.
- **2** Fare clic su **Terminal** nella categoria **Applications** dei risultati di ricerca.
- **3** Digitare il comando che segue nella finestra del terminale.

#### **Per l'architettura a 32 bit**

sudo dpkg -i (Digitare il percorso del file)/dell-printer-S2810dn-x.y-z\_i386.deb (Digitare la password dell'amministratore)

#### **Per l'architettura a 64 bit**

sudo dpkg –i (Digitare il percorso del file)/dell-printer-S2810dn-x.y-z\_amd64.deb (Digitare la password dell'amministratore)

Il driver della stampante è stato installato.

#### **Come impostare la coda**

Per eseguire la stampa, è necessario impostare la coda di stampa sulla propria workstation.

- **1** Digitare l'indirizzo "**http://localhost:631**" nel browser web.
- **2** Fare clic su **Administration**.
- **3** Fare clic su **Aggiungi Stampante**.
- **4** Digitare il nome utente e la password di amministratore, quindi fare clic su OK.
- **5** Selezionare una delle opzioni seguenti in base al tipo di connessione della stampante.

Per connessioni via rete:

- **a** selezionare **LPD/LPR Host or Printer** dal menu **Other Network Printers**, quindi fare clic su **Continue**.
- **b** digitare l'indirizzo IP della stampante in **Connection** e fare clic su **Continue**. Formato: lpd://xxx.xxx.xxx.xxx (l'indirizzo IP della stampante)

Per i collegamenti USB:

- **a** selezionare **Dell Printer S2810dn** dal menu **Local Printers**, quindi fare clic su **Continue**.
- **6** Digitare il nome della stampante nella casella **Name** della finestra **Aggiungi Stampante**, quindi fare clic su **Continue**.

È anche possibile specificare la posizione e la descrizione della stampante per ulteriori informazioni.

Per condividere la stampante, selezionare la casella di controllo **Condividi la stampante**.

- **7** Selezionare **Dell** nel menu **Make**, quindi fare clic su **Continua**.
- **8** selezionare **Dell Printer S2810dn vXXXX PS** dal menu **Model**, quindi fare clic su **Add Printer**. L'installazione è terminata.

#### **Come stampare dalle applicazioni**

Dopo aver terminato di impostare la coda di stampa, è possibile stampare processi dalle applicazioni. Lanciare il processo di stampa dall'applicazione, quindi specificare la coda nella finestra di dialogo di stampa. Tuttavia, a volte è possibile stampare soltanto dalla coda di stampa predefinita, a seconda dall'applicazione (ad esempio Mozilla). In questi casi, prima di iniziare a stampare, impostare la coda desiderata come coda predefinita. Per informazioni su come specificare la coda di stampa, vedere "[Come impostare la coda predefinita](#page-91-0)".

## <span id="page-91-0"></span>**Come impostare la coda predefinita**

- **1** Fare clic su **Dash Home** e immettere terminal nella casella di testo **Cerca**.
- **2** Fare clic su **Terminal** nella categoria **Applications** dei risultati di ricerca.
- **3** Digitare il comando che segue nella finestra del terminale.

sudo lpadmin -d (Digitare il nome della coda) (Digitare la password dell'amministratore)

## **Come specificare le opzioni di stampa**

È possibile specificare le opzioni di stampa, come ad esempio la modalità fronte/retro.

- **1** Digitare l'indirizzo "**http://localhost:631**" nel browser web.
- **2** Fare clic su **Administration**.
- **3** Fare clic su **Manage Printers**.
- **4** Fare clic sul nome della coda di cui si desiderano specificare le opzioni di stampa.
- **5** Selezionare **Set Default Options** dal menu **Administration**.
- **6** Fare clic sulla voce d'impostazione desiderata, specificare le impostazioni necessarie, quindi fare clic su **Set Default Options**.

Verrà visualizzato il messaggio **Printer xxx default options have been set successfully**.

La configurazione è terminata.

## **Come disinstallare il driver della stampante**

- **1** Fare clic su **Dash Home** e immettere terminal nella casella di testo **Cerca**.
- **2** Fare clic su **Terminal** nella categoria **Applications** dei risultati di ricerca.
- **3** Digitare il comando che segue nella finestra del terminale per eliminare la coda di stampa.

```
sudo /usr/sbin/lpadmin -x (Digitare il nome della coda di 
stampa)
(Digitare la password dell'amministratore)
```
- **4** Ripetere il comando precedente per tutte le code per lo stesso modello.
- **5** Digitare il comando che segue nella finestra del terminale.

```
sudo dpkg –r Dell-Printer-S2810dn
(Digitare la password dell'amministratore)
```
Il driver della stampante è stato disinstallato.

# **Come utilizzare la stampante**

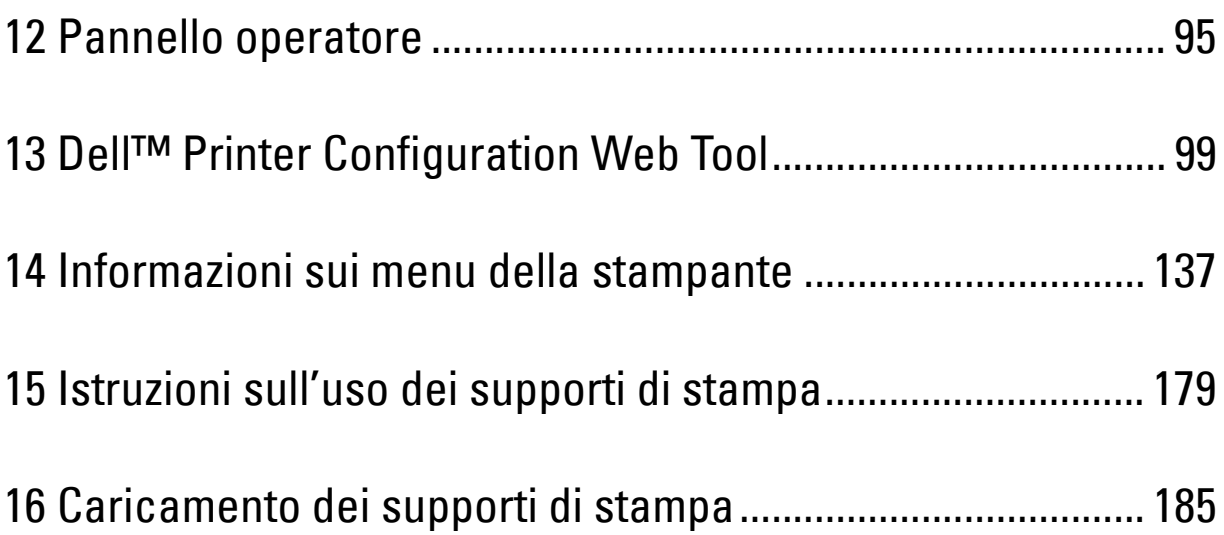

# **12**

# <span id="page-94-0"></span>**Pannello operatore**

## **Informazioni sul Pannello operatore**

Il pannello operatore è costituito da un pannello LCD a 4 linee, un LED di stato, pulsanti di comando e un tastierino numerico che consentono di controllare le funzioni della stampante.

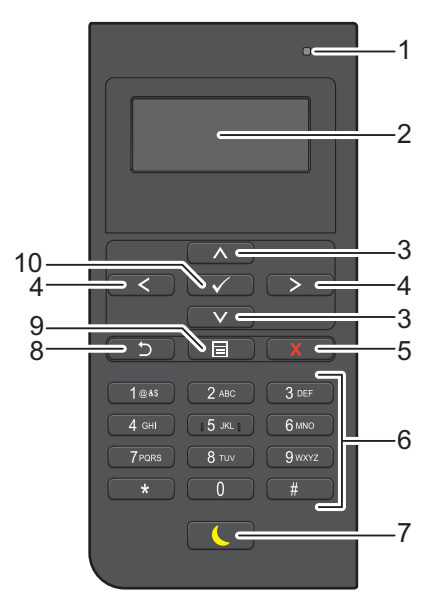

- **1** LED Pronto / Errore
	- Mostra una luce verde quando la stampante è pronta e una luce lampeggiante verde durante la fase di ricezione dati.
	- Mostra una luce color ambra quando si verifica un errore e una luce lampeggiante ambra quando si verifica un errore di stampa irreversibile.
- **2** Pannello LCD
	- Visualizza varie impostazioni, istruzioni e messaggi di errore.
- 3 Pulsante  $\wedge$  V
	- Sposta il cursore o evidenzia in alto o in basso.
- 4 Pulsante < >
	- Sposta il cursore o evidenzia a destra o a sinistra.
- **5** Pulsante **X** (Annulla)
	- Annulla il lavoro in corso o in attesa.
- **6** Tastierino numerico
	- Consente di inserire caratteri e numeri.
- **7** Pulsante **(Risparmio energetico)**
	- Consente di entrare e uscire dalla modalità di Risparmio energetico. Quando la stampante non viene utilizzata per un certo tempo, il sistema entra automaticamente in modalità di Risparmio energetico per ridurre il consumo di energia. Quando è attiva la modalità di Risparmio energetico, il pulsante Risparmio energetico lampeggia.

*M* **NOTA:** Quando si collega la stampante a una rete via Ethernet o wireless ed è impostata l'opzione Rilevamento automatico per Timer spegnimento auto, la stampante non si spegnerà automaticamente. Per utilizzare la funzione Timer disattivazione con una stampante collegata in rete, impostare On per Timer spegnimento auto.

- **8** Pulsante **(Indietro)**
	- Ritorna alla schermata precedente.
- **9** Pulsante **(Menu)**
	- Porta al livello più alto del menu.
- **10** Pulsante **(Imposta)**
	- Conferma l'inserimento di valori.

**ZZI NOTA:** il passaggio a un menu diverso o il ritorno alla schermata precedente, annulla il valore o l'impostazione appena inseriti. Per salvare il valore o l'impostazione appena inseriti, accertarsi di premere il pulsante  $\sqrt{\phantom{a}}$  (Imposta).

## **Utilizzo del tastierino numerico**

Mentre si eseguono le varie operazioni, potrebbe essere necessario inserire caratteri e numeri. Quando ad esempio si deve inserire la password o durante l'impostazione della rete wireless.

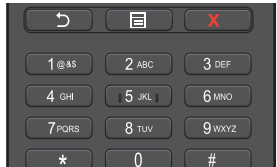

## **Lettere e numeri del tastierino numerico**

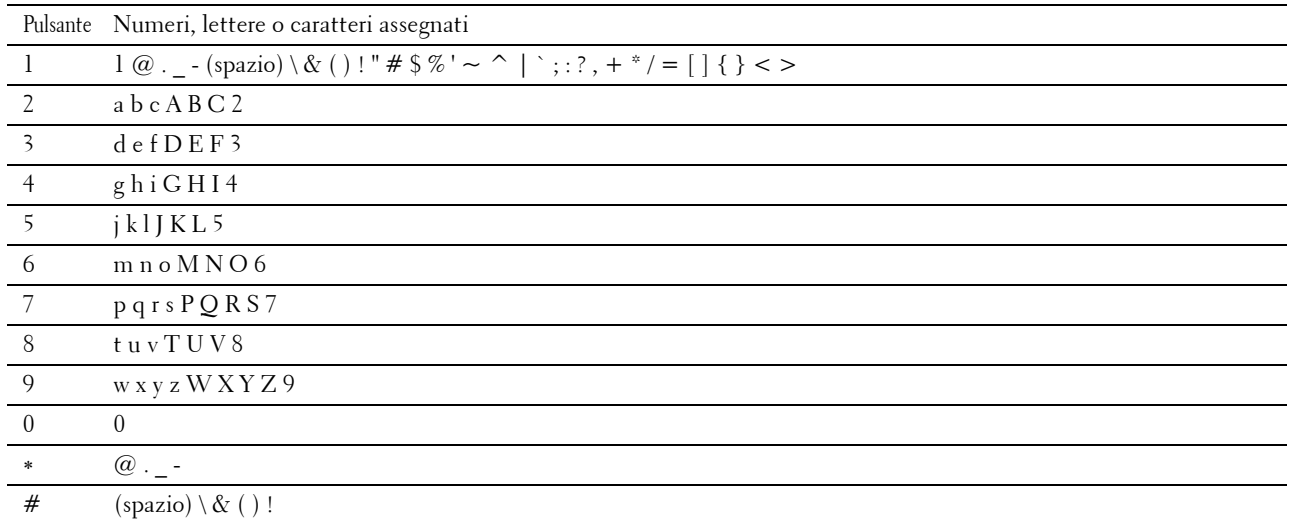

## **Modifica di numeri e nomi**

Se si commette un errore durante l'immissione di un numero, premere il pulsante  $\boldsymbol{\chi}$  (Annulla) per eliminare l'ultima cifra o carattere. Quindi inserire il numero o il carattere corretto.

## **Stampa del rapporto Impostazioni pannello**

Il report delle impostazioni del pannello mostra le impostazioni correnti per i menu della stampante. Per informazioni sulla modalità per stampare un report delle impostazioni del pannello, vedere "[Rapp./elenco](#page-136-1)".

## **Modifica della lingua**

Per modificare la lingua utilizzata sul pannello LCD:

## **Se si utilizza il pannello operatore**

- **1** Premere il pulsante  $\equiv$  (Menu).
- **2** Premere il pulsante  $\vee$  fino a evidenziare Lingua Pannello, quindi premere  $\checkmark$  (Imposta).
- **3** Premere il pulsante  $\vee$  finché non viene evidenziata la lingua desiderata, quindi premere  $\checkmark$  (Imposta).

## **Se si utilizza la casella degli Strumenti**

- **1** Fare clic su Start $\rightarrow$  Tutti i programmi $\rightarrow$  Dell Stampanti $\rightarrow$  Dell Smart Printer S2810dn $\rightarrow$  Strumenti. Si aprirà la casella degli **Strumenti**.
- **2** Fare clic sulla scheda **Manutenzione stampante**.
- **3** Selezionare **Lingua Pannello** dall'elenco sul lato sinistro della pagina. Comparirà la pagina **Lingua Pannello**.
- **4** Selezionare la lingua desiderata in **Lingua Pannello**, quindi fare clic su **Applica Nuove Impostazioni**.

## **Impostazione dell'opzione Timer risparmio energetico**

È possibile impostare il timer risparmio energetico per la stampante. Quando la stampante non è utilizzata per un determinato periodo di tempo, viene attivata la modalità di risparmio energetico. Se il Timer spegnimento auto è impostato su Rilevamento autom. o On, la stampante si spegne automaticamente dopo un determinato periodo di tempo nel modo 2.

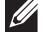

**NOTA:** se Contr. blocco pann. è impostato su Abilita, è necessario immettere la password a quattro cifre per accedere al menu Impostazioni ammin.

**NOTA:** La funzionalità Timer spegnimento auto è disponibile soltanto in alcune regioni.

*M* **NOTA:** Quando si collega la stampante a una rete via Ethernet o wireless ed è impostata l'opzione Rilevamento automatico per Timer spegnimento auto, la stampante non si spegnerà automaticamente. Per utilizzare la funzione Timer disattivazione con una stampante collegata in rete, impostare On per Timer spegnimento auto.

Per impostare il timer di risparmio energetico:

- **1** Premere il pulsante  $\mathbf{E}$  (Menu).
- **2** Premere il pulsante  $\vee$  fino a evidenziare Impostazioni ammin, quindi premere  $\checkmark$  (Imposta).
- **3** Premere il pulsante  $\vee$  fino a evidenziare Impostazioni sistema, quindi premere  $\checkmark$  (Imposta).
- **4** Assicurarsi che sia evidenziata la voce Timer risparmio energetico, quindi premere **(Imposta)**.
- **5** Premere il pulsante  $\vee$  fino a quando non viene evidenziata l'impostazione desiderata, quindi premere **(Imposta)**.
- 6 Premere il pulsante  $\wedge$  o  $\vee$  oppure inserire il valore desiderato mediante il tastierino numerico, quindi premere il pulsante **(Imposta)**.

È possibile specificare da 1 a 60 minuti per la modalità Modo 1 o da 1 a 60 minuti per la modalità Modo 2.

È possibile specificare da 60 a 1440 minuti per Timer spegnimento auto quando si imposta Rilevamento autom. oppure On per Timer spegnimento auto.

Per tornare al menu principale, premere il pulsante  $\equiv$  (Menu).

# **13**

## <span id="page-98-0"></span>**Dell™ Printer Configuration Web Tool**

## **Panoramica**

**NOTA:** il Web Tool è disponibile solo se la stampante è connessa a una rete tramite un cavo Ethernet o l'adattatore per rete wireless della stampante.

Tra le altre funzionalità di **Dell Printer Configuration Web Tool** vi è Impostazioni server e-mail, una funzione che invia all'utente o all'operatore responsabile un messaggio di posta elettronica quando è richiesto un intervento di assistenza o sono necessarie eventuali forniture.

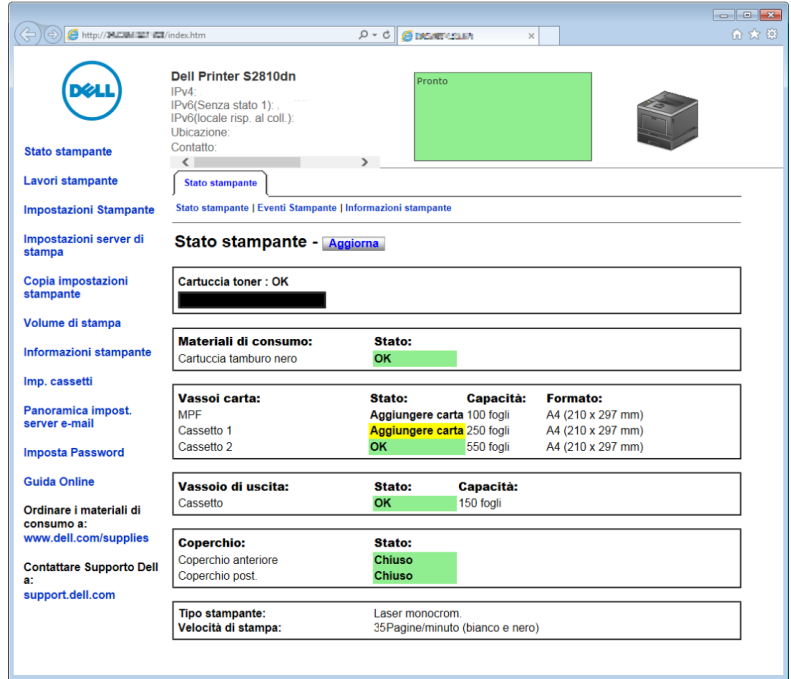

Inserendo il numero dell'etichetta del prodotto di tutte le stampanti disponibili nella propria area, la funzione **Informazioni stampante** di **Dell Printer Configuration Web Tool** semplifica la compilazione dei rapporti d'inventario delle stampanti. È sufficiente immettere l'indirizzo IP di ciascuna stampante sulla rete per visualizzare il numero dell'etichetta del prodotto.

La funzione dello strumento **Dell Printer Configuration Web Tool** consente inoltre di modificare le impostazioni della stampante e di registrare le modalità di stampa più utilizzate. Un amministratore di rete può copiare le impostazioni della stampante su una o su tutte le stampanti di rete direttamente dal proprio browser.

## **Come impostare Dell Printer Configuration Web Tool**

Assicurarsi di aver attivato JavaScript sul browser prima di utilizzare **Dell Printer Configuration Web Tool**.

Seguire le procedure riportate sotto per configurare le impostazioni ambientali del proprio browser Web e il pannello dell'operatore prima di utilizzare **Dell Printer Configuration Web Tool**.

*M* NOTA: le pagine di Dell Printer Configuration Web Tool possono risultare illeggibili se in esse si effettuano configurazioni utilizzando un browser avente differente impostazione della lingua.

## **Configurazione dal browser**

## **Per Internet Explorer®**

## **Impostazione della lingua di visualizzazione**

- **1** Selezionare **Opzioni Internet** dal menu **Strumenti** nella barra dei menu.
- **2** Selezionare **Lingue** nella scheda **Generale**.
- **3** Specificare la lingua di visualizzazione in ordine di preferenza nell'elenco **Lingua**. Ad esempio:
	- **Italiano** (**Italia**) [**it-IT**]
	- **Spagnolo** (**tradizionale**) [**es-ES tradnl**]
	- **Tedesco** (**Germania**) [**de-DE**]
	- **Francese** (**Francia**) [**fr-FR**]
	- **Inglese** (**Stati Uniti d'America**) [**en-US**]
	- **Danese** [**da-DK]**
	- **Olandese** (**Paesi Bassi**) [**nl-NL**]
	- **Norvegese** (**Bokmal**) [**no**]
	- **Svedese** [**sv-SE**]

## **Impostazione dell'indirizzo IP della stampante su Senza proxy**

- **1** Selezionare **Opzioni Internet** dal menu **Strumenti**.
- **2** Scegliere **Impostazioni LAN** nel riquadro **Impostazioni rete locale (LAN)** nella scheda **Connessioni**.
- **3** Eseguire una delle seguenti operazioni:
	- Deselezionare la casella di controllo **Utilizza un server proxy server per le connessioni LAN** in **Server proxy**.
	- Fare clic su **Avanzate**, quindi specificare l'indirizzo IP della stampante nel campo **Non utilizzare il server proxy per gli indirizzi che iniziano per** in **Eccezioni**.

## **Configurazione dal pannello operatore**

È possibile avviare **Dell Printer Configuration Web Tool** solo quando **EWS** è impostato su **Abilita** (il valore predefinito di fabbrica) sul pannello operatore. Verificare l'impostazione del pannello operatore se non è possibile avviare **Dell Printer Configuration Web Tool**. Per maggiori informazioni, vedere ["Informazioni sui menu della](#page-136-0)  [stampante"](#page-136-0).

## **Avvio di Dell Printer Configuration Web Tool**

Per avviare **Dell Printer Configuration Web Tool**, digitare l'indirizzo IP della propria stampante nel browser Web.

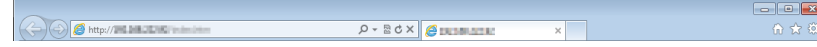

Se non si conosce l'indirizzo IP della stampante, stampare il rapporto impostazioni stampante o visualizzare la pagina Impostazioni TCP/IP, in cui è contenuto l'indirizzo IP. Per informazioni dettagliate su come identificare l'indirizzo IP della stampante, vedere ["Verifica delle impostazioni IP"](#page-63-0).

## **Panoramica delle voci di menu**

Lo strumento **Dell Printer Configuration Web Tool** comprende i seguenti menu:

- • [Stato Stampante](#page-100-0)
- Lavori stampante
- • [Impostazioni Stampante](#page-100-2)
- • [Impostazioni server di stampa](#page-100-3)
- • [Copia impostazioni stampante](#page-101-0)
- • [Volume di stampa](#page-101-1)
- • [Informazioni stampante](#page-101-2)
- • [Impostazioni Cassetto](#page-101-3)
- • [Panoramica impost. server e-mail](#page-101-4)
- • [Imposta Password](#page-101-5)
- • [Guida Online](#page-101-6)
- • [Ordinare i materiali consumabili a:](#page-101-7)
- • [Contattare Supporto Dell a:](#page-101-8)

## <span id="page-100-0"></span>**Stato Stampante**

Utilizzare il menu **Stato stampante** per ottenere un feedback immediato sullo stato dei materiali di consumo della stampante. Quando la cartuccia del toner sta per terminare, selezionare il collegamento per la fornitura dei ricambi sulla schermata principale per ordinare una nuova cartuccia del toner.

## <span id="page-100-1"></span>**Lavori stampante**

Utilizzare il menu **Lavori stampante** che contiene informazioni sulla pagina **Lista lavori** e sulla pagina **Lavori Completati**.

Queste pagine mostrano i dettagli di stato riguardanti ciascun lavoro.

## <span id="page-100-2"></span>**Impostazioni Stampante**

Utilizzare il menu **Impostazioni Stampante** per modificare le impostazioni della stampante e visualizzare in modalità remota il pannello operatore.

## <span id="page-100-3"></span>**Impostazioni server di stampa**

Usare il menu **Impostazioni server di stampa** per modificare il tipo di interfaccia stampante e le condizioni necessarie per la comunicazione.

## <span id="page-101-0"></span>**Copia impostazioni stampante**

Utilizzare **Copia impostazioni stampante** per copiare impostazioni da una stampante a un'altra oppure ad altre stampanti in rete immettendo il loro indirizzo IP.

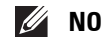

**NOTA:** per utilizzare questa caratteristica accedere come amministratore.

## <span id="page-101-1"></span>**Volume di stampa**

Utilizzare il menu **Volume di stampa** per controllare la cronologia di stampa, quali uso della carta, tipi di lavoro stampati e limiti con cui gli utenti possono utilizzare il numero massimo di pagine stampabile.

## <span id="page-101-2"></span>**Informazioni stampante**

Utilizzare il menu **Informazioni stampante** per ottenere le informazioni sulle richieste di assistenza, i rapporti d'inventario o lo stato della memoria corrente e i livelli dei codici di progettazione.

## <span id="page-101-3"></span>**Impostazioni Cassetto**

Utilizzare il menu **Impostazioni Cassetto** per ottenere informazioni sul tipo e il formato della carta di ciascun vassoio.

## <span id="page-101-4"></span>**Panoramica impost. server e-mail**

Utilizzare il menu **Panoramica impost. server e-mail** per configurare l'accesso al server e-mail e ricevere un'e-mail quando la stampante necessita di materiali di consumo o intervento. Per ricevere l'avviso, immettere il proprio nome o quello dell'operatore nella casella di riepilogo della posta elettronica.

## <span id="page-101-5"></span>**Imposta Password**

Utilizzare il menu **Imposta Password** per bloccare **Dell Printer Configuration Web Tool** con una password in modo che gli altri utenti non possano modificare inavvertitamente le impostazioni selezionate.

**NOTA:** per utilizzare questa caratteristica accedere come amministratore.

## <span id="page-101-6"></span>**Guida Online**

Fare clic su **Guida Online** per visitare il sito dell'assistenza tecnica Dell.

## <span id="page-101-7"></span>**Ordinare i materiali consumabili a:**

**[www.dell.com/supplies](http://www.dell.com/supplies)** 

## <span id="page-101-8"></span>**Contattare Supporto Dell a:**

**[dell.com/support](http://www.dell.com/support)** 

## **Formato di visualizzazione della pagina**

La struttura della pagina è divisa in tre sezioni indicate di seguito:

- • [Frame superiore](#page-102-0)
- • [Frame di sinistra](#page-103-0)
- • [Frame di destra](#page-104-0)

## <span id="page-102-0"></span>**Frame superiore**

Nella parte superiore di tutte le pagine si trova il frame superiore. Quando viene attivato **Dell Printer Configuration Web Tool**, lo stato e le specifiche attualmente in essere nella stampante vengono visualizzati nel frame superiore di ogni pagina.

Le seguenti voci vengono visualizzate nel frame superiore.

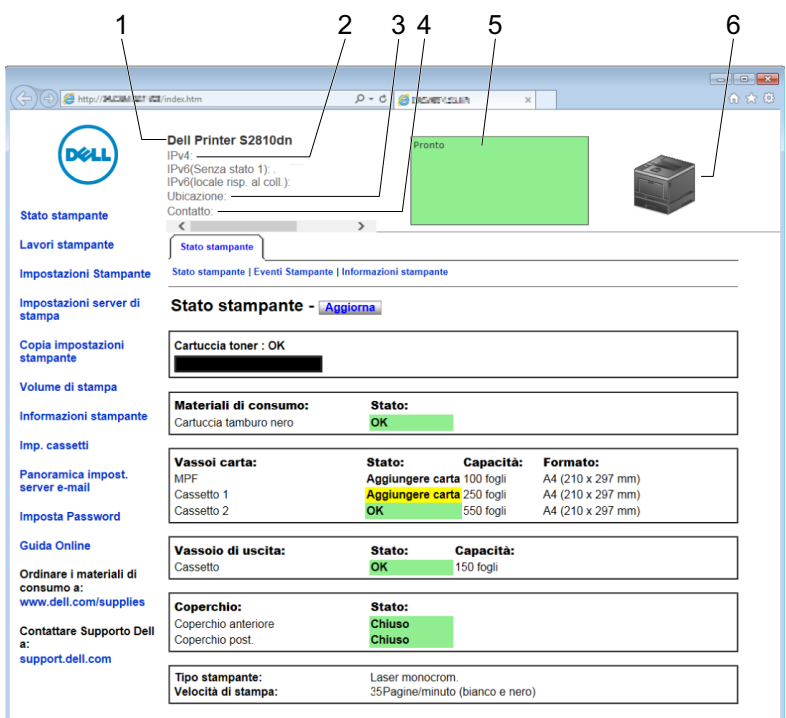

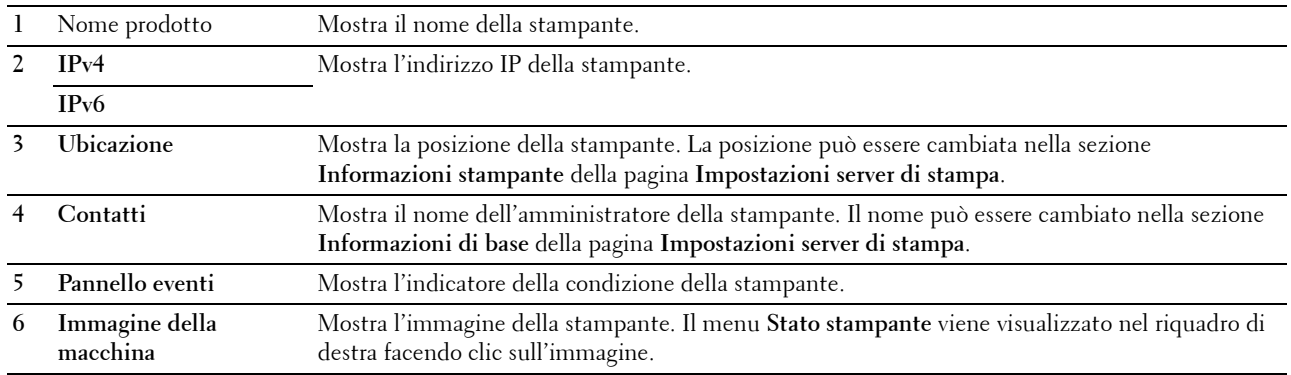

## <span id="page-103-0"></span>**Frame di sinistra**

Sul lato sinistro di tutte le pagine si trova il frame di sinistra. I titoli dei menu visualizzati nel frame di sinistra rimandano alle pagine e ai menu corrispondenti. È possibile raggiungere le pagine interessate facendo clic sulla voce corrispondente.

Nel frame di sinistra vengono visualizzati i menu seguenti.

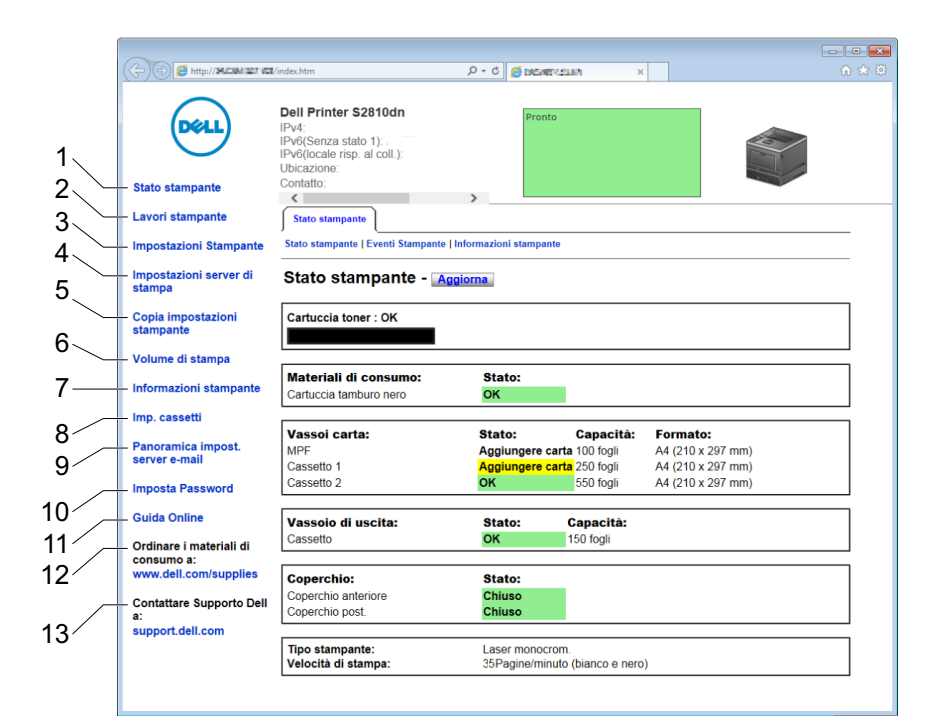

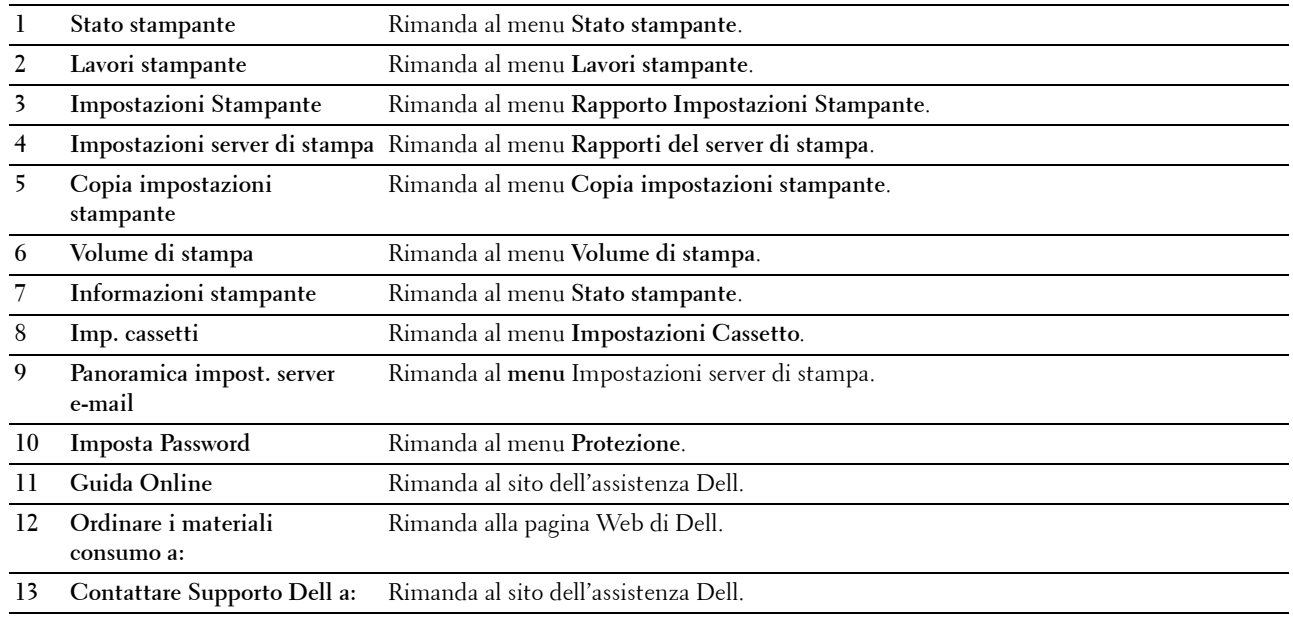

## <span id="page-104-0"></span>**Frame di destra**

Sul lato destro di tutte le pagine si trova il frame di destra. I contenuti del frame di destra corrispondono al menu che è stato selezionato nel frame di sinistra. Per i dettagli sulle voci visualizzate nel frame di destra, vedere "[Dettagli delle](#page-105-0)  [voci di menu"](#page-105-0).

#### **Pulsanti nel frame di destra**

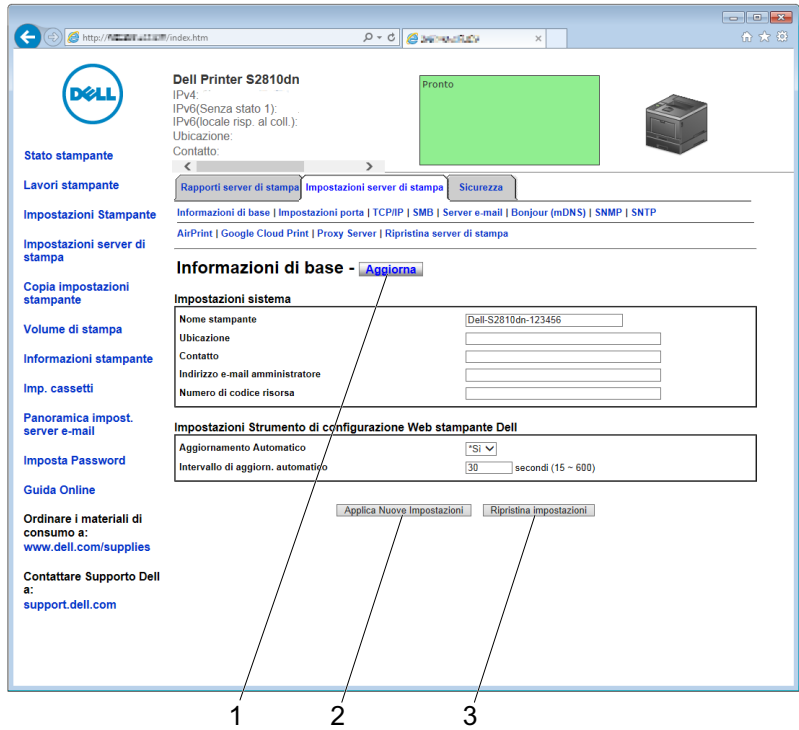

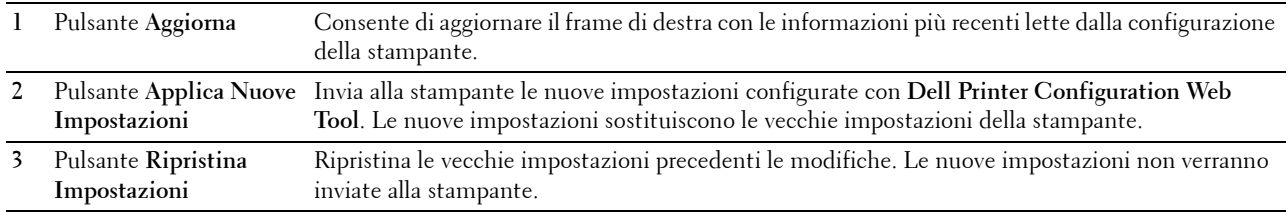

## **Modifica delle impostazioni delle voci di menu**

Alcuni menu permettono di modificare le impostazioni della stampante tramite **Dell Printer Configuration Web Tool**. Quando si accede a questi menu viene visualizzata la finestra di autenticazione. Immettere il nome utente e la password dell'amministratore della stampante seguendo le istruzioni della finestra di dialogo.

Il nome utente predefinito è **admin** e il campo per la password predefinita è lasciato vuoto (NULL). È possibile modificare la password soltanto nella pagina **Imposta Password** del menu **Protezione**. Il nome utente non può essere modificato. Per ulteriori informazioni, vedere ["Imposta Password"](#page-129-0).

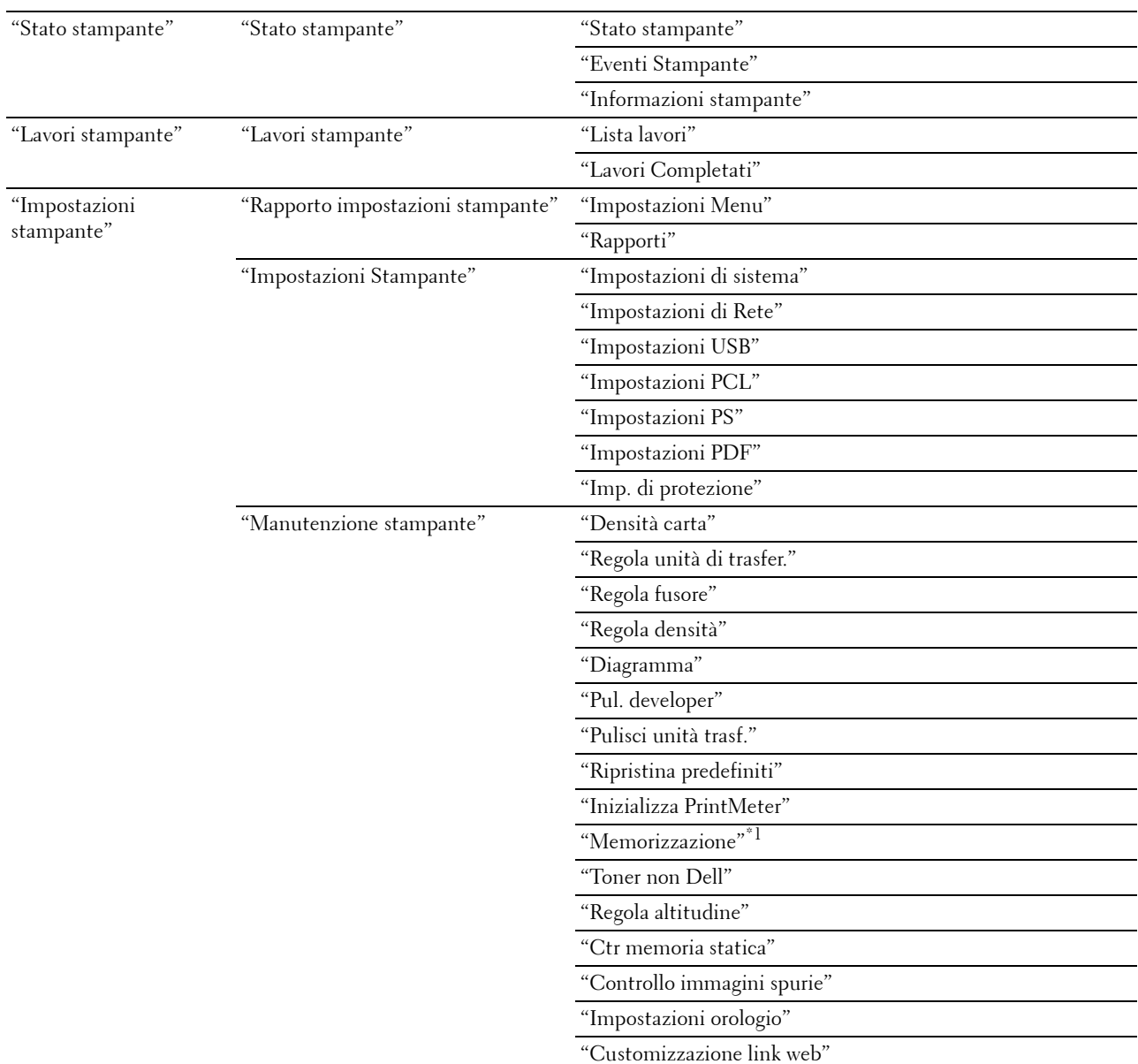

## <span id="page-105-0"></span>**Dettagli delle voci di menu**

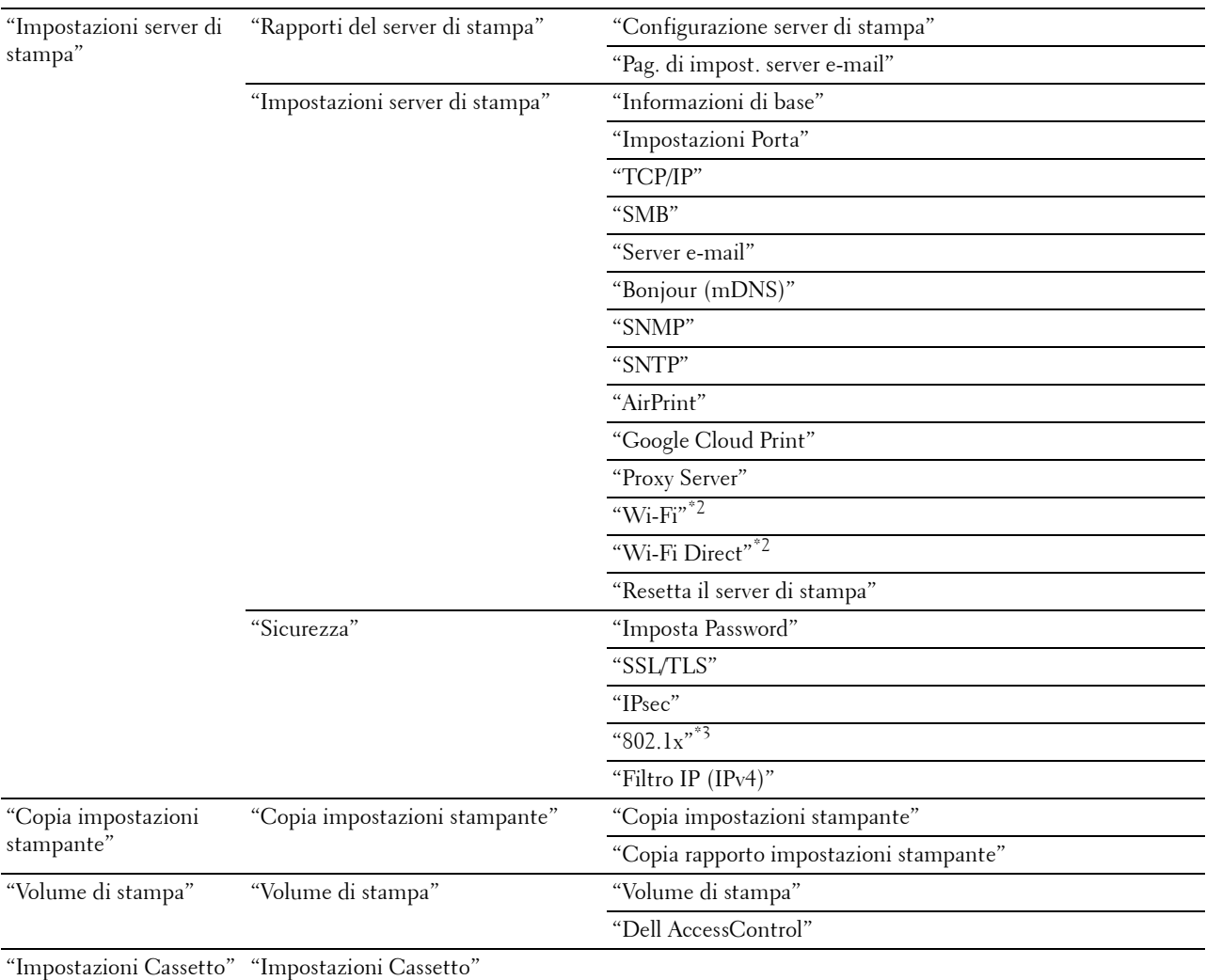

 $^{\ast}1$  Questa voce è disponibile esclusivamente quando il **disco RAM** è abilitato.

 $^{\ast 2}$  Questa voce è disponibile esclusivamente quando si connette la stampante con una rete wireless.

 $^{\ast}3$  Questa voce è disponibile esclusivamente quando si connette la stampante tramite un cavo Ethernet.

## <span id="page-106-0"></span>**Stato stampante**

Il menu **Stato stampante** consente di verificare lo stato dei materiali di consumo, dell'hardware e delle specifiche della stampante.

Le pagine che seguono sono visualizzate nel menu **Stato stampante**.

#### <span id="page-106-1"></span>**Stato stampante**

**Scopo:**

Permette di verificare lo stato dei materiali di consumo, dei vassoi e dei coperchi.

## **Valori:**

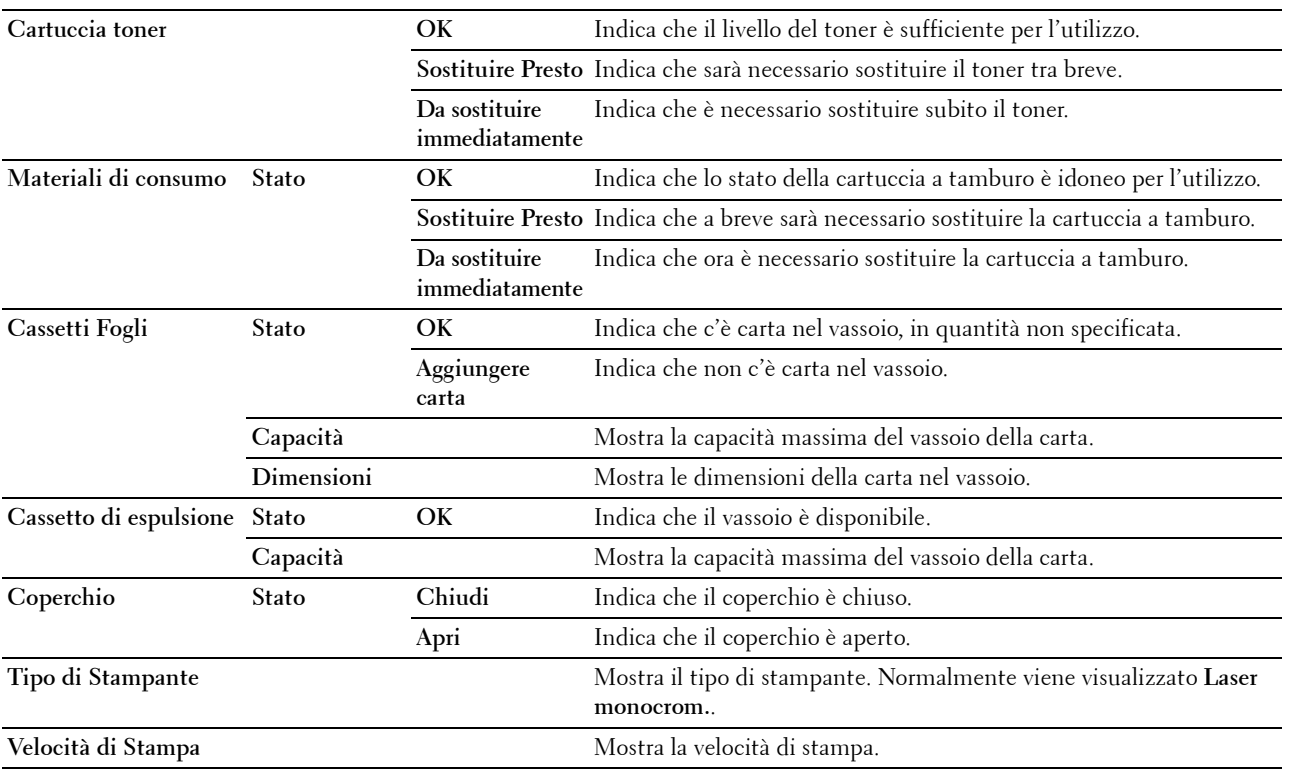

## <span id="page-107-0"></span>**Eventi Stampante**

## **Scopo:**

Per verificare i dettagli di tutti gli allarmi o le indicazioni di guasti utilizzati nella pagina **Eventi Stampante**, quando si verificano guasti come Carta esaurita oppure Il coperchio è aperto.

 $\overline{\phantom{a}}$ 

## **Valori:**

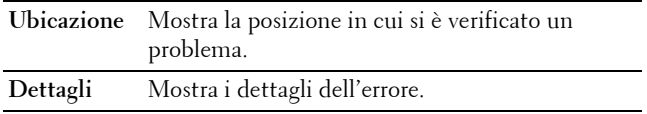

## <span id="page-107-1"></span>**Informazioni stampante**

## **Scopo:**

Consente di consultare i dettagli informativi relativi alla stampante, come ad esempio la configurazione hardware e la versione del software. Questa pagina può essere visualizzata anche facendo clic su **Informazioni stampante** nel frame di sinistra.

## **Valori:**

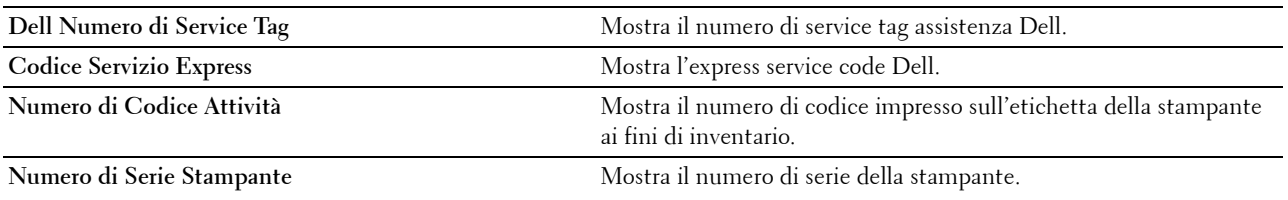
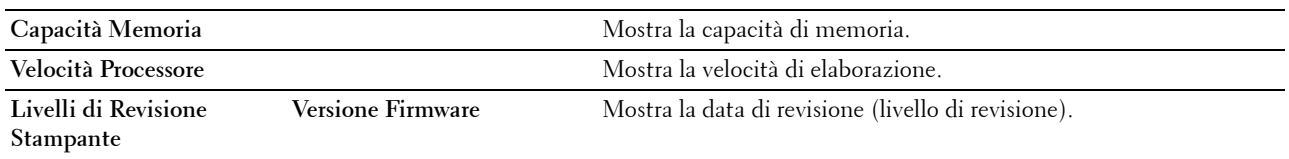

#### **Lavori stampante**

Il menu **Lavori stampante** contiene informazioni sulle pagine **Lista lavori** e **Lavori Completati**. Queste pagine mostrano i dettagli di stato riguardanti ciascun lavoro.

#### **Lista lavori**

**Scopo:**

Consente di confermare che i processi sono in corso di elaborazione. Per aggiornare lo schermo, fare clic sul pulsante **Aggiorna**.

**Valori:**

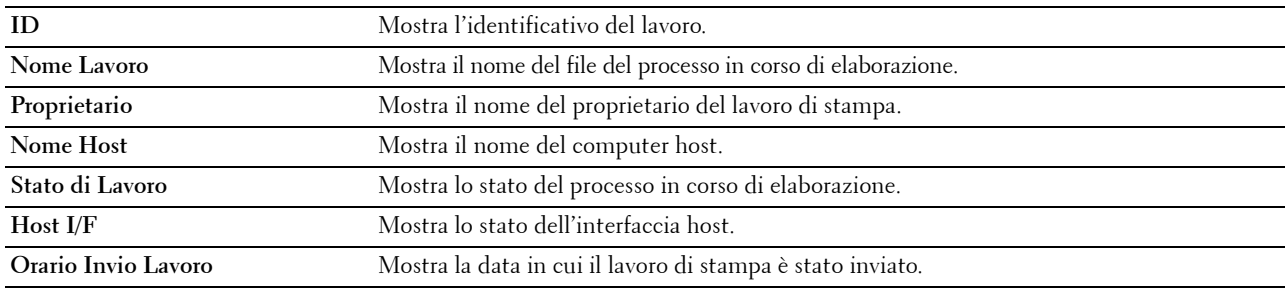

#### **Lavori Completati**

#### **Scopo:**

Permette di controllare i lavori terminati. Vengono visualizzati gli ultimi 20 lavori. Per aggiornare lo schermo, fare clic sul pulsante **Aggiorna**.

**Valori:**

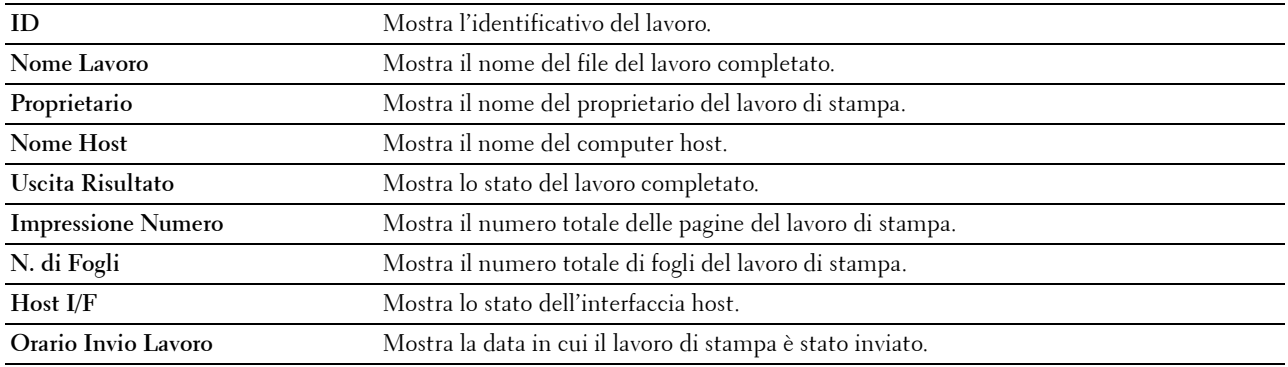

#### **Impostazioni stampante**

Il menu **Impostazioni Stampante** consente di visualizzare le schede **Rapporto impostazioni stampante**, **Impostazioni Stampante** e **Manutenzione stampante**, oltre che di configurare le impostazioni della stampante.

Nella parte superiore del frame di destra sono presenti le schede seguenti.

#### **Rapporto impostazioni stampante**

La scheda **Rapporto impostazioni stampante** include le pagine **Impostazioni Menu** e **Rapporti**.

#### **Impostazioni Menu**

Utilizzare la pagina **Impostazioni Menu** per visualizzare le impostazioni correnti dei menu della stampante.

#### **Rapporti**

**Scopo:**

Permette di stampare vari tipi di rapporti ed elenchi.

**Valori:**

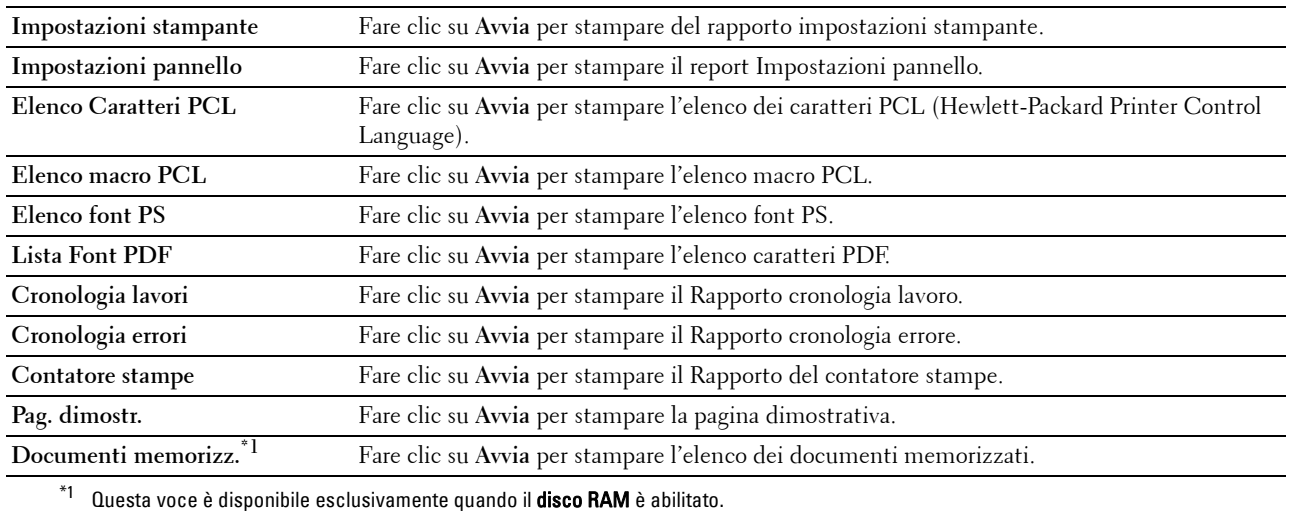

#### **Impostazioni Stampante**

La scheda **Impostazioni Stampante** comprende le pagine **Impostazioni di Sistema**, **Impostazioni di Rete**, **Impostazioni USB**, **Impostazioni PCL**, **Impostazioni PS**, **Impostazioni PDF** e **Impostazioni di protezione**.

#### **Impostazioni di sistema**

**Scopo:**

Consente di configurare le impostazioni di base della stampante.

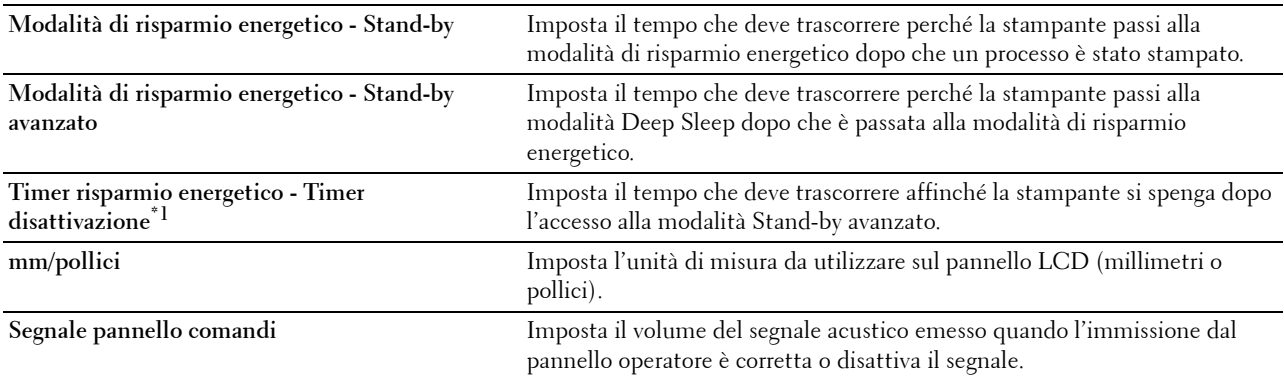

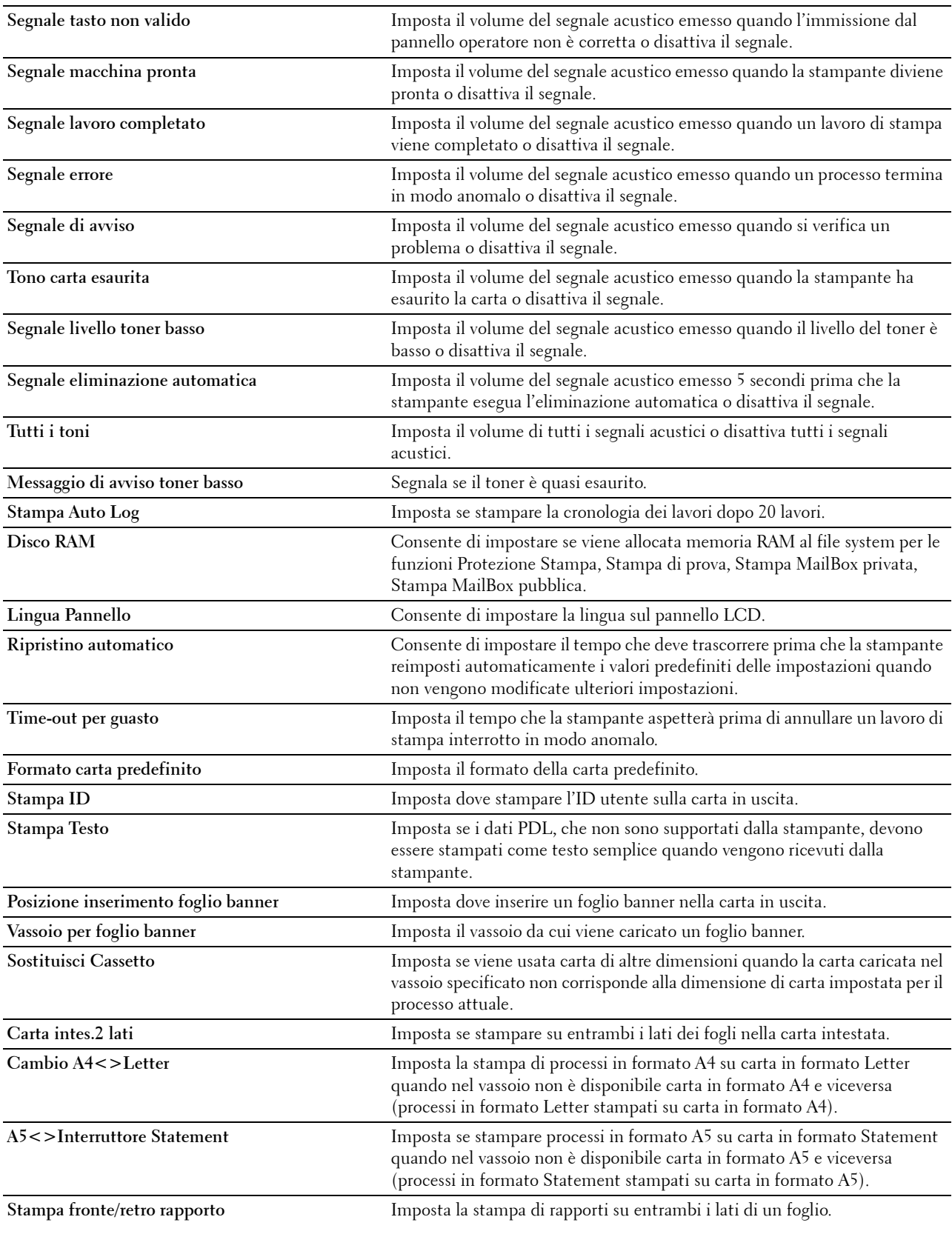

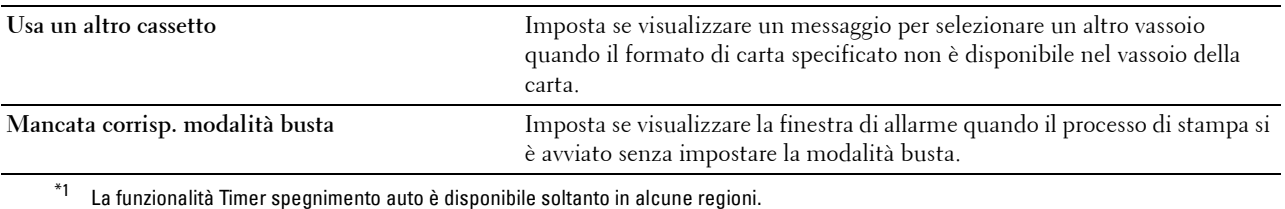

#### **Impostazioni di Rete**

# **Scopo:**

Consente di specificare il protocollo di comunicazione PostScript 3 Compatible per questa stampante. **Valori:**

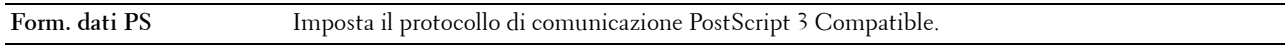

#### **Impostazioni USB**

#### **Scopo:**

Consente di modificare le impostazioni USB sulla stampante.

#### **Valori:**

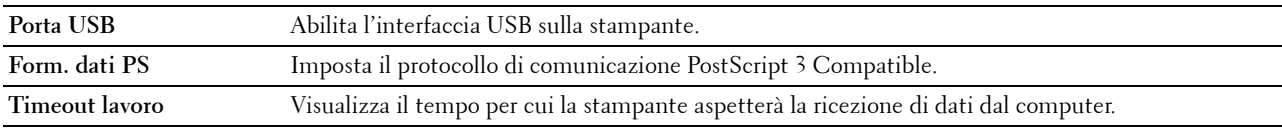

# **Impostazioni PCL**

**Scopo:**

Consente di modificare le impostazioni PCL.

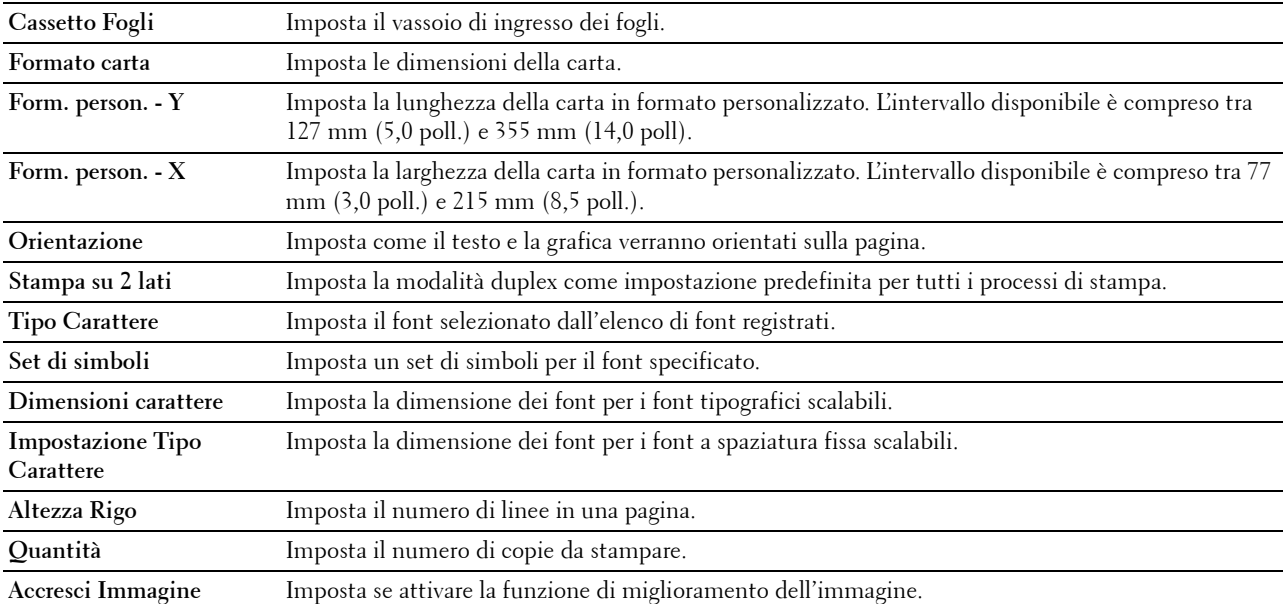

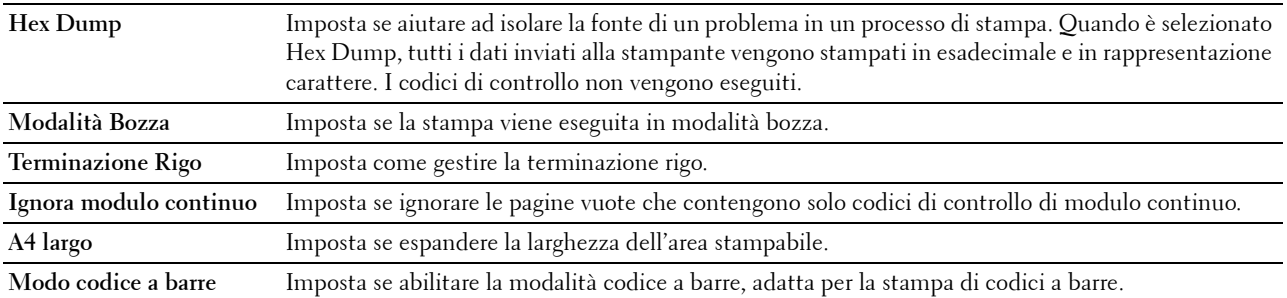

#### **Impostazioni PS**

# **Scopo:**

Modificare le impostazioni della stampante che influenzano solo i processi con l'uso del linguaggio di emulazione PostScript 3 Compatible.

#### **Valori:**

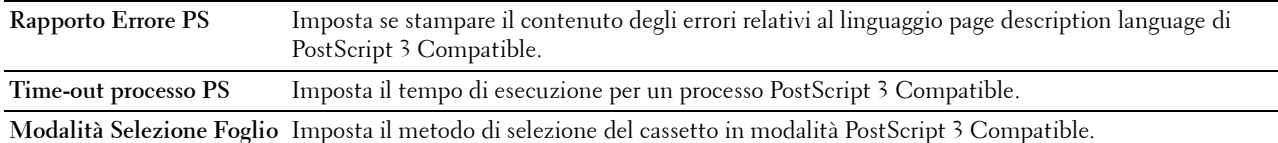

#### **Impostazioni PDF**

#### **Scopo:**

Consente di modificare le impostazioni PDF.

#### **Valori:**

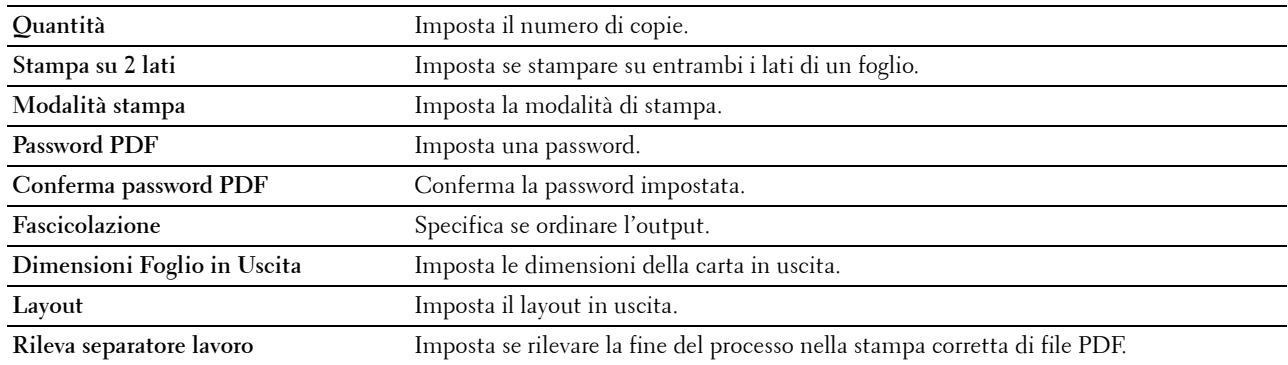

# **Imp. di protezione**

#### **Blocco pannello**

# **Scopo:**

Consente di impostare un accesso limitato al menu Impostazioni ammin. con una password e di impostare o modificare la password.

# **Valori:**

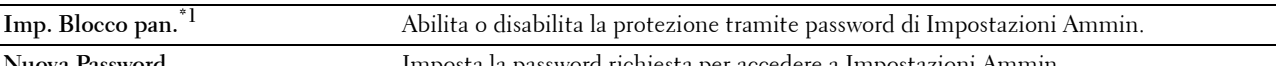

**Nuova Password** Imposta la password richiesta per accedere a Impostazioni Ammin.

Immettere nuovamente password Conferma la password impostata.

\*1 Alcune voci di impostazione in Imp.Protezione sono visualizzate solo quando le relative voci sono abilitate.

*M* NOTA: è possibile impostare la password per Dell Printer Configuration Web Tool da Imposta password in Impostazioni server di stampa.

#### **Download software**

**Scopo:**

Imposta se attivare lo scaricamento degli aggiornamenti firmware.

#### **Errore di login**

**Scopo:**

Specificare quante volte un amministratore può tentare di accedere a **Blocco pannello**.

**Valori:**

**Errore di login** Mostra quante volte un amministratore può tentare di accedere a **Blocco pannello**.

#### **Imposta intervallo di disponibilità - Stampa**

**Scopo:**

Consente di specificare l'ora di attivazione dell'impostazione di protezione per la funzione di stampa.

**Valori:**

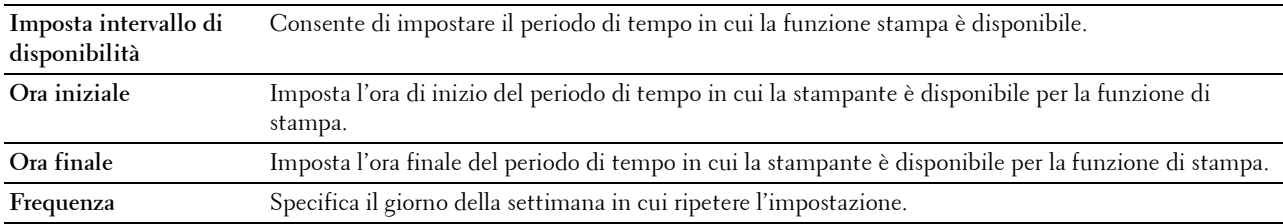

#### **Scadenza stampa protetta**

**NOTA:** la funzionalità Scadenza stampa protetta è disponibile solo quando la voce Disco RAM è abilitata.

**Scopo:**

Consente di specificare la data e ora di eliminazione dei file memorizzati come Protezione Stampa nel disco RAM. **Valori:**

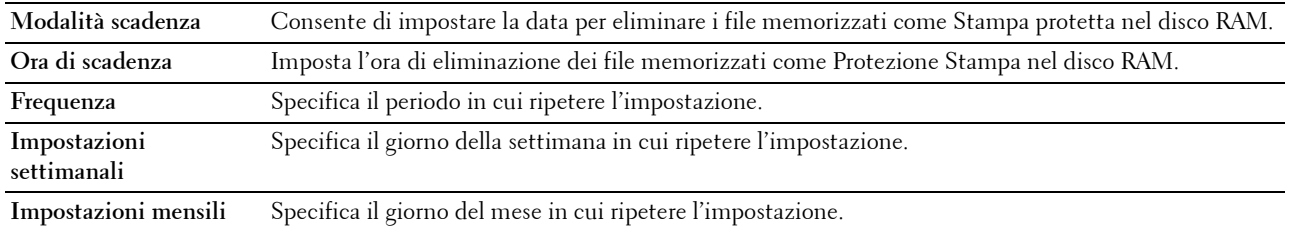

#### **Manutenzione stampante**

La scheda **Manutenzione stampante** include le pagine **Densità carta**, **Regola unità di trasfer.**, **Regola fusore**, **Regola densità**, **Diagramma**, **Pulisci sviluppatore**, **Ripristina predef.**, **Inizializza PrintMeter, storage, Toner non Dell**, **Regola altitudine**, **Ctr memoria statica**, **Controllo immagini spurie**, **Impostazioni orologio** e **Customizzazione link Web**.

# **Densità carta**

**Scopo:**

Specifica la densità della carta.

**Valori:**

**Liscia** Imposta la densità della carta comune su **Leggero** o **Normale**.

# **Regola unità di trasfer.**

**Scopo:**

Specificare le impostazioni ottimali della tensione di stampa per l'unità di trasferimento. Per ridurre la tensione, impostare valori negativi. Per aumentare la temperatura, impostare valori positivi.

Le impostazioni predefinite possono non garantire risultati ottimali di qualità su tutti i tipi di carta. Se sono presenti delle chiazze sulle stampe, provare ad aumentare la tensione. Se sono presenti delle macchie bianche sulle stampe, provare a ridurre la tensione.

#### **ATTENZIONE: dal momento che la qualità di stampa varia in funzione dei valori di impostazione, è necessario selezionare questa voce.**

**Valori:**

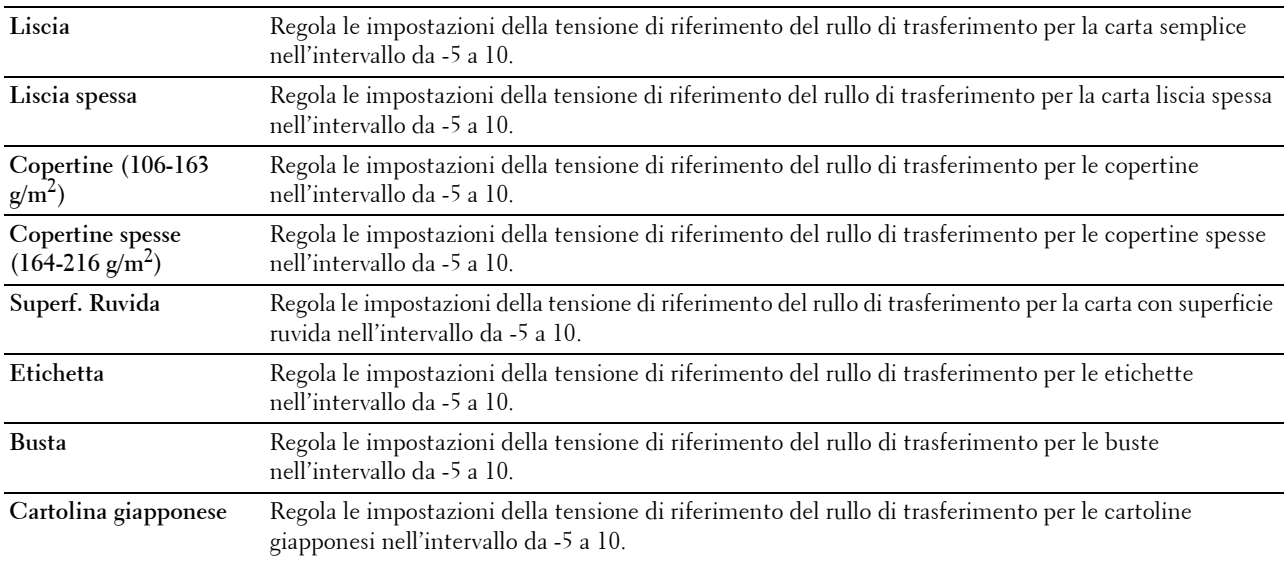

#### **Regola fusore**

**Scopo:**

Specificare le impostazioni ottimali della temperatura di stampa per il fusore. Per ridurre la temperatura, impostare valori negativi. Per aumentare la temperatura, impostare valori positivi.

Le impostazioni predefinite possono non garantire risultati ottimali su tutti i tipi di carta. Se le stampe risultano arricciate, provare a ridurre la temperatura. Quando il toner non si fissa correttamente sulla carta, provare ad aumentare la temperatura.

**NOTA:** dal momento che la qualità di stampa varia in funzione dei valori di impostazione, è necessario selezionare questa voce. **Valori:**

**Liscia** Regola le impostazioni di temperatura del fusore per la carta semplice nell'intervallo tra -3 e 3.

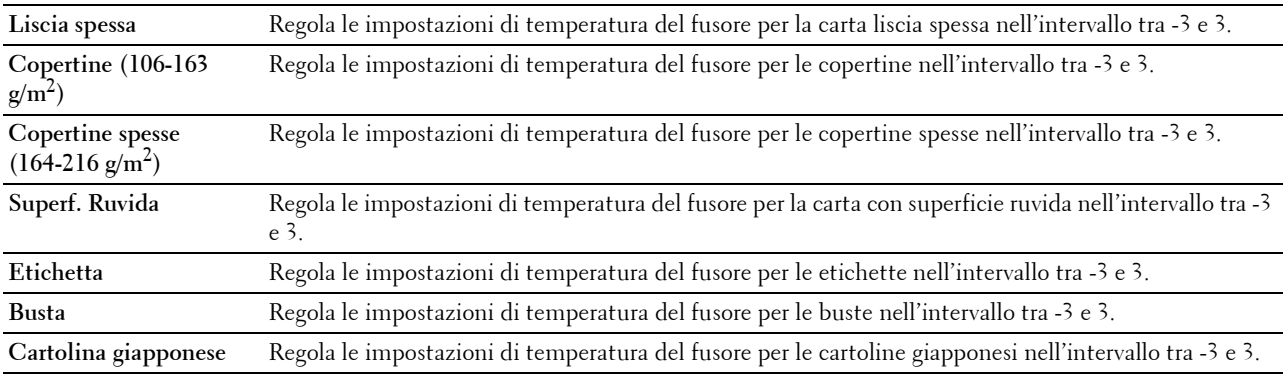

#### **Regola densità**

#### **Scopo:**

Regolare il livello di densità.

#### **Valori:**

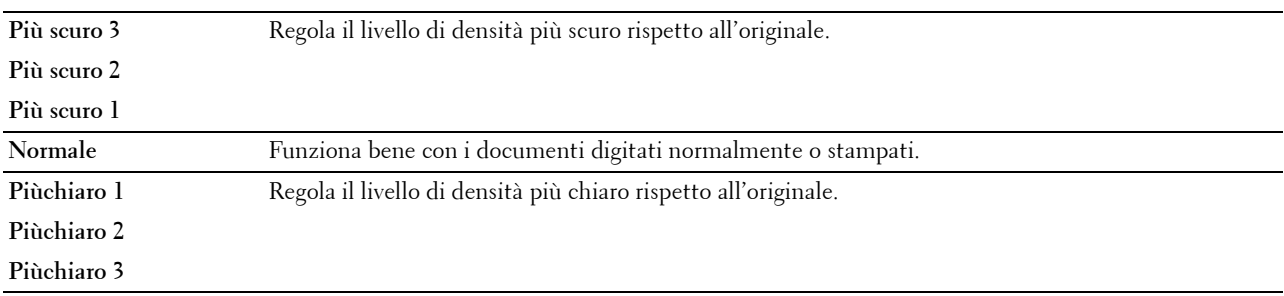

#### **Diagramma**

#### **Scopo:**

Permette di stampare una serie di tabelle che possono essere utilizzate per la diagnosi della stampante. **Valori:**

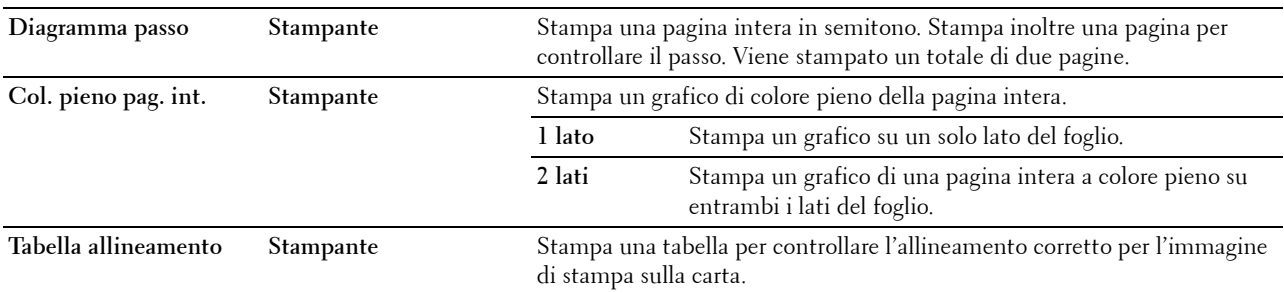

# **Pul. developer**

# **Scopo:**

Per girare il developer nella cartuccia a tamburo.

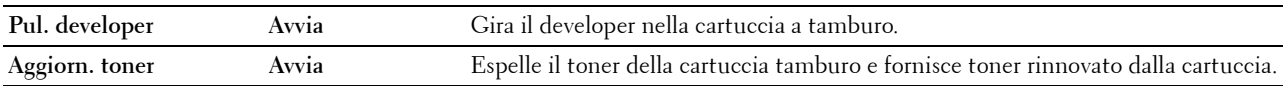

# **Pulisci unità trasf.**

**Scopo:** 

Per pulire l'unità di trasferimento.

**Valori:**

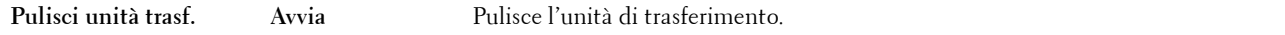

#### **Ripristina predefiniti**

**Scopo:**

Consente di inizializzare la memoria non volatile (NV). Dopo aver eseguito questa funzione e riavviato la stampante, tutti i parametri dei menu vengono reimpostati sui valori predefiniti.

**Valori:**

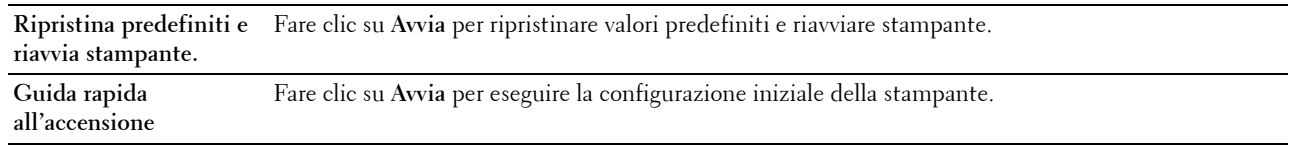

# **Inizializza PrintMeter**

**Scopo:**

Consente di inizializzare il contatore di pagine stampate. Quando il contatore di pagine viene azzerato, il conteggio è riportato a 0.

#### **Memorizzazione**

**NOTA:** la funzionalità Memorizzazione è disponibile solo quando la voce Disco RAM è abilitata.

**Scopo:** 

Consente di eliminare tutti i file memorizzati nel disco RAM.

**Valori:**

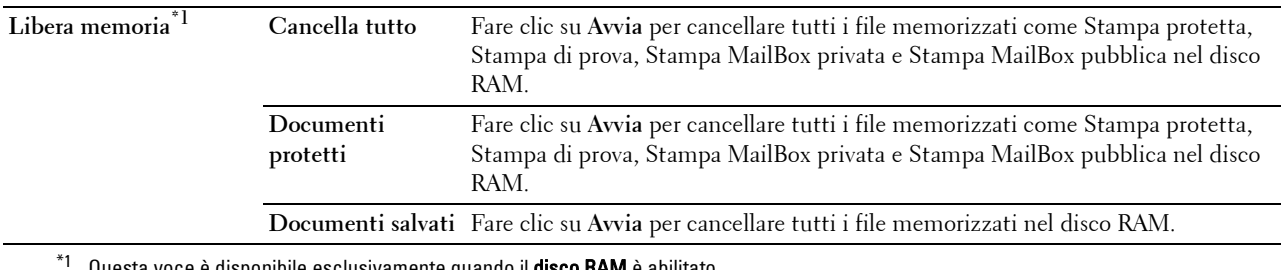

ille esclusivamente quando il **disco RAM** è abilitato.

#### **Toner non Dell**

**Scopo:**

Consente di utilizzare una cartuccia toner di un altro produttore.

**AVVERTENZA: l'utilizzo di una cartuccia toner non Dell può danneggiare seriamente la stampante. I danni causati dall'utilizzo di una cartuccia toner non Dell non sono coperti dalla garanzia.**

# **Regola altitudine**

#### **Scopo:**

Consente di impostare l'altitudine del luogo in cui è stata installata la stampante.

Il sistema di scaricamento/caricamento del conduttore fotografico varia in funzione della pressione barometrica. Le regolazioni vengono eseguite specificano l'altitudine della località in cui viene utilizzata la stampante.

#### **Ctr memoria statica**

#### **Scopo:**

Aumentare lo spazio di stampa per non lasciare strisce di toner sulla pagina successiva.

#### **Controllo immagini spurie**

# **Scopo:**

Per ridurre l'immagine spuria negativa.

#### **Impostazioni orologio**

# **Scopo:**

Consente di specificare le impostazioni orologio.

#### **Valori:**

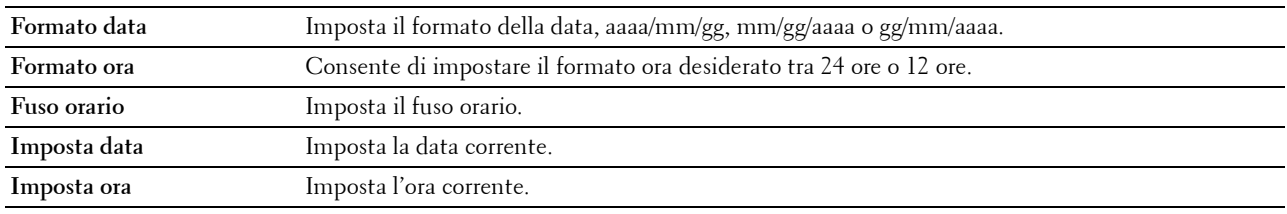

#### **Customizzazione link web**

# **Scopo:**

Mostra un link utilizzato per ordinare i materiali di consumo, cui si può accedere da **Ordinare i materiali consumabili a:** nel frame di sinistra.

#### **Valori:**

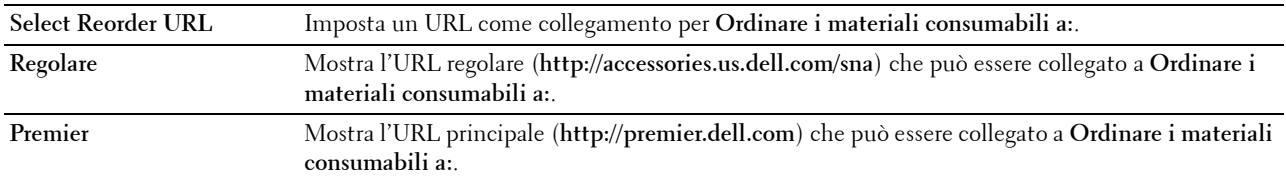

# **Impostazioni server di stampa**

Usare il menu **Impostazioni server di stampa** per impostare il tipo di interfaccia stampante e le condizioni necessarie per la comunicazione.

Nella parte superiore del frame di destra vengono visualizzate le schede seguenti.

# **Rapporti del server di stampa**

La scheda **Rapporti del server di stampa** include le pagine **Configurazione server di stampa** e **Pag. di impost. server e-mail**.

#### **Configurazione server di stampa**

Mostra le attuali impostazioni di TCP/IP (Transmission Control Protocol/Internet Protocol) e delle porte di stampa.

#### **Pag. di impost. server e-mail**

Visualizza le impostazioni correnti del server e-mail.

#### **Impostazioni server di stampa**

La scheda **Impostazioni server di stampa** include le pagine **Informazioni di base**, **Impostazioni porta**, **TCP/IP**, **SMB**, **Server e-mail**, **Bonjour (mDNS)**, **SNMP**, **SNTP**, **AirPrint, Google Cloud Print, Proxy Server, Wi-Fi, Wi-Fi Direct**, e **Ripristina server di stampa**.

#### **Informazioni di base**

**Scopo:**

Consente di configurare le informazioni di base della stampante.

**Valori:**

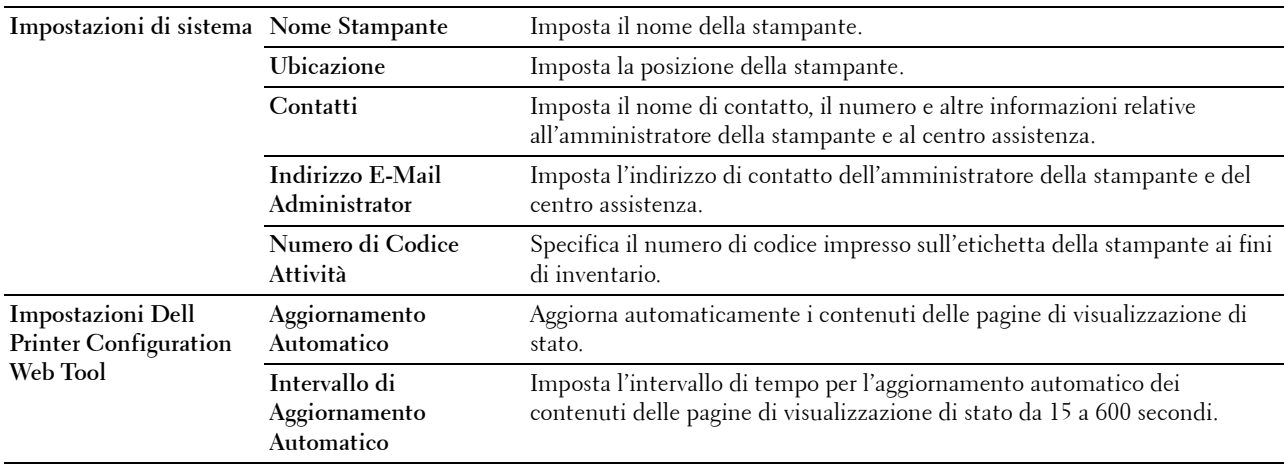

**NOTA:** la funzione di Aggiornamento Automatico ha effetto sui contenuti del frame superiore, della pagina Stato stampante, della pagina Lista lavori e della pagina Lavori Completati.

#### **Impostazioni Porta**

**Scopo:**

Permette di abilitare o disabilitare porte di stampa e funzioni del protocollo di gestione.

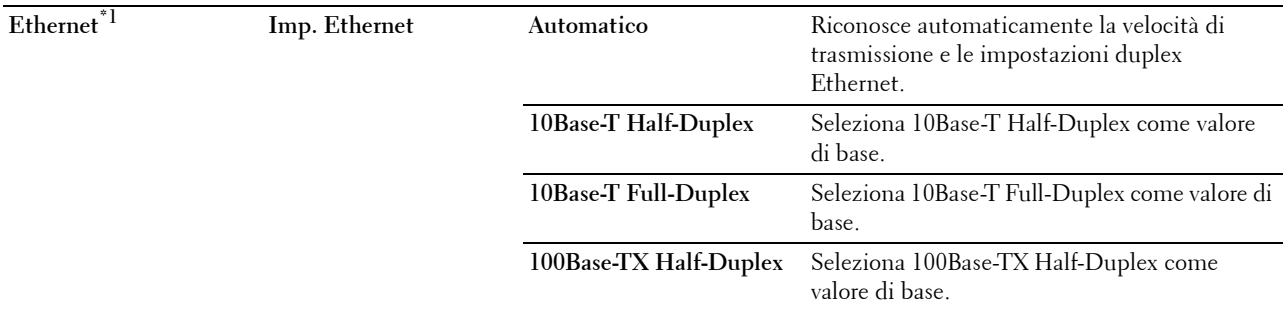

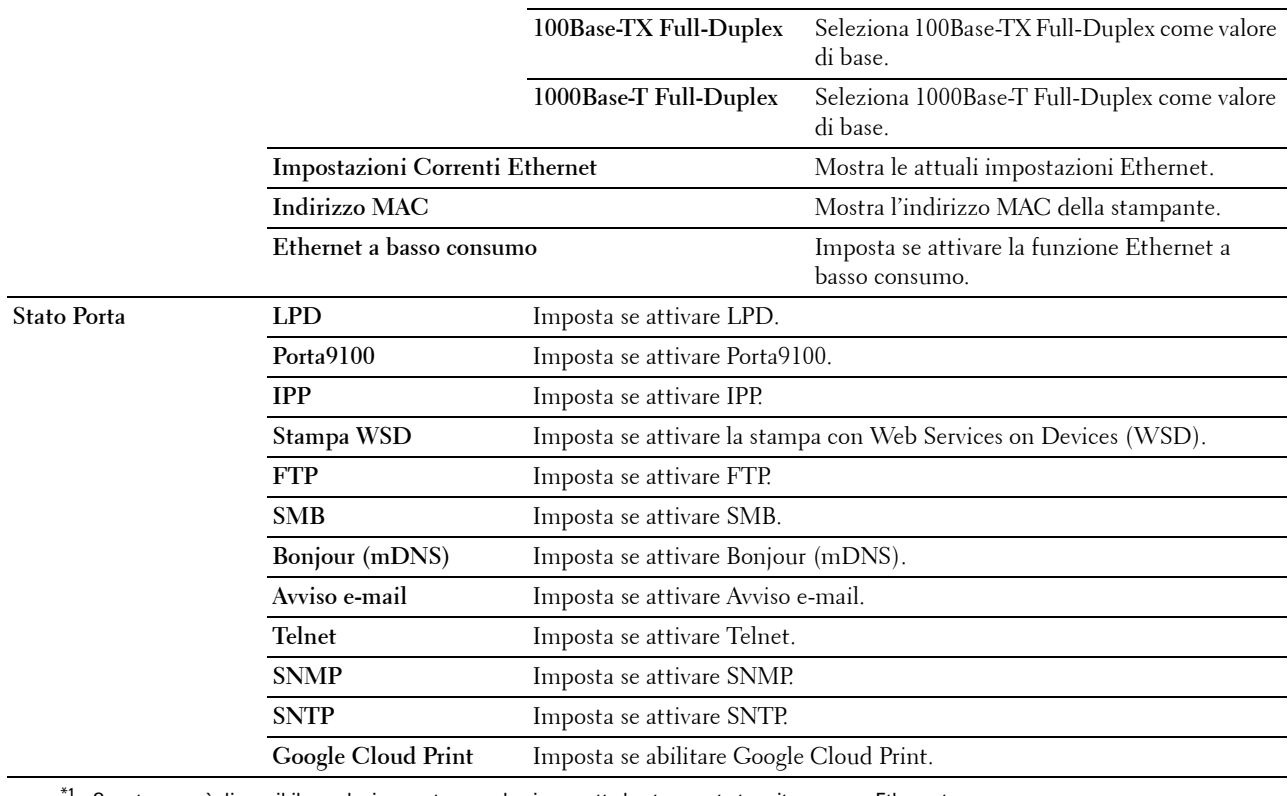

\*1 Questa voce è disponibile esclusivamente quando si connette la stampante tramite un cavo Ethernet.

**NOTA:** le impostazioni alla pagina **Impostazioni Porta** saranno operative solo dopo il riavvio della stampante. Quando vengono modificate o impostate queste voci, fare clic sul pulsante Applicare Nuove Impostazioni per rendere effettive le nuove impostazioni.

# **TCP/IP**

# **Scopo:**

Permette di configurare l'indirizzo IP, la mask di sottorete e l'indirizzo di gateway della stampante.

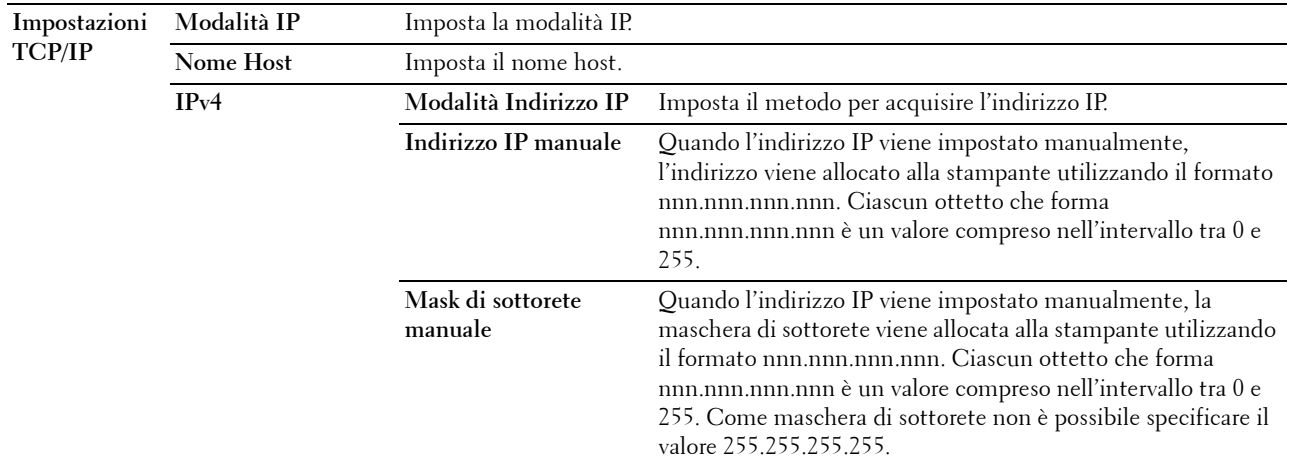

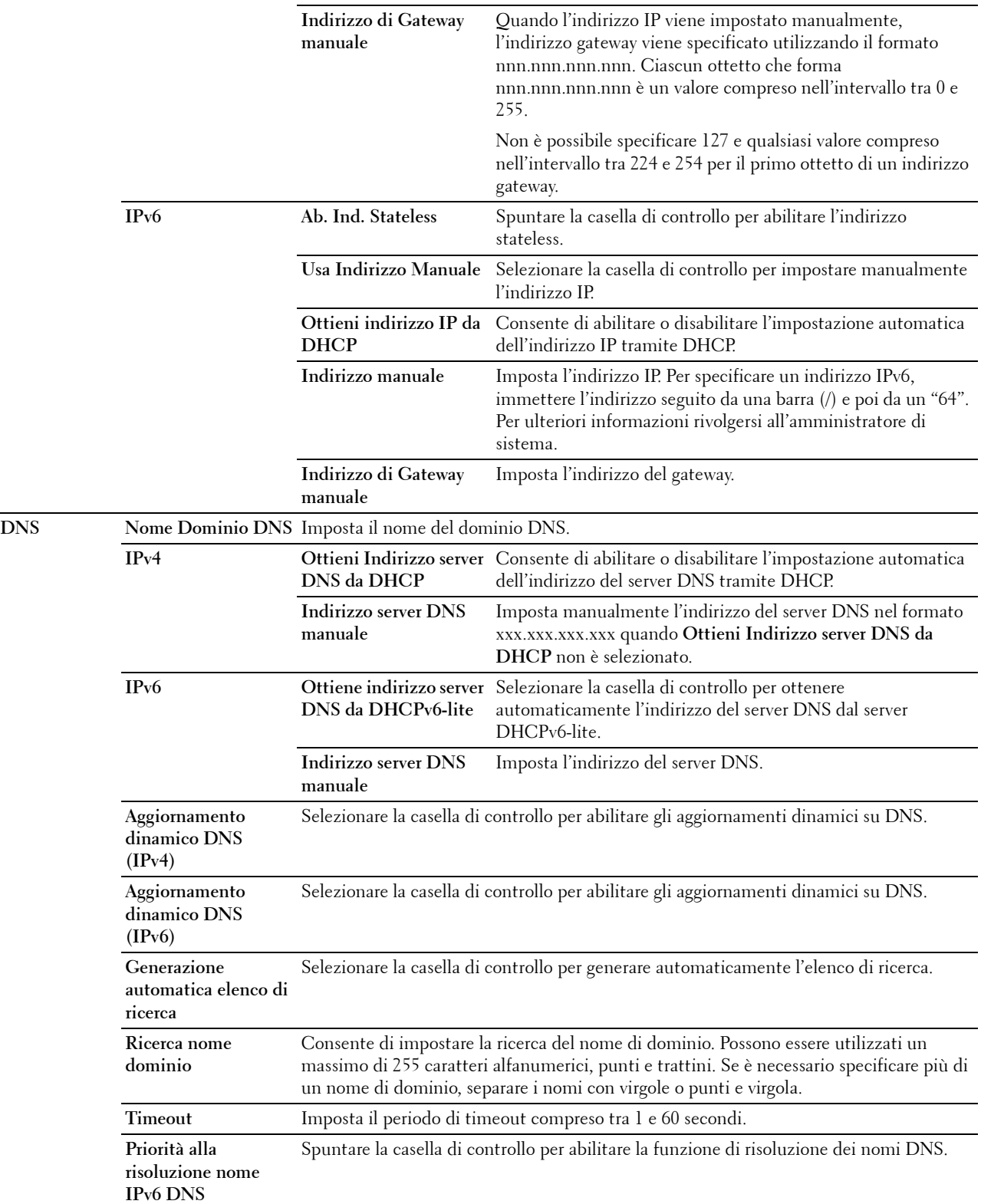

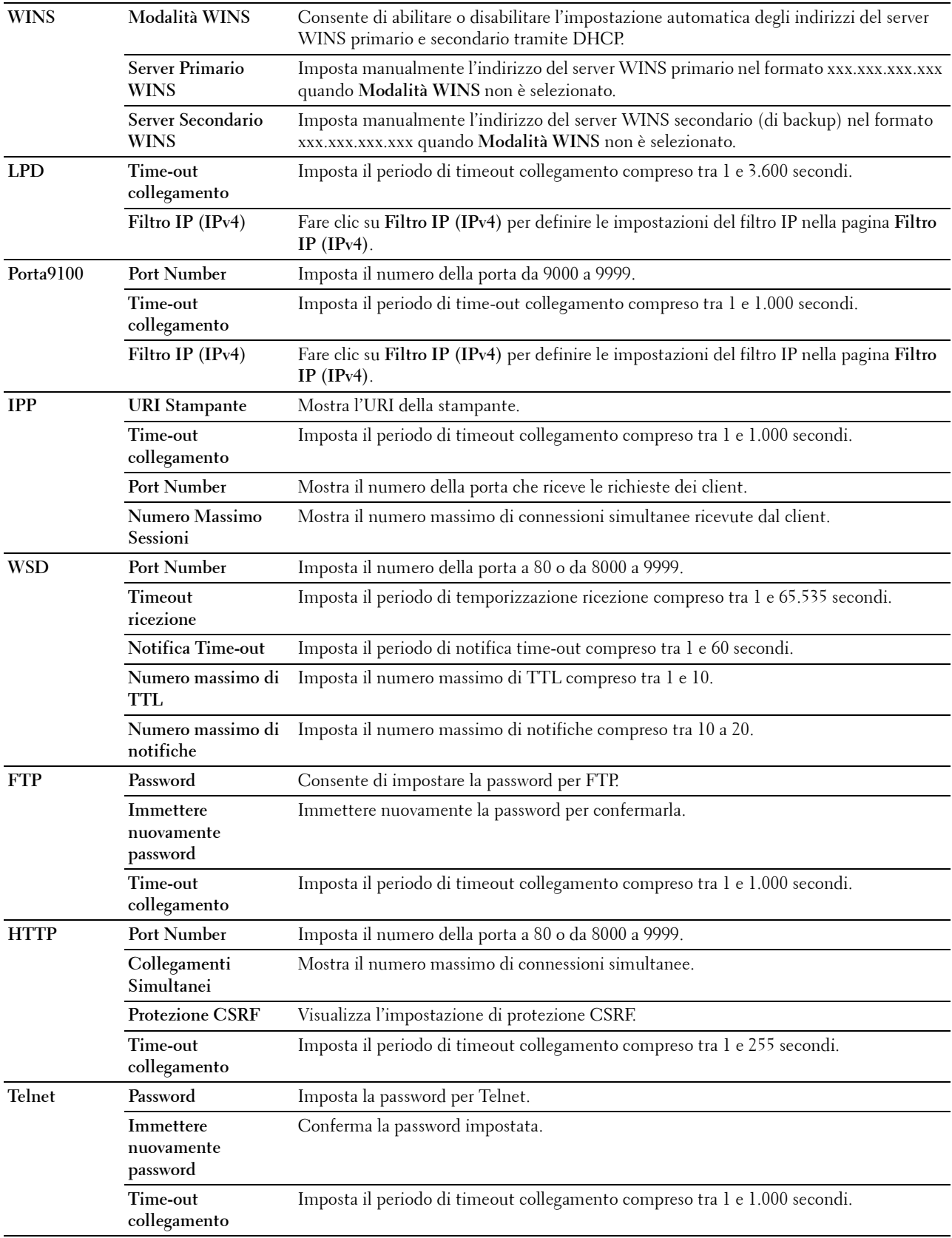

# **SMB**

# **Scopo:**

Consente di specificare l'impostazione del protocollo Server Message Block (SMB). **Valori:**

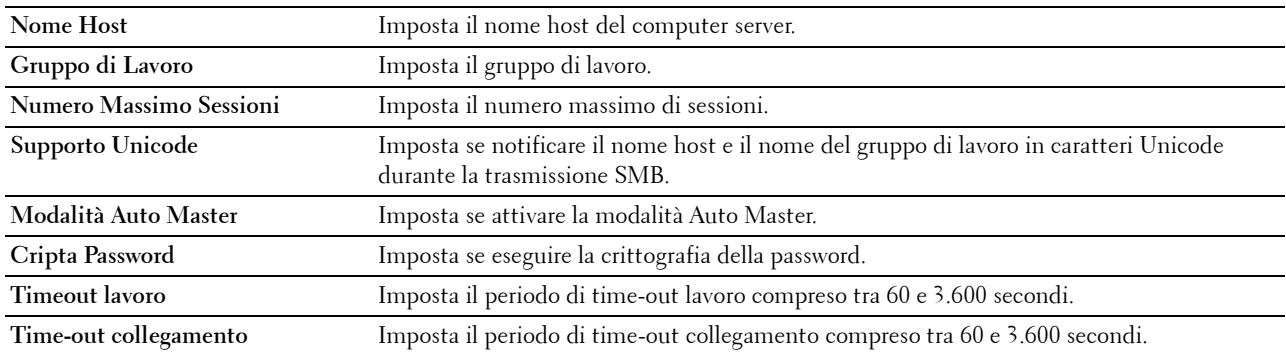

# **Server e-mail**

#### **Scopo:**

Per configurare impostazioni dettagliate di Server e-mail e Avviso e-mail. Questa pagina può essere visualizzata anche facendo clic su **Panoramica impost. server e-mail** nel frame di sinistra.

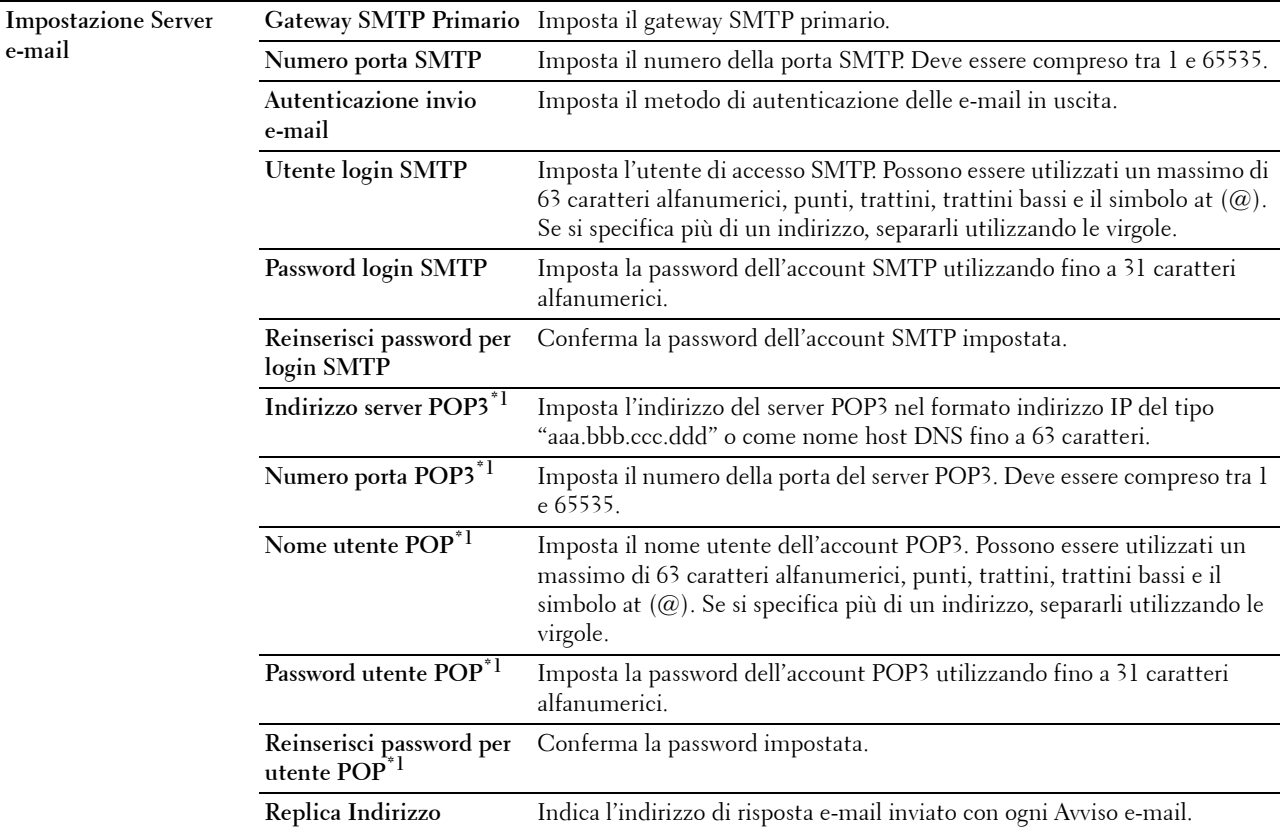

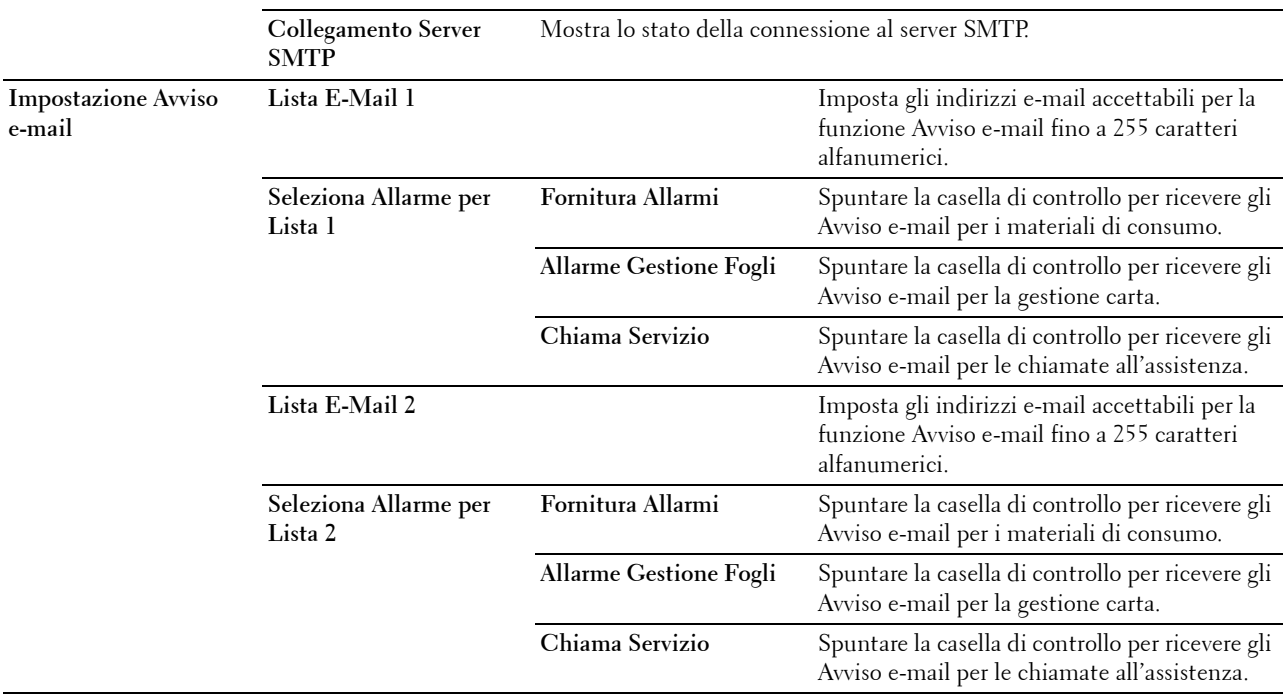

\*1 Questa voce è disponibile solo quando è selezionato POP before SMTP (Plain) o POP before SMTP (APOP) per Autenticazione invio e-mail.

# **Bonjour (mDNS)**

**Scopo:**

Permette di configurare impostazioni dettagliate per Bonjour.

**Valori:**

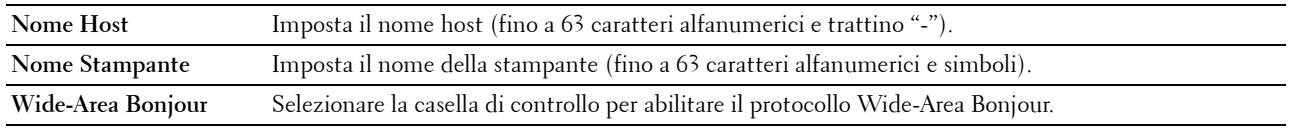

#### **SNMP**

**Scopo:**

Permette di configurare impostazioni dettagliate per SNMP.

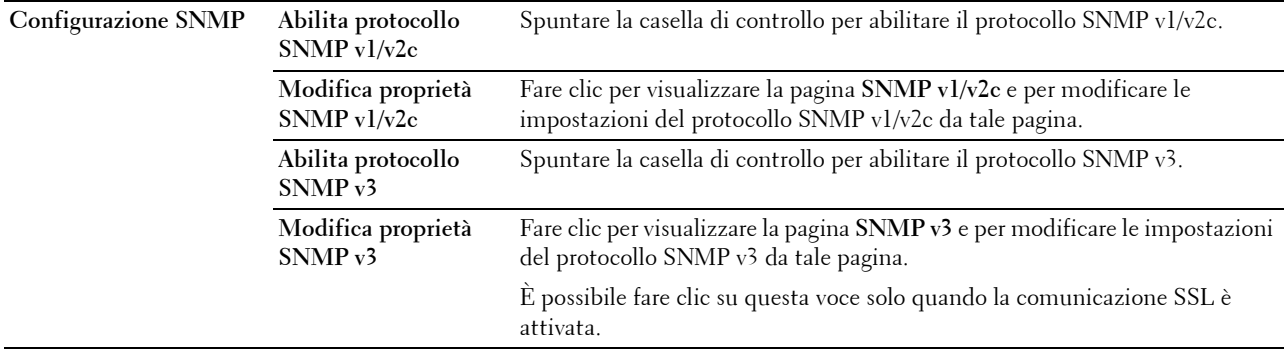

# **SNMP v1/v2c**

**Scopo:**

Permette di modificare le impostazioni dettagliate relative al protocollo SNMP v1/v2c.

Per aprire la pagina, fare clic su **Modifica proprietà SNMP v1/v2c** nella pagina **SNMP**. **Valori:**

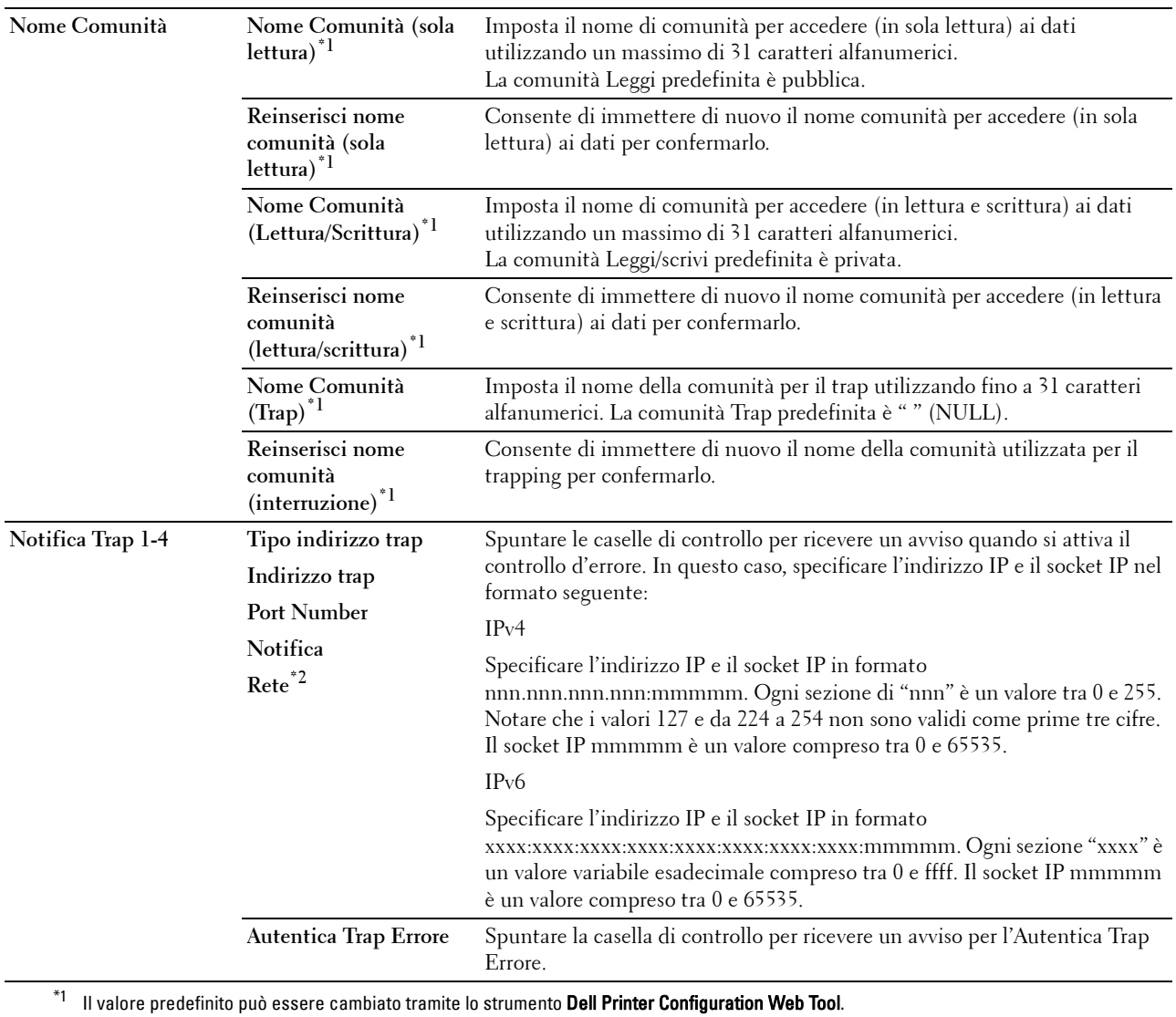

 $^{\ast 2}$  Questo elemento è disponibile solamente quando Wi-Fi Direct è impostato su Abilita.

# **SNMP v3**

**Scopo:**

Permette di modificare le impostazioni dettagliate relative al protocollo SNMP v3. Per aprire la pagina, fare clic su **Modifica proprietà SNMP v3** nella pagina **SNMP**. **Valori:**

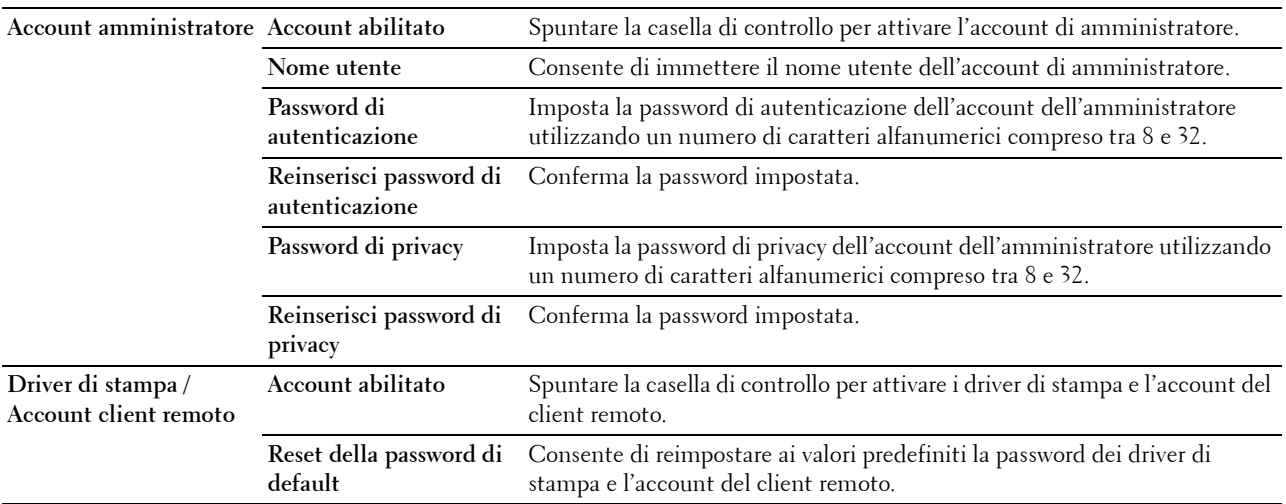

# **SNTP**

# **Scopo:**

Configurare le impostazioni del server SNTP per eseguire la sincronizzazione dell'ora tramite SNTP. **Valori:**

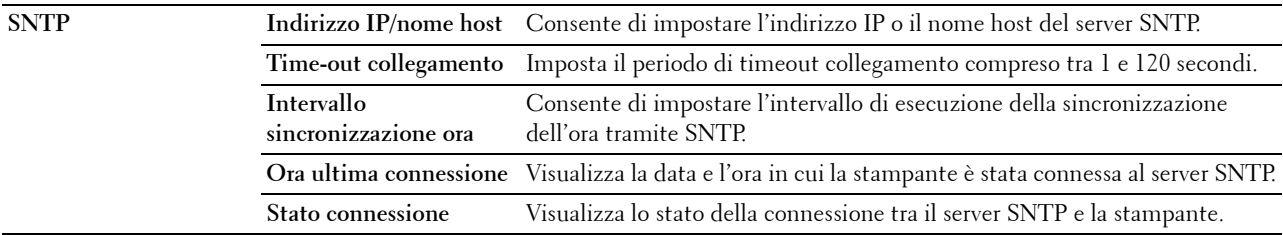

# **AirPrint**

**Scopo:**

Per configurare l'impostazione dettagliata di AirPrint.

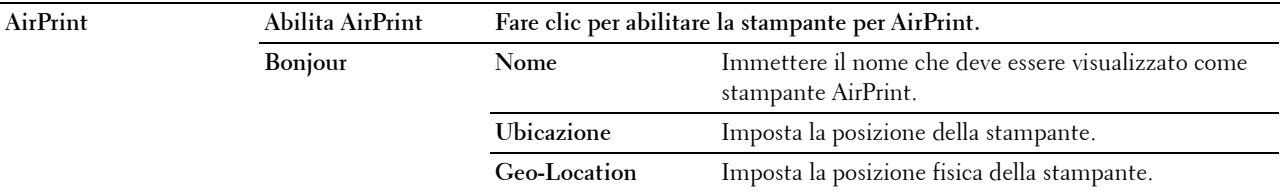

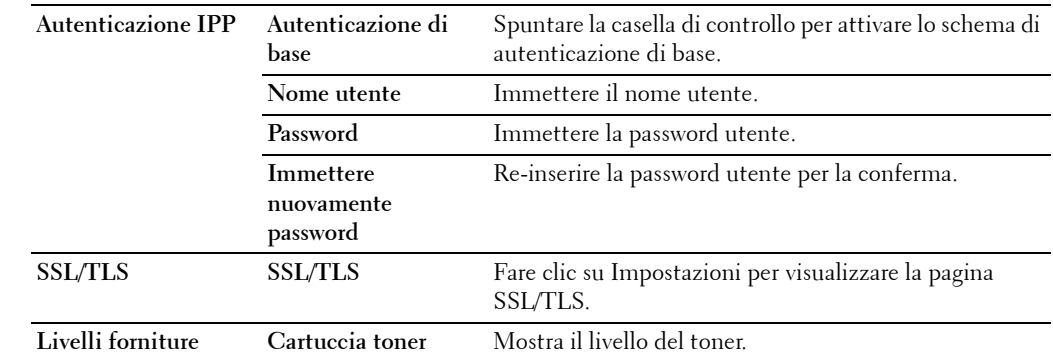

# **Google Cloud Print**

# **Scopo:**

Registrare la stampante su Google Cloud Print.

# **Valori:**

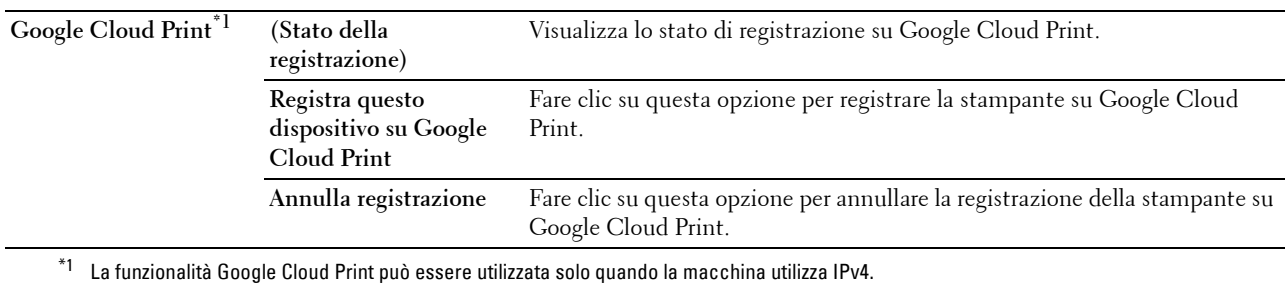

### **Proxy Server**

**Scopo:**

Configurare le impostazioni di Proxy Server.

#### **Valori:**

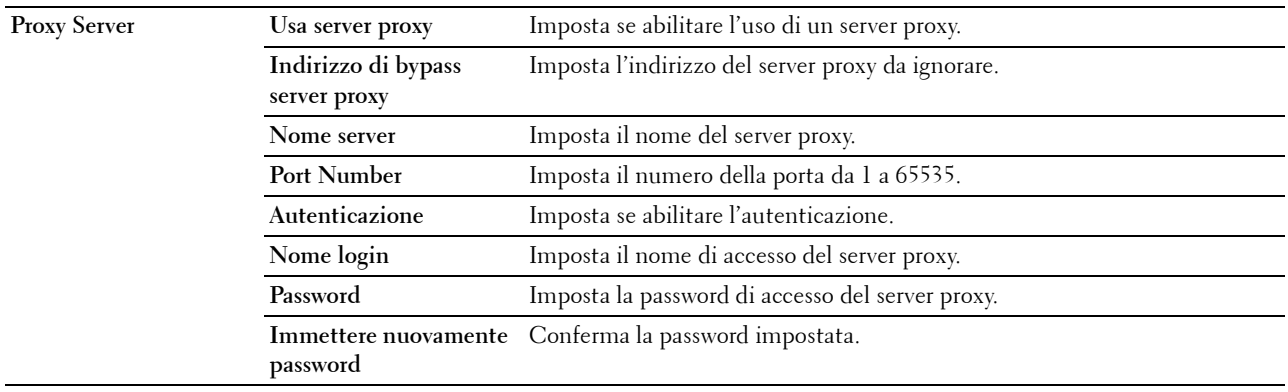

# **Wi-Fi**

# **NOTA:** La funzione Wi-Fi è disponibile solo quando è collegato l'adattatore per rete wireless.

**Scopo:**

Consente di configurare le impostazioni dettagliate della rete wireless.

Per usare l'adattatore per rete wireless scollegare il cavo Ethernet.

**NOTA:** una volta attivata la LAN senza fili, il protocollo LAN cablato sarà disattivato. **Valori:**

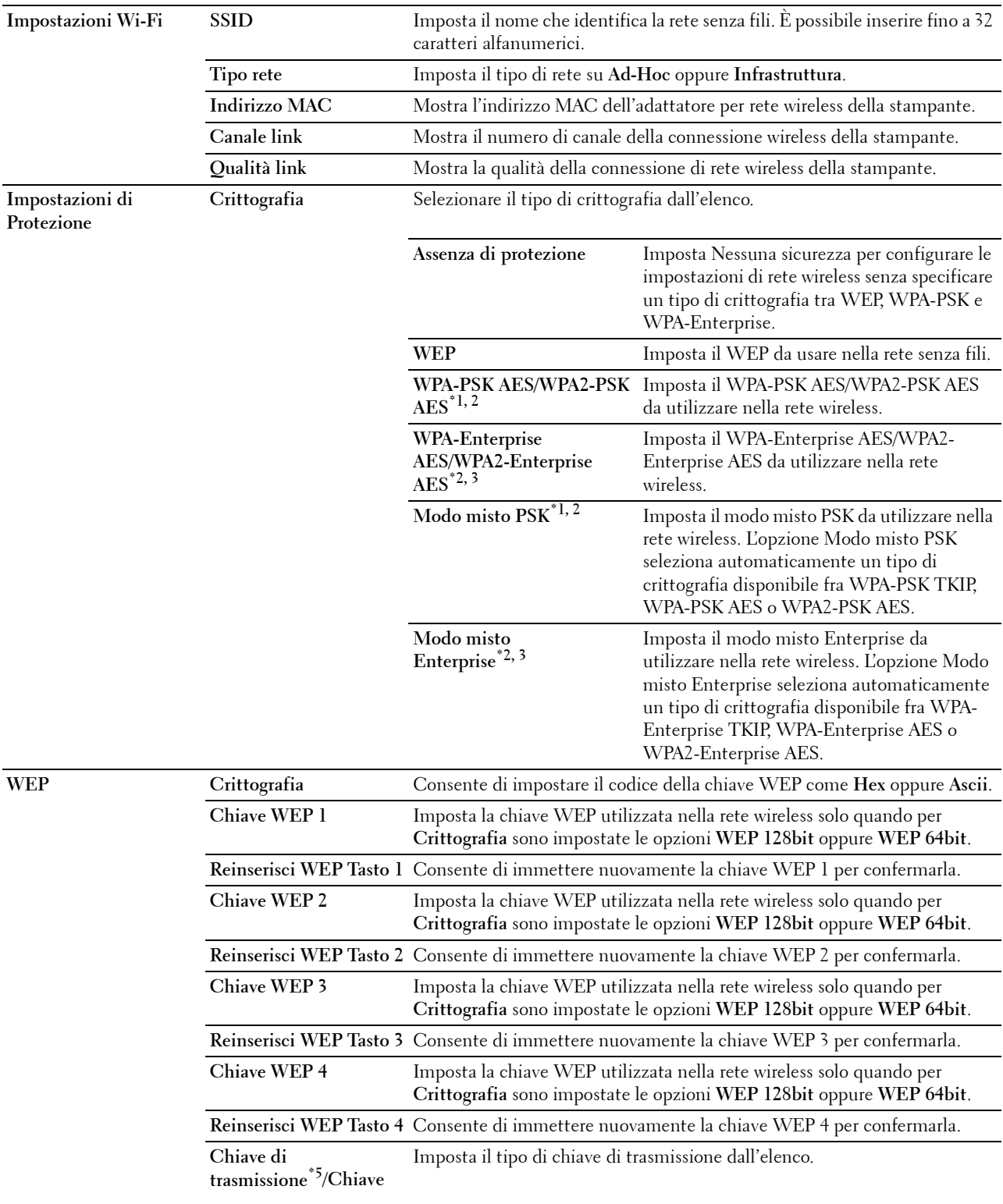

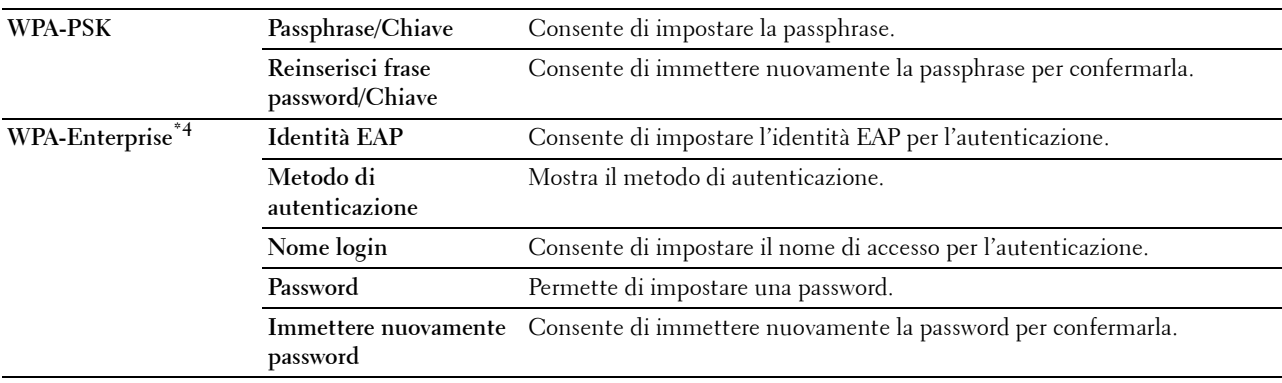

\*1 Per la crittografia viene usato il metodo AES o TKIP.

 $^{\ast}{}^{2}{}$  Questa voce è presente solo quando si seleziona **Infrastruttura** per **Tipo rete**.

\*3 Per l'autenticazione e la crittografia mediante certificato digitale, viene utilizzato il metodo AES o TKIP.

\*4 Per attivare l'impostazione, importare un certificato che supporti la rete LAN wireless (server/client) nelle pagine SSL/TLS e abilitare preventivamente il certificato pertinente.

 $^{*5}$  Quando è selezionato **Automatico** per **Chiave di trasmissione**, viene utilizzato il set di chiavi specificate per **Chiave WEP** 1.

#### **Wi-Fi Direct**

**NOTA:** La funzione Wi-Fi Direct è disponibile solo quando è collegato l'adattatore per rete wireless.

**Scopo:**

Consente di configurare l'impostazione dettagliata della connessione Wi-Fi Direct.

**Valori:**

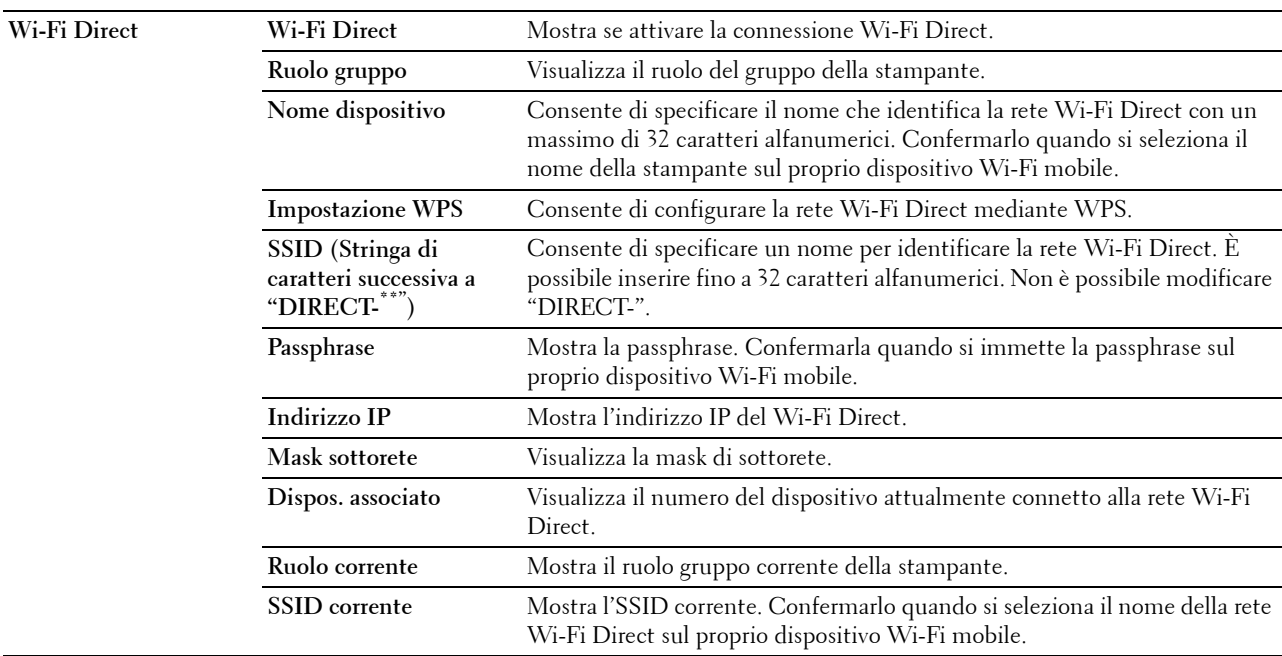

#### **Resetta il server di stampa**

# **Scopo:**

Permette di inizializzare la NVRAM (non-volatile RAM) per la funzione di rete e riavviare la stampante. Si può inoltre inizializzare NVRAM della stampante da **Rip. Predef.** nel menu **Impostazioni Stampante**.

**Valori:**

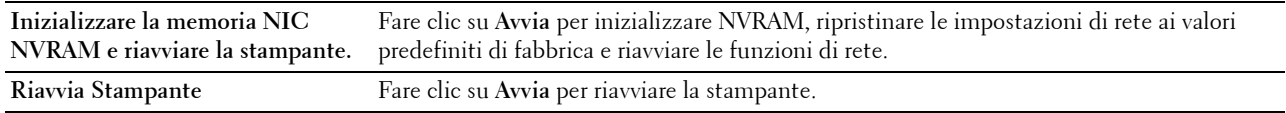

#### **Sicurezza**

La scheda **Sicurezza** comprende **Imposta Password**, **SSL/TLS**, **IPsec**, **802.1x** e **Filtro IP (IPv4)**.

#### **Imposta Password**

**Scopo:**

Impostare o modificare la password richiesta per accedere ai parametri di impostazione della stampante da **Dell Printer Configuration Web Tool**. Questa pagina può essere visualizzata anche facendo clic su **Imposta Password** nel frame di sinistra.

**NOTA:** per ripristinare la password all'impostazione predefinita (NULL) inizializzare la memoria non-volatile (NVM).

*M* **NOTA:** è possibile impostare la password per accedere a Impostazioni ammin. da Blocco pannello in Impostazioni Stampante.

**Valori:**

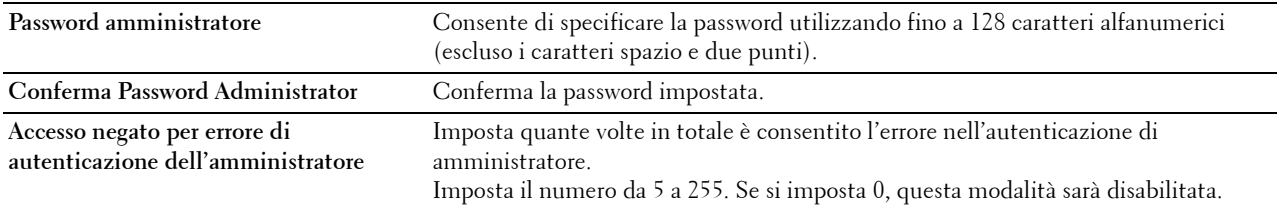

### **SSL/TLS**

**Scopo:**

Specificare le impostazioni della comunicazione crittografata SSL verso la stampante e selezionare/eliminare il certificato utilizzato per IPsec o LAN Wireless.

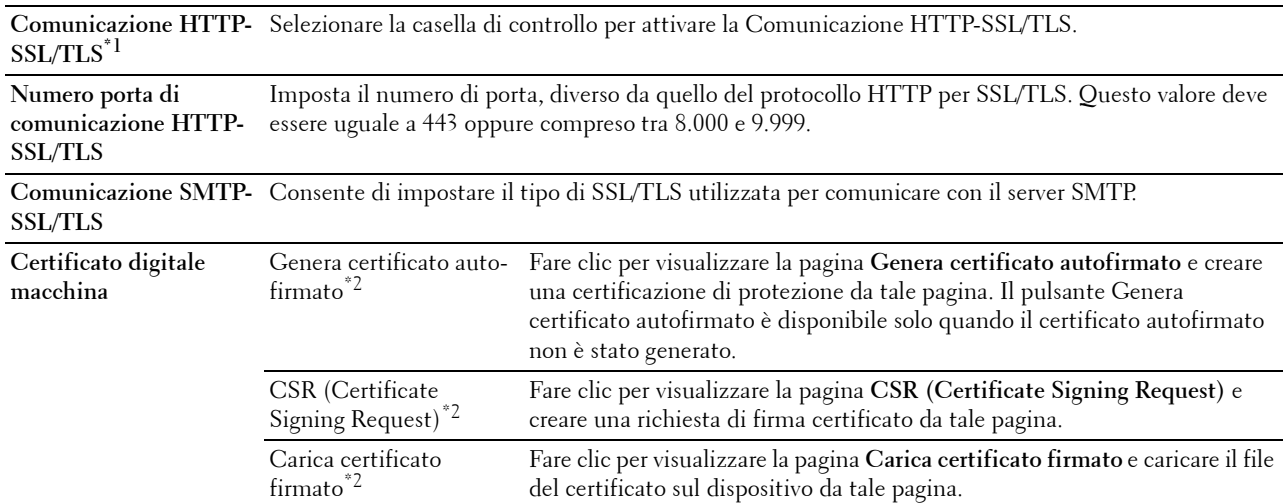

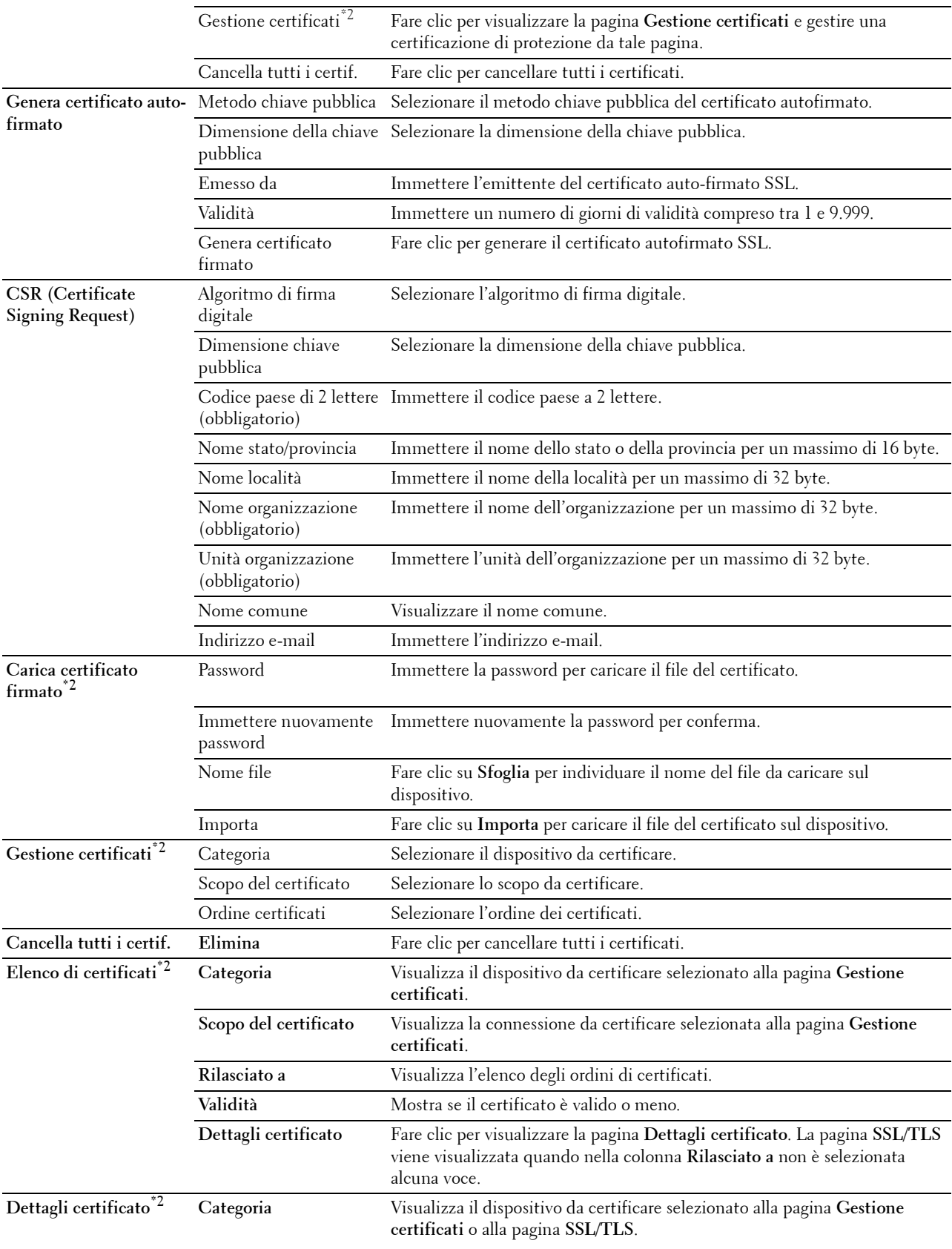

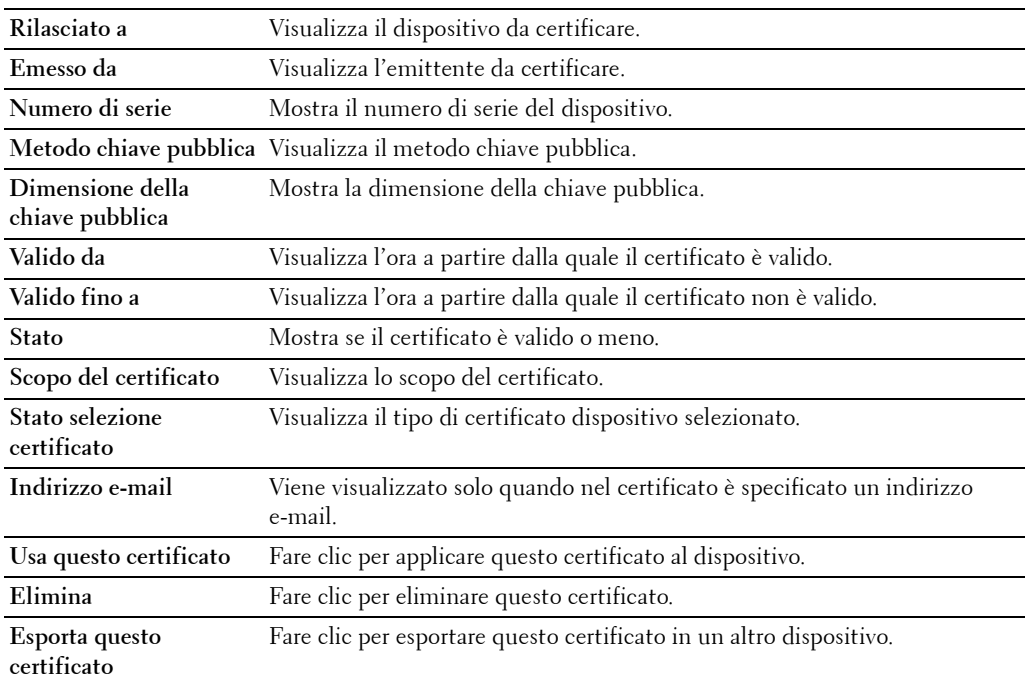

\*1 Questa voce è disponibile solo quando è stato generato il certificato autofirmato.

\*2 Questa voce è attiva solo se è disponibile la connessione tramite SSL/TLS (https). La visualizzazione delle pagine è consentita solo all'amministratore.

# **IPsec**

#### **Scopo:**

Consente di specificare le impostazioni dell'architettura di protezione del protocollo Internet (IPsec) per la comunicazione crittografata verso la stampante.

#### **Valori:**

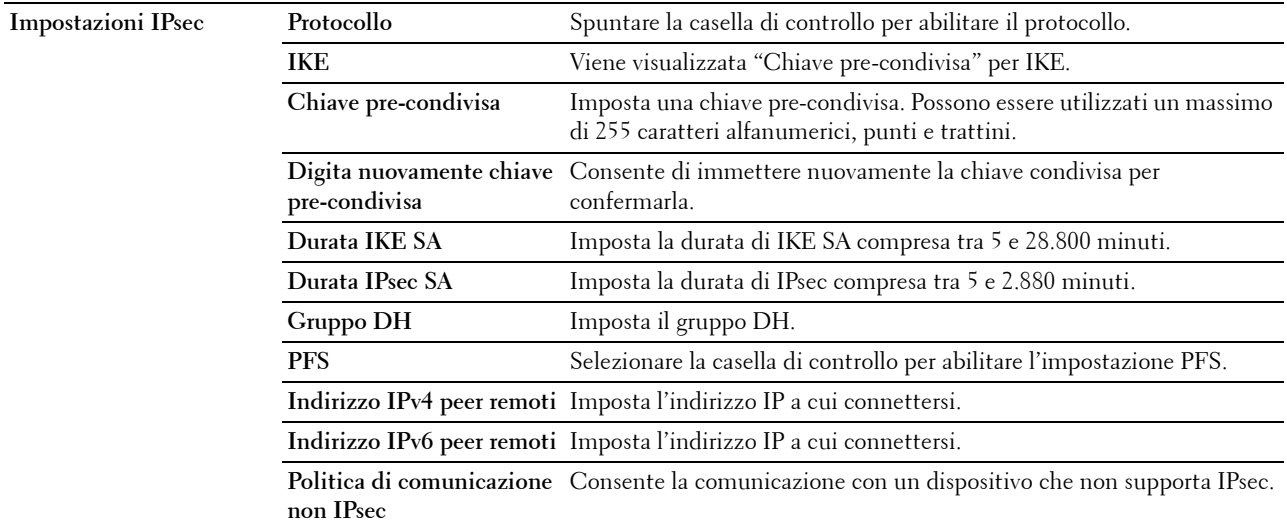

**NOTA:** se il protocollo IPsec è attivo e non correttamente configurato, è necessario disattivarlo utilizzando il menu IPsec del pannello operatore.

# **802.1x**

#### **Scopo:**

Consente di specificare le impostazioni relative all'autenticazione IEEE 802.1x della comunicazione crittografata verso la stampante.

# **Valori:**

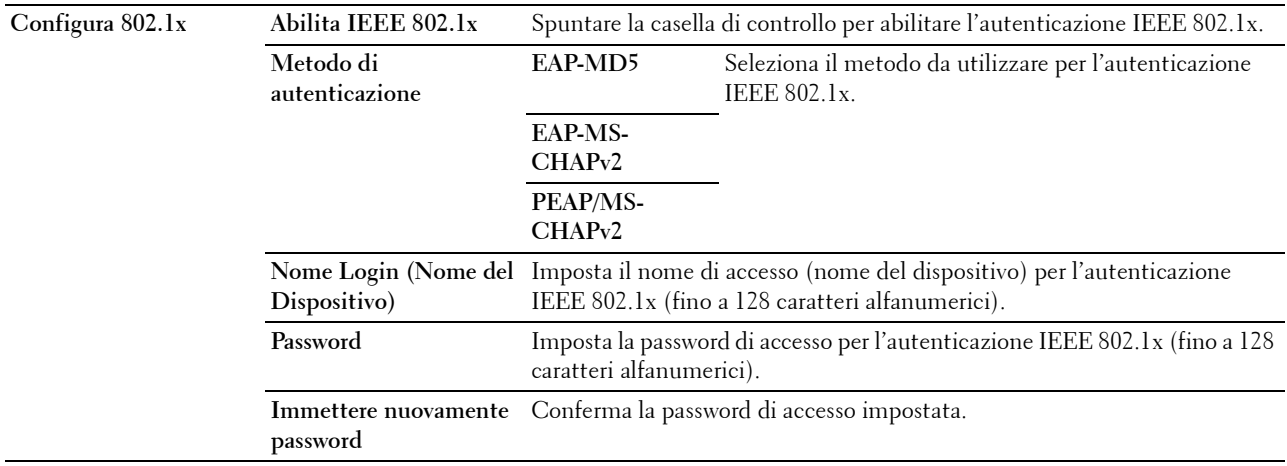

# **Filtro IP (IPv4)**

#### **Scopo:**

Consente di specificare l'indirizzo IP e la mask di sottorete a cui consentire o negare l'accesso alla stampante. **Valori:**

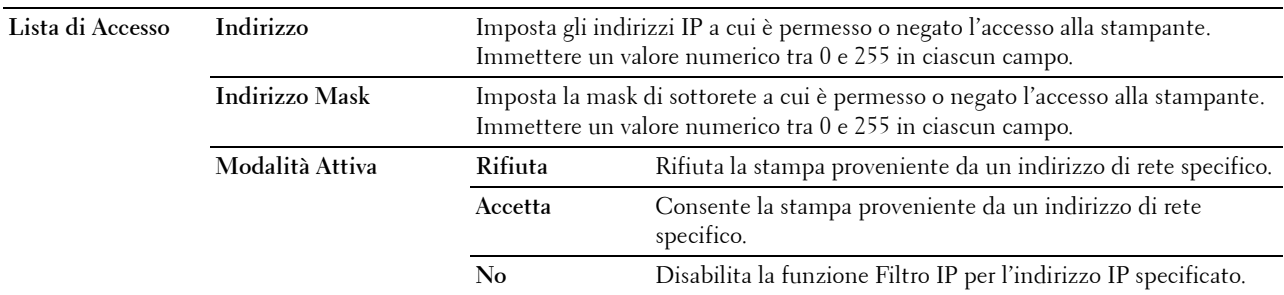

Per configurare la funzione del filtro IP, digitare un indirizzo IP da filtrare nel campo dell'indirizzo e la maschera di sottorete nel campo della maschera dell'indirizzo. Immettere un valore numerico tra 0 e 255 in ciascun campo. Al valore attuale viene accodato "\*".

# **Procedura di configurazione del filtraggio IP**

È possibile impostare un massimo di cinque elementi e il primo di essi avrà la priorità sugli altri. In caso d'impostazione di più filtri, inserire per primo l'indirizzo più breve, quindi procedere all'inserimento degli indirizzi più lunghi.

# **Abilitazione stampa da utente specificato**

La sezione seguente descrive la procedura per abilitare la stampa proveniente esclusivamente dall'indirizzo IP "192.168.100.10".

- **1** Fare clic sulla prima colonna della **Lista di Accesso** riga **1**.
- **2** Inserire "192.168.100.10" nel campo **Indirizzo** e "255.255.255.255" nel campo **Indirizzo Mask**.
- **3** Selezionare **Accetta**.
- **4** Fare clic su **Applica nuove impostazioni**.

# **Disabilitazione stampa da utente specificato**

La sezione seguente descrive la procedura per disabilitare la stampa proveniente esclusivamente dall'indirizzo IP "192.168.100.10".

- **1** Fare clic sulla prima colonna della **Lista di Accesso** riga **1**.
- **2** Inserire "192.168.100.10" nel campo **Indirizzo** e "255.255.255.255" nel campo **Indirizzo Mask**.
- **3** Fare clic su **Rifiuta**.
- **4** Fare clic sulla prima colonna della **Lista di Accesso** riga **2**.
- **5** Inserire "0.0.0.0" nel campo **Indirizzo** e "0.0.0.0" nel campo **Indirizzo Mask**.
- **6** Selezionare **Accetta**.
- **7** Fare clic su **Applica nuove impostazioni**.

# **Abilitazione e disabilitazione della stampa da indirizzi di rete**

È possibile abilitare la stampa dall'indirizzo di rete "192.168" e disabilitare la stampa dall'indirizzo di rete "192.168.200".

L'esempio seguente descrive la modalità di abilitazione della stampa dall'indirizzo IP "192.168.200.10".

- **1** Fare clic sulla prima colonna della **Lista di Accesso** riga **1**.
- **2** Inserire "192.168.200.10" nel campo **Indirizzo** e "255.255.255.255" nel campo **Indirizzo Mask**.
- **3** Selezionare **Accetta**.
- **4** Fare clic sulla prima colonna della **Lista di Accesso** riga **2**.
- **5** Inserire "192.168.200.0" nel campo **Indirizzo** e "255.255.255.0" nel campo **Indirizzo Mask**.
- **6** Fare clic su **Rifiuta**.
- **7** Fare clic sulla prima colonna della **Lista di Accesso** riga **3**.
- **8** Inserire "192.168.0.0" nel campo **Indirizzo** e "255.255.0.0" nel campo **Indirizzo Mask**.
- **9** Selezionare **Accetta**.
- **10** Fare clic su **Applica nuove impostazioni**.

# **Copia impostazioni stampante**

Il menu **Copia impostazioni stampante** comprende le pagine **Copia impostazioni stampante** e **Copia rapporto impostazioni stampante**.

# **Copia impostazioni stampante**

# **Scopo:**

Permette di copiare le impostazioni della stampante una o più stampanti dello stesso modello.

Per copiare le impostazioni su un'altra stampante, specificare l'indirizzo IP e la password della stampante su cui si desiderano copiare le impostazioni nel campo **Indirizzo IP** e nel campo **Password**. Quindi, fare clic sul pulsante **Copia le impostazioni sull'Host all'indirizzo di sopra**. La copia delle impostazioni è terminata. Il tempo di time-out per la connessione è di 60 secondi. In seguito, è possibile verificare se le impostazioni sono state copiate accendendo a questa pagina. Inoltre, è necessario esaminare il menu **Copia le impostazioni sull'host nell'elenco qui sopra e riavvia la macchina** dello strumento **Dell Printer Configuration Web Tool** nella stampante di destinazione per verificare se le impostazioni sono effettivamente state copiate o meno.

Se le impostazioni possono essere copiate ma la configurazione è diversa, vengono copiate solo le impostazioni che risultano uguali. Le impostazioni della stampante vengono copiate su stampanti per un massimo di 10 indirizzi IP.

#### **Copia rapporto impostazioni stampante**

**Scopo:**

Consente di verificare se l'impostazione della stampante viene copiata correttamente nelle altre stampanti.

**NOTA:** la cronologia viene eliminata spegnendo la stampante.

# **Volume di stampa**

Il menu **Volume di stampa** include le pagine **Volume di stampa** e **Dell AccessControl**.

#### **Volume di stampa**

**Scopo:**

Permette di verificare il numero di pagine stampate. Questa pagina può essere visualizzata anche facendo clic su **Volume di stampa** nel frame di sinistra.

**Valori:**

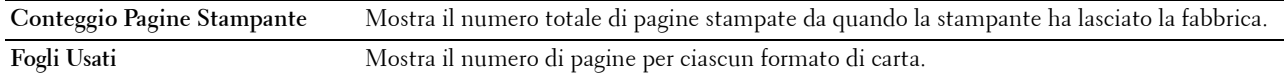

#### **Dell AccessControl**

**Scopo:**

Specificare quali utenti hanno accesso alla stampa e limitare il volume di stampa per ciascun utente.

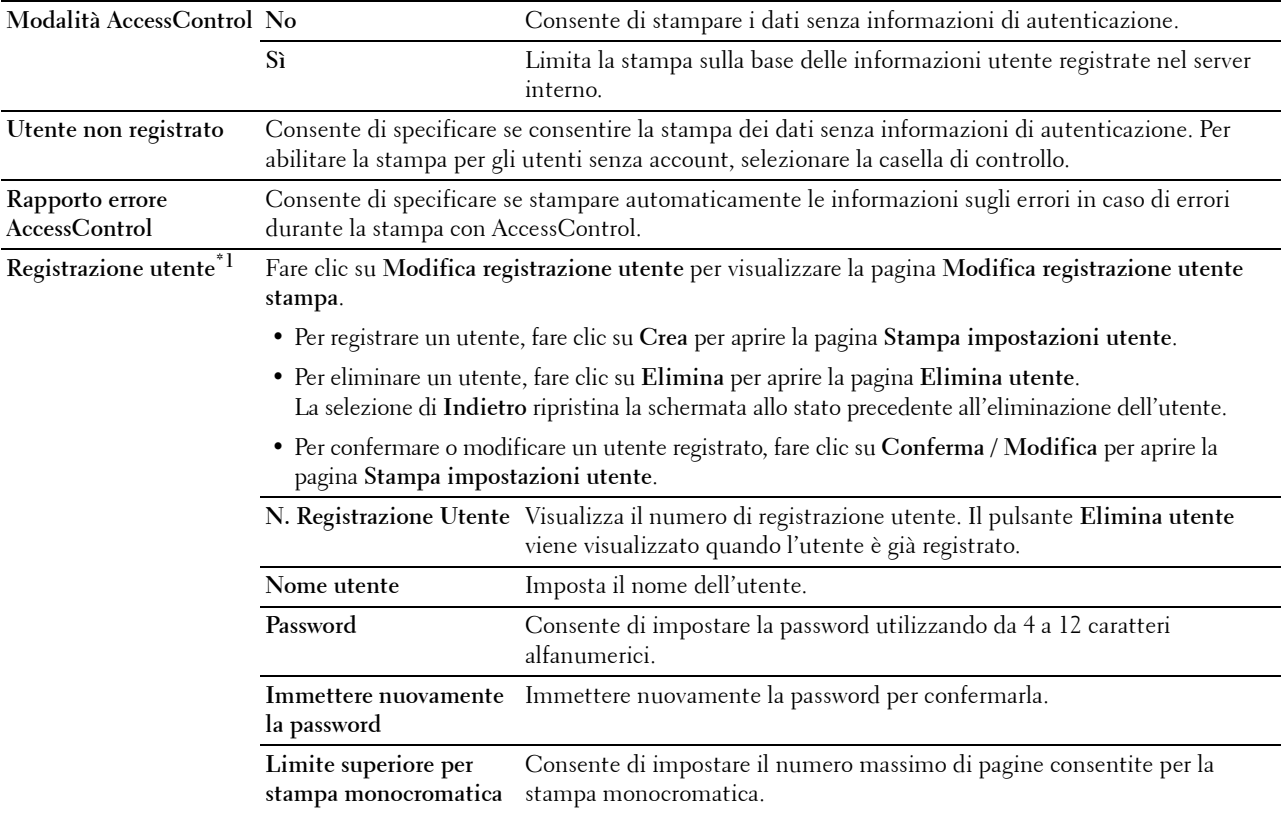

**Conteggio cumulativo pagina monocromatica** Visualizza il numero complessivo di pagine stampate per la stampa monocromatica.

# \*1 Questa voce è disponibile esclusivamente quando la Modalità AccessControl è impostata su Sì.

#### **Impostazioni Cassetto**

Utilizzare il menu **Impostazioni Cassetto** per impostare il formato e il tipo di carta caricata nell'alimentazione carta e per specificare il tipo di alimentazione da impiegare e l'ordine da seguire.

# **Valori:**

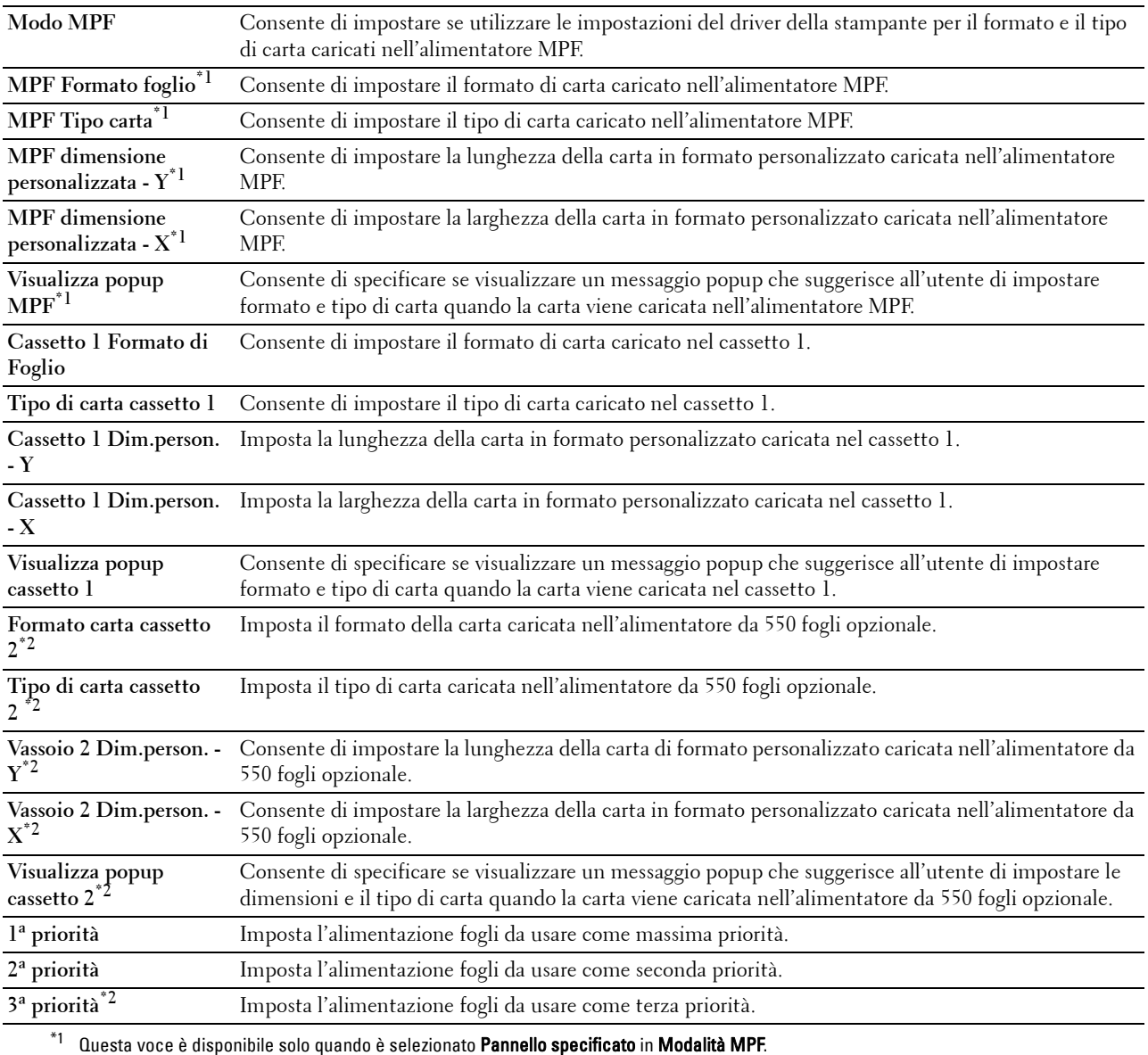

 $^{\ast}2$  Questa voce è presente solo quando è installato l'alimentatore da 550 fogli opzionale.

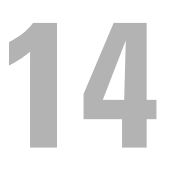

# **Informazioni sui menu della stampante**

Quando la stampante è connessa a una rete ed è accessibile a più utenti, è possibile limitare l'accesso alle Impostazioni ammin. Questo impedisce che altri utenti utilizzino il pannello operatore per modificare inavvertitamente un'impostazione utente predefinita configurata dall'amministratore.

È tuttavia possibile utilizzare il driver della stampante per ignorare le impostazioni predefinite e selezionarne altre per processi di stampa specifici.

# **Rapp./elenco**

Utilizzare il menu Report/elenco per stampare diversi tipi di rapporti ed elenchi.

# **Impostazioni Stampante**

**Scopo:**

Consente di stampare un elenco degli attuali valori predefiniti dell'utente, delle opzioni installate, della quantità di memoria della stampante installata e dello stato dei materiali di consumo.

# **Impostazioni pannello**

**Scopo:**

Consente di stampare un elenco dettagliato di tutte le impostazioni dei menu della stampante.

# **Elenco Caratteri PCL**

**Scopo:** Consente di stampare una campionatura dei caratteri PCL disponibili.

# **Elenco macro PCL**

**Scopo:** Consente di stampare informazioni riguardo le macro PCL scaricate.

# **Elenco font PS**

**Scopo:** Consente di stampare un campione dei font PS disponibili.

# **Lista Font PDF**

**Scopo:** Consente di stampare un campione dei font PDF disponibili.

# **Cronologia lavori**

**Scopo:**

Consente di stampare una lista dettagliata dei lavori di stampa elaborati. L'elenco contiene gli ultimi 20 processi.

# **Cronologia errori**

# **Scopo:**

Consente di stampare un elenco dettagliato degli inceppamenti di carta e degli errori irrimediabili.

# **Contatore stampe**

**Scopo:**

Consente di stampare i rapporti per il numero totale di pagine stampate.

# **Pag. dimostr.**

**Scopo:**

Stampare una pagina dimostrativa.

# **Documenti memorizz.**

**NOTA:** la funzione Documenti memorizz. è disponibile solo quando la voce Disco RAM in Impostazioni sistema è abilitata.

**Scopo:**

Consente di stampare un elenco di tutti i file memorizzati per Stampa protetta, Stampa MailBox privata, Stampa MailBox pubblica e Stampa di prova nel disco RAM.

# **Stampa di un rapporto/elenco utilizzando il Pannello operatore**

- **1** Premere il pulsante **⊟** (Menu).
- **2** Assicurarsi che sia evidenziata la voce Rapporto/elenco, quindi premere **(Imposta)**.
- **3** Premere il pulsante  $\vee$  fino a quando non viene evidenziato il rapporto o l'elenco desiderato, quindi premere il pulsante **(Imposta)**.

Il rapporto o l'elenco selezionato viene stampato.

# **Stampa di un rapporto/elenco utilizzando il programma Strumenti**

- **1** Fare clic su **Start Tutti i programmi Dell Stampanti Dell Smart Printer S2810dn Strumenti**. Si aprirà la casella degli **Strumenti**.
- **2** Verificare che la scheda **Rapporto impostazioni stampante** sia aperta.
- **3** Selezionare **Rapporti** dall'elenco sulla sinistra della pagina. Viene visualizzata la pagina **Rapporti**.
- **4** Fare clic sul pulsante relativo al report o elenco desiderato. Il report o l'elenco selezionato viene stampato.

# **Impostazioni ammin.**

Usare il menu Impostazioni ammin. per configurare una serie di funzioni della stampante.

# **PCL**

Il menu PCL consente di modificare le impostazioni della stampante che influiscono solo su processi che impiegano il linguaggio di emulazione PCL.

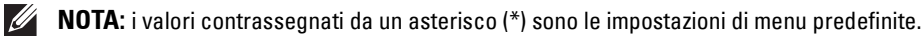

# **Cassetto fogli**

**Scopo:**

Consente di specificare il cassetto carta predefinito. **Valori:**

**Automatico\* MPF Cassetto 1**

**Cassetto 2\*1**

\*1 Questa voce è presente solo quando è installato l'alimentatore da 550 fogli opzionale.

#### **Formato carta**

**Scopo:**

Consente di specificare il formato carta predefinito.

**Valori:**

Serie mm

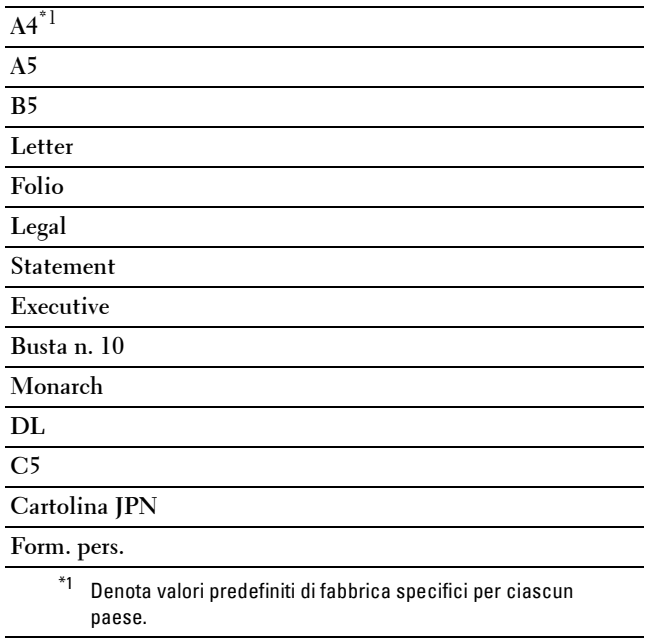

Serie pollici

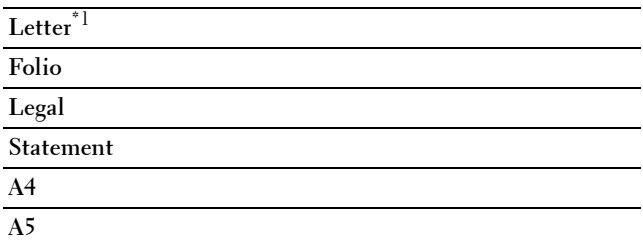

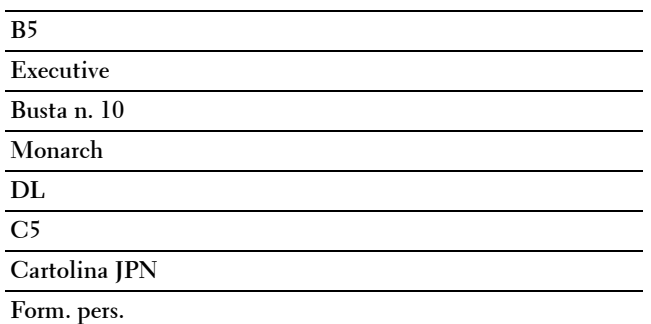

 $^{\ast}1$  Denota valori predefiniti di fabbrica specifici per ciascun paese.

**NOTA:** se si seleziona un formato personalizzato nel prompt del formato carta, sarà necessario inserire la lunghezza e la larghezza personalizzate.

#### <span id="page-139-0"></span>**Orientazione**

**Scopo:**

Consente di specificare il modo in cui il testo e la grafica verranno orientati sulla pagina.

**Valori:**

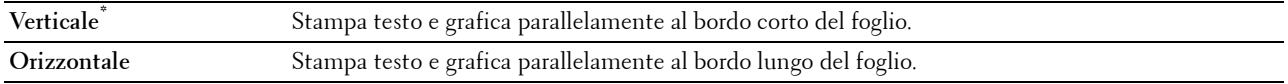

#### **Fronte retro**

**Scopo:**

Consente di specificare se stampare su entrambi i lati di un foglio di carta.

**Valori:**

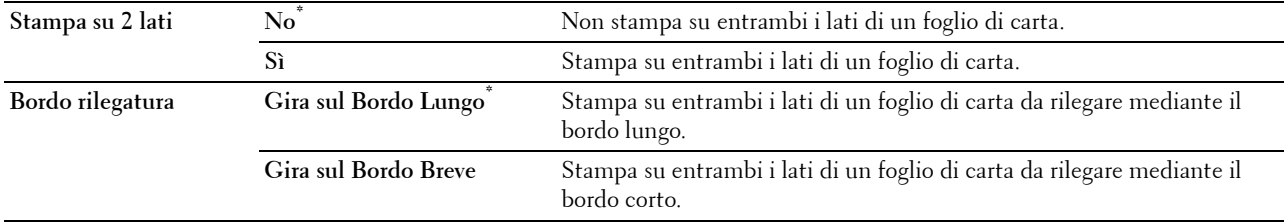

# **Tipo Carattere**

**Scopo:**

Consente di specificare il tipo carattere predefinito tra i font registrati della stampante.

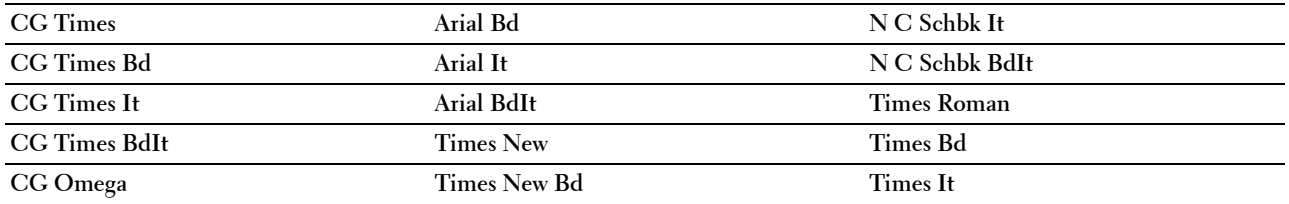

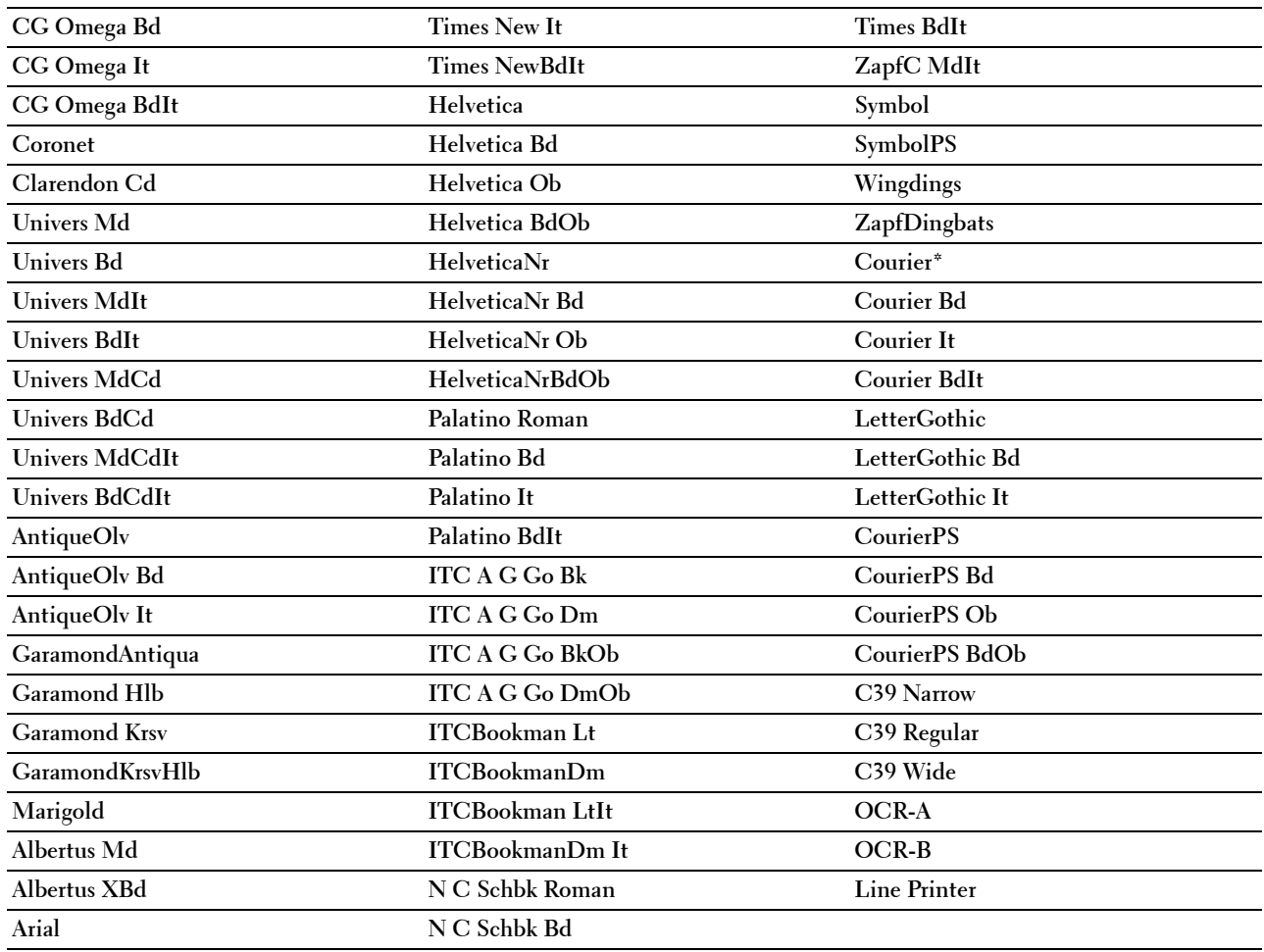

# **Set di simboli**

**Scopo:**

Consente di specificare un set di simboli per il font specificato.

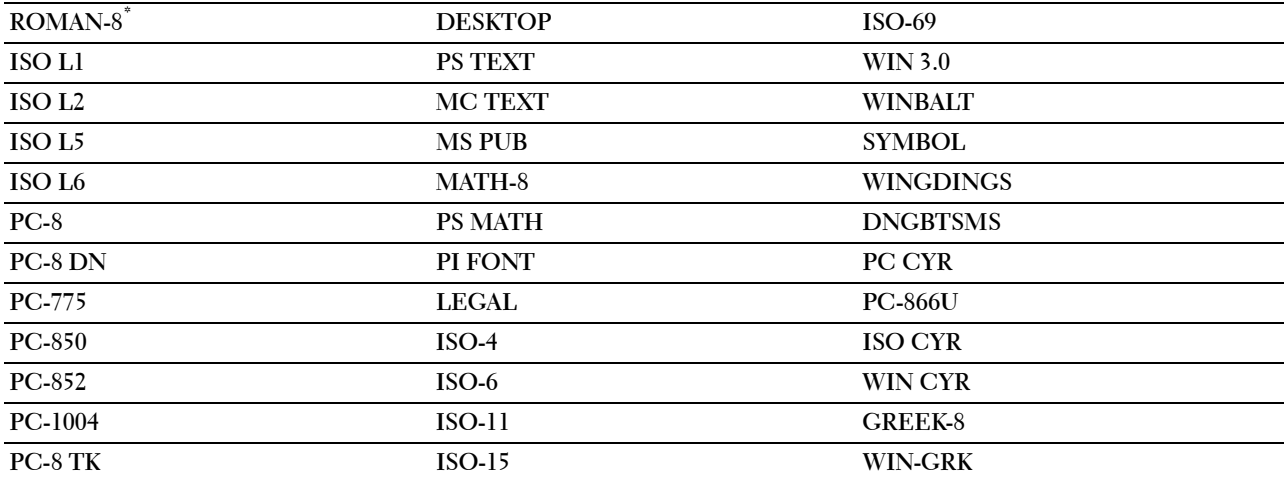

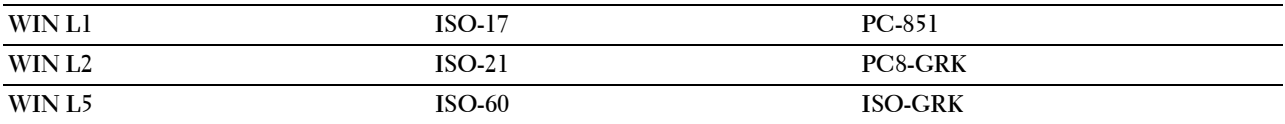

#### **Dimensioni carattere**

**Scopo:**

Consente di specificare la dimensione dei font per i font tipografici scalabili.

**Valori:**

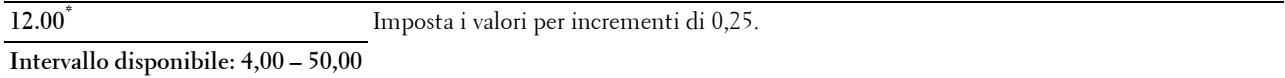

La dimensione del font si riferisce all'altezza dei caratteri del font. Un punto equivale a circa 1/72 di pollice.

*MOTA:* il menu Dimensione carattere viene visualizzato solo perifont tipografici.

#### **Impostazione Tipo Carattere**

**Scopo:**

Consente di specificare la spaziatura dei font per i font tipografici a monospaziatura scalabili.

**Valori:**

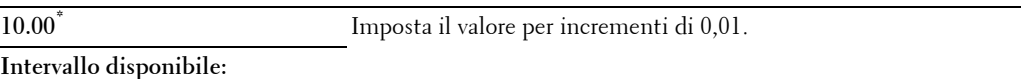

**6,00–24,00**

La spaziatura dei font si riferisce al numero di caratteri a larghezza fissa in un pollice orizzontale di stampa. Per i font a monospaziatura non scalabili, la spaziatura viene visualizzata ma non può essere modificata.

**NOTA:** il menu Imposta carattere viene visualizzato solo per i font fissi o a monospaziatura.

#### **Altezza Rigo**

**Scopo:**

Consente di impostare il numero di righe in una pagina.

**Valori:**

Serie mm

**60\*1** Imposta il valore per incrementi di 1.

#### **Intervallo disponibile: 5–128**

 $^{\ast1}$  Denota valori predefiniti di fabbrica specifici per ciascun paese.

Serie pollici

**60\*1** Imposta il valore per incrementi di 1.

**Intervallo disponibile: 5–128**

 $^{\ast}$ 1 Denota valori predefiniti di fabbrica specifici per ciascun paese.

La stampante imposta lo spazio tra ciascuna riga (interlinea verticale) basandosi sulle voci di menu Altezza Rigo e Orientamento. Selezionare l'Orientamento corretto prima di modificare Altezza rigo.

#### **Vedere anche:**

["Orientazione"](#page-139-0)

#### **Numero di copie**

#### **Scopo:**

Consente di impostare il numero di copie di stampa predefinito. Consente di impostare il numero di copie richiesto per un singolo processo specifico dal driver della stampante. I valori selezionati dal driver della stampante hanno sempre priorità su quelli scelti sul pannello operatore.

**Valori:**

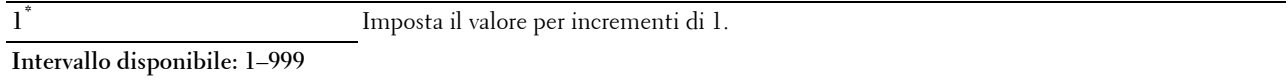

#### **Accresci Immagine**

#### **Scopo:**

Consente di specificare se attivare la funzione Accresci Immagine, che rende più tenui i bordi esistenti tra le parti nere e quelle bianche, riducendo i margini frastagliati e migliorando l'aspetto nel complesso.

#### **Valori:**

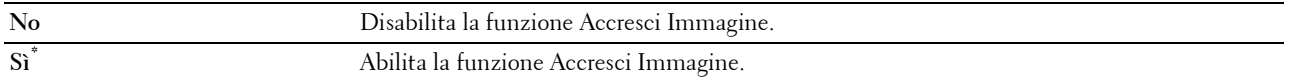

#### **Hex Dump**

#### **Scopo:**

Aiuta a isolare la fonte di un problema in un processo di stampa. Quando è selezionato Hex Dump, tutti i dati inviati alla stampante vengono stampati in esadecimale e in rappresentazione carattere. I codici di controllo non vengono eseguiti.

**Valori:**

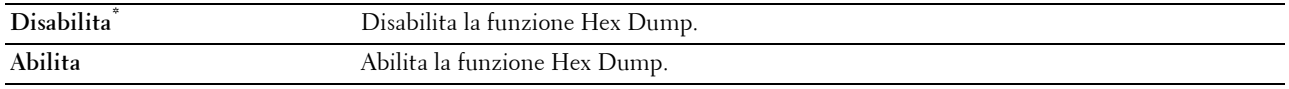

#### **Modalità Bozza**

#### **Scopo:**

Consente di risparmiare toner stampando in modalità bozza. La qualità di stampa viene ridotta stampando in modalità bozza.

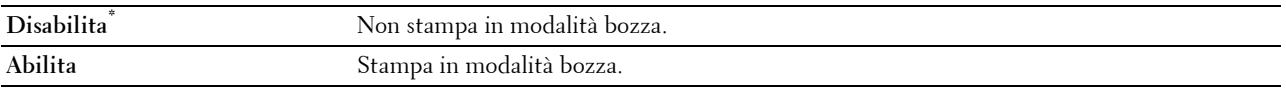

#### **Terminazione Rigo**

# **Scopo:**

Consente di aggiungere i comandi di terminazione rigo.

#### **Valori:**

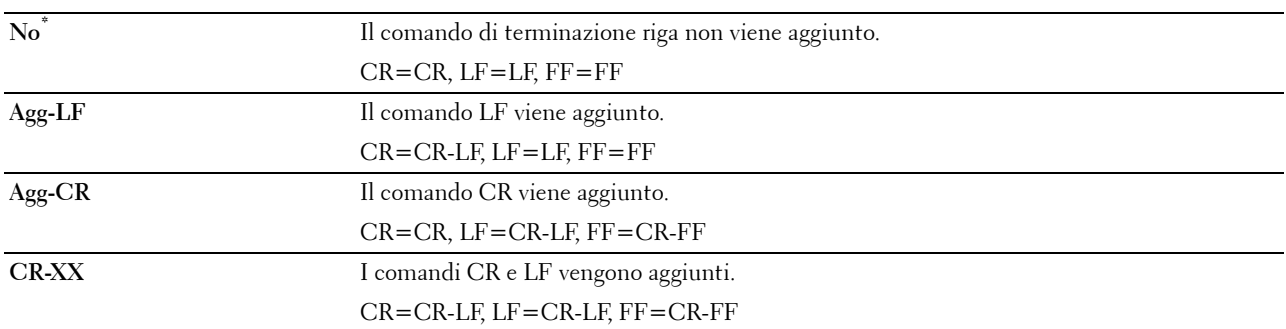

#### **Ignora modulo continuo**

#### **Scopo:**

Consente di specificare se ignorare le pagine vuote che contengono solo codici di controllo di modulo continuo. **Valori:**

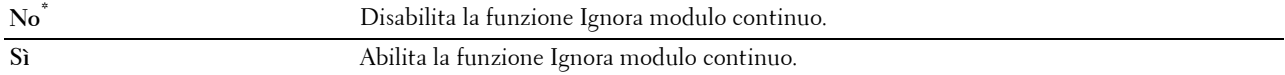

# **A4 largo**

**Scopo:**

Per espandere la larghezza dell'area stampabile.

**Valori:**

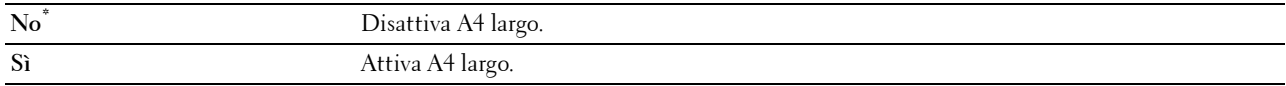

#### **Modo codice a barre**

**Scopo:**

Specificare se abilitare la modalità codice a barre, adatta per la stampa di codici a barre.

**Valori:**

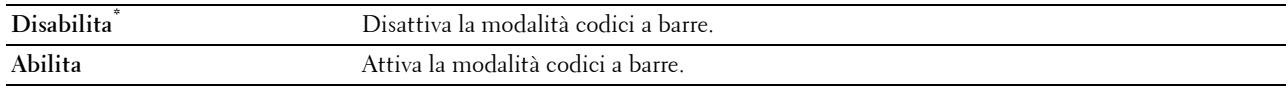

**NOTA:** Assicurarsi di impostare Disabilita dopo aver utilizzato la modalità codici a barre.

# **PDF**

Utilizzare il menu PDF per modificare le impostazioni della stampante che influiscono solo sui processi PDF.

**NOTA:** i valori contrassegnati da un asterisco (\*) sono le impostazioni di menu predefinite.
# **Quantità**

# **Scopo:**

Consente di specificare il numero di copie da stampare.

# **Valori:**

**1\*** Imposta il valore per incrementi di 1.

# **Intervallo disponibile: 1**–**999**

# **Stampa su 2 lati**

**Scopo:**

Consente di specificare se stampare su entrambi i lati di un foglio di carta.

# **Valore:**

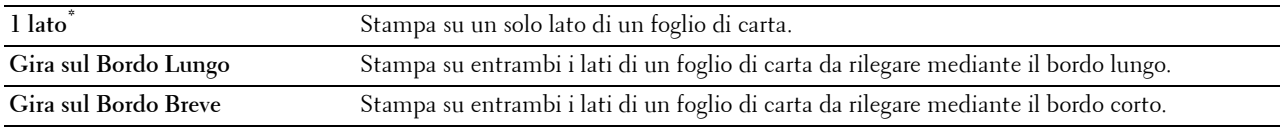

# **Modalità stampa**

**Scopo:**

Consente di specificare la modalità di stampa.

# **Valore:**

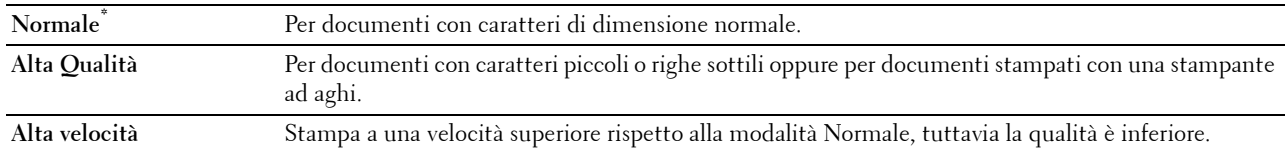

# **Password PDF**

# **Scopo:**

Consente di specificare la password per stampare i PDF protetti.

**Valore:**

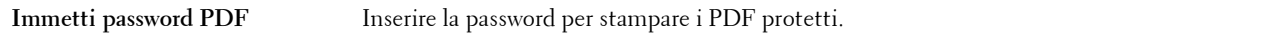

# **Fascicolazione**

**Scopo:**

Consente di specificare se ordinare il processo.

**Valore:**

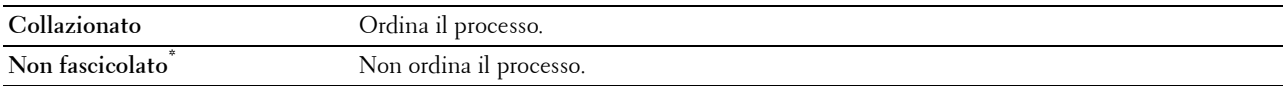

# **Dimensioni Foglio in Uscita**

**Scopo:**

Consente di specificare la dimensione foglio in uscita per il PDF. **Valore:**

**A4\*1**

**Letter\*1**

**Automatico**

 $\overline{1}$  Viene visualizzata la dimensione foglio predefinita.

# **Layout**

**Scopo:**

Consente di specificare il layout di uscita.

**Valore:**

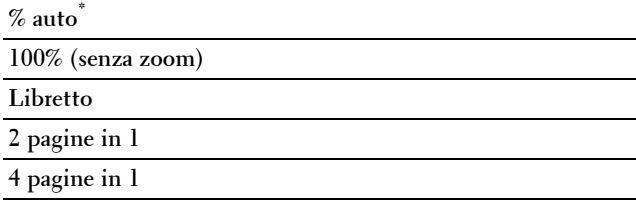

# **Rileva separatore lavoro**

**Scopo:**

specificare se rilevare la fine del processo nella stampa corretta di file PDF.

**Valore:**

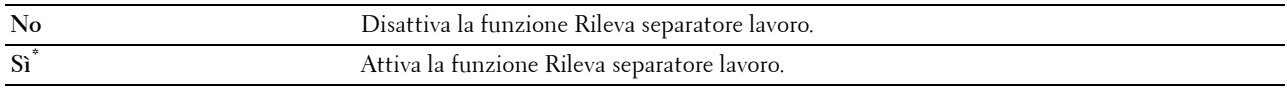

# **PS**

Utilizzare il menu PS per modificare le impostazioni della stampante che influiscono solo su processi che impiegano il linguaggio di emulazione di stampa PostScript 3 Compatible.

**NOTA:** i valori contrassegnati da un asterisco (\*) sono le impostazioni di menu predefinite.

# **Rapporto Errore PS**

**Scopo:**

Consente di specificare se stampare il contenuto degli errori relativi al linguaggio page description language di PostScript 3 Compatible. La modifica diventa attiva dopo aver spento e riacceso la stampante. **Valori:**

# **No** Elimina il processo di stampa senza stampare un messaggio d'errore. **Sì\*** Stampa un messaggio d'errore prima di eliminare il processo.

**A NOTA:** le istruzioni del driver PS hanno priorità sulle impostazioni specificate nel pannello operatore.

# **Time-out processo PS**

# **Scopo:**

Consente di specificare il tempo di esecuzione per un processo PostScript 3 Compatible. La modifica diventa attiva dopo aver spento e riacceso la stampante.

# **Valori:**

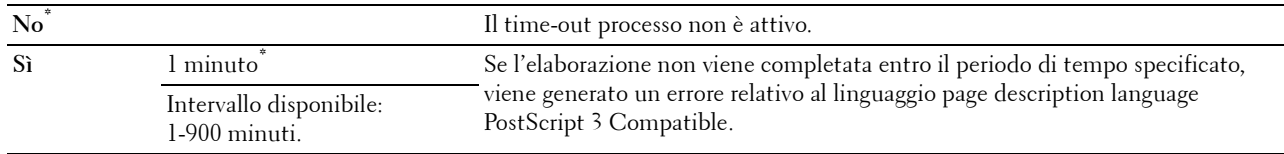

# **Modalità Selezione Foglio**

# **Scopo:**

Consente di specificare il metodo di selezione del cassetto in modalità PostScript 3 Compatible. La modifica diventa attiva dopo aver spento e riacceso la stampante.

# **Valori:**

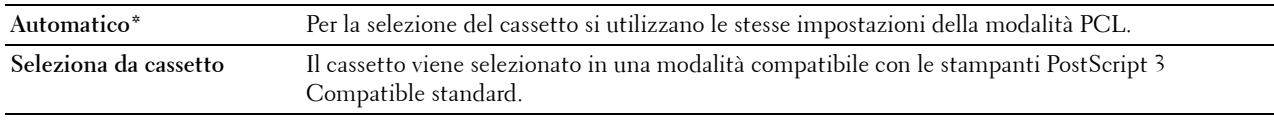

# **Rete**

Usare il menu Rete per modificare le impostazioni della stampante riguardanti i processi inviati alla stampante tramite la rete cablata o senza fili.

**NOTA:** i valori contrassegnati da un asterisco (\*) sono le impostazioni di menu predefinite.

# **Wi-Fi**

**NOTA:** Quando è connesso l'adattatore per rete wireless opzionale e il cavo Ethernet è disconnesso, viene visualizzato Wi-Fi.

**Scopo:**

Confermare o specificare le impostazioni di rete wireless.

# **Valori:**

# **Stato**

# **Scopo:**

Consente di confermare lo stato della comunicazione wireless.

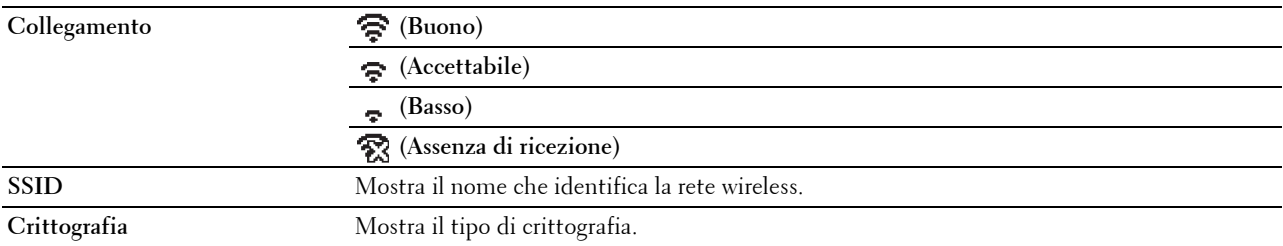

# **Impostaz. Wi-Fi**

# **Scopo:**

Consente di configurare l'interfaccia di rete wireless. **Valori:**

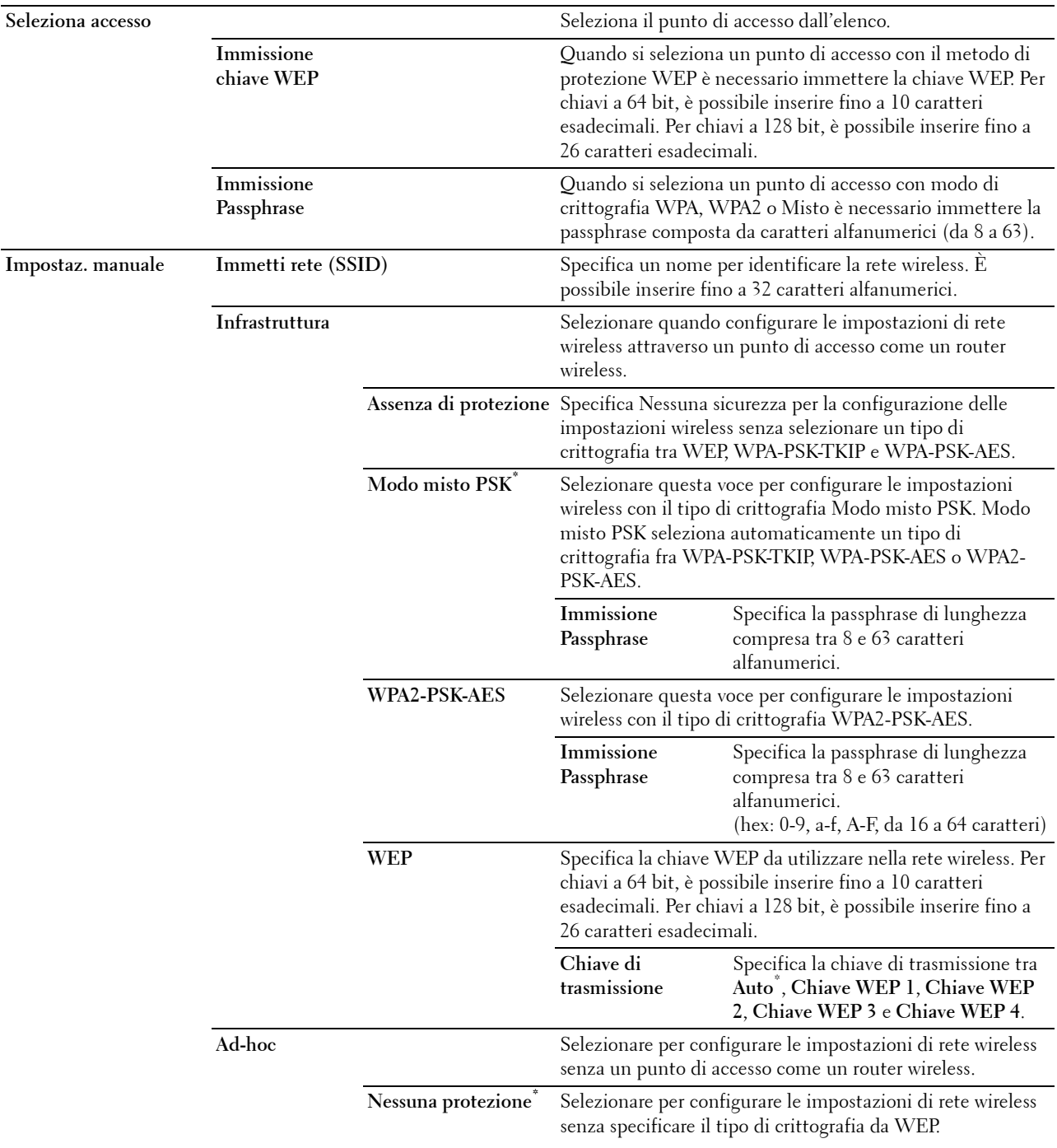

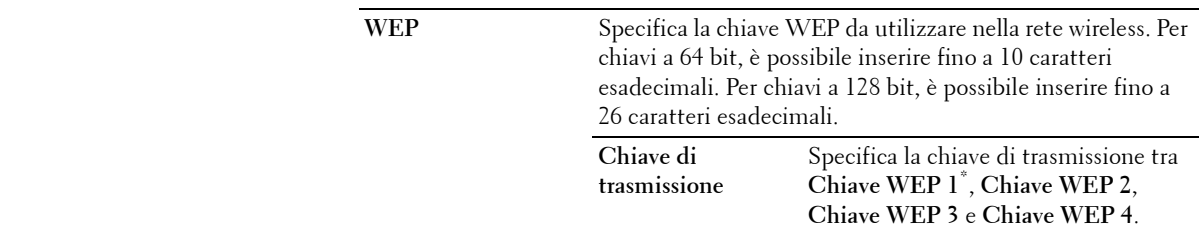

#### **Impostazione WPS**

**Scopo:**

Consente di configurare la rete wireless per utilizzare WPS.

**Valori:**

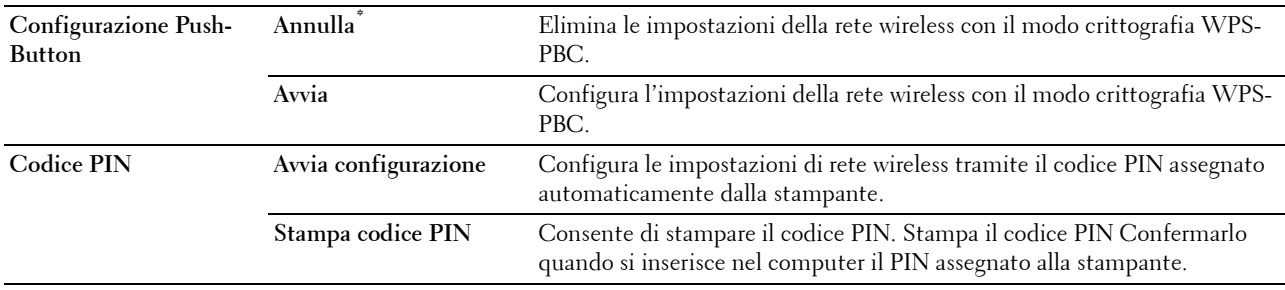

# **Reset Wi-Fi**

**Scopo:**

Consente di inizializzare le impostazioni della rete wireless. Dopo aver eseguito questa funzione e riavviato la stampante, tutte le impostazioni della rete wireless vengono reimpostate sui valori predefiniti.

# **Wi-Fi Direct**

**NOTA:** Quando è connesso l'adattatore per rete wireless opzionale e il cavo Ethernet è disconnesso, viene visualizzato Wi-Fi Direct.

# **Scopo:**

Consente di configurare le impostazioni per la rete Wi-Fi Direct.

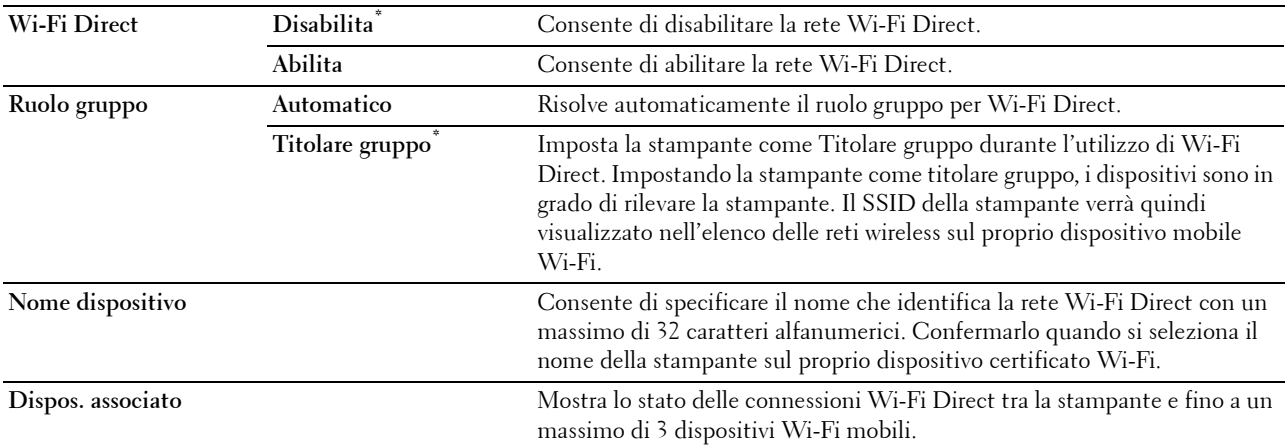

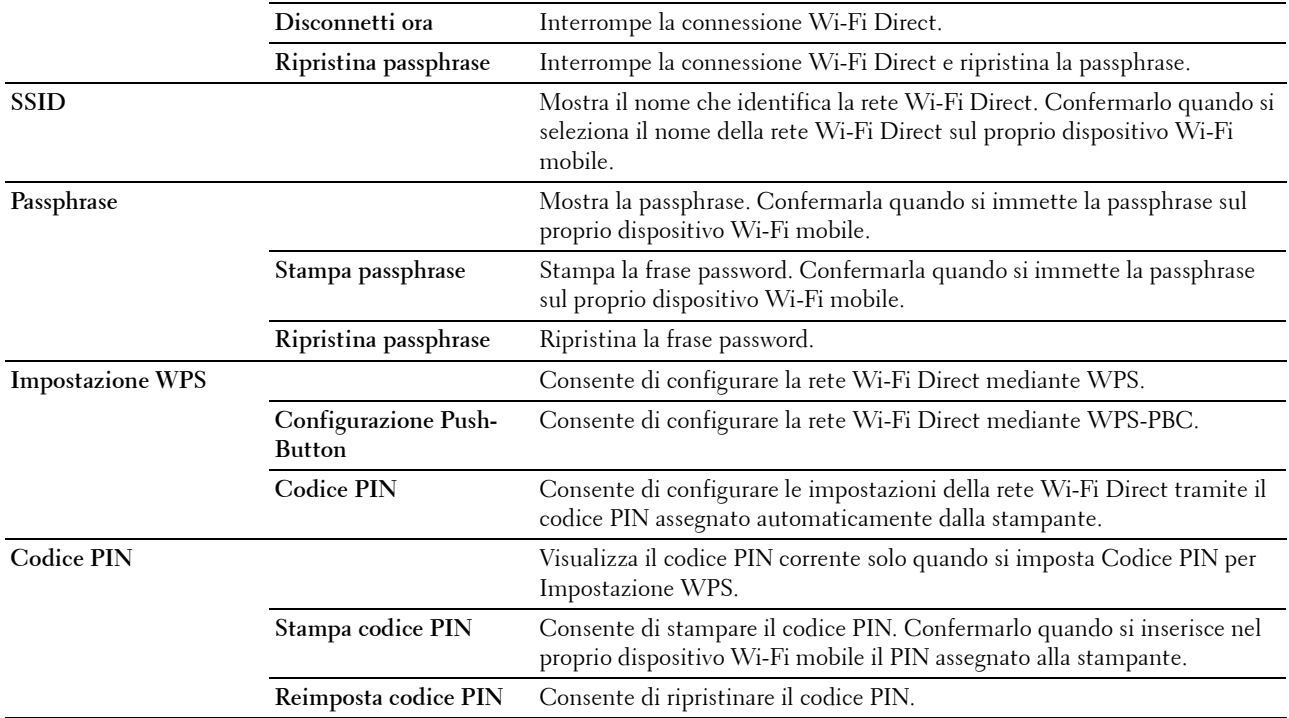

# **Ethernet**

# **Scopo:**

Consente di specificare la velocità di comunicazione e le impostazioni duplex di Ethernet. La modifica diventa attiva dopo aver spento e riacceso la stampante.

# **Valori:**

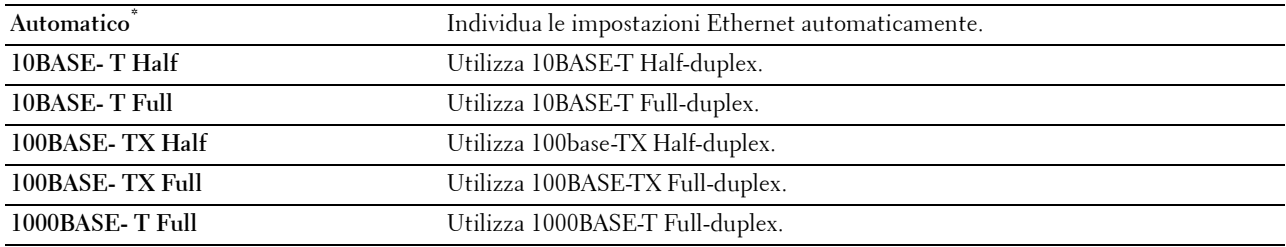

# **TCP/IP**

**Scopo:**

Consente di configurare le impostazioni TCP/IP.

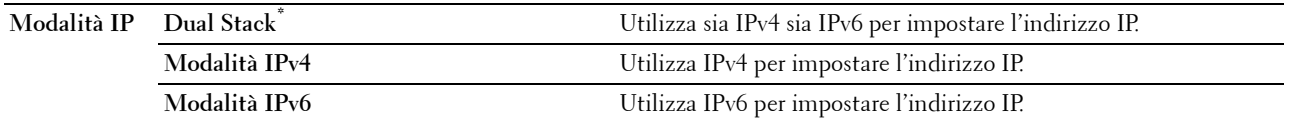

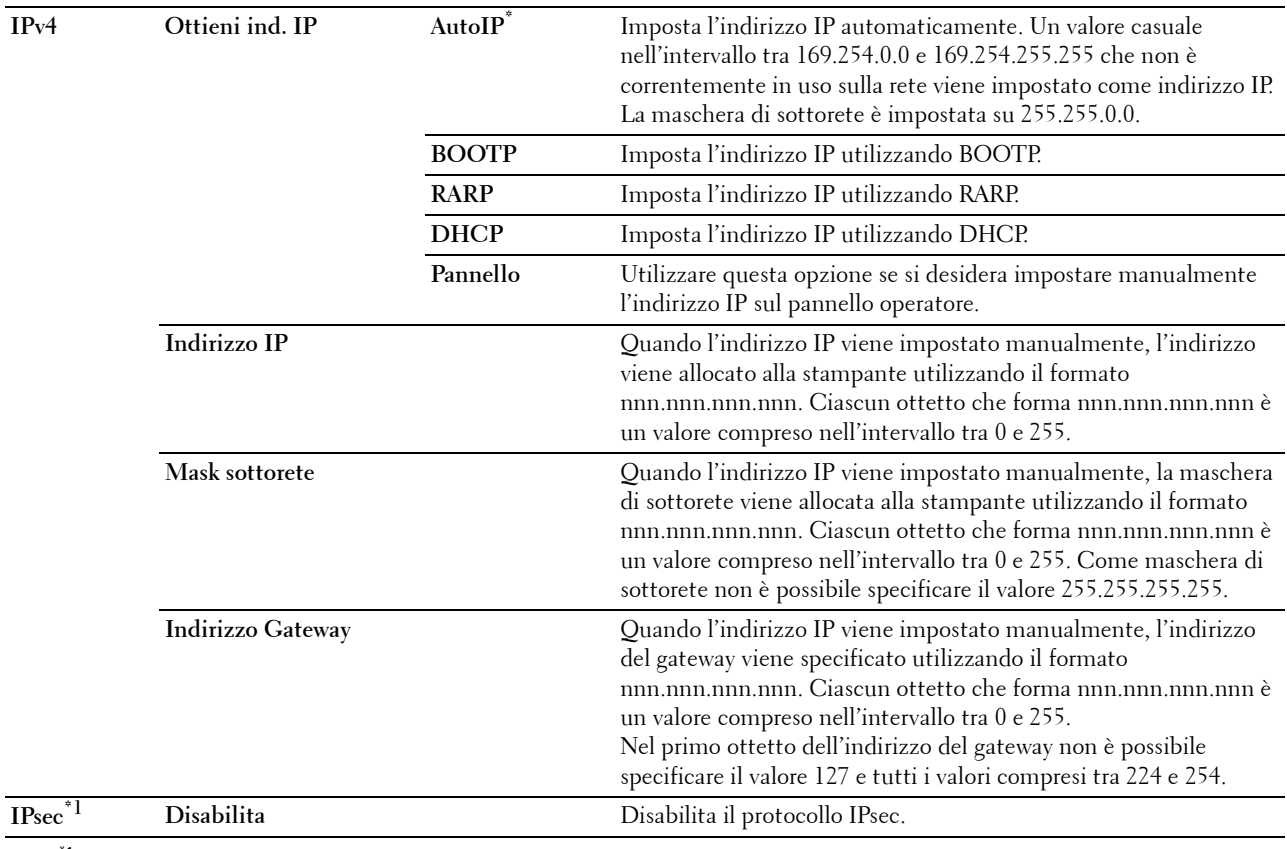

 $*1$  la funzione IPsec è disponibile solo quando la voce IPsec è abilitata in Dell Printer Configuration Web Tool.

#### **Protocolli**

# **Scopo:**

Consente di abilitare o disabilitare ciascun protocollo. La modifica diventa attiva dopo aver spento e riacceso la stampante.

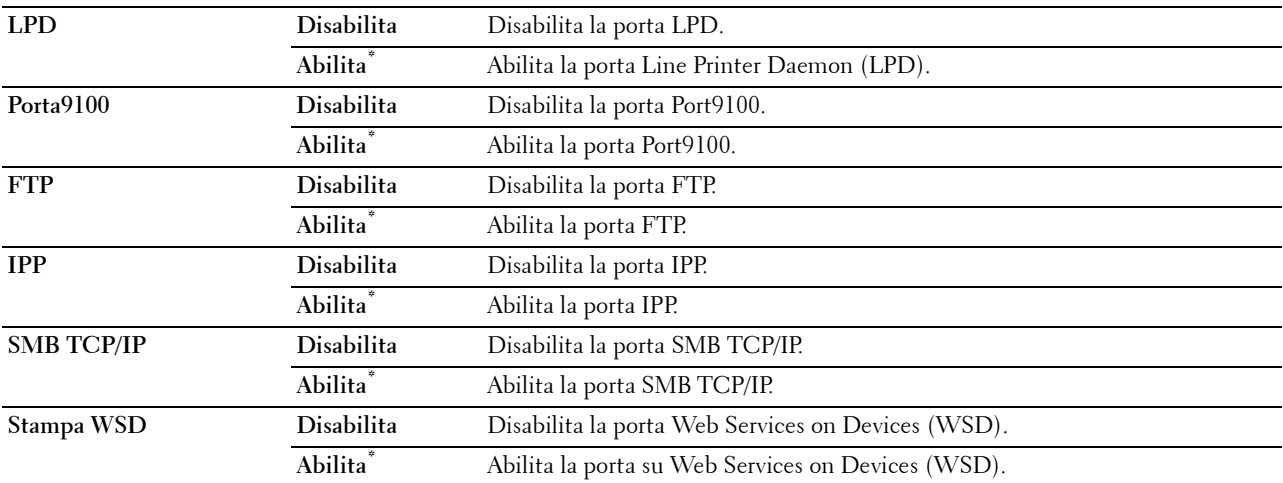

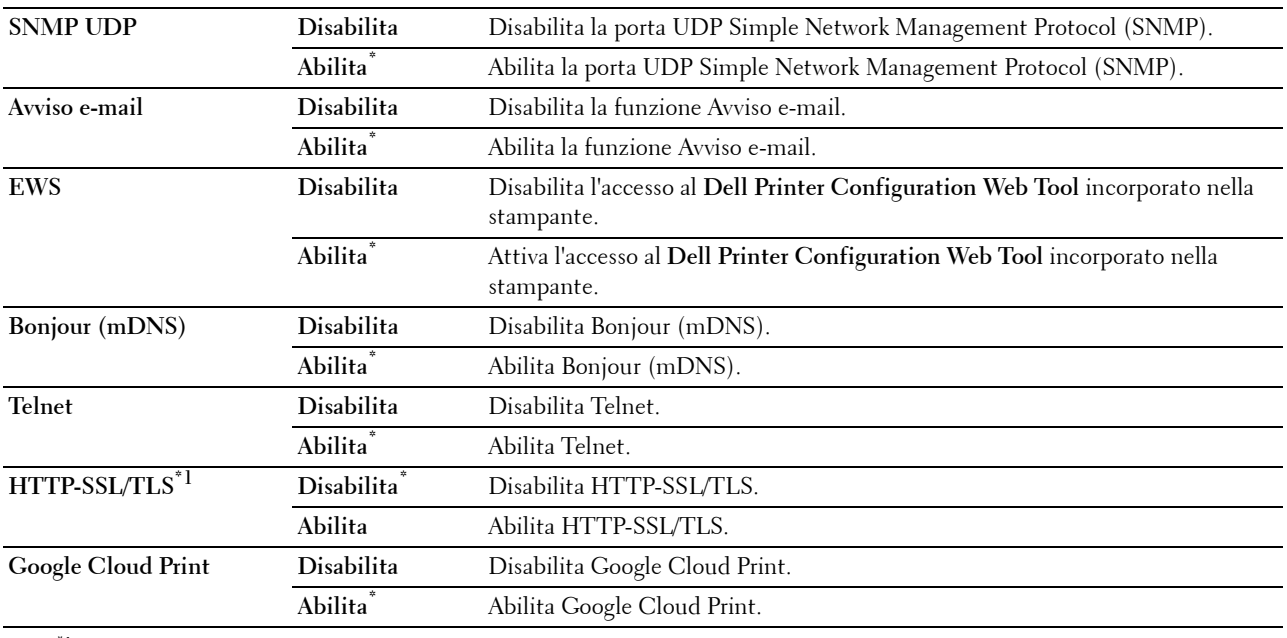

\*1 L'opzione HTTP-SSL/TLS è disponibile esclusivamente quando viene impostato un certificato digitale nello strumento Dell Printer Configuration Web Tool.

# **Filtro IP**

# **NOTA:** la funzionalità Filtro IP è disponibile solo per LPD o Porta9100.

# **Scopo:**

Consente di bloccare i dati ricevuti da determinati indirizzi IP sulla rete cablata o wireless. È possibile impostare fino a cinque indirizzi IP. La modifica diventa attiva dopo aver spento e riacceso la stampante.

# **Valori:**

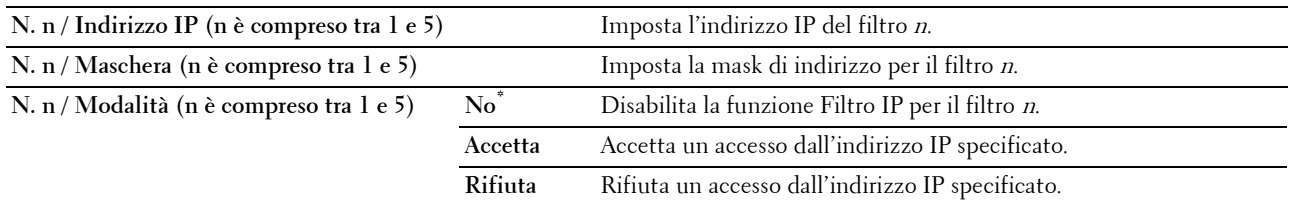

# **IEEE 802.1x**

**NOTA:** la funzionalità IEEE 802.1x è disponibile solo quando la stampante viene connessa tramite cavo LAN e solo se è abilitata l'autenticazione IEEE 802.1x.

**Scopo:**

Consente di disabilitare l'autenticazione IEEE 802.1x. La modifica diventa attiva dopo aver spento e riacceso la stampante.

# **Ripristina LAN**

# **Scopo:**

Consente di azzerare i dati di rete wireless immagazzinati nella memoria non volatile (NVM). Dopo aver eseguito questa funzione e riavviato la stampante, tutte le impostazioni della rete cablata vengono reimpostate sui valori predefiniti.

# **Cancella tutti i certif.**

# **Scopo:**

Consente di cancellare tutti i certificati della stampante. Dopo aver eseguito questa funzione e aver riavviato la stampante, tutti i certificati saranno cancellati.

# **Form. dati PS**

# **Scopo:**

Specificare il protocollo di comunicazione PostScript3 compatibile per poter configurare le impostazioni Form. dati PS. La modifica diventa attiva dopo aver spento e riacceso la stampante.

# **Valori:**

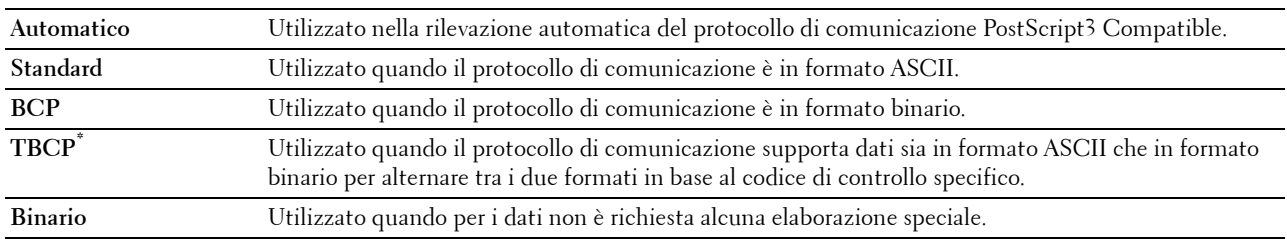

# **Impostazioni USB**

Utilizzare il menu Impostazioni USB per cambiare le impostazioni della stampante che influenzano una porta USB.

# **Porta USB**

# **Scopo:**

Consente di specificare se abilitare la porta USB. La modifica diventa attiva dopo aver spento e riacceso la stampante.

# **Valori:**

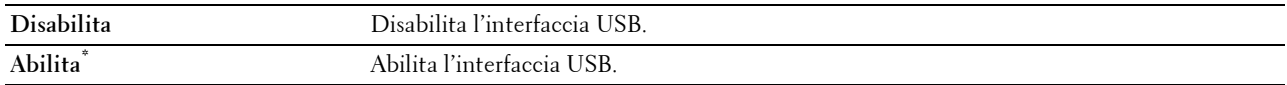

# **Form. dati PS**

**Scopo:**

Specificare il protocollo di comunicazione PostScript 3 compatibile per poter configurare le impostazioni Form. dati PS. La modifica diventa attiva dopo aver spento e riacceso la stampante.

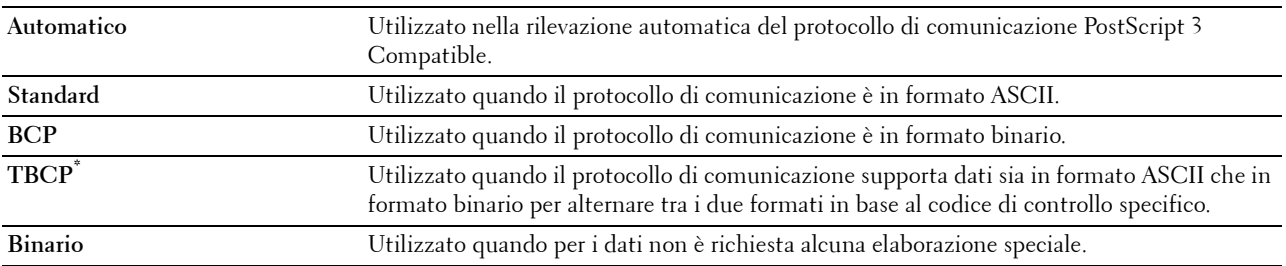

#### **Timeout lavoro**

#### **Scopo:**

Consente di specificare il tempo che la stampante attenderà la ricezione di dati dal computer. Il processo di stampa è annullato se il tempo di timeout è superato.

**Valori:**

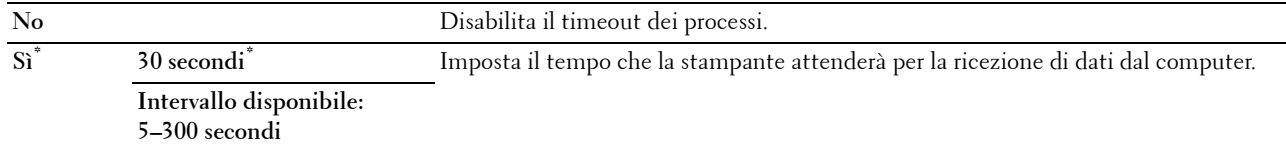

#### **Impostazioni di sistema**

Utilizzare Impostazioni sistema per configurare la modalità di risparmio energetico, i toni di avviso, la durata del timeout, la lingua di visualizzazione e le impostazioni di stampa automatica del registro degli errori.

**NOTA:** i valori contrassegnati da un asterisco (\*) sono le impostazioni di menu predefinite.

#### **Timer risparmio energetico**

#### **ATTENZIONE: Quando è impostata la funzionalità Timer disattivazione e viene disattivata l'alimentazione elettrica i dati memorizzati nel disco RAM vengono eliminati.**

#### **Scopo:**

Consente di specificare il tempo per il passaggio in modalità risparmio energetico.

#### **Valori:**

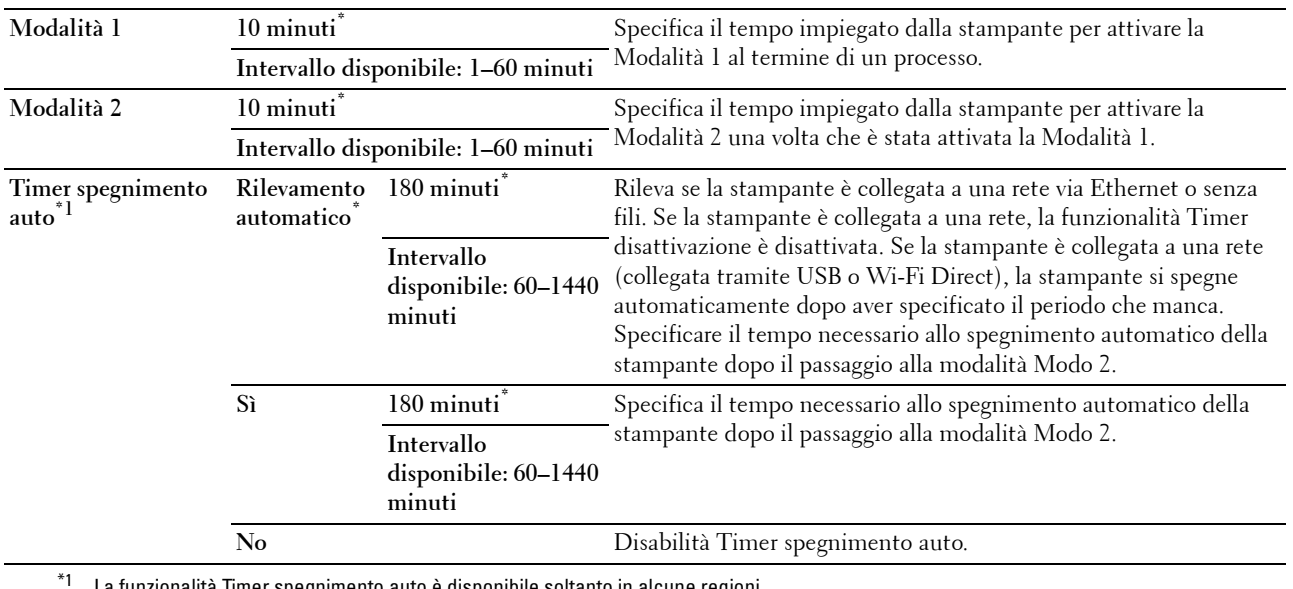

La funzionalità Timer spegnimento auto è disponibile soltanto in alcune regioni.

Quando viene specificato 1 minuto per Sleep, la stampante passa in modalità di risparmio energetico 1 minuto dopo aver completato un processo. In questo modo si consuma molta meno corrente, ma serve più tempo di riscaldamento per la stampante. Specificare 1 minuto se la stampante condivide lo stesso circuito elettrico dell'illuminazione della stanza e si nota un abbassamento dell'illuminazione.

Scegliere un valore alto se la stampante viene utilizzata costantemente. Nella maggior parte dei casi, un valore elevato comporta un tempo minimo di riscaldamento della stampante.

Per ottimizzare il rapporto tra consumo energetico e tempi di riscaldamento brevi, selezionare un valore compreso tra 1 e 60 minuti per la modalità risparmio energetico.

La stampante torna automaticamente alla modalità standby dalla modalità risparmio energetico quando riceve dati dal computer. È possibile inoltre aggiungere lo stato della stampante alla modalità standby premendo il pulsante (**Risparmio Energetico**) sul pannello dell'operatore.

Se la funzionalità Timer disattivazione provoca lo spegnimento della stampante, non è possibile tornare automaticamente allo stato precedente dell'apparecchio. Per riaccendere la stampante occorre porre fisicamente l'interruttore di accensione dell'apparecchio in posizione acceso.

#### **Ripristino automatico**

#### **Scopo:**

Consente di ripristinare automaticamente le impostazioni predefinite e di ritornare alla modalità standby se non viene specificata alcuna impostazione nel tempo specificato.

# **Valori:**

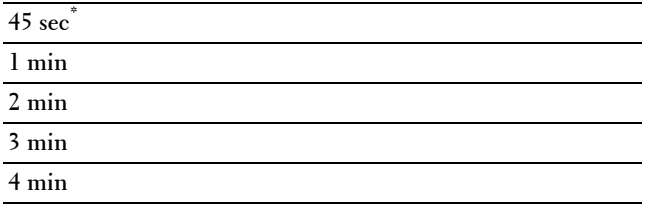

#### **Time-out per guasto**

#### **Scopo:**

Consente di specificare il tempo che la stampante attenderà prima di annullare un processo interrotto in modo anomalo. Il processo di stampa è annullato se il tempo di timeout è superato. **Valori:**

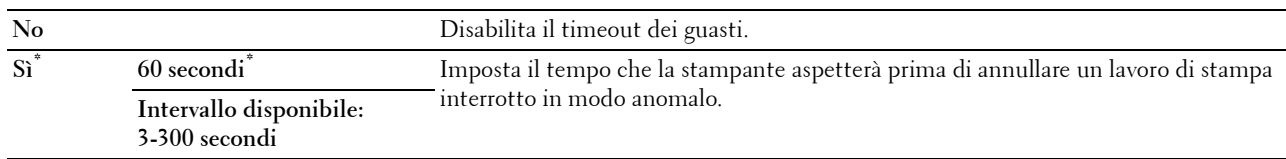

#### **Data e ora**

# **Scopo:**

Consente di specificare i formati di data e ora.

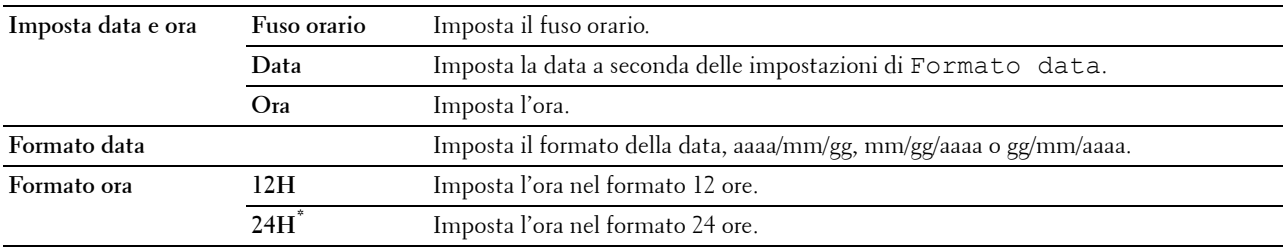

# **Segnale acustico**

# **Scopo:**

Consente di configurare le impostazioni per i toni emessi dalla macchina durante il funzionamento o quando appare un messaggio di avviso.

# **Valori:**

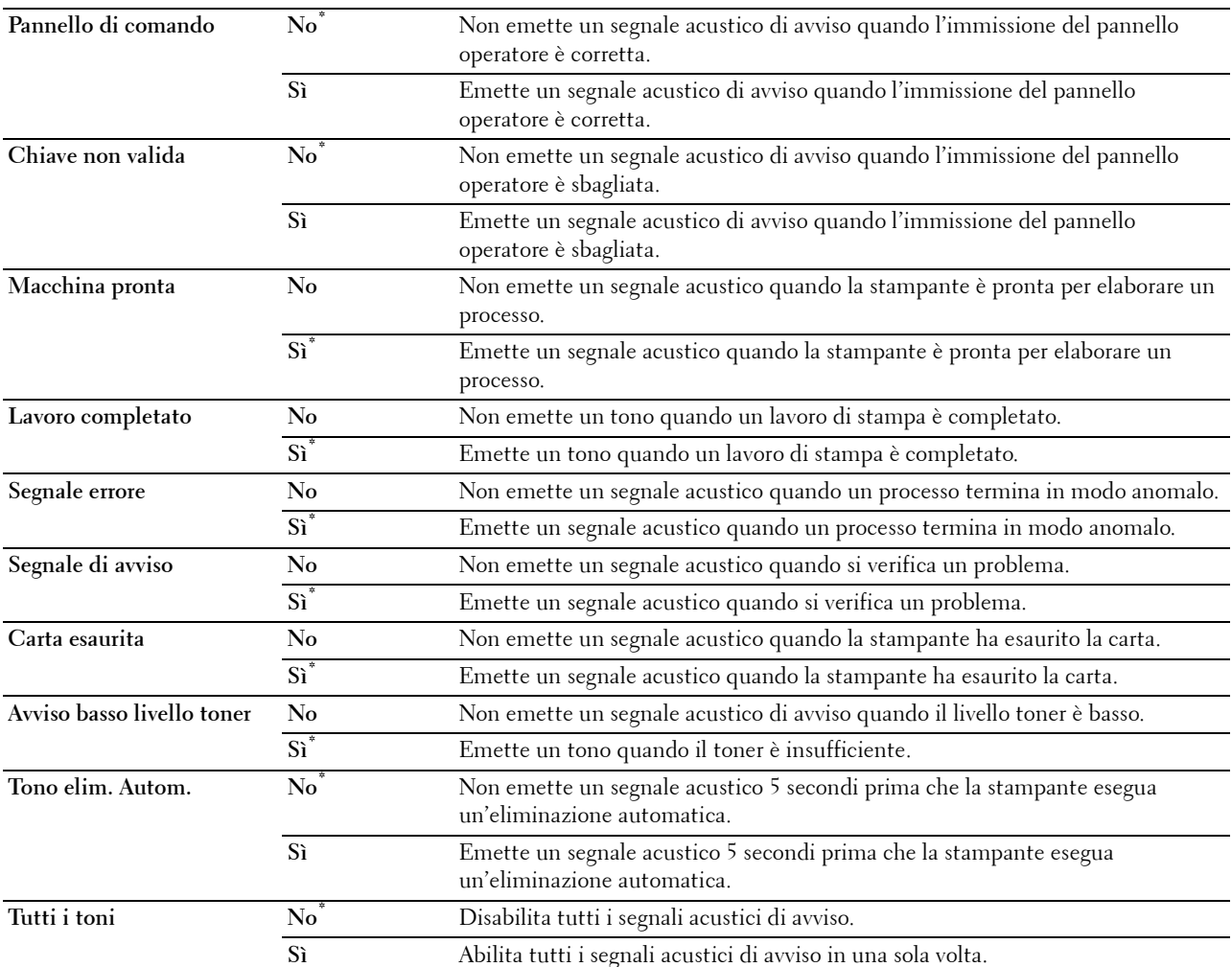

# **mm/pollici**

**Scopo:**

Consente di specificare l'unità di misura predefinita visualizzata dopo il valore numerico sul pannello operatore. **Valori:**

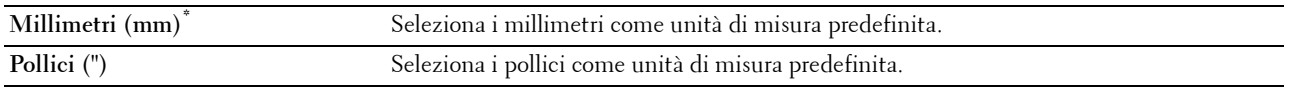

**MOTA:** i valore predefinito per mm/inch varia a seconda delle altre impostazioni, ad esempio Paese e Dimensioni documento.

#### **Formato carta predefinito**

**Scopo:**

Consente di specificare il formato carta predefinito.

#### **Valori:**

Serie mm

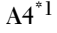

**Letter**

 $^{\ast}1$  Denota valori predefiniti di fabbrica specifici per ciascun paese.

Serie pollici

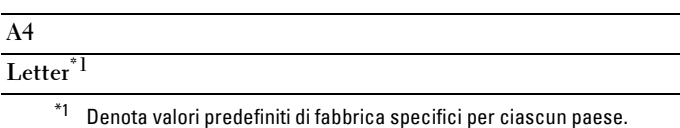

#### **Cambio A4<>Letter**

**Scopo:**

Stampare i lavori in formato A4 su carta in formato Letter quando il formato A4 non è disponibile o per stampare lavori in formato Letter su carta formato A4 quando la carta in formato Letter non è disponibile.

**Valori:**

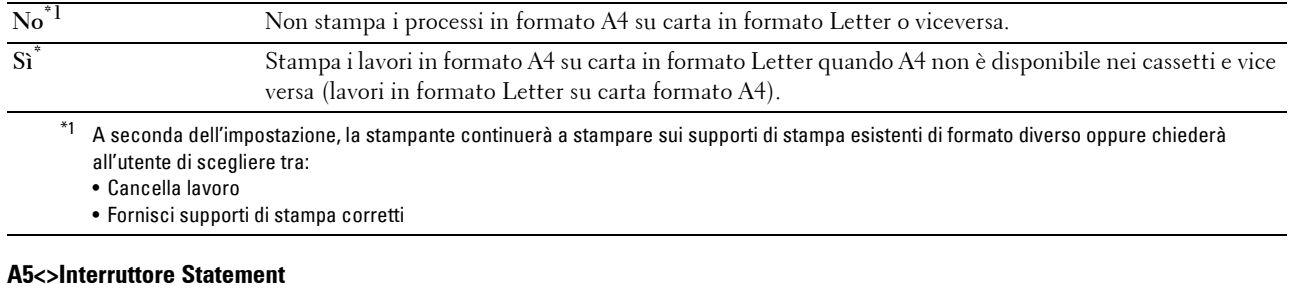

# **Scopo:**

Stampare processi in formato A5 su formato Statement quando non sono disponibili fogli in formato A5 o viceversa stampare processi in formato Statement su formato A5 quando non sono disponibili fogli in formato Statement. **Valori:**

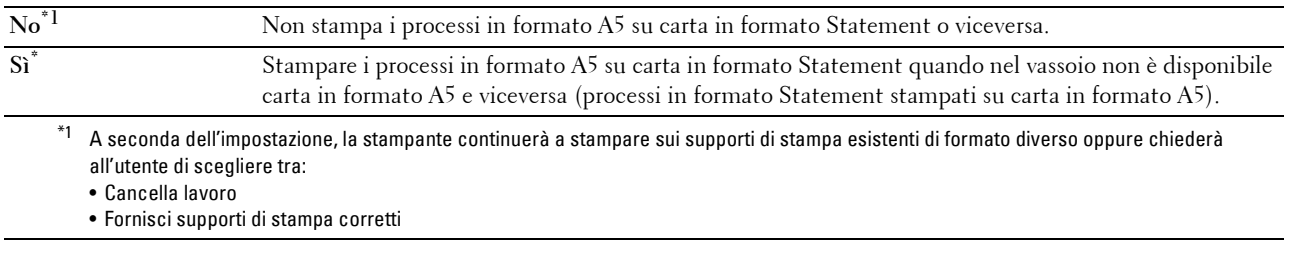

# **Stampa Auto Log**

# **Scopo:**

Consente di stampare automaticamente un report di cronologia dei processi dopo ogni 20 processi. **Valori:**

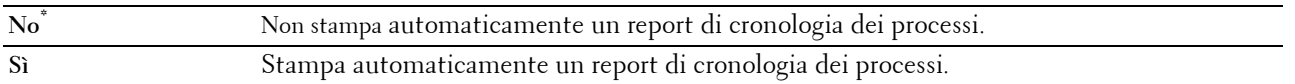

I registri di stampa possono essere stampati anche tramite il menu Rapp./elenco.

# **Stampa fronte/retro rapporto**

# **Scopo:**

Specificare la stampa di report su entrambi i lati di un foglio.

# **Valori:**

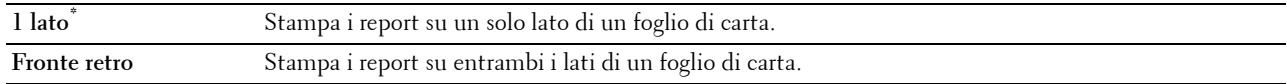

# **Stampa ID**

**Scopo:**

Specifica la posizione dove viene stampato l'identificativo dell'utente.

# **Valori:**

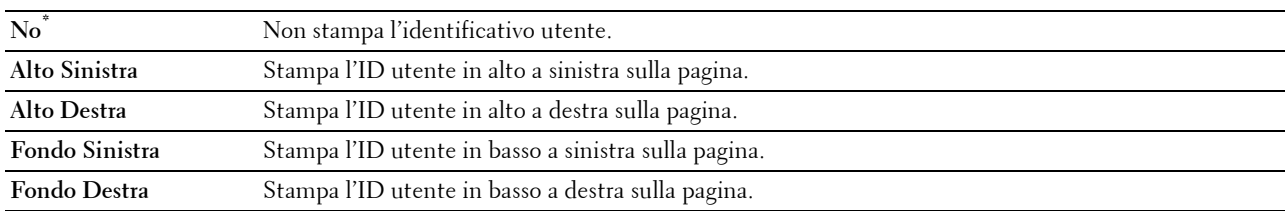

**A NOTA:** quando si stampa su un foglio di formato DL, parte dell'ID utente potrebbe non venire stampata correttamente.

# **Stampa testo**

# **Scopo:**

Consente di specificare se i dati PDL (Page Description Language) che non sono supportati dalla stampante devono essere stampati come testo semplice quando vengono ricevuti dalla stampante. I dati di testo vengono stampati su carta di dimensioni A4 o Letter.

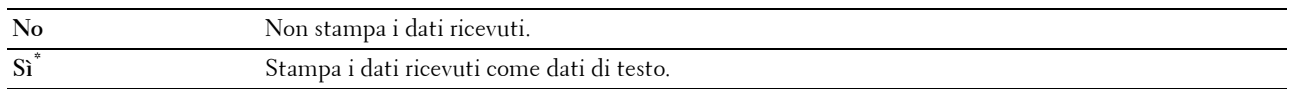

# **Foglio banner**

# **Scopo:**

Consente di specificare la posizione del foglio banner e il cassetto il cui è caricato il foglio del banner. **Valori:**

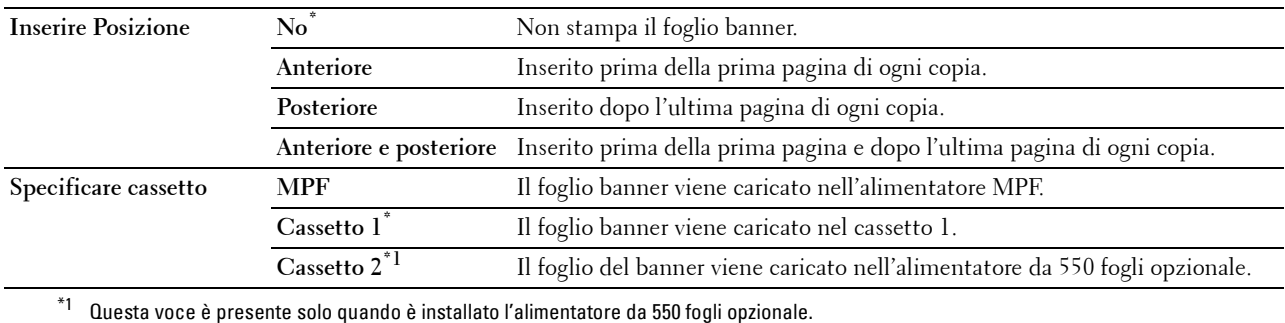

# **Disco RAM**

# **Scopo:**

Consente di allocare memoria nel file system del Disco RAM per le funzioni Stampa protetta, Stampa MailBox privata, Stampa MailBox pubblica e Stampa di prova. La modifica diventa attiva dopo aver spento e riacceso la stampante.

# **Valori:**

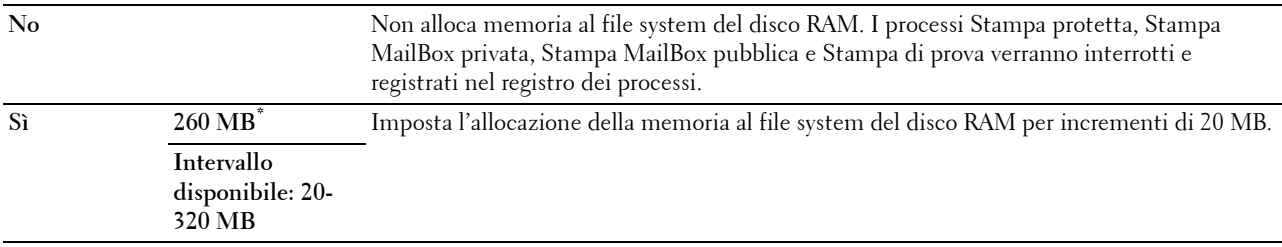

**NOTA:** riavviare la stampante una volta modificata l'impostazione del menu Disco RAM.

# **Sost. cassetto**

# **Scopo:**

Specifica se utilizzare carta di altre dimensioni quando la carta caricata nel vassoio specificato non corrisponde alla dimensione di carta impostata per il lavoro attuale.

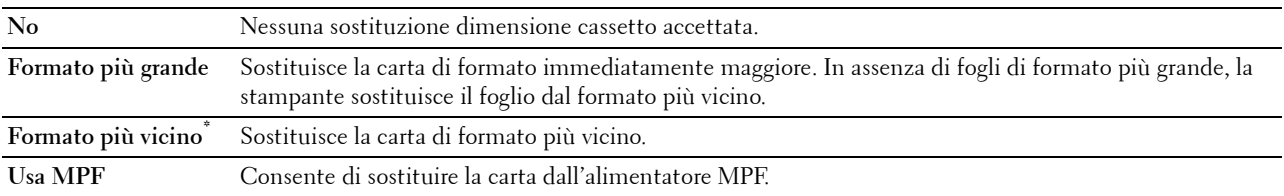

# **Imposta intervallo di disponibilità**

**Scopo:**

Impostare il periodo di tempo in cui è disponibile la funzionalità Stampa. **Valori:**

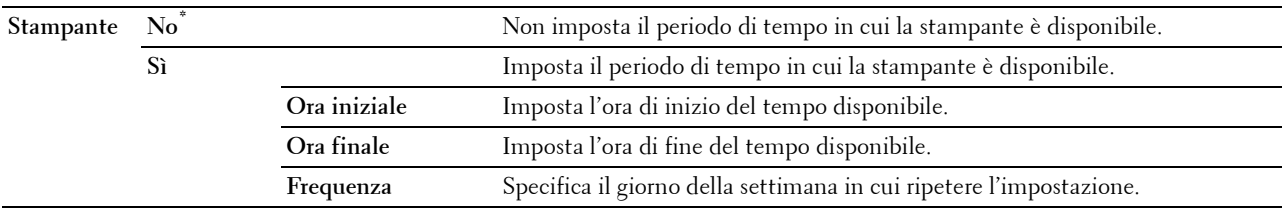

**NOTA:** è possibile configurare Imposta intervallo di disponibilità quando l'opzione Stampa è impostata su Sì.

#### **Scadenza stampa protetta**

**NOTA:** la funzionalità Scadenza stampa protetta è disponibile solo quando la voce Disco RAM è impostata su Sì.

# **Scopo:**

Consente di specificare la data e ora di eliminazione dei file memorizzati come Protezione Stampa nel disco RAM. **Valori:**

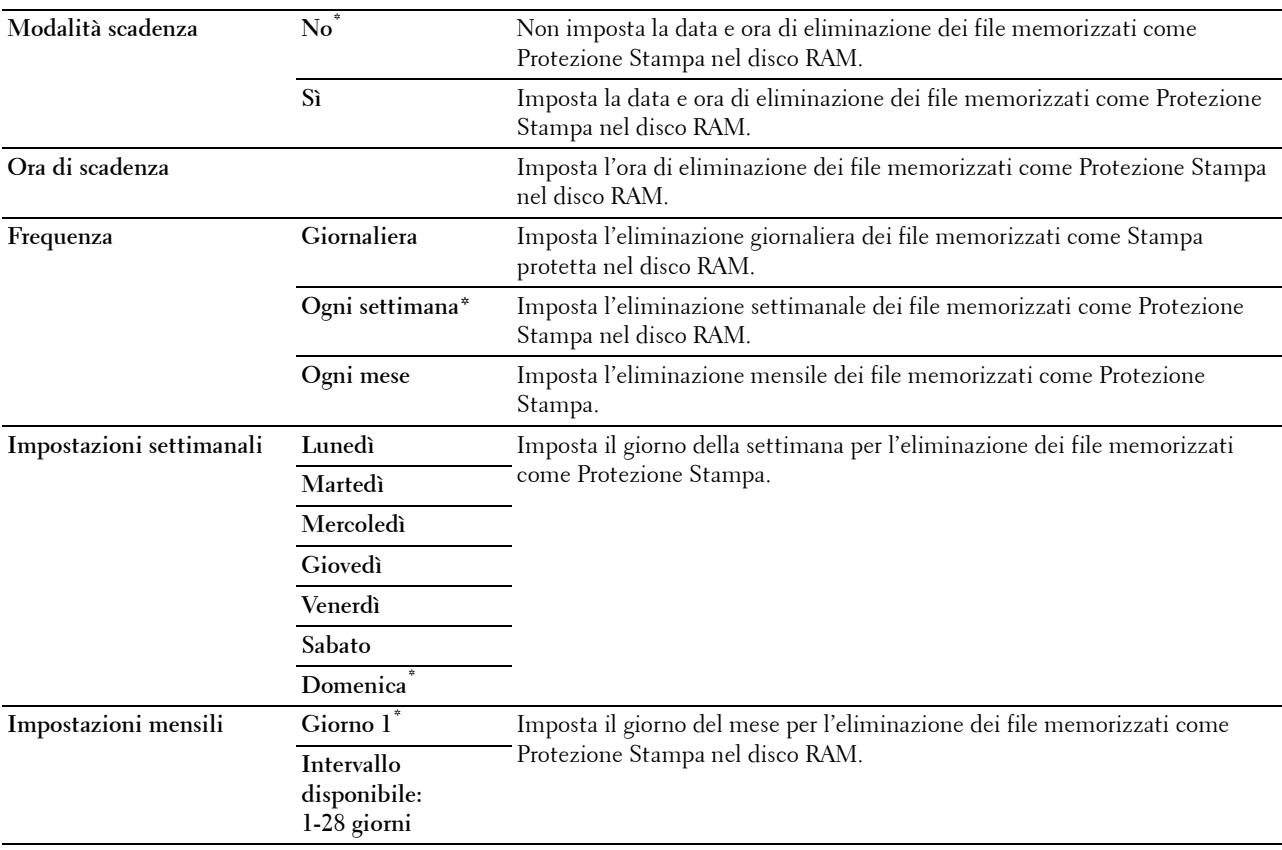

# **Modalità AccessCtrl**

**Scopo:**

Specificare gli utenti che hanno accesso alla stampa.

#### **Valori:**

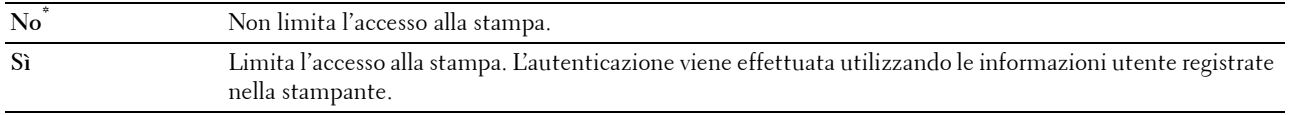

#### **Utente non registrato**

#### **Scopo:**

Consente di specificare se consentire la stampa dei dati senza informazioni di autenticazione.

# **Valori:**

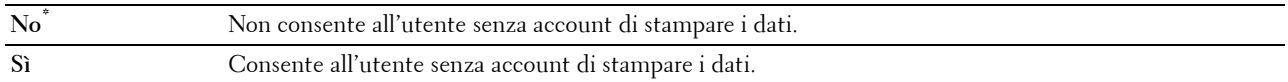

# **AccessCtrl Rapporto errore**

# **Scopo:**

Consente di specificare se stampare automaticamente le informazioni sugli errori in caso di errori durante la stampa con AccessControl.

# **Valori:**

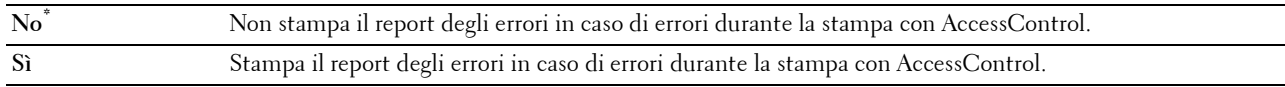

# **Carta intes.2 lati**

# **Scopo:**

Consente di specificare se stampare su entrambi i lati quando si utilizza la carta intestata.

**Valori:**

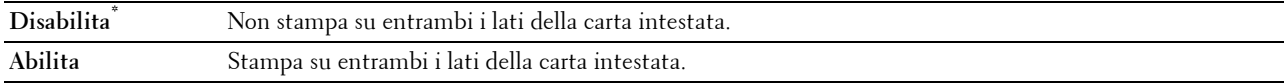

# **Messaggio di avvertimento toner insufficiente**

# **Scopo:**

Consente di specifica se mostrare il messaggio di avviso quando il toner è insufficiente.

# **Valori:**

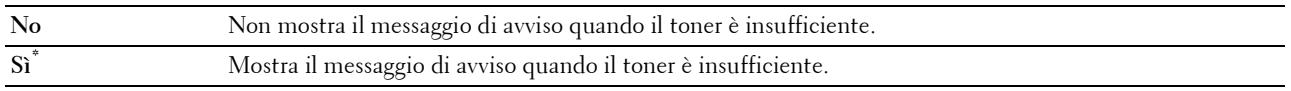

# **Download S/W**

# **Scopo:**

Abilitare o disabilitare lo scaricamento di aggiornamenti del firmware.

**Valori:**

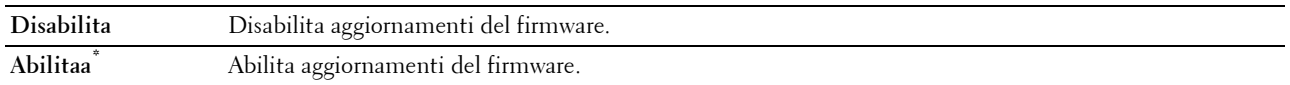

#### **Usa un altro cassetto**

**Scopo:**

Passare a un altro cassetto quando un formato di carta non è disponibile nel cassetto specificato. **Valori:**

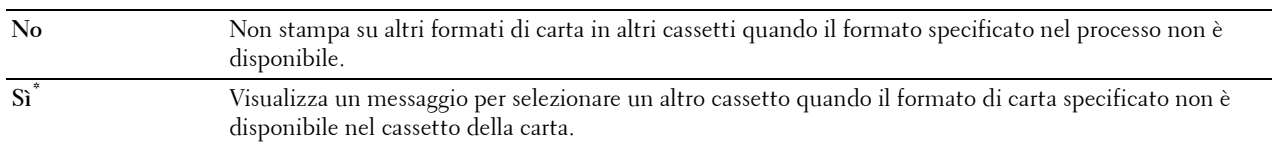

**NOTA:** se viene selezionato un altro cassetto con carta di formato inferiore al formato specificato nel processo, le parti che non rientrano nella dimensione non verranno stampate (la dimensione di stampa non viene regolata automaticamente).

#### **Mancata corrisp. modalità busta**

**Scopo:**

Specificare se visualizzare la finestra di avviso quando il processo di stampa si è avviato senza impostare la modalità busta.

**Valori:**

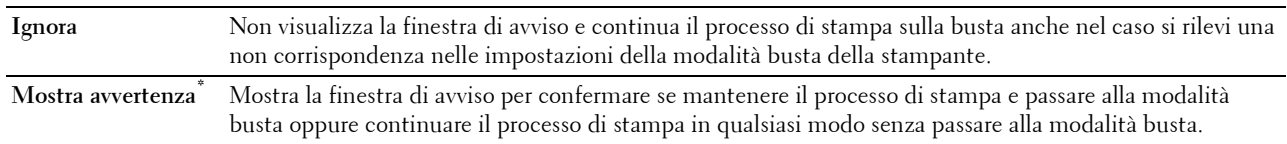

#### **Accensione guidata**

**Scopo:**

Consente di eseguire la configurazione iniziale della stampante.

# **Manutenzione**

Usare il menu Manutenzione per inizializzare la memoria NV (non volatile), configurare le impostazioni di regolazione della qualità della carta semplice e configurare le impostazioni di sicurezza.

**NOTA:** i valori contrassegnati da un asterisco (\*) sono le impostazioni di menu predefinite.

# **Versione F/M**

**Scopo:**

Consente di verificare la versione F/M attuale.

# **Service Tag**

**Scopo:**

Consente di verificare il service tag.

# **Codice Express**

**Scopo:**

Consente di verificare l'express service code.

# **Densità carta**

# **Scopo:**

Consente di specificare le impostazioni della densità della carta.

**Valori:**

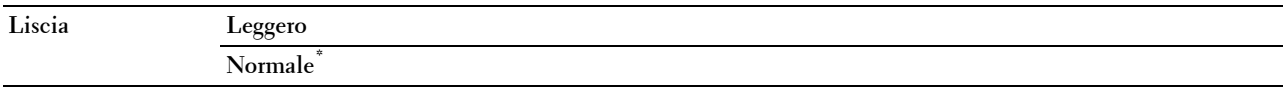

# **Regola unità di trasfer.**

**NOTA:** dal momento che la qualità di stampa varia in funzione dei valori di impostazione, è necessario selezionare questa voce. **Scopo:**

Consente di specificare la regolazione della tensione del rullo di trasferimento per ciascun tipo di carta.

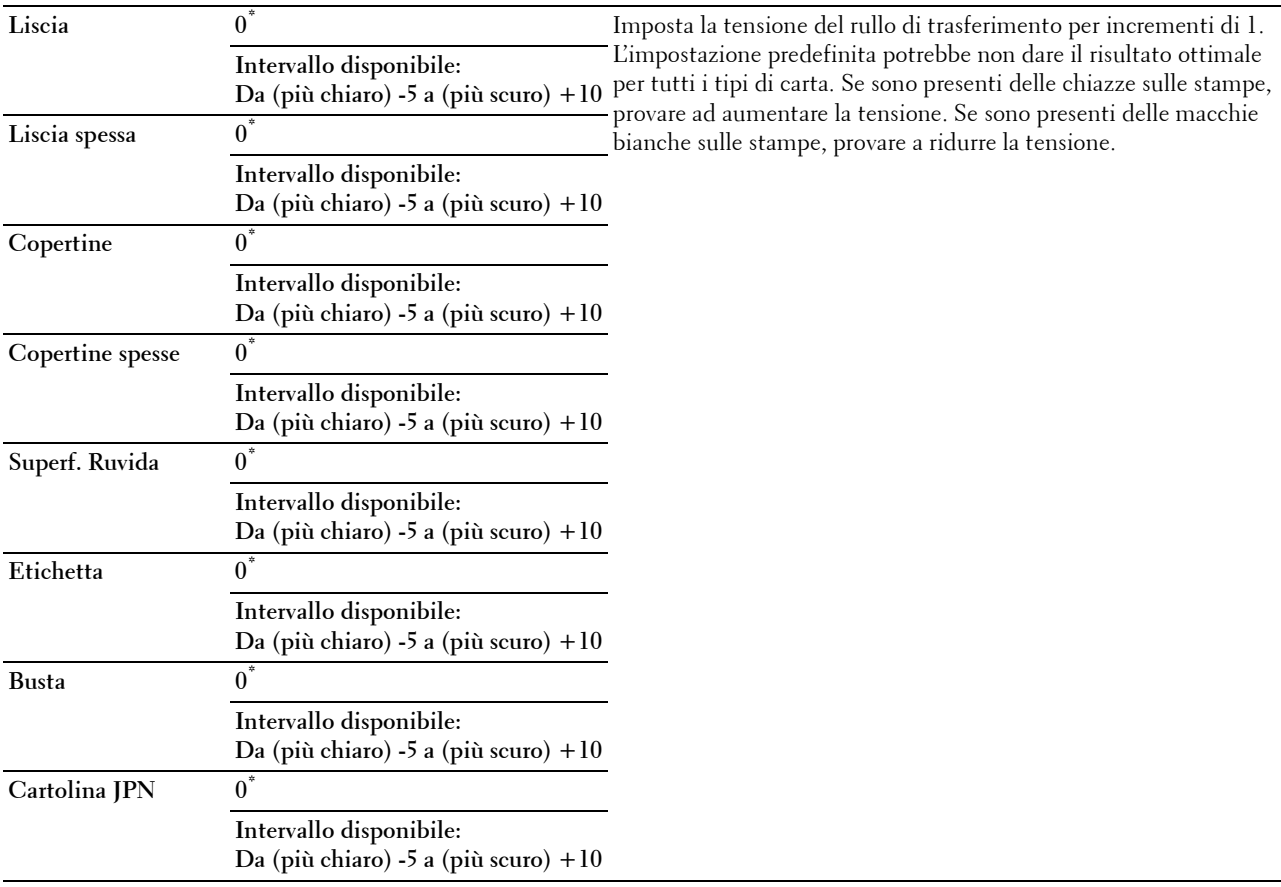

# **Regola fusore**

**NOTA:** dal momento che la qualità di stampa varia in funzione dei valori di impostazione, è necessario selezionare questa voce. **Scopo:**

Regolare l'impostazione di temperatura del fusore per ciascun tipo di carta.

**Valori:**

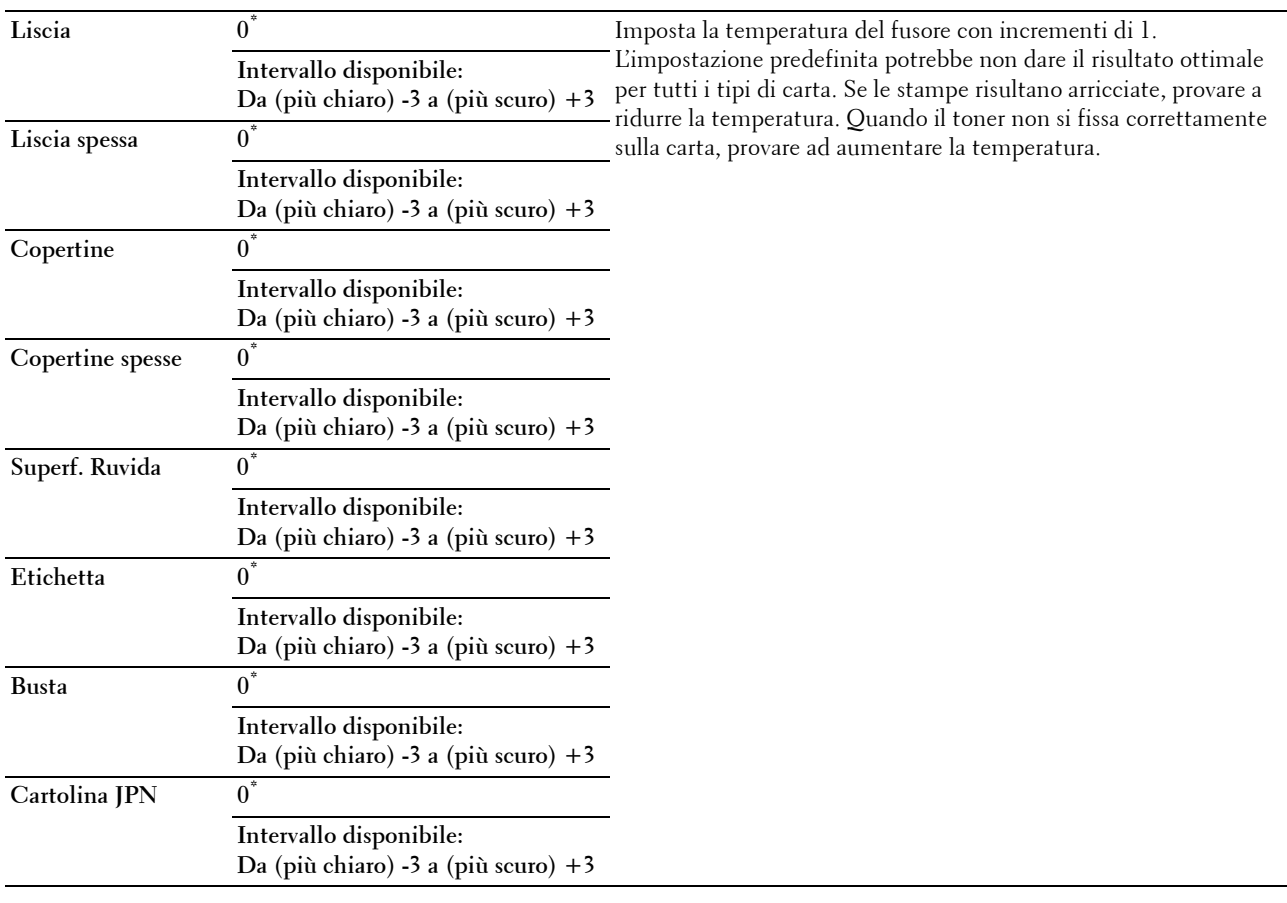

# **Regola densità**

**Scopo:**

Regolare il livello di densità. **Valori:**

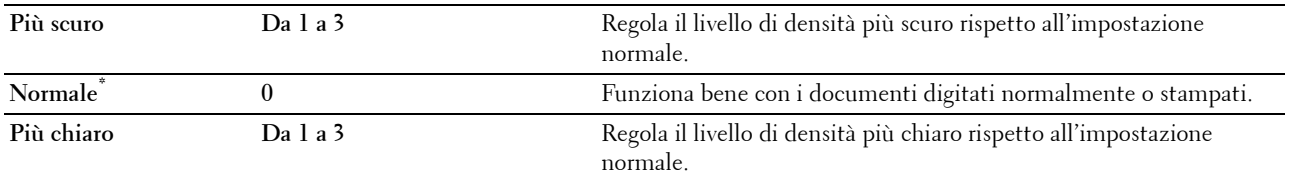

#### **Diagramma**

# **Scopo:**

Permette di stampare una serie di tabelle che possono essere utilizzate per la diagnosi della stampante. **Valori:**

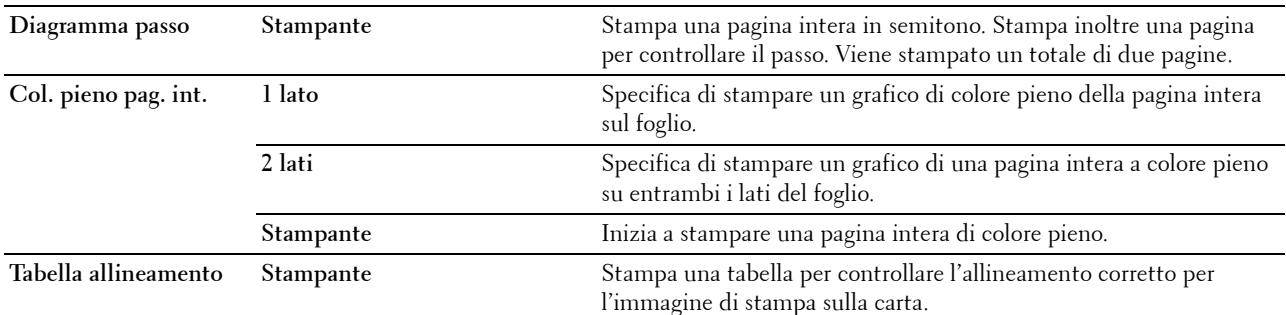

#### **Pul. developer**

**Scopo:**

Per pulire l'unità di trasferimento.

**Valori:**

**Avvia** Pulisce l'unità di trasferimento.

#### **Pulisci unità trasf.**

**Scopo:**

Per pulire l'unità di trasferimento.

**Valori:**

**Avvia** Pulisce l'unità di trasferimento.

# **Aggiorn. toner**

**Scopo:**

Pulire il toner nella cartuccia a tamburo (e fornire nuovo toner dalla cartuccia del toner).

**NOTA:** La funzione Aggiorn. toner utilizza il toner e accorcia la vita utile della cartuccia del toner e della cartuccia a tamburo. **Valori:**

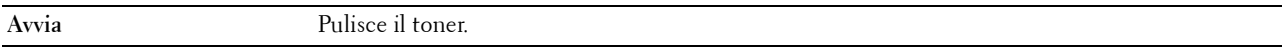

# **Ripristina predefiniti**

**Scopo:**

Consente di inizializzare la memoria non volatile (NV). Dopo aver eseguito questa funzione e riavviato la stampante, tutti i parametri dei menu vengono reimpostati sui valori predefiniti.

# **Inizializza contatore stampe**

# **Scopo:**

Consente di inizializzare il contatore di pagine stampate. Quando il contatore di pagine viene azzerato, il conteggio è riportato a zero.

# **Ripristina fusore**

# **Scopo:**

Inizializzare il contatore di vita utile del fusore. Dopo la sostituzione del fusore, assicurarsi di inizializzare il contatore di vita utile.

# **Azzera cinghia di trasferimento**

# **Scopo:**

Inizializzare il contatore di vita utile della cinghia di trasferimento. Dopo la sostituzione della cinghia di trasferimento, assicurarsi di inizializzare il contatore di vita utile.

# **Cancella cronologia lavori**

# **Scopo:**

Cancellare la cronologia di tutti i lavori completati.

# **Libera Memoria**

*M* **NOTA:** la funzionalità Libera Memoria è disponibile solo quando la voce Disco RAM è impostata su Sì.

# **Scopo:**

Eliminare tutti i file memorizzati come Stampa protetta, Stampa MailBox privata, Stampa Mailbox pubblica, Stampa di prova e Stampa memorizzata nel disco RAM.

# **Valori:**

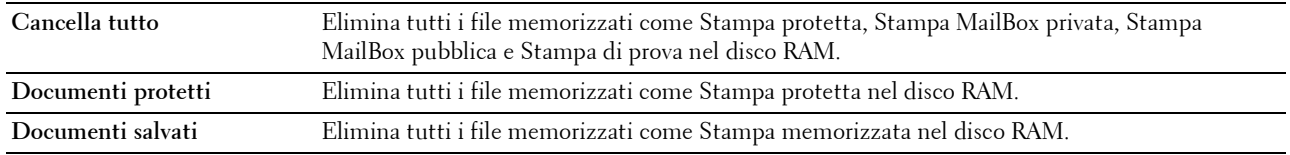

# **Toner non Dell**

**Scopo:**

Consente di utilizzare una cartuccia toner di un altro produttore.

# **ATTENZIONE: l'utilizzo di una cartuccia toner non Dell può danneggiare seriamente la stampante. I danni causati dall'utilizzo di una cartuccia toner non Dell non sono coperti dalla garanzia.**

# **Valori:**

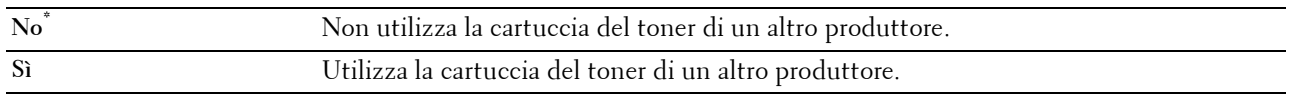

# **Regola altitudine**

# **Scopo:**

Consente di impostare l'altitudine del luogo in cui è stata installata la stampante.

Il sistema di scaricamento/caricamento del conduttore fotografico varia in funzione della pressione barometrica. Le regolazioni vengono eseguite specificano l'altitudine della località in cui viene utilizzata la stampante.

**ZZI NOTA:** un'impostazione di altezza sbagliata comporta scarsa qualità di stampa, indicazioni sbagliate del toner rimanente, ecc. **Valori:**

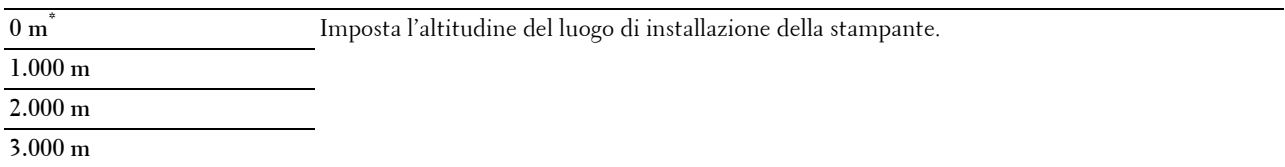

#### **Ctr memoria statica**

**Scopo:**

Aumentare lo spazio di stampa per non lasciare strisce di toner sulla pagina successiva.

**Valori:**

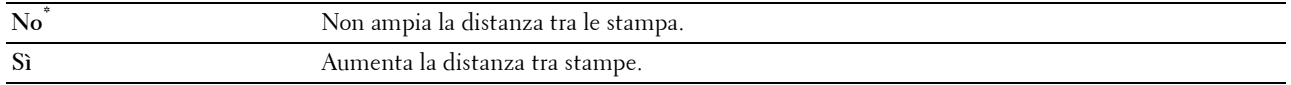

#### **Controllo immagini spurie**

**Scopo:**

Per ridurre l'immagine spuria negativa.

**Valori:**

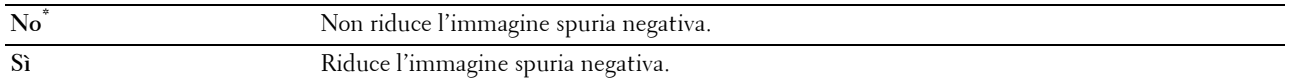

# **Imp. di protezione**

Usare il menu Imp. Protezione per impostare una password e limitare l'accesso ai menu. Ciò impedisce che vengano accidentalmente modificate delle voci.

**NOTA:** i valori contrassegnati da un asterisco (\*) sono le impostazioni di menu predefinite.

#### **Vedere anche:**

["Blocco pannello](#page-166-0)"

#### <span id="page-166-0"></span>**Blocco pannello**

**Scopo:**

Consente di impostare un accesso limitato al menu Impostazioni ammin. con una password e di impostare o modificare la password.

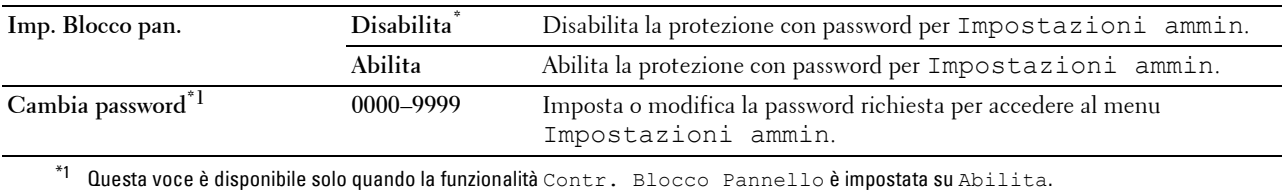

# **Errore di login**

**MOTA:** la funzionalità Errore di login è disponibile solo quando la funzionalità Contr. Blocco Pannello è impostata su Abilita.

**Scopo:**

Consente di specificare il numero di tentativi errati consentiti per l'accesso come amministratore nei menu Impostazioni ammin. e Report/elenco.

**Valori:**

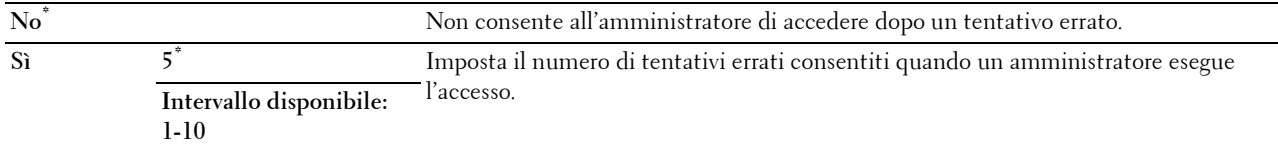

# **Impostazioni Cassetto**

Utilizzare il menu Impostazioni cassetto per definire il supporto di stampa caricato nel cassetto 1 e nell'alimentatore da 550 fogli opzionale.

**NOTA:** i valori contrassegnati da un asterisco (\*) sono le impostazioni di menu predefinite.

# **MPF**

**Scopo:**

Specificare il formato della carta caricata nell'alimentatore MPF.

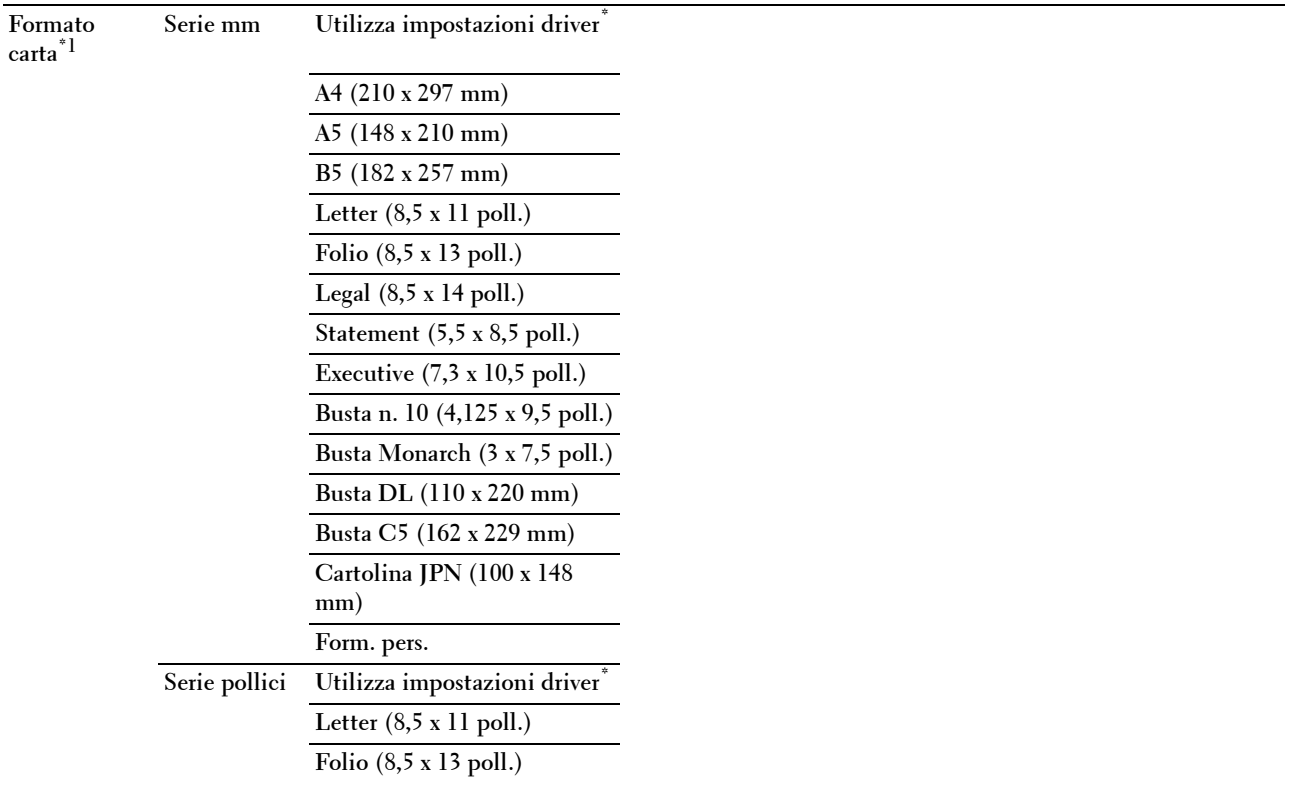

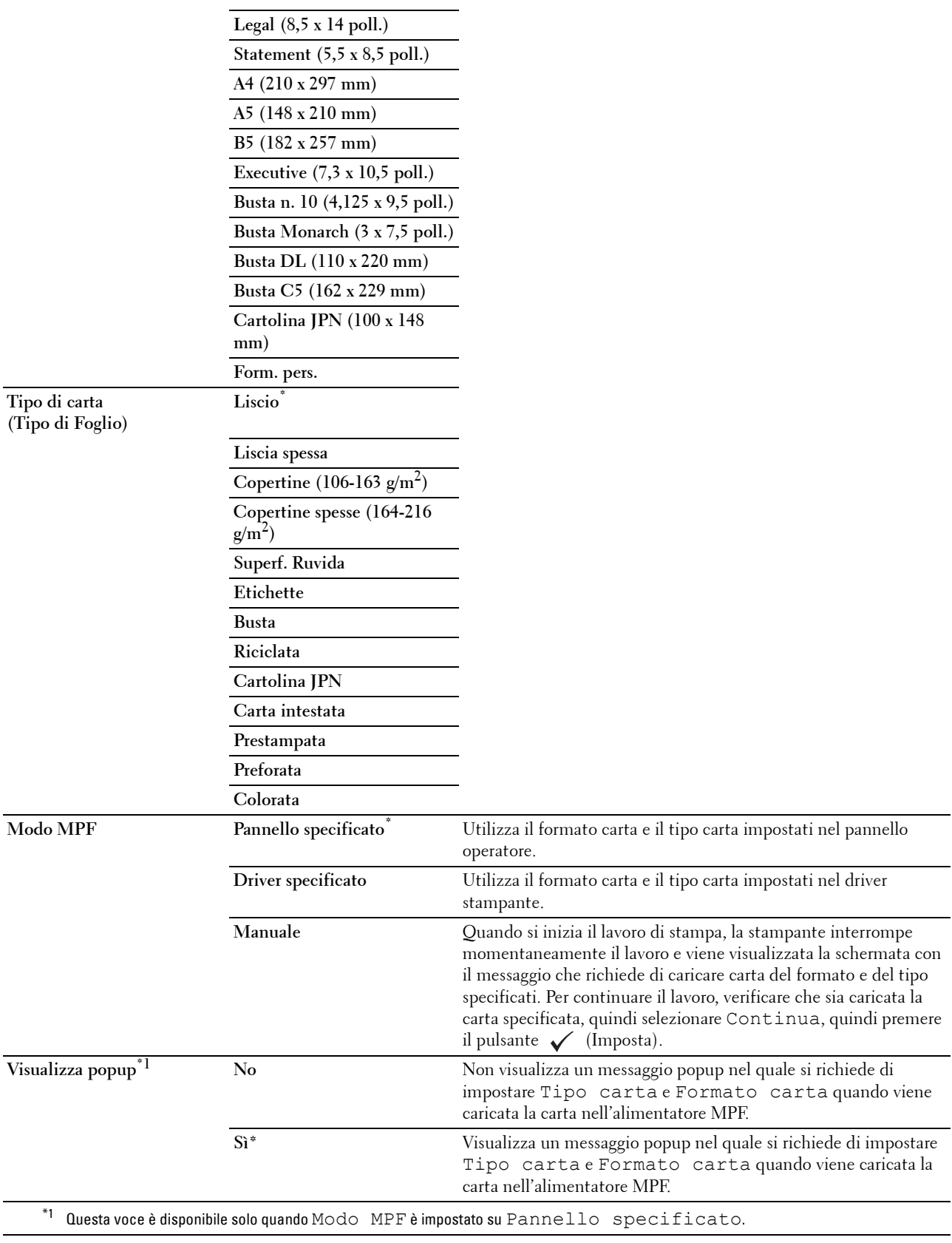

# **Cassetto 1**

**Scopo:**

Specificare il formato della carta caricata nel cassetto 1. **Valori:**

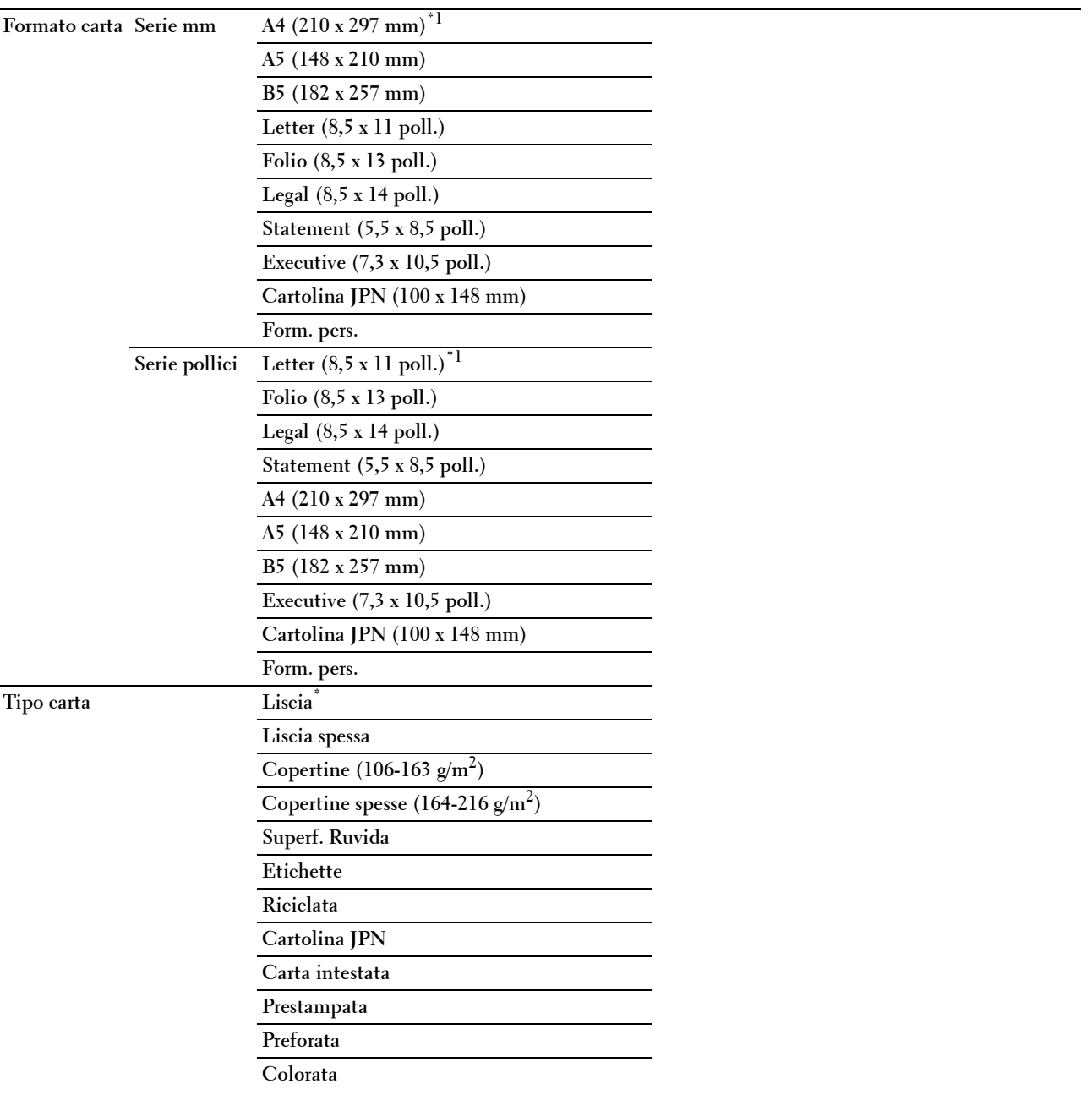

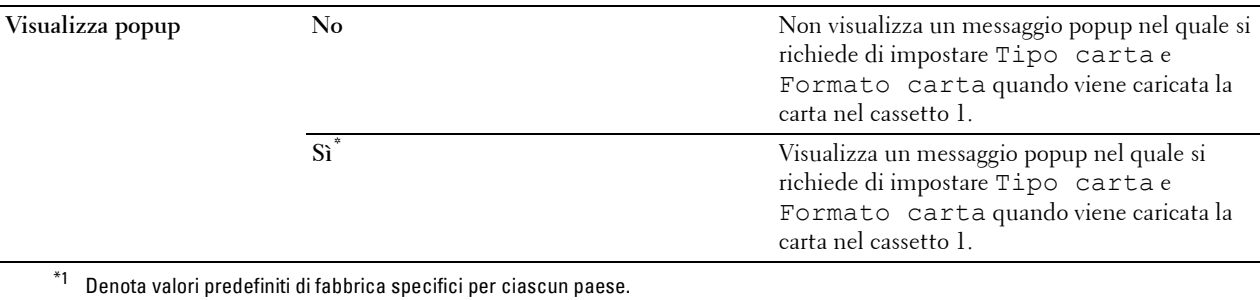

**NOTA:** per ulteriori informazioni sui formati di carta supportati, vedere "[Dimensioni carta supportate](#page-182-0)".

# **Cassetto 2**

**NOTA:** la funzionalità Cassetto 2 è disponibile solo quando è installato l'alimentatore da 550 fogli opzionale.

# **Scopo:**

Consente di specificare la carta caricata nell'alimentatore da 550 fogli opzionale.

# **Valori:**

L

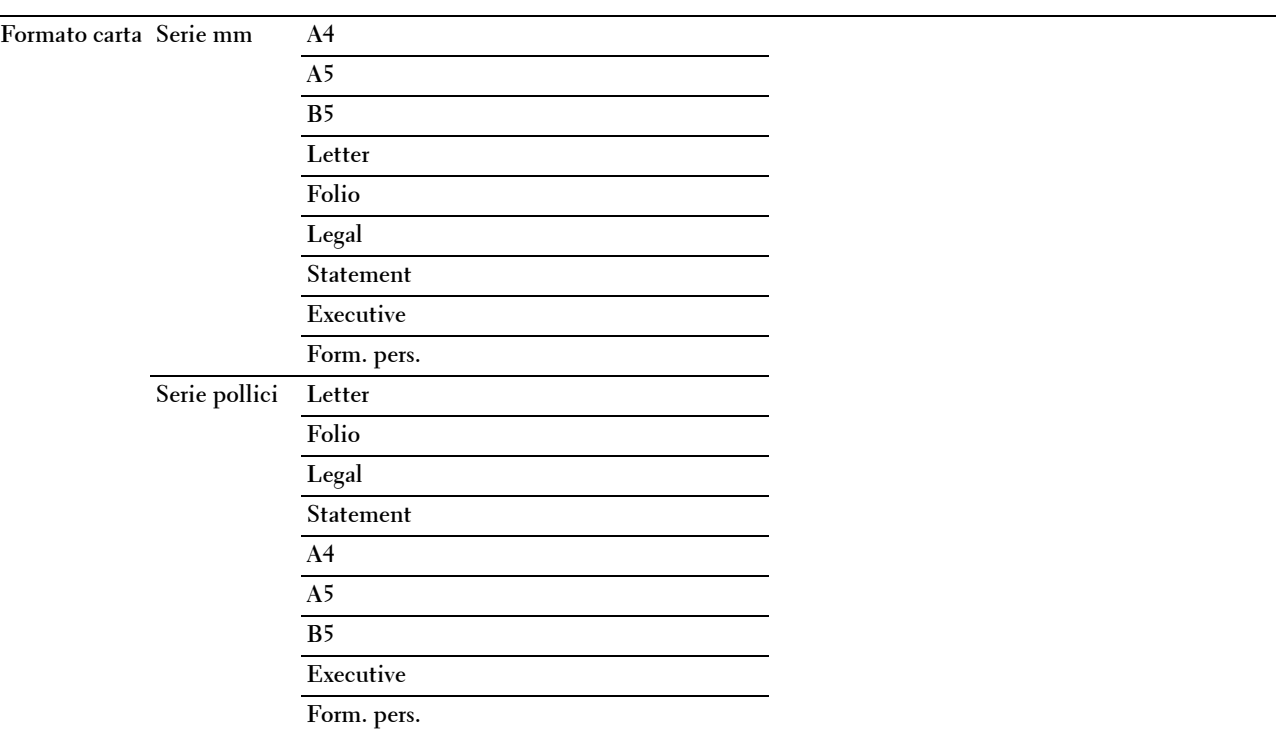

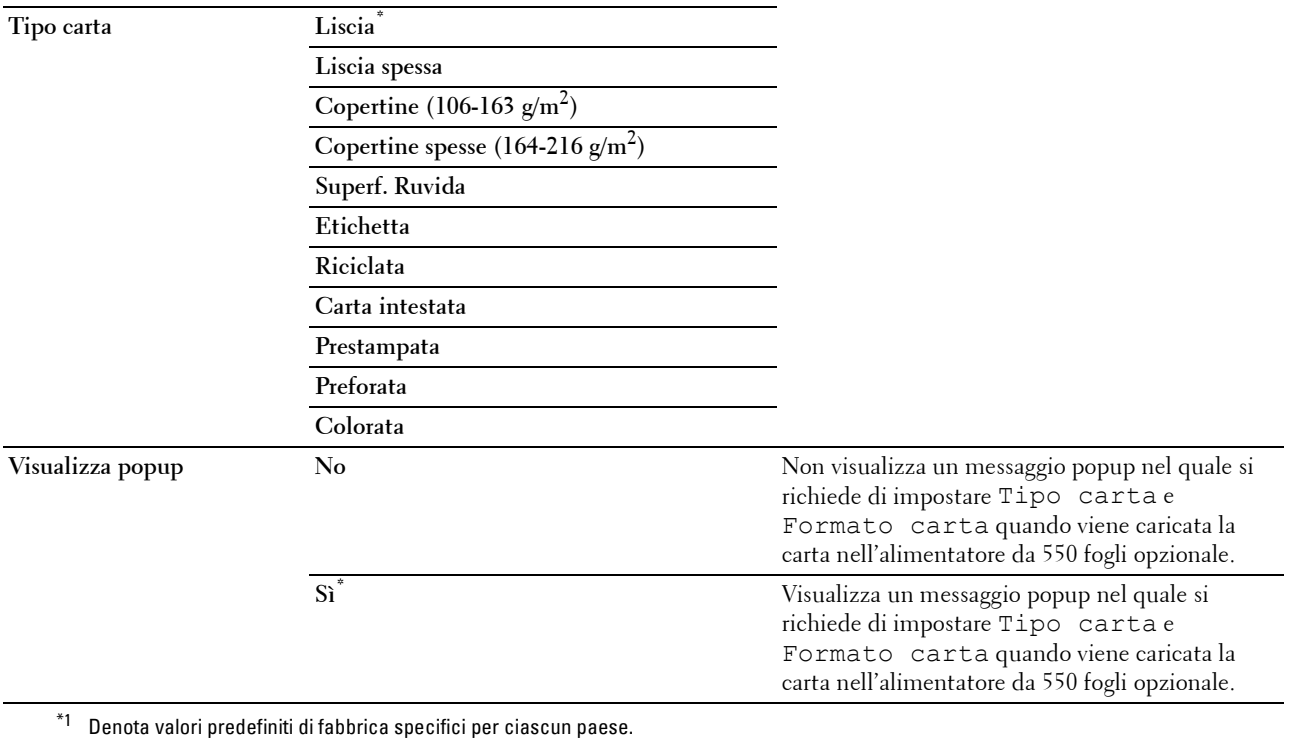

# **Priorità cassetto**

# **Scopo:**

Consente d'impostare l'ordine di priorità dei cassetti per la funzione di selezione automatica del cassetto. Se esistono cassetti caricati con carta della stessa dimensione e dello stesso tipo, il cassetto viene selezionato in base all'ordine di priorità.

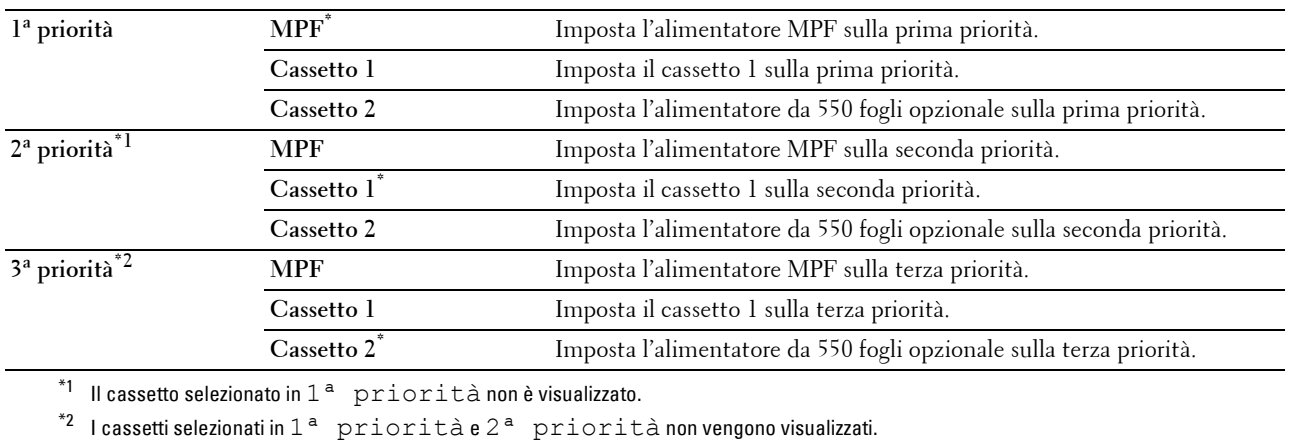

# **Lingua Pannello**

**Scopo:**

Consente di determinare la lingua del testo sul pannello LCD.

**Valori:**

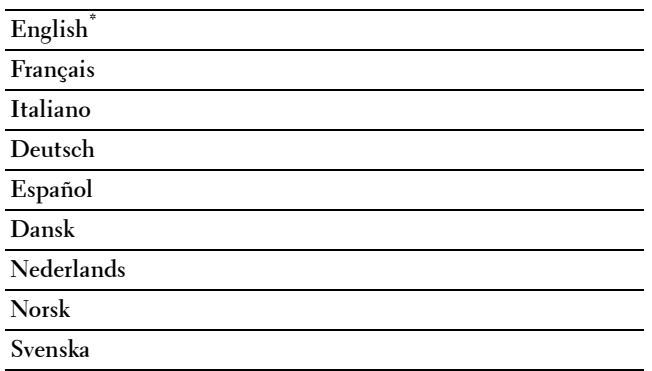

# **Menu Stampa**

Utilizzare il Menu Stampa per stampare un processo utilizzando le funzionalità Stampa protetta, StampaMailBox privata, Stampa MailBox pubblica e Stampa di prova.

**NOTA:** i valori contrassegnati da un asterisco (\*) sono le impostazioni di menu predefinite.

# **Protezione Stampa**

**NOTA:** la funzionalità Protezione Stampa è disponibile solo quando la voce Disco RAM è impostata su Sì.

**Scopo:**

Consente di stampare processi riservati. La stampante può trattenere il lavoro di stampa in memoria finché non ci si reca presso la stampante e si immette la password sul pannello operatore.

# **Valori:**

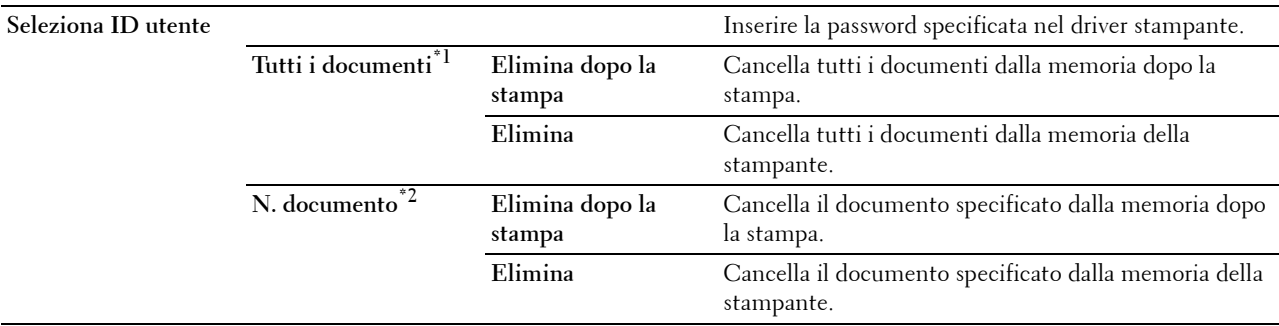

\*1 Questa voce è disponibile solo quando sono memorizzati più processi di stampa.

\*2 Viene visualizzato il nome del documento. Se non è specificato il nome del documento, vengono visualizzate la data e l'ora di salvataggio.

# **MailBox privata**

**NOTA:** la funzionalità Mailbox privata è disponibile solo quando la voce Disco RAM è impostata su Sì.

**Scopo:**

Consente di specificare se e come stampare il processo memorizzato nella Mailbox privata.

**Valori:**

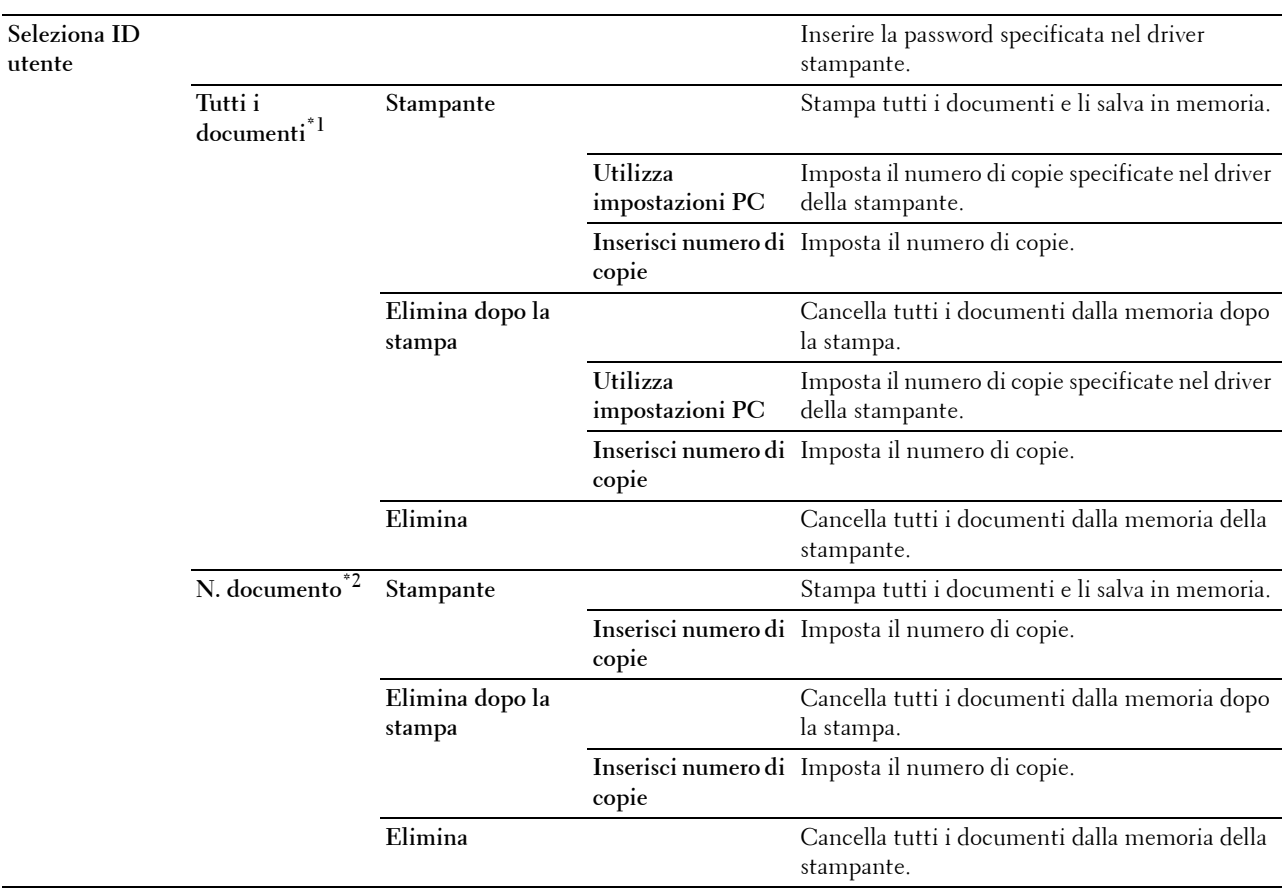

 $^{\ast 1}$  Questa voce è disponibile solo quando sono memorizzati più processi di stampa.

 $*^2$  Viene visualizzato il nome del documento. Se non è specificato il nome del documento, vengono visualizzate la data e l'ora di salvataggio.

# **MailBox pubblica**

**NOTA:** la funzionalità Mailbox pubblica è disponibile solo quando la voce Disco RAM è impostata su Sì.

**Scopo:**

Consente di specificare se e come stampare il processo memorizzato nella Mailbox pubblica.

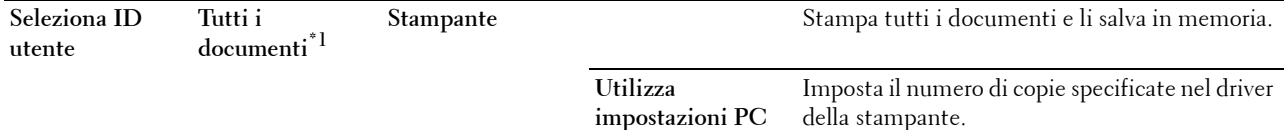

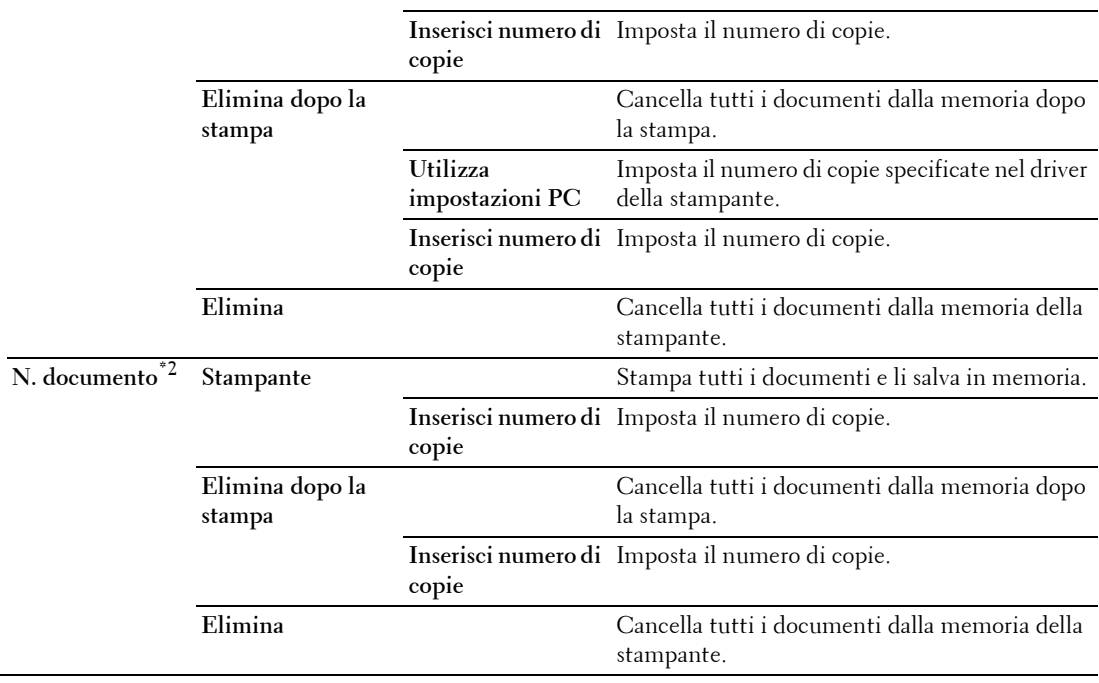

\*1 Questa voce è disponibile solo quando sono memorizzati più processi di stampa.

\*2 Viene visualizzato il nome del documento. Se non è specificato il nome del documento, vengono visualizzate la data e l'ora di salvataggio.

# **Stampa di prova**

**NOTA:** la funzionalità Stampa di prova è disponibile solo quando la voce Disco RAM è impostata su Sì.

# **Scopo:**

Consente di specificare se e come stampare il processo memorizzato nel Stampa di prova. Quando il processo di stampa viene inviato dal driver della stampante installato sul computer, ne viene stampata una sola copia per verificare la qualità della stampa. Se il risultato di stampa è quello desiderato, è possibile scegliere di stampare più copie. Questo impedisce che venga stampato un gran numero di copie sbagliate in una volta sola.

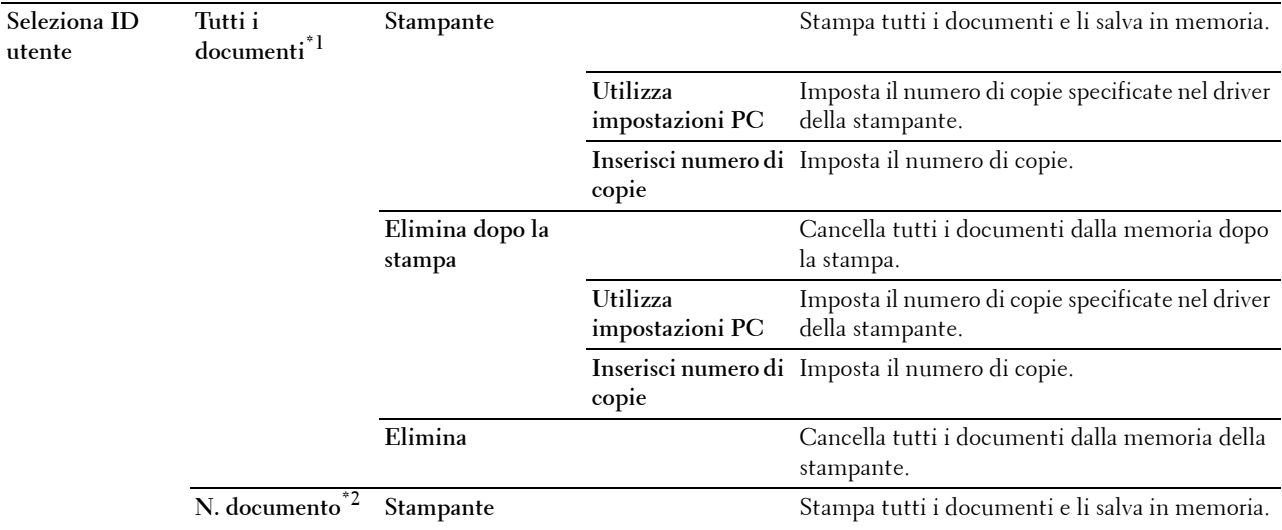

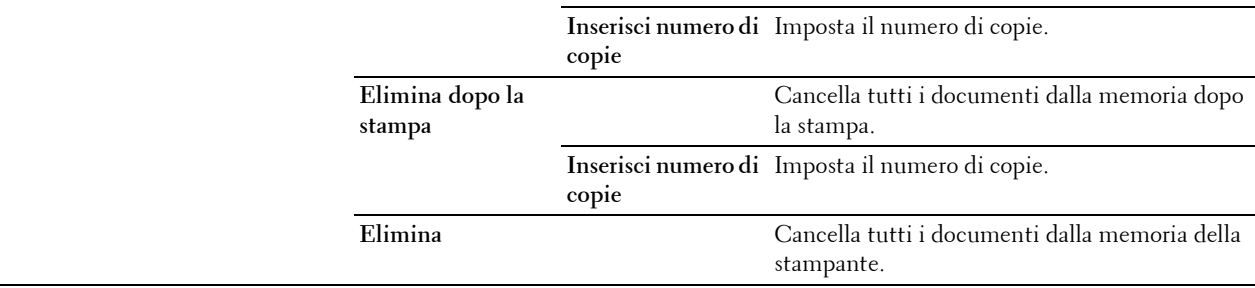

\*1 Questa voce è disponibile solo quando sono memorizzati più processi di stampa.

\*2 Viene visualizzato il nome del documento. Se non è specificato il nome del documento, vengono visualizzate la data e l'ora di salvataggio.

# **Blocco pannello**

Questa funzione impedisce che il personale non autorizzato modifichi le impostazioni fatte dall'amministratore della stampante. Per la stampa normale, si possono selezionare voci di menu e le impostazioni della stampante rimarranno intatte. Tuttavia, le impostazioni della stampante possono essere modificate usando il driver della stampante su ciascun computer.

**NOTA:** la disattivazione dei menu del pannello operatore non impedisce l'accesso ai menu Stampa memoriz. e Impostazioni Cassetto.

# **Attivazione di Blocco pannello**

- **1** Premere il pulsante **(Menu)**.
- **2** Premere il pulsante  $\vee$  fino a evidenziare Impostazioni ammin, quindi premere  $\checkmark$  (Imposta).
- **3** Premere il pulsante  $\vee$  fino a evidenziare Impostazioni di protezione, quindi premere  $\checkmark$  (Imposta).
- **4** Assicurarsi che sia evidenziata la voce Blocco pannello, quindi premere **(Imposta)**.
- **5** Assicurarsi che sia evidenziata la voce Contr. blocco pann., quindi premere **(Imposta)**.
- **6** Premere il pulsante  $\vee$  fino a evidenziare Abilita, quindi premere  $\checkmark$  (Imposta).
- **7** Inserire la nuova password, quindi premere il pulsante  $\checkmark$  (Imposta).

# **ATTENZIONE: accertarsi di ricordare la password. La procedura descritta di seguito consente di reimpostare la password.**

- Spegnere la stampante. Tenendo quindi premuto il pulsante **(Menu)**, accendere la stampante. Eseguire i passaggi 7 e 8.
- 8 Inserire di nuovo la password per confermare la password immessa, quindi premere il pulsante  $\checkmark$  (Imposta).

La password è stata modificata.

*M* **NOTA:** se si modifica la password mentre Blocca pannello è impostato su Abilita, eseguire i passi da 1 a 4 illustrati in precedenza. Premere il pulsante  $\vee$  fino a evidenziare Cambia password, quindi premere  $\swarrow$  (Imposta). Eseguire i passaggi 7 e 8 per modificare la password. La password sarà modificata.

# **Disabilitazione di Blocco pannello**

- **1** Premere il pulsante  $\mathbf{F}$  (Menu).
- **2** Premere il pulsante  $\vee$  fino a evidenziare Impostazioni ammin, quindi premere  $\checkmark$  (Imposta).
- **3** Premere il pulsante  $\vee$  fino a evidenziare Impostazioni di protezione, quindi premere  $\checkmark$  (Imposta).
- 4 Assicurarsi che sia evidenziata la voce Blocco pannello, quindi premere  $\checkmark$  (Imposta).
- **5** Assicurarsi che sia evidenziata la voce Contr. blocco pann., quindi premere **(Imposta)**.
- **6** Assicurarsi che sia evidenziata la voce Disabilita, quindi premere  $\checkmark$  (Imposta).
- **7** Inserire la password corrente e premere il pulsante  $\checkmark$  (Imposta). L'impostazione è stata modificata.

# **Ripristina predefiniti**

Dopo aver eseguito questa funzione e riavviato la stampante, tutti i parametri dei menu vengono reimpostati sui valori predefiniti.

I parametri riportati di seguito rappresentano un'eccezione e non vengono reimpostati.

- Impostazioni di rete
- Impostazioni e password del blocco pannello
- Impostazioni di Errore di login
- Impostazioni di Imposta intervallo di disponibilità
- Impostazioni di Scadenza stampa protetta
- Impostazioni di Porta USB
- AccessCtrl Impostazioni di Modalità
- AccessCtrl Impostazioni di Rapporto errore
- Impostazioni di Utente non registrato

#### **Quando si utilizza il pannello operatore**

- **1** Premere il pulsante **(Menu)**.
- 2 Premere il pulsante  $\vee$  fino a evidenziare Impostazioni ammin, quindi premere  $\checkmark$  (Imposta).
- **3** Premere il pulsante  $\vee$  fino a evidenziare Manutenzione, quindi premere  $\checkmark$  (Imposta).
- **4** Premere il pulsante  $\vee$  fino a evidenziare Ripristina predefiniti, quindi premere  $\checkmark$  (Imposta).
- **5** Premere il pulsante  $\vee$  fino a evidenziare Awia, quindi premere  $\checkmark$  (Imposta). La stampante viene riavviata automaticamente.

# **15**

# **Istruzioni sull'uso dei supporti di stampa**

Per supporti di stampa si intende il materiale che viene stampato, tra cui carta, etichette, buste e carta con superficie ruvida. La stampante consente di ottenere stampe di alta qualità con numerosi supporti di stampa. La selezione dei supporti di stampa appropriati alla stampante consente di evitare problemi di stampa. Questa sezione descrive la modalità di scelta e di gestione dei supporti di stampa.

**NOTA:** utilizzare supporti di stampa solo per stampa laser. Non utilizzare carta per stampa a getto di inchiostro con questa stampante.

# **Carta**

Per ottenere la migliore qualità di stampa, utilizzare carta xerografica da 90 g/m<sup>2</sup> a grana lunga. Prima di acquistare grandi quantità del tipo di carta che si intende utilizzare con la stampante, si consiglia di provarne un campione.

Caricare la carta utilizzando il lato di stampa consigliato sulla confezione. Per informazioni dettagliate sul caricamento, vedere "[Caricamento dei supporti di stampa nel cassetto 1 e nell'alimentatore da 550 fogli opzionale"](#page-184-0) e ["Caricamento dei supporti di stampa nell'alimentatore MPF](#page-185-0)".

# **Carta consigliata**

Per garantire la migliore qualità di stampa e affidabilità di alimentazione utilizzare carta di tipo xerografico da 75 g/m<sup>2</sup>. La carta di tipo commerciale ideata per uso commerciale generico è in grado di fornire una qualità di stampa accettabile. Utilizzare soltanto carta in grado di resistere a temperature elevate, che non scolorisca, non trasudi e non rilasci emissioni pericolose. La procedura di stampa laser surriscalda la carta a temperature elevate. Controllare con il produttore o il rivenditore l'idoneità della carta scelta per l'uso con stampanti laser.

Prima di acquistare grandi quantità del tipo di carta che si intende utilizzare con la stampante, si consiglia di provarne un campione. Quando si sceglie un supporto di stampa, considerare la grammatura, il contenuto di fibra e il colore.

# **Carta non idonea**

Di seguito sono elencati i tipi di carta che non è consigliabile utilizzare con la stampante.

- Carta sottoposta a trattamenti chimici utilizzata per eseguire copie senza carta carbone, detta anche carta autocopiante, carta CCP (carbonless copy paper), o carta NCR (no carbon required).
- Carta prestampata con sostanze chimiche che potrebbero contaminare la stampante.
- Carta prestampata che può alterarsi a causa della temperatura del fusore.
- Carta prestampata che richiede una registrazione (l'esatta indicazione dell'area di stampa sulla pagina) superiore a  $\pm 0.09$  pollici, ad esempio i moduli OCR (riconoscimento caratteri ottici).

In alcuni casi, è possibile regolare la registrazione tramite l'applicazione software per stampare correttamente su questi moduli.

- Carta patinata (di qualità cancellabile), carta sintetica, carta termica.
- Carta con bordi irregolari, ruvida, arricciata o con superficie lavorata.
- Carta riciclata con un contenuto di sostanze riciclate superiore al 25%, quindi non conforme alla specifica DIN 19 309.
- Moduli o documenti composti da più parti.
- La qualità di stampa potrebbe risultare compromessa (spazi bianchi o macchie presenti nel testo) in caso di stampa su carta contenente talco o acido.

# **Selezione della carta**

Una selezione corretta della carta consente di prevenire inceppamenti e di eseguire stampa senza problemi.

Per evitare inceppamenti o una scarsa qualità di stampa.

- Utilizzare sempre carta nuova, senza difetti.
- Prima di caricare la carta, è necessario identificare il lato di stampa consigliato. In genere, questa informazione è riportata sulla confezione della carta.
- Non utilizzare carta tagliata o ritagliata a mano.
- Non mischiare supporti di dimensioni, grammatura o tipo diverso nella stessa origine. Ciò potrebbe causare inceppamenti.
- Non rimuovere il cassetto durante un processo di stampa.
- Accertarsi che la carta sia caricata nel cassetto nel modo corretto.
- Flettere la carta avanti e indietro e aprirla a ventaglio. Allineare i bordi della risma su una superficie piana.

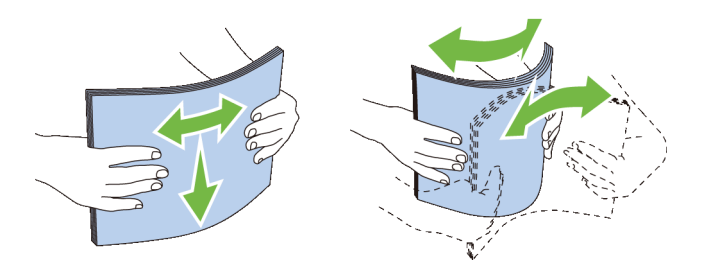

# **Selezione di supporti prestampati e carta intestata**

Per selezionare carta prestampate e carta intestata per la stampante.

- Utilizzare carta a grana lunga per ottenere risultati ottimali.
- Utilizzare solo moduli e carta intestata ottenuti con un processo di fotolitografia o di stampa a rilievo.
- Scegliere tipi di carta che assorbano l'inchiostro, ma che non sbavino.
- Evitare tipi di carta con superfici ruvide o lavorate.
- Utilizzare carta stampata con inchiostri resistenti alle alte temperature per l'uso con fotocopiatrici xerografiche. L'inchiostro deve resistere alla temperatura di 225°C senza sciogliersi o emettere sostanze nocive.
- Utilizzare inchiostri che non risentono dell'eventuale presenza di resina nel toner o di silicone nel fusore. Gli inchiostri stabilizzati per ossidazione od oleosi dovrebbero soddisfare questi requisiti; gli inchiostri al lattice sono sconsigliati. In caso di dubbi, contattare il fornitore della carta.

# **Selezione della carta preforata**

Per selezionare carta preforata per la stampante.

- Effettuare prove con carta preforata di diversi produttori prima di ordinarne grandi quantità.
- È preferibile utilizzare carta già perforata alla fabbrica e non carta perforata a mano risma per risma. La carta perforata può causare inceppamenti quando entrano più fogli nella stampante. Ciò potrebbe causare inceppamenti.
- La carta preforata contiene generalmente più residui di polvere rispetto a quella standard. La stampante potrebbe richiedere una pulizia più frequente e l'alimentazione potrebbe non risultare altrettanto corretta.
- Le caratteristiche di grammatura della carta preforata sono le stesse della carta standard.
# **Buste**

A seconda del tipo di busta, è possibile che si presentino dei livelli variabili di grinze. Prima di acquistare grandi quantità del tipo di carta che si intende utilizzare con la stampante, si consiglia di provarne un campione. Per istruzioni sul caricamento delle buste, vedere ["Caricamento delle buste nell'alimentatore MPF](#page-191-0)".

Quando si esegue la stampa su buste.

- Per ottenere la migliore qualità di stampa, utilizzare solo buste di alta qualità, destinate all'uso con le stampanti laser.
- Impostare l'origine dei supporti di stampa sull'alimentatore MPF. Impostare il tipo di carta su **Busta**, quindi selezionare le dimensioni corrette delle buste dal driver della stampante.
- Utilizzare buste da 75 g/m<sup>2</sup>. È possibile utilizzare supporti con grammatura fino a 105 g/m<sup>2</sup> per l'alimentatore delle buste purché il contenuto di cotone non superi il 25%. Buste di cotone 100% non devono superare la grammatura di 90 $\frac{1}{\text{g}}$ m<sup>2</sup>.
- Utilizzare solo buste appena tolte dalla confezione, senza difetti.
- Utilizzare buste in grado di resistere a temperature di 205°C senza incollarsi, piegarsi eccessivamente, incresparsi o emettere sostanze nocive. In caso di dubbi, rivolgersi al fornitore delle buste.
- Regolare la guida adattandola alla larghezza delle buste.
- Per caricare una busta nell'alimentatore MPF, inserirla con le alette chiuse o aperte e con il bordo corto della busta rivolto verso la stampante. Il lato di stampa deve essere rivolto verso l'alto.
- Per istruzioni sul caricamento delle buste, vedere "[Caricamento delle buste nell'alimentatore MPF](#page-191-0)".
- Usare una sola dimensione di busta in un lavoro di stampa.
- Verificare che il livello di umidità sia bassa, in quanto un alto tasso di umidità (oltre il 60%) in combinazione con le alte temperature raggiunte in fase di stampa potrebbe sigillare le buste.
- Se si desidera ottimizzare le prestazioni della stampante, non utilizzare buste:
	- eccessivamente curvate
	- incollate o difettose
	- con finestre, fori, perforazioni, ritagli o stampa in rilievo
	- con graffette, spago o barrette pieghevoli di metallo
	- ripiegate in modo complesso
	- con francobolli applicati
	- con parti adesive esposte quando l'aletta è chiusa
	- con bordi rovinati o angoli ripiegati
	- con rifiniture ruvide o ondulazioni

# **Etichette**

È possibile stampare su diverse etichette destinate all'uso con stampanti laser.

Quando si scelgono le etichette.

- Le etichette adesive, i cartoncini stampabili e le protezioni devono essere in grado di resistere a temperature di 205°C e a una pressione di 25 libbre per pollice quadrato (psi).
- Utilizzare etichette stampabili senza incollarsi, arricciarsi eccessivamente, incresparsi o emettere sostanze nocive.
- Non utilizzare fogli di etichette contenenti protezioni lucide.

#### **ATTENZIONE: prima di acquistare una grande quantità di un qualsiasi supporto di stampa, si raccomanda di effettuare una prova su un campione.**

Quando si esegue la stampa su etichette.

- Utilizzare etichette in grado di resistere a temperature di 205°C senza incollarsi, piegarsi eccessivamente, incresparsi o emettere sostanze nocive.
- Impostare il tipo di carta su **Etichetta** nel driver della stampante.
- Caricare le etichette nell'alimentatore MPF. Il cassetto 1 e l'alimentatore da 550 fogli opzionale non supportano le etichette.
- Non caricare le etichette insieme alla carta nell'alimentatore MPF.
- Non stampare a meno di 1 mm (0,04 poll.) dal bordo.
- Non stampare a meno di 1 mm (0,04 poll.) dal bordo delle etichette, dalle perforazioni o tra i bordi delle etichette.
- Non stampare un'etichetta più di una volta.
- È preferibile utilizzare l'orientamento verticale, in particolare per la stampa di codici a barre.
- Non utilizzare etichette con l'adesivo esposto.
- Utilizzare fogli di etichette integri. Se si utilizzano fogli non completi, le etichette restanti potrebbero sollevarsi e provocare inceppamenti.
- Non utilizzare fogli di etichette contenenti materiale adesivo sui bordi. Si consiglia la patinatura della zona dell'adesivo ad almeno 1 mm (0,04 poll.) di distanza dai bordi. Il materiale adesivo potrebbe contaminare la stampante e invalidare la garanzia.

**AVVERTENZA: l'adesivo può causare un inceppamento e contaminare la stampante e la cartuccia. In tal caso si potrebbero invalidare le garanzie della stampante e delle cartucce.**

# **Conservazione dei supporti di stampa**

Per una conservazione adeguata dei supporti di stampa, attenersi alle indicazioni fornite di seguito per evitare i problemi relativi all'alimentazione della carta e alla qualità di stampa.

- Conservare i supporti di stampa in un ambiente con temperatura di circa 21°C e umidità relativa del 40%.
- Conservare le confezioni dei supporti su un ripiano o uno scaffale anziché sul pavimento.
- Se si conservano le singole confezioni fuori dalle scatole originali, accertarsi che si trovino su una superficie piana per evitare che i bordi si flettano o si arriccino.
- Non collocare oggetti sulle confezioni.

# **Identificazione dei supporti di stampa e delle specifiche**

Le seguenti tabelle mostrano informazioni relative ai supporti di stampa.

#### <span id="page-182-0"></span>**Dimensioni carta supportate**

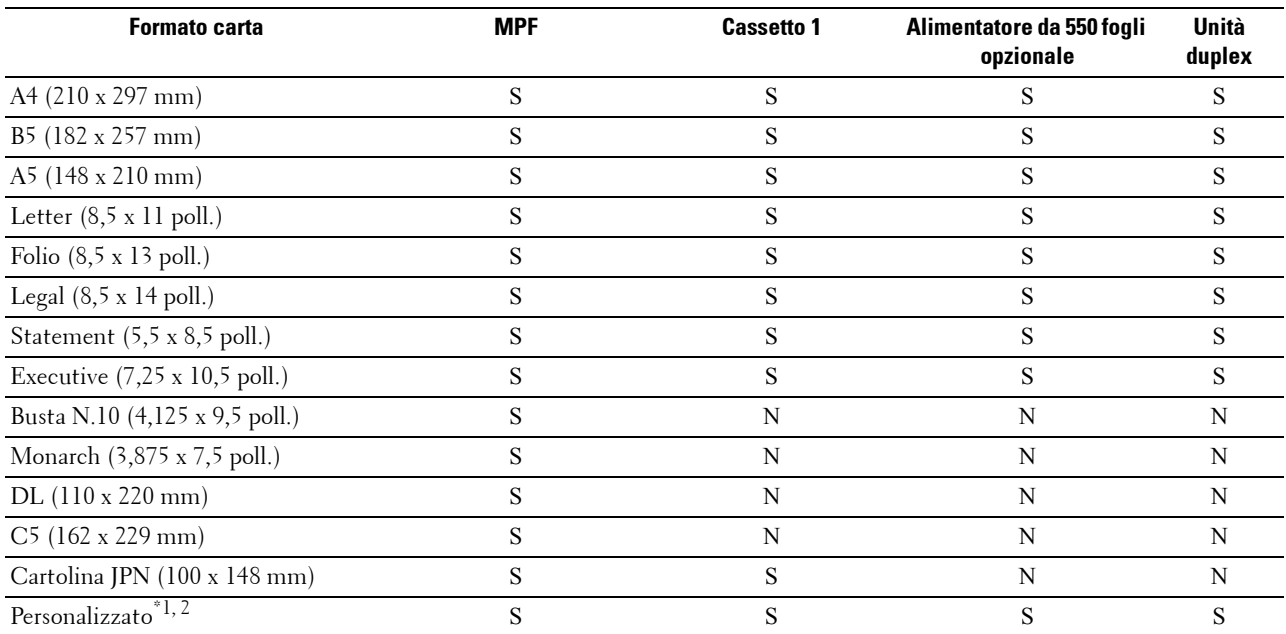

\*1 Personalizzato: larghezza: da 76,2 mm (3,0 poll.) a 215,9 mm (8,5 poll.) per l'alimentatore MPF e cassetto1; da 139,7 mm (5,5 poll.) a 215,9 mm (8,5 poll.) per l'alimentatore da 550 fogli opzionale

lunghezza: da 127,0 mm (5,0 poll.) a 355,6 mm (14,00 poll.) per l'alimentatore MPF e cassetto1; da 210 mm (8,27 poll.) a 355,6 mm (14,00 poll.) per l'alimentatore da 550 fogli opzionale

\*2 Il driver XML Paper Specification (XPS) non supporta la carta in formato personalizzato.

#### **Tipi di carta supportati**

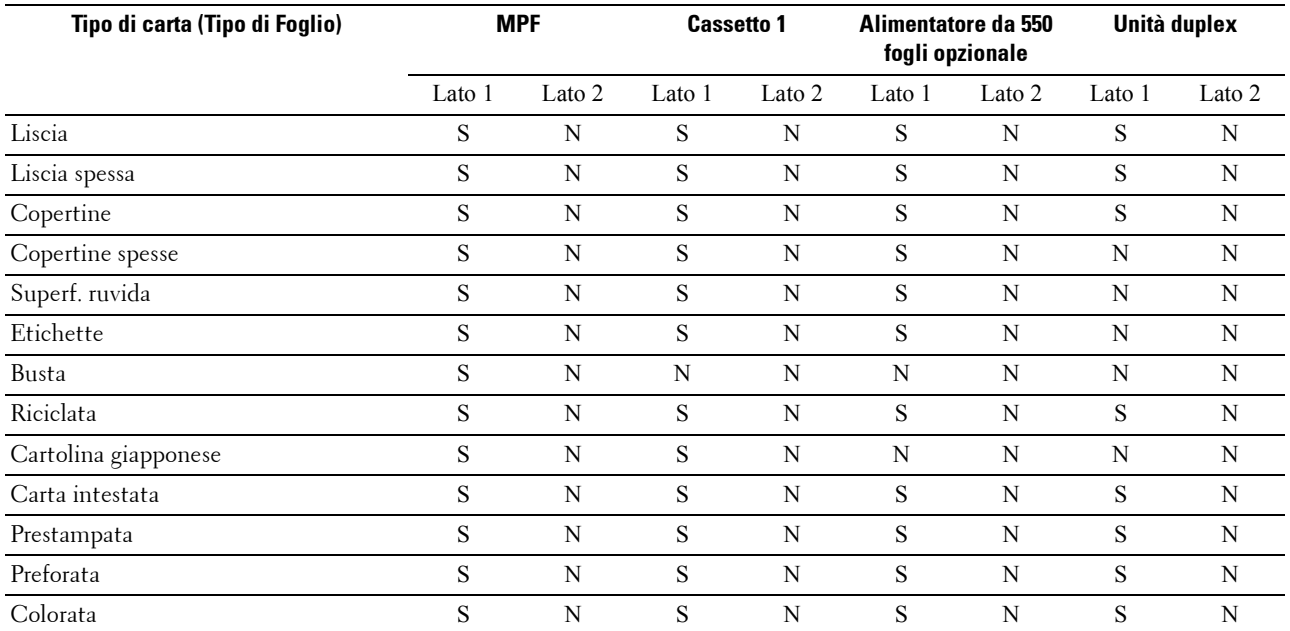

**NOTA:** per carta standard, è possibile impostare la densità della carta selezionando Densità carta (Leggera o Normale) in Manutenzione sul pannello operatore, Strumenti o tramite Dell™ Printer Configuration Web Tool. Dopo avere impostato la densità della carta, la stampante utilizza le impostazioni per carta standard.

#### **Specifiche per tipo di carta**

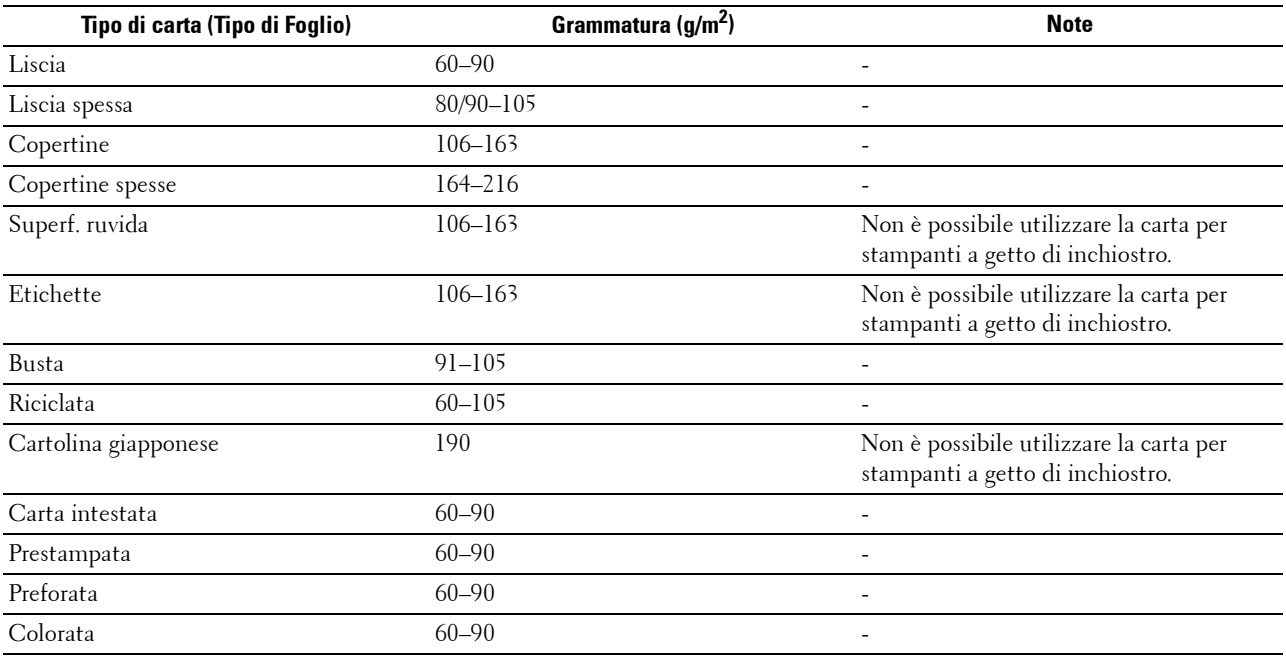

# **16**

# **Caricamento dei supporti di stampa**

Un corretto caricamento della carta consente di prevenire inceppamenti e di eseguire stampa senza problemi.

Prima di caricare qualsiasi supporti di stampa, è necessario identificare il lato di stampa consigliato. In genere, questa informazione è indicata sulla confezione del supporto di stampa.

# **Capacità**

Il cassetto 1 può contenere:

• 250 fogli di carta standard.

L'alimentatore da 550 fogli opzionale (cassetto 2) può contenere:

• 550 fogli di carta standard.

L'alimentatore multifunzione (MPF) può contenere:

• 50 fogli di carta standard.

# **Dimensioni dei supporti di stampa**

Le dimensioni massime dei supporti di stampa caricabili nell'alimentatore MPF e cassetto1 sono:

- larghezza: da 76,2 mm (3,00 poll.) a 215,9 mm (8,5 poll.)
- lunghezza: da 127 mm (5,00 poll.) a 355,6 mm (14,00 poll.)

Le dimensioni massime dei supporti di stampa caricabili nell'alimentatore da 550 fogli opzionale sono:

- larghezza: da 139,7 mm (5,5 poll.) a 215,9 mm (8,5 poll.)
- lunghezza: da 210 mm (8,27 poll.) a 355,6 mm (14,00 poll.)

## **Caricamento dei supporti di stampa nel cassetto 1 e nell'alimentatore da 550 fogli opzionale**

In questa sezione viene descritto il caricamento della carta intestata. Per informazioni dettagliate sul caricamento di supporti di stampa diversi dalla carta intestata, vedere "[Caricamento della carta"](#page-64-0).

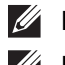

**NOTA:** per evitare inceppamenti della carta, non rimuovere il cassetto durante la stampa.

*M***OTA:** utilizzare supporti di stampa solo per stampa laser. Non utilizzare carta per stampa a getto di inchiostro nella stampante.

#### **Caricamento della carta intestata (carta prestampata e preforata)**

La carta prestampata, come ad esempio carta intestata e carta preforata, deve essere inserita prima per il bordo superiore con il lato stampato rivolto verso l'alto come indicato sotto.

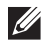

**NOTA:** impostare Carta intes.2 lati o Modalità duplex carta intestata su Abilita e Tipo di carta su Carta intestata, Prestampata, o Preforata dal pannello operatore o dal driver della stampante quando si stampa su un solo lato di carta intestata, prestampata o preforata.

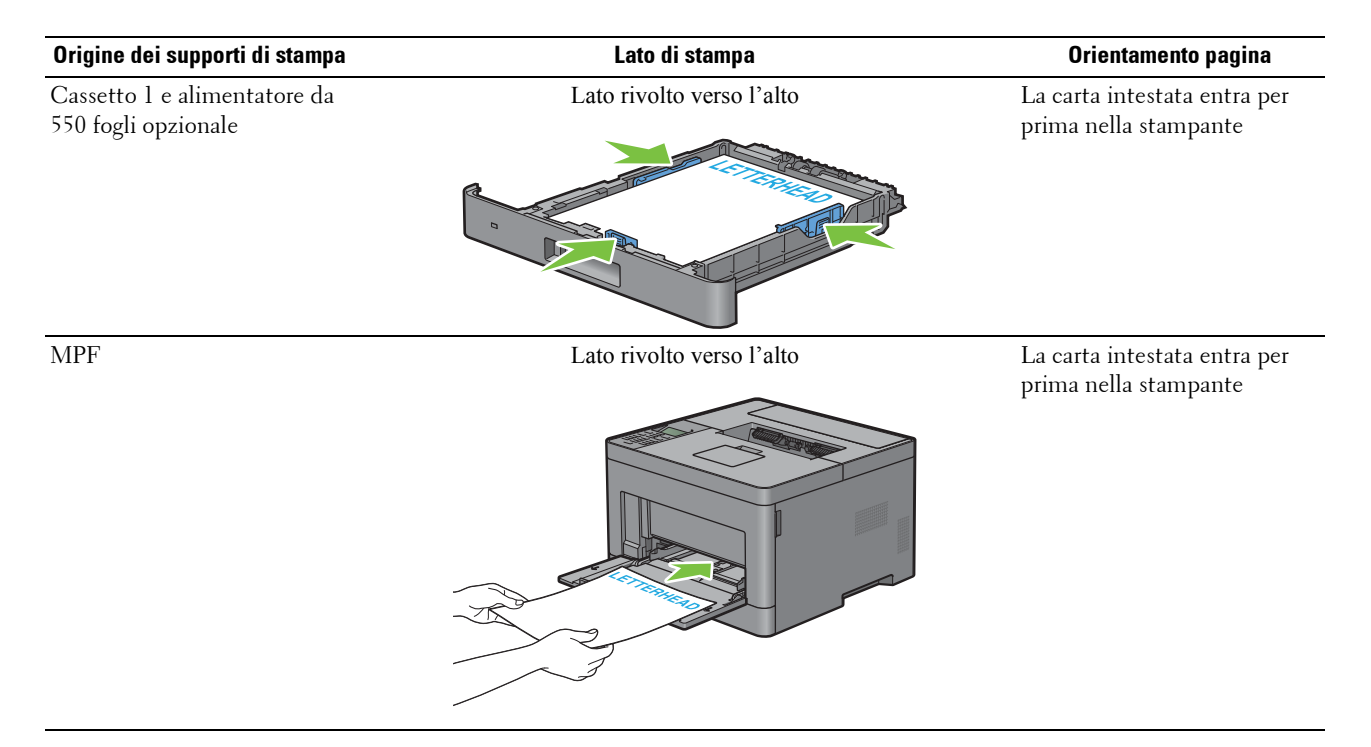

# <span id="page-185-0"></span>**Caricamento dei supporti di stampa nell'alimentatore MPF**

**1** Aprire il coperchio dell'alimentatore MPF tirandolo delicatamente.

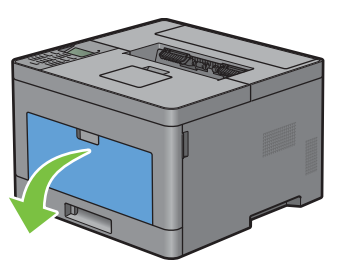

**2** Far scorrere le guide della larghezza sul bordo del cassetto. Le guide della larghezza devono essere completamente estese.

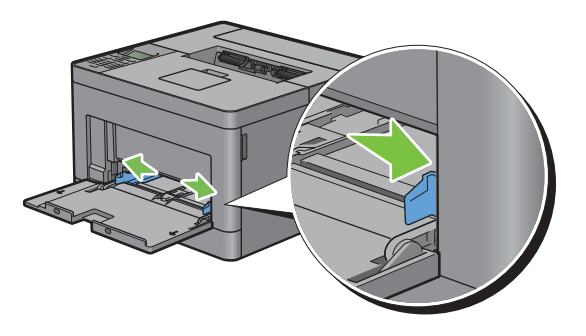

**3** Inserire tutti i supporto rivolti verso l'alto collocando prima il bordo superiore nell'alimentatore MPF.

**NOTA:** non forzare i supporti di stampa nell'alimentatore MPF.

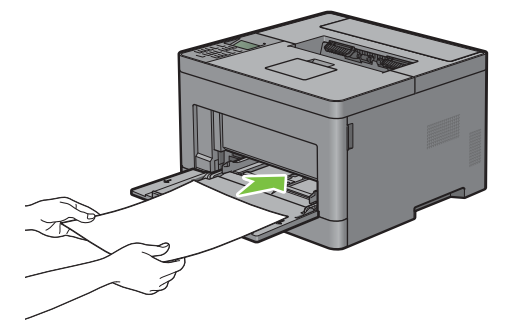

**4** Far scorrere le guide della larghezza fino a quando non si trovano leggermente a contatto con il bordo della risma di supporti di stampa.

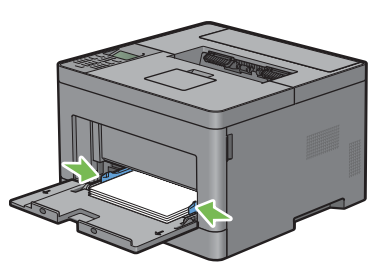

**NOTA:** non forzare i supporti di stampa nell'alimentatore MPF.

- **5** Sul pannello operatore, premere  $\vee$  oppure  $\wedge$  finché non viene evidenziato il formato carta desiderato, quindi premere  $\checkmark$  (Imposta).
- 6 Premere il pulsante  $\vee$  oppure  $\wedge$  finché non viene evidenziato il tipo di carta desiderato, quindi premere  $\checkmark$  (Imposta).

#### **Caricamento di piccoli supporti di stampa nell'alimentatore MPF**

Quando si caricano piccoli supporti di stampa come una busta Monarch o supporti di stampa specificati dall'utente la cui lunghezza di direzione di alimentazione è massimo 191,6 mm nell'alimentatore MPF, rimuovere quest'ultimo dalla stampante.

**1** Aprire il coperchio dell'alimentatore MPF tirandolo delicatamente.

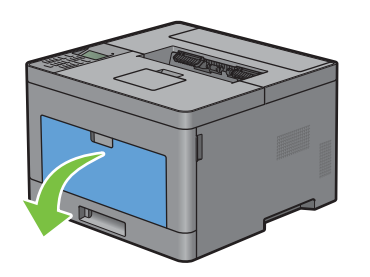

**2** Afferrare entrambi i lati dell'alimentatore MPF, quindi tirare l'MPF dalla stampante.

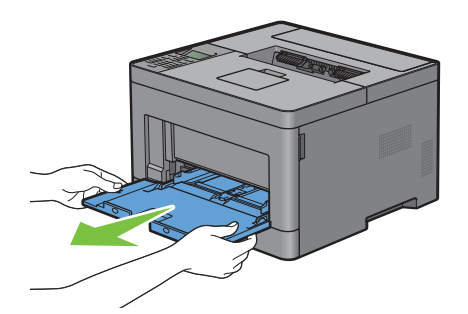

**3** Far scorrere le guide della larghezza sul bordo del cassetto. Le guide della larghezza devono essere completamente estese.

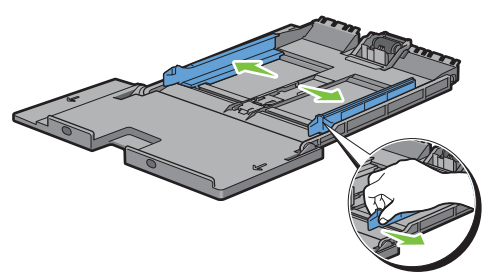

**4** Tirare verso l'alto la guida di lunghezza e farla scorrevere verso il coperchio dell'alimentatore MPF finché non si arresta.

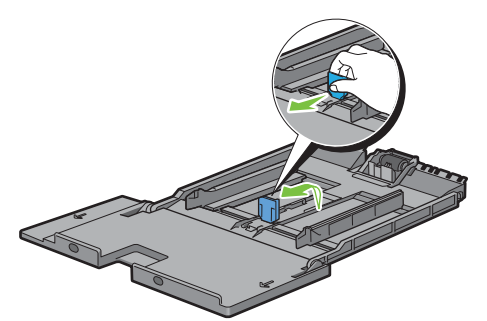

**5** Caricare i supporti di stampa nell'alimentatore MPF con il lato di stampa raccomandato rivolto verso l'alto in modo che il bordo superiore dei supporti di stampa entrino per primi nella stampante.

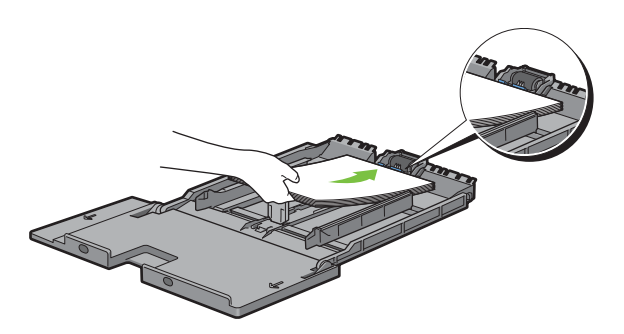

**6** Allineare le guide per la carta contro i bordi dei supporti di stampa.

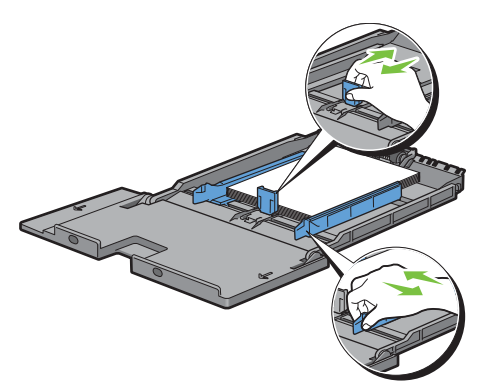

**7** Inserire l'unità MPF nella stampante.

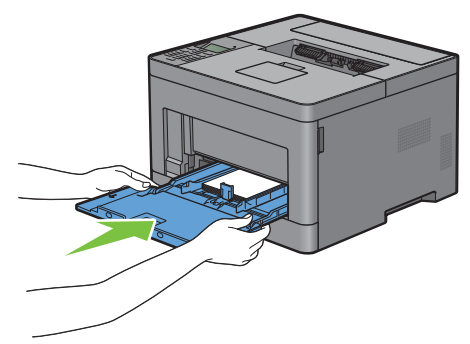

- 8 Sul pannello operatore, premere  $\vee$  oppure  $\wedge$  finché non viene evidenziato il formato carta desiderato, quindi premere  $\checkmark$  (Imposta).
- **9** Premere il pulsante  $\vee$  oppure  $\wedge$  finché non viene evidenziato il tipo di carta desiderato, quindi premere  $\checkmark$  (Imposta).

# **Stampa su buste – Modalità busta**

Per stampare su buste con una qualità di stampa migliore, impostare la stampante in modalità busta. Quando la stampante è impostata sulla modalità busta, viene visualizzata l'opzione Pronta(busta).

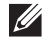

**NOTA:** I processi di stampa possono essere eseguiti su buste anche quando non è impostata la modalità busta per la stampante. Per ottenere migliori risultati di stampa, impostare la modalità busta per la stampante.

**NOTA:** Quando la stampante è in modalità busta, i processi di stampa non possono essere eseguiti mentre è impostato un tipo di carta diverso dalle buste.

#### **Impostare la modalità busta per la stampante**

**1** Tirare l'impugnatura del coperchio posteriore per aprire tale coperchio posteriore.

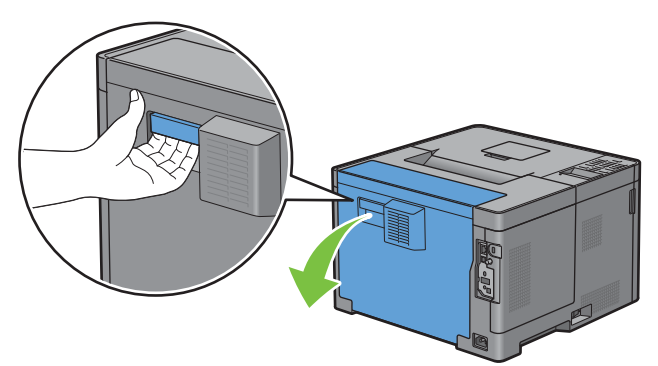

**2** Sollevare le leve su entrambi i lati del fusore.

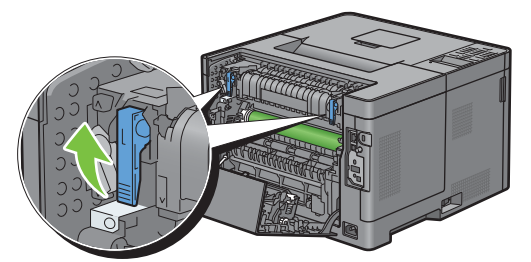

- **3** Far scorrere i commutatori per le buste su entrambi i lati del fusore verso la posizione  $\blacksquare$ .
	- **AVVERTENZA: il fusore è caldo. Non toccarlo, poiché potrebbe provocare ustioni.**

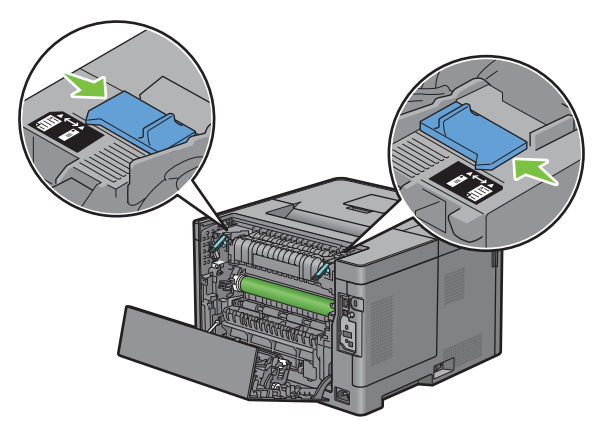

**4** Premere le leve verso il basso su entrambi i lati del fusore.

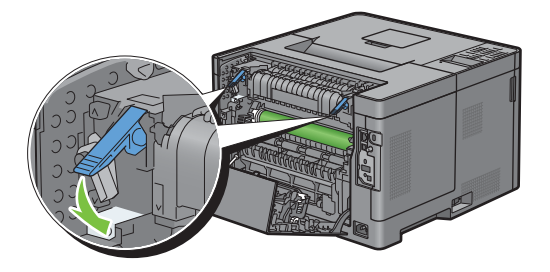

Chiudere il coperchio posteriore.

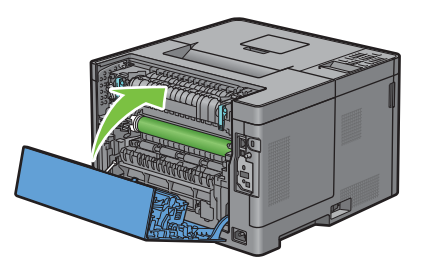

Verificare che l'opzione Pronta(busta) sia visualizzata sul pannello LCD.

#### **Annullare la modalità busta**

Tirare l'impugnatura del coperchio posteriore per aprire tale coperchio posteriore.

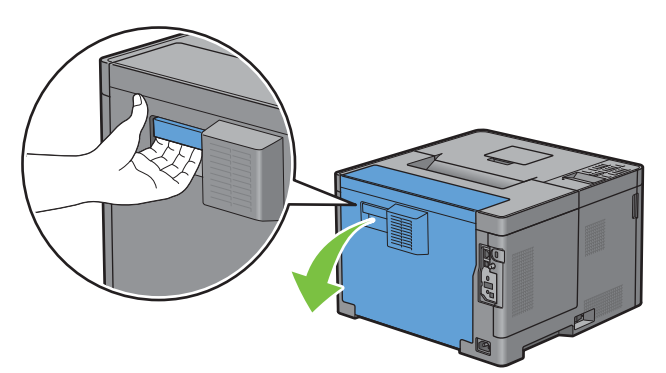

Sollevare le leve su entrambi i lati del fusore.

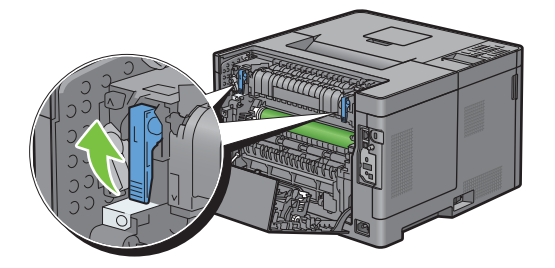

**3** Far scorrere i commutatori per le buste su entrambi i lati del fusore verso la posizione  $\Xi$ .

**AVVERTENZA: il fusore è caldo. Non toccarlo, poiché potrebbe provocare ustioni.** 

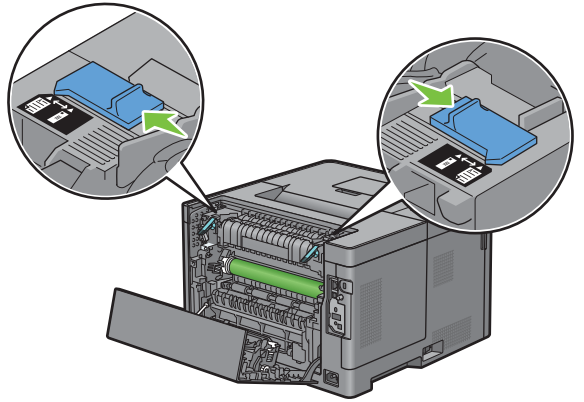

**4** Premere le leve verso il basso su entrambi i lati del fusore.

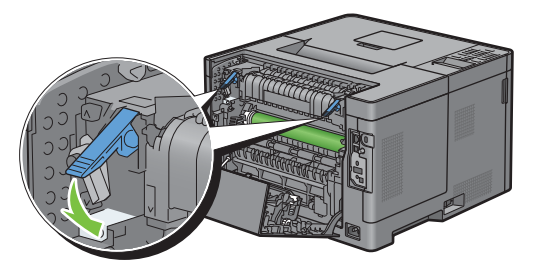

**5** Chiudere il coperchio posteriore.

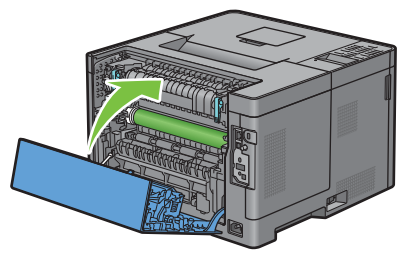

**6** Verificare che l'opzione Pronta sia visualizzata sul pannello LCD, al posto di Pronta(busta).

#### <span id="page-191-0"></span>**Caricamento delle buste nell'alimentatore MPF**

Per il caricamento delle buste nell'alimentatore MPF utilizzare le seguenti linee guida.

 $\triangle$   $\,$  <code>ATTENZIONE:</code> mai usare buste con finestrelle, bordi decorati, o autoadesivi. In questo caso si verificherebbero inceppamenti **carta e danni alla stampante.**

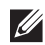

**NOTA:** se le buste non vengono caricate nell'alimentatore MPF subito dopo la rimozione dalla confezione possono incurvarsi in fuori. Per evitare inceppamenti, prima di caricare le buste nell'alimentatore multifunzione (MPF) appiattirle premendo con forza lungo l'intera lunghezza come illustrato di seguito.

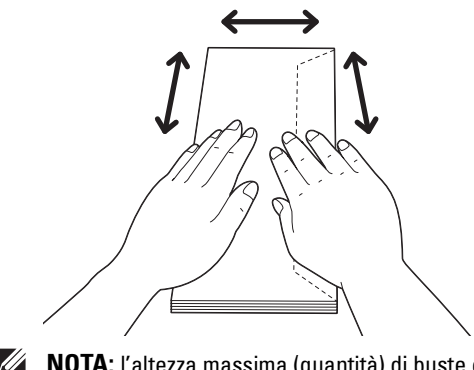

**NOTA:** l'altezza massima (quantità) di buste caricabile nell'alimentatore multifunzione (MPF) è di circa 15 mm (0,59 pollici) (15 buste).

#### **Busta n.10, DL**

Caricare le buste con l'orientamento di alimentazione del lato corto e con le alette chiuse e il lato di stampa rivolto verso l'alto. Accertarsi che le alette siano rivolte verso destra guardando la stampante dal davanti.

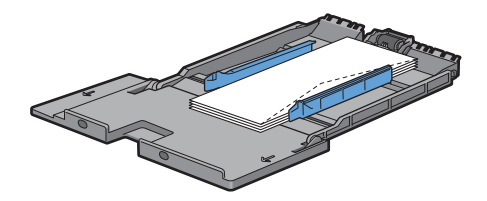

#### **Monarch**

È necessario tirare verso l'alto e scorrere la guida di lunghezza. Caricare le buste con l'orientamento di alimentazione del lato corto e con le alette chiuse e il lato di stampa rivolto verso l'alto. Accertarsi che le alette siano rivolte verso destra guardando la stampante dal davanti.

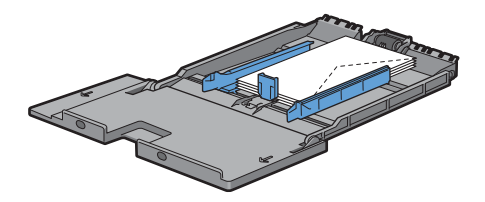

#### **C5**

Caricare le buste con l'orientamento di alimentazione del lato corto e con le alette aperte o chiuse e il lato di stampa rivolto verso l'alto. Verificare che le alette siano rivolte verso il basso con le alette aperte o verso l'alto con le alette chiuse trovandosi di fronte alla stampante.

Quando si stampa con l'orientamento 1, la posizione delle buste potrebbe essere distorta sul cassetto di uscita. In questo caso, impostare l'orientamento 2.

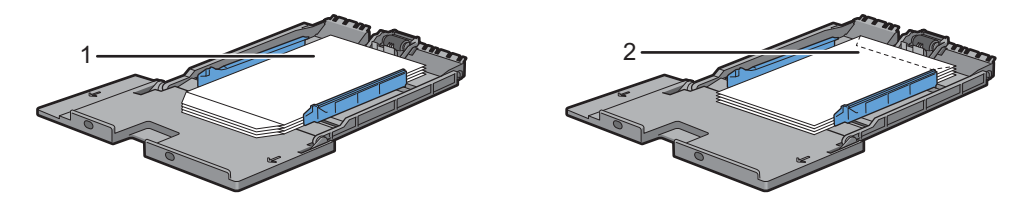

#### **Caricamento della carta intestata nell'alimentatore MPF**

Quando si utilizza l'alimentatore MPF, la carta intestata e quella forata deve essere inserita prima con il bordo superiore e il lato di stampa rivolto verso l'alto.

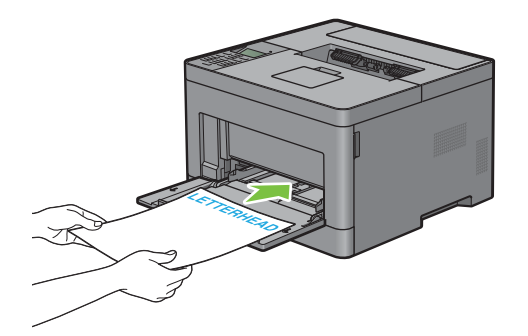

# **Utilizzo dell'alimentatore MPF**

- Caricare un tipo e un formato di supporti in un singolo lavoro di stampa.
- Per ottenere la migliore qualità di stampa, utilizzare solo supporti di stampa di alta qualità destinati all'uso con le stampanti laser. Per maggiori informazioni sui supporti di stampa vedere "[Istruzioni sull'uso dei supporti di](#page-178-0)  [stampa"](#page-178-0).
- Non aggiungere o rimuovere supporti di stampa quando nell'alimentatore MPF sono ancora presenti supporti o quando la stampante è in fase di stampa da tale alimentatore. Ciò potrebbe causare inceppamenti.
- I supporti di stampa devono essere caricati con il lato di stampa indicato rivolto verso l'alto e inserendo il bordo superiore per primo nell'alimentatore MPF.
- Non appoggiare oggetti sull'alimentatore MPF. Non applicare una forza o una pressione eccessiva sull'alimentatore.
- Le icone sull'alimentatore MPF mostrano come caricare carta nell'alimentatore e come orientare le buste per la stampa.

# **Scambio dei cassetti carta**

La stampante scambia automaticamente i cassetti quando vengono caricati con supporti di stampa delle stesse dimensioni e dello stesso tipo. Il primo cassetto viene utilizzato fino a quando non finiscono i supporti di stampa quindi viene utilizzato il cassetto successivo.

*M* **NOTA:** i supporti di stampa devono avere le stesse dimensioni ed essere dello stesso tipo in ogni cassetto. L'alimentatore MPF non può essere scambiato con altri cassetti.

Dopo avere caricato nei cassetti lo stesso tipo e formato di carta, selezionare l'impostazione Tipo di Foglio in Impostazioni Cassetto per ogni cassetto.

Per disattivare lo scambio dei cassetti, cambiare il tipo di carta in uno dei cassetti di origine in un valore univoco.

**NOTA:** se in ogni cassetto è caricato un tipo diverso di supporto ma con lo stesso formato, la stampante scambia automaticamente i cassetti se il tipo di carta non è stato specificato nelle proprietà/preferenze del driver della stampante.

# **Stampa**

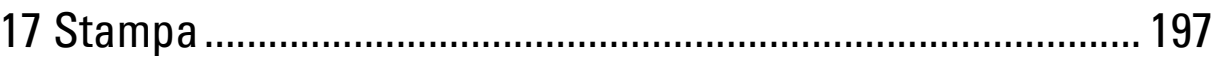

# **17**

# <span id="page-196-0"></span>**Stampa**

Il presente capitolo fornisce suggerimenti utili sulla stampa, sulla modalità di stampa di determinate informazioni dalla stampante e sulla modalità di annullamento di un lavoro.

# **Suggerimenti per stampare correttamente**

#### **Suggerimenti sulla conservazione dei supporti di stampa**

Conservare correttamente i supporti di stampa. Per maggiori informazioni, vedere ["Conservazione dei supporti di](#page-253-0)  [stampa](#page-253-0)".

#### **Evitare inceppamenti della carta**

#### **ATTENZIONE: prima di acquistare una grande quantità di un qualsiasi supporto di stampa, si raccomanda di effettuare una prova su un campione.**

Selezionando il supporto di stampa appropriato e caricandolo correttamente, è possibile evitare inceppamenti della carta. Vedere le istruzioni riportate di seguito sul caricamento dei supporti di stampa.

- "[Caricamento della carta](#page-64-0)"
- "[Caricamento dei supporti di stampa nell'alimentatore MPF](#page-185-0)"
- "[Come evitare gli inceppamenti"](#page-274-0)

In presenza di un inceppamento carta, vedere ["Rimozione degli inceppamenti](#page-274-1)".

# **Invio di un lavoro da stampare**

Installare il driver della stampante per utilizzarne tutte le funzioni. Scegliendo **Stampa** da un'applicazione, compare una finestra che rappresenta il driver della stampante. Selezionare le impostazioni appropriate per il lavoro specifico da inviare in stampa. Le impostazioni di stampa selezionate dal driver hanno la priorità sulle impostazioni predefinite del menu selezionate dal pannello operatore o da **Strumenti**.

È necessario fare clic su **Preferenze** nella casella iniziale **Stampa** per vedere tutte le impostazioni di sistema disponibili. Se non si ha sufficiente familiarità con una delle funzionalità presenti nella finestra del driver della stampante, aprire la Guida online per ottenere ulteriori informazioni.

Per stampare un file da una tipica applicazione Microsoft® Windows® procedere come descritto di seguito.

- **1** Aprire il file che si desidera stampare.
- **2** Dal menu **File**, selezionare **Stampa**.
- **3** Verificare che nella finestra di dialogo sia selezionata la stampante corretta. Modificare le impostazioni di stampa, se necessario.
- **4** Fare clic su **Preferenze** per regolare le impostazioni di sistema che non sono disponibili nella prima schermata, quindi fare clic su **OK**.
- **5** Fare clic su **OK** o su **Stampa** per inviare il lavoro alla stampante selezionata.

# **Annullamento di un lavoro di stampa**

Per annullare un lavoro esistono svariati modi.

- "[Annullamento di un lavoro dal pannello operatore](#page-197-0)"
- "[Annullamento di un processo da un computer che esegue il sistema operativo Windows](#page-197-1)®"

#### <span id="page-197-0"></span>**Annullamento di un lavoro dal pannello operatore**

Per annullare un lavoro dopo che è stato avviato il processo di stampa procedere come descritto di seguito.

**1** Premere il pulsante **X** (Annulla).

La stampa viene annullata esclusivamente per il lavoro corrente. Tutti i lavori seguenti proseguiranno il processo di stampa.

#### <span id="page-197-1"></span>**Annullamento di un processo da un computer che esegue il sistema operativo Windows®**

#### **Annullamento di un lavoro dalla barra delle applicazioni**

Quando si invia un lavoro alla stampante, compare una piccola icona a forma di stampante nell'angolo in basso a destra della barra delle applicazioni.

**1** Fare doppio clic sull'icona a forma di stampante.

Nella finestra della stampante viene visualizzato un elenco di lavori di stampa.

- **2** Selezionare il lavoro che si desidera annullare.
- **3** Premere il tasto <Cancella>.

#### **Annullamento di un lavoro dal desktop**

**1** Fare clic su **Start Dispositivi e stampanti**.

Per Windows Vista®: Fare clic su **Start Pannello di controllo Hardware e suoni Stampanti**.

Per Windows Server® 2008: Fare clic su **Start Pannello di controllo Stampanti**.

Per Windows Server® 2008 R2 Fare clic su **Start Dispositivi e stampanti**.

Per Windows® 8/Windows® 8.1: Nella schermata Desktop, fare clic con il tasto destro del mouse sull'angolo in basso a sinistra della schermata, quindi fare clic su **Pannello di controllo Hardware e suoni Dispositivi e stampanti**.

Per Windows Server® 2012/Windows Server® 2012 R2: Nella schermata Desktop, fare clic con il tasto destro del mouse sull'angolo in basso a sinistra della schermata, quindi fare clic su **Pannello di controllo Hardware Dispositivi e stampanti**.

Viene visualizzato un elenco delle stampanti disponibili.

- **2** Fare clic con il pulsante destro del mouse sulla stampante selezionata al momento dell'invio del lavoro per la stampa, quindi selezionare **Processi in fase di stampa**.
- **3** Selezionare il driver della stampante.

Nella finestra della stampante viene visualizzato un elenco di lavori di stampa.

- **4** Selezionare il lavoro che si desidera annullare.
- **5** Premere il tasto < Cancella>.

# **Stampa duplex**

La stampa duplex (o stampa fronte/retro) consente di stampare su entrambi i lati di un foglio di carta. Per i formati adatti alla stampa duplex, vedere "[Dimensioni carta supportate](#page-182-0)".

#### **Stampa duplex con l'unità duplex**

**1** Fare clic su **Start Dispositivi e stampanti**.

Per Windows Vista®: Fare clic su **Start Pannello di controllo Hardware e suoni Stampanti**.

Per Windows Server® 2008: Fare clic su **Start Pannello di controllo Stampanti**.

Per Windows Server<sup>®</sup> 2008 R2 Fare clic su Start→ Dispositivi e stampanti.

Per Windows® 8/Windows® 8.1: Nella schermata Desktop, fare clic con il tasto destro del mouse sull'angolo in basso a sinistra della schermata, quindi fare clic su **Pannello di controllo Hardware e suoni Dispositivi e stampanti**.

Per Windows Server® 2012/Windows Server® 2012 R2: Nella schermata Desktop, fare clic con il tasto destro del mouse sull'angolo in basso a sinistra della schermata, quindi fare clic su **Pannello di controllo Hardware Dispositivi e stampanti**.

**2** Fare clic con il pulsante destro del mouse e selezionare **Preferenze stampa**.

Viene visualizzata la scheda **Generale**.

**3** Da **Alimentazione fogli**, selezionare il cassetto.

Per il driver PCL:

Selezionare **Automatico**, **Cassetto 1**, **Cassetto 2** o **MPF**.

Per il driver PS:

Selezionare **Selezione automatica**, **Cassetto 1**, **Cassetto 2** o **MPF**.

**4** Da **Duplex** (Fronte retro), selezionare **Gira sul Bordo Breve** o **Gira sul Bordo Lungo**.

**ZA NOTA:** per dettagli sulle opzioni Lato corto e Lato lungo, vedere ["Gira sul Bordo Breve"](#page-199-0) e ["Gira sul Bordo Lungo"](#page-199-1).

**5** Fare clic su **OK**.

#### **Utilizzo di Stampa libretto**

Per utilizzare la funzione di stampa libretti, selezionare la casella di controllo **Abilita** di **Stampa libretto** nella scheda **Layout**.

**NOTA:** quando è in uso il driver XML Paper Specification (XPS) o PS, la stampa a libretto non è disponibile.

*M* NOTA: quando si utilizza la funzione Stampa libretto, è necessario selezionare Gira sul Bordo Lungo in Duplex.

<span id="page-199-1"></span>Gira sul Bordo Lungo Prevede la rilegatura sul bordo lungo della pagina (il bordo sinistro per l'orientamento verticale e il bordo superiore per l'orientamento orizzontale). L'illustrazione seguente mostra la rilegatura sul bordo lungo per l'orientamento verticale e orizzontale delle pagine.

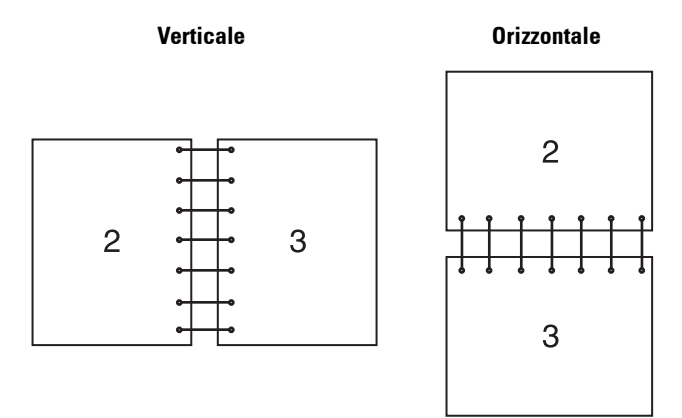

<span id="page-199-0"></span>Gira sul Bordo Breve Prevede la rilegatura sul bordo breve della pagina (il bordo superiore per l'orientamento verticale e il bordo sinistro per l'orientamento orizzontale). L'illustrazione seguente mostra la rilegatura sul bordo breve per l'orientamento verticale e orizzontale delle pagine.

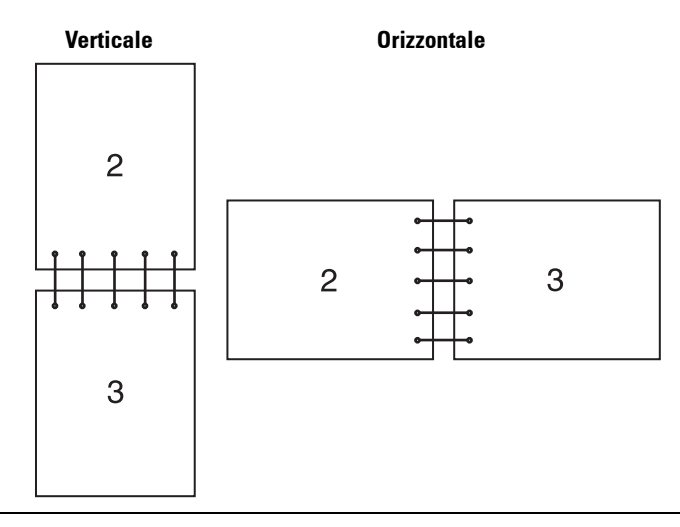

# **Utilizzo della funzione di stampa memorizzata**

Quando un lavoro viene inviato alla stampante, è possibile specificare informazioni come l'ID utente, password e nome di processo nel driver in modo da archiviare il lavoro nella memoria. Quando si è pronti a stampare il processo, selezionare il nome del processo desiderato nella memoria mediante il pannello operatore.

**NOTA:** i dati in memoria vengono cancellati una volta spenta la stampante.

**NOTA:** la funzione Stampa memorizzata è disponibile quando:

- il disco RAM è attivato nel menu della stampante;
- il disco RAM è impostato su Disponibile nel driver della stampante.

 $\mathscr{U}$ 

#### **Panoramica**

La funzione di stampa memorizzata comprende i seguenti tipi di lavoro.

#### **Protezione Stampa**

È possibile memorizzare temporaneamente i lavori di stampa in memoria protetti da una password. Gli utenti in possesso della password possono stamparli dal pannello operatore. Questa funzione può essere utilizzata per stampare documenti riservati. Un lavoro di stampa memorizzato verrà eliminato dopo averlo stampato oppure al momento stabilito.

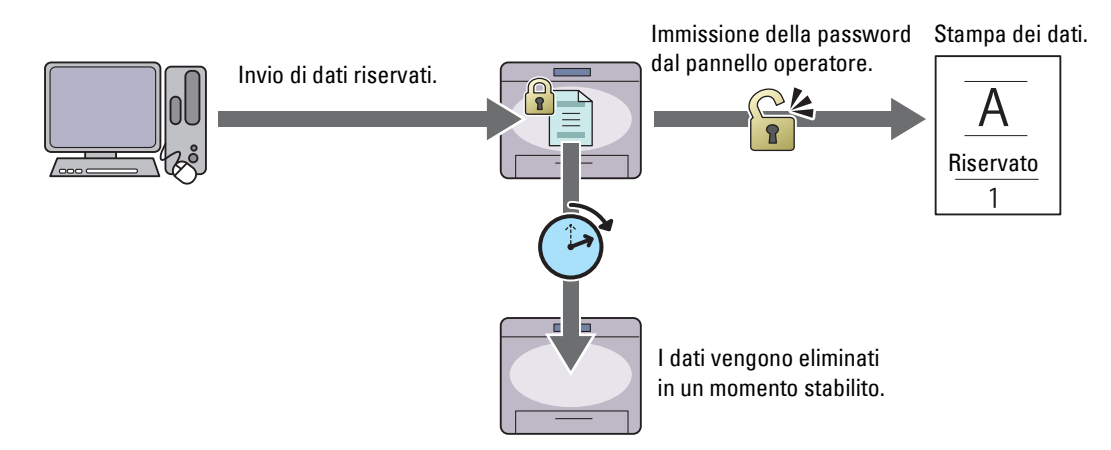

#### **Stampa MailBox privata**

È possibile memorizzare i lavori di stampa in memoria protetti da una password. Gli utenti in possesso della password possono stamparli dal pannello operatore quando lo desiderano. Questa funzione può essere utilizzata per stampare documenti riservati. I lavori rimangono memorizzati nella memoria fino alla loro eliminazione dal pannello operatore.

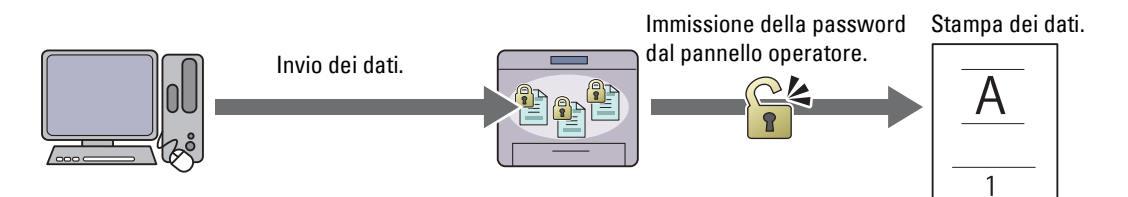

#### **Stampa MailBox pubblica**

È possibile memorizzare i lavori di stampa in memoria senza una password. Tutti gli utenti possono stamparli dal pannello operatore quando lo desiderano. I lavori rimangono memorizzati nella memoria fino alla loro eliminazione dal pannello operatore.

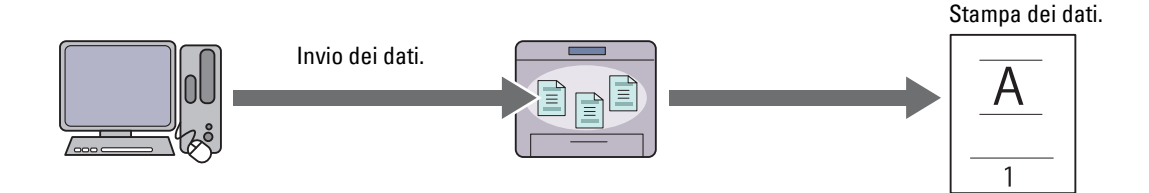

#### **Stampa di prova**

Il lavoro di stampa fascicolato viene archiviato in memoria, ma viene stampata automaticamente una singola copia in modo da poter controllare il risultato di stampa. Se il risultato di stampa è quello desiderato, è possibile scegliere di stampare più copie. Questo impedisce che venga stampato un gran numero di copie sbagliate in una volta sola.

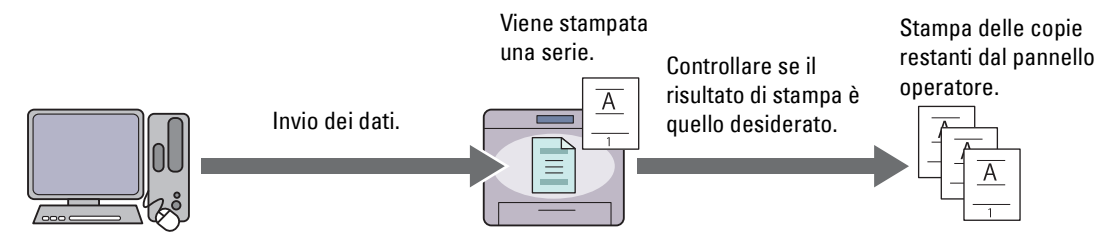

Di seguito sono elencare le differenze tra ogni tipo di stampa. Se si desidera impostare la password per riservatezza, memorizzare i lavori in Protezione stampa o Stampa MailBox privata.

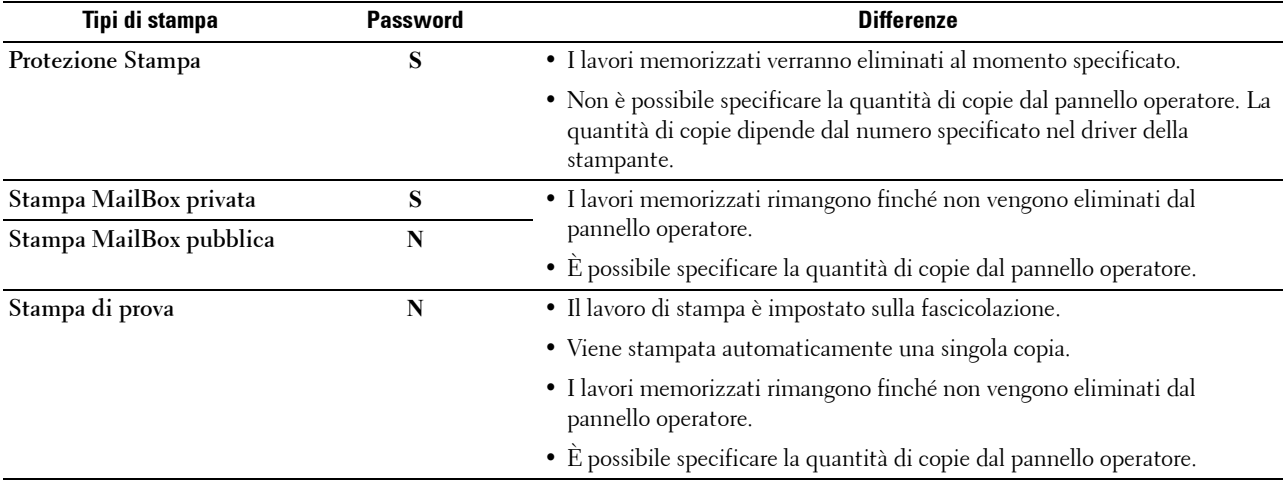

**NOTA:** se un lavoro di stampa è troppo grande per la memoria disponibile, la stampante può visualizzare un messaggio di errore.

#### **Procedure per stampare stampe memorizzate**

*M* **NOTA:** la funzione di stampa memorizzata è disponibile quando viene utilizzato il driver PCL o PS.

Quando viene selezionato un tipo di stampa nel driver della stampante, questo verrà archiviato nella memoria fino alla richiesta di stampa dal pannello operatore. Di seguito sono riportate le procedure per la memorizzazione e la stampa dei lavori.

#### **Memorizzazione dei lavori di stampa**

Per utilizzare la funzione di stampa memorizzata, è necessario selezionare un tipo di stampa diverso da **Stampa normale** nella scheda **Generale** del driver della stampante. Il lavoro verrà archiviato nella memoria fino a quando non ne viene avviata la stampa dal pannello operatore.

**NOTA:** protezione Stampa e Stampa MailBox privata richiedono di specificare una password per motivi di riservatezza.

**NOTA:** se al lavoro di stampa non viene assegnato un nome di documento nel driver della stampante, il nome del lavoro verrà  $\mathscr{U}$ identificato utilizzando ora e data d'invio alla stampante per distinguerlo da altri lavori memorizzati sotto il proprio nome.

#### <span id="page-201-0"></span>**Stampa dei lavori memorizzati**

**1** Premere il pulsante  $\mathbf{F}$  (Menu).

**2** Premere il pulsante  $\vee$  fino a evidenziare Menu Stampa, quindi premere  $\checkmark$  (Imposta).

- **3** Premere il pulsante  $\vee$  fino a quando non viene evidenziato il tipo di lavoro desiderato, quindi premere il pulsante **(Imposta)**.
- **4** Premere il pulsante  $\vee$  fino a quando non viene evidenziato l'ID utente desiderato, quindi premere il pulsante **(Imposta)**.

**NOTA:** protezione Stampa e Stampa MailBox privata richiedono di specificare una password per motivi di riservatezza. Se viene selezionato il tipo Stampa MailBox pubblica o Stampa di prova, passare al punto 6.

**5** Immettere la password tramite il tastierino numerico e premere il pulsante  $\checkmark$  (Imposta).

Per informazioni dettagliate su come specificare la password, vedere "[Specificare la password nel pannello](#page-202-0)  [operatore \(Protezione Stampa/Stampa MailBox privata\)](#page-202-0)".

- **6** Premere il pulsante  $\vee$  fino a quando non viene evidenziato il documento desiderato, quindi premere il pulsante **(Imposta)**.
- **7** Premere il pulsante  $\vee$  fino a quando non viene evidenziato il menu di stampa desiderato, quindi premere il pulsante **(Imposta)**.

**NOTA:** per mantenere provvisoriamente i dati in memoria, selezionare Stampa. Per Protezione Stampa, è disponibile solo Stampa e elimina.

**8** Premere il pulsante  $\vee$  fino a quando non viene evidenziato il menu relativo alla quantità desiderata, quindi premere il pulsante  $\checkmark$  (Imposta).

*M***OTA:** quando si seleziona Inserisci numero di copie è necessario inserire il numero attraverso il tastierino numerico, quindi premere il pulsante  $\checkmark$  (Imposta).

Il documento memorizzato verrà stampato.

#### <span id="page-202-0"></span>**Specificare la password nel pannello operatore (Protezione Stampa/Stampa MailBox privata)**

Quando si seleziona Protezione stampa o Mailbox privata dal Menu Stampa, dopo aver selezionato il proprio ID utente viene visualizzata una schermata per l'inserimento della password.

Utilizzare il tastierino numerico per immettere la password numerica specificata nel driver della stampante. La password immessa verrà visualizzata sotto forma di asterischi (\*\*\*\*\*\*\*) per garantire la riservatezza.

Se si inserisce una password errata, appare il messaggio Password errata Riprovare. Attendere 3 secondi oppure premere il pulsante **(Imposta)** o **(Annulla)** per tornare alla schermata di immissione della password.

Quando la password immessa è valida, è possibile accedere a tutti i lavori di stampa corrispondenti all'ID utente e alla password inseriti. Sullo schermo vengono visualizzati i lavori di stampa corrispondenti alla password immessa. A questo punto è possibile scegliere di stampare o eliminare i lavori corrispondenti alla password immessa (per ulteriori informazioni, vedere "[Stampa dei lavori memorizzati](#page-201-0)").

#### **Eliminazione di lavori memorizzati**

Con Protezione Stampa, un lavoro memorizzato viene eliminato dopo la stampa o dopo un periodo di tempo specifico inserito nel pannello operatore.

Gli altri lavori rimangono memorizzati finché non vengono eliminati dal pannello operatore.

### **Stampa con il protocollo Web Services on Devices (WSD)**

Questa sezione fornisce informazioni sulla stampa di rete con Web Services on Devices (WSD), il protocollo di Microsoft® per Windows Vista®, Windows® 7, Windows® 8, Windows® 8.1, Windows Server® 2008, Windows Server® 2008 R2 , Windows Server® 2012 e Windows Server® 2012 R2.

#### **Aggiunta di regole dei servizi di stampa**

Quando si utilizza Windows Server® 2008, Windows Server® 2008 R2, Windows Server® 2012 o Windows Server® 2012 R2, è necessario aggiungere regole dei servizi di stampa al client Windows Server® 2008, Windows Server® 2008 R2 , Windows Server® 2012 o Windows Server® 2012 R2.

#### **Per Windows Server® 2008:**

- **1** Fare clic su **Start Strumenti amministrativi Server Manager**.
- **2** Selezionare **Aggiungi regole** dal menu **Azione**.
- **3** Selezionare la casella di controllo **Servizi di stampa** nella finestra **Regole del server** di **Aggiunta guidata regole** e scegliere **Avanti**.
- **4** Selezionare la casella di controllo **Server di stampa** e scegliere **Avanti**.
- **5** Fare clic su **Installa**.

#### **Per Windows Server® 2008 R2:**

- **1** Fare clic su **Start Strumenti amministrativi Server Manager**.
- **2** Selezionare **Aggiungi regole** dal menu **Azione**.
- **3** Selezionare la casella di controllo **Servizi di stampa e digitalizzazione** nella finestra **Regole del server** di **Aggiunta guidata regole**, quindi fare clic su **Avanti**.
- **4** Fare clic su **Avanti**.
- **5** Selezionare la casella di controllo **Server di stampa** e scegliere **Avanti**.
- **6** Fare clic su **Installa**.

#### **Per Windows Server® 2012/Windows Server® 2012 R2:**

- **1** Fare clic su **Server Manager** nella schermata **Start**.
- **2** Selezionare **Aggiungi ruoli e funzionalità** dal menu **Gestire**.
- **3** Fare clic su **Avanti** nella finestra **Prima di iniziare** Selezionare il tipo di installazione nella finestra **Tipo di installazione** Selezionare il server di destinazione nella finestra **Selezione server** in **Aggiunta guidata ruoli e funzionalità**.
- **4** Selezionare la casella di controllo **Servizi di stampa e digitalizzazione** nella finestra **Ruoli del server**, quindi fare clic su **Avanti**.
- **5** Selezionare le funzionalità della finestra Funzioni → Confermare le selezioni di installazione nella finestra **Conferma**.
- **6** Fare clic su **Installa**.

#### **Configurazione della stampante**

La nuova stampante può essere installata in rete utilizzando il disco Software and Documentation fornito con la stampante oppure mediante la procedura guidata di **Aggiungi Stampante** in Microsoft® Windows®.

#### **Installazione del driver della stampante mediante la procedura guidata Aggiungi stampante**

**1** Fare clic su **Start Dispositivi e stampanti** (**Start Pannello di controllo Hardware e suoni Stampanti** per Windows Vista® e Windows Server® 2008).

Per Windows® 8, Windows® 8.1, Windows Server® 2012 e Windows Server® 2012 R2:

Nella schermata Desktop, fare clic con il tasto destro del mouse sull'angolo in basso a sinistra della schermata, quindi fare clic su **Pannello di controllo Hardware e suoni** (**Hardware** per Windows Server® 2012/Windows Server® 2012 R2) **Dispositivi e stampanti**.

- **2** Fare clic su **Aggiungi stampante** per avviare la procedura guidata **Aggiungi stampante**.
- **3** Selezionare **Aggiungi stampante, di rete, wireless o Bluetooth**.
- **4** Nell'elenco di stampanti visualizzato, selezionare quella da utilizzare, quindi scegliere **Avanti**.

**NOTA:** nell'elenco di stampanti disponibili, la stampante Web Services on Devices (WSD) viene mostrata nella forma  $\mathscr{U}$ http://indirizzo IP/ws/.

**NOTA:** se nell'elenco non è visualizzata alcuna stampante Web Services on Devices (WSD), inserire manualmente l'indirizzo IP della stampante per creare una stampante Web Services on Devices (WSD). Per inserire manualmente l'indirizzo IP della stampante, attenersi alle istruzioni di seguito.

Per Windows Server® 2008 R2, per creare una stampante Web Services on Devices (WSD), è necessario essere membro del gruppo Administrators.

- 1. Fare clic su La stampante desiderata non è nell'elenco.
- 2. Selezionare Aggiungi stampante usando un indirizzo TCP/IP o nome host e scegliere Avanti.
- 3. Selezionare Web Services Device da Tipo dispositivo.
- 4. Inserire l'indirizzo IP della stampante nella casella di testo Nome host o indirizzo IP e scegliere Avanti.

*√***⁄ NOTA:** prima di installare il driver mediante la procedura guidata Aggiungi stampante in Windows Server<sup>®</sup> 2008 R2 o Windows® 7, effettuare una delle operazioni indicate di seguito:

- Stabilire la connessione Internet in modo da consentire l'analisi del computer da parte di Windows Update.
- Aggiungere il driver della stampante al computer.
- **5** Se richiesto, installare il driver della stampante sul computer. Inserire la password di amministrazione o confermare l'operazione, se richiesto.
- **6** Completare i passi successivi della procedura guidata e fare clic su **Fine**.
- **7** Stampare una pagina di prova per verificare l'installazione.
	- **a** Fare clic su **Start Dispositivi e stampanti** (**Start Pannello di controllo Hardware e suoni Stampanti** per Windows Vista® e Windows Server® 2008).

Per Windows® 8, Windows® 8.1, Windows Server® 2012 e Windows Server® 2012 R2:

Nella schermata Desktop, fare clic con il tasto destro del mouse sull'angolo in basso a sinistra della schermata, quindi fare clic su **Pannello di controllo Hardware e suoni** (**Hardware** per Windows Server® 2012/Windows Server® 2012 R2) **Dispositivi e stampanti**.

- **b** Fare clic con il pulsante destro del mouse sulla stampante appena creata, quindi scegliere **Proprietà stampante**  (**Proprietà** per Windows Vista® e Windows Server® 2008).
- **c** Nella scheda **Generale**, fare clic su **Stampa pagina di prova**. Quando la pagina di prova viene stampata correttamente, l'installazione è terminata.

# **Printing With Wi-Fi Direct**

Questa sezione fornisce informazioni per la stampa con Wi-Fi Direct. Wi-Fi Direct consente la connessione diretta di dispositivi Wi-Fi mobili come computer, smartphone e tablet alla stampante tramite una rete Wi-Fi. Wi-Fi Direct consente di stampare direttamente documenti, foto o e-mail sui propri dispositivi Wi-Fi mobili senza un punto di accesso wireless.

- **NOTA:** Wi-Fi Direct è disponibile quando è installato l'adattatore per rete wireless opzionale.
- **NOTA:** Solo la funzionalità di stampa è disponibile tramite la rete Wi-Fi Direct.
- *M* **NOTA:** Il numero massimo di dispositivi che è possibile collegare tramite la rete Wi-Fi Direct è 3.
- **NOTA:** Non è possibile collegare il proprio dispositivo mobile a Internet tramite la rete Wi-Fi Direct della stampante.
- **MOTA:** A seconda del dispositivo, il canale utilizzato per connettere tale dispositivo alla stampante tramite Wi-Fi Direct potrebbe differire dal canale utilizzato dalla stampante per connettersi a una rete tramite la modalità Infrastruttura Wi-Fi. In tal caso, la connessione simultanea con Wi-Fi Direct e con la modalità Infrastruttura Wi-Fi potrebbe non funzionare correttamente.
- **NOTA:** La stampante connessa con Wi-Fi Direct supporta i seguenti protocolli: LPD, Port9100, Web Services on Devices (WSD) (stampa), Bonjour (mDNS), SNMPv1/v2c, Dell Printer Configuration Web Tool.

#### **Configurazione di Wi-Fi Direct**

Per utilizzare Wi-Fi Direct, è necessario innanzitutto configurare le impostazioni Wi-Fi Direct nel pannello operatore della stampante. Per collegare il dispositivo portatile alla stampante tramite Wi-Fi Direct, selezionare il SSID della stampante nell'elenco delle reti wireless presente sul dispositivo portatile, quindi immettere la passphrase necessaria per la connessione.

#### **Configurazione della stampante**

- **1** Premere il pulsante  $\equiv$  (Menu).
- **2** Premere il pulsante  $\vee$  fino a evidenziare Impostazioni ammin, quindi premere  $\checkmark$  (Imposta).
- **3** Premere il pulsante  $\vee$  fino a evidenziare Rete, quindi premere  $\checkmark$  (Imposta).
- **4** Premere il pulsante  $\vee$  fino a evidenziare Wi-Fi Direct, quindi premere  $\checkmark$  (Imposta).
- **5** Assicurarsi che sia evidenziata la voce Wi−Fi Direct, quindi premere √ (Imposta).
- **6** Premere il pulsante  $\vee$  fino a evidenziare Abilita, quindi premere  $\checkmark$  (Imposta). Quando viene visualizzato un messaggio popup sui dispositivi, premere il pulsante  $\checkmark$  (Imposta) per selezionare Chiudi.
- **7** La stampante deve essere riavviata dopo che è stato impostato Wi-Fi Direct. Dopo il riavvio, ripetere i passaggi da 1 a 5.
- 8 Premere il pulsante  $\vee$  fino a evidenziare Ruolo gruppo, quindi premere  $\checkmark$  (Imposta).
- **9** Premere il pulsante  $\vee$  fino a quando non viene evidenziata la voce Titolare gruppo, quindi premere **(Imposta)**.
- **10** Premere il pulsante  $\vee$  fino a quando vengono visualizzate le opzioni SSID e Passphrase, quindi premere il pulsante (**Fascicolo**) di tutti i menu per verificare il SSID e la passphrase.

#### **Connessione del dispositivo portatile**

- **1** Collegare il dispositivo mobile alla rete Wi-Fi Direct. Per Windows® 8, Windows® 8.1, Windows® RT e Windows® RT 8.1
	- **a** Toccare **Impostazioni** nel menu **Impostazioni PC**.
	- **b** Toccare l'icona Wi-Fi.
- **c** Toccare l'SSID della stampante, quindi toccare **Connetti**.
- **d** Immettere la passphrase e toccare **Avanti**. Il dispositivo mobile si connetterà alla stampante.

Per Windows® 7

- **a** Fare clic sull'icona della rete sulla barra delle applicazioni.
- **b** Fare clic sull'SSID della stampante, quindi fare clic su **Connetti**.
- **c** Immettere la passphrase e fare clic su **OK**.
- **d** Fare clic su **Annulla** per uscire dalla finestra **Impostazioni rete**. Il dispositivo mobile si connetterà alla stampante.

Per Windows Vista®

- **a** Fare clic su **Start Connetti a**.
- **b** Fare clic sull'SSID della stampante.
- **c** Immettere la passphrase e fare clic su **Connetti**. Il dispositivo mobile si connetterà alla stampante.

Per iOS

- **a** Toccare **Impostazioni**  $\rightarrow$  Wi-Fi.
- **b** Toccare l'SSID della stampante.
- **c** Immettere la passphrase e toccare **Unisci**.

Il dispositivo mobile si connetterà alla stampante.

Per Android

La procedura varia a seconda del dispositivo mobile che si sta utilizzando. Consultare il manuale fornito con il proprio dispositivo mobile.

**2** Installa la stampante sul dispositivo mobile.

Per Windows® 8, Windows® 8.1, Windows® RT e Windows® RT 8.1

- **a** Fare clic su **Dispositivi** nel menu **Impostazioni PC**.
- **b** Fare clic su **Aggiungi un dispositivo** nel sottomenu **Dispositivi**.
- **c** Fare clic su **Dell\_xxxxxx**.

La stampante è pronta per essere utilizzata.

Per Windows Vista® e Windows® 7

È necessario installare il driver della stampante nel dispositivo mobile. Vedere "[Installazione di driver di stampanti](#page-68-0)  [su computer Windows](#page-68-0)<sup>®"</sup>.

Per iOS

È necessario installare l'applicazione di stampa, ad esempio Mobile Print App for Dell, dopodiché la stampante sarà pronta per essere utilizzata.

Per Android

È necessario installare l'applicazione di stampa, ad esempio Dell Mobile Print, dopodiché la stampante sarà pronta per essere utilizzata.

#### **Stampa tramite Wi-Fi Direct**

La procedura di stampa varia a seconda del dispositivo mobile in uso. Consultare il manuale fornito con il dispositivo mobile per stampare normalmente dal dispositivo.

#### **Disconnessione della rete Wi-Fi Direct**

- **1** Premere il pulsante **■** (Menu).
- **2** Premere il pulsante  $\vee$  fino a evidenziare Impostazioni ammin, quindi premere  $\checkmark$  (Imposta).
- **3** Premere il pulsante  $\vee$  fino a evidenziare Rete, quindi premere  $\checkmark$  (Imposta).
- **4** Premere il pulsante  $\vee$  fino a evidenziare Wi-Fi Direct, quindi premere  $\checkmark$  (Imposta).
- **5** Premere il pulsante  $\vee$  fino a evidenziare Dispos. Associato, quindi premere  $\checkmark$  (Imposta).
- **6** Premere il pulsante **(Imposta)** per selezionare il nome del dispositivo.
- **7** Premere il pulsante  $\vee$  fino a evidenziare Disconnetti, quindi premere  $\checkmark$  (Imposta).
- **8** Premere il pulsante  $\vee$  fino a evidenziare Avvio, quindi premere  $\checkmark$  (Imposta).

#### **Ripristino della frase password**

- **1** Premere il pulsante  $\equiv$  (Menu).
- **2** Premere il pulsante  $\vee$  fino a evidenziare Impostazioni ammin, quindi premere  $\checkmark$  (Imposta).
- **3** Premere il pulsante  $\vee$  fino a evidenziare Rete, quindi premere  $\checkmark$  (Imposta).
- **4** Premere il pulsante  $\vee$  fino a evidenziare Wi-Fi Direct, quindi premere  $\checkmark$  (Imposta).
- **5** Premere il pulsante  $\vee$  fino a evidenziare Dispos. Associato, quindi premere  $\checkmark$  (Imposta).
- **6** Premere il pulsante **(Imposta)** per selezionare il nome del dispositivo.
- **7** Premere il pulsante  $\vee$  fino a evidenziare Ripristina passphrase, quindi premere  $\checkmark$  (Imposta).
- **8** Premere il pulsante  $\vee$  fino a evidenziare Avvio, quindi premere  $\checkmark$  (Imposta).

Wi-Fi Direct viene disconnessa e la passphrase viene ripristinata.

#### **Ripristino del PIN**

- **1** Premere il pulsante  $\mathbf{F}$  (Menu).
- **2** Premere il pulsante  $\vee$  fino a evidenziare Impostazioni ammin, quindi premere  $\checkmark$  (Imposta).
- **3** Premere il pulsante  $\vee$  fino a evidenziare Rete, quindi premere  $\checkmark$  (Imposta).
- **4** Premere il pulsante  $\vee$  fino a evidenziare Wi-Fi Direct, quindi premere  $\checkmark$  (Imposta).
- **5** Premere il pulsante  $\vee$  fino a evidenziare Codice PIN, quindi premere  $\checkmark$  (Imposta).
- **6** Premere il pulsante **V** fino a evidenziare Reimposta codice PIN, quindi premere **(Imposta)**. Wi-Fi Direct è scollegata e il PIN viene reimpostato.

### **Stampa da dispositivi mobili**

**Dell™ Smart Printer | S2810dn** supporta la stampa da una vasta gamma di dispositivi mobili.

#### **Sistema operativo Android**

Scaricare l'app gratuita Dell Document Hub da Google Play. Semplice da utilizzare e da navigare, l'app Dell Document Hub consente la stampa diretta di foto, documenti, contenuti Web e molto altro con stampanti Dell su rete Wi-Fi, Wi-Fi Direct o Ethernet.

Scansionare il QR Code per ottenere un rapido accesso allo store in cui scaricare l'applicazione.

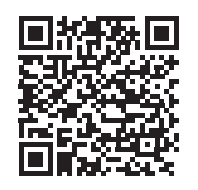

Per sistema operativo Android

#### **Apple iOS**

Questa stampante è compatibile con AirPrint. Per ulteriori informazioni su AirPrint, consultare ["Stampa con](#page-208-0)  [AirPrint"](#page-208-0). La stampante è inoltre compatibile con l'app gratuita Dell Document Hub App, disponibile su App Store.

Scansionare il QR Code per ottenere un rapido accesso allo store in cui scaricare l'applicazione.

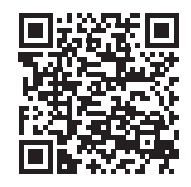

Per Apple iOS

## <span id="page-208-0"></span>**Stampa con AirPrint**

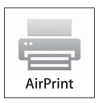

AirPrint consente di stampare tramite una rete con il dispositivo che esegue iOS o OS X.

Assicurarsi di installare la versione più recente di iOS per il dispositivo iOS. Per OS X, assicurarsi di aggiornare OS X e che le applicazioni acquistate dall'App Store utilizzino l'aggiornamento software.

#### **Configurazione di AirPrint sulla stampante**

- **1** Assicurarsi che la stampante sia collegata alla rete.
- **2** Avviare **Dell Printer Configuration Web Tool** inserendo l'indirizzo IP della stampante nel browser Web. Per maggiori informazioni, vedere ["Come impostare Dell Printer Configuration Web Tool](#page-99-0)" e "[Avvio di Dell Printer](#page-100-0)  [Configuration Web Tool"](#page-100-0).
- **3** Quando si apre **Dell Printer Configuration Web Tool**, fare clic su **Impostazioni server di stampa** nel riquadro a sinistra, quindi fare clic sulla scheda **Impostazioni server di stampa**.
- **4** Fare clic su **AirPrint**.
- **5** In **Abilita AirPrint**, spuntare la casella di controllo per attivare la stampante per AirPrint.
- **6** Fare clic su **Applica nuove impostazioni**.
- **7** Fare clic su **Riavvia stampante**.

#### **Stampa tramite AirPrint**

La procedura seguente utilizza l'IPhone che esegue iOS8.1 come esempio.

- **1** Aprire l'e-mail, la foto, la pagina Web o il documento che si desidera stampare.
- **2** Toccare l'icona di azione  $\uparrow$ .
- **3** Toccare **Stampa**.
- **4** Selezionare la stampante e impostare le opzioni di stampa.
- **5** Toccare **Stampa**.

# **Stampa con Google Cloud Print**

Con la registrazione della stampante sul proprio account di Google, è possibile utilizzare il servizio di Google Cloud Print per stampare dal browser Google Chrome senza installare i driver di stampa sul dispositivo. È possibile inoltre condividere la stampante con gli utenti specificati in Internet.

La stampante supporta la seguente versione del servizio Google Cloud Print:

- Google Cloud Print versione 1.1
- Google Cloud Print versione 2.0
- *M***OTA:** le informazioni su Google Cloud Print sono aggiornate a partire da dicembre 2014. Per le informazioni più recenti, visitare il sito web Google Cloud Print.

*U* **NOTA:** utilizzare la versione più recente del browser Google Chrome per Google Cloud Print.

#### **Preparazione all'uso della stampante con Google Cloud Print**

Per utilizzare Google Cloud Print, è necessario preparare in anticipo quanto segue:

- "[Attivazione di Google Cloud Print sulla stampante](#page-209-0)"
- "[Selezione della versione del servizio Google Cloud Print"](#page-210-0)
- "[Registrazione della stampante al servizio Google Cloud Print"](#page-210-1)
- "[Condivisione della stampante mediante il servizio Google Cloud Print](#page-211-0)"
- **NOTA:** per registrare la stampante al servizio Google Cloud Print, è necessario che il dispositivo sia collegato a Internet.
- **NOTA:** Google Cloud Print supporta solo la connessione IPv4.
- $\mathscr{U}$ **NOTA:** se la stampante è connessa a una rete che utilizza un server proxy, è necessario specificare le impostazioni in Proxy Server nel Dell Printer Configuration Web Tool. Per maggiori informazioni, vedere ["Proxy Server".](#page-126-0)
- **NOTA:** acquisire prima un account Google e un indirizzo Gmail  $\mathscr{A}$

#### <span id="page-209-0"></span>**Attivazione di Google Cloud Print sulla stampante**

#### **Quando si utilizza il pannello operatore**

- **1** Premere il pulsante  $\equiv$  (Menu).
- **2** Premere il pulsante  $\vee$  fino a evidenziare Impostazioni ammin, quindi premere  $\checkmark$  (Imposta).
- **3** Premere il pulsante  $\vee$  fino a evidenziare Rete, quindi premere  $\checkmark$  (Imposta).
- **4** Premere il pulsante  $\vee$  fino a evidenziare Protocolli, quindi premere  $\checkmark$  (Imposta).
- **5** Premere il pulsante  $\vee$  fino a evidenziare Google Cloud Print, quindi premere  $\checkmark$  (Imposta).
- **6** Assicurarsi che sia evidenziata la voce Abilita quindi premere  $\checkmark$  (Imposta).
- **7** Quando compare il messaggio L'impostazione diventa effettiva dopo il riavvio, premere il pulsante **(Indietro)**.
- **8** Spegnere e riaccendere la stampante per rendere effettive le impostazioni.

#### **Quando si utilizza Dell Printer Configuration Web Tool**

**1** Avviare **Dell Printer Configuration Web Tool** inserendo l'indirizzo IP della stampante nel browser Web. Per maggiori informazioni, vedere ["Come impostare Dell Printer Configuration Web Tool](#page-99-0)" e "[Avvio di Dell Printer](#page-100-0)  [Configuration Web Tool"](#page-100-0).

**2** Quando si apre **Dell Printer Configuration Web Tool**, andare alle pagine della scheda **Impostazioni server di stampa**. Fare clic su **Impostazioni porta**. In **Stato porta**, selezionare la casella di controllo **On** per **Google Cloud Print**.

#### <span id="page-210-0"></span>**Selezione della versione del servizio Google Cloud Print**

Selezionare la versione di Google Cloud Print tra 1.1 e 2.0.

Google Cloud Print versione 1.1 invia i dati di stampa alla stampante tramite Internet. Per questa versione, la stampante deve essere collegata a Internet.

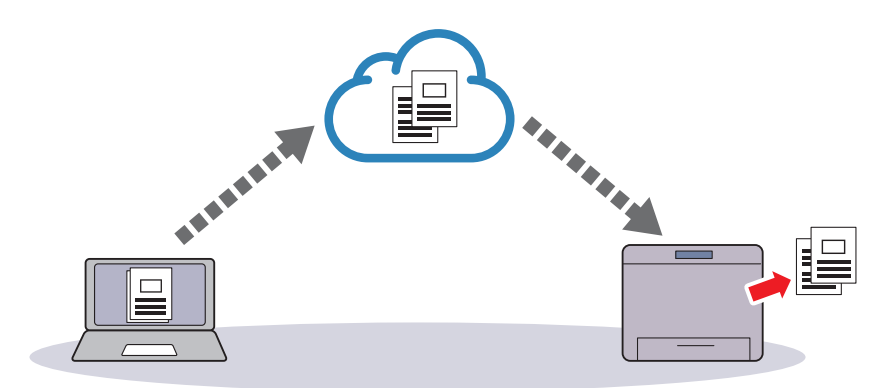

Google Cloud Print versione 2.0 invia i dati di stampa alla stampante tramite Internet o rete locale. Si raccomanda questa versione per gli ambienti in cui non è possibile utilizzare la connessione Internet.

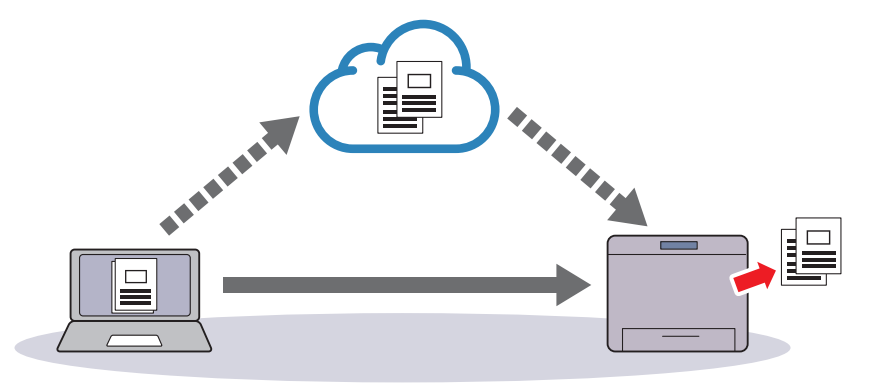

**NOTA:** le opzioni disponibili per la stampa possono variare a seconda del dispositivo o della versione del servizio Google Cloud Print.

*M***OTA:** non è possibile utilizzare entrambe le versioni 1.1 e 2.0 del servizio Google Cloud Print su una stampante.

#### <span id="page-210-1"></span>**Registrazione della stampante al servizio Google Cloud Print**

 $\mathscr{U}$ 

Prima di registrare la stampante al servizio Google Cloud Print, preparare l'account Google con cui la stampante è registrata.

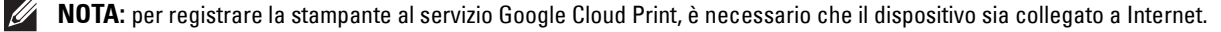

*LA* **NOTA:** l'account Google utilizzato nella procedura di registrazione sarà registrato come proprietario.

#### **Per Google Cloud Print Versione 1.1**

- **1** Avviare **Dell Printer Configuration Web Tool** inserendo l'indirizzo IP della stampante nel browser Web. Per maggiori informazioni, vedere ["Come impostare Dell Printer Configuration Web Tool](#page-99-0)" e "[Avvio di Dell Printer](#page-100-0)  [Configuration Web Tool"](#page-100-0).
- **2** Quando si apre **Dell Printer Configuration Web Tool**, andare alle pagine della scheda **Impostazioni server di stampa**. Fare clic su **Registra questo dispositivo su Google Cloud Print** in **Google Cloud Print**. Viene stampato un foglio contenente un URL per il sito Web della registrazione della stampante su Google Cloud Print.
- **3** Dal browser Web del computer, visitare il sito di Google e registrarsi con l'account di Google. Visitare il sito Web per la registrazione di Google Cloud Print inserendo l'URL sulla copia stampata nel browser Web. È possibile inoltre visitare il sito facendo la scansione del codice QR con il dispositivo portatile.
- **4** Nel sito Web per la registrazione su Google Cloud Print, fare clic su **Termina registrazione stampante**.
- **5** Fare clic su **Gestisci stampanti**. La stampante dell'utente sarà nell'elenco **Stampanti** e sarà pronta per essere utilizzata con il servizio di Google Cloud Print.
- **NOTA:** quando la stampante non stampa un foglio con un URL e mostra un messaggio del codice di stampa 016-757, avviare Dell Printer Configuration Web Tool, aprire la pagina Dell AccessControl nella scheda Volume di stampa e passare Modalità AccessControl a No o passare Utente non registrato a Sì.

#### **Per Google Cloud Print Versione 2.0**

- **1** Aprire il browser di Google Chrome. Quando si utilizza il Chromebook di Google, avviare e accedere al Chromebook.
- **2** Fare clic su  $\equiv$  nell'angolo in alto a destra, quindi selezionare **Impostazioni**.
- **3** Fare clic su **Mostra impostazioni avanzate** in fondo alla pagina.
- **4** Fare clic su **Gestisci** nel menu **Google Cloud Print**.

**NOTA:** se viene visualizzato un messaggio in Nuovi dispositivi, per richiedere l'accesso a Chrome, fare clic su accedi e  $\mathscr{U}$ accedere a Chrome.

**5** Fare clic su **Registrati** per la stampante che si desidera registrare.

*M* NOTA: se Bonjour (mDNS) è impostato su No, la nuova stampante non sarà visualizzata in Nuovi dispositivi. In tal caso, avviarare Dell Printer Configuration Web Tool, aprire la pagina Impostazioni porta nella scheda Impostazioni server di stampa e passare Bonjour (mDNS) a Sì.

**6** Quando viene visualizzata la finestra di conferma della registrazione, fare clic su **Registrati**.

La finestra viene visualizzata per mostrare che è stata aggiunta la stampante.

- **7** Andare alla stampante e attenersi alle istruzioni visualizzate nel pannello operatore.
- **8** Quando il nome della stampante appare nell'elenco **I miei dispositivi**, la registrazione è completa.

**NOTA:** potrebbero essere necessari circa 5 minuti o più prima che il nome della stampante appaia nell'elenco I miei  $\mathscr{A}$ dispositivi.

#### <span id="page-211-0"></span>**Condivisione della stampante mediante il servizio Google Cloud Print**

È possibile condividere la stampante registrata per il servizio Google Cloud Print con altri utenti.

- **1** Aprire il browser di Google Chrome. Quando si utilizza il Chromebook di Google, avviare e accedere al Chromebook.
- **2** Fare clic su  $\equiv$  nell'angolo in alto a destra, quindi selezionare **Impostazioni**.
- **3** Fare clic su **Mostra impostazioni avanzate** in fondo alla pagina.
- **4** Fare clic su **Gestisci** nel menu **Google Cloud Print**.

**NOTA:** se viene visualizzato un messaggio con la richiesta di accedere a Chrome, fare clic su accedi, quindi accedere a  $\mathscr{Q}$ Chrome.

- **5** Fare clic su **Gestisci** per la stampante che si desidera condividere.
- **6** Nella finestra **Google Cloud Print** fare clic su **Share**.
- **7** Nella finestra per specificare la stampante da condividere, immettere gli account Google degli utenti che si vorrebbe invitare per condividere la stampante, quindi fare clic su **Share**.

**ZZI NOTA:** quando gli utenti invitati accedono alla pagina web di Google Cloud Print, viene visualizzato un messaggio che mostra che il titolare della stampante ha applicato impostazioni di condivisione. Accettare l'invito di condivisione.

#### **Annullamento della registrazione a Google Cloud Print**

- **1** Avviare **Dell Printer Configuration Web Tool**, aprire la pagina **Google Cloud Print** nella scheda **Impostazioni server di stampa**.
- **2** Fare clic su **Annulla registrazione**.
- **3** Confermare che il pulsante passa a **Registrare questo dispositivo in Google Cloud Print**.

#### **Stampa tramite Google Cloud Print**

La procedura di stampa varia a seconda dell'applicazione o del dispositivo in uso. È possibile visualizzare l'elenco delle applicazioni che supporta il servizio di Google Cloud Print sul sito Web di Google.

#### **Stampa da un'applicazione su un dispositivo portatile**

La seguente procedura utilizza l'applicazione Google Drive su un dispositivo portatile Android come esempio.

**1** Installare l'applicazione Google Drive sul dispositivo portatile.

#### **NOTA:** è possibile scaricare l'applicazione da Google Play.

- **2** Accedere all'applicazione Google Drive dal dispositivo portatile, quindi selezionare il documento.
- **3** Selezionare **Stampa** nel menu delle applicazioni.
- **4** Selezionare la stampante nell'elenco.
- **5** Selezionare le opzioni di stampa, quindi toccare **Stampa**.

#### **Stampa da Google Chrome**

La procedura seguente utilizza il browser Google Chrome su computer che eseguono, ad esempio, un sistema operativo Microsoft® Windows®.

- **1** Aprire il browser di Google Chrome.
- **2** Aprire la pagina Web o l'e-mail che si desidera stampare.
- **3** Fare clic su  $\leq$  o  $\equiv$  (varia a seconda delle versioni del browser di Google Chrome) nell'angolo in alto a destra, quindi fare clic su **Stampa**.
- **4** Fare clic su **Modifica** nell'area **Destinazione** .
- **5** Scegliere la stampante nell'area di Google Cloud Print.

**NOTA:** quando si registra la stampante in Google Cloud Print versione 2.0, è possibile stampare il documento per mezzo della stampa locale con la stampante presente nella rete locale. In tal caso, selezionare la stampante in Destinazioni locali.

**6** Fare clic su **Stampa**.

#### **Stampa da Google Chromebook**

- **1** Aprire la pagina Web o l'e-mail che si desidera stampare.
- **2** Fare clic su  $\equiv$  nell'angolo in alto a destra, quindi selezionare Stampa.

**3** Confermare che la stampante sia specificata nell'**area Destinazione**. In caso contrario, fare clic su **Modifica**, quindi selezionare la stampante.

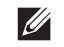

**NOTA:** quando si registra la stampante in Google Cloud Print versione 2.0, è possibile stampare il documento per mezzo della stampa locale con la stampante presente nella rete locale. In tal caso, selezionare la stampante in Destinazioni locali.

**4** Fare clic su **Stampa**.

# **Stampa di una pagina di rapporto**

È possibile stampare una serie di configurazioni della stampante comprese le impostazioni della stampante e del pannello oltre all'elenco dei font. Per informazioni dettagliate sulla modalità di stampa dei rapporti, vedere ["Rapp./elenco](#page-136-0)".

# **Impostazioni Stampante**

È possibile modificare la maggior parte delle impostazioni di stampa dall'applicazione da cui viene effettuata la stampa. Se la stampante è collegata alla rete, è possibile modificare le impostazioni da **Dell Printer Configuration Web Tool**. Per avviare **Dell Printer Configuration Web Tool**, digitare l'indirizzo IP della stampante nel browser Web. Per trovare l'indirizzo IP della stampante, vedere "[Verifica delle impostazioni IP](#page-63-0)".

Le impostazioni dall'applicazione aggiornano le impostazioni di sistema predefinite per la stampante. Le impostazioni derivanti dal driver della stampante vengono applicate esclusivamente al lavoro che si sta attualmente inviando alla stampante.

Se non è possibile modificare un'impostazione dall'applicazione, utilizzare il pannello operatore, **Strumenti** o **Dell Printer Configuration Web Tool**. La modifica di un'impostazione di sistema dal pannello operatore, da **Strumenti** o da **Dell Printer Configuration Web Tool** rende tale impostazione predefinita per l'utente.

Stampando un rapporto delle impostazioni della stampante, è possibile verificare le impostazioni di sistema dettagliate. Per informazioni su come stampare un rapporto impostazioni stampante, vedere "[Rapp./elenco"](#page-136-0).

È possibile ripristinare le impostazioni ai loro valori predefiniti da **Strumenti** o dal pannello operatore.

#### **Utilizzo del pannello operatore per modificare le impostazioni della stampante**

È possibile selezionare le voci di menu e i corrispondenti valori dal pannello operatore.

Sfogliando per la prima volta i menu dal pannello operatore, si può osservare la presenza di alcune voci evidenziate.

Queste voci evidenziate corrispondono alle impostazioni predefinite in fabbrica e alle impostazioni di sistema originali.

#### *MOTA:* le impostazioni predefinite possono variare da paese a paese.

Selezionando una nuova impostazione dal pannello operatore, la voce selezionata viene evidenziata per identificarla come impostazione di menu predefinita per l'utente corrente.

Tali impostazioni sono attive finché non ne vengono selezionate di nuove o finché non vengono ripristinate le impostazioni predefinite.

Le impostazioni del driver possono sovrascrivere le modifiche apportate e possono richiedere la modifica delle impostazioni predefinite del pannello operatore.

#### **Utilizzo di Dell Printer Configuration Web Tool per cambiare le impostazioni della stampante**

Se la stampante è collegata alla rete, è possibile modificare le impostazioni della stampante dal browser Web. Se si è amministratori di rete, è possibile clonare le impostazioni di sistema di una stampante per una o per tutte le stampanti collegate in rete.

Digitare l'indirizzo IP della stampante nel browser Web. Scegliere **Impostazioni stampante** dall'elenco degli argomenti. Dalla scheda **Impostazioni stampante**, selezionare le **Impostazioni di sistema** per la modifica delle impostazioni della stampante.

Per modificare il tipo e il formato della carta, scegliere **Impostazioni Cassetto** dall'elenco di argomenti. Per modificare le impostazioni AccessControl, selezionare **Stampa volume** nell'elenco degli argomenti, quindi selezionare la scheda **Dell AccessControl**.

Per copiare le impostazioni di sistema in un'altra stampante collegata in rete, scegliere **Copia impostazioni stampante** dall'elenco di argomenti, quindi digitare l'indirizzo IP dell'altra stampante.

Se l'indirizzo IP della stampante non è noto, vedere il rapporto impostazioni della stampante o visualizzare le impostazioni TCP/IP. Per informazioni dettagliate su come identificare l'indirizzo IP della stampante, vedere ["Verifica delle impostazioni IP"](#page-63-0).
# **Conoscere la stampante**

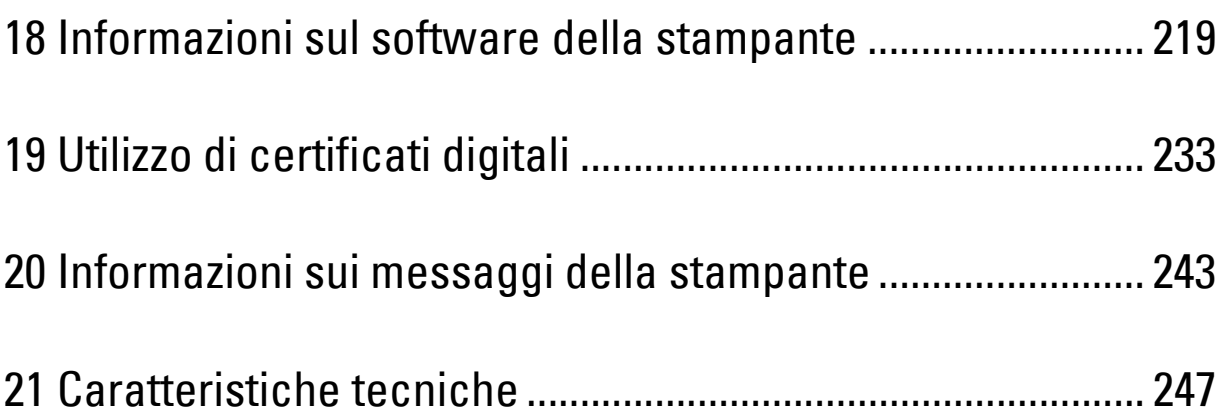

## <span id="page-218-0"></span>**Informazioni sul software della stampante**

Usare il disco Software and Documentation fornito con la stampante per installare una combinazione di software, a seconda del sistema operativo.

#### <span id="page-218-1"></span>**Finestra Stato stampante**

La finestra **Stato stampante** avvisa quando si verifica un errore o un messaggio di allarme, quando si verifica un inceppamento o quando il toner si sta esaurendo.

Per impostazione predefinita la finestra **Stato stampante** si apre solo quando si verifica un errore. Quando si verifica un errore, il messaggio d'errore viene visualizzato nella finestra **Stato stampante**. È possibile configurare la finestra **Stato stampante** in modo che si avvii sempre quando si stampa in **Proprietà finestra stato stampante**.

È inoltre possibile verificare il livello del toner, la quantità di fogli rimanenti o la configurazione delle opzioni per la stampante.

#### **Comando Monitor Stato**

Usare **Comando Monitor Stato** per gestire istanze multiple della **Finestra di stato** per una stampante specifica.

Selezionare una stampante dall'elenco (o da **Selezionare la stampante**) facendo clic sul suo nome per aprire la **Finestra di stato** di una specifica stampante.

#### **Sistema di Gestione Forniture Dell**

È possibile accedere alla finestra di dialogo **Sistema di Gestione Forniture Dell** dal menu **Tutti i programmi** o dall'icona sul desktop.

È possibile ordinare altri materiali di consumo telefonicamente o via Web.

**1** Fare clic su **Start Tutti i programmi Dell Stampanti Dell Smart Printer - S2810dn Sistema di Gestione Forniture Dell**.

Viene visualizzata la finestra **Sistema di Gestione Forniture Dell**.

- **2** Selezionare la stampante dall'elenco **Seleziona modello stampante**.
- **3** Se si ordina da Web:
	- **a** Selezionare un URL dall'elenco **Seleziona riordina URL**.
	- **b** Fare clic su **Visita il sito Web per gli ordini di forniture per stampanti Dell**.
	- *M* **NOTA:** Se non si ottengono informazioni automaticamente dalla stampante tramite una comunicazione a due vie, viene visualizzata una finestra che chiede di digitare il Service Tag assistenza. Immettere il Service Tag della stampante Dell nel campo apposito.

Il Service Tag si trova all'interno del coperchio frontale della stampante.

**4** Se si ordina al telefono, chiamare il numero visualizzato nella sezione **Ordine telefonico**.

#### **User Setup Disk Creating Tool**

Il programma **Tool per la creazione del disco di configurazione utente** presente nella sottocartella **Produci disco** della cartella **Utilità** nel disco Software and Documentation e i driver della stampante presenti nel disco Software and Documentation vengono utilizzati per la creazione di pacchetti d'installazione del driver contenenti impostazioni personalizzate. Un pacchetto di installazione driver può contenere un gruppo di impostazioni memorizzate e altri dati relativi ai seguenti elementi:

- Orientamento di stampa e Up Multiplo (impostazioni documento)
- Filigrana

• Riferimenti ai font

Se si desidera installare il driver della stampante con le stesse impostazioni su più computer con lo stesso sistema operativo, creare un disco di installazione su un floppy o su un server in rete. Con il disco di installazione così creato sarà possibile ridurre il carico di lavoro necessario per l'installazione del driver della stampante.

- Installare il driver della stampante sul computer in cui è necessario creare il disco di installazione.
- Il disco di installazione può essere utilizzato soltanto sotto il sistema operativo in cui è stato creato il disco o su computer con lo stesso sistema operativo. Creare un disco di installazione separato per ogni sistema operativo.

#### **Aggiornamento del software**

Gli aggiornamenti del firmware e/o del driver possono essere scaricati dal sito Web dell'assistenza Dell, accedendo all'indirizzo **[dell.com/support](http://www.dell.com/support)**.

## **Programma di utilità della stampante**

È possibile aprire **Finestra di stato**, **Strumenti**, **Aggiornatore** e **Risoluzione dei problemi** tramite la finestra **Utility di lan**cio rapido.

**MOTA: l'Utility di lancio rapido** è supportata solo su Microsoft<sup>®</sup> Windows<sup>®</sup>.

Per utilizzare l'**Utility di lancio rapido**, selezionare l'opzione di installazione per l'**Utility di lancio rapido** durante l'installazione del software Dell.

Per installare il software Dell, seguire le istruzioni riportate di seguito.

- **1** Inserire nel computer il disco Software and Documentation fornito con la stampante. Il programma **Dell Printer Easy Install** viene avviato automaticamente.
- **2** Fare clic su **Menu principale**.
- **3** Fare clic su **Connetti**. Selezionare **Software e documentazione** e quindi **Avanti**.
- **4** Seguire le istruzioni visualizzate a schermo.

Per aprire la finestra **Utility di lancio rapido**:

**1** Fare clic su **Start Tutti i programmi Dell Stampanti Dell Smart Printer - S2810dn Utility di lancio rapido**.

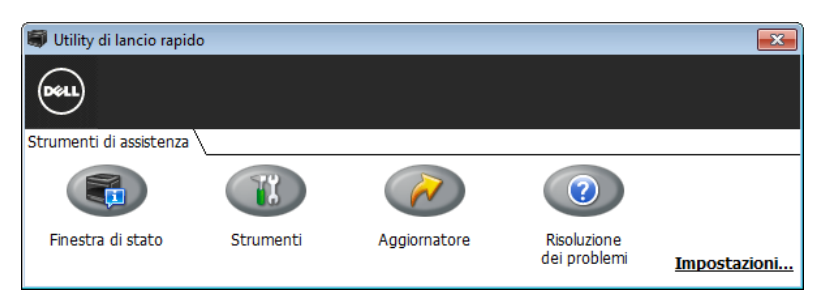

La finestra **Utility di lancio rapido** prevede tre pulsanti: **Finestra di stato**, **Strumenti**, **Aggiornatore** e **Risoluzione dei problemi**.

Per uscire dalla finestra **Utility di lancio rapido**:

**1** Fare clic sul pulsante Chiudi (x) in alto a destra della finestra. Per ulteriori dettagli, fare clic su **Guida** di ciascuna applicazione.

#### **Finestra di stato**

Il pulsante **Finestra di stato** apre la finestra **Stato stampante**. Per ulteriori informazioni sull'utilizzo della finestra di stato, vedere "[Finestra Stato stampante"](#page-218-1).

#### **Strumenti**

Il pulsante **Strumenti** permette di aprire gli **Strumenti**.

#### **Aggiornatore**

Il pulsante **Aggiornatore** aggiorna il firmware della stampante.

#### **Risoluzione dei problemi**

Il pulsante **Risoluzione dei problemi** apre la Guida alla risoluzione di problemi che permette di risolvere da soli eventuali problemi della stampante.

## **Widget Monitor Stato per Macintosh**

Il **Widget Monitor Stato** è un programma di utilità che favorisce un utilizzo efficiente della stampante, grazie allo scambio di informazioni tra essa e il computer Macintosh.

#### **Funzionalità Widget Monitor Stato**

- Monitoraggio delle stampanti Dell Permette di verificare lo stato delle stampanti Dell attualmente connesse al computer Macintosh
- Ricezione delle segnalazioni

Avverte di eventuali problemi, come inceppamento della carta o livello toner basso

• Ordinare i materiali di consumo Permette di accedere al sito Web per ordinare i materiali di consumo

#### **Prima di installare il Widget Monitor Stato**

#### **Sistemi operativi**

- Mac OS X 10.5
- Mac OS X 10.6
- OS X 10.7
- OS X 10.8
- OS X 10.9
- OS X 10.10

#### **Protocolli di rete e interfacce**

- LPR
- Socket 9100
- Bonjour
- USB 2.0 e 1.1. In caso di connessione a più stampanti dello stesso modello tramite cavi USB, è possibile eseguire il monitoraggio solo della stampante riconosciuta per prima nel **Widget Monitor Stato**.

#### **Installazione del Widget Monitor Stato**

- **1** Fare doppio clic sull'icona del **Dell S2810dn Installer** nella finestra **Trova**.
- **2** Seguire le istruzioni visualizzate a schermo.

Quando viene visualizzata la schermata **Installazione riuscita**, l'installazione è completa.

**NOTA:** durante la procedura di installazione è necessario immettere il nome di accesso e la password.

#### **Apertura e chiusura del Widget Monitor Stato**

#### **Apertura del Widget Monitor Stato**

**1** Fare clic sull'icona Dashboard nel Dock per avviare il Dashboard.

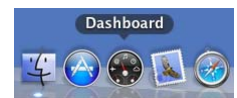

**2** Fare clic su (+) per visualizzare la barra dei Widget.

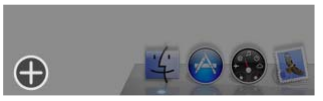

- **3** Fare clic sull'icona di **Monitor Stato** nella barra dei Widget. Viene visualizzata la finestra **Stato stampante**.
	- $\mathscr{U}$ **NOTA:** se viene visualizzato il messaggio Selezionare una stampante, selezionare la stampante in Preferenze. Per ulteriori informazioni sulle preferenze, vedere ["Preferenze"](#page-223-0).

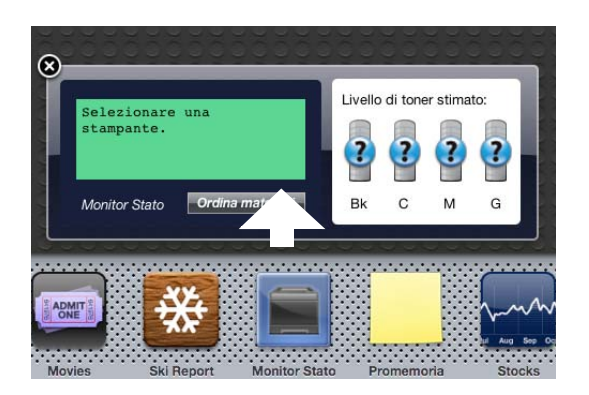

#### **Chiusura del Widget Monitor Stato**

**1** Fare clic sul pulsante Chiudi (x) nell'angolo in alto a sinistra della finestra **Stato stampante**.

#### **Finestra Printer Status**

Quando si attiva il **Widget Monitor Stato**, sul Dashboard viene visualizzata la finestra **Stato stampante**.

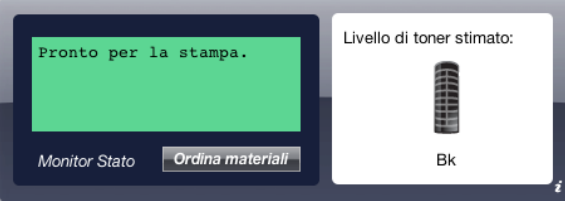

#### **Area dei messaggi sullo stato della stampante**

Visualizza un messaggio sullo stato corrente della stampante.

**NOTA: il Widget Monitor Stato** riceve automaticamente le informazioni sulla stampante all'intervallo di aggiornamento che è possibile specificare in Preferenze. Lo stato della stampante viene aggiornato inoltre quando si lancia il Dashboard o quando si chiudono le Preferenze.

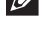

**NOTA:** se il Widget Monitor Stato non riceve risposta dalla stampante, viene visualizzato il messaggio Impossibile ottenere informazioni dalla stampante.

**NOTA:** quando la stampante è collegata tramite un cavo USB, non è possibile verificarne lo stato durante un processo di stampa.

#### **Area dell'immagine sullo stato della stampante**

Visualizza l'immagine della condizione della stampante.

• Immagine del Livello di toner stimato

Visualizza il livello di toner stimato se la stampante funziona correttamente.

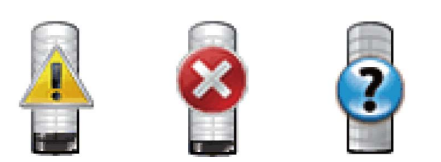

**NOTA:** se il programma di utilità non riceve risposta dalla stampante, viene visualizzata l'immagine del toner Sconosciuto.

• Immagine dell'errore della stampante

Visualizza un'immagine indicativa nel caso si verifichi un errore.

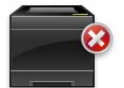

Si è verificato un errore e la stampante non può essere utilizzata.

#### **Pulsante Ordinare le forniture di stampa**

Fare clic su questo pulsante per visualizzare la finestra **Ordine**. Per nascondere la finestra **Ordine**, fare nuovamente clic su **Ordinare le forniture di stampa**.

#### **Pulsante Info (i)**

Fare clic su questo pulsante per aprire le **Preferenze**.

**NOTA:** il pulsante info (i) viene visualizzato nell'angolo in basso a destra della finestra, quando il cursore si trova sopra la finestra Stato stampante. Il pulsante info (i) è uno standard utilizzato in tutti i widget.

#### **Finestra Ordine**

Questa finestra fornisce le informazioni per ordinare le forniture di stampa telefonicamente o dal sito Web.

Per aprire la finestra **Ordine**:

**1** Fare clic su **Ordinare le forniture di stampa** nella finestra **Stato stampante**.

Verrà visualizzata la finestra **Ordine**.

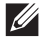

*MOTA:* la finestra Ordine viene visualizzata quando il toner rilevato è scarso.

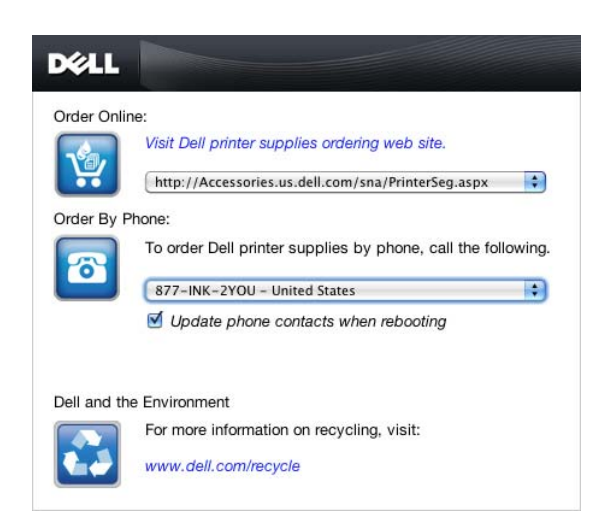

#### **Ordine online**

- Collegamento ipertestuale **Visita il sito web per le ordinazioni di fornitura di materiale per stampanti Dell**. Fare clic sul collegamento ipertestuale **Visita il sito web per le ordinazioni di fornitura di materiale per stampanti Dell** per accedere a tale sito Dell.
- Elenco URL

Visualizza un elenco di URL disponibili presso i quali è possibile ordinare le forniture per stampanti Dell.

Selezionare un indirizzo URL da utilizzare quando viene selezionato il collegamento ipertestuale **Visita il sito web per le ordinazioni di fornitura di materiale per stampanti Dell**.

#### **Ordine telefonico**

• Elenco di numeri telefonici

Visualizza un elenco di numeri telefonici che è possibile chiamare per ordinare le forniture per stampanti Dell.

• Casella di controllo **Aggiorna contatti telefonici al riavvio**.

Selezionare questa casella di controllo per aggiornare regolarmente l'elenco di numeri telefonici.

#### **Dell e l'ambiente**

Fare clic sul collegamento ipertestuale per accedere al sito Web relativo al riciclaggio.

#### <span id="page-223-0"></span>**Preferenze**

Per aprire le **Preferenze**:

- **1** fare clic sul pulsante **info (i)** nella finestra **Stato stampante**.
	- Le **Preferenze** vengono visualizzate.

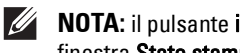

**NOTA:** il pulsante info (i) viene visualizzato nell'angolo in basso a destra della finestra, quando il cursore si trova sopra la finestra Stato stampante. Il pulsante info (i) è uno standard utilizzato in tutti i widget.

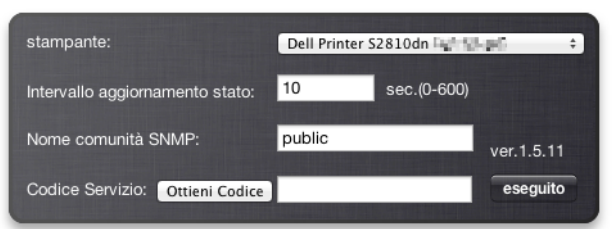

#### **Stampante**

Visualizza un elenco di nomi di stampanti disponibili nel menu a discesa. La prima stampante visualizzata nell'elenco è impostata come predefinita.

#### **Intervallo aggiornamento stato**

È possibile specificare l'intervallo di aggiornamento dello stato della stampante. Per impostazione predefinita, è impostato in modo da ottenere informazioni sulla stampante ogni 10 secondi. Può essere impostato da 0 a 600 secondi.

#### **Nome comunità SNMP**

È possibile modificare il nome di comunità SNMP (Simple Network Management Protocol) se si utilizza un nome di comunità predefinito (pubblico). È possibile inserire fino a 31 caratteri.

#### **Pulsante Ottieni Codice**

Fare clic su questo pulsante per ottenere il service tag.

**NOTA:** non è possibile richiamare il service tag quando la stampante è collegata tramite cavo USB.

#### **Pulsante eseguito**

Fare clic su questo pulsante per tornare alla finestra **Stato stampante**.

### **Status Monitor Console per Linux**

Il **Status Monitor Console** è un programma di utilità che favorisce un utilizzo efficiente della stampante, grazie allo scambio di informazioni tra essa e Linux.

#### **Funzionalità Status Monitor Console**

- Monitoraggio delle stampanti Dell Permette di verificare lo stato delle stampanti Dell attualmente connesse a Linux.
- Ricezione delle segnalazioni Avverte di eventuali problemi, come inceppamento della carta o livello toner basso.
- Ordinare i materiali di consumo Permette di accedere al sito Web per ordinare i materiali di consumo.

#### **Prima di installare Status Monitor Console**

**NOTA: Status Monitor Console** richiede l'installazione dei moduli descritti di seguito.

- Python, PyGTK, Net-SNMP, cups-libs e xdg-open

Prima di installare **Status Monitor Console** verificare che tali moduli siano installati.

**NOTA: Status Monitor Console** è disponibile quando la stampante è connessa a una rete (LPR o Socket 9100). La connessione USB non è supportata.

#### **Distribuzioni**

- Red Hat Enterprise Linux 6 Desktop
- SUSE Linux Enterprise Desktop 11
- Ubuntu 12.04 LTS

#### **Sistema di stampa**

• CUPS (Common Unix Printing System)

#### **Installazione di Status Monitor Console**

- **1** Attivare il terminale e accedere come super user.
- **2** Digitare il seguente comando rpm nella finestra del terminale.

#### **Su Red Hat Enterprise Linux® 6 Desktop o SUSE Linux Enterprise Desktop 11**

# rpm -ivh (digitare il nome file del pacchetto)

#### **Su Ubuntu 12.04 LTS**

# dpkg -i (digitare il nome file del pacchetto)

#### **Avvio di Status Monitor Console**

**1** Fare clic su **Dell Printers Comando Monitor Stato** Viene visualizzata la finestra **Printer Selection**.

Per ulteriori informazioni sulla finestra Selezionare la stampante, vedere "[Finestra Printer Selection"](#page-226-0).

**2** Selezionare la stampante.

Viene visualizzata la finestra **Printer Status**.

Per ulteriori informazioni sulla finestra **Printer Status**, vedere ["Finestra Printer Status"](#page-226-1).

• È possibile ordinare le forniture dalla finestra**Sistema di Gestione Forniture Dell**. Vedere "[Sistema di Gestione](#page-227-0)  [Forniture Dell Finestra](#page-227-0)".

#### <span id="page-226-0"></span>**Finestra Printer Selection**

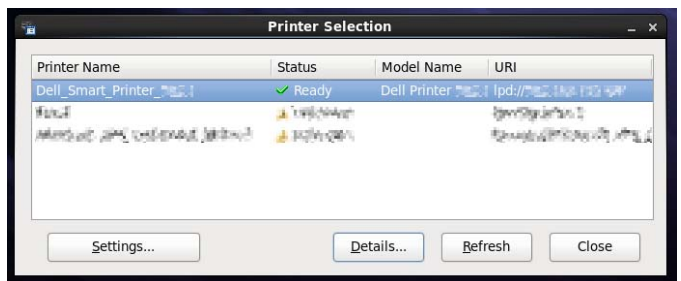

#### **Elenco stampanti**

L'elenco visualizza tutte le stampanti registrate nel sistema CUPS (Common UNIX Printing System).

- Icone di stato:
	- Pronto
	- Sconosciuto/Non in linea/Toner basso/Carta in esaurimento
	- Coperchio aperto/Carta inceppata/Toner esaurito/Carta esaurita

#### **Pulsante Settings**

Fare clic su questo pulsante per visualizzare la finestra **Settings**.

#### **Pulsante Details**

Fare clic su questo pulsante per visualizzare la finestra **Printer Status**. Se viene selezionata una stampante non supportata, si apre lo strumento **Dell Printer Configuration Web Tool.** Per informazioni dettagliate su **Dell Printer Configuration Web Tool**, vedere ["Dell™ Printer Configuration Web Tool](#page-98-0)".

#### **Pulsante Refresh**

Fare clic su questo pulsante per aggiornare le informazioni sulle stampanti.

#### **Pulsante Close**

Fare clic su questo pulsante per chiudere la finestra **Printer Selection**.

#### <span id="page-226-1"></span>**Finestra Printer Status**

Quando si specifica la stampante nella finestra **Printer Selection**, viene visualizzata la finestra **Printer Status**.

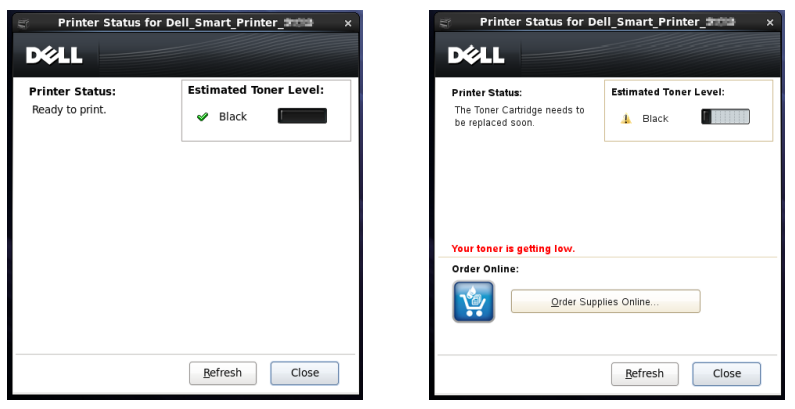

#### **Area dei messaggi sullo stato della stampante**

Visualizza un messaggio sullo stato corrente della stampante.

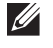

**NOTA:** il Status Monitor Console riceve automaticamente le informazioni sulla stampante all'intervallo di aggiornamento che è possibile specificare nella finestra Settings. Lo stato della stampante viene aggiornato quando si fa clic su Refresh.

**NOTA:** se Status Monitor Console non riceve risposta dalla stampante, viene visualizzato il messaggio Cannot get printer information.

#### **Area dell'immagine sullo stato della stampante**

• Icone sullo stato corrente del toner

Visualizza le icone sullo stato corrente del toner.

- Il livello del toner è superiore al  $30\%$ .
- Il livello del toner è inferiore al 29%.
- Il livello del toner è inferiore al 9%.
- Il livello del toner è sconosciuto.
- Immagine del Livello di toner stimato

Fornisce informazioni sulla quantità di toner rimanente.

#### **Segnale Toner**

Visualizza un messaggio di avviso quando il toner rimanente è basso, vuoto o sconosciuto.

#### **Ordine online**

• Pulsante **Order Supplies Online**

Fare clic su questo pulsante per accedere al sito Web e ordinare le forniture per la stampante Dell. Questo pulsante viene visualizzato quando il livello del toner è inferiore al 30%.

#### **Pulsante Refresh**

Fare clic su questo pulsante per aggiornare lo stato della stampante.

#### **Pulsante Close**

Fare clic su questo pulsante per chiudere la finestra **Printer Status**.

#### <span id="page-227-0"></span>**Sistema di Gestione Forniture Dell Finestra**

Questa finestra fornisce le informazioni per ordinare le forniture di stampa telefonicamente o dal sito Web. Per aprire la finestra **Sistema di Gestione Forniture Dell**:

**1** Fare clic sul pulsante **Order Supplies Online** nella finestra **Printer Status**. OPPURE

Fare clic su **Dell Printers Sistema di Gestione Forniture Dell**.

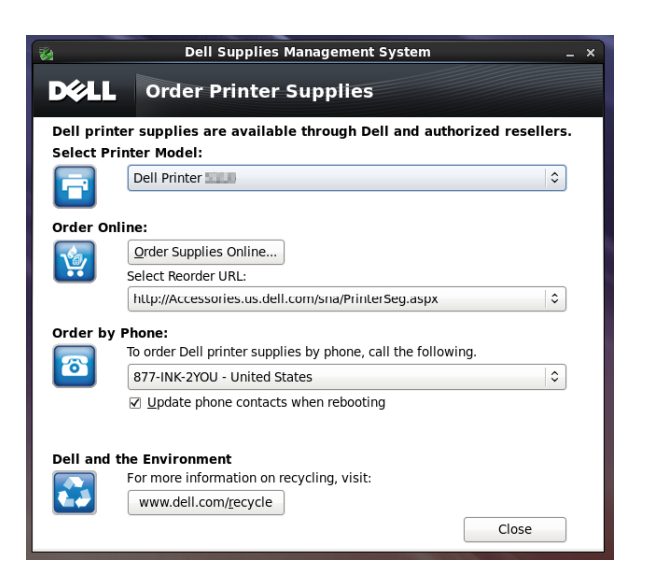

#### **Select Printer Model**

Selezionare il nome del modello di stampante in uso.

#### **Ordine online**

- Pulsante **Order Supplies Online**
	- Quando si seleziona l'URL regolare in **Select Reorder URL**:
		- Fare clic su questo pulsante per visualizzare la finestra **Service Tag**.
	- Quando si seleziona l'URL premier in **Select Reorder URL**:

Fare clic su questo pulsante per aprire il sito Web di procurement e supporto.

**• Select Reorder URL**

Visualizza un elenco di URL disponibili presso i quali è possibile ordinare le forniture per stampanti Dell. Selezionare un indirizzo URL da utilizzare quando si fa clic sul pulsante **Order Supplies Online**.

- URL regolare: **<http://Accessories.us.dell.com/sna/PrinterSeg.aspx>**
- URL premier: **<http://premier.dell.com>**

#### **Order by Phone**

**• To order Dell printer supplies by phone, call the following**

Selezionare il paese nell'elenco e chiamare il numero telefonico visualizzato per ordinare le forniture.

• Casella di controllo **Aggiorna contatti telefonici al riavvio**. Selezionare questa casella di controllo per aggiornare regolarmente l'elenco di numeri telefonici.

#### **Dell e l'ambiente**

Fare clic sul collegamento ipertestuale per accedere al sito Web relativo al riciclaggio.

#### **Pulsante Close**

Fare clic su questo pulsante per chiudere la finestra **Sistema di Gestione Forniture Dell**.

#### **Service Tag Window**

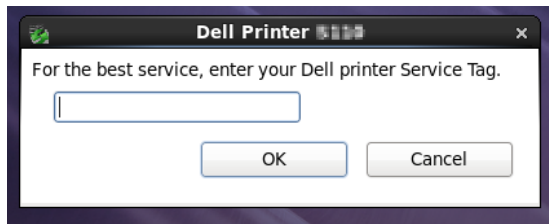

**1** Immettere il service tag della stampante Dell.

**NOTA:** per informazioni sul Service Tag, vedere "[Express Service Code e Service Tag](#page-24-0)".

#### **Finestra Settings**

Per aprire la finestra **Settings**:

**1** Fare clic sul pulsante **Settings** nella finestra **Printer Selection**.

Verrà visualizzata la finestra **Settings**.

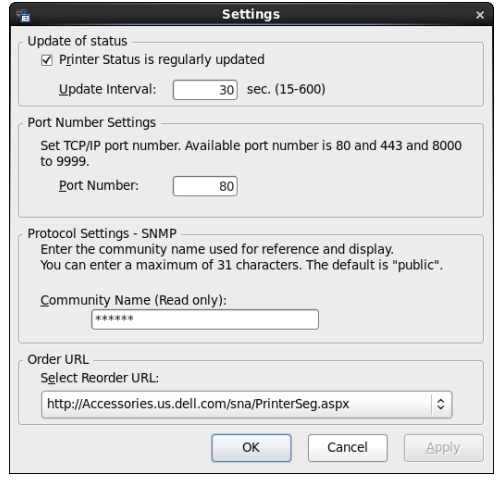

#### **Update of status**

• Casella di controllo **Printer Status is regularly updated**

Selezionare la casella di controllo per abilitare o disabilitare l'aggiornamento a un intervallo specificato dello stato della stampante.

• Casella di testo **Update interval**

Specificare l'intervallo di aggiornamento dello stato della stampante.

#### **Port Number Settings**

**• Port Number**

Specificare il numero della porta nella casella di testo **Port Number** per aprire la pagina delle impostazioni della stampante in un browser Web.

#### **Protocol Settings - SNMP**

**• Nome Comunità**

Immettere il nome di comunità SNMP nella casella di testo **Nome Comunità**.

#### **Order URL**

**• Select Reorder URL**

L'indirizzo dell'URL selezionato è impostato come sito Web predefinito per l'opzione **Select Reorder URL** della finestra **Sistema di Gestione Forniture Dell**.

# **19**

# <span id="page-232-0"></span>**Utilizzo di certificati digitali**

La funzione di autenticazione tramite certificati digitali consente di aggiornare la protezione durante l'invio dei dati di stampa o l'impostazione dei dati.

Questo capitolo descrive come gestire i certificati digitali.

La stampante supporta i seguenti formati come certificati digitali.

- PKCS#12
	- HTTPS, IPsec (PKI), Wi-Fi (WPA-Enterprise)
- PKCS#7 (per CSR)

HTTPS, IPsec (PKI)

**NOTA:** per informazioni sull'errore del certificato digitale, vedere "[Informazioni sui messaggi della stampante](#page-242-0)" e "[Problemi con](#page-320-0)  [il certificato digitale"](#page-320-0).

Di seguito è riportata la procedura di configurazione tipica per l'utilizzo dei certificati digitali.

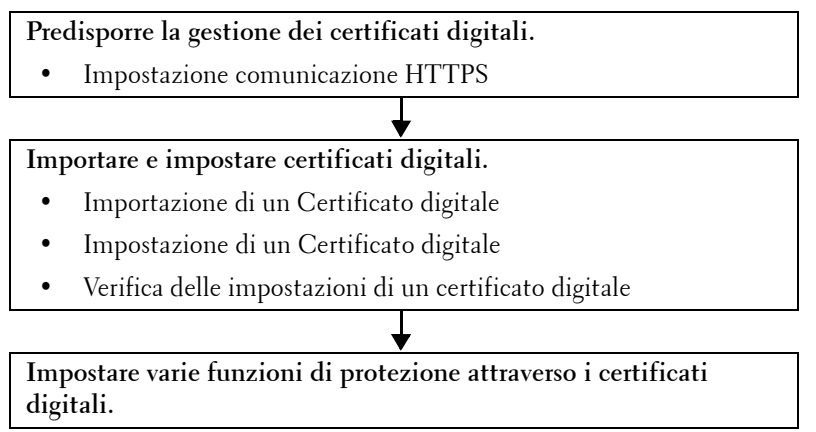

## **Gestione dei certificati**

Questa sezione descrive la gestione dei certificati digitali come riportato di seguito.

- "[Preparazione alla gestione dei certificati](#page-232-1)"
- "[Creazione e scaricamento di un CSR \(Certificate Signing Request\)](#page-233-0)"
- "[Importazione di un Certificato digitale"](#page-234-0)
- "[Impostazione di un Certificato digitale](#page-234-1)"
- "[Conferma delle impostazioni di un certificato digitale"](#page-235-0)
- "[Eliminazione di un certificato digitale](#page-235-1)"
- "[Esportazione di un certificato digitale](#page-236-0)"

#### <span id="page-232-1"></span>**Preparazione alla gestione dei certificati**

Prima di gestire i certificati digitali, è necessario applicare le seguenti impostazioni.

- "[Impostazioni della comunicazione HTTPS"](#page-233-1)
- "[Creazione e scaricamento di un CSR \(Certificate Signing Request\)](#page-233-0)"

#### <span id="page-233-1"></span>**Impostazioni della comunicazione HTTPS**

Prima di gestire i certificati, impostare la comunicazione HTTPS con un certificato auto-firmato.

#### **Quando viene utilizzato lo strumento Dell Printer Configuration Web Tool**

- **1** Avviare **Dell Printer Configuration Web Tool**.
	- **a** Aprire il browser Web.
	- **b** Immettere l'indirizzo IP della stampante nel browser Web.

Vedere ["Dell™ Printer Configuration Web Tool"](#page-98-0).

- **2** Selezionare **Impostazioni server di stampa**.
- **3** Fare clic sulla scheda **Sicurezza**.
- **4** Selezionare **SSL/TLS**.
- **5** Fare clic su **Genera certificato auto-firmato** presente in **Certificato digitale macchina**. Viene visualizzata la pagina **Genera certificato auto-firmato**.
- **6** Selezionare il metodo di chiave pubblica dall'elenco di **Metodo chiave pubblica**.
- **7** Selezionare la dimensione della chiave pubblica dall'elenco **Dimensione della chiave pubblica**.
- **8** Specifica l'emittente del certificato auto-firmato SSL.
- **9** Fare clic su **Genera certificato firmato**.
- **10** Dopo aver generato il certificato auto-firmato viene visualizzato il pulsante **Riavviare stampante**, quindi fare clic sul pulsante **Riavviare stampante**.
- **11** Ripetere i passaggi da 2 a 4 per visualizzare la pagina **SSL/TLS** dopo avere riavviato la stampante.
- **12** Confermare che la colonna **Comunicazione HTTP- SSL/TLS** sia impostata su **Abilita**.

#### <span id="page-233-0"></span>**Creazione e scaricamento di un CSR (Certificate Signing Request)**

**NOTA:** Per scaricare un CSR dalla stampante, è necessario configurare la comunicazione HTTPS. Per informazioni dettagliate vedere "Impostazioni della comunicazione HTTPS".

- **1** Lanciare **Dell Printer Configuration Web Tool**.
	- **a** Aprire il browser Web.
	- **b** Immettere l'indirizzo IP della stampante nel browser Web.

Vedere ["Dell™ Printer Configuration Web Tool"](#page-98-0).

- **2** Selezionare **Impostazioni server di stampa**.
- **3** Fare clic sulla scheda **Sicurezza**.
- **4** Selezionare **SSL/TLS**.
- **5** Fare clic su **CSR (Certificate Signing Request)**.

Viene visualizzata la pagina **CSR (Certificate Signing Request)**.

- **6** Specificare ogni voce della richiesta di firma del certificato.
- **7** Fare clic su **Applica nuove impostazioni**.
- **8** Confermare le impostazioni della richiesta di firma del certificato, quindi fare clic su **Scaricamento**.
- **9** Salvare un file CSR sul computer.

Utilizzare questo CSR per ricevere un certificato firmato da un'autorità di certificazione attendibile.

#### <span id="page-234-0"></span>**Importazione di un Certificato digitale**

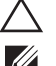

#### **ATTENZIONE: prima di importare un file di certificato, eseguirne il backup.**

**NOTA:** Per gestire i certificati digitali, è necessario impostare la comunicazione HTTPS. Per informazioni dettagliate vedere "[Preparazione alla gestione dei certificati"](#page-232-1).

**NOTA:** importare il certificato tramite Internet Explorer<sup>®</sup>.

**A NOTA:** dopo l'importazione di un certificato in formato PKCS#12, la chiave segreta non viene esportata anche se si esegue l'esportazione.

- **1** Avviare **Dell Printer Configuration Web Tool**.
	- **a** Aprire il browser Web.
	- **b** Immettere l'indirizzo IP della stampante nel browser Web.

Vedere ["Dell™ Printer Configuration Web Tool"](#page-98-0).

- **2** Selezionare **Impostazioni server di stampa**.
- **3** Fare clic sulla scheda **Sicurezza**.
- **4** Selezionare **SSL/TLS**.
- **5** Fare clic su **Carica certificato firmato** presente in **Certificato digitale macchina**.

Viene visualizzata la pagina **Carica certificato firmato**.

**6** Immettere una password.

**NOTA:** la password non è necessaria quando si importa un certificato di formato PKCS#7, che contiene l'estensione del nome file.p7b.

- **7** Immettere nuovamente la password per confermarla.
- **8** Fare clic su **Sfoglia** in **Nome file** e selezionare il file da importare.
- **9** Fare clic su **Importa** per importare il certificato.

#### <span id="page-234-1"></span>**Impostazione di un Certificato digitale**

**NOTA:** Per gestire i certificati digitali, è necessario impostare la comunicazione HTTPS. Per informazioni dettagliate vedere "[Preparazione alla gestione dei certificati"](#page-232-1).

- **1** Avviare **Dell Printer Configuration Web Tool**.
	- **a** Aprire il browser Web.
	- **b** Immettere l'indirizzo IP della stampante nel browser Web.

Vedere ["Dell™ Printer Configuration Web Tool"](#page-98-0).

- **2** Selezionare **Impostazioni server di stampa**.
- **3** Fare clic sulla scheda **Sicurezza**.
- **4** Selezionare **SSL/TLS**.
- **5** Fare clic su **Gestione certificati** per visualizzare la pagina **Gestione certificati**.
- **6** Durante la configurazione di un certificato Wireless LAN (Server), selezionare **Autorità di certificazione attendibili** in **Categoria**.

Durante la configurazione di un certificato per server SSL, client SSL, IPsec o LAN Wireless (Client), selezionare **Dispositivo locale.**

- **7** Selezionare lo scopo per l'utilizzo dall'elenco **Scopo certificato**.
- **8** Fare clic su **Visualizza elenco** per visualizzare la pagina **Elenco di certificati**.

**NOTA:** se nell'elenco sono contenuti più di 20 certificati, fare clic su Avanti per visualizzare la pagina successiva.

- **9** Selezionare il certificato da associare. A questo punto, verificare che la **Validità** del certificato selezionato sia impostata su **Valido**.
- **10** Fare clic su **Dettagli certificato** per visualizzare la pagina **Dettagli certificato**.
- **11** Verificare il contenuto e fare clic su **Usa questo certificato** nell'angolo destro superiore.

#### <span id="page-235-0"></span>**Conferma delle impostazioni di un certificato digitale**

**NOTA:** Per gestire i certificati digitali, è necessario impostare la comunicazione HTTPS. Per informazioni dettagliate vedere "[Preparazione alla gestione dei certificati"](#page-232-1).

- **1** Avviare **Dell Printer Configuration Web Tool**.
	- **a** Aprire il browser Web.
	- **b** Immettere l'indirizzo IP della stampante nel browser Web.

Vedere ["Dell™ Printer Configuration Web Tool"](#page-98-0).

- **2** Selezionare **Impostazioni server di stampa**.
- **3** Fare clic sulla scheda **Sicurezza**.
- **4** Selezionare **SSL/TLS**.
- **5** Fare clic su **Gestione certificati** per visualizzare la pagina **Gestione certificati**.
- **6** Selezionare la categoria dall'elenco **Categorie**.
- **7** Selezionare lo scopo per l'utilizzo dall'elenco **Scopo certificato**.
- **8** Fare clic su **Visualizza elenco** per visualizzare la pagina **Elenco di certificati**.

**NOTA:** se nell'elenco sono contenuti più di 20 certificati, fare clic su Avanti per visualizzare la pagina successiva.

**9** Il certificato visualizzato con un asterisco come "**\*Valido**" nella colonna **Validità** è il certificato associato allo scopo di utilizzo ed effettivamente utilizzato.

#### <span id="page-235-1"></span>**Eliminazione di un certificato digitale**

- **NOTA:** Per gestire i certificati digitali, è necessario impostare la comunicazione HTTPS. Per informazioni dettagliate vedere "[Preparazione alla gestione dei certificati"](#page-232-1).
- **1** Avviare **Dell Printer Configuration Web Tool**.
	- **a** Aprire il browser Web.
	- **b** Immettere l'indirizzo IP della stampante nel browser Web.

Vedere ["Dell™ Printer Configuration Web Tool"](#page-98-0).

- **2** Selezionare **Impostazioni server di stampa**.
- **3** Fare clic sulla scheda **Sicurezza**.
- **4** Selezionare **SSL/TLS**.
- **5** Fare clic su **Gestione certificati** per visualizzare la pagina **Gestione certificati**.
- **6** Selezionare la categoria dall'elenco **Categorie**.
- **7** Selezionare lo scopo per l'utilizzo dall'elenco **Scopo certificato**.
- **8** Fare clic su **Visualizza elenco** per visualizzare la pagina **Elenco di certificati**.

*M* **NOTA:** se nell'elenco sono contenuti più di 20 certificati, fare clic su **Avanti** per visualizzare la pagina successiva.

- **9** Selezionare il certificato da eliminare.
- **10** Fare clic su **Dettagli certificato** per visualizzare la pagina **Dettagli certificato**.

**11** Per eliminare il certificato selezionato, fare clic su **Elimina** nell'angolo superiore destro.

**NOTA:** quando viene eliminato un certificato, le funzionalità associate con tale certificato vengono disabilitate. Per  $\mathscr{U}$ eliminare un certificato in uso, impostarne prima la funzionalità su OFF oppure passare l'associazione a un altro certificato, quindi passare a un'altra modalità di funzionamento se possibile prima di eliminare il certificato.

- Per un server SSL, passare a un altro certificato come ad esempio un certificato auto-firmato.
- Per Wireless LAN, prima di eliminare il certificato cambiare l'impostazione di sicurezza wireless su un'impostazione diversa da WPA-Enterprise.

#### <span id="page-236-0"></span>**Esportazione di un certificato digitale**

**NOTA:** Per gestire i certificati digitali, è necessario impostare la comunicazione HTTPS. Per informazioni dettagliate vedere "[Preparazione alla gestione dei certificati"](#page-232-1).

**NOTA:** data che la chiave segreta non viene esportata, è possibile esportare un certificato PKCS#12 importato esclusivamente come certificato PKCS#7.

- **1** Avviare **Dell Printer Configuration Web Tool**.
	- **a** Aprire il browser Web.
	- **b** Immettere l'indirizzo IP della stampante nel browser Web.

Vedere ["Dell™ Printer Configuration Web Tool"](#page-98-0).

- **2** Selezionare **Impostazioni server di stampa**.
- **3** Fare clic sulla scheda **Sicurezza**.
- **4** Selezionare **SSL/TLS**.
- **5** Fare clic su **Gestione certificati** per visualizzare la pagina **Gestione certificati**.
- **6** Selezionare la categoria dall'elenco **Categorie**.
- **7** Selezionare lo scopo per l'utilizzo dall'elenco **Scopo certificato**.
- **8** Fare clic su **Visualizza elenco** per visualizzare la pagina **Elenco di certificati**.

*M* **NOTA:** se nell'elenco sono contenuti più di 20 certificati, fare clic su **Avanti** per visualizzare la pagina successiva.

- **9** Selezionare il certificato da esportare.
- **10** Fare clic su **Dettagli certificato** per visualizzare la pagina **Dettagli certificato**.
- **11** Per esportare il certificato selezionato, fare clic su **Esporta questo certificato**.

### **Impostazione delle funzioni**

È possibile impostare varie funzionalità di sicurezza che utilizzano certificati digitali.

Per informazioni dettagliate, vedere sotto:

- "[Impostazione del certificato del server che utilizza SSL \(HTTP/IPP\)](#page-236-1)"
- "[Impostazione della comunicazione SMTP-SSL/TLS"](#page-237-0)
- "[Impostazione per Wireless LAN WPA-Enterprise \(EAP-TLS\)"](#page-237-1)
- "[Impostazione per Wireless LAN WPA-Enterprise \(PEAPV0-MS-CHAPV2, EAP-TTLS PAP, EAP-TTLS CHAP\)](#page-239-0)"

#### <span id="page-236-1"></span>**Impostazione del certificato del server che utilizza SSL (HTTP/IPP)**

- **NOTA:** Per gestire i certificati digitali, è necessario impostare la comunicazione HTTPS. Per informazioni dettagliate vedere  $\mathscr{Q}$ "[Preparazione alla gestione dei certificati"](#page-232-1).
- **1** Importare il certificato da utilizzare con il server SSL. Per maggiori informazioni, vedere ["Importazione di un](#page-234-0)  [Certificato digitale"](#page-234-0).
- **2** Impostare il certificato da utilizzare con il server SSL. Per maggiori informazioni, vedere "[Impostazione di un](#page-234-1)  [Certificato digitale"](#page-234-1).
- **3** Confermare se il certificato è impostato correttamente. Per maggiori informazioni, vedere ["Conferma delle](#page-235-0)  [impostazioni di un certificato digitale"](#page-235-0).

**NOTA:** verificare che sia associato il certificato appena impostato e non il certificato auto-firmato.

**4** Dopo avere riavviato la stampante, il certificato impostato come descritto sopra viene utilizzato come certificato del server durante la comunicazione con HTTP/IPP-SSL/TLS.

#### <span id="page-237-0"></span>**Impostazione della comunicazione SMTP-SSL/TLS**

- **1** Selezionare **Impostazioni server di stampa** sul lato sinistro della pagina.
- **2** Fare clic sulla scheda **Sicurezza**.
- **3** Selezionare **SSL/TLS**.
- **4** Selezionare **Abilita** dall'elenco **Comunicazione SMTP-SSL/TLS**.
- **5** Fare clic su **Applica nuove impostazioni**.
- **6** Dopo il riavvio della stampante, la Comunicazione SMTP-SSL/TLS è abilitata.

#### <span id="page-237-1"></span>**Impostazione per Wireless LAN WPA-Enterprise (EAP-TLS)**

- **NOTA:** Per gestire i certificati digitali, è necessario impostare la comunicazione HTTPS. Per informazioni dettagliate vedere "[Preparazione alla gestione dei certificati"](#page-232-1).
- *M* **NOTA:** WPA-Enterprise è disponibile solo quando l'infrastruttura è selezionata come tipo di rete.
- **MOTA:** importare il certificato tramite Internet Explorer<sup>®</sup>.
- **NOTA:** dopo l'importazione di un certificato in formato PKCS#12, la chiave segreta non viene esportata anche se si esegue l'esportazione.
- **1** Importare il certificato da utilizzare con Wireless LAN (certificato del server o certificato radice). Per informazioni dettagliate vedere "[Importazione di un Certificato digitale"](#page-234-0).
- **2** Impostare il certificato digitale per Wireless LAN (certificato del server o certificato radice).
	- **a** Avviare **Dell Printer Configuration Web Tool**.
	- **b** Selezionare **Impostazioni server di stampa**.
	- **c** Fare clic sulla scheda **Sicurezza**.
	- **d** Selezionare **SSL/TLS**.
	- **e** Fare clic su **Gestione certificati** per visualizzare la pagina **Gestione certificati**.
	- **f** Selezionare **Autorità di certificazione attendibili** in **Categoria**.
	- **g** Selezionare **Wireless LAN (Server)** nell'elenco **Scopo certificato**.
	- **h** Da **Ordine certificati**, selezionare in che modo i certificati vengono ordinati in **Elenco di certificati**. Questa impostazione non è necessaria se non occorre specificare l'ordine dei certificati.
	- **i** Fare clic su **Visualizza elenco** per visualizzare la pagina **Elenco di certificati**.
	- **j** Selezionare il certificato da associare. A questo punto, verificare che la **Validità** del certificato selezionato sia impostata su **Valido**.
	- **k** Fare clic su **Dettagli certificato** per visualizzare la pagina **Dettagli certificato**.
	- **l** Verificare il contenuto e fare clic su **Usa questo certificato** nell'angolo destro superiore.
- **3** Confermare se il certificato è impostato correttamente. Per informazioni dettagliate vedere "[Conferma delle](#page-235-0)  [impostazioni di un certificato digitale"](#page-235-0).
- **4** Importare il certificato da utilizzare con Wireless LAN (client o certificato del client). Per informazioni dettagliate vedere ["Importazione di un Certificato digitale](#page-234-0)".
- **5** Impostare il certificato digitale per Wireless LAN (client o certificato del client).
	- **a** Avviare **Dell Printer Configuration Web Tool**.
	- **b** Selezionare **Impostazioni server di stampa**.
	- **c** Fare clic sulla scheda **Sicurezza**.
	- **d** Selezionare **SSL/TLS**.
	- **e** Fare clic su **Gestione certificati** per visualizzare la pagina **Gestione certificati**.
	- **f** Selezionare **Dispositivo locale** in **Categoria**.
	- **g** Selezionare **LAN Wireless (Client)** nell'elenco **Scopo certificato**.
	- **h** Da **Ordine certificati**, selezionare in che modo i certificati vengono ordinati in **Elenco di certificati**. Questa impostazione non è necessaria se non occorre specificare l'ordine dei certificati.
	- **i** Fare clic su **Visualizza elenco** per visualizzare la pagina **Elenco di certificati**.
	- **j** Selezionare il certificato da associare. A questo punto, verificare che la **Validità** del certificato selezionato sia impostata su **Valido**.
	- **k** Fare clic su **Dettagli certificato** per visualizzare la pagina **Dettagli certificato**.
	- **l** Verificare il contenuto e fare clic su **Usa questo certificato** nell'angolo destro superiore.
- **6** Confermare se il certificato è impostato correttamente. Per informazioni dettagliate vedere "[Conferma delle](#page-235-0)  [impostazioni di un certificato digitale"](#page-235-0).
- **7** Impostare WPA-Enterprise per EAP-TLS.
	- **a** Avviare **Dell Printer Configuration Web Tool**.
	- **b** Selezionare la scheda **Impostazioni server di stampa**.
	- **c** Selezionare **Wi-Fi**.

*L* **NOTA:** questa impostazione è disponibile solo quando è installato l'adattatore per rete wireless opzionale.

- **d** Selezionare una delle seguenti voci dall'elenco **Crittografia** di **Imp. di protezione**.
	- **WPA-Enterprise-AES/WPA2-Enterprise-AES**
	- **Mixed mode Enterprise**
	- **NOTA:** la disponibilità di WPA-Enterprise-AES/WPA2-Enterprise-AES o Modo misto Enterprise diventa effettiva solo quando l'impostazione dei seguenti punti è corretta.
		- Importazione di un Certificato digitale
		- Impostazione di un Certificato digitale
		- Conferma delle impostazioni di un certificato digitale
- **e** Impostare **Identità EAP** di **WPA-Enterprise**.
- **f** Selezionare **EAP-TLS** dall'elenco **Metodo di autenticazione** di **WPA-Enterprise**.
- **g** Fare clic su **Applica nuove impostazioni**.

#### <span id="page-239-0"></span>**Impostazione per Wireless LAN WPA-Enterprise (PEAPV0-MS-CHAPV2, EAP-TTLS PAP, EAP-TTLS CHAP)**

 $\mathscr{Q}$ 

**NOTA:** Per gestire i certificati digitali, è necessario impostare la comunicazione HTTPS. Per informazioni dettagliate vedere "[Preparazione alla gestione dei certificati"](#page-232-1).

- **NOTA:** WPA-Enterprise è disponibile solo quando l'infrastruttura è selezionata come tipo di rete.
- **NOTA:** importare il certificato tramite Internet Explorer<sup>®</sup>.
- **A NOTA:** dopo l'importazione di un certificato in formato PKCS#12, la chiave segreta non viene esportata anche se si esegue l'esportazione.
- **1** Importare il certificato da utilizzare con Wireless LAN (certificato del server o certificato radice). Per informazioni dettagliate vedere "[Importazione di un Certificato digitale"](#page-234-0).
- **2** Impostare il certificato digitale per Wireless LAN (certificato del server o certificato radice).
	- **a** Avviare **Dell Printer Configuration Web Tool**.
	- **b** Selezionare **Impostazioni server di stampa**.
	- **c** Fare clic sulla scheda **Sicurezza**.
	- **d** Selezionare **SSL/TLS**.
	- **e** Fare clic su **Gestione certificati** per visualizzare la pagina **Gestione certificati**.
	- **f** Selezionare **Autorità di certificazione attendibili** in **Categoria**.
	- **g** Selezionare **Wireless LAN (server)** nell'elenco **Scopo certificato**.
	- **h** Fare clic su **Visualizza elenco** per visualizzare la pagina **Elenco di certificati**.
	- **i** Selezionare il certificato da associare. A questo punto, verificare che la **Validità** del certificato selezionato sia impostata su **Valido**.
	- **j** Fare clic su **Dettagli certificato** per visualizzare la pagina **Dettagli certificato**.
	- **k** Verificare il contenuto e fare clic su **Usa questo certificato** nell'angolo destro superiore.
- **3** Confermare se il certificato è impostato correttamente.
	- **a** Avviare **Dell Printer Configuration Web Tool**.
	- **b** Selezionare **Impostazioni server di stampa**.
	- **c** Fare clic sulla scheda **Sicurezza**.
	- **d** Selezionare **SSL/TLS**.
	- **e** Fare clic su **Gestione certificati** per visualizzare la pagina **Gestione certificati**.
	- **f** Selezionare la categoria dall'elenco **Categorie**.
	- **g** Selezionare la **Wireless LAN (Server)** da utilizzare dall'elenco **Scopo certificato**.
	- **h** Da **Ordine certificati**, selezionare in che modo i certificati vengono ordinati in **Elenco di certificati**. Questa impostazione non è necessaria se non occorre specificare l'ordine dei certificati.
	- **i** Fare clic su **Visualizza elenco** per visualizzare la pagina **Elenco di certificati**.
	- **j** Il certificato visualizzato con un asterisco come "**\*Valido**" nella colonna **Validità** è il certificato associato allo scopo di utilizzo ed effettivamente utilizzato.
- **4** Impostare WPA-Enterprise per PEAPV0-MS-CHAPV2, EAP-TTLS PAP o EAP-TTLS CHAP.
	- **a** Avviare **Dell Printer Configuration Web Tool**.
	- **b** Selezionare la scheda **Impostazioni server di stampa**.
	- **c** Selezionare **Wi-Fi**.

*L* **NOTA:** questa impostazione è disponibile solo quando è installato l'adattatore per rete wireless opzionale.

- **d** Selezionare una delle seguenti voci dall'elenco **Crittografia** di **Imp. di protezione**.
	- **WPA-Enterprise-AES/WPA2-Enterprise-AES**
	- **Mixed mode Enterprise**

**NOTA:** la disponibilità di WPA-Enterprise-AES/WPA2-Enterprise-AES o Modo misto Enterprise diventa effettiva solo quando l'impostazione dei seguenti punti è corretta.

- Importazione di un Certificato digitale
- Impostazione di un Certificato digitale
- Conferma delle impostazioni di un certificato digitale
- **e** Impostare **Identità EAP**, **Nome login** e **Password** di **WPA-Enterprise**.
- **f** Selezionare una delle seguenti voci dall'elenco **Metodo di autenticazione** di **WPA-Enterprise**:
	- **PEAPV0 MS-CHAPV2**
	- **EAP-TTLS PAP**
	- **EAP-TTLS CHAP**
- **g** Fare clic su **Applica nuove impostazioni**.

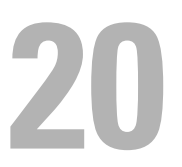

# <span id="page-242-0"></span>**Informazioni sui messaggi della stampante**

Il pannello LCD visualizza messaggi di errore che descrivono lo stato corrente della stampante e indicano eventuali problemi da risolvere. Questo capitolo fornisce un elenco di codici di stato e indicazioni su come cancellare i messaggi di errore. Quando viene contattato il servizio assistenza riguardo a un errore, tenere a disposizione codici di stato e messaggi di errore.

**ATTENZIONE: quando si verifica un errore, i dati di stampa restanti sulla stampante e le informazioni accumulate nella memoria possono essere danneggiati.**

**NOTA:** nei messaggi di errore è riportato un codice di stato.

**NOTA:** per i codici di stato non elencati in questo capitolo, fare riferimento alle istruzioni in ciascun messaggio di errore.

## **Codici di stato**

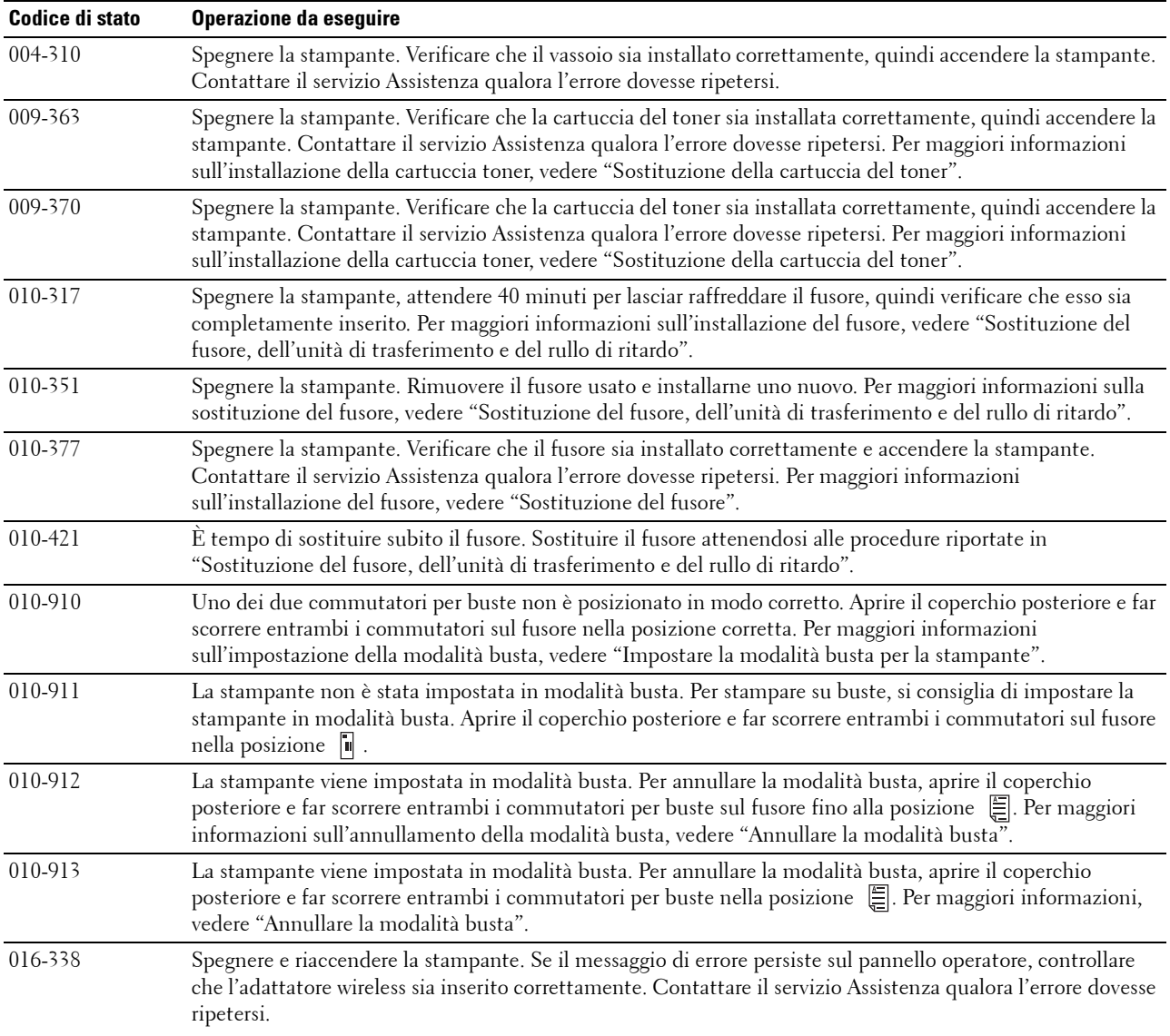

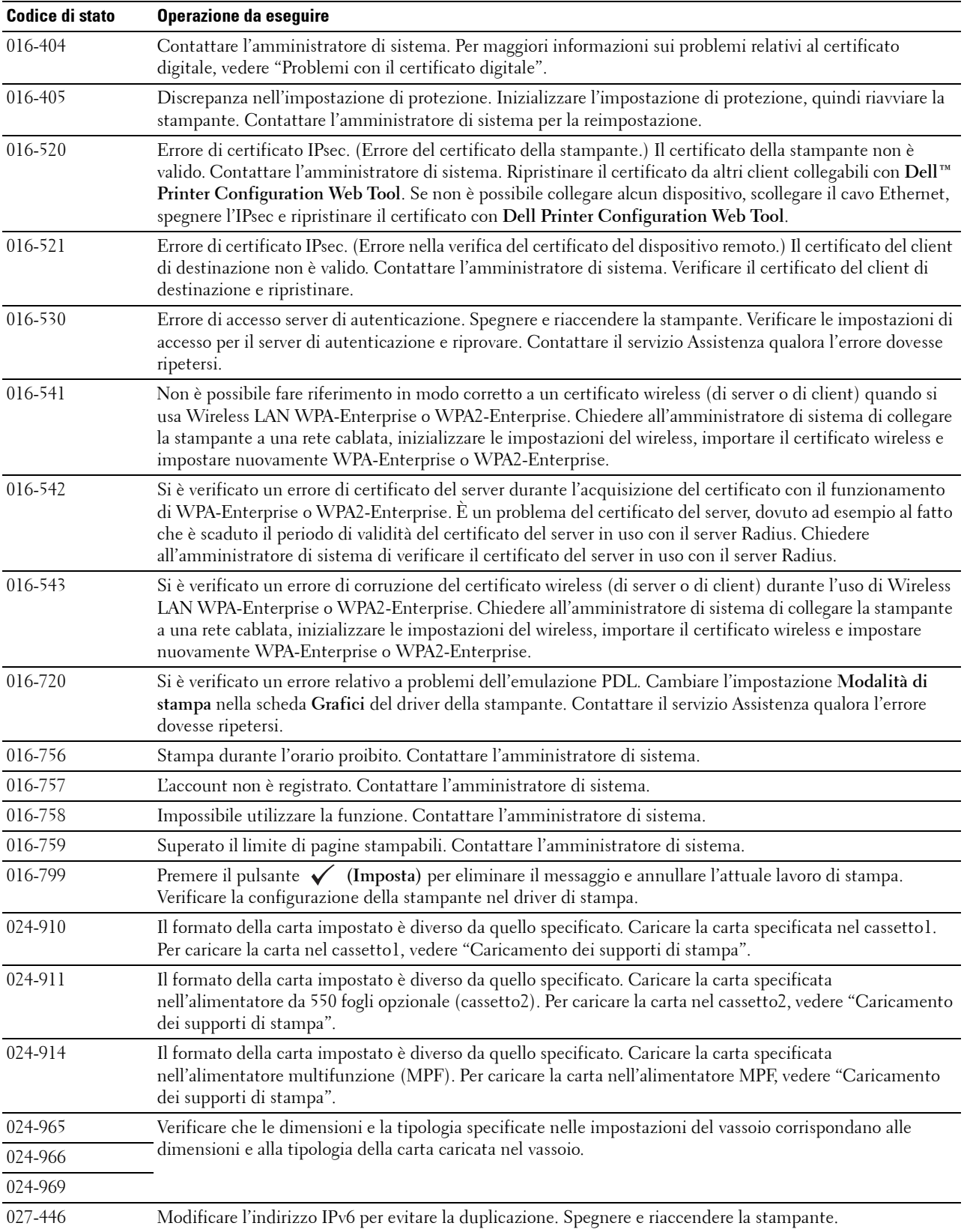

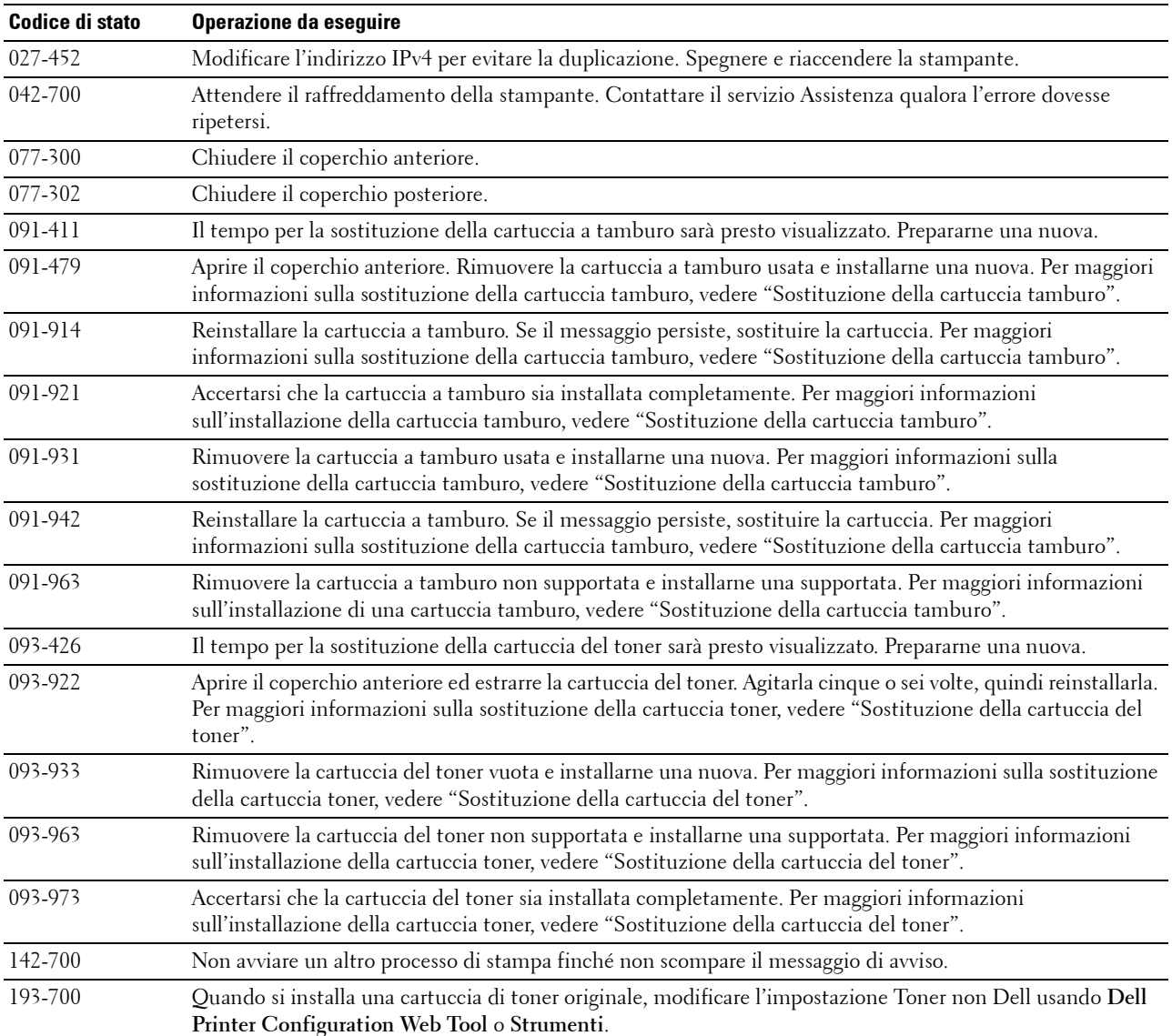

# **21**

## <span id="page-246-0"></span>**Caratteristiche tecniche**

## **Compatibilità con i sistemi operativi**

La stampante Dell™ Smart Printer | S2810dn è compatibile con Microsoft® Windows Server® 2003, Windows Server 2003 x64 Edition, Windows Server® 2008, Windows Server® 2008 64-bit Edition, Windows Server® 2008 R2, Windows Vista®, Windows Vista® 64-bit Edition, Windows® 7, Windows® 7 64-bit Edition, Windows® 8, Windows® 8 64-bit Edition, Windows Server® 2012, Windows® 8.1, Windows® 8.1 64-bit Edition, Windows Server® 2012 R2, Windows® RT, Windows® RT 8.1, Mac OS X 10.5, Mac OS X 10.6, OS X 10.7, OS X 10.8, OS X 10.9, OS X 10.10, Red Hat Enterprise Linux 6 Desktop (32/64bit), SUSE Linux Enterprise Desktop 11 (32/64bit) e Ubuntu 12.04 LTS (32/64bit).

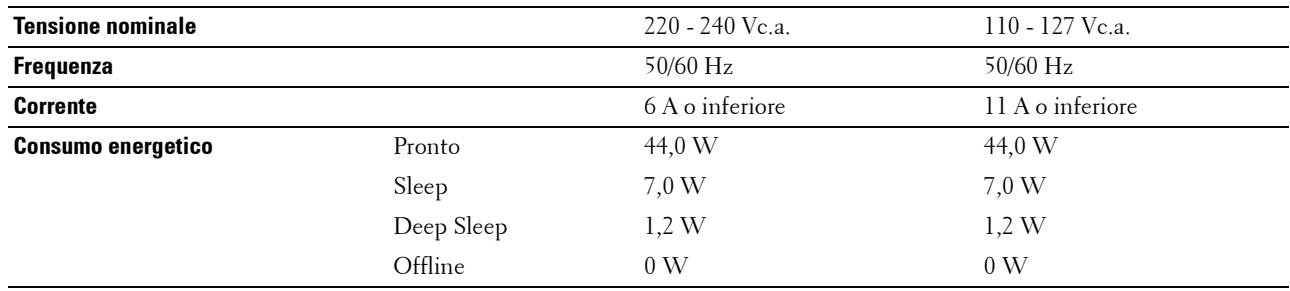

## **Alimen tazione**

Questa condizione è uguale alla modalità stand-by della rete; il consumo energetico in questa condizione è che tutte le porte di rete connesse via cavo sono collegate e tutte le porte di rete wireless sono attivate.

## **Dimensioni**

Altezza: 273 mm (10,75 poll.) Larghezza: 410 mm (16,14 poll.) Profondità: 438 mm (17,24 poll.) Peso (incluso cartucce di toner e a tamburo): 12,3 kg (27,12 lb)

## **Memoria**

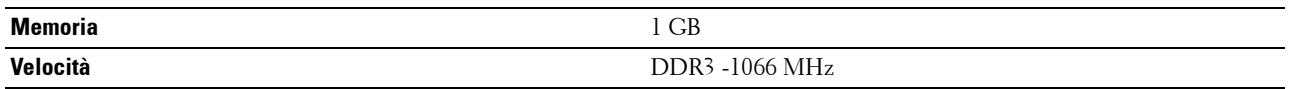

## **Page Description Language (PDL)/Emulazione, sistema operativo e interfacce**

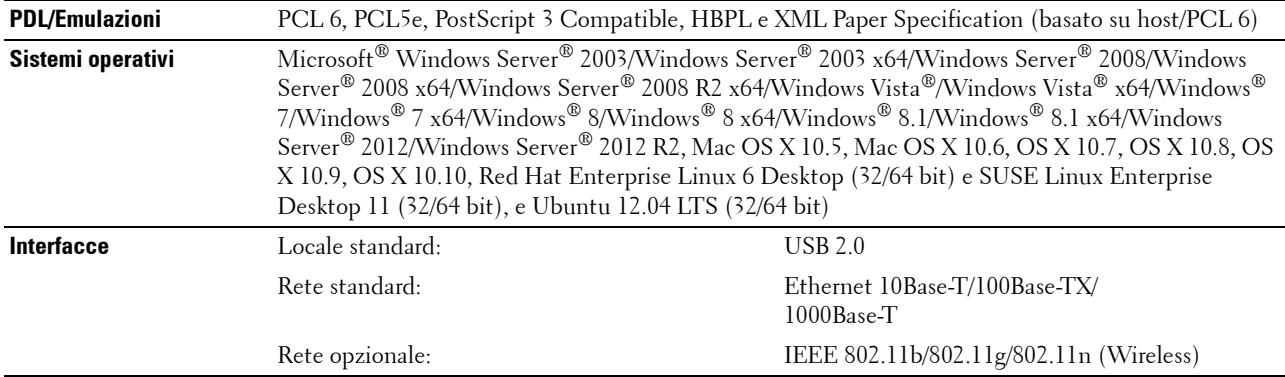

#### **Compatibilità MIB**

Una base di gestione informazioni (MIB) è un database contenente informazioni sui dispositivi di rete, quali adattatori, bridge, router o computer. Queste informazioni aiutano gli amministratori a gestire la rete (analizzare prestazioni, traffico, errori e altro ancora). Dell Smart Printer | S2810dn sono conformi alle specifiche MIB standard di settore, che permettono alla stampante di essere riconosciuta e gestita da vari sistemi software di gestione di rete e stampanti.

## **Ambiente**

#### **Funzionamento**

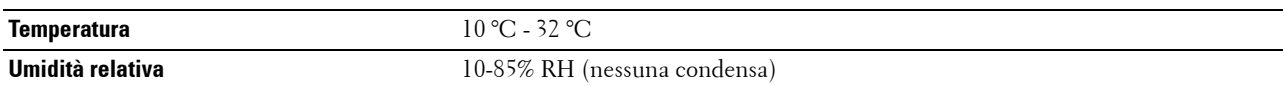

#### **Garanzia della qualità di stampa**

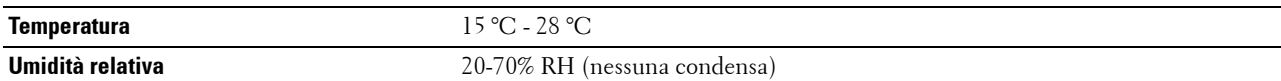

#### **Memorizzazione**

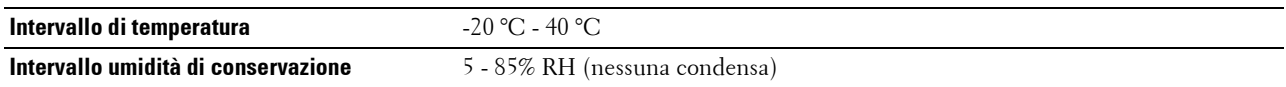

#### **Altitudine**

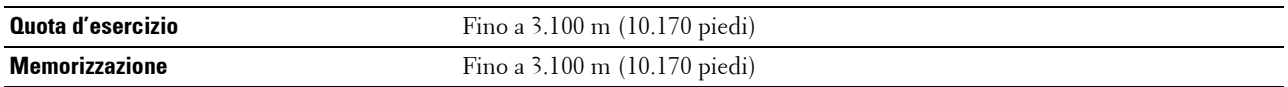

## **Cavi**

Il cavo di collegamento deve rispondere ai seguenti requisiti:

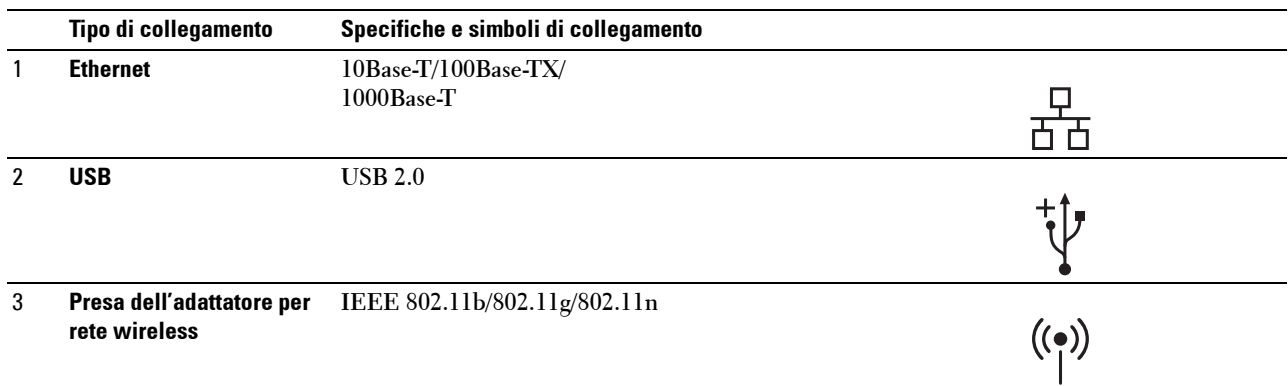

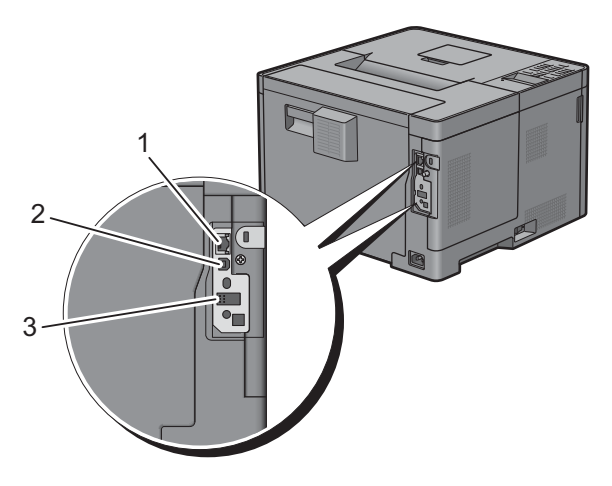

## **Caratteristiche tecniche della stampante**

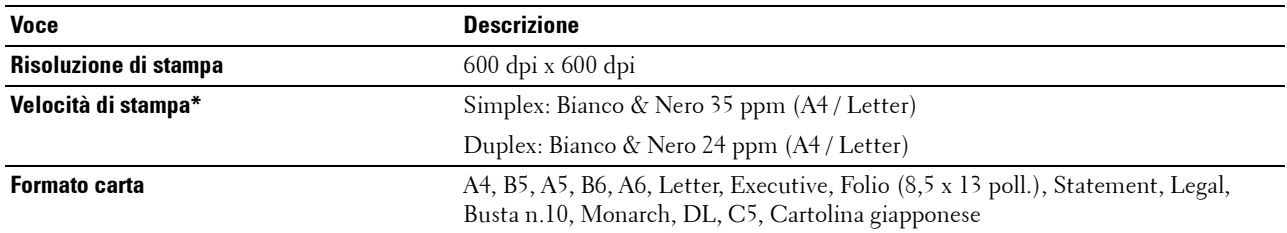

\* In base ai test interni di Dell. La velocità di stampa effettiva varierà a seconda dell'uso.

## **Adattatore per rete wireless opzionale**

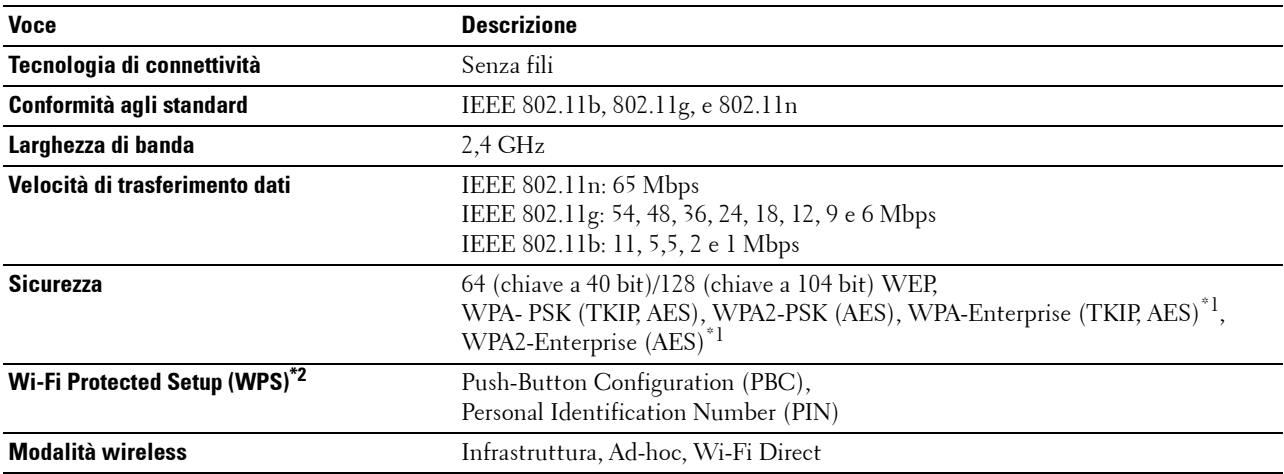

 $\overline{\hspace{0.1cm}}^{\ast}$ l: Il metodo EAP supporta PEAPv0, EAP-TLS, EAP-TTLS PAP e EAP-TTLS CHAP.

\*2: Conformità con WPS 2.0.

# **Manutenzione della stampante**

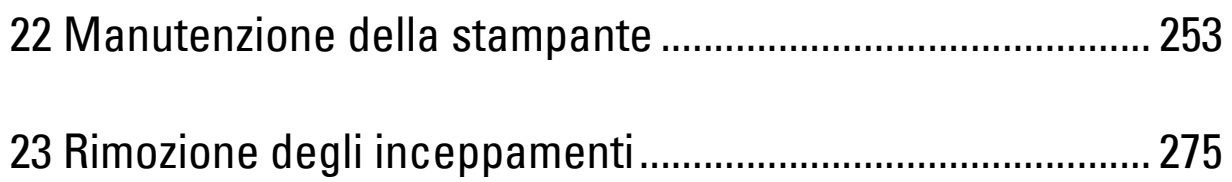
# **22**

## **Manutenzione della stampante**

Per mantenere una qualità di stampa ottimale, è necessario completare alcune operazioni.

## **Determinare lo stato dei materiali di consumo**

Se la stampante è collegata alla rete, **Dell™ Printer Configuration Web Tool** è in grado di fornire immediatamente le informazioni relative alla quantità di toner rimanente. Per visualizzare queste informazioni, immettere l'indirizzo IP della stampante nel browser. Per utilizzare la funzionalità **Impostazione Avviso e-mail** che invia una notifica quando la stampante richiede nuovi materiali di consumo, digitare l'indirizzo e-mail desiderato nella casella di riepilogo e-mail.

Sul pannello LCD è inoltre possibile verificare quanto segue:

- materiali di consumo o manutenzione che richiedano attenzione durante la sostituzione (sulla stampante tuttavia, vengono visualizzate informazioni di un solo componente per volta).
- quantità di toner rimanente nella cartuccia di stampa.

## **Risparmiare materiali di consumo**

È possibile modificare numerose impostazioni nel driver di stampa per risparmiare la cartuccia toner e la carta.

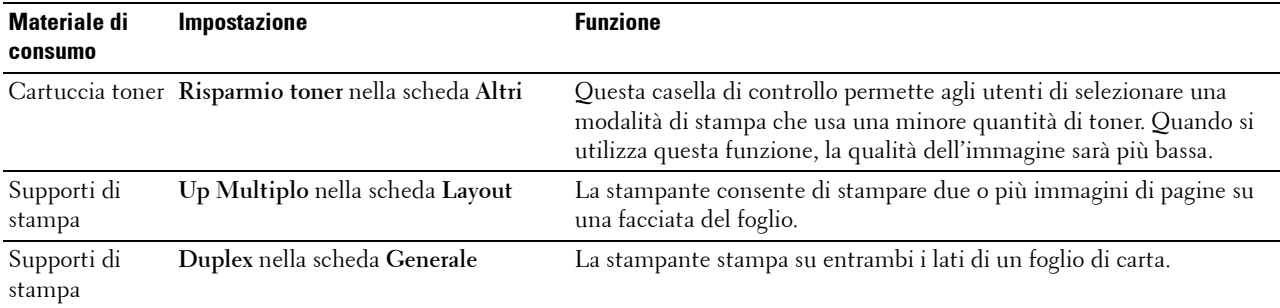

## **Ordinare i materiali di consumo**

Utilizzando una stampante collegata in rete, è possibile ordinare materiali di consumo (cartuccia del toner e cartuccia a tamburo) direttamente da Dell su Internet. Digitare l'indirizzo IP della stampante nel browser Web, avviare **Dell Printer Configuration Web Tool** e fare clic su **Ordinare i materiali consumabili a:** per ordinare materiali consumabili per la stampante.

È inoltre possibile ordinare materiali di consumo nel modo seguente.

**1** Fare clic su **Start Tutti i programmi Dell Stampanti Dell Smart Printer - S2810dn Sistema di Gestione Forniture Dell**.

Viene visualizzata la finestra **Sistema di Gestione Forniture Dell**.

- **2** Selezionare la stampante dall'elenco **Seleziona modello stampante**.
- **3** Se si ordina da Web:
	- **a** Selezionare un URL dall'elenco **Seleziona riordina URL**.
	- **b** Fare clic su **Visita il sito Web per gli ordini di forniture per stampanti Dell**.

**NOTA:** quando non è possibile ottenere informazioni dalla stampante automaticamente tramite comunicazione a due vie, viene visualizzata una finestra che chiede di digitare il Service Tag assistenza. Immettere il Service Tag assistenza Dell nel campo apposito.

Il numero del Service Tag si trova all'interno del coperchio frontale della stampante.

Se si ordina al telefono, chiamare il numero visualizzato nella sezione **Ordine telefonico**.

## <span id="page-253-0"></span>**Conservazione dei supporti di stampa**

Per evitare i problemi relativi all'alimentazione della carta e alla qualità di stampa, sono possibili diverse soluzioni:

- Per ottenere risultati di stampa ottimali, conservare i supporti di stampa in ambienti con temperatura di circa 21°C e umidità relativa del 40 %.
- Conservare le confezioni dei supporti su un ripiano o uno scaffale anziché sul pavimento.
- Se si conservano le singole confezioni fuori dalle scatole originali, accertarsi che si trovino su una superficie piana onde evitare che i bordi si flettano o si arriccino.
- Non collocare oggetti sulle confezioni.

## **Conservazione dei materiali di consumo**

Conservare i materiali di consumo nella confezione originale fino al momento dell'installazione. Non conservare i materiali di consumo:

- a temperature superiori ai  $40 °C$ ;
- in un ambiente con forti variazioni di temperatura e di umidità;
- alla luce diretta del sole;
- in ambienti polverosi;
- nell'automobile, per periodi prolungati;
- in un ambiente in cui siano presenti gas corrosivi;
- in un ambiente umido.

## **Sostituzione della cartuccia del toner**

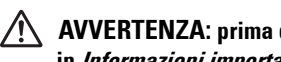

**AVVERTENZA: prima di completare una delle procedure riportate di seguito, attenersi alle istruzioni di sicurezza contenute in Informazioni importanti.**

La cartuccia del toner Dell è disponibile solo tramite Dell. È possibile ordinare la cartuccia on-line all'indirizzo **<http://www.dell.com/supplies>** o per telefono. Per gli ordini telefonici, vedere "[Contattare Dell"](#page-327-0).

È consigliato l'utilizzo di cartucce toner Dell per la stampante. Dell non fornisce copertura di garanzia per problemi causati dall'utilizzo di accessori, parti o componenti non forniti da Dell.

**AVVERTENZA: non gettare la cartuccia del toner usata nel fuoco. Il toner residuo potrebbe esplodere provocando bruciature**   $\sqrt{N}$ **e ferite.**

**AVVERTENZA: non scuotere la cartuccia del toner usata. Il toner potrebbe fuoriuscire.**

#### **Rimozione della cartuccia del toner**

*L* NOTA: rimuovere tutta la carta dall'alimentatore MPF e chiudere il coperchio dell'MPF prima di rimuovere la cartuccia del toner.

**1** Afferrare le impugnature su entrambi i lati del coperchio anteriore, quindi abbassarlo per aprirlo.

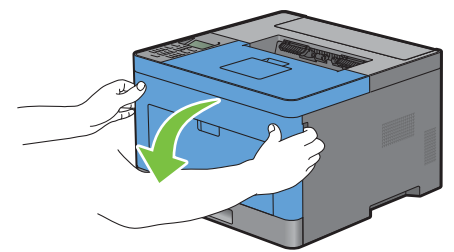

**2** Afferrare la leva di blocco della cartuccia del toner, quindi sollevarla per sbloccarla.

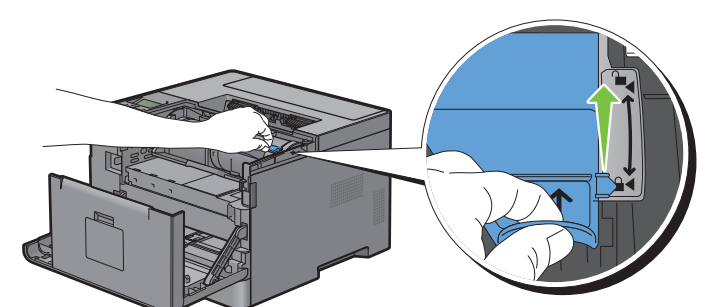

**3** Afferrare l'impugnatura sulla cartuccia del toner, quindi estrarla.

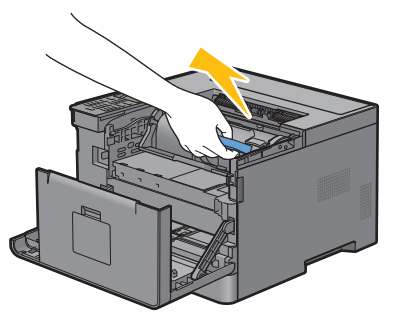

**AVVERTENZA: non scuotere la cartuccia del toner. Il toner potrebbe fuoriuscire.**

#### **Installazione di una cartuccia del toner**

- Disimballare una nuova cartuccia del toner.
- Scuotere la cartuccia del toner nuova cinque o sei volte per distribuire il toner in modo uniforme.

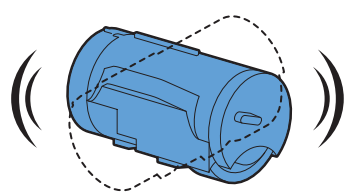

 Verificare che le due linguette della cartuccia del toner siano allineate con le scanalature sulla stampante, quindi inserirlo nella stampante finché non scatta in posizione.

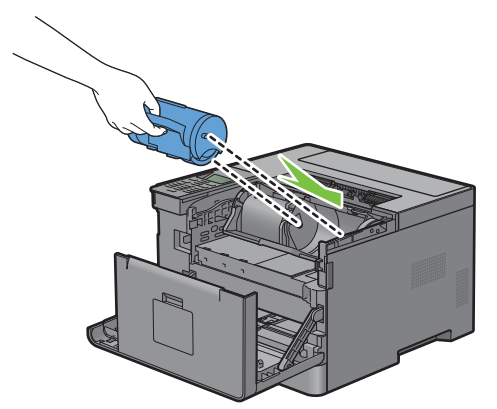

Afferrare la leva di blocco della cartuccia del toner, quindi tirarla verso il basso finché non scatta in posizione.

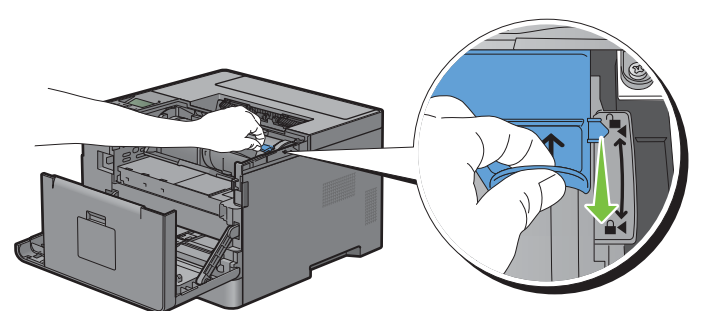

Chiudere il coperchio anteriore.

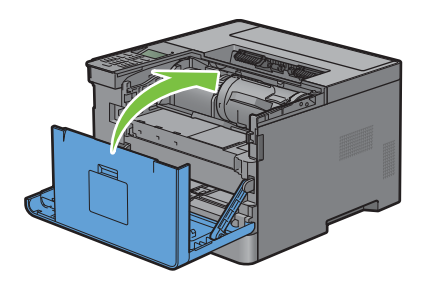

## **Sostituzione della cartuccia tamburo**

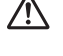

**AVVERTENZA:** prima di completare una delle procedure riportate di seguito, attenersi alle istruzioni di sicurezza contenute **in Informazioni importanti.**

**ATTENZIONE: Proteggere la cartuccia dalla luce intensa. Se il coperchio anteriore resta aperto per oltre 3 minuti, la qualità di stampa potrebbe risultare compromessa.**

#### **Rimozione della cartuccia tamburo**

**1** Afferrare le impugnature su entrambi i lati del coperchio anteriore, quindi abbassarlo per aprirlo.

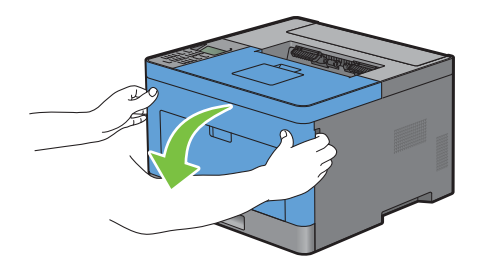

**2** Afferrare l'impugnatura sulla parte anteriore della cartuccia a tamburo, quindi estrarla a metà con una mano.

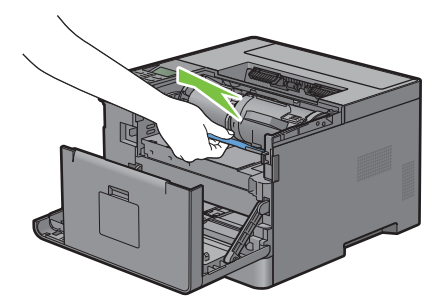

**3** Tenere entrambi i lati della cartuccia tamburo con le mani, quindi tirarla completamente.

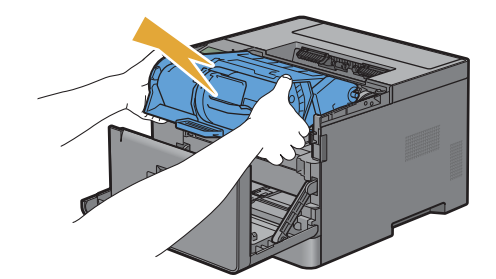

#### **Installazione di una cartuccia tamburo**

**1** Disimballare una nuova cartuccia a tamburo.

**ATTENZIONE: Il coperchio di protezione del tamburo viene fuori mentre si inserisce la cartuccia a tamburo nel relativo**   $\bigwedge$ **alloggiamento. Non è necessario rimuoverlo prima.**

**2** Tenere entrambi i lati della cartuccia tamburo con le mani, inserire la cartuccia tamburo nell'apposito slot, quindi spingerla a metà.

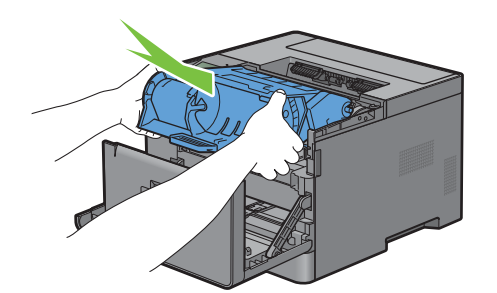

**3** Afferrare l'impugnatura sul lato anteriore della cartuccia tamburo, quindi spingerla e installarla finché non si arresta.

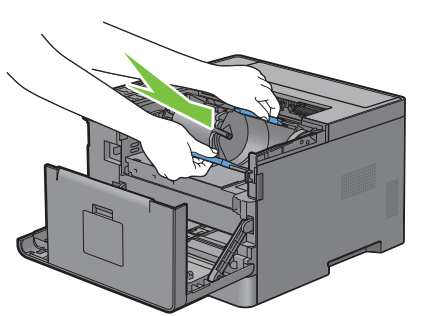

**4** Per rimuovere la cartuccia toner da quella precedente, afferrare la leva di blocco della cartuccia toner, quindi sollevarla verso l'alto per sbloccarla.

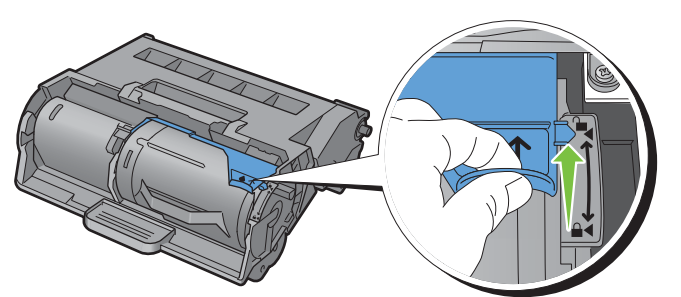

**5** Afferrare l'impugnatura sulla cartuccia toner, quindi estrarre la cartuccia precedente.

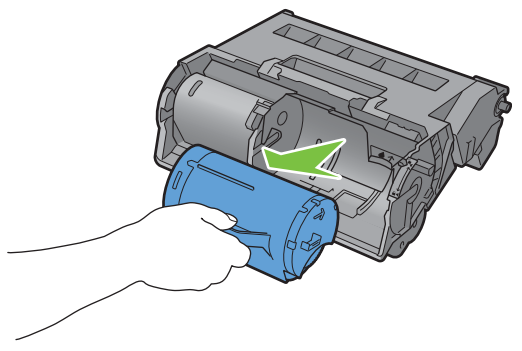

**AVVERTENZA: non scuotere la cartuccia del toner. Il toner potrebbe fuoriuscire. AVVERTENZA: Mantenere la cartuccia del toner rimossa su una superficie piana.** **6** Installare la cartuccia toner rimossa nella nuova cartuccia tamburo nella stampante. Verificare che le due linguette della cartuccia del toner siano allineate con le scanalature sulla stampante, quindi inserirlo nella stampante finché non scatta in posizione.

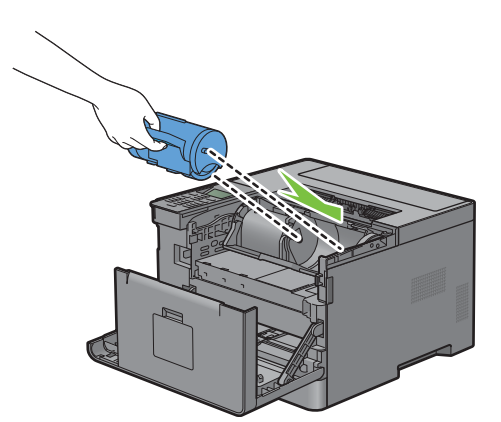

**7** Afferrare la leva di blocco della cartuccia del toner, quindi tirarla verso il basso finché non scatta in posizione.

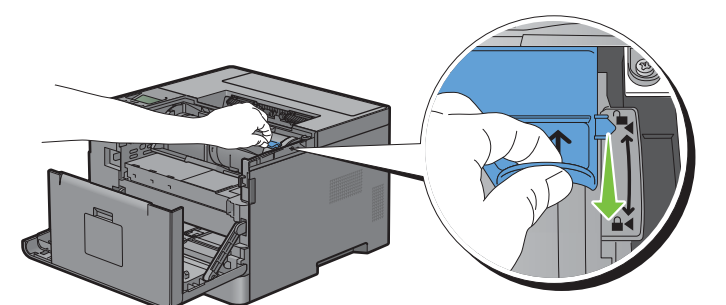

**8** Chiudere il coperchio anteriore.

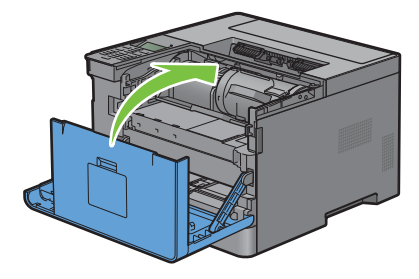

## **Sostituzione del fusore, dell'unità di trasferimento e del rullo di ritardo**

È necessario sostituire tutte e tre le parti contemporaneamente (fusore, unità di trasferimento e rullo di ritardo). L'unità di trasferimento e il rullo di ritardo per la sostituzione vengono forniti con un nuovo fusore.

**AVVERTENZA: prima di completare una delle procedure riportate di seguito, attenersi alle istruzioni di sicurezza contenute in Informazioni importanti.**

### **Sostituzione del fusore**

**AVVERTENZA: prima di completare una delle procedure riportate di seguito, attenersi alle istruzioni di sicurezza contenute in Informazioni importanti.**

#### **Rimozione del fusore**

- **1** Spegnere la stampante e attendere 40 minuti.
- **2** Tirare l'impugnatura del coperchio posteriore per aprire tale coperchio posteriore.

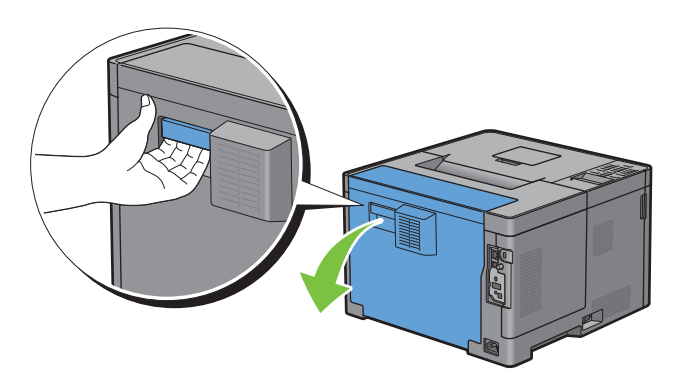

**3** Sollevare le due leve grigie su entrambi i lati del fusore per sbloccarlo.

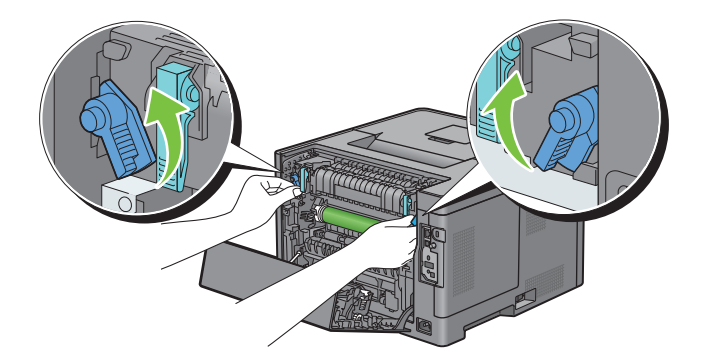

**4** Afferrare le impugnature su entrambi i lati del fusore posizionando il pollice sulla zigrinatura, quindi estrarre l'unità.

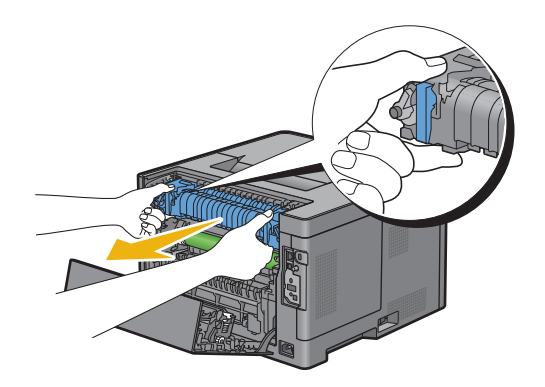

#### **Installazione del fusore**

- **1** Disimballare un nuovo fusore.
- **2** Rimuovere il materiale di imballaggio dal fusore.
- **3** Inserire il fusore nella stampante finché non scatta in posizione.
	- **NOTA:** tenere entrambi i lati del fusore con le mani.

**NOTA:** assicurarsi che il fusore sia ben alloggiato nelle guide e che non riesca a spostarsi con facilità.

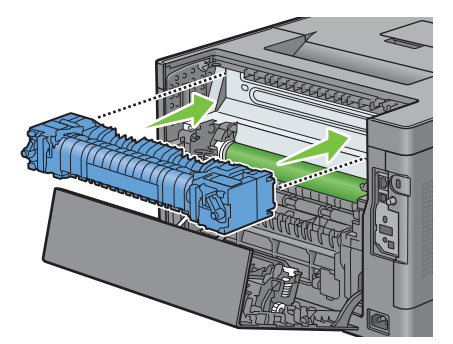

**4** Abbassare le due leve grigie per bloccare il fusore.

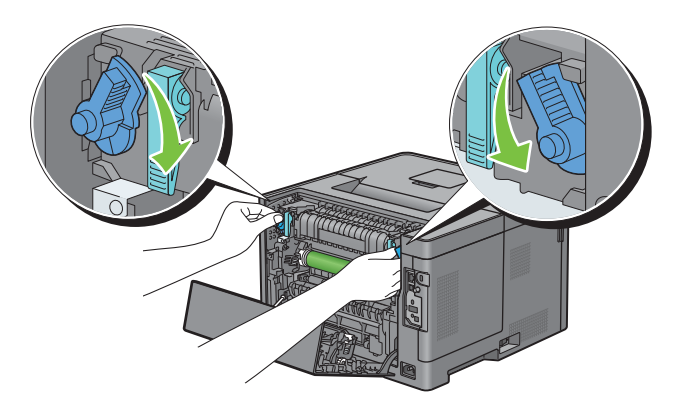

#### **Rimozione dell'unità di trasferimento**

**1** Spingere le alette su entrambi i lati dell'unità di trasferimento all'interno, quindi sollevarla per estrarla dalla stampante.

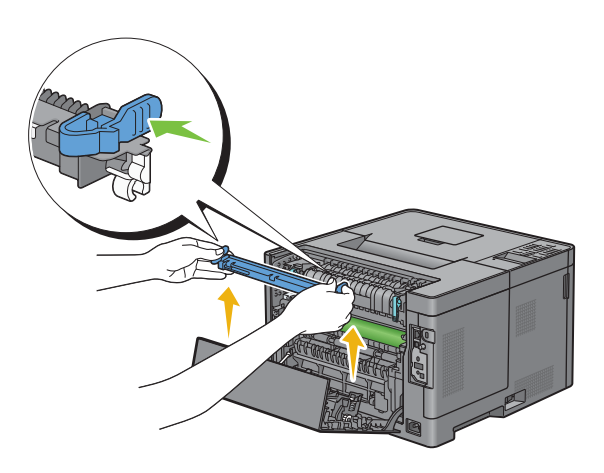

#### **Installazione di un'unità di trasferimento**

- **1** Disimballare una nuova unità di trasferimento.
- **2** Tenere l'unità di trasferimento per le estremità.

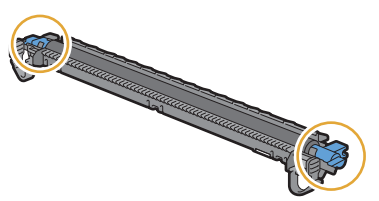

**3** Spingere le due estremità dell'unità di trasferimento verso l'interno, metterlo sull'unità duplex, quindi ruotare l'unità di trasferimento in avanti.

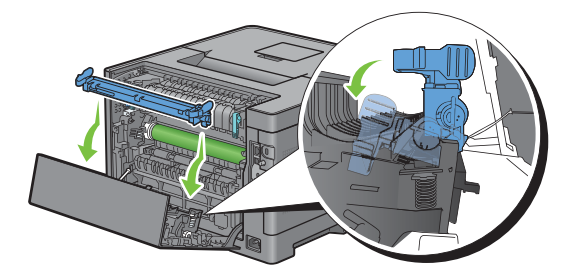

**4** Assicurarsi che i contrassegni a freccia posti sull'unità di trasferimento e sulla stampante siano rivolti uno verso l'altro, quindi premere le due alette sull'unità di trasferimento verso l'interno per bloccarlo.

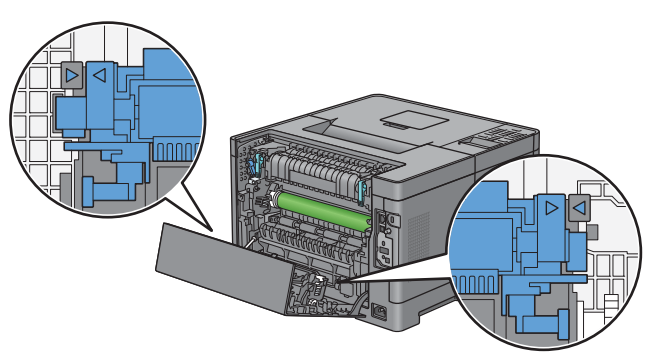

**5** Chiudere il coperchio posteriore.

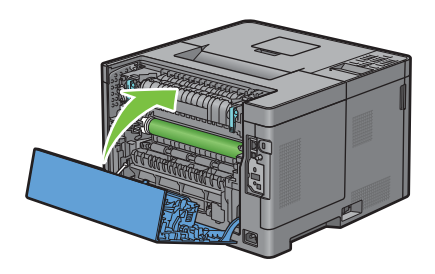

#### **Rimozione del rullo di ritardo nel cassetto 1**

**1** Estrarre il cassetto 1 dalla stampante di circa 200 mm.

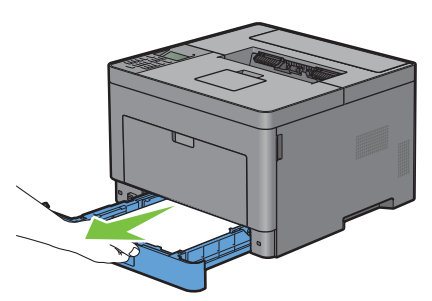

**2** Sostenere il cassetto 1 con entrambe le mani e rimuoverlo dalla stampante.

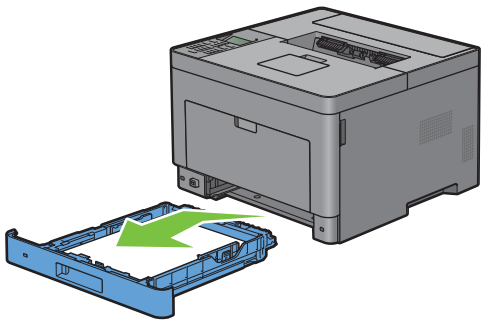

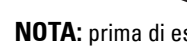

**NOTA:** prima di estrarre il rullo di ritardo, rimuovere tutta la carta dal cassetto 1.

**3** Premendo leggermente con una mano verso destra la leva di blocco sul cassetto 1, sollevare il rullo di ritardo con l'altra mano.

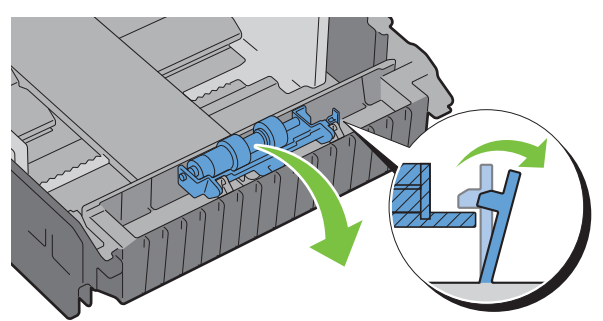

**4** Far scorrere il rullo di ritardo sulla sinistra per rimuoverlo dal cassetto 1.

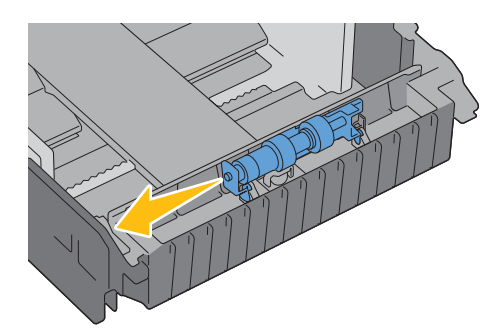

#### **Installazione di un rullo di ritardo nel cassetto 1**

- **1** Disimballare un nuovo rullo di ritardo.
- **2** Tenere entrambe le estremità del nuovo rullo di ritardo, quindi fissarlo facendolo scorrere i due angoli del rullo di ritardo nei fori del cassetto 1.

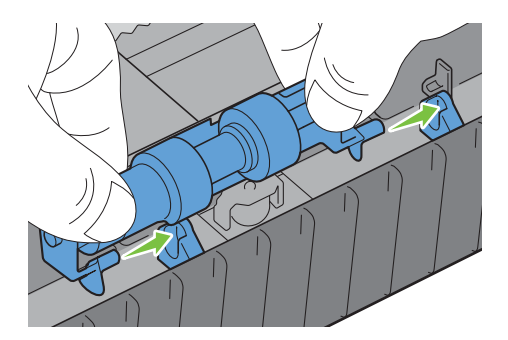

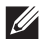

**NOTA:** prestare attenzione a non toccare i rulli in gomma.

**3** Se si preme con delicatezza la leva di blocco sul cassetto 1 verso destra, premere verso il basso il rullo di ritardo, quindi non scatta in posizione, quindi rilasciare la leva di blocco.

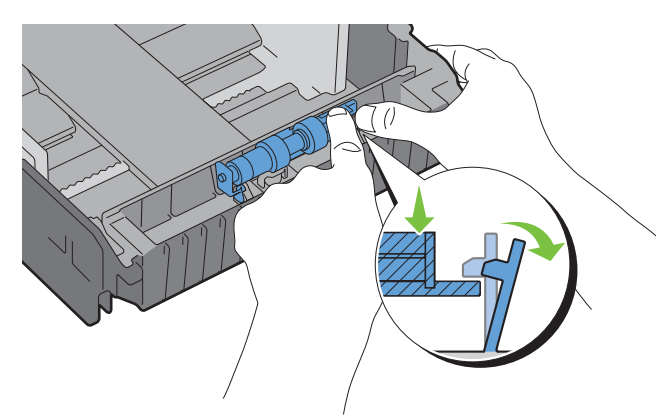

**4** Caricare la carta nel cassetto 1, quindi inserire il cassetto nella stampante e spingere fino a quando non si arresta.

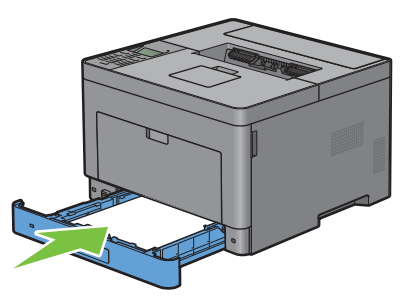

**NOTA:** dopo avere sostituito il fusore, inizializzare il relativo contatore di durata seguendo le istruzioni presenti nel manuale fornito in dotazione.

## **Pulizia dell'interno della stampante**

Pulire il rullo di alimentazione all'interno della stampante se i supporti di stampa non vengono alimentati correttamente.

**1** Spegnere la stampante e scollegare il cavo di alimentazione.

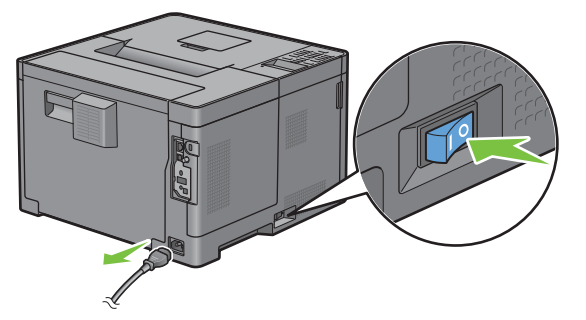

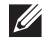

**NOTA:** i dati in memoria vengono cancellati una volta spenta la stampante.

Aprire il coperchio dell'alimentatore MPF tirandolo delicatamente.

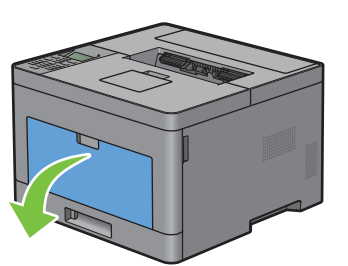

Afferrare entrambi i lati dell'alimentatore MPF, quindi tirare l'MPF dalla stampante.

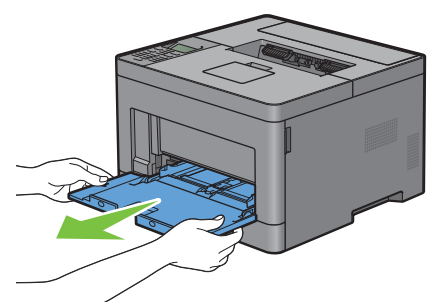

Estrarre il cassetto 1 dalla stampante di circa 200 mm.

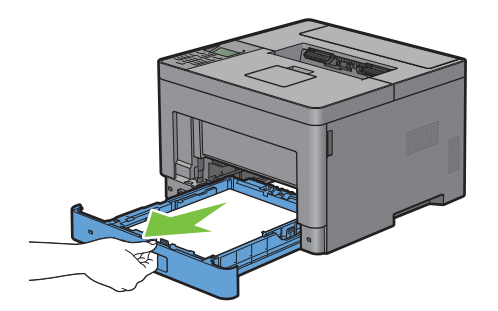

Sostenere il cassetto 1 con entrambe le mani e rimuoverlo dalla stampante.

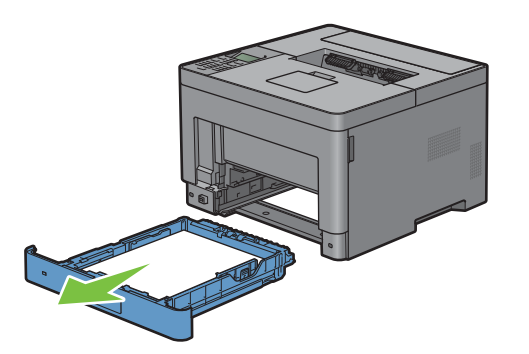

**6** Pulire il rullo di alimentazione nella stampante con un panno inumidito con acqua.

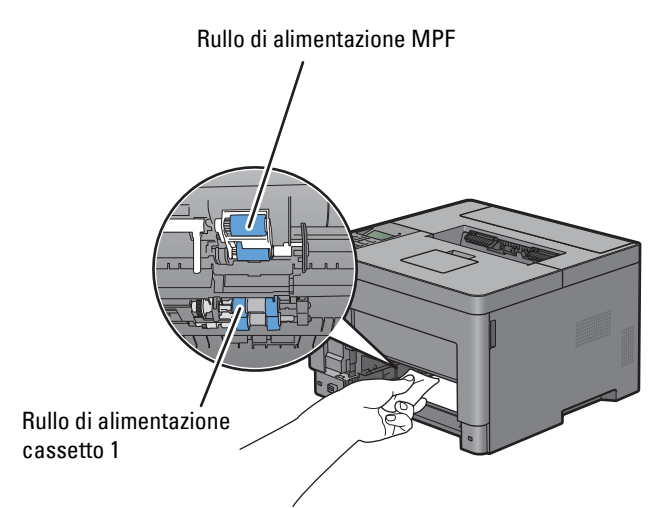

**7** Inserire il cassetto 1 nella stampante e spingerlo finché non si arresta.

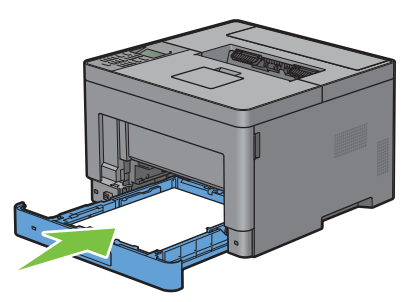

- **NOTA:** non esercitare una forza eccessiva sul vassoio. In caso contrario, si potrebbe danneggiare il cassetto o la parte interna della stampante.
- **8** Inserire l'alimentatore MPF nella stampante, spingerlo finché non si arresta, quindi chiudere il coperchio.

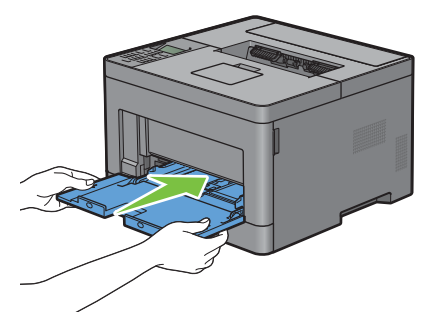

## **Spostamento della stampante**

Questa sezione descrive come spostare la stampante.

**AVVERTENZA: per spostare la stampante sono necessarie due persone.**

**AVVERTENZA: Per evitare cadute della stampante e dolori alla schiena o lesioni, sollevare la stampante afferrando saldamente le zone incassate su entrambi i lati della stampante. Non sollevare mai la stampante afferrandone altri punti.**

**NOTA:** Prima di spostare la stampante, disinstallare l'alimentatore da 550 fogli opzionale eventualmente installato. Se l'alimentatore da 550 opzionale non è fissato saldamente alla stampante, potrebbe cadere sul pavimento e causare lesioni. Per informazioni dettagliate su come disinstallare l'alimentatore da 550 opzionale, vedere ["Rimozione dell'alimentatore da 550 fogli](#page-268-0)  [opzionale](#page-268-0)".

**1** Spegnere la stampante e scollegare il cavo di alimentazione, il cavo di interfaccia e qualsiasi altro cavo.

**NOTA:** i dati in memoria vengono cancellati una volta spenta la stampante.

**2** Rimuovere tutta la carta dal vassoio in uscita, quindi ritrarre la prolunga del cassetto di uscita.

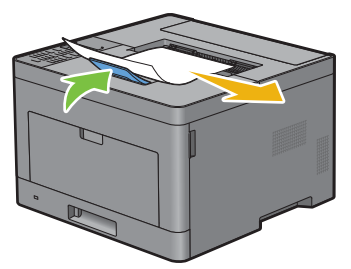

**3** Sollevare la stampante e spostarla con delicatezza.

**NOTA:** Se si sposta la stampante su una lunga distanza, rimuovere la cartuccia del toner dalla stampante per evitare sversamenti del toner, imballare la stampante all'interno di una scatola.

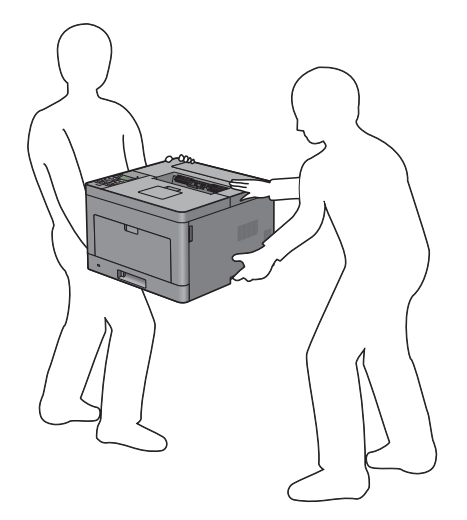

## <span id="page-268-0"></span>**Rimozione dell'alimentatore da 550 fogli opzionale**

**AVVERTENZA: quando si rimuove l'alimentatore da 550 fogli opzionale (cassetto 2), spegnere la stampante, scollegare il cavo di alimentazione e tutti i cavi posti sul retro della stampante prima di iniziare con le operazioni seguenti.**

- **1** Verificare che la stampante sia spenta e scollegare tutti i cavi dietro la stampante.
- **2** Rimuovere tutta la carta caricata nell'alimentatore multifunzione.

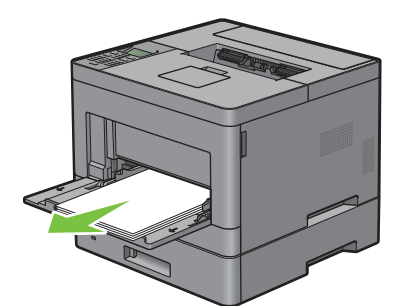

**3** Afferrare entrambi i lati del coperchio dell'alimentatore MPF ed estrarre l'unità MPF dalla stampante.

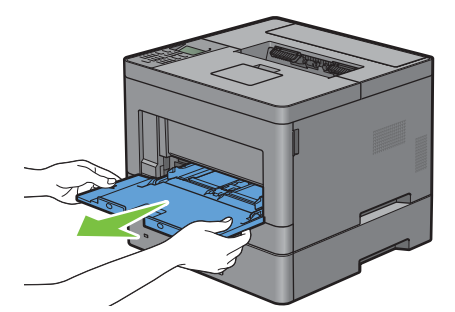

**4** Estrarre il cassetto 1 dalla stampante di circa 200 mm.

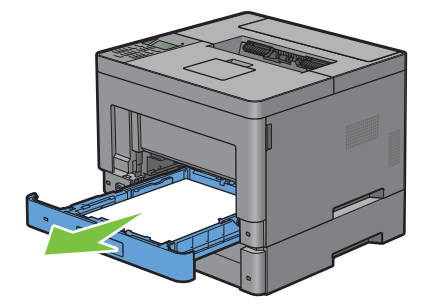

**5** Sostenere il cassetto 1 con entrambe le mani e rimuoverlo dalla stampante.

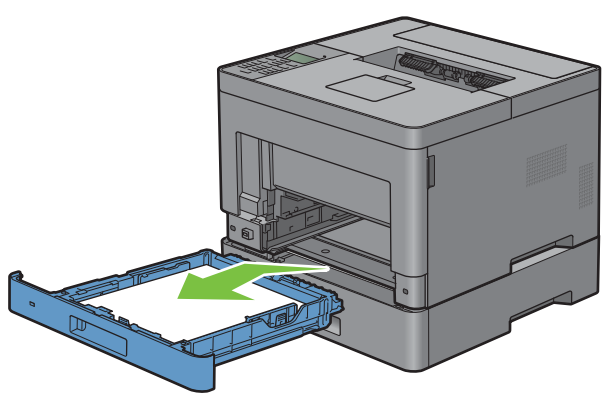

**6** Con una moneta o un oggetto simile svitare le due viti che collegano la stampante e l'alimentatore da 550 fogli opzionale.

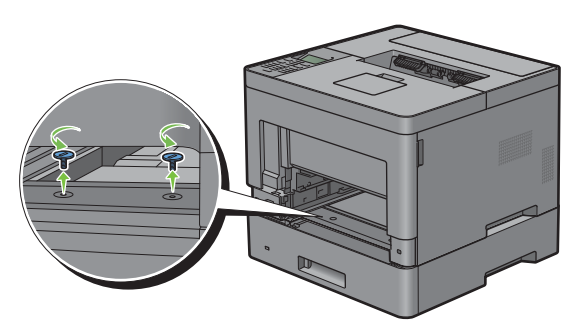

- **7** Sollevare con cura la stampante per staccarla dall'alimentatore da 550 fogli opzionale e appoggiarla su una superficie piana.
- **AVVERTENZA:** per sollevare la stampante sono necessarie due persone.

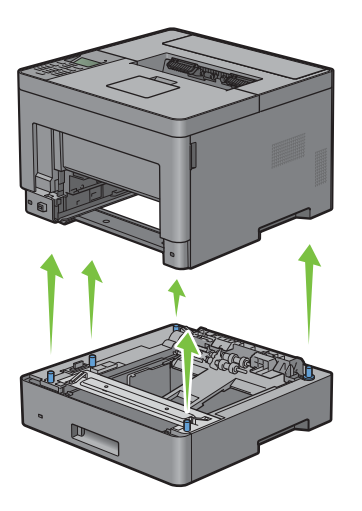

**8** Inserire il cassetto 1 nella stampante e spingerlo finché non si arresta.

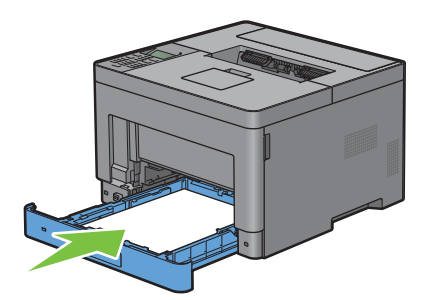

- **ATTENZIONE: non esercitare una forza eccessiva sul vassoio. In caso contrario, si potrebbe danneggiare il cassetto o la parte interna della stampante.**
- **9** Inserire l'unità MPF nella stampante.

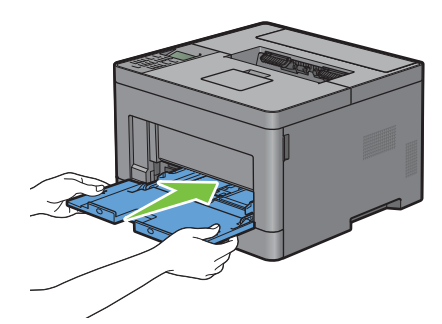

**10** Ricollegare tutti i cavi sul retro della stampante e accenderla.

## **Rimozione dell'adattatore wireless opzionale**

**AVVERTENZA: quando si rimuove l'adattatore wireless opzionale, spegnere la stampante, staccare il cavo di alimentazione e tutti i cavi sul retro della stampante prima di iniziare con le operazioni seguenti.**

- **1** Verificare che la stampante sia spenta.
- **2** Ruotare la vite sul coperchio laterale sinistro in senso antiorario per rimuoverlo.

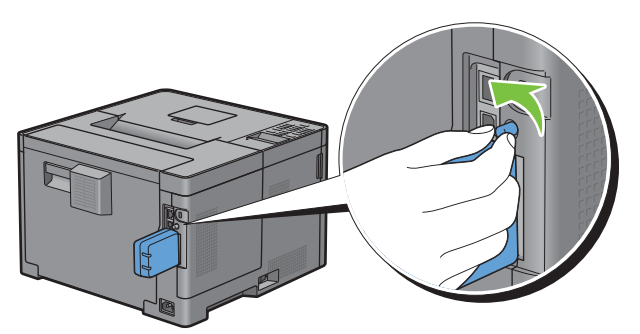

**3** Far scorrere il coperchio laterale sinistro verso la parte posteriore della stampante.

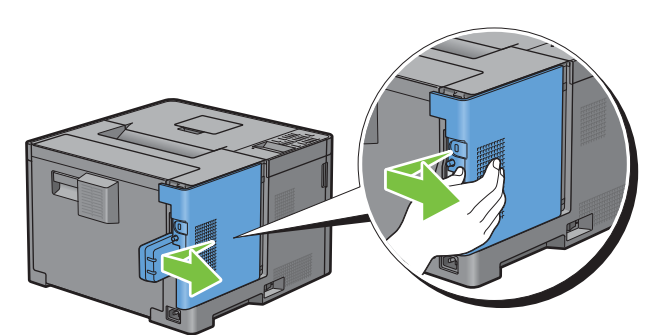

- **4** Aprire completamente il coperchio laterale sinistro.
- **5** Togliere l'adattatore wireless dalla stampante rilasciando il fermo dell'adattatore e spingendo l'adattatore verso la parte anteriore della stampante.

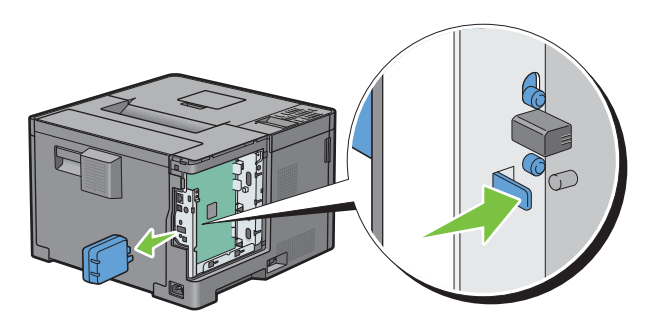

Chiudere il coperchio laterale sinistro e farlo scorrere verso la parte anteriore della stampante.

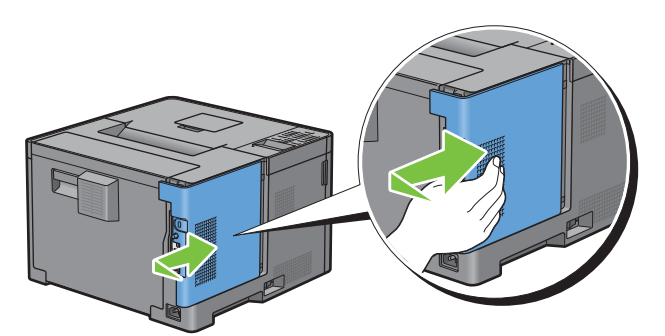

Ruotare la vite in senso orario.

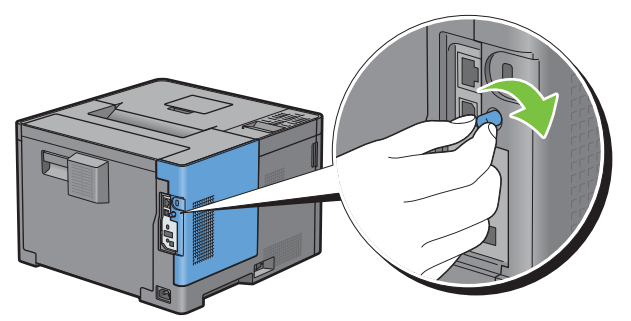

Accendere la stampante.

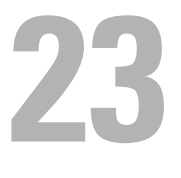

# **Rimozione degli inceppamenti**

Una selezione accurata e un caricamento corretto dei supporti di stampa consentono di prevenire gli inceppamenti della carta. Per ulteriori informazioni, vedere "[Istruzioni sull'uso dei supporti di stampa](#page-178-0)".

*M* NOTA: prima di acquistare grandi quantità del tipo di carta che si intende utilizzare con la stampante, si consiglia di provarne un campione.

## **Come evitare gli inceppamenti**

- Utilizzare solo i supporti consigliati. Per ulteriori informazioni, vedere ["Istruzioni sull'uso dei supporti di stampa](#page-178-0)".
- Vedere ["Caricamento dei supporti di stampa nel cassetto 1 e nell'alimentatore da 550 fogli opzionale"](#page-184-0) e "[Caricamento dei supporti di stampa nell'alimentatore MPF"](#page-185-0) per sapere come caricare correttamente i supporti di stampa.
- Non sovraccaricare i vassoi di alimentazione. Verificare che l'altezza della risma di carta non superi il limite massimo di caricamento indicato dalle apposite etichette sul cassetto.
- Non caricare carta piegata, sgualcita, umida o arricciata.
- Flettere, aprire a ventaglio e allineare la carta prima di caricarla. Se si verifica un inceppamento a livello del supporto di stampa, provare a caricare un foglio alla volta utilizzando l'alimentatore multifunzione (MPF).
- Non utilizzare carta tagliata o ritagliata a mano.
- Non mischiare supporti di dimensioni, peso o tipo diverso nella stessa origine.
- Quando viene inserito il supporto di stampa, verificare che il lato consigliato per la stampa sia rivolto verso l'alto.
- Conservare i supporti di stampa in un ambiente adeguato. Per maggiori informazioni, vedere ["Conservazione dei](#page-253-0)  [supporti di stampa"](#page-253-0).
- Non rimuovere i vassoi durante un processo di stampa.
- Inserire correttamente il cassetto 1 o l'alimentatore da 550 fogli opzionali (cassetto 2) dopo il caricamento.
- Verificare che tutti i cavi che collegano la stampante siano correttamente collegati.
- Stringere eccessivamente le guide può causare inceppamenti.
- Pulire i rulli di ritardo presenti nel cassetto o nell'alimentatore MPF, utilizzando un panno leggermente umido, in caso di frequenti inceppamenti dovuti a un caricamento improprio della carta.

## **Individuazione della posizione degli inceppamenti**

**AVVERTENZA:** non tentare di rimuovere l'inceppamento con attrezzi o strumenti. Ciò potrebbe causare danni permanenti alla **stampante.** 

La seguente figura mostra le aree in cui si verificano gli inceppamenti lungo il percorso dei supporti di stampa.

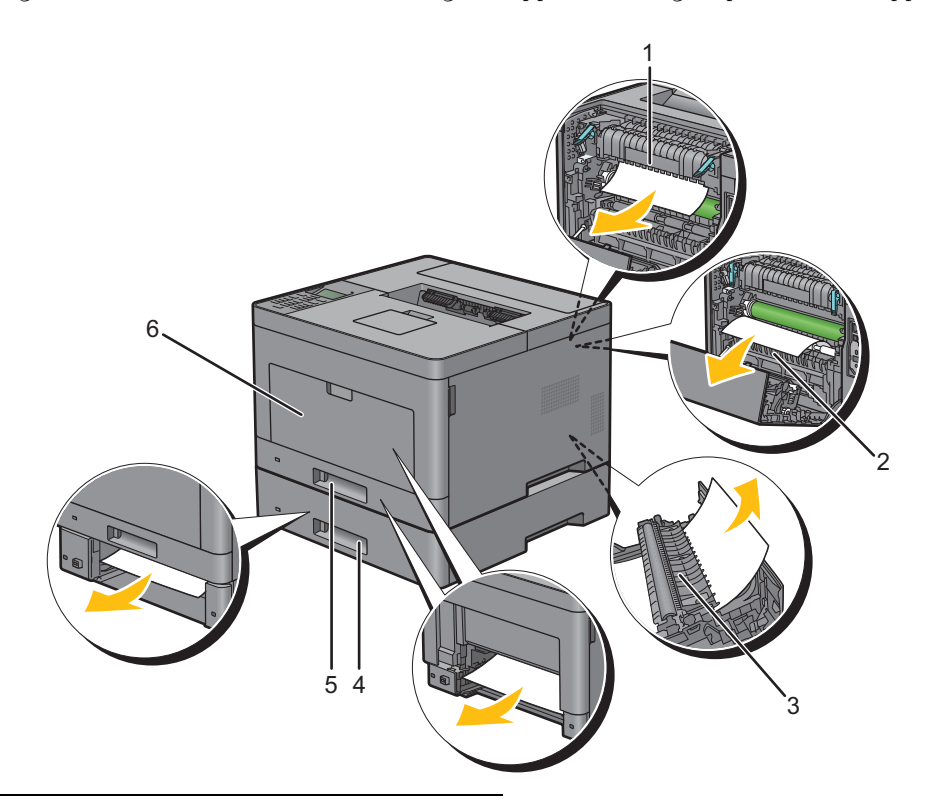

- Fusore
- Regi Roll
- Unità duplex
- Alimentatore da 550 fogli opzionale
- Cassetto 1
- MPF

## **Rimozione di inceppamenti dall'alimentatore multifunzione**

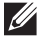

**NOTA:** per risolvere il problema indicato dall'errore visualizzato sul pannello LCD, è necessario cancellare tutti i supporti di stampa dal percorso dei supporti di stampa.

**1** Rimuovere tutta la carta caricata nell'alimentatore multifunzione

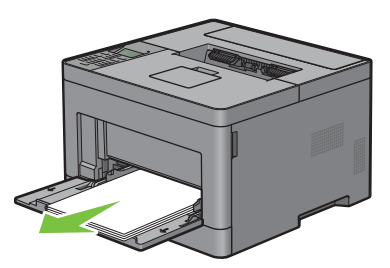

**2** Afferrare entrambi i lati del coperchio dell'alimentatore MPF ed estrarre l'unità MPF dalla stampante.

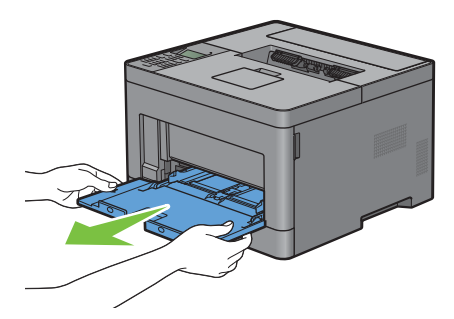

**3** Estrarre il cassetto 1 dalla stampante di circa 200 mm.

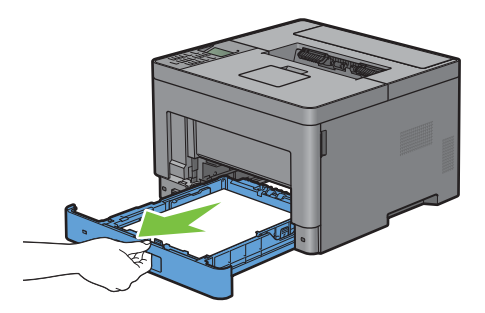

**4** Sostenere il cassetto 1 con entrambe le mani e rimuoverlo dalla stampante.

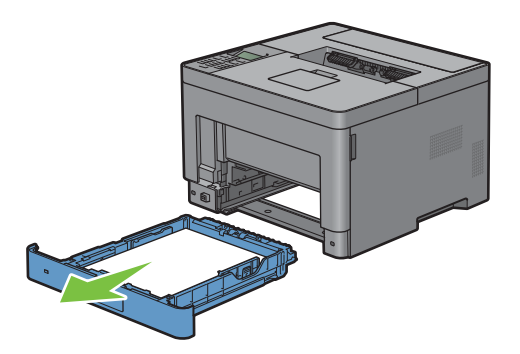

Tirare l'impugnatura del coperchio posteriore per aprire tale coperchio posteriore.

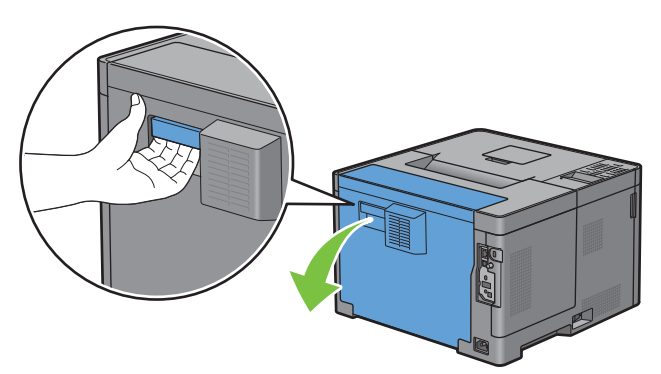

Rimuovere la carta inceppata.

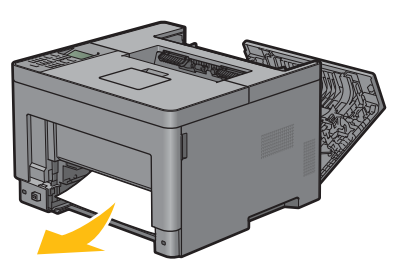

Inserire il cassetto 1 nella stampante e spingerlo finché non si arresta.

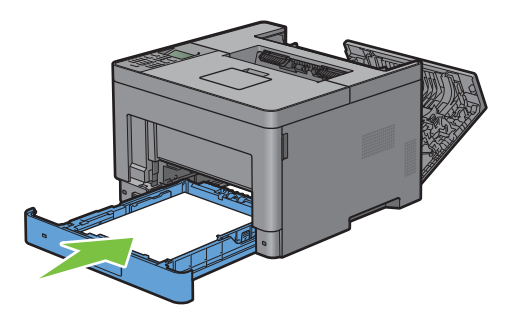

Inserire l'unità MPF nella stampante.

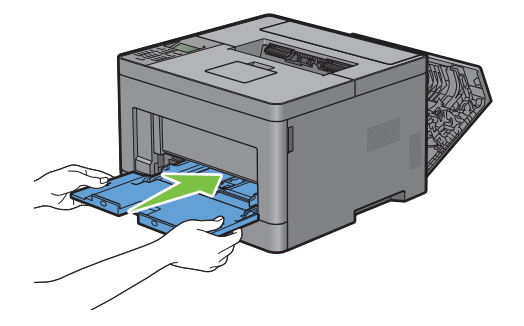

**9** Chiudere il coperchio posteriore.

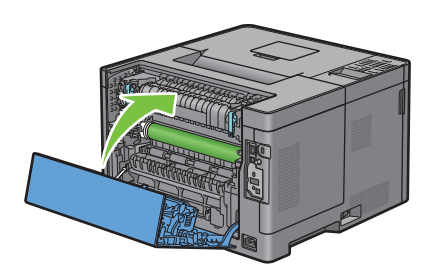

## **Rimozione degli inceppamenti dal cassetto 1**

- **NOTA:** per risolvere il problema indicato dall'errore visualizzato sul pannello LCD, è necessario cancellare tutti i supporti di stampa dal percorso dei supporti di stampa.
- **1** Aprire il coperchio dell'MPF oppure rimuovere il resto dei documenti dall'MPF.

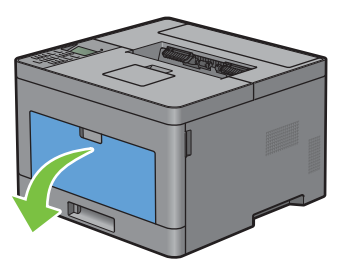

**2** Afferrare entrambi i lati dell'alimentatore MPF, quindi tirare l'MPF dalla stampante.

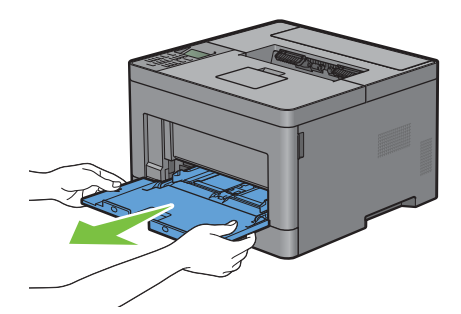

**3** Estrarre il cassetto 1 dalla stampante di circa 200 mm.

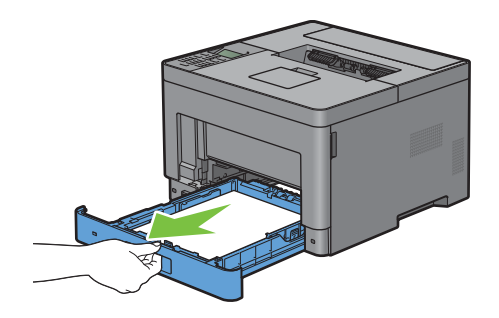

Sostenere il cassetto 1 con entrambe le mani e rimuoverlo dalla stampante.

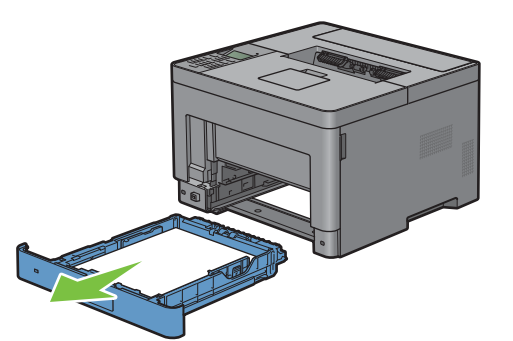

Tirare l'impugnatura del coperchio posteriore per aprire tale coperchio posteriore.

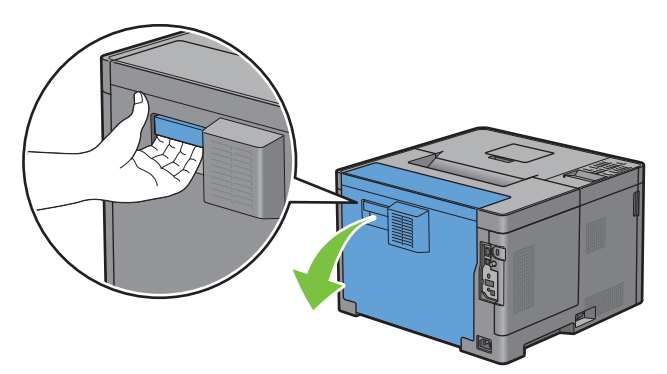

Rimuovere la carta inceppata.

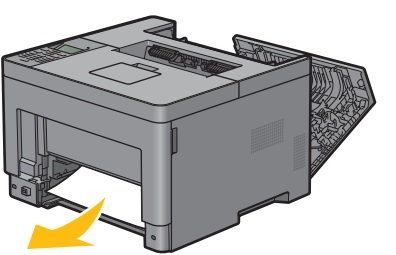

Inserire il cassetto 1 nella stampante e spingerlo finché non si arresta.

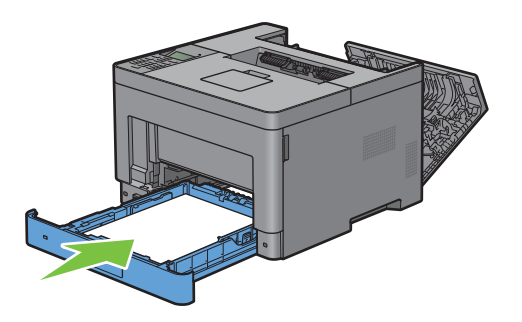

**8** Inserire l'alimentatore MPF nella stampante, spingerlo finché non si arresta, quindi chiudere il coperchio.

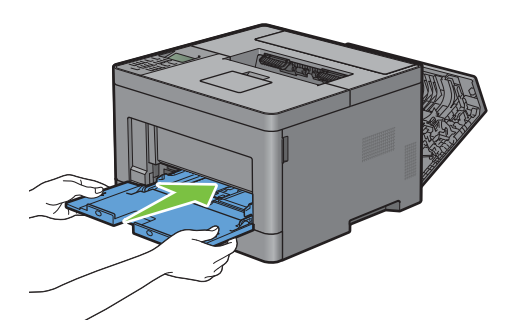

**9** Chiudere il coperchio posteriore.

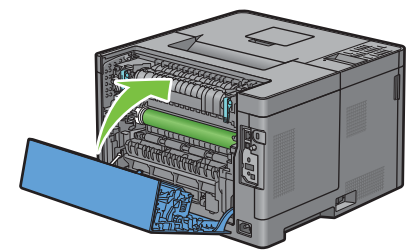

10 Premere il pulsante  $\checkmark$  (Imposta).

## **Rimozione di inceppamenti dal fusore**

**NOTA:** per risolvere il problema indicato dall'errore visualizzato sul pannello LCD, è necessario cancellare tutti i supporti di stampa dal percorso dei supporti di stampa.

#### **Se viene visualizzato il codice di stato: 050-130**

**1** Tirare l'impugnatura del coperchio posteriore per aprire tale coperchio posteriore.

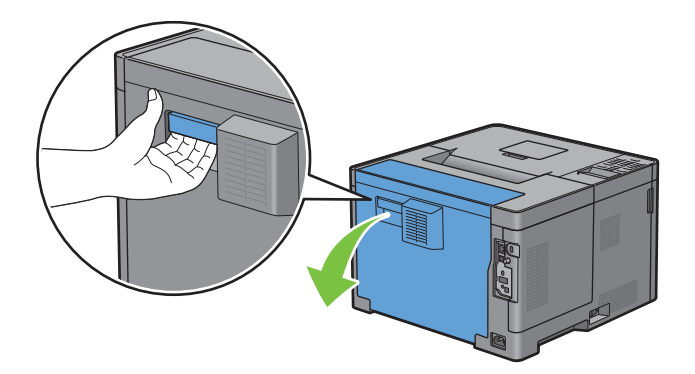

Sollevare le leve su entrambi i lati del fusore.

**AVVERTENZA: il fusore è caldo. Non toccarlo, poiché potrebbe provocare ustioni.** 

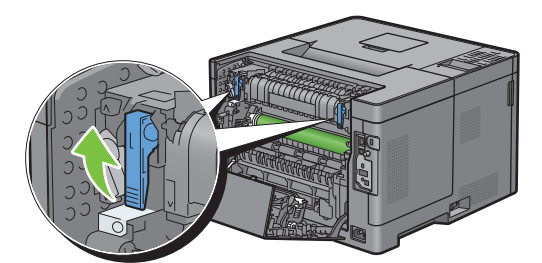

Se il documento si inceppa sotto il fusore, rimuovere il documento inceppato da sotto il fusore.

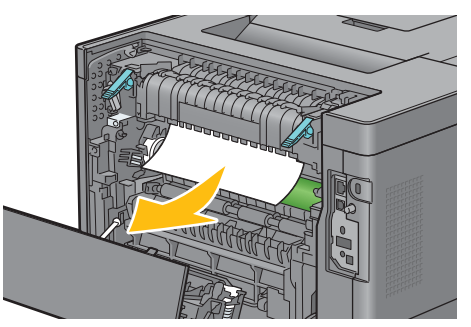

Se il documento si inceppa sopra il fusore, sollevare la levetta della parte interna, quindi ruotarla per aprirla.

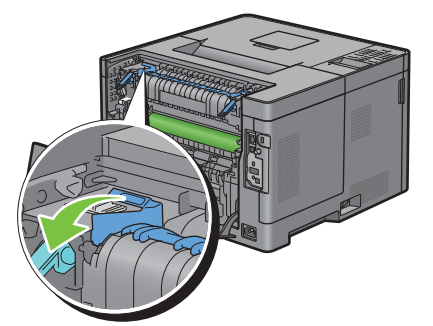

Rimuovere il documento inceppato da sopra il fusore.

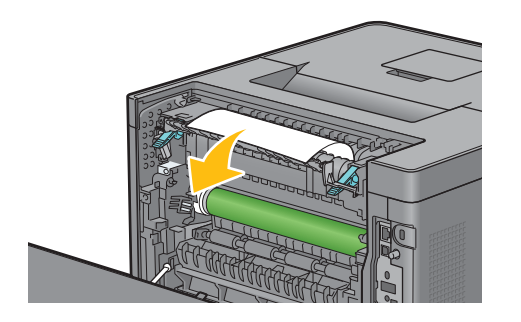

**6** Ricollocare la parte interna.

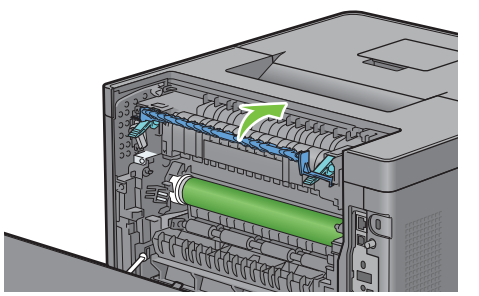

**7** Premere le leve verso il basso su entrambi i lati del fusore.

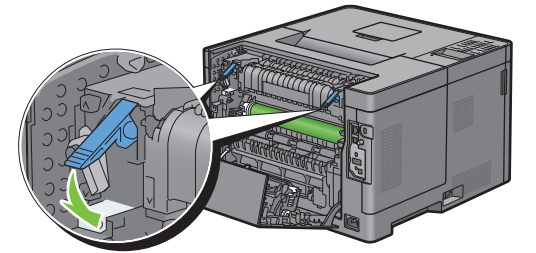

**8** Chiudere il coperchio posteriore.

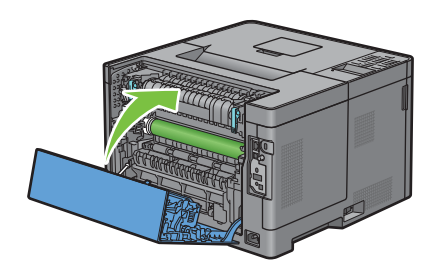

## **Rimozione di inceppamenti dal duplexer**

 $\bigwedge$  ATTENZIONE: Assicurarsi che nulla tocchi o graffi la superficie (del rullo realizzato in spugna) dell'unità di trasferimento. **Graffi, sporcizia o unto eventualmente trasferito dalle mani al rullo dell'unità di trasferimento potrebbero ridurre la qualità di stampa.**

 $\triangle$  ATTENZIONE: Proteggere il tamburo della cartuccia a tamburo dalla luce intensa. Se il coperchio posteriore resta aperto per **oltre 3 minuti, la qualità di stampa potrebbe risultare compromessa.**

**NOTA:** per risolvere il problema indicato dall'errore visualizzato sul pannello LCD, è necessario cancellare tutti i supporti di stampa dal percorso dei supporti di stampa.

#### **Se viene visualizzato il codice di stato: 050-131**

**1** Tirare l'impugnatura del coperchio posteriore per aprire tale coperchio posteriore.

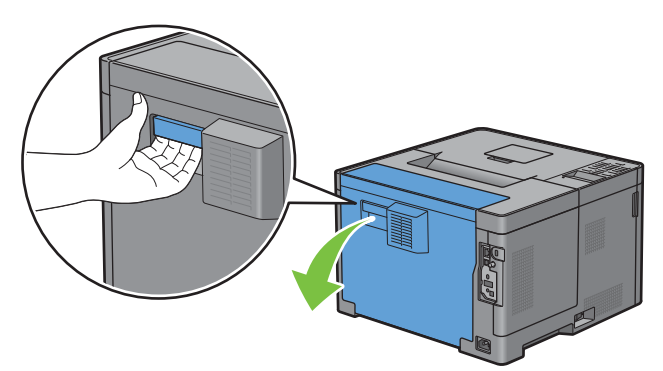

**2** Rimuovere la carta inceppata dal duplexer.

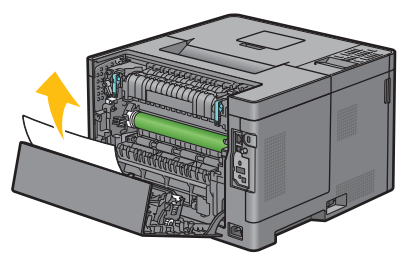

**3** Chiudere il coperchio posteriore.

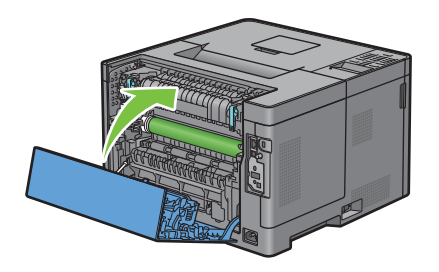

## **Rimozione di inceppamenti dal Regi Roll**

**ATTENZIONE: Assicurarsi che nulla tocchi o graffi la superficie (del rullo realizzato in spugna) dell'unità di trasferimento. Graffi, sporcizia o unto eventualmente trasferito dalle mani al rullo dell'unità di trasferimento potrebbero ridurre la qualità di stampa.**

 $\triangle$   $\,$  <code>ATTENZIONE:</code> Proteggere il tamburo della cartuccia a tamburo dalla luce intensa. Se il coperchio posteriore resta aperto per **oltre 3 minuti, la qualità di stampa potrebbe risultare compromessa.**

*M***OTA:** per risolvere il problema indicato dall'errore visualizzato sul pannello LCD, è necessario cancellare tutti i supporti di stampa dal percorso dei supporti di stampa.

#### **Se viene visualizzato il codice di stato: 050-142**

Aprire l'alimentatore MPF oppure rimuovere il resto dei documenti dallo stesso.

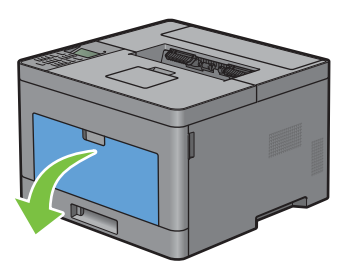

Afferrare entrambi i lati dell'alimentatore MPF, quindi tirare l'MPF dalla stampante.

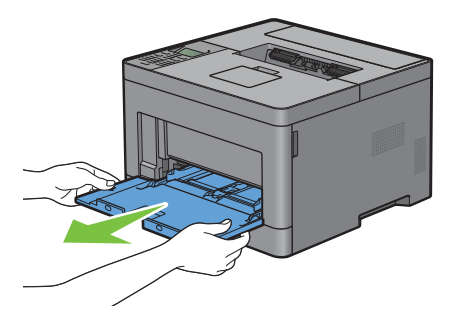

Tirare a sé il cassetto 1 dalla stampante di circa 200 mm.

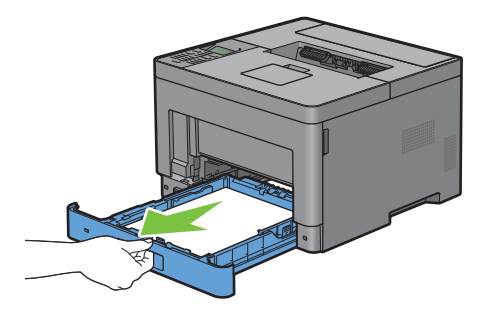

Sostenere il cassetto 1 con entrambe le mani e rimuoverlo dalla stampante.

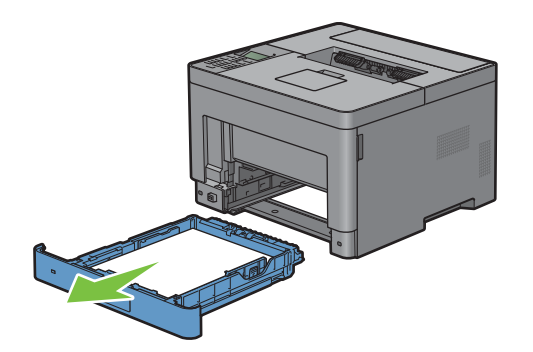

Tirare l'impugnatura del coperchio posteriore per aprire tale coperchio posteriore.

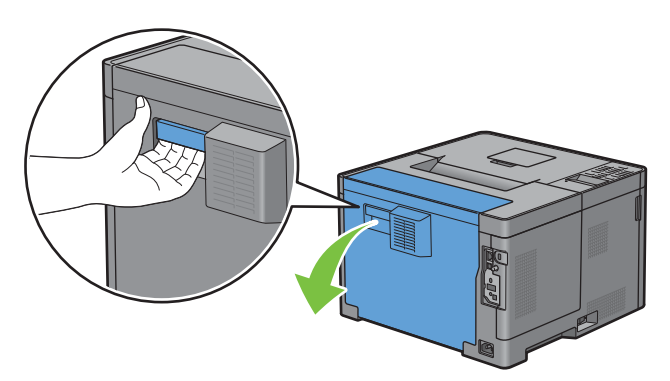

Rimuovere la carta inceppata dal regi roll.

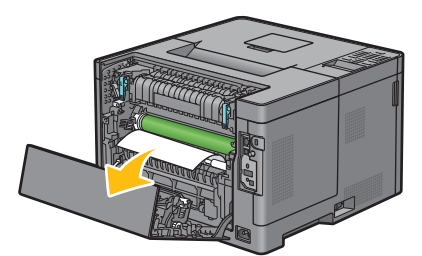

Inserire il cassetto 1 nella stampante e spingerlo finché non si arresta.

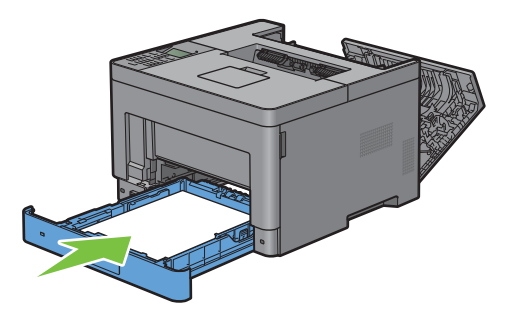

- **NOTA:** non esercitare una forza eccessiva sul vassoio. In caso contrario, si potrebbe danneggiare il cassetto o la parte interna della stampante.
- Inserire l'alimentatore MPF nella stampante, spingerlo finché non si arresta, quindi chiuderne l'MPF.

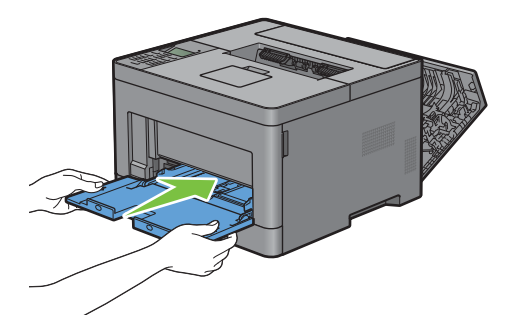

**9** Chiudere il coperchio posteriore.

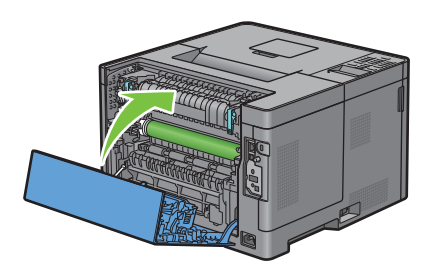

## **Eliminazione di inceppamenti dall'alimentatore da 550 fogli opzionale**

**NOTA:** per risolvere il problema indicato dall'errore visualizzato sul pannello LCD, è necessario cancellare tutti i supporti di stampa dal percorso dei supporti di stampa.

#### **Se viene visualizzato il codice di stato: 050-132**

**1** Aprire l'alimentatore MPF oppure rimuovere il resto dei documenti dallo stesso.

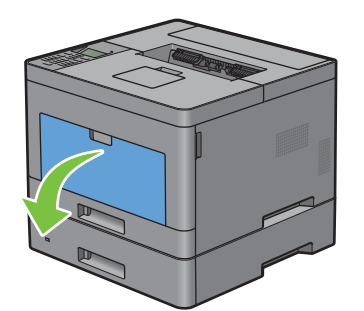

**2** Afferrare entrambi i lati dell'alimentatore MPF, quindi tirare l'MPF dalla stampante.

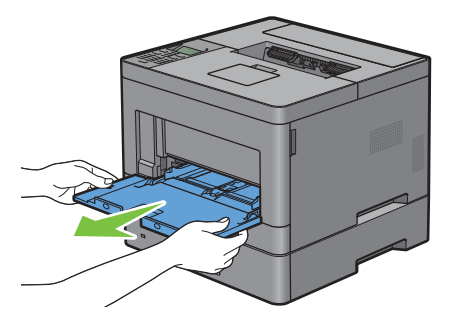

**3** Tirare a sé il cassetto 1 dalla stampante di circa 200 mm.

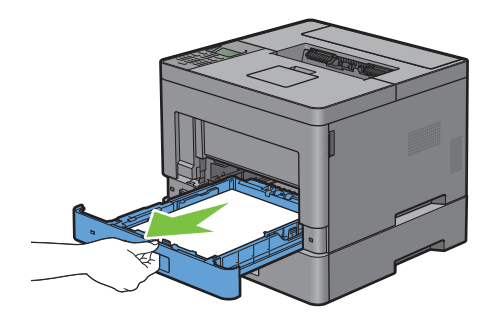

Sostenere il cassetto 1 con entrambe le mani e rimuoverlo dalla stampante.

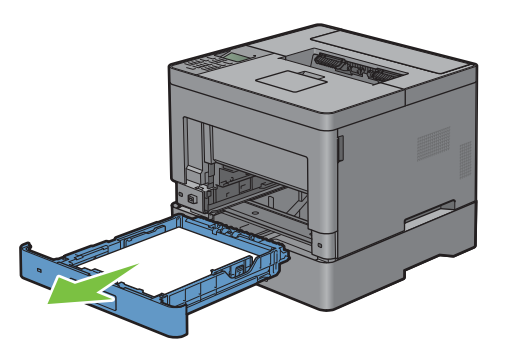

Estrarre con cautela l'alimentatore da 550 fogli opzionale dalla stampante di circa 200 mm.

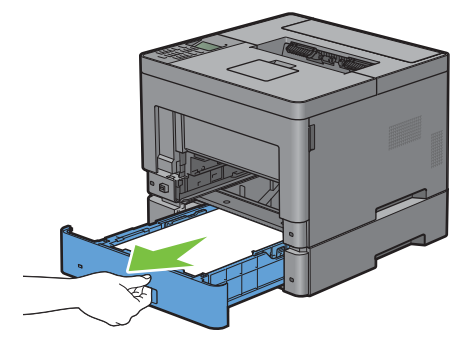

Sostenere l'alimentatore da 550 fogli opzionali con entrambe le mani e rimuoverlo dalla stampante.

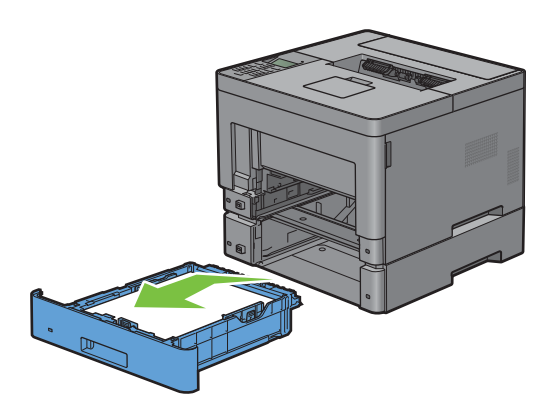
Tirare l'impugnatura del coperchio posteriore per aprire tale coperchio posteriore.

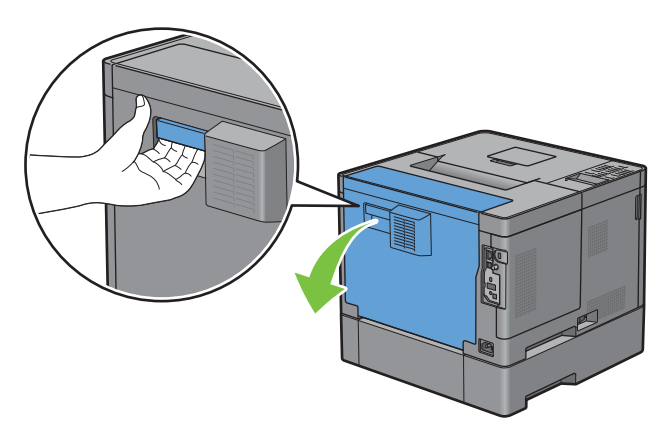

Rimuovere la carta inceppata.

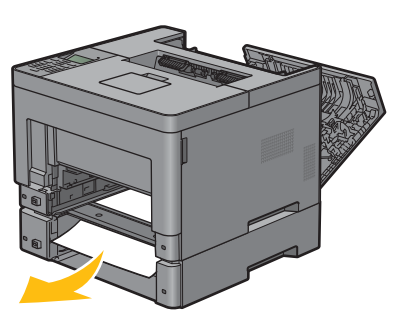

Inserire l'alimentatore da 550 fogli opzionale nella stampante e premerlo fino a quando non si arresta.

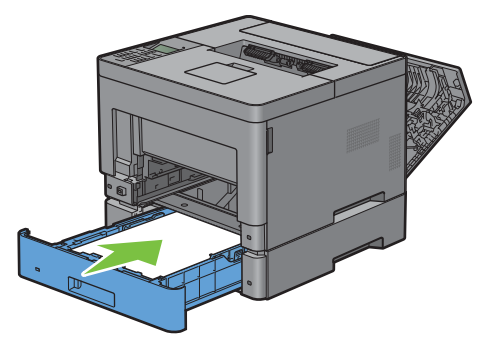

Inserire il cassetto 1 nella stampante e spingerlo finché non si arresta.

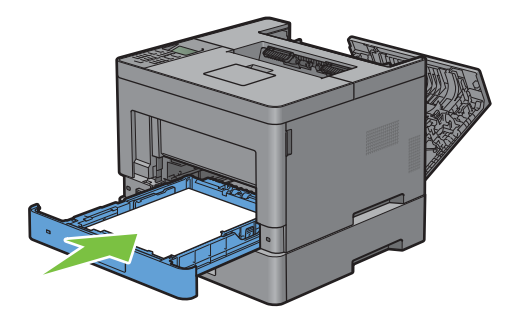

**11** Inserire l'alimentatore MPF nella stampante, spingerlo finché non si arresta, quindi chiuderne l'MPF.

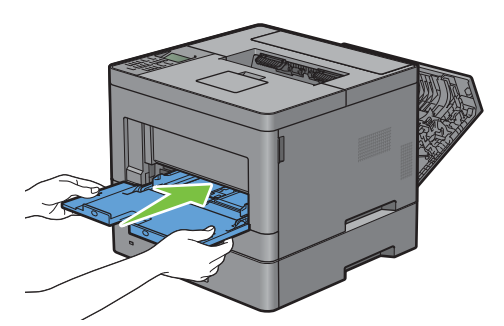

**12** Chiudere il coperchio posteriore.

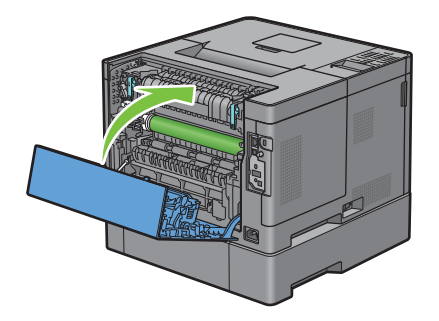

## **Rimozione di inceppamenti dai cassetti**

#### **Quando viene visualizzato il codice di stato 050-134:**

**1** Aprire l'alimentatore MPF oppure rimuovere il resto dei documenti dallo stesso.

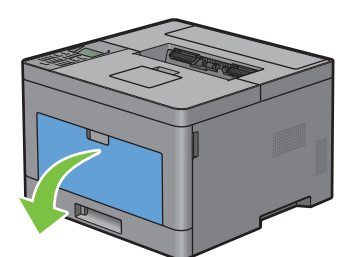

**2** Afferrare entrambi i lati dell'alimentatore MPF, quindi tirare l'MPF dalla stampante.

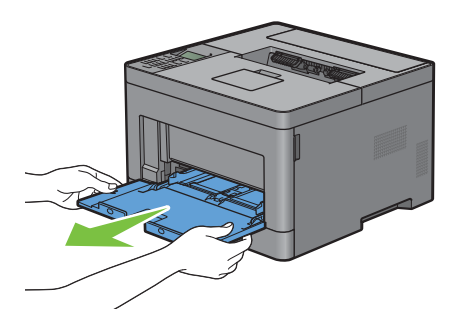

**3** Tirare a sé il cassetto 1 dalla stampante di circa 200 mm.

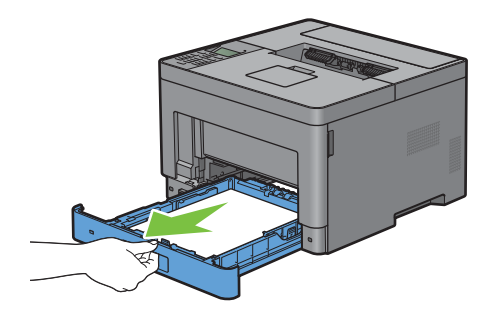

**4** Sostenere il cassetto 1 con entrambe le mani e rimuoverlo dalla stampante.

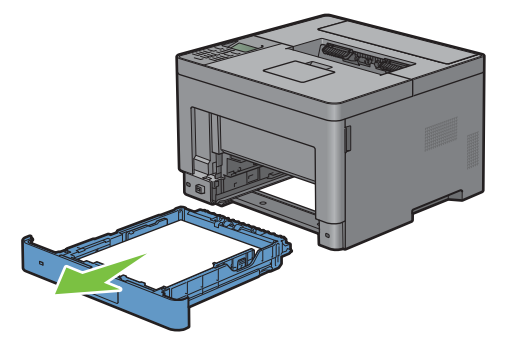

**5** Rimuovere la carta inceppata.

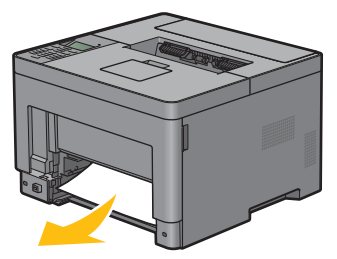

**6** Inserire il cassetto 1 nella stampante e spingerlo finché non si arresta.

 $\mathscr{U}$ **NOTA:** non esercitare una forza eccessiva sul vassoio. In caso contrario, si potrebbe danneggiare il cassetto o la parte interna della stampante.

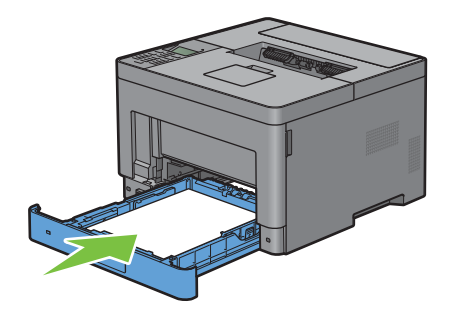

**7** Inserire l'alimentatore MPF nella stampante, spingerlo finché non si arresta, quindi chiuderne l'MPF.

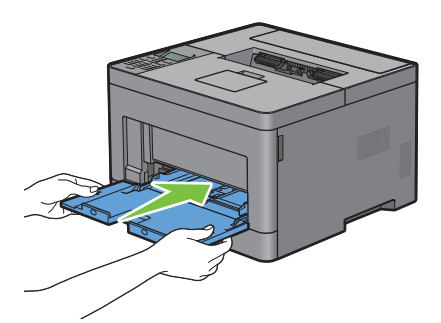

**8** Premere il pulsante ( $\checkmark$ ) (Imposta).

#### **Quando viene visualizzato il codice di stato 050-133:**

**1** Aprire l'alimentatore MPF oppure rimuovere il resto dei documenti dallo stesso.

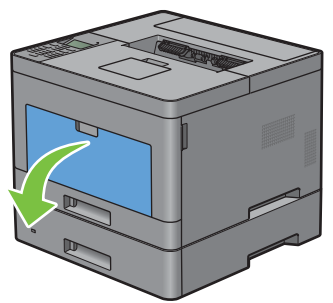

**2** Afferrare entrambi i lati dell'alimentatore MPF, quindi tirare l'MPF dalla stampante.

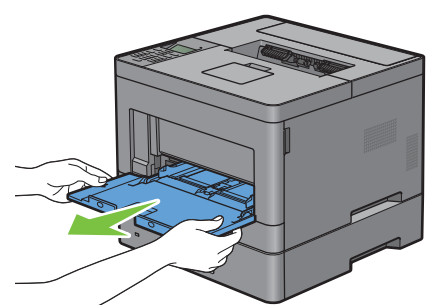

**3** Tirare a sé il cassetto 1 dalla stampante di circa 200 mm.

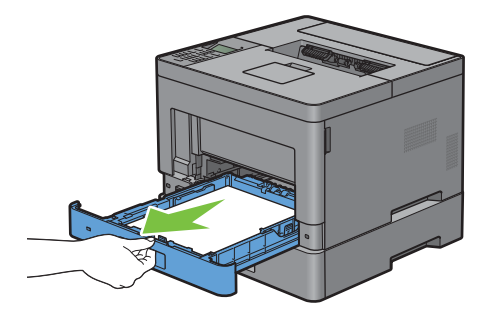

Sostenere il cassetto 1 con entrambe le mani e rimuoverlo dalla stampante.

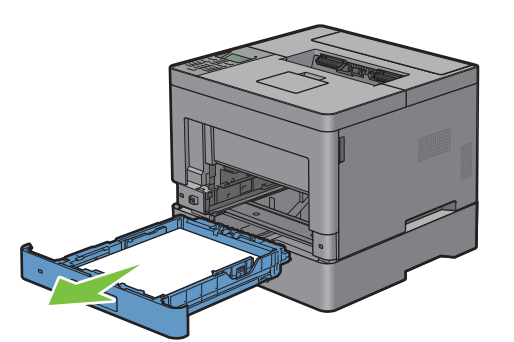

Estrarre con cautela l'alimentatore da 550 fogli opzionale dalla stampante di circa 200 mm.

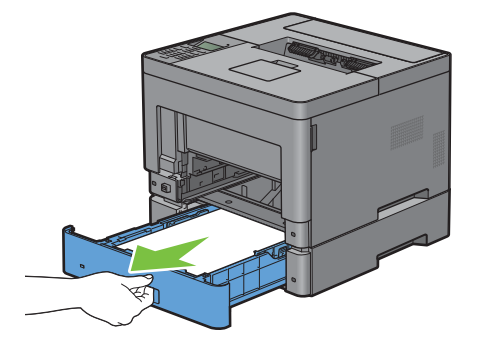

Sostenere l'alimentatore da 550 fogli opzionali con entrambe le mani e rimuoverlo dalla stampante.

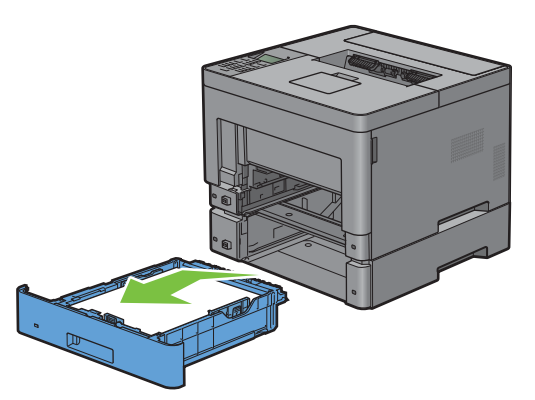

Rimuovere la carta inceppata.

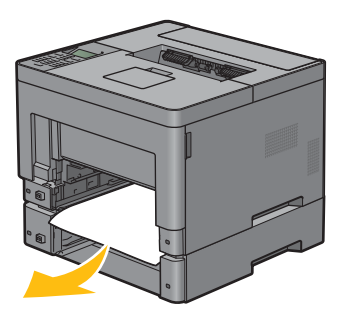

**8** Inserire l'alimentatore da 550 fogli opzionale nella stampante e premerlo fino a quando non si arresta.

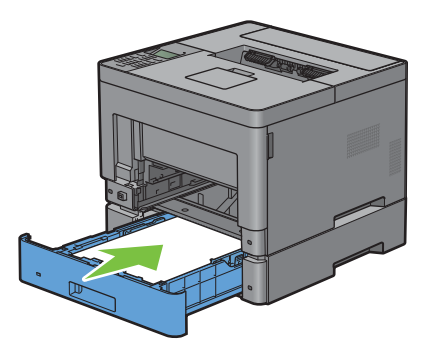

**9** Inserire il cassetto 1 nella stampante e spingerlo finché non si arresta.

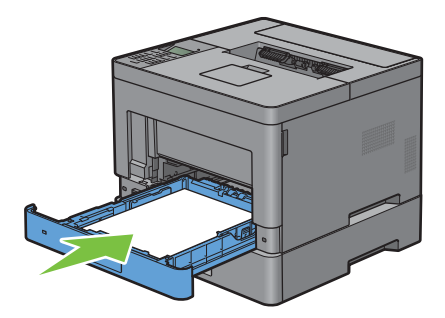

**10** Inserire l'alimentatore MPF nella stampante, spingerlo finché non si arresta, quindi chiuderne l'MPF.

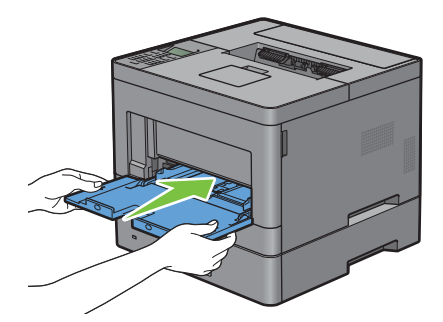

**11** Premere il pulsante  $(\checkmark)$  (Imposta).

## **Risoluzione dei problemi**

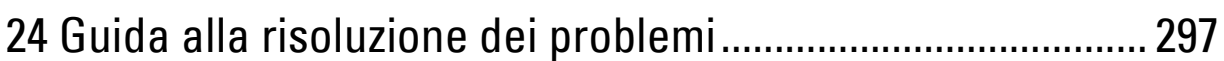

# **24**

## <span id="page-296-0"></span>**Guida alla risoluzione dei problemi**

## **Problemi di base della stampante**

Alcuni problemi di stampa sono di facile risoluzione. Se si verifica un problema con la stampante, controllare i seguenti punti:

- Verificare che il cavo di alimentazione sia collegato alla stampante e inserito in una presa a muro dotata di messa a terra.
- Verificare che la stampante sia accesa.
- Verificare che la presa elettrica non sia disattivata da eventuali commutatori o interruttori.
- Verificare che le altre apparecchiature elettriche collegate alla presa siano funzionanti.
- Verificare che tutte le opzioni siano correttamente installate.

Se una volta eseguiti i controlli indicati sopra il problema persiste, spegnere la stampante, attendere 10 secondi e riaccenderla. In genere tale operazione consente di risolvere il problema.

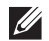

**NOTA:** se sul pannello LCD o sul computer vengono visualizzati messaggi di errore, seguire le istruzioni riportate a schermo per risolvere i problemi della stampante. Per informazioni dettagliate sui messaggi di errore e sui codici di stato, vedere "[Informazioni sui messaggi della stampante](#page-242-0)".

## **Problemi di visualizzazione**

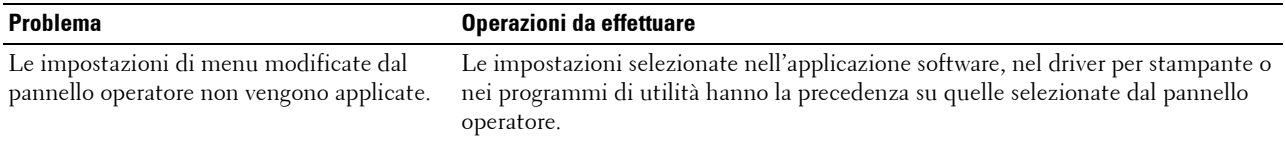

## **Problemi di stampa**

**NOTA:** se Contr. blocco pann. è impostato su Abilita, è necessario immettere la password a quattro cifre per accedere al menu Impostazioni ammin.

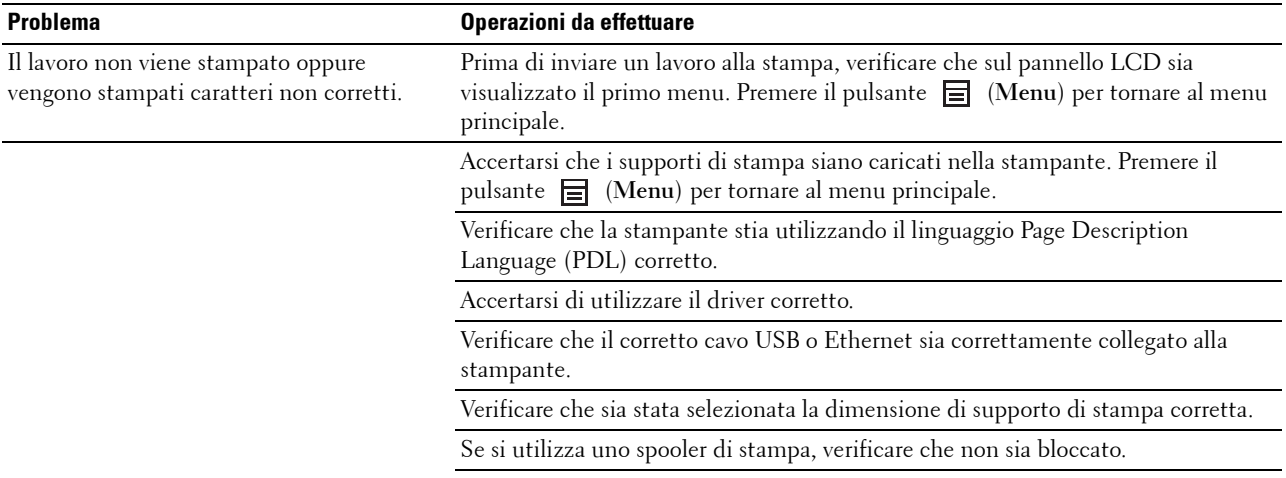

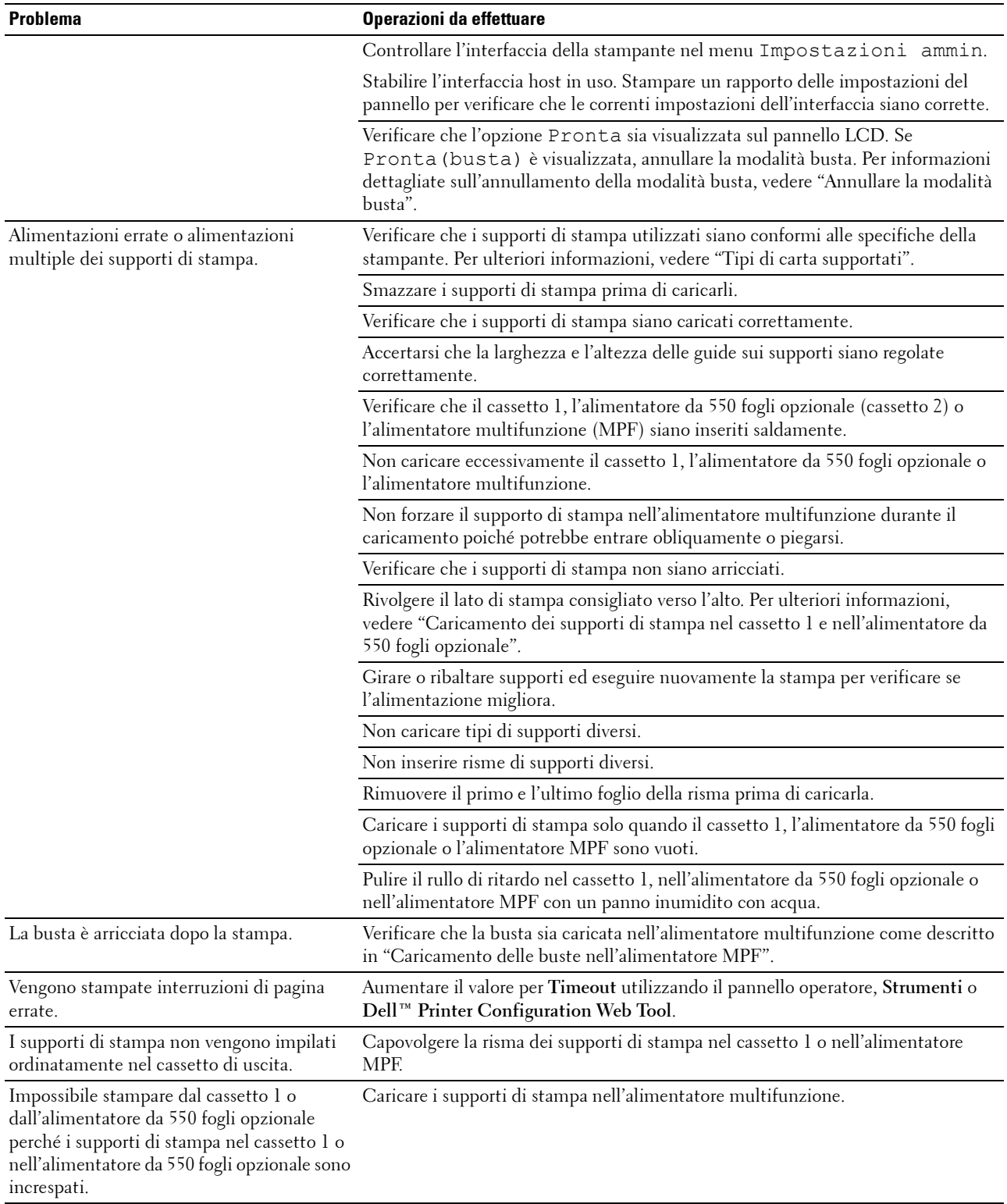

## **Problemi di qualità di stampa**

- **NOTA:** alcune delle seguenti procedure che utilizzano la casella Strumenti possono essere eseguite anche tramite il pannello operatore o lo strumento Dell Printer Configuration Web Tool. Per informazioni sull'utilizzo del pannello operatore e di Dell Printer Configuration Web Tool, vedere "[Informazioni sui menu della stampante"](#page-136-0) e ["Dell™ Printer Configuration Web Tool"](#page-98-0).
- • [Le stampe sono troppo chiare](#page-298-0)
- • [Sbavatura del toner o la stampa non rimane impressa sul foglio](#page-300-0)
- • [Macchie casuali/immagini sfocate](#page-301-0)
- • [Stampe bianche](#page-302-0)
- • [Striature sulle stampe](#page-303-0)
- • [Punti con spaziatura](#page-304-0)
- • [Spazi vuoti verticali](#page-305-0)
- • [Immagini spurie/ghosting](#page-307-0)
- • [Diminuzione di sensibilità fotoindotta](#page-308-0)
- Stampe offuscate
- • [Stampe granulate \(BCO\)](#page-310-0)
- • [Caratteri frastagliati](#page-311-0)
- • [La stampa presenta delle bande orizzontali](#page-312-0)
- Segno di perforazione
- • [Carta increspata o macchiata](#page-313-1)
- • [Bordo superiore della carta danneggiato](#page-314-0)

#### <span id="page-298-0"></span>**Le stampe sono troppo chiare**

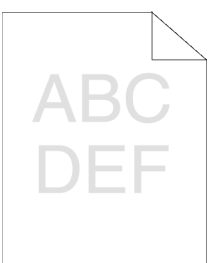

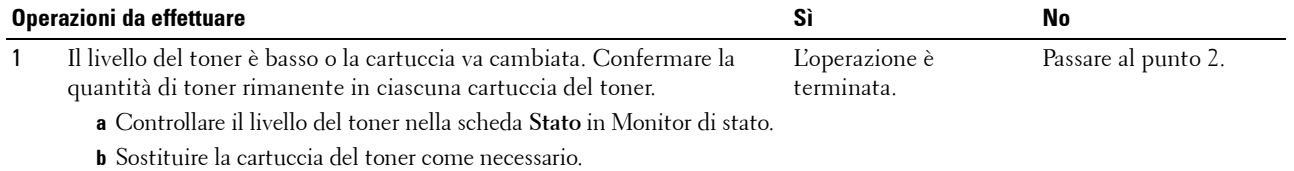

Il problema è stato risolto?

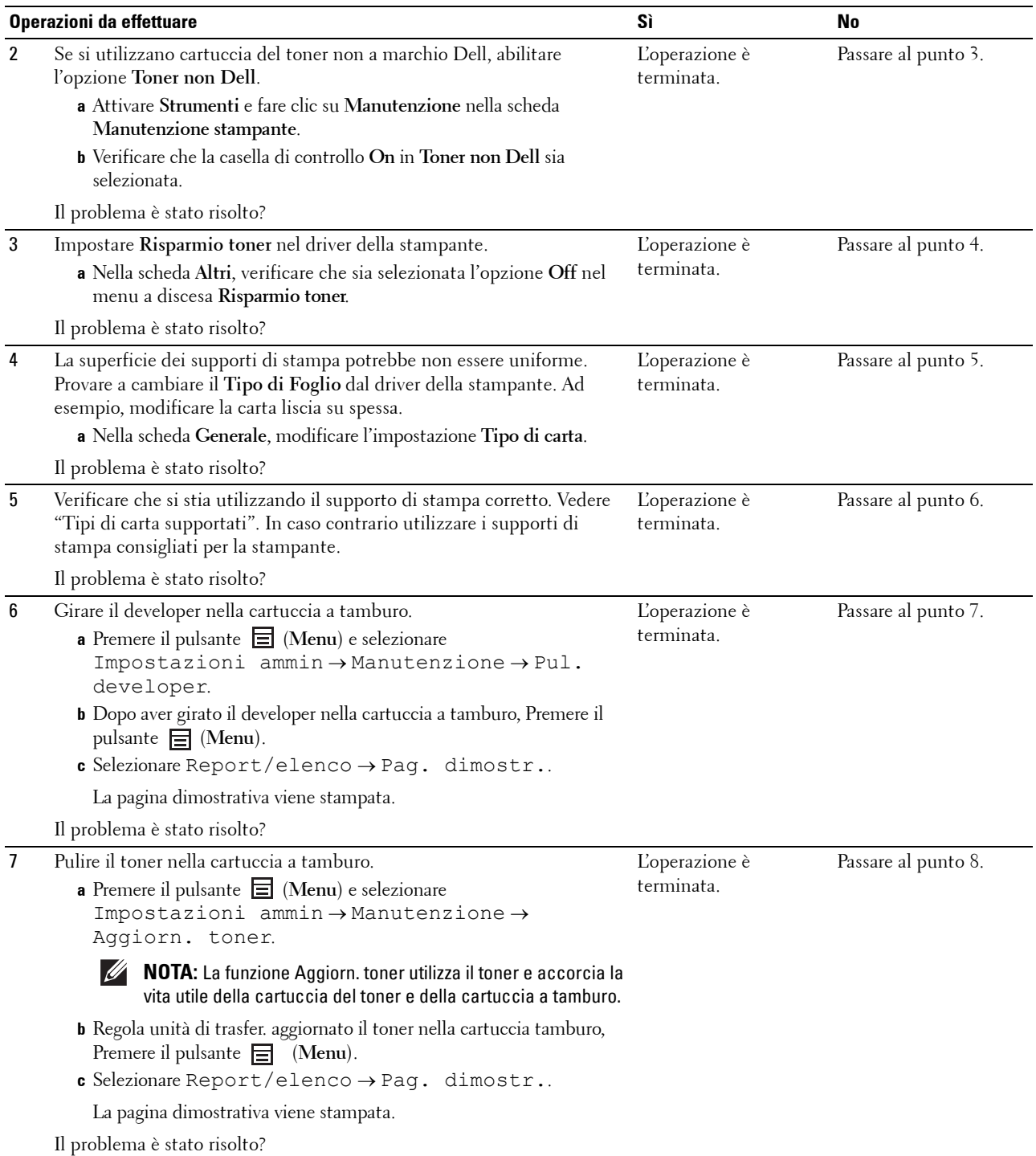

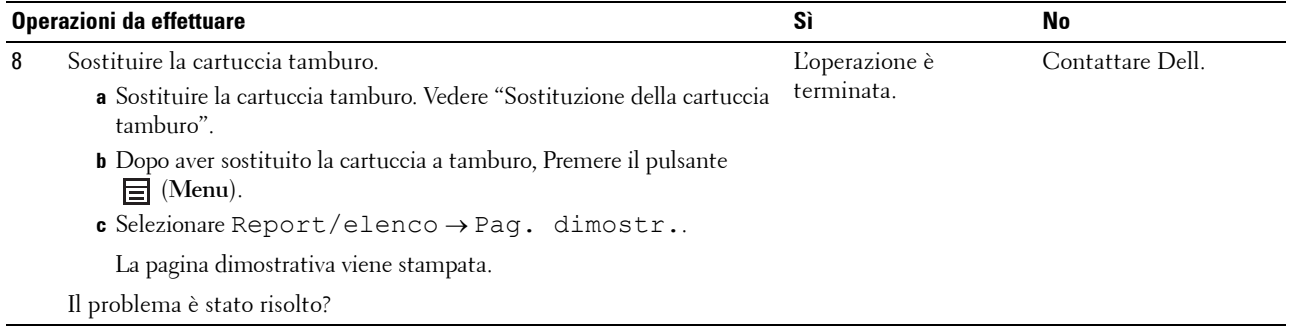

## <span id="page-300-0"></span>**Sbavatura del toner o la stampa non rimane impressa sul foglio**

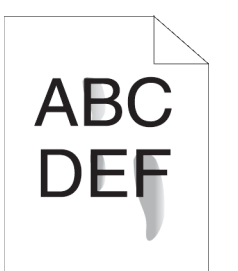

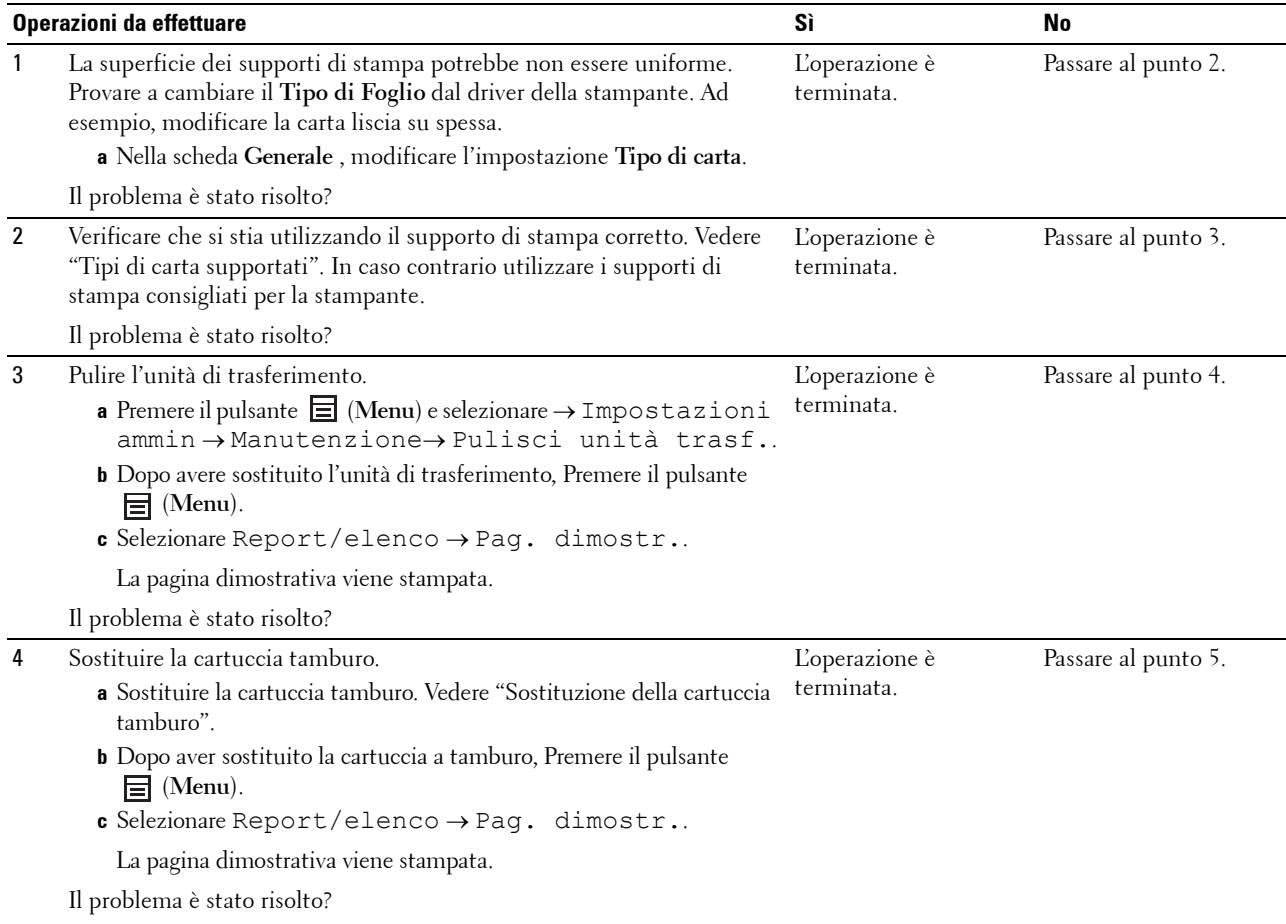

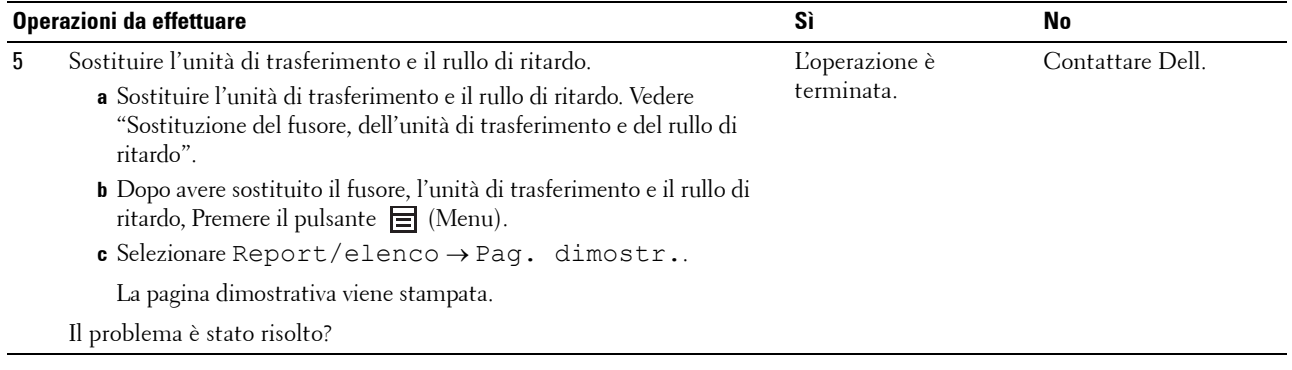

## <span id="page-301-0"></span>**Macchie casuali/immagini sfocate**

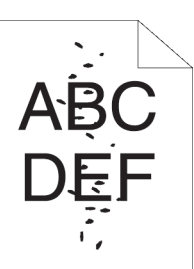

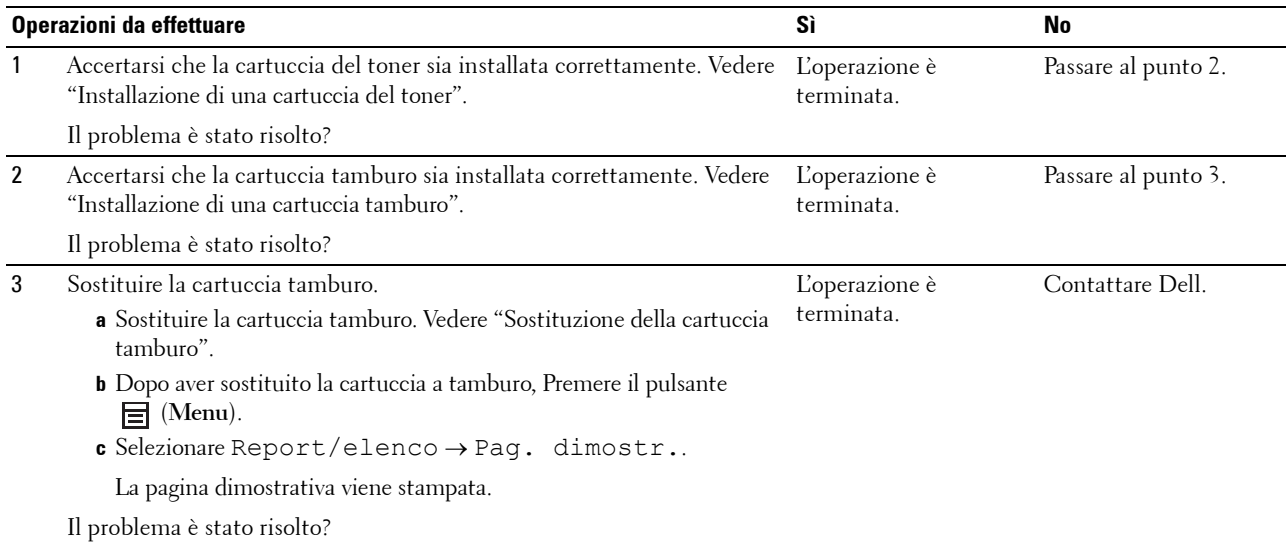

#### <span id="page-302-0"></span>**Stampe bianche**

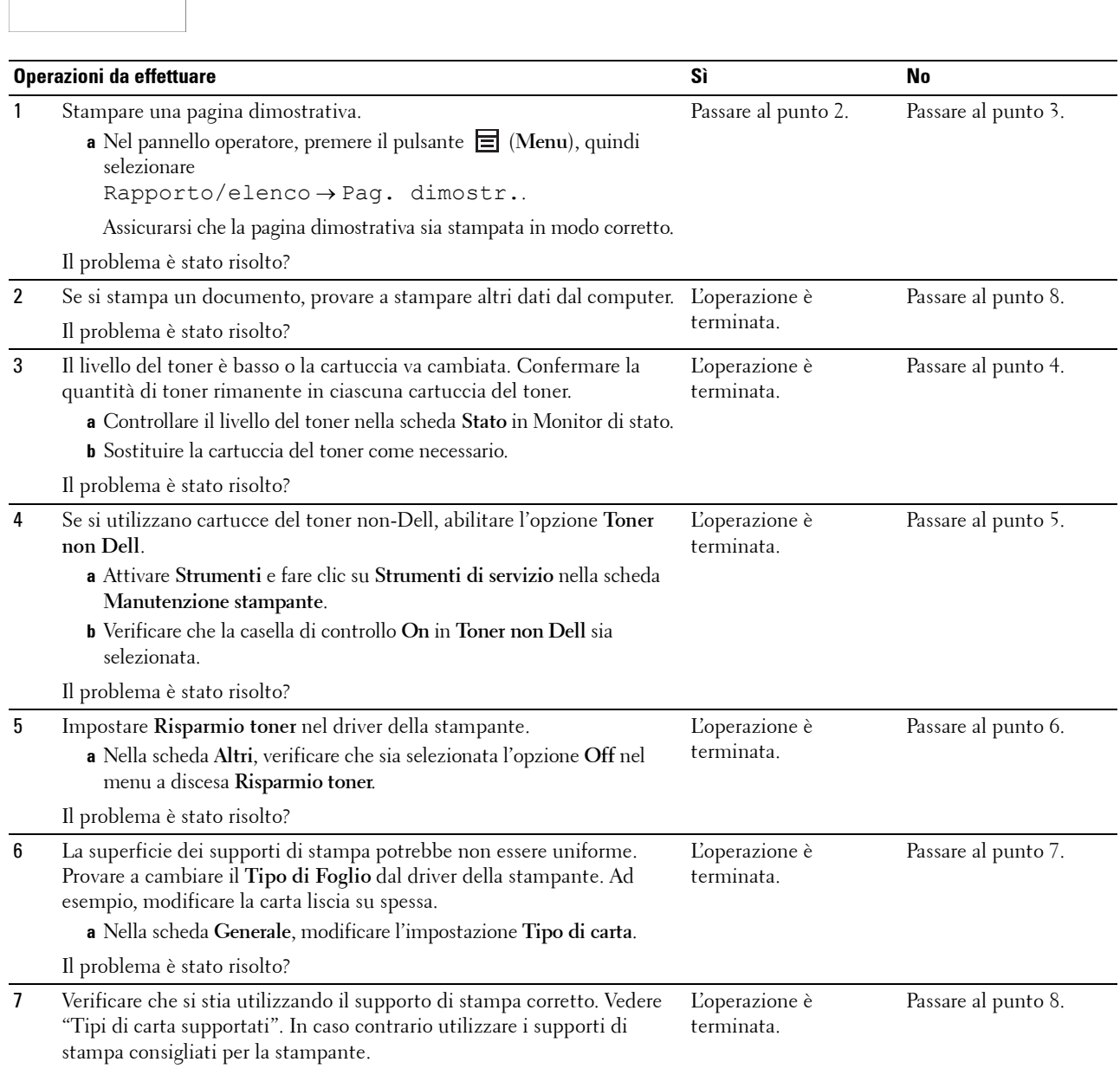

Il problema è stato risolto?

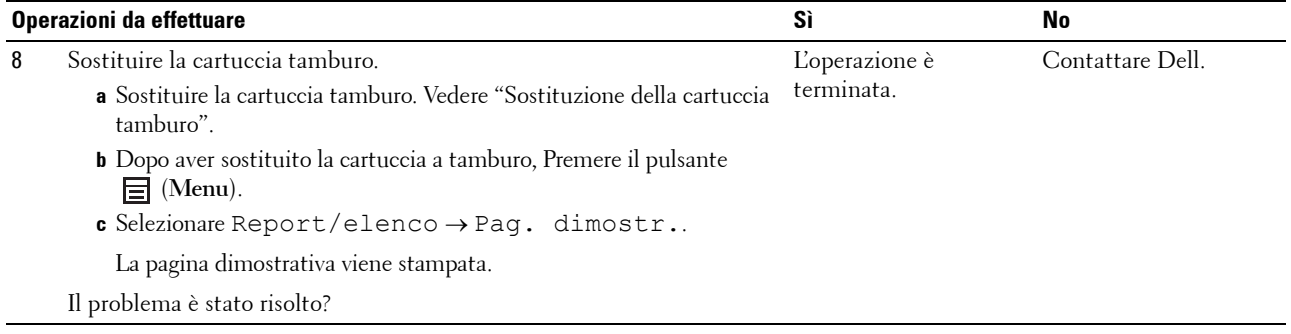

## <span id="page-303-0"></span>**Striature sulle stampe**

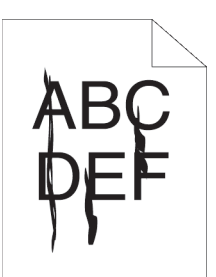

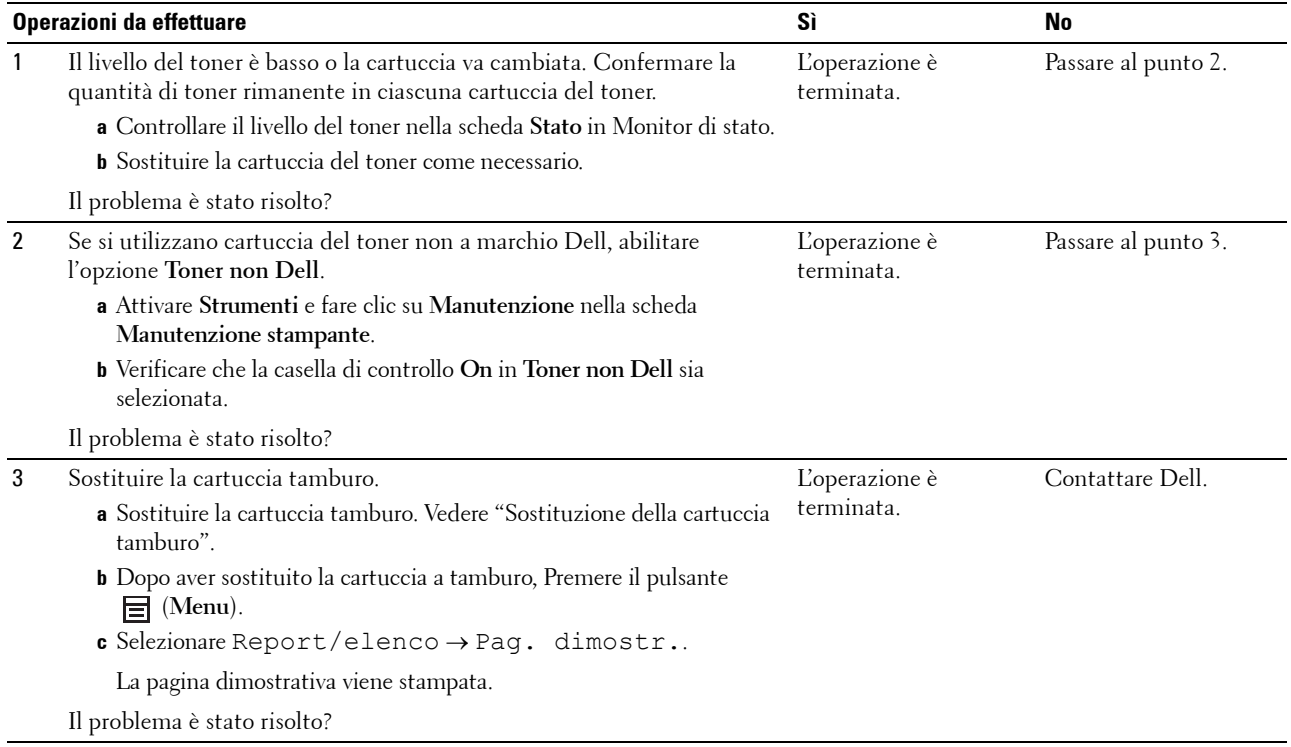

## <span id="page-304-0"></span>**Punti con spaziatura**

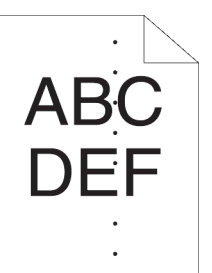

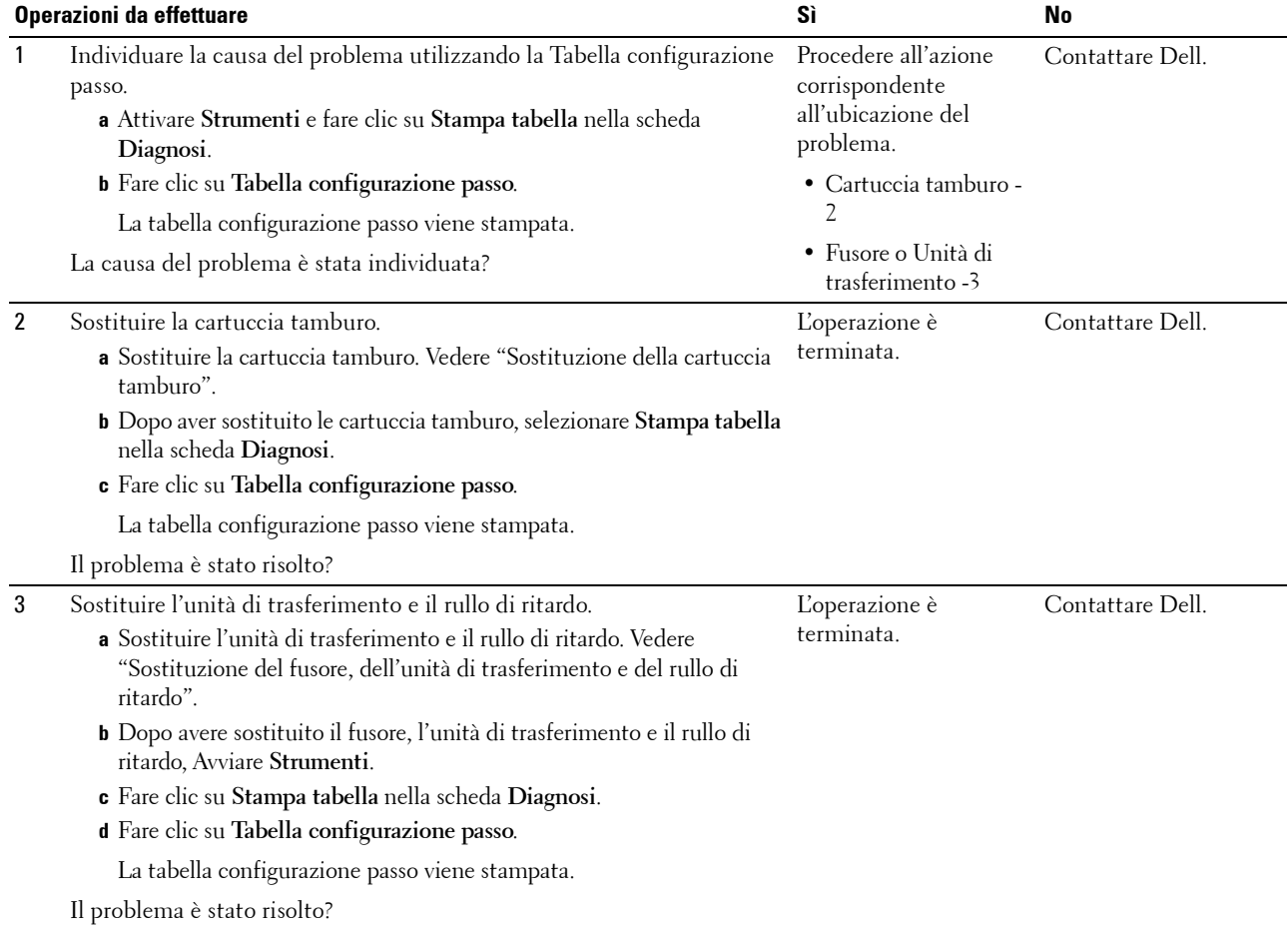

## <span id="page-305-0"></span>**Spazi vuoti verticali**

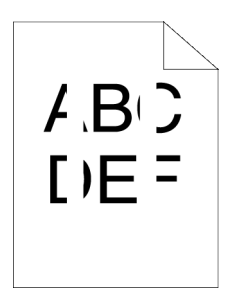

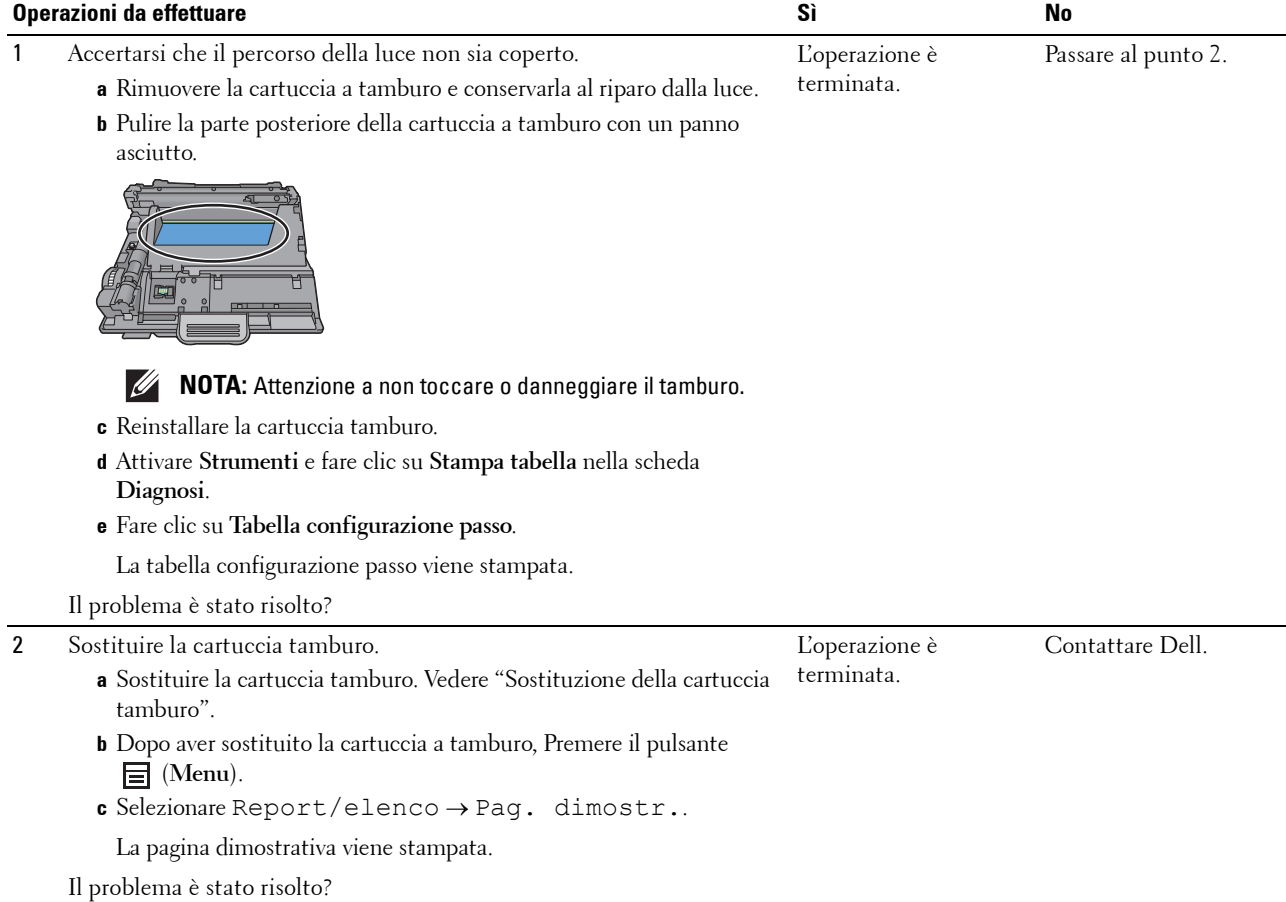

#### **Chiazza**

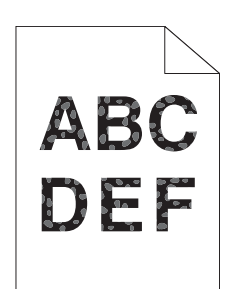

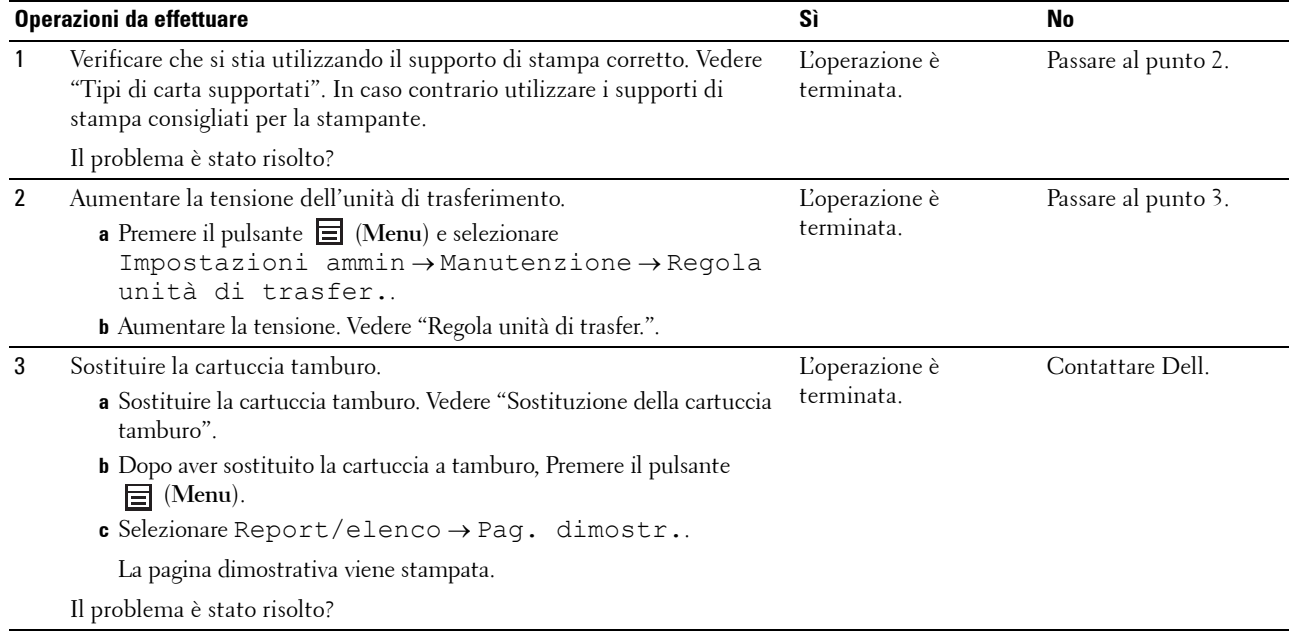

## <span id="page-307-0"></span>**Immagini spurie/ghosting**

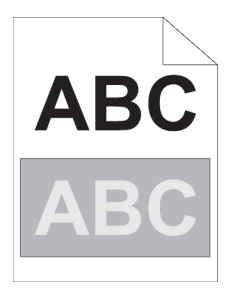

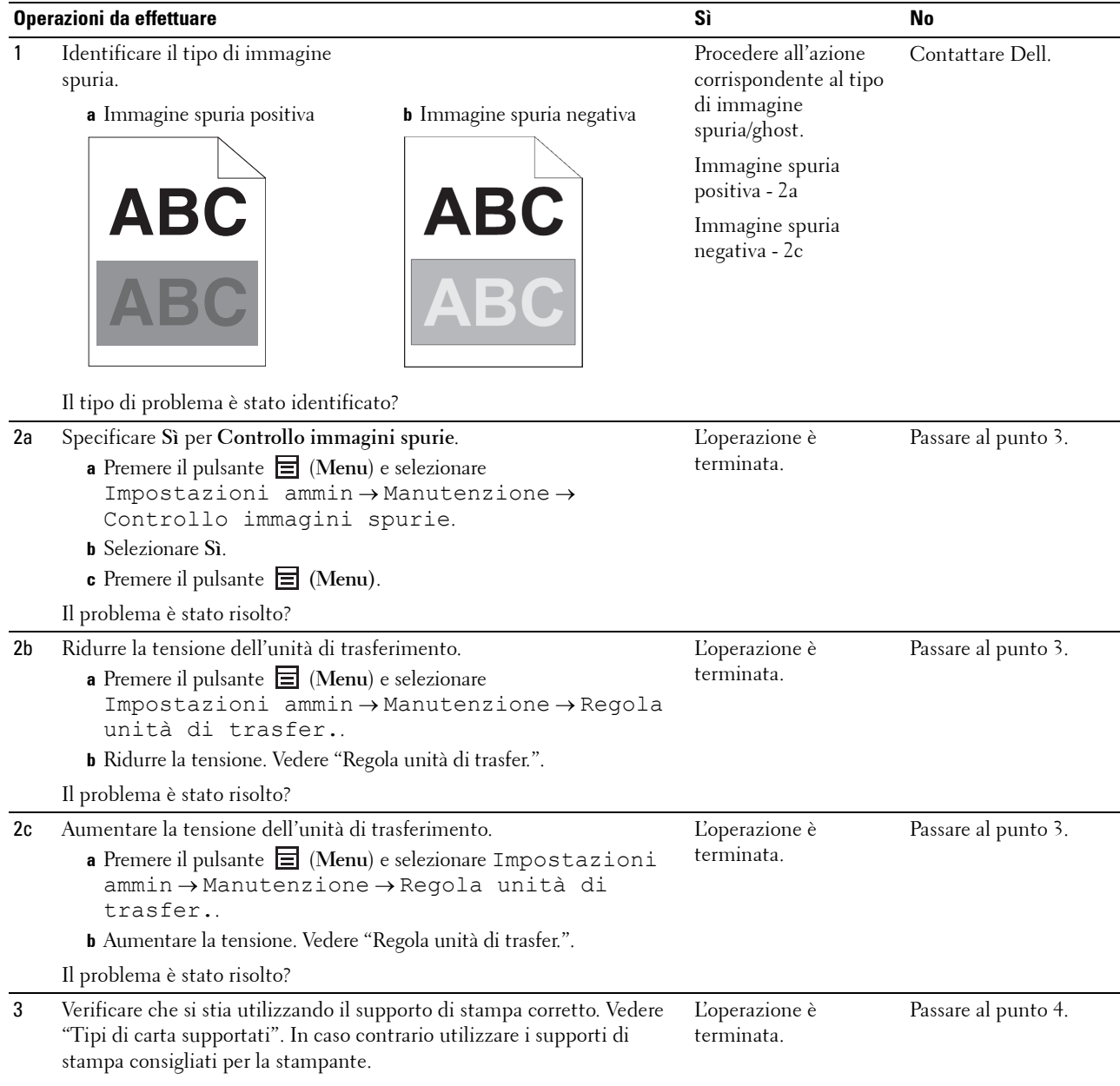

Il problema è stato risolto?

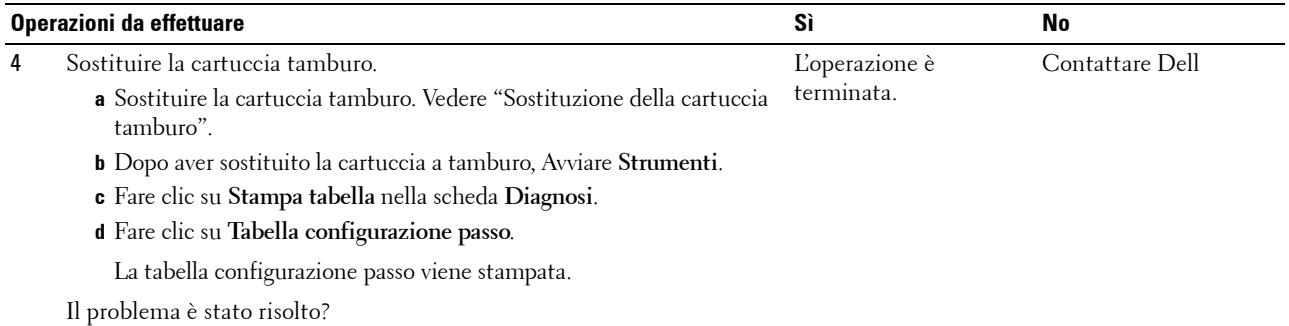

#### <span id="page-308-0"></span>**Diminuzione di sensibilità fotoindotta**

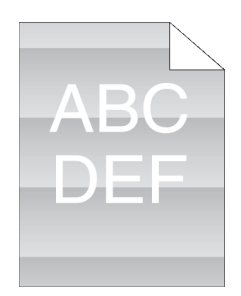

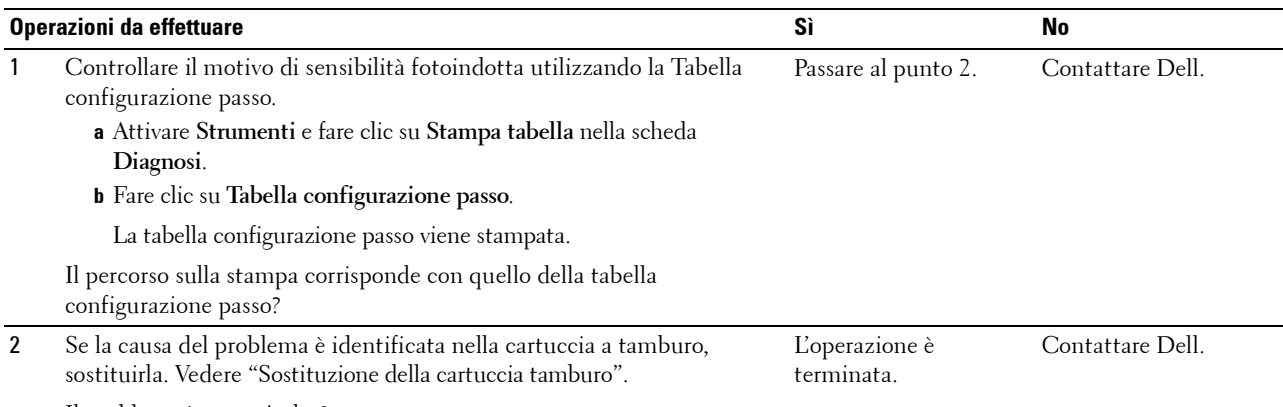

Il problema è stato risolto?

## <span id="page-309-0"></span>**Stampe offuscate**

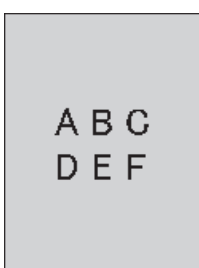

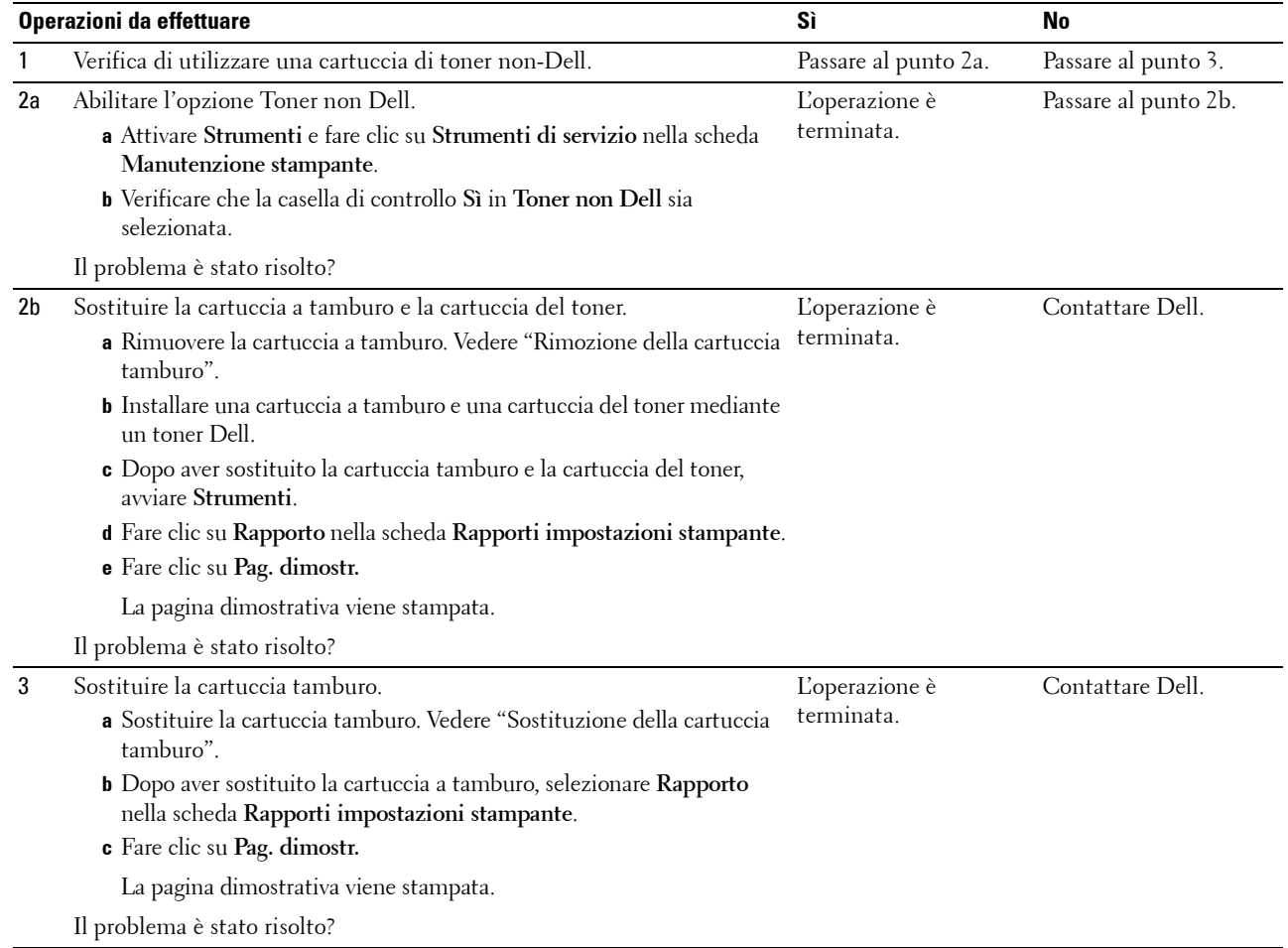

## <span id="page-310-0"></span>**Stampe granulate (BCO)**

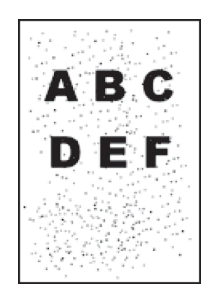

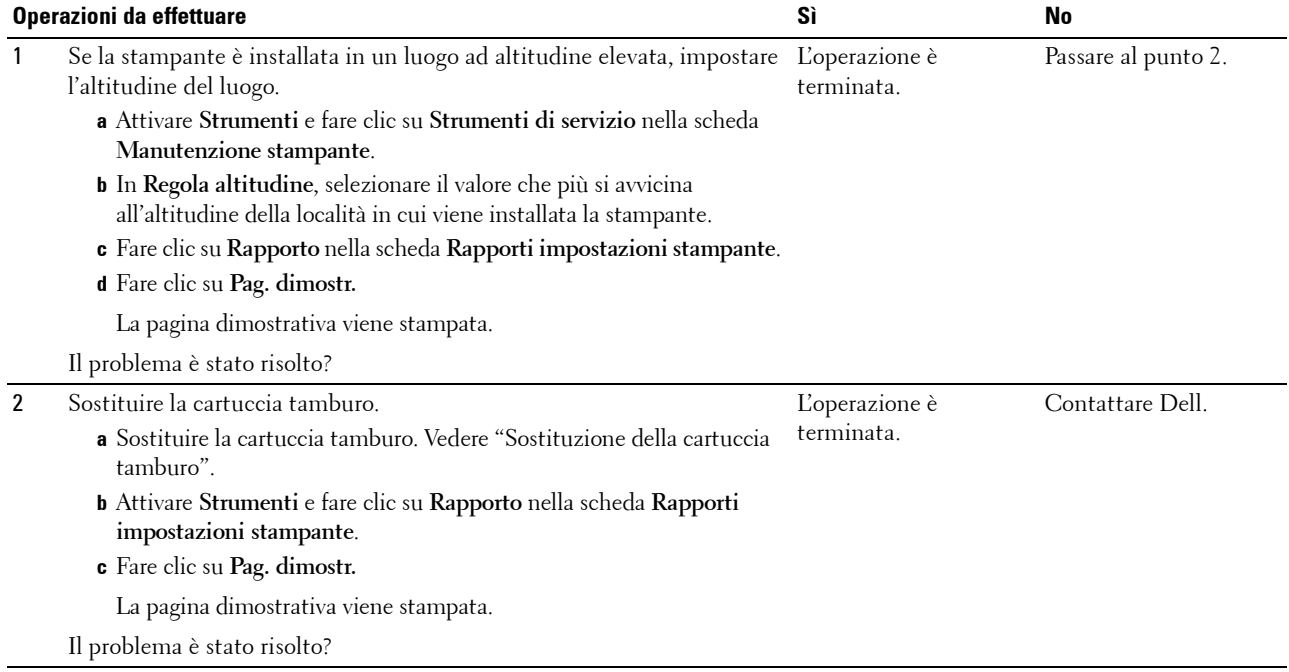

## <span id="page-311-0"></span>**Caratteri frastagliati**

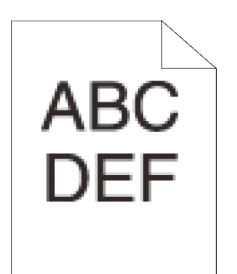

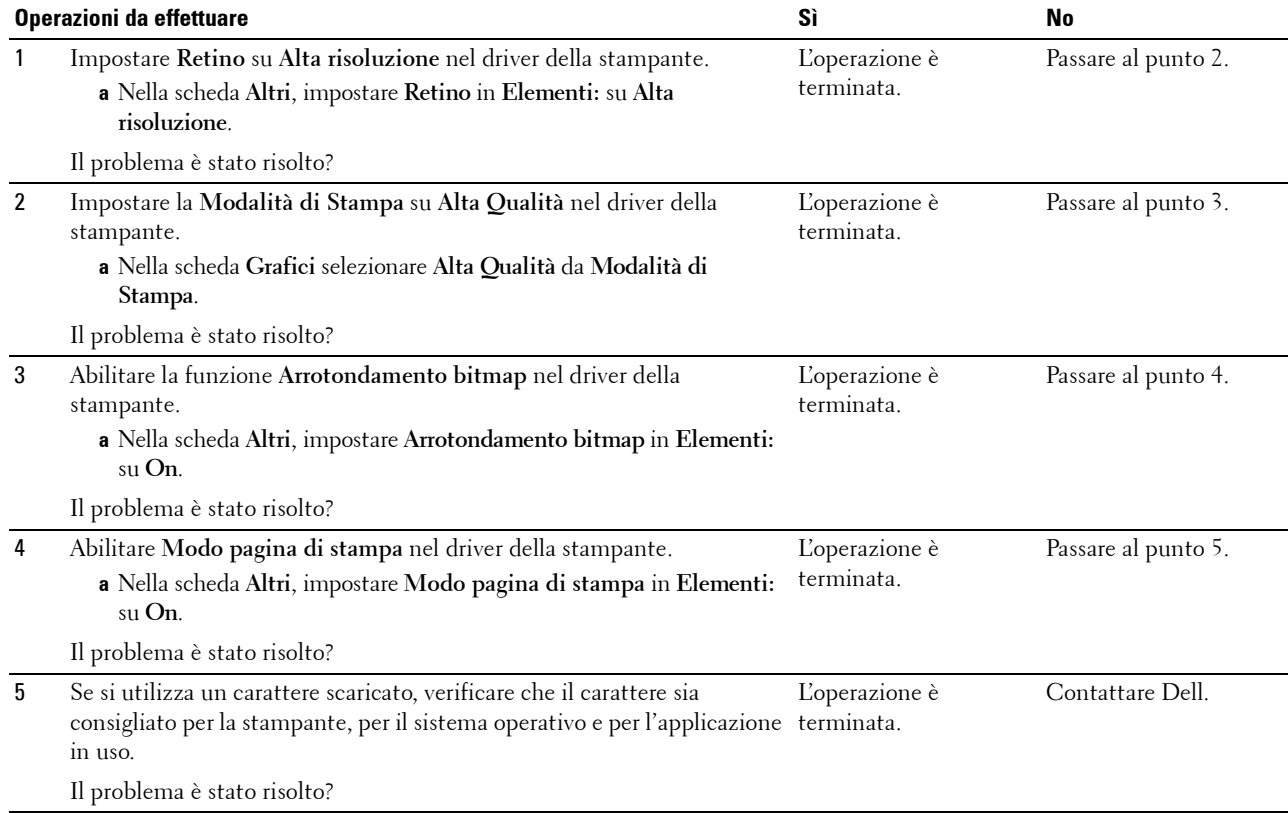

## <span id="page-312-0"></span>**La stampa presenta delle bande orizzontali**

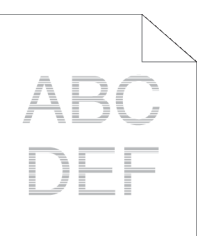

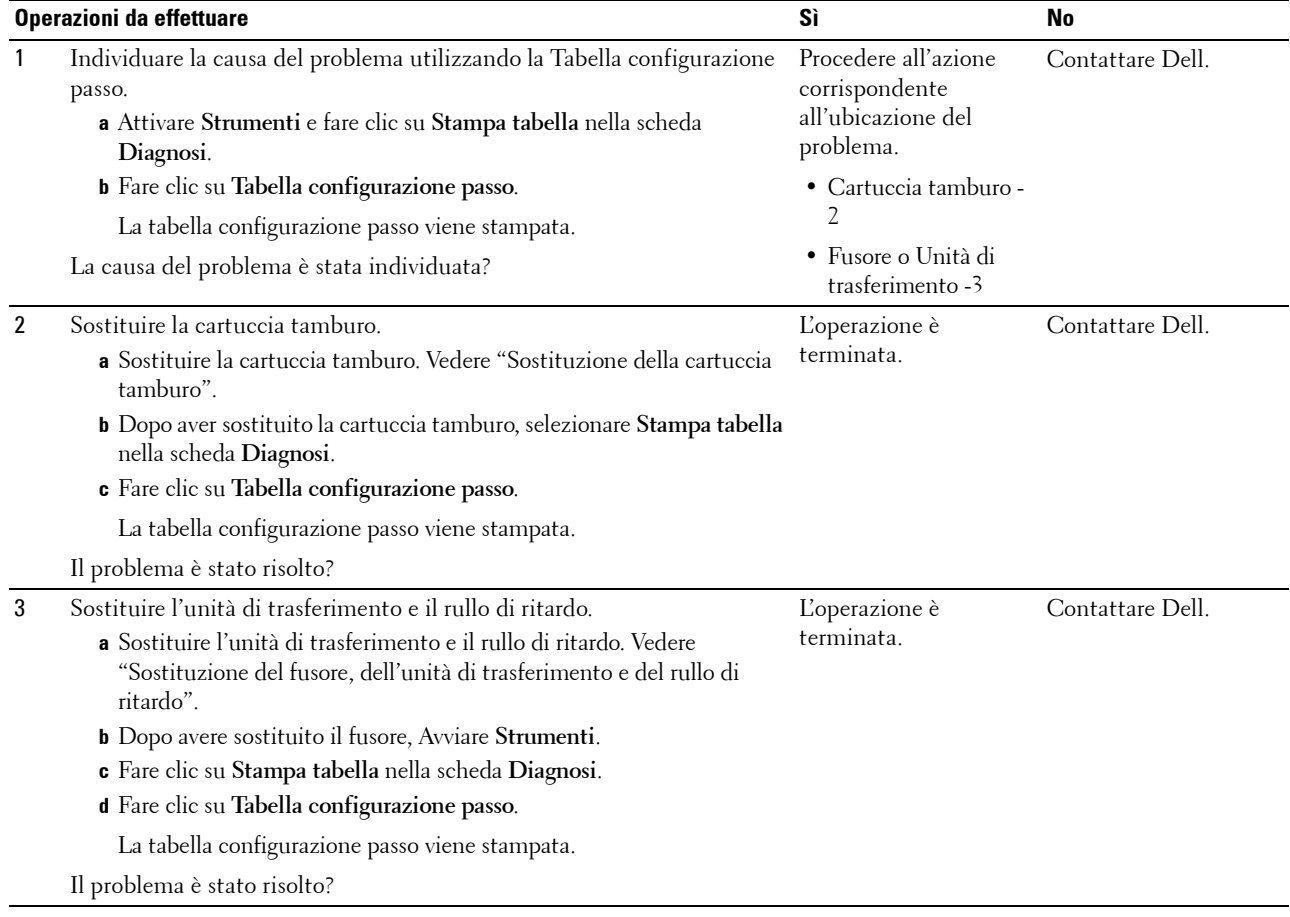

## <span id="page-313-0"></span>**Segno di perforazione**

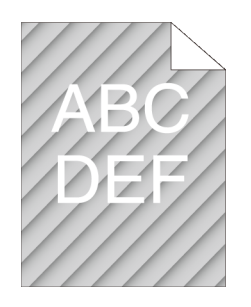

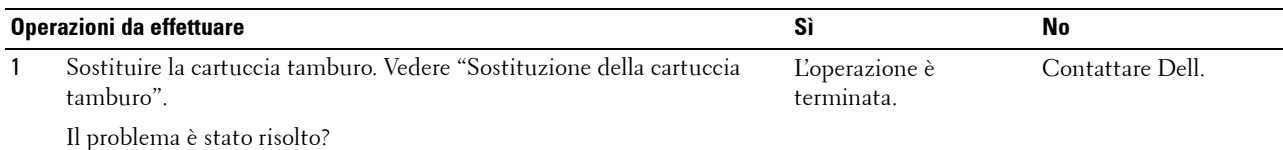

## <span id="page-313-1"></span>**Carta increspata o macchiata**

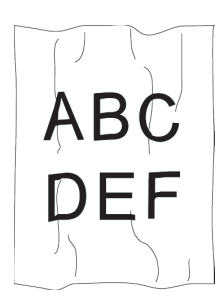

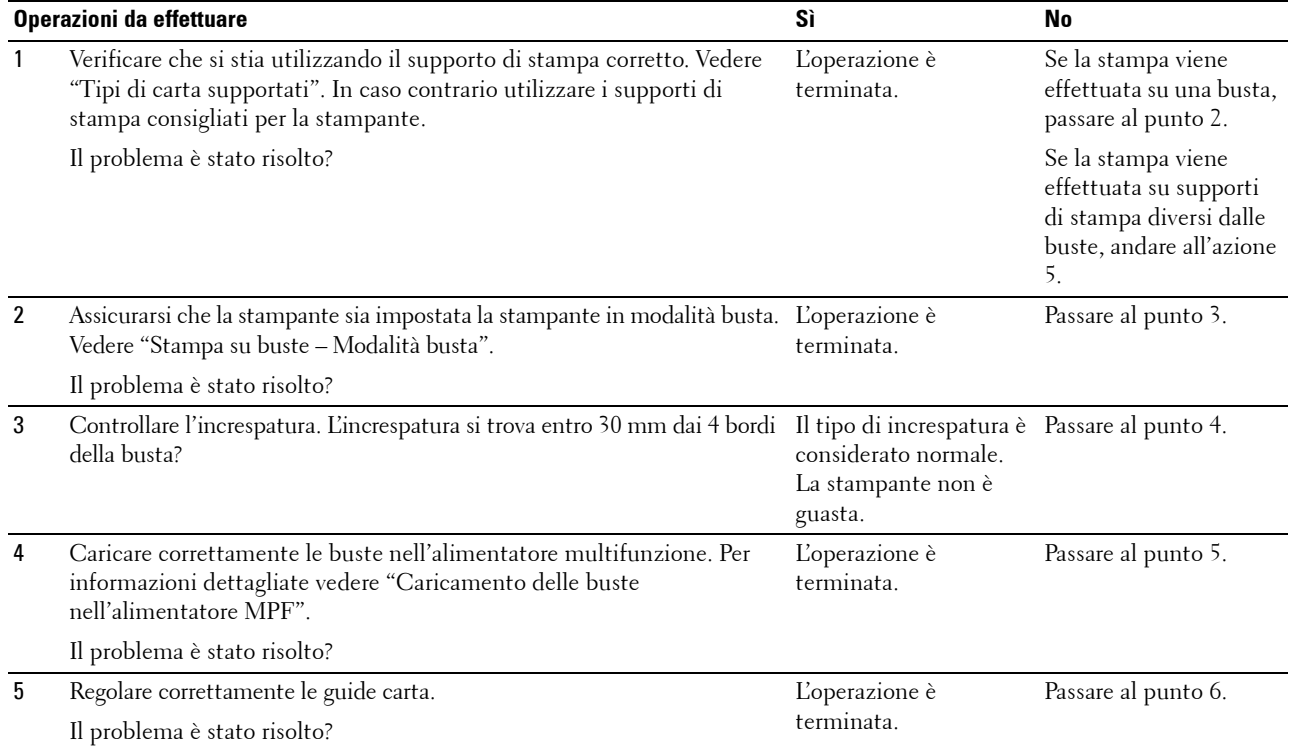

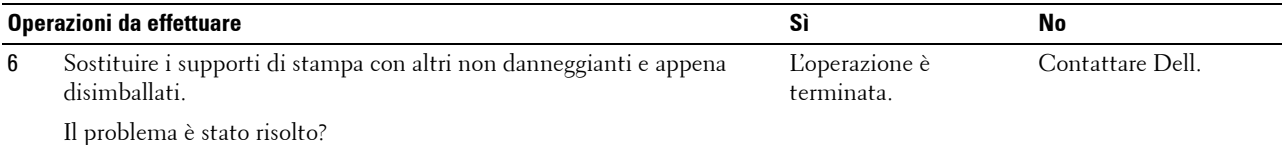

#### <span id="page-314-0"></span>**Bordo superiore della carta danneggiato**

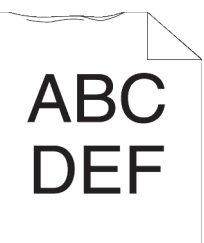

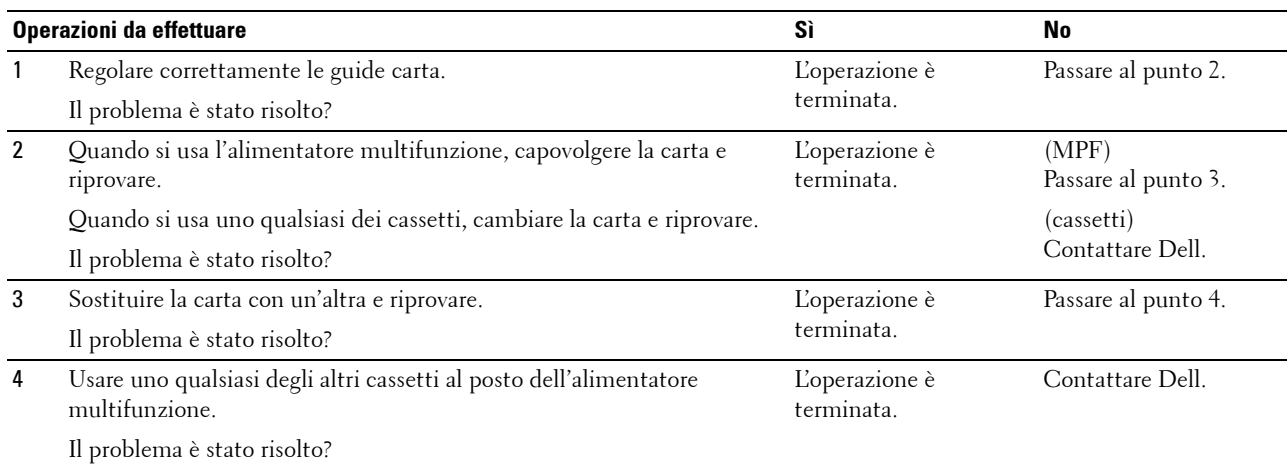

## **Problemi di inceppamento/allineamento**

- **NOTA:** alcune delle seguenti procedure che utilizzano la casella Strumenti possono essere eseguite anche tramite il pannello operatore o lo strumento Dell Printer Configuration Web Tool. Per informazioni sull'utilizzo del pannello operatore e di Dell Printer Configuration Web Tool, vedere "[Informazioni sui menu della stampante"](#page-136-0) e ["Dell™ Printer Configuration Web Tool"](#page-98-0).
- • [Margini laterali e superiori non corretti](#page-315-0)
- • [Immagini oblique](#page-315-1)
- • [Inceppamento per errata alimentazione del cassetto 1/dell'alimentatore da 550 fogli opzionale](#page-316-0)
- • [Inceppamento per errata alimentazione dall'alimentatore MPF](#page-317-0)
- • [Inceppamento registrazione \(sensore di uscita attivo\)](#page-318-0)
- • [Inceppamento uscita \(sensore di uscita disattivato\)](#page-318-1)
- • [Inceppamento per alimentazione multipla dal cassetto 1/dall'alimentatore da 550 fogli opzionale](#page-318-2)
- • [Inceppamento per alimentazione multipla alimentatore multifunzione](#page-319-0)

## <span id="page-315-0"></span>**Margini laterali e superiori non corretti**

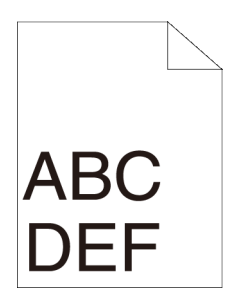

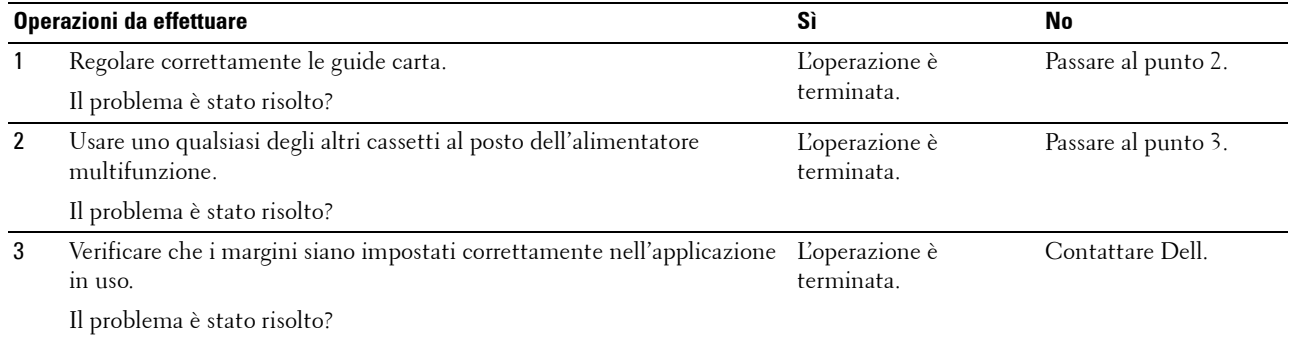

## <span id="page-315-1"></span>**Immagini oblique**

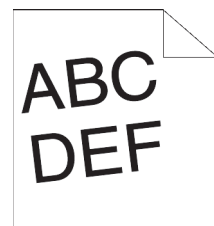

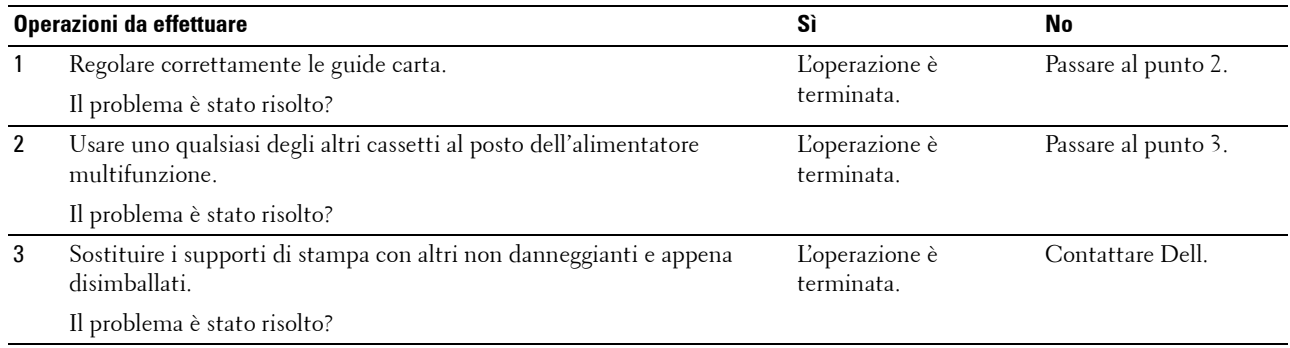

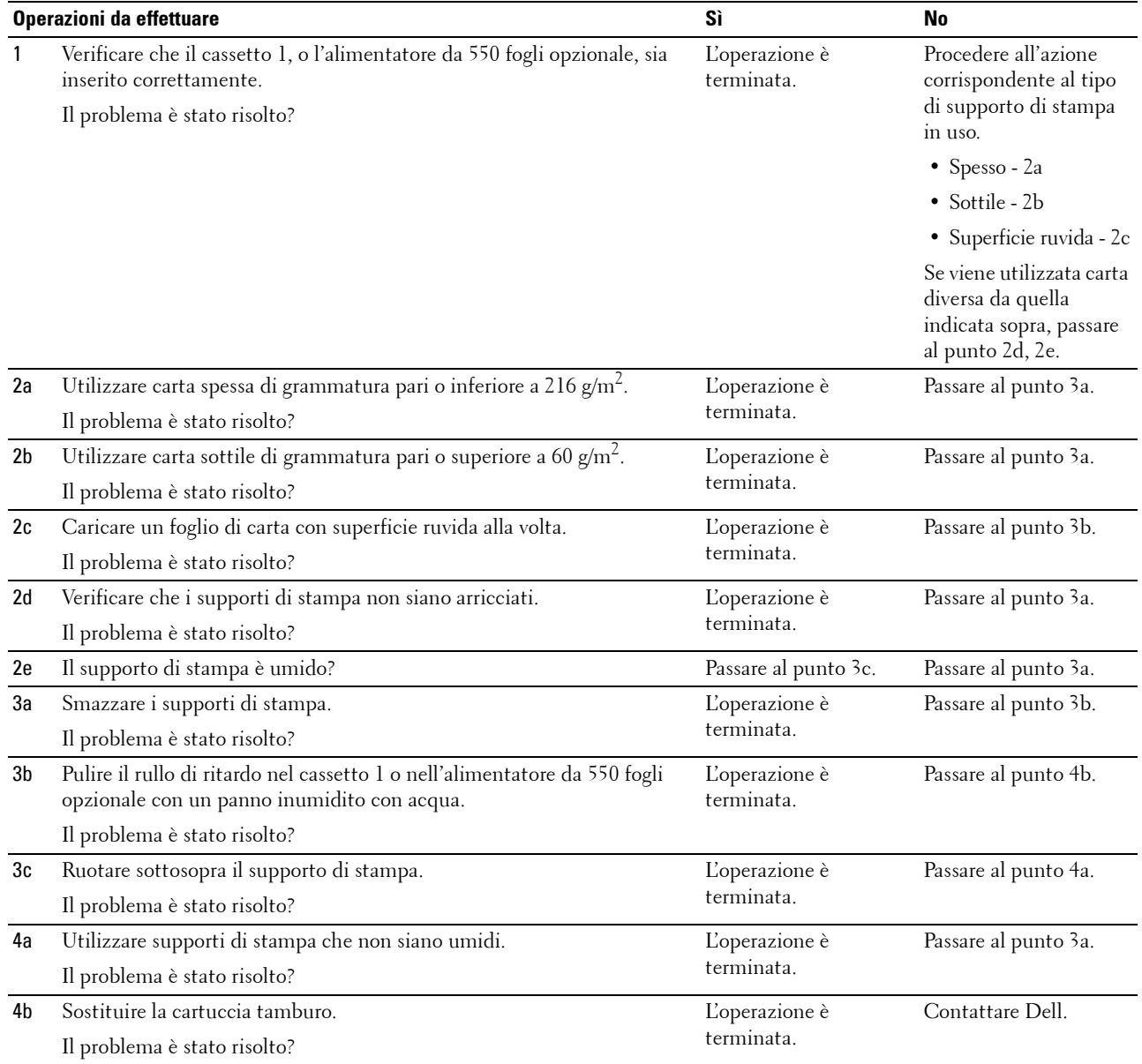

## <span id="page-316-0"></span>**Inceppamento per errata alimentazione del cassetto 1/dell'alimentatore da 550 fogli opzionale**

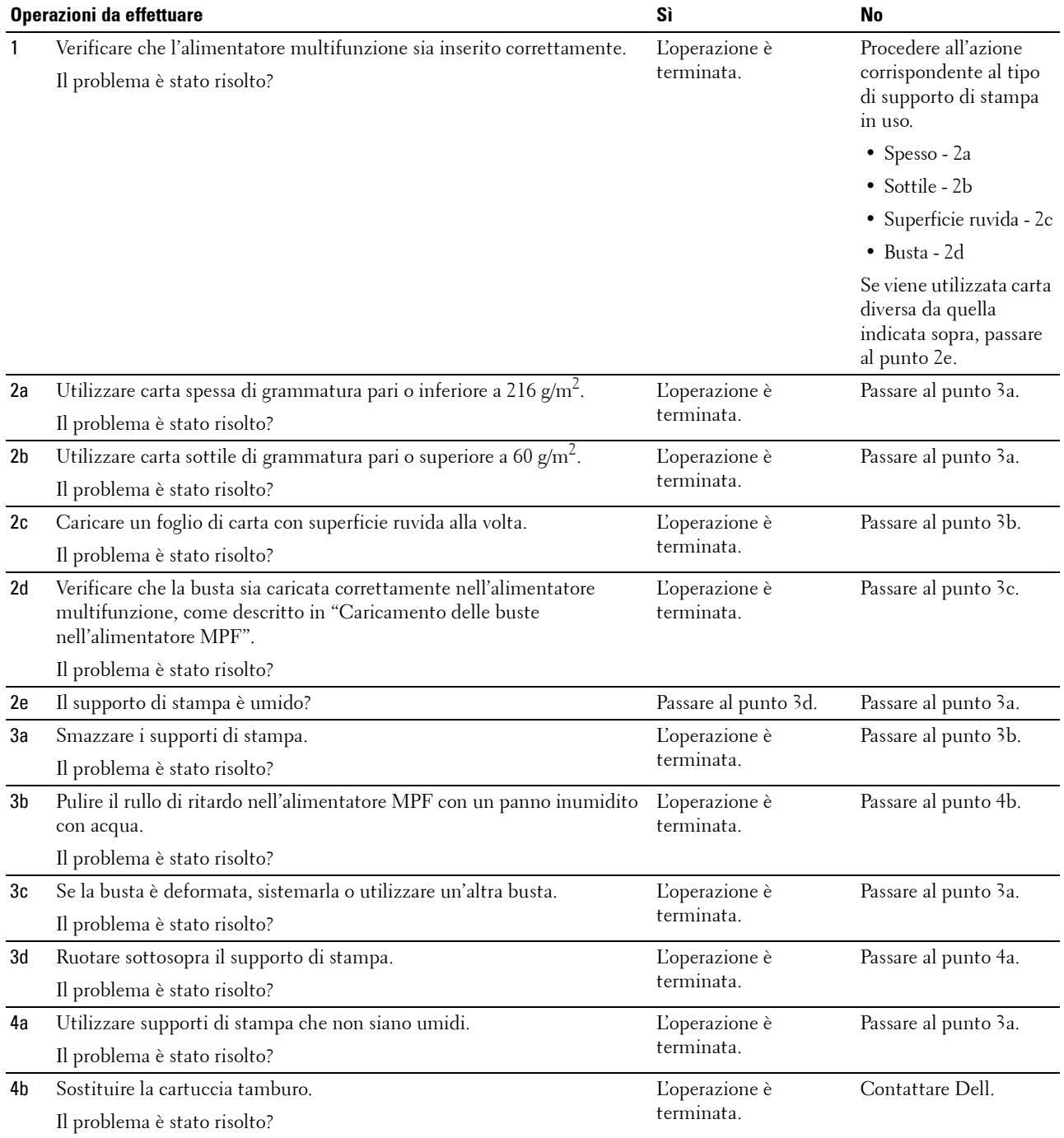

## <span id="page-317-0"></span>**Inceppamento per errata alimentazione dall'alimentatore MPF**

#### <span id="page-318-0"></span>**Inceppamento registrazione (sensore di uscita attivo)**

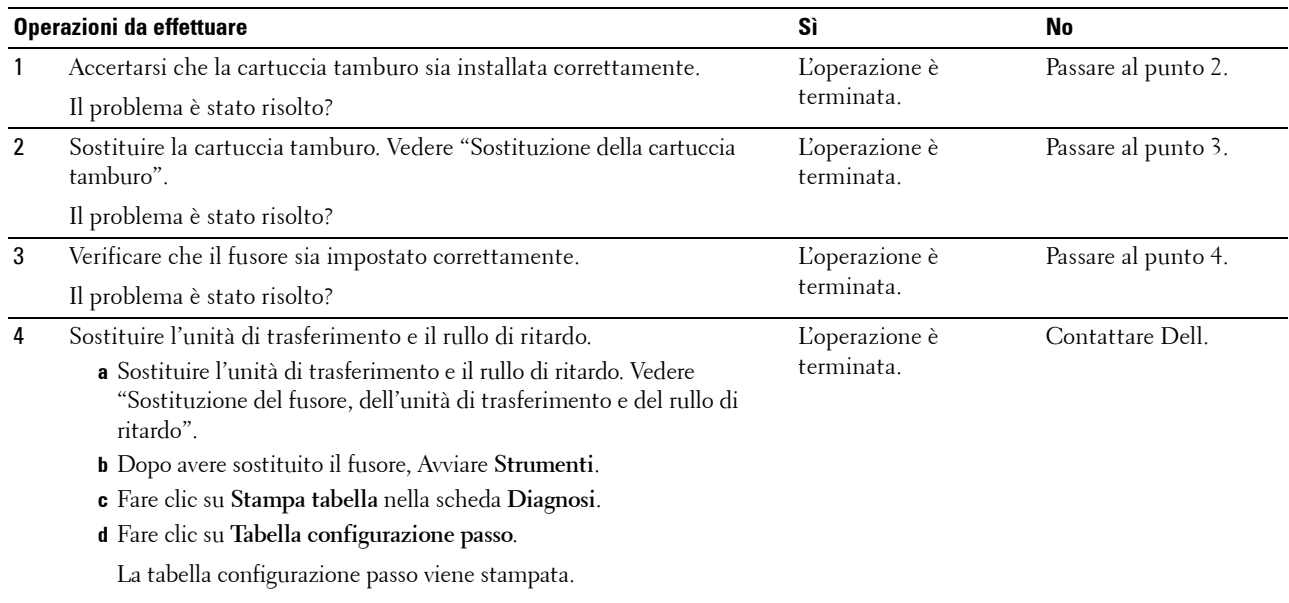

Il problema è stato risolto?

#### <span id="page-318-1"></span>**Inceppamento uscita (sensore di uscita disattivato)**

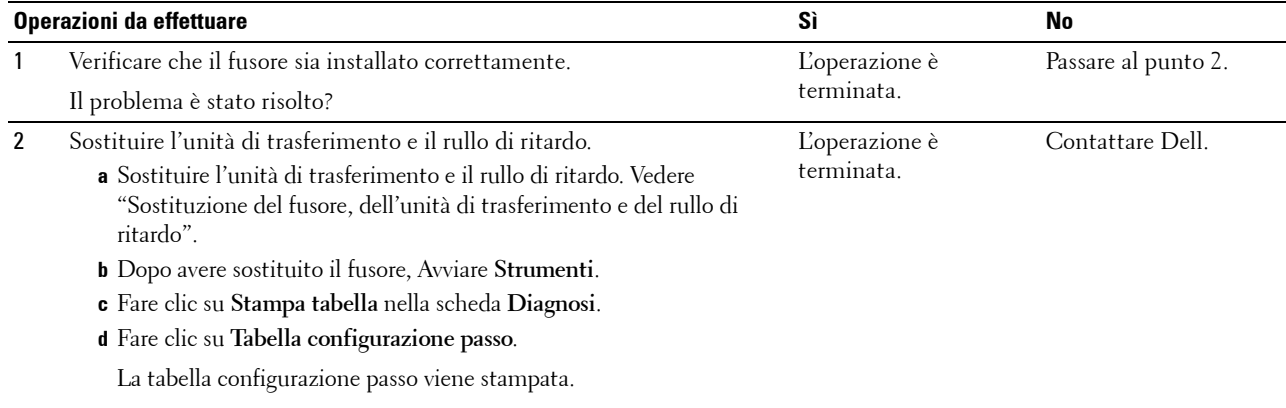

Il problema è stato risolto?

#### <span id="page-318-2"></span>**Inceppamento per alimentazione multipla dal cassetto 1/dall'alimentatore da 550 fogli opzionale**

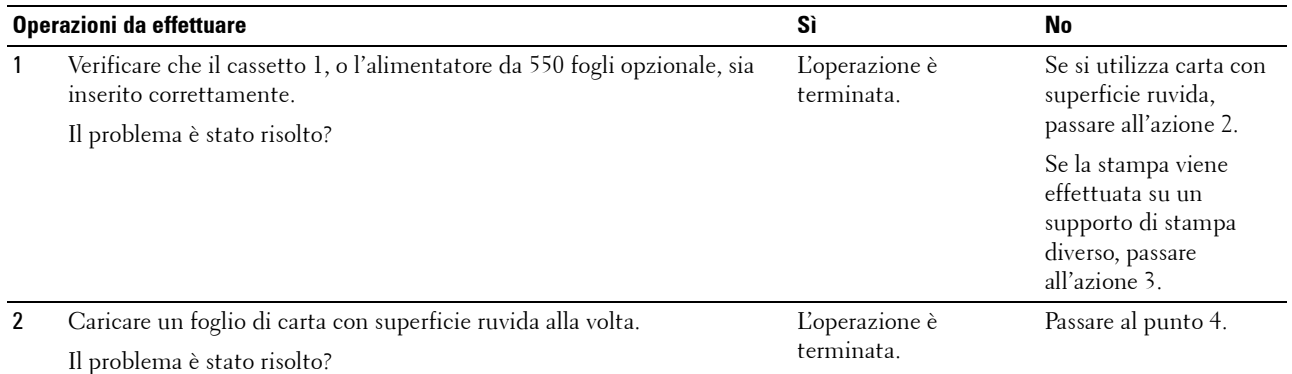

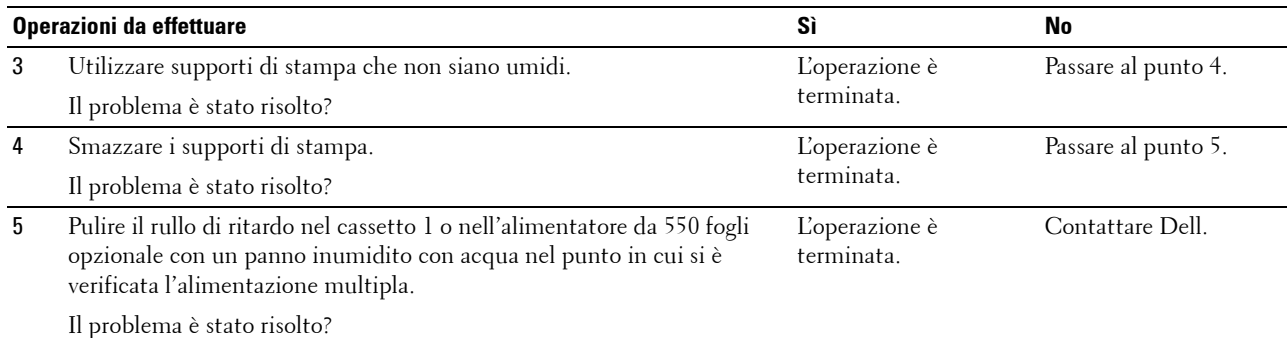

## <span id="page-319-0"></span>**Inceppamento per alimentazione multipla alimentatore multifunzione**

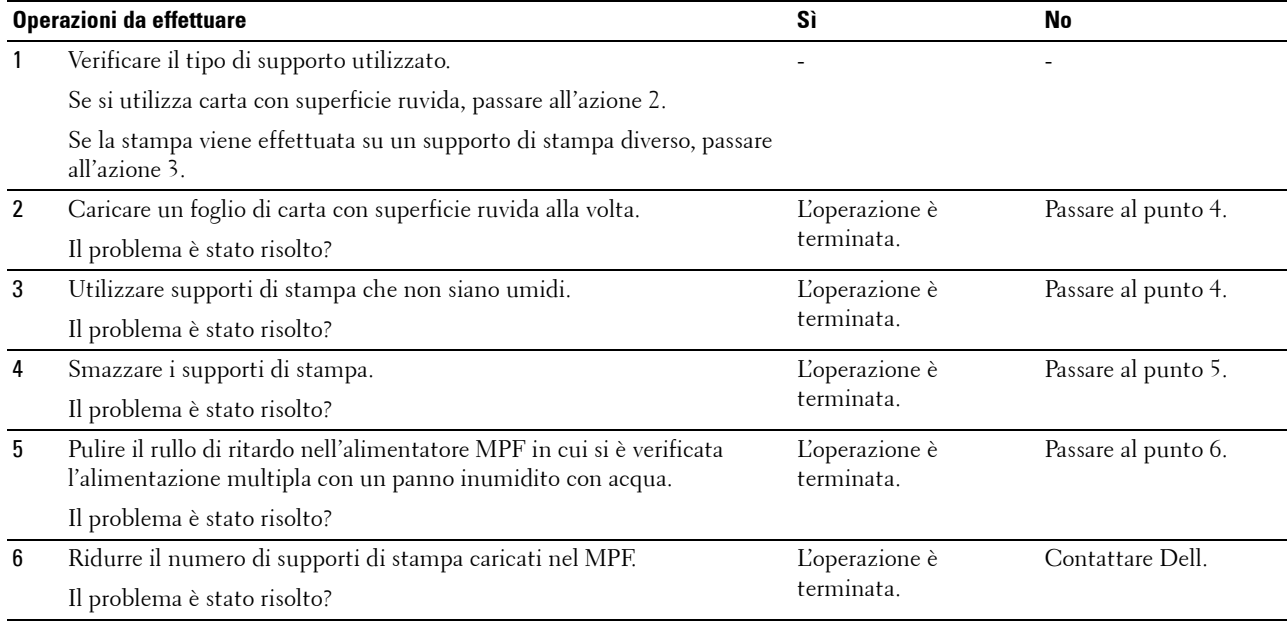

## **Rumore**

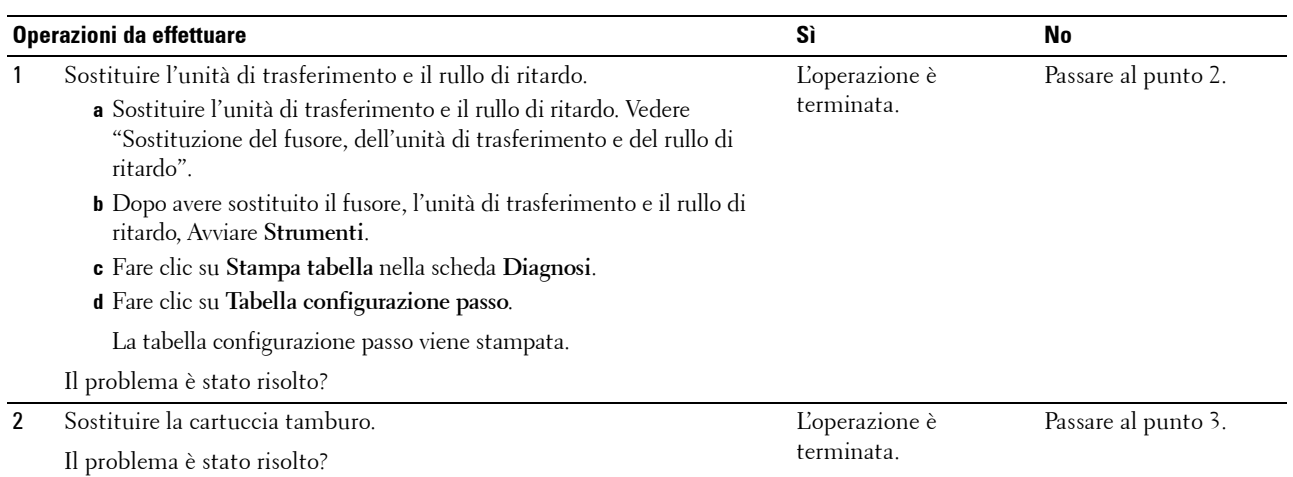

3 Sostituire la cartuccia del toner. Vedere "[Sostituzione della cartuccia del](#page-254-0)  L'operazione è [toner](#page-254-0)".

Contattare Dell.

terminata. (la cartuccia toner utilizzata è stata danneggiata. Sostituirla con una nuova.)

## **Problemi con il certificato digitale**

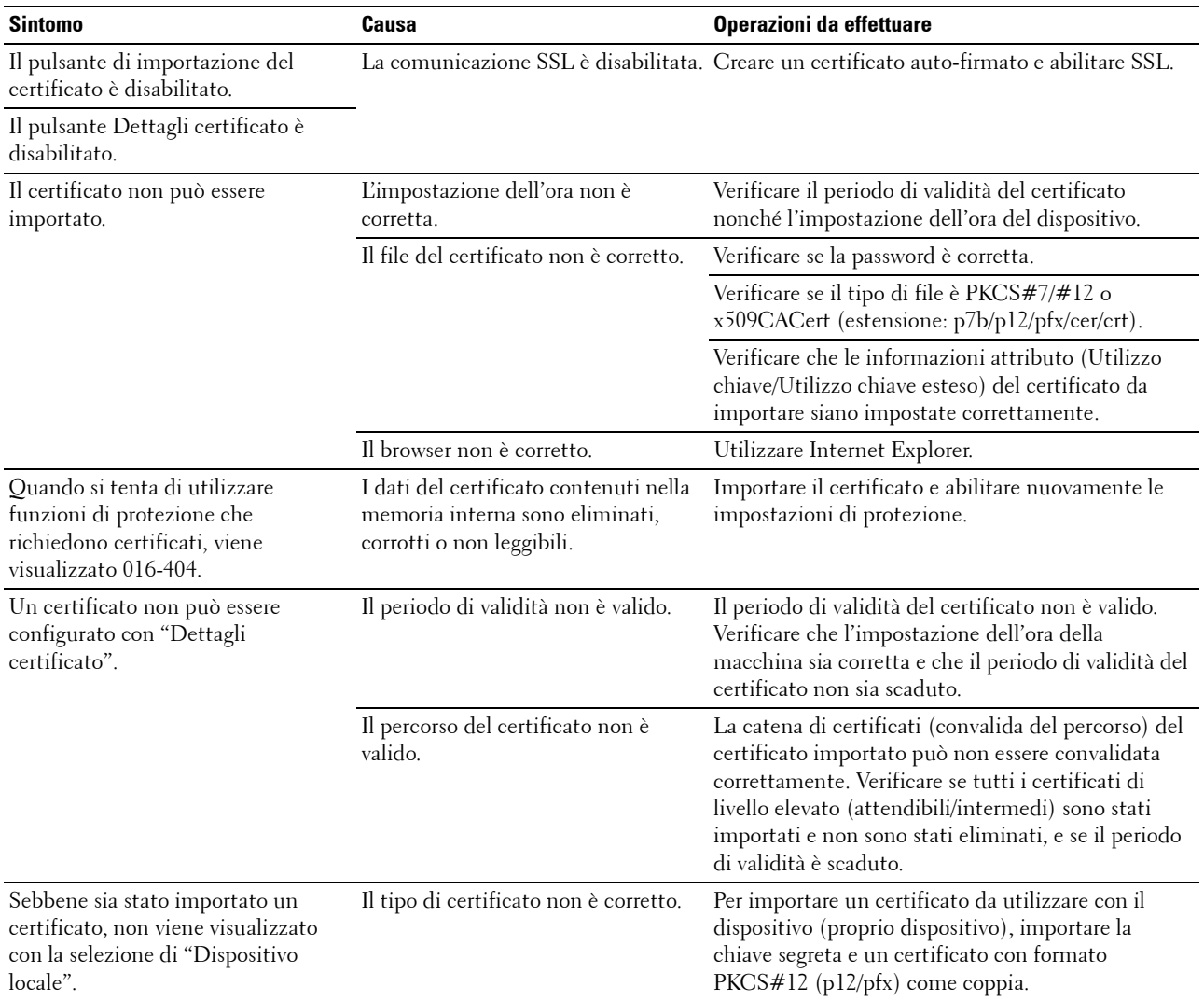

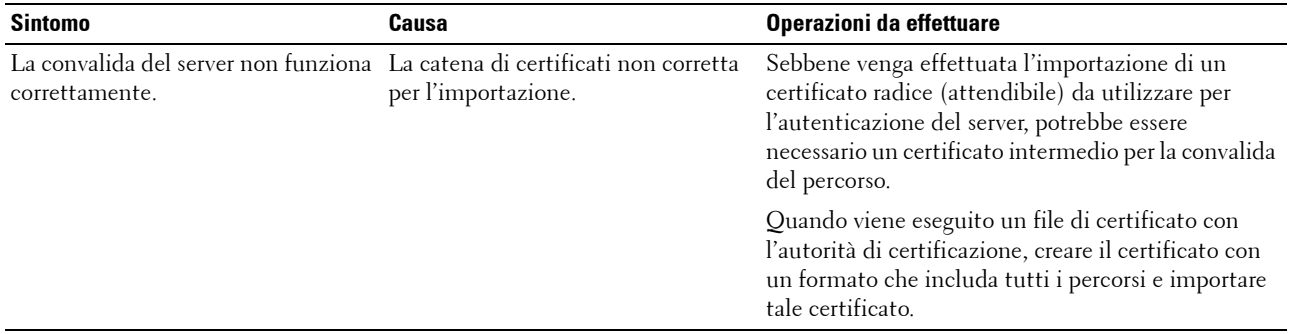

## **Problemi con accessori opzionali installati**

Se un'opzione non funziona correttamente dopo l'installazione o si blocca, eseguire una delle seguenti operazioni.

- Spegnere la stampante, attendere circa dieci secondi, quindi riaccenderla. Se il problema non viene risolto, staccare la stampante e verificare il collegamento tra la stampante e l'opzione.
- Stampare il Rapporto impostazioni stampante e verificare che l'opzione sia presente nell'elenco Opzioni installate. Se l'opzione non è presente nell'elenco, reinstallarla. Vedere "[Rapp./elenco"](#page-136-1).
- Accertarsi che l'opzione sia selezionata del driver della stampante utilizzata.

Nella seguente tabella sono elencate le opzioni della stampante e vengono fornite le procedure per la risoluzione dei problemi a esse correlati. Se la soluzione indicata non consente di correggere il problema, contattare il servizio di assistenza clienti.

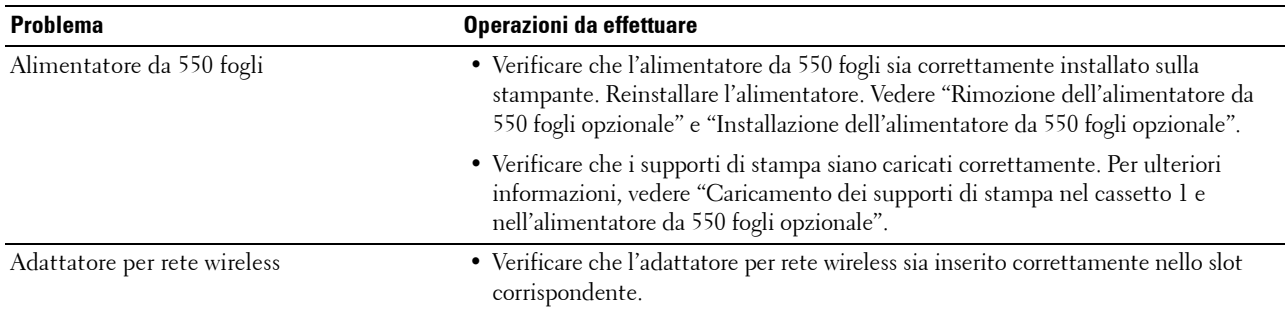

## **Problemi relativi a Wi-Fi Direct**

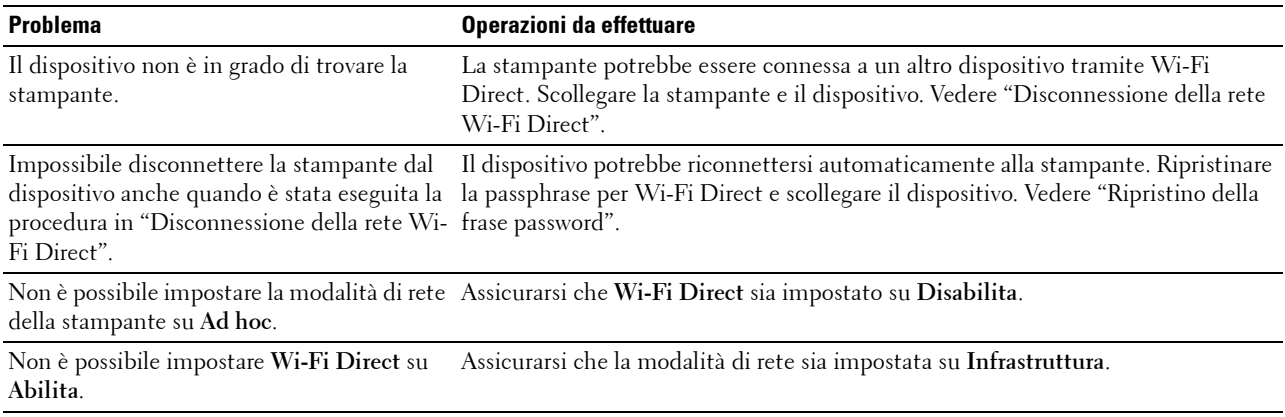

## **Altri problemi**

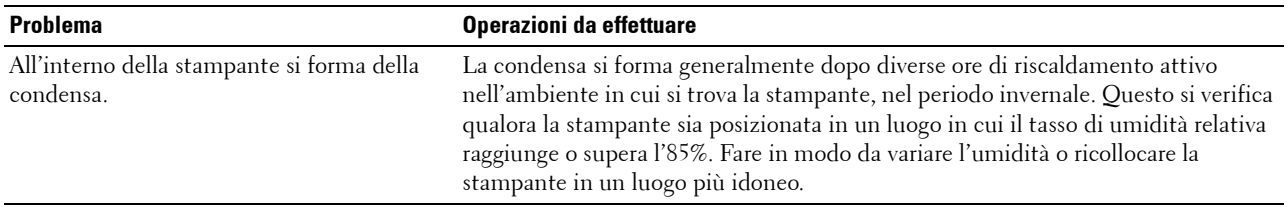

## **Come contattare il servizio di assistenza clienti**

Quando si contatta il servizio di assistenza clienti, è necessario descrivere il problema o riportare il messaggio di errore visualizzato.

È necessario conoscere il tipo di modello e il numero Service Tag della stampante. Vedere l'etichetta posta all'interno del coperchio anteriore della stampante e riportare il numero Service Tag. Per informazioni dettagliate sulla posizione del Service Tag, vedere ["Express Service Code e Service Tag"](#page-24-0).
# **Appendice**

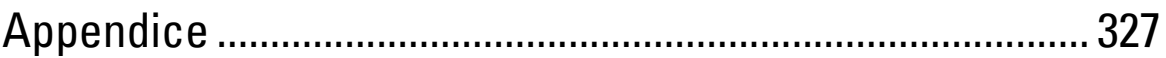

# <span id="page-326-0"></span>**Appendice**

# **Politica di assistenza tecnica Dell™**

Gli interventi di assistenza tecnica assistita richiedono la collaborazione e il coinvolgimento del cliente durante il processo della risoluzione dei problemi per ripristinare il sistema operativo, il software applicativo e i driver dei componenti hardware in base alla configurazione originale predisposta da Dell e per verificare il corretto funzionamento della stampante e di tutti i componenti hardware installati da Dell. Oltre all'assistenza tecnica assistita, è disponibile un servizio di supporto tecnico online Dell. È inoltre possibile acquistare altre opzioni di assistenza tecnica.

Dell offre un servizio di assistenza tecnica limitato alla stampante, ai componenti software e alle periferiche installate da Dell. L'assistenza relativa a software e periferiche di terzi è fornita dal produttore originale, incluso il software e le periferiche acquistate e/o installate tramite Software & Peripherals (DellWare), ReadyWare e Custom Factory Integration (CFI/DellPlus).

#### **Servizi online**

Per maggiori informazioni sui prodotti e sui servizi Dell visitare i seguenti siti web:

- **[www.dell.com](http://www.dell.com) [www.dell.com/ap](http://www.dell.com/ap)** (solo Asia/Pacifico) **[www.dell.com/jp](http://www.dell.com/jp)** (solo Giappone) **[www.euro.dell.com](http://www.euro.dell.com)** (solo Europa) **[www.dell.com/la](http://www.dell.com/la)** (solo America Latina e Caraibi) **[www.dell.ca](http://www.dell.ca)** (solo Canada) L'assistenza Dell è disponibile online nei seguenti siti web e attraverso i seguenti indirizzi e-mail:
- siti web dell'assistenza tecnica Dell **[dell.com/support](http://www.dell.com/support) [support.jp.dell.com](http://support.jp.dell.com)** (solo Giappone)
	- **[support.euro.dell.com](http://support.euro.dell.com)** (solo Europa)
- indirizzi e-mail dell'assistenza Dell mobile\_support@us.dell.com support@us.dell.com la-techsupport@dell.com (solo America Latina e Caraibi) apsupport@dell.com (solo Asia/Pacifico)
- indirizzi e-mail commerciali apmarketing@dell.com (solo Asia/Pacifico) sales\_canada@dell.com (solo Canada)

# **Garanzia e politica del reso**

Per la fabbricazione dei prodotti hardware, Dell Inc. ("Dell") usa parti e componenti nuovi o considerati tali in base alle normative standard del settore. Per informazioni sulla garanzia di Dell per la stampante consultare **[dell.com/support](http://www.dell.com/support)**.

#### **Informazioni sul riciclo**

Si raccomanda ai clienti di smaltire gli hardware dei computer, i monitor, le stampanti e le altre periferiche usate secondo le modalità di rispetto dell'ambiente. I metodi potenziali comprendono il riutilizzo dei componenti o di tutto il prodotto e il riciclaggio dei prodotti, dei componenti e/o dei materiali.

Per informazioni dettagliate sui programmi di riciclaggio internazionali Dell, vedere il sito **[www.dell.com/recyclingworldwide](http://www.dell.com/recyclingworldwide)**.

# **Contattare Dell**

È possibile accedere all'assistenza Home collegandosi all'indirizzo **[dell.com/support](http://www.dell.com/support)**. Selezionare la propria regione, inserire il Service Tag della stampante e fare clic su Invia per accedere agli strumenti di aiuto e alle informazioni.

È possibile contattare Dell elettronicamente tramite i seguenti indirizzi:

- World Wide Web **[www.dell.com](http://www.dell.com) [www.dell.com/ap](http://www.dell.com/ap)** (solo Asia/Pacifico) **[www.dell.com/jp](http://www.dell.com/jp)** (solo Giappone) **[www.euro.dell.com](http://www.euro.dell.com)** (solo Europa) **[www.dell.com/la](http://www.dell.com/la)** (solo America Latina e Caraibi) **[www.dell.ca](http://www.dell.ca)** (solo Canada) • Servizio di assistenza elettronico mobile\_support@us.dell.com support@us.dell.com la-techsupport@dell.com (solo America Latina e Caraibi) apsupport@dell.com (solo Asia/Pacifico) support.jp.dell.com (solo Giappone)
- Servizio preventivi elettronico apmarketing@dell.com (solo Asia/Pacifico) sales\_canada@dell.com (solo Canada)

support.euro.dell.com (solo Europa)